# **PW6001**

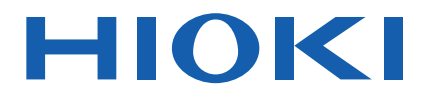

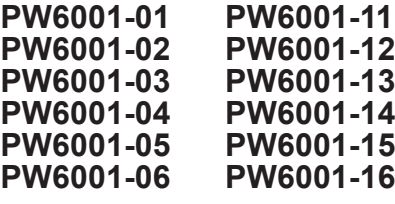

Bedienungsanleitung

# **LEISTUNGSANALYSATOR POWER ANALYZER**

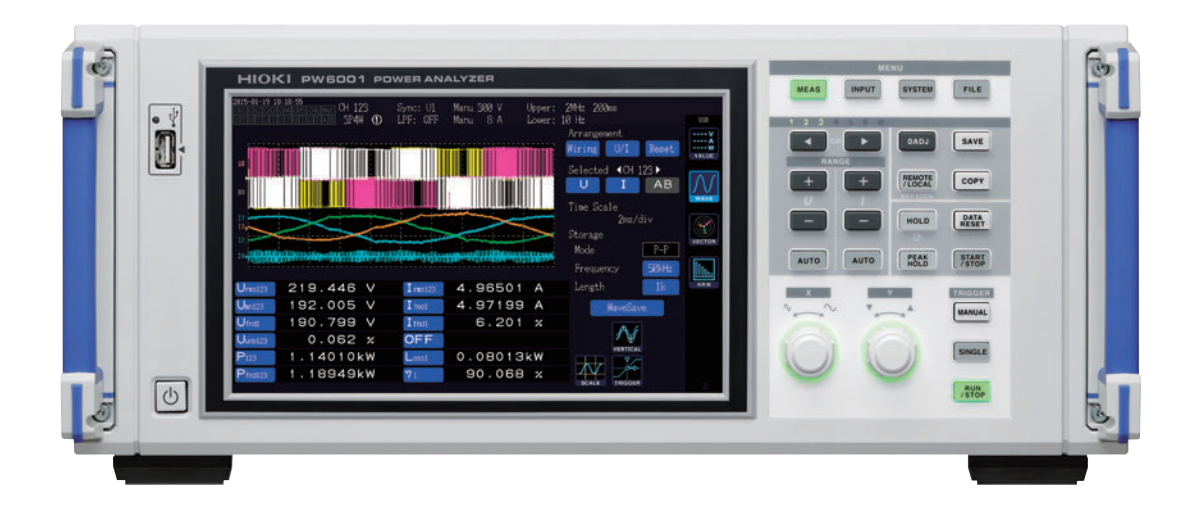

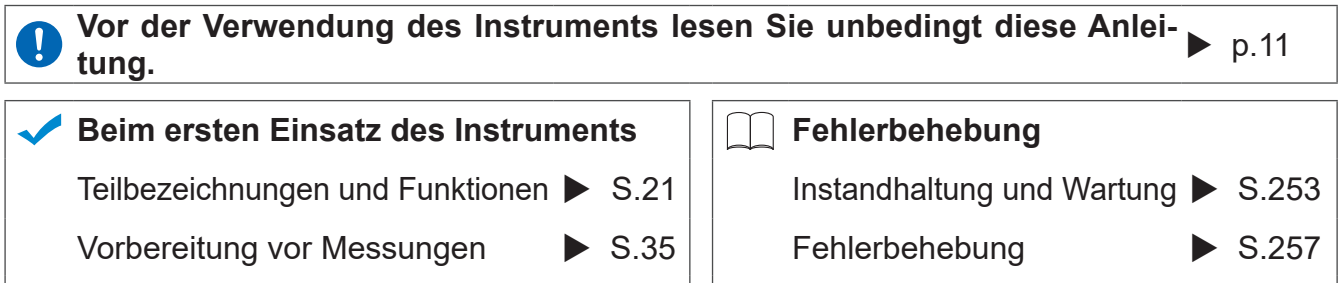

Anzeigen von Messwerten  $\triangleright$  S.51 | Fehleranzeigen  $\triangleright$  S.259

Apr. 2021 Revised edition 4 PW6001A965-04 (A961-08) 21-04H

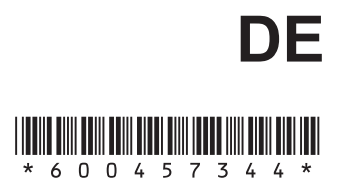

**3**

**2**

**1**

# **Inhalt**

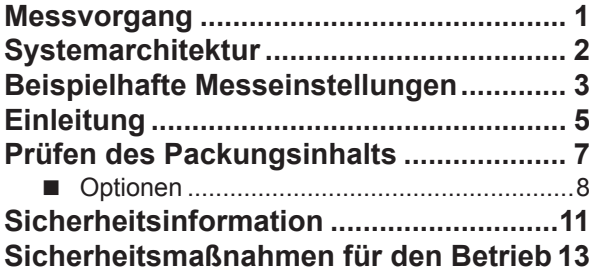

# **1 [Übersicht](#page-24-0) 19**

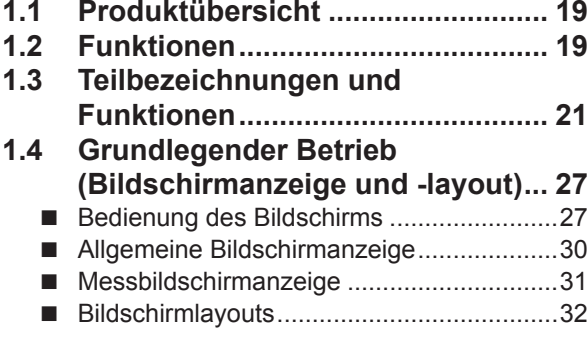

#### **2 [Vorbereitung vor](#page-40-0)  [Messungen](#page-40-0) 35** ÷

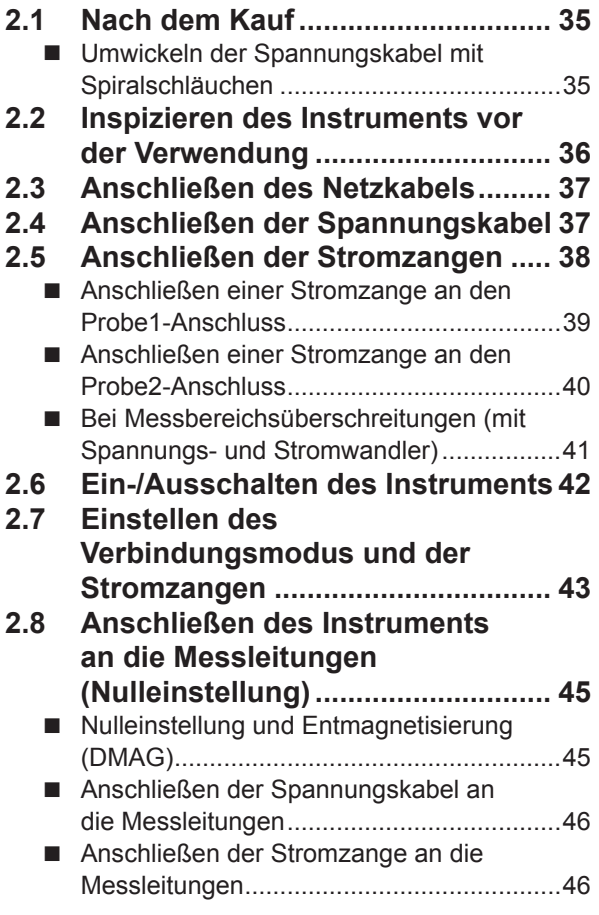

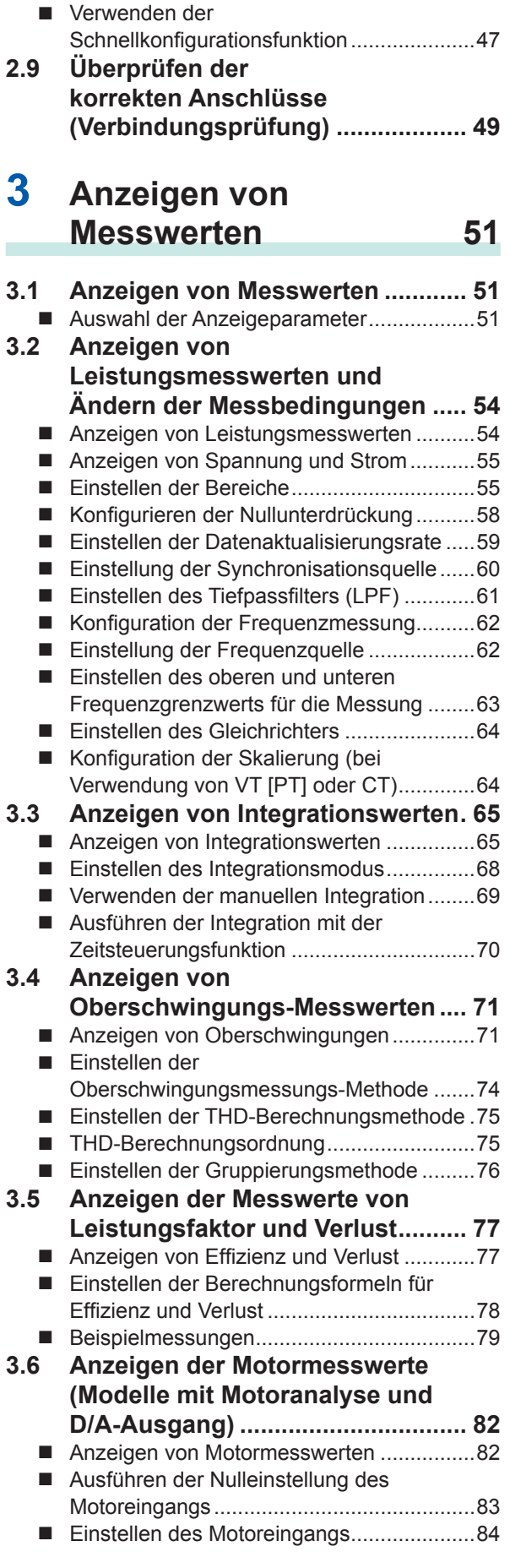

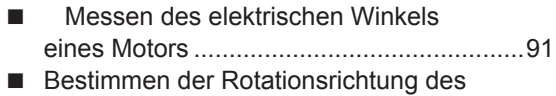

Motors.........................................................93

#### **4 Einsehen von Schwingungsformen 95** ÷

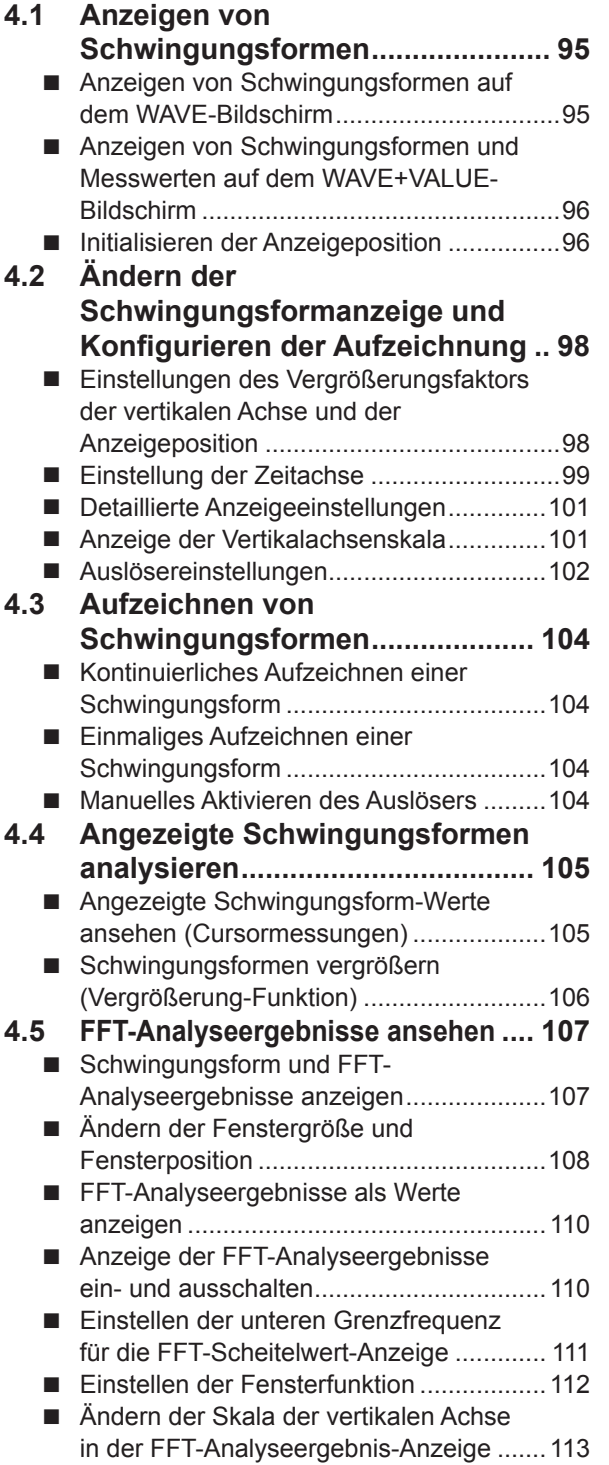

### **5 [Verwenden der](#page-120-0)  [Funktionen des](#page-120-0)  [Instruments](#page-120-0) 115**

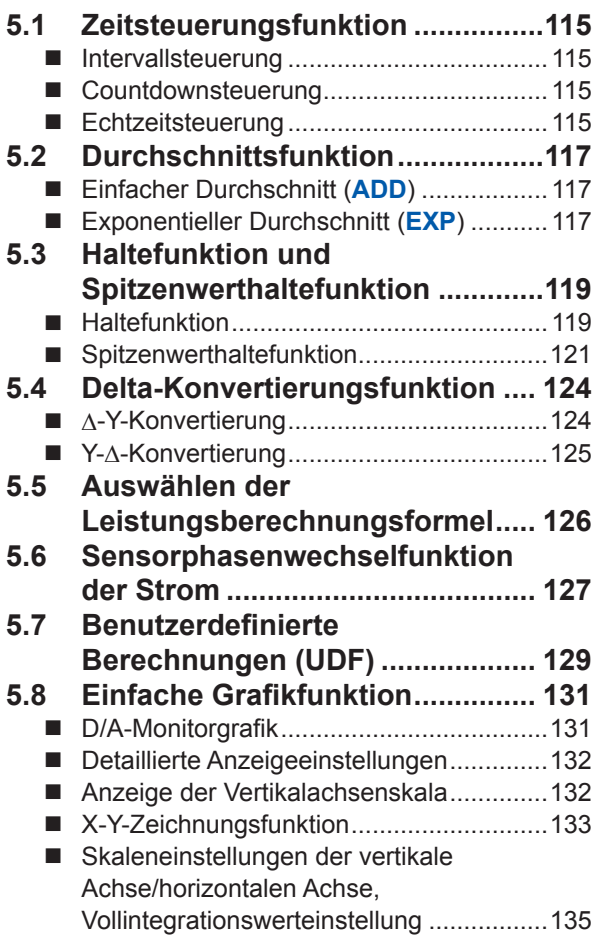

#### **6 [Ändern der](#page-142-0)  [Systemeinstellungen](#page-142-0) 137** ÷

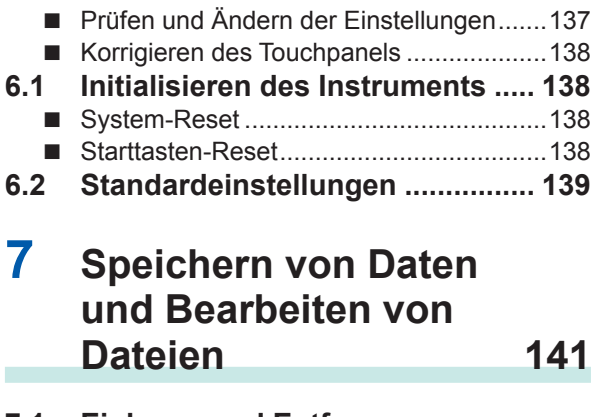

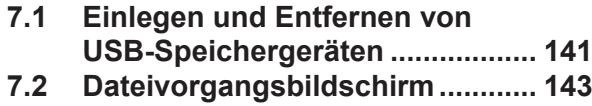

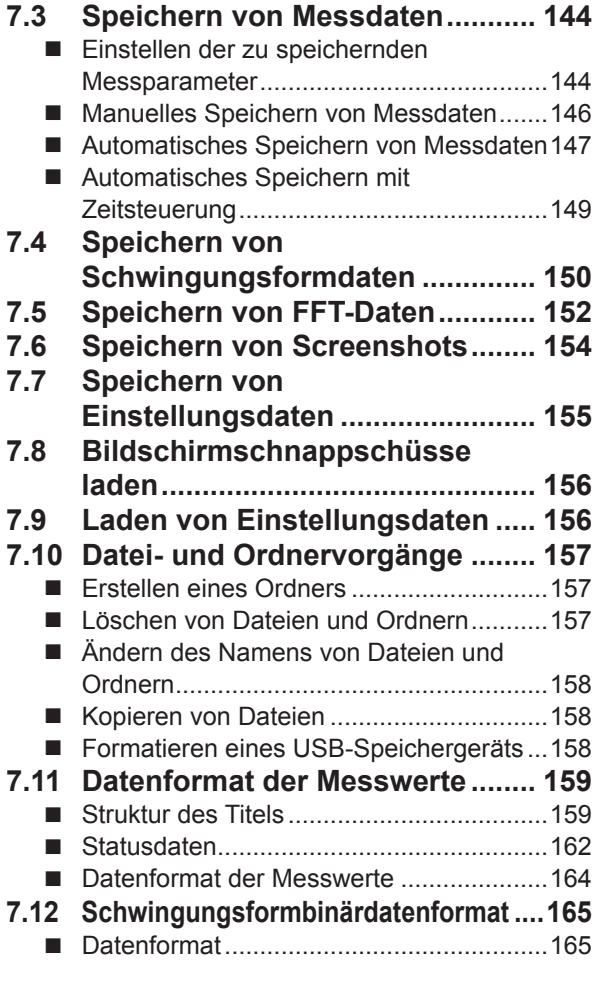

#### **8 [Anschließen externer](#page-176-0)  [Geräte](#page-176-0) 171** ÷

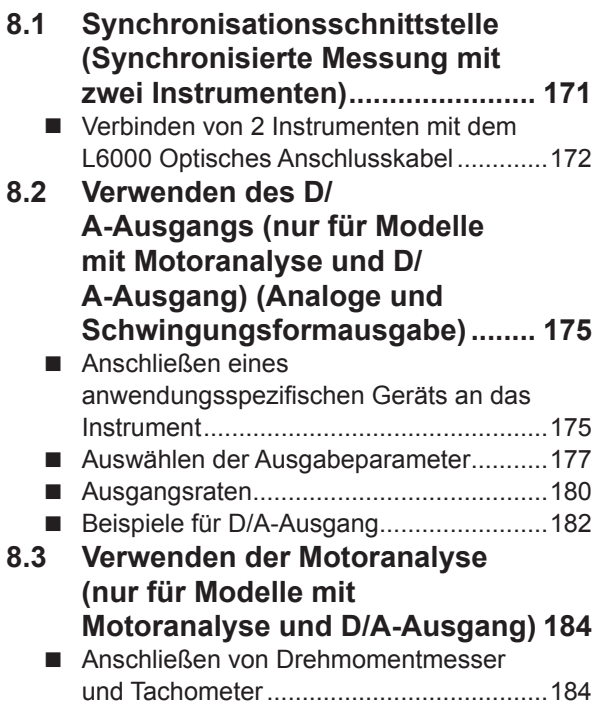

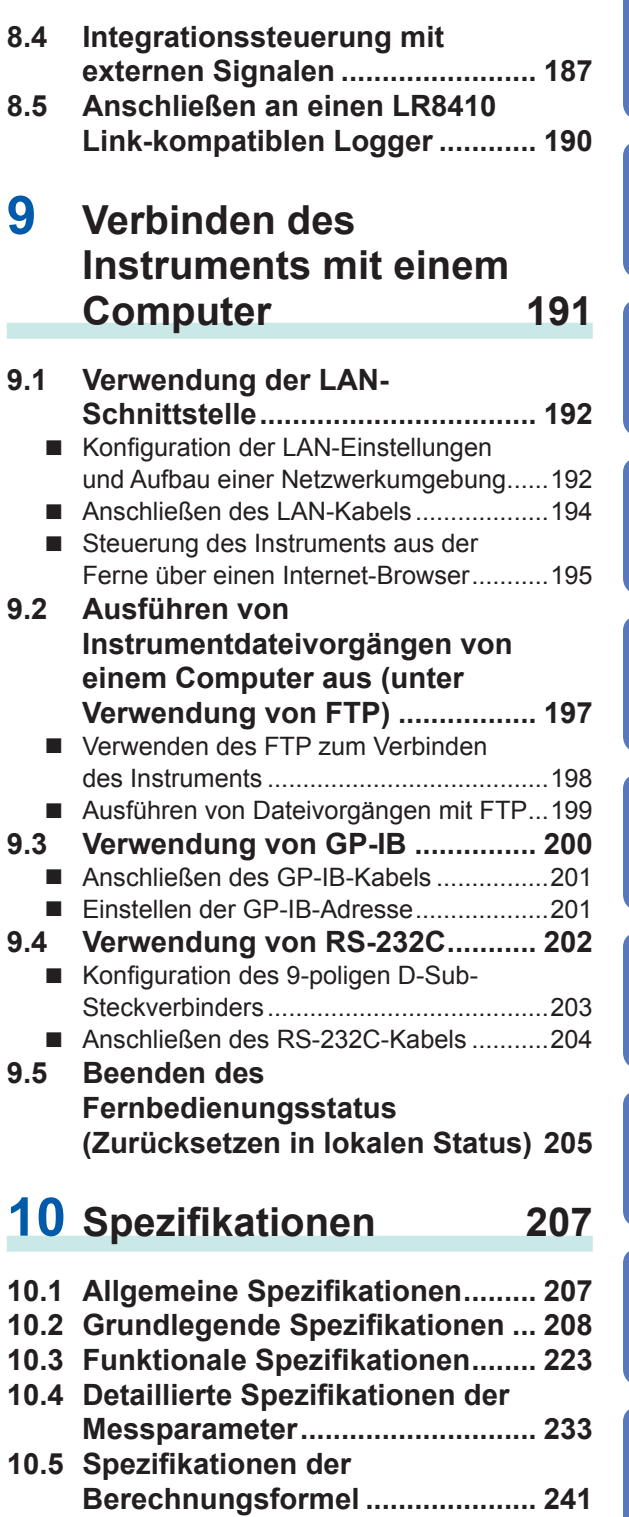

# **11**

**12**

**9**

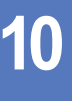

**Index Anhang**

#### **11 [Instandhaltung und](#page-258-0)  [Wartung](#page-258-0) 253** Ē.

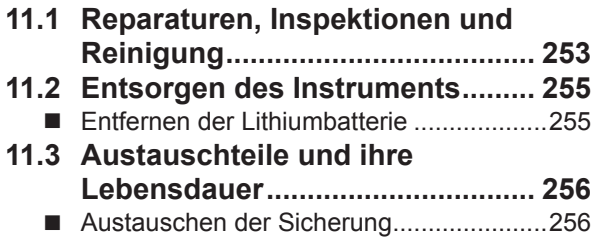

# **12 [Fehlerbehebung](#page-262-0) 257**

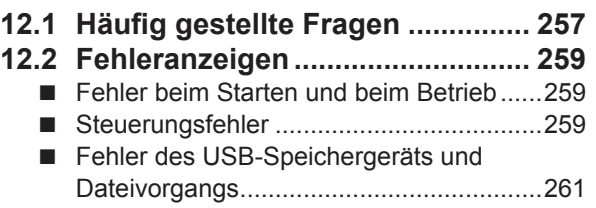

### **[Anhang](#page-268-0) Appx.1**

#### **Anhang 1 [Stativmontage des](#page-268-0)  [Instruments](#page-268-0) .................... Appx.1**

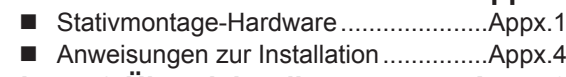

**Anhang 2 [Übersichtsdiagramme](#page-273-0) ... Appx.6**

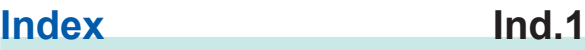

# <span id="page-6-0"></span>**Messvorgang**

Vor der Verwendung lesen Sie unbedingt den Abschnitt "Sicherheitsmaßnahmen für den Betrieb"  $(S.13).$ 

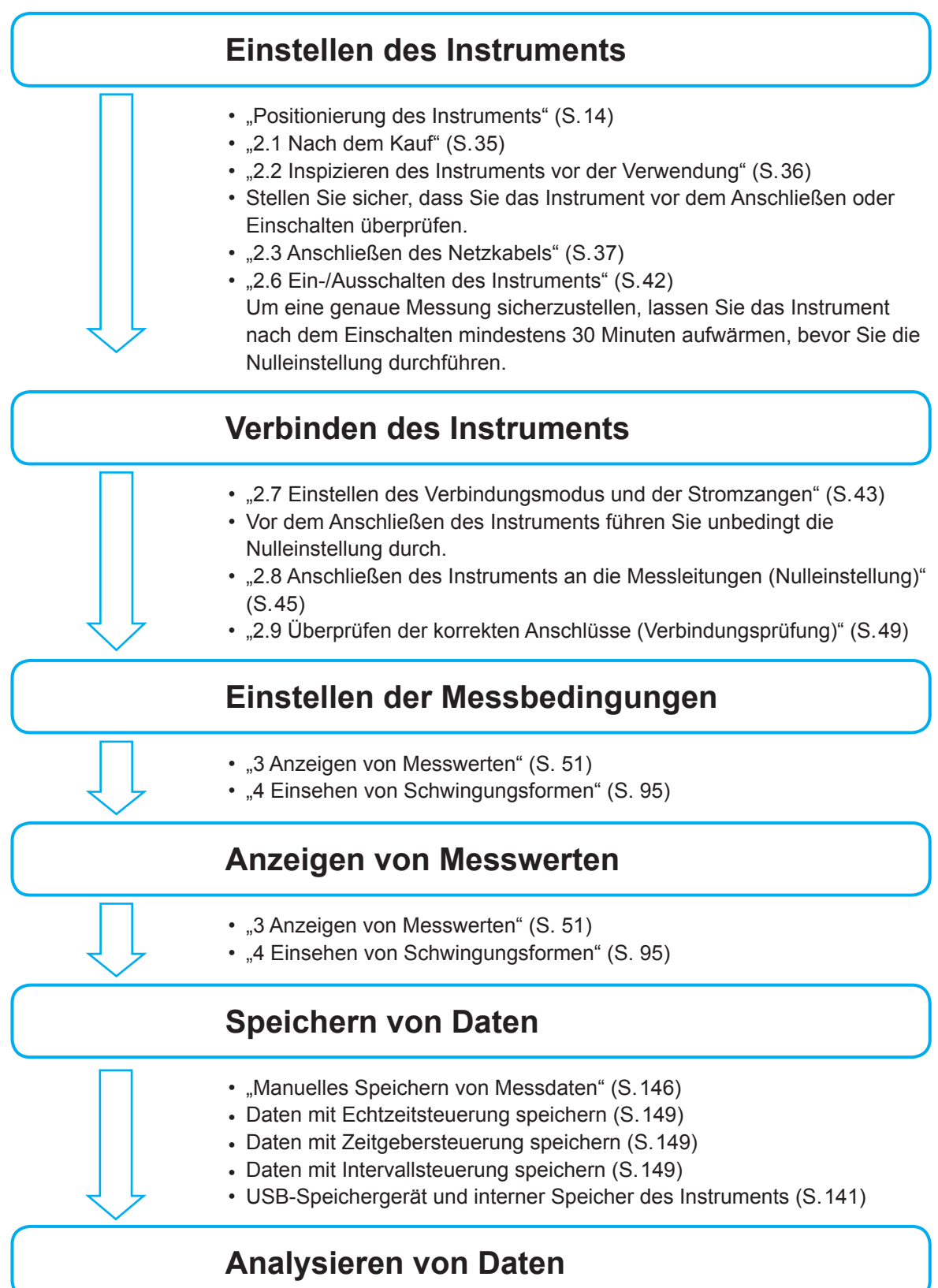

- ["8 Anschließen externer Geräte" \(S. 171\)](#page-176-1)
- ["9 Verbinden des Instruments mit einem Computer" \(S. 191\)](#page-196-1)

# <span id="page-7-0"></span>**Systemarchitektur**

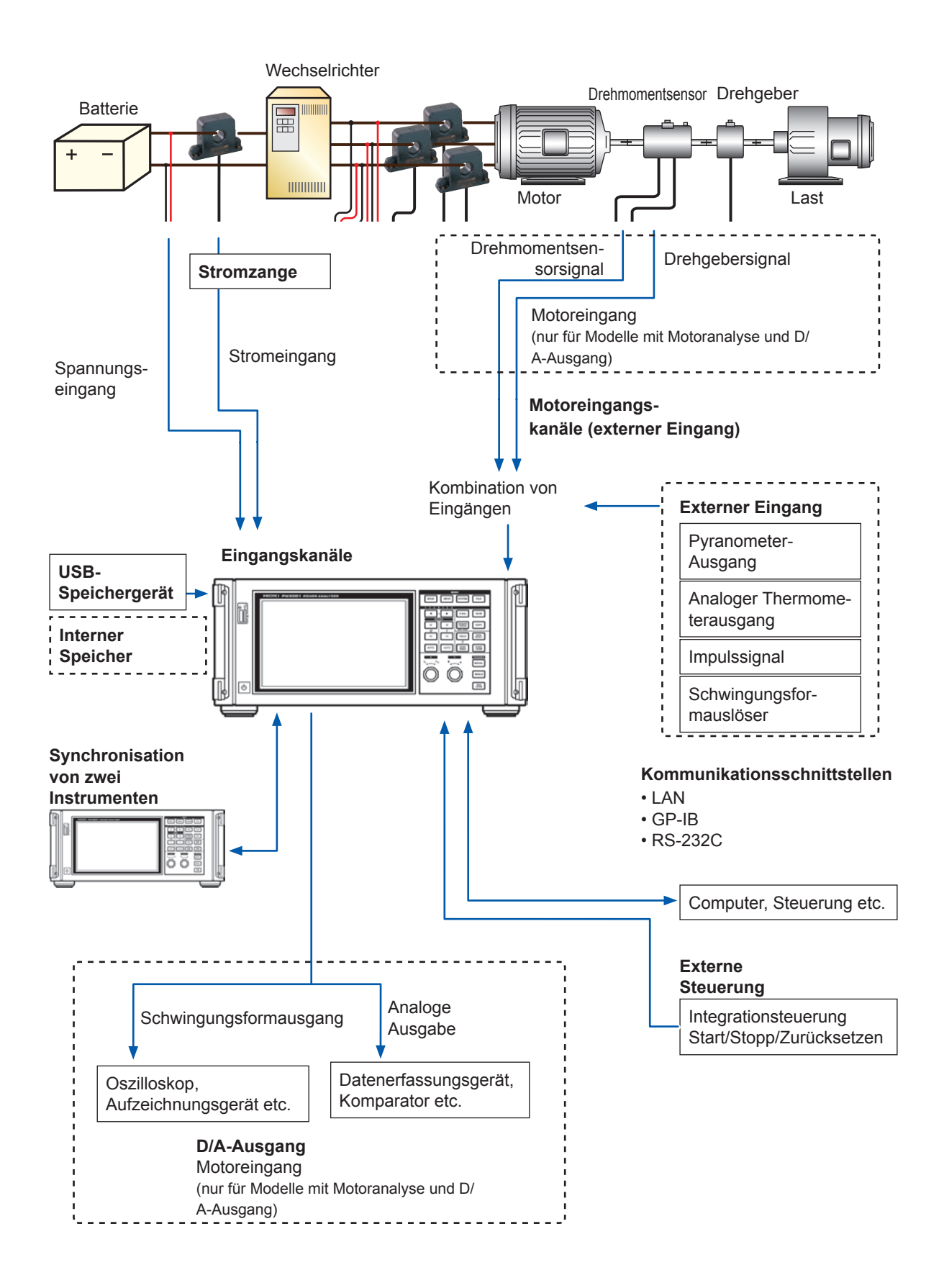

# <span id="page-8-0"></span>**Beispielhafte Messeinstellungen**

#### **Konvertierungseffizienzmessung von Gleichrichtern mit integriertem SiC**

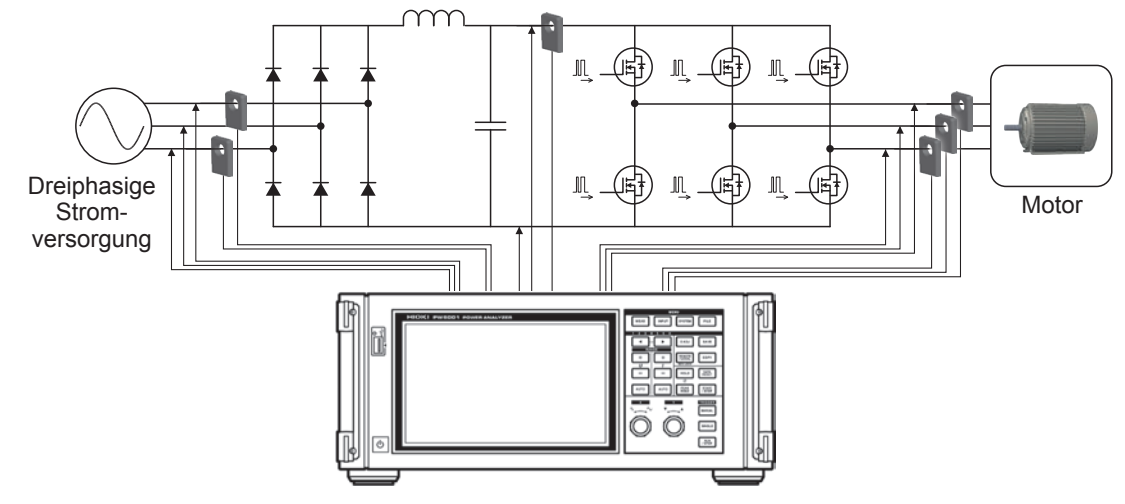

**Messen der Effizienz von PV-Power Conditionern**

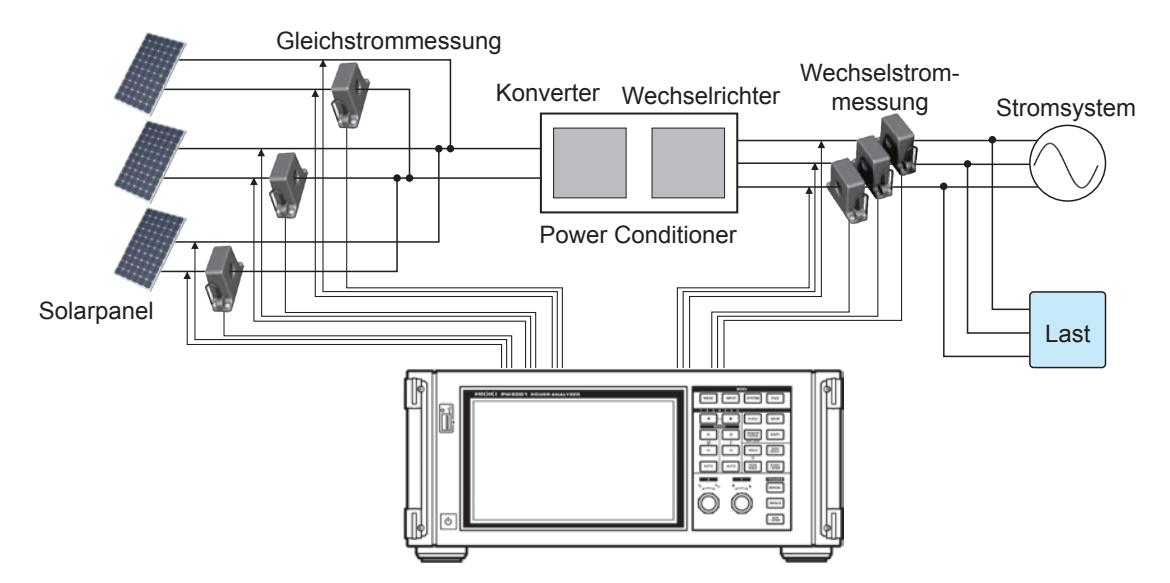

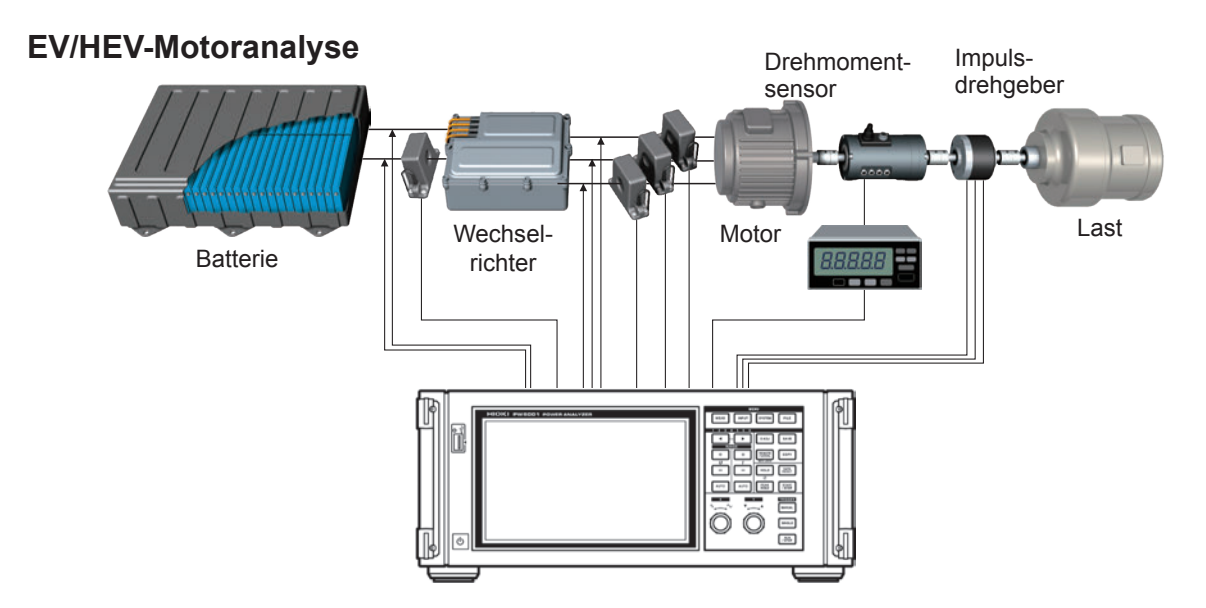

Beispielhafte Messeinstellungen

# <span id="page-10-0"></span>**Einleitung**

Vielen Dank, dass Sie sich für den PW6001 Leistungsanalysator von Hioki entschieden haben. Bitte lesen Sie zunächst die Bedienungsanleitung und bewahren Sie diese für spätere Bezugnahme griffbereit auf, um den maximalen Nutzen aus dem Produkt zu ziehen.

Mit diesem Instrument erhalten Sie die folgenden Bedienungsanleitungen. Siehe die Bedienungsanleitungen, die für Ihren Anwendungszweck relevant sind. Die neueste Version kann von der Website von Hioki heruntergeladen werden.

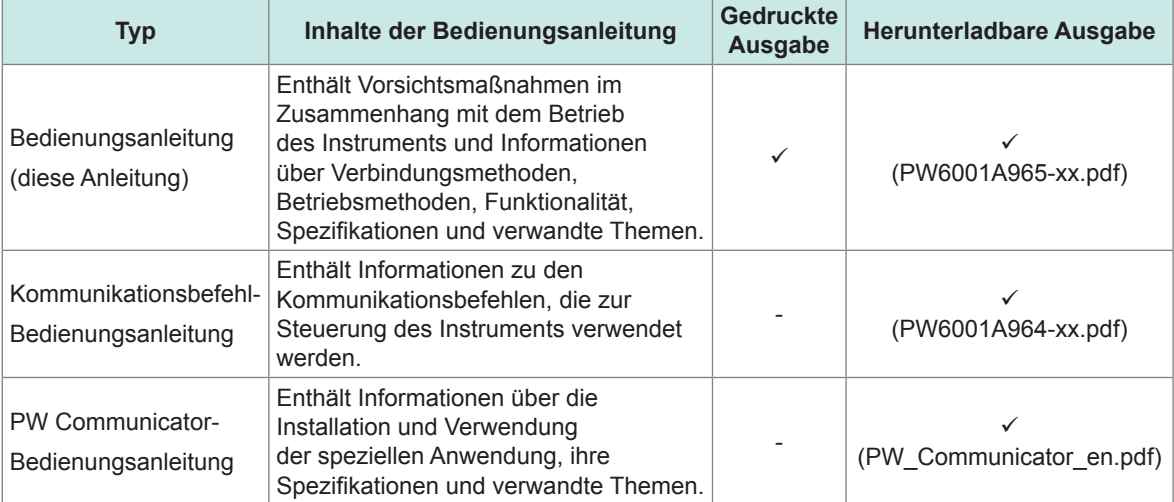

- Um Stromeingang zum Instrument zu erzeugen, sind eine oder mehrere Stromzangen, AC/DC Stromzangen oder andere Sensoren erforderlich. (Diese Geräte werden in dieser Bedienungsanleitung zusammenfassend als "Stromzange/n" bezeichnet.) Weitere Informationen finden Sie in der Bedienungsanleitung Ihrer Stromzange/n.
- Um Spannungseingang zum Instrument zu erzeugen, sind ein oder mehrere Spannungskabel (Option zur Spannungsmessung) oder andere ähnliche Kabel erforderlich. Die Spannungseingangsanschlüssen des Instruments verwenden standardmäßige φ 4 mm CAT II (1000 V) oder CAT III (600 V) kompatible Sicherheits-Bananenstecker. Verwenden Sie die für Ihre Anwendung erforderlichen Spannungskabel.

#### **Markenzeichen**

- Microsoft, Windows, und Internet Explorer sind entweder eingetragene Markenzeichen oder Markenzeichen von Microsoft Corporation in den USA und anderen Ländern.
- Die Bluetooth<sup>®</sup>-Wortmarke und -Logos sind eingetragene Marken im Besitz von Bluetooth SIG, Inc. und jede Verwendung dieser Marken durch Hioki E.E. Corporation geschieht unter Lizenz. Andere Marken und Markennamen sind Eigentum der jeweiligen Inhaber.

#### **Produktmodellnummern**

Rechte Seite

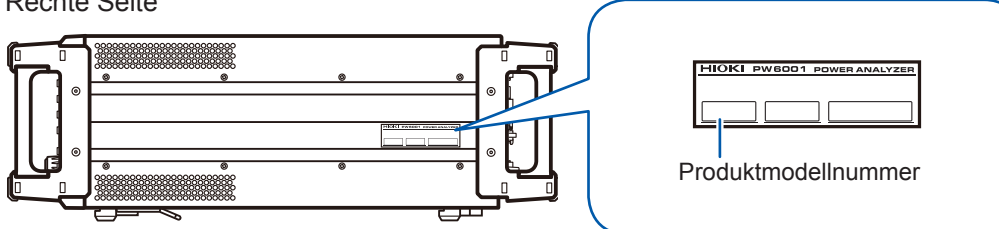

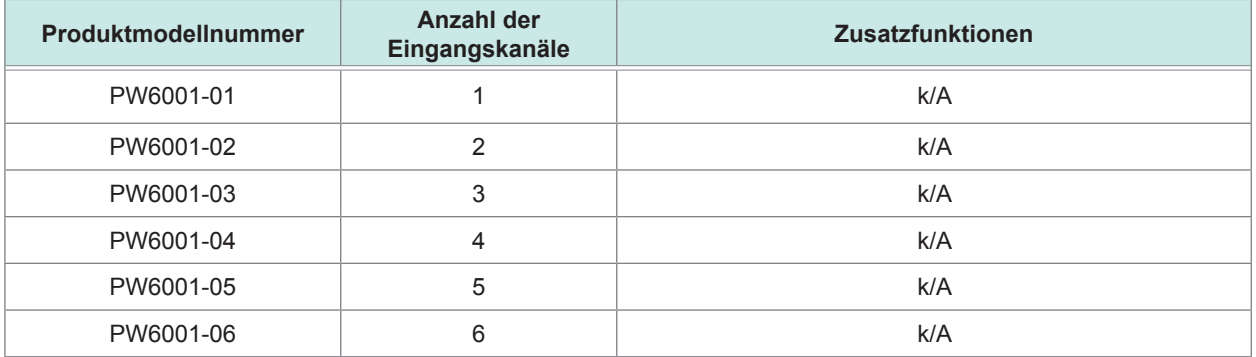

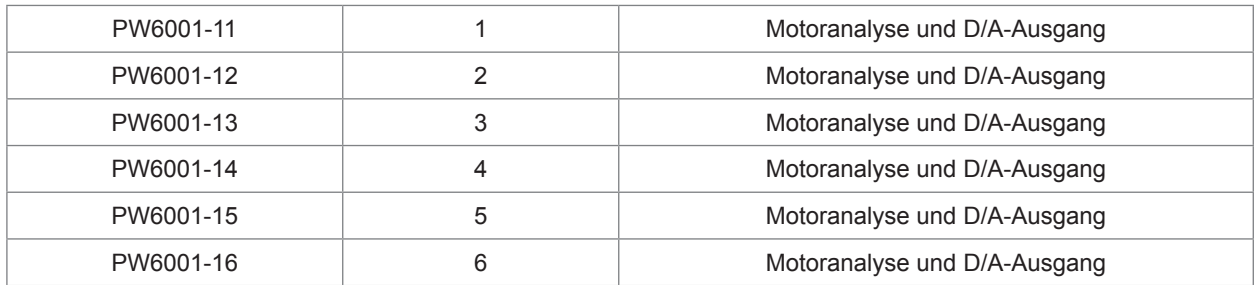

In dieser Bedienungsanleitung werden Modelle, die über Motoranalyse- und D/A-Ausgangsfunktion verfügen, als "Modelle mit Motoranalyse und D/A-Ausgang" bezeichnet.

# <span id="page-12-0"></span>**Prüfen des Packungsinhalts**

Bevor Sie das Instrument nach dem Empfang verwenden, überprüfen Sie, dass es während des Transports nicht beschädigt wurde. Achten Sie ganz besonders auf Zubehörteile, Bedienschalter und Anschlüsse. Wenn Sie Schäden erkennen oder feststellen, dass das Instrument nicht gemäß den Spezifikationen funktioniert, bitte wenden Sie sich an Ihren Hioki Händler oder Großhändler. Zum Transportieren des Instruments verwenden Sie die Originalverpackung.

Überprüfen Sie, dass alle Inhalte im Paket enthalten sind.

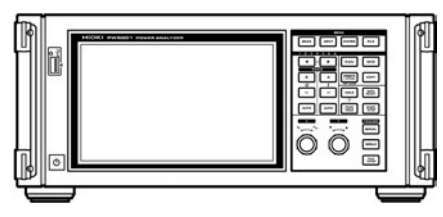

- □ PW6001 Leistungsanalysator □ Bedienungsanleitung (Dieses Dokument)
	- □ Netzkabel
	- □ 25-poliger D-Sub-Steckverbinder (nur für Modelle mit Motoranalyse und D/A-Ausgang)

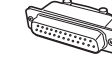

### <span id="page-13-0"></span>**Optionen**

#### 

Für das Produkt ist das folgende optionale Zubehör erhältlich. Zum Bestellen wenden Sie sich bitte an Ihren autorisierten Hioki-Händler oder Großhändler.

#### **Optionen zur Strommessung**

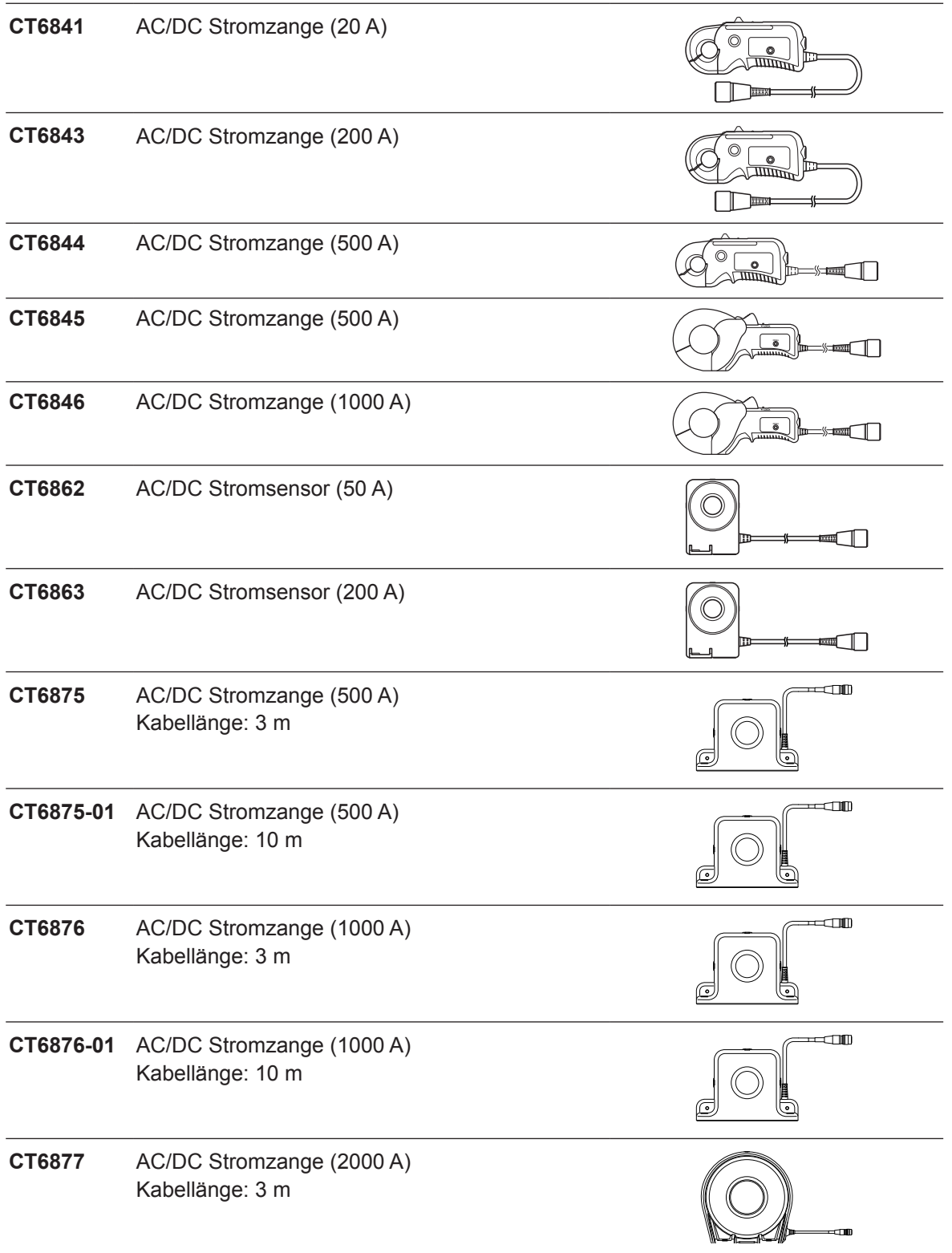

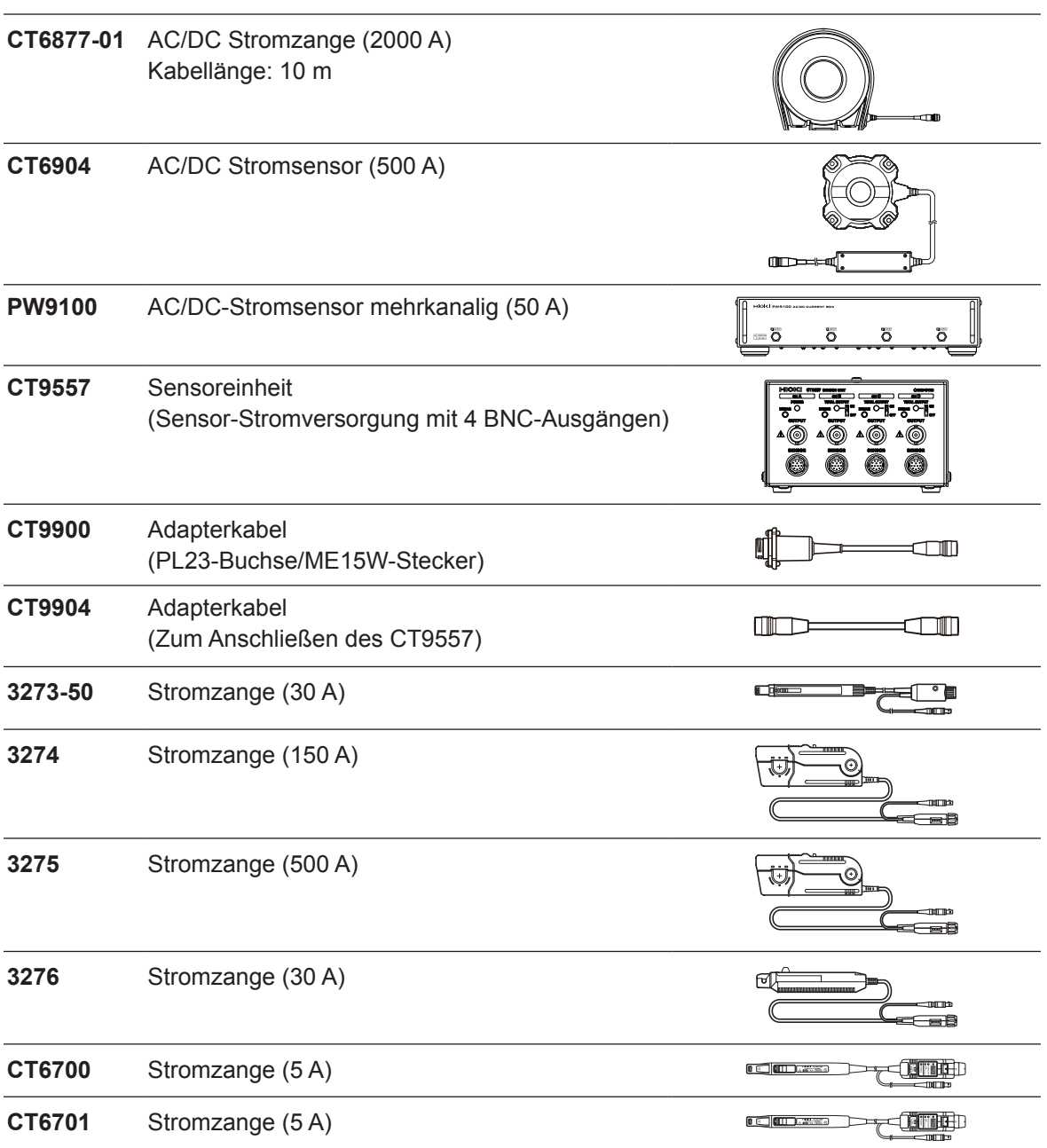

#### **Optionen zur Spannungsmessung**

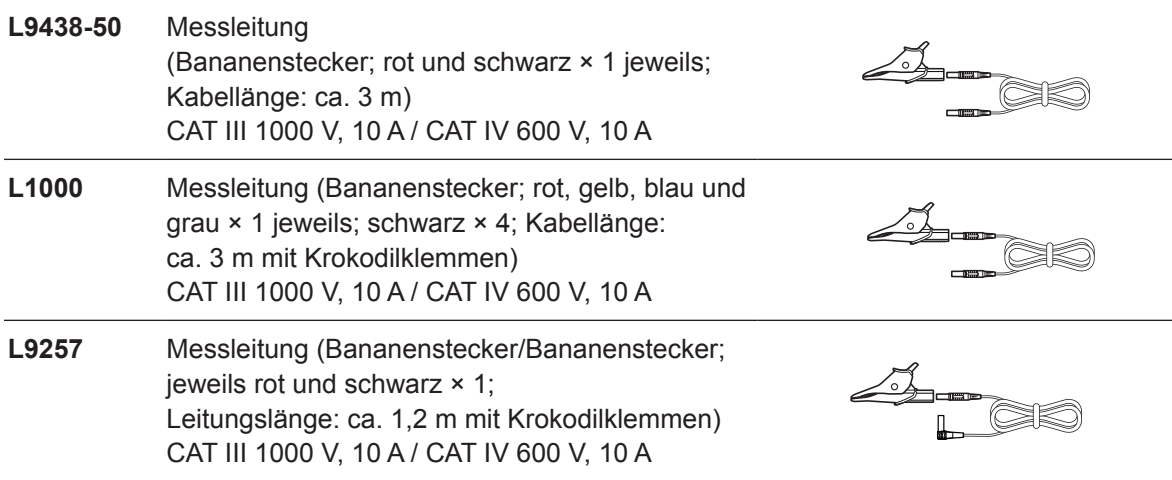

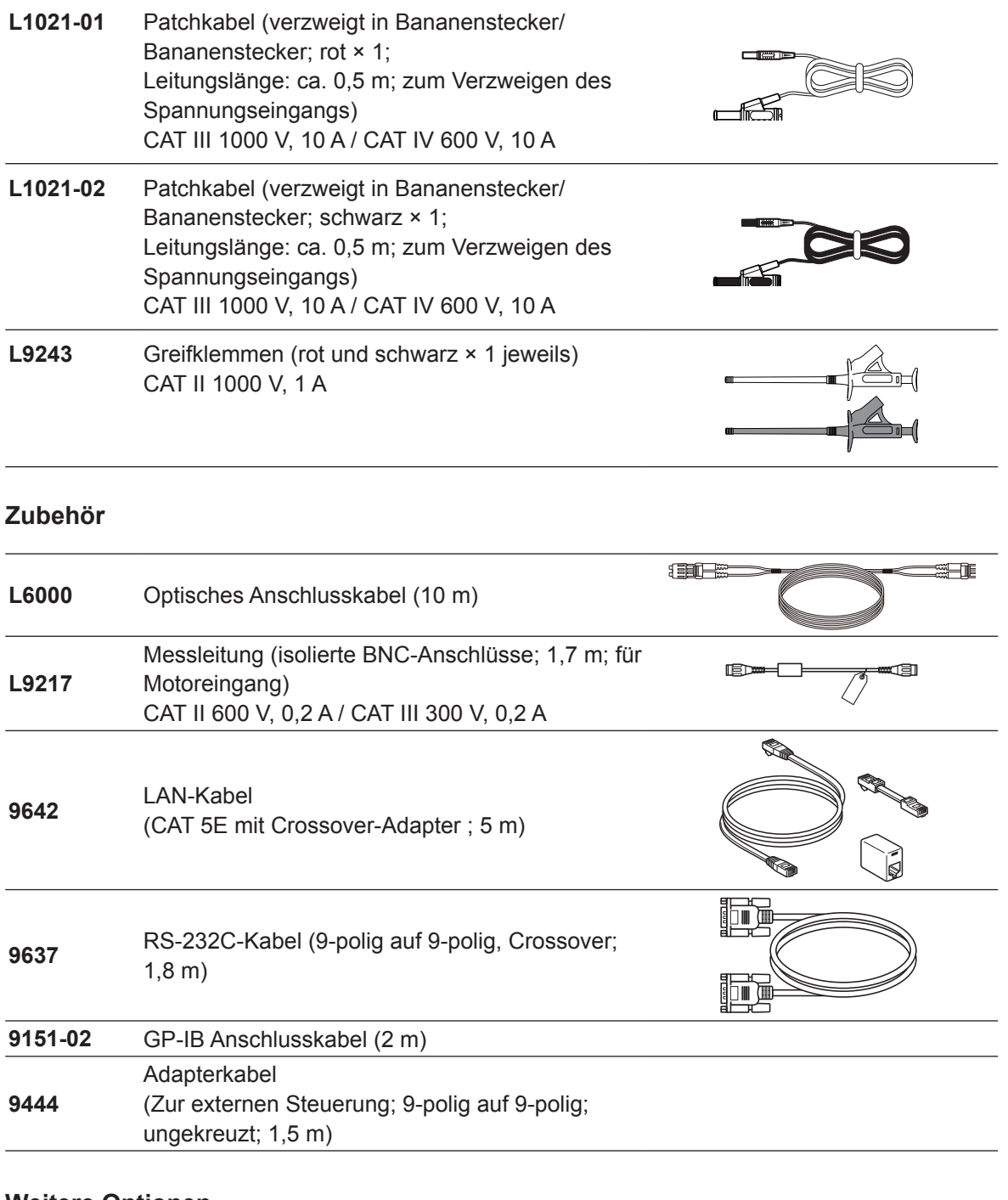

#### **Weitere Optionen**

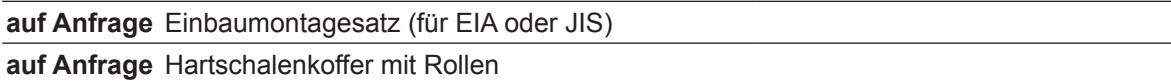

# <span id="page-16-0"></span>**Sicherheitsinformation**

Das Instrument wurde in Übereinstimmung mit den IEC 61010 Sicherheitsnormen entwickelt und getestet und in sicherem Zustand versendet. Wenn die Vorsichtshinweise und Anweisungen in dieser Bedienungsanleitung nicht befolgt werden, wird die Wirksamkeit der Sicherheitsfunktionen des Instruments möglicherweise beeinträchtigt.

Lesen Sie die folgenden Sicherheitshinweise sorgfältig durch, bevor Sie das Instrument verwenden.

# **GEFAHR**

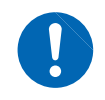

**Unsachgemäße Verwendung des Instruments kann zu Verletzungen und zu Schäden am Instrument führen. Vor dem Betrieb des Instruments lesen Sie diese Bedienungsanleitung sorgfältig durch und verstehen Sie sie.**

### **WARNUNG**

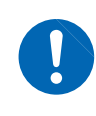

**Elektrizität birgt einige Risiken, wie Stromschläge, Überhitzung, Feuer und Lichtbogenentladungen (durch einen Kurzschluss ausgelöst). Personen, die zum ersten Mal ein elektrisches Messinstrument verwenden, sollten von einem Techniker beaufsichtigt werden, der bereits Erfahrung mit Strommessung hat.**

#### **Sicherheitsbezogene Kennzeichnungen**

In dieser Bedienungsanleitung werden die Sicherheitsinformationen gemäß dem Schweregrad des verbundenen Risikos bzw. der Gefährdung in den folgenden Kategorien klassifiziert.

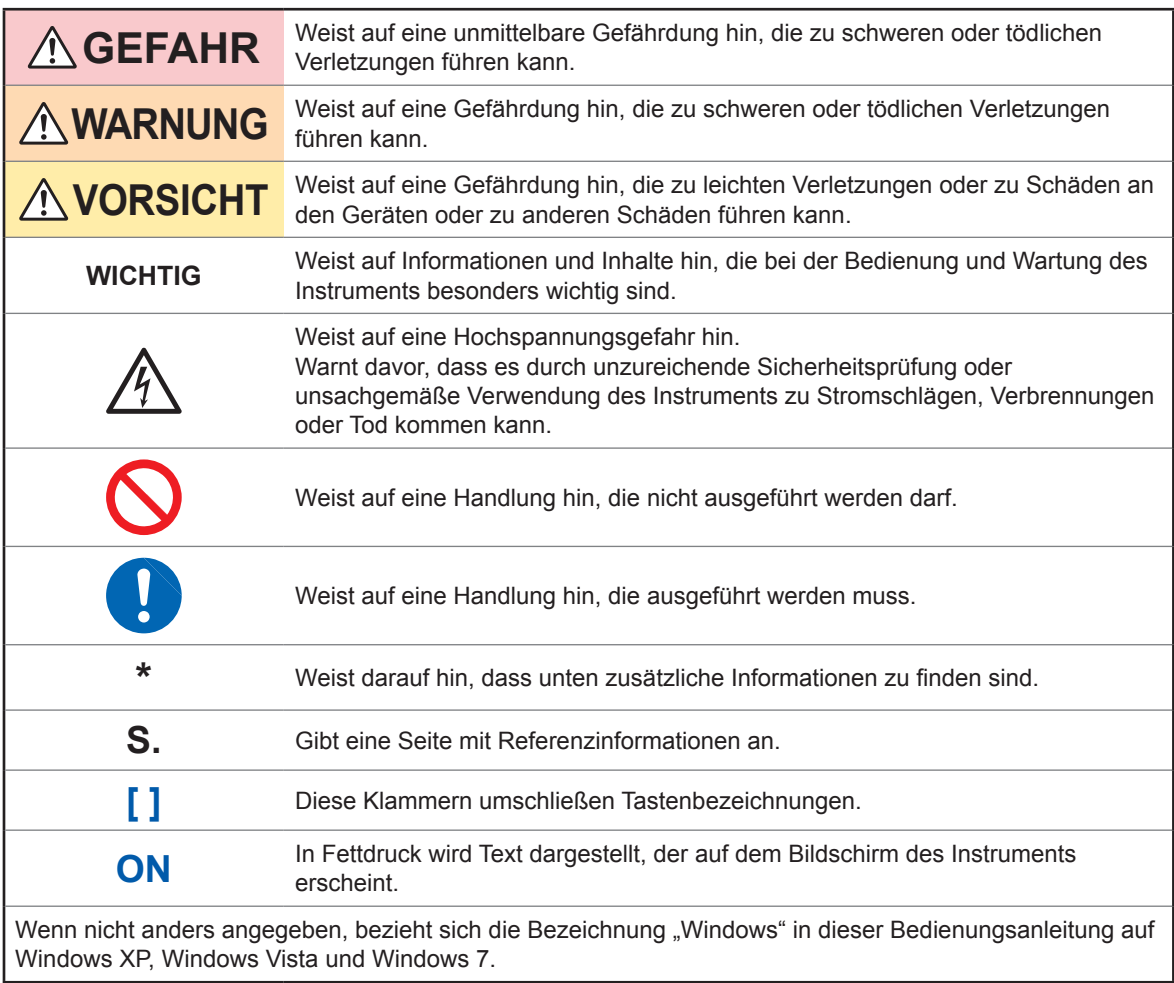

#### **Symbole an dem Instrument**

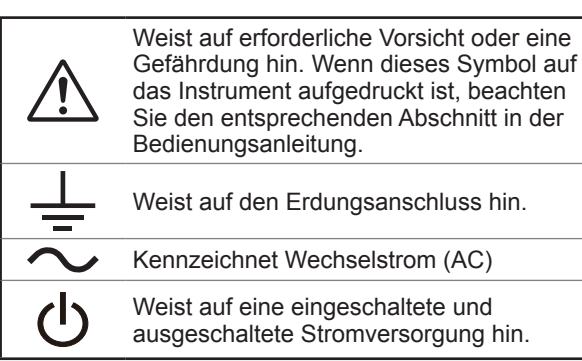

#### **Symbole für Standards und Richtlinien**

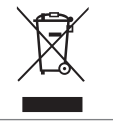

Weist auf die Richtlinie über Elektro- und Elektronik-Altgeräte (WEEE-Richtlinie) in EU-Mitgliedsländern hin.

Weist darauf hin, dass das Produkt den Vorschriften der EG-Richtlinie entspricht.

#### **Genauigkeit**

Die Messtoleranzen werden in f.s. (Volle Skalenlänge), rdg. (Anzeigewert) und dgt. (Auflösung) angegeben, denen die folgenden Bedeutungen zugrunde liegen:

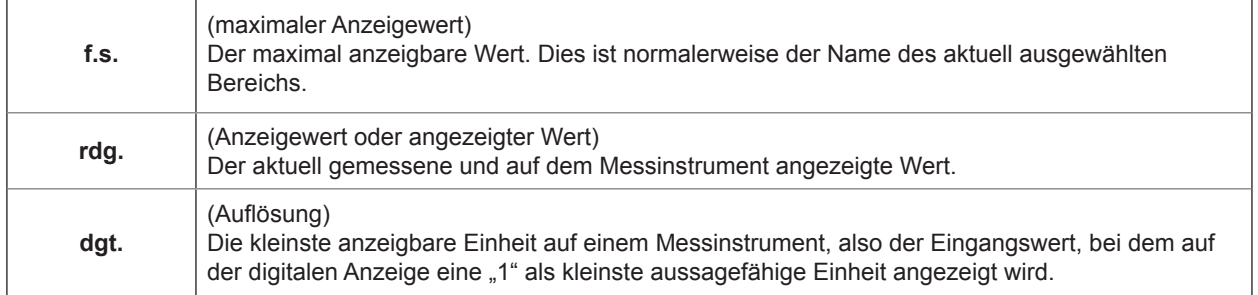

#### **Messkategorien**

Um den sicheren Betrieb von Messinstrumenten zu gewährleisten, werden in IEC 61010 Sicherheitsnormen für unterschiedliche elektrische Umgebungen, die in die als Messkategorien bezeichneten Kategorien CAT II bis CAT IV aufgeteilt wurden, aufgestellt.

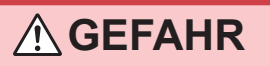

• **Verwenden Sie niemals ein Messinstrument in einer Umgebung, deren Messkategorie höher ist als die des Instruments. Anderenfalls kann es zu schweren Unfällen kommen.**

• **Verwenden Sie niemals ein Messinstrument ohne Kategoriekennzeichnung in den Messkategorien CAT II bis CAT IV. Anderenfalls kann es zu schweren Unfällen kommen.**

Dieses Instrument entspricht den Sicherheitsanforderungen für Messinstrumente der Kategorien CAT II (1000 V) und CAT III (600 V).

- CAT II: Direkte Messungen an den elektrischen Anschlussbuchsen des Primärstromkreises von Geräten, die über ein Netzkabel mit einer elektrischen Wechselstromanschlussbuchse verbunden sind (Handwerkzeuge, Haushaltsgeräte usw.)
- CAT III: Messungen an dem Primärstromkreis von schweren Geräten (festen Anlagen), die direkt mit dem Verteilerkasten verbunden sind, und Zuleitungen vom Verteilerkasten zu Anschlussbuchsen
- CAT IV: Messungen des Stromkreises zwischen Netzanschlusspunkt und Hauptanschlusspunkt, zum Leistungsmessgerät und dem primären Überstromschutz (Verteilerkasten)

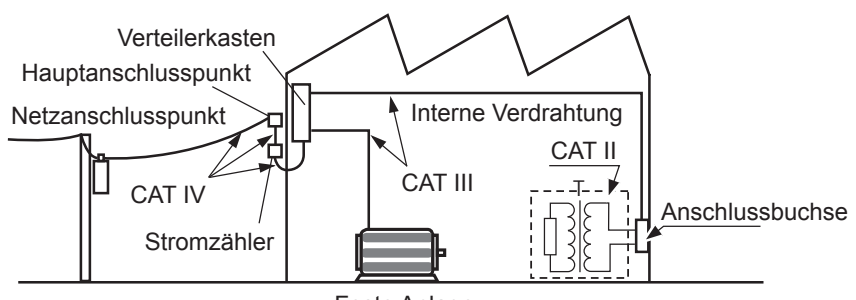

Feste Anlage

# <span id="page-18-0"></span>**Sicherheitsmaßnahmen für den Betrieb**

Bitte befolgen Sie die folgenden Sicherheitsmaßnahmen, um sicherzustellen, dass Sie das Instrument sicher und mit seinem vollen Funktionsumfang verwenden können.

#### **Überprüfen des Instruments vor der Verwendung**

Überprüfen Sie das Instrument vor der Verwendung auf Schäden, die es möglicherweise während der Lagerung oder des Transports erlitten hat, inspizieren Sie das Instrument und überprüfen Sie, dass es ordnungsgemäß funktioniert. Wenn Sie eine Fehlfunktion oder Beschädigung bemerken, wenden Sie sich an Ihren Hioki Händler oder Großhändler.

### **GEFAHR**

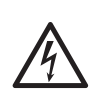

**Schäden an den Spannungskabeln oder am Instrument können zu Stromschlägen führen. Vor der Verwendung überprüfen Sie die Spannungskabel auf abgenutzte Isolierung und freiliegendes Metall. Wenn Sie Schäden feststellen, tauschen Sie die Kabel gegen von uns empfohlene Kabel aus. Es könnte sonst zu einem Stromschlag kommen.** 

# **WARNUNG**

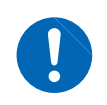

**Um einen Stromschlag zu vermeiden, überprüfen Sie, dass der weiße und rote Teil (Isolationsschicht) im Kabelinneren nicht freiliegt. Wenn im Kabelinneren eine Farbe erkennbar ist, verwenden Sie das Instrument nicht.**

#### **Montage**

Wenn das Instrument an nicht geeigneten Orten montiert wird, kann dies Fehlfunktionen des Instruments oder Unfälle verursachen. Vermeiden Sie die folgenden Orte.

# **WARNUNG**

• **Direkte Sonneneinstrahlung oder hohe Temperatur**

• **Wasser, Öl, Chemikalien oder Lösungsmittel**

• **Korrosive oder explosive Gase**

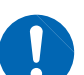

- **Hohe Luftfeuchtigkeiten oder Kondenswasser**
- **Starkes elektromagnetisches Feld oder elektrostatische Ladung**
- **Hohe Mengen von Staubpartikeln**
- **Nähe zu Induktionsheizsystemen (z. B. Hochfrequenzinduktionsheizungen oder Induktionskochfelder)**
- **Vibrationsgefährdung**

# **VORSICHT**

• Das Instrument nicht auf einer unsicher stehenden Bank oder geneigten Oberflächen aufstellen. Anderenfalls kann das Instrument herunterfallen oder umkippen, wodurch es zu Verletzungen oder Schäden am Instrument kommen kann.

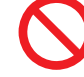

• Verwenden Sie keine unterbrechungsfreie Stromversorgung (UPS) oder einen DC-/ AC-Inverter mit Rechteckschwingung oder Pseudo-Sinusschwingung, um das Instrument mit Strom zu versorgen. Dies kann Schäden am Instrument verursachen.

#### **Positionierung des Instruments**

- Stellen Sie das Instrument mit der rechten Seite nach oben auf.
- Versperren Sie nicht die Belüftungsschlitze des Instruments.
- Lassen Sie auf jeder Oberfläche außer der Unterseite mindestens 20 mm Platz, damit die Temperatur des Geräts nicht ansteigt.

Lassen Sie unter dem Instrument mindestens 15 mm Platz (Höhe seiner Füße). Siehe "1.3 Teilbezeichnungen und Funktionen" (S. 21).

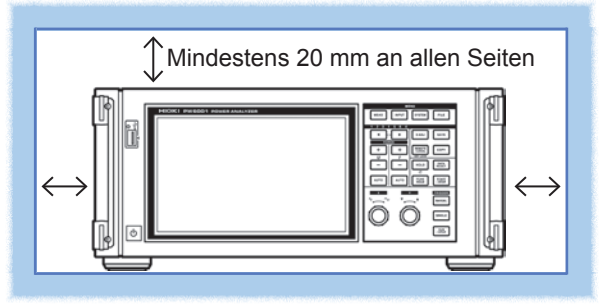

#### **Handhabung des Instruments**

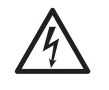

**Um Stromschläge zu vermeiden, entfernen Sie niemals das Gehäuse des Instruments. Im Instrument befinden sich Hochspannungsteile und Teile mit hohen Temperaturen.** 

**GEFAHR**

### **VORSICHT**

- Um Schäden am Instrument zu vermeiden, setzen Sie es beim Transport oder bei sonstiger Handhabung keinen übermäßigen Vibrationen oder mechanischen Erschütterungen aus. Achten Sie ganz besonders darauf, das Instrument nicht fallen zu lassen.
- Wenn das Instrument während der Verwendung Fehlfunktionen aufweist oder einen Fehler anzeigt, konsultieren Sie

["12 Fehlerbehebung" \(S.](#page-262-1) 257) [u](#page-262-1)nd wenden Sie sich dann an Ihren Hioki Händler oder Großhändler.

• Nach dem Trennen aller Kabel und dem Entfernen des USB-Speichergeräts tragen Sie das Instrument an seinem Handgriff.

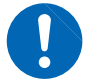

• Verwenden Sie eine gemeinsame Erdung für das Instrument und das zu verbindende Gerät. Die Verwendung unterschiedlicher Erdungsstromkreise führt zu einer Potentialdifferenz zwischen der Erdung des Instruments und der Erdung des anzuschließenden Geräts. Falls das Kabel angeschlossen wird, während eine solche Potentialdifferenz besteht, kann dies zu einem Gerätefehler oder -ausfall führen.

- Schalten Sie stets das Instrument und das zu verbindende Gerät aus, bevor Sie ein beliebiges Kabel anschließen oder trennen. Es könnte ansonsten zu Gerätefehlern oder Schäden kommen.
- Ziehen Sie nach dem Anschließen des Kabels die Schrauben an dem Steckverbinder an. Wenn der Steckverbinder nicht befestigt wird, könnte es zu Gerätefehlern oder Schäden kommen.

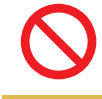

• Üben Sie keinen übermäßigen Druck auf das Touchpanel aus und verwenden Sie keine harten oder scharfen Objekte zur Bedienung des Touchpanels. Ein Zuwiderhandeln kann Geräteschäden verursachen.

Bei der Verwendung in Wohngebieten kann dieses Instrument zu Interferenzen führen. Daher müssen für die Verwendung in Wohngebieten spezielle Maßnahmen ergriffen werden, um Interferenzen mit Radio- und TV-Signalen zu vermeiden.

### **Handhabung der Leitungen und Stromzangen**

Stromzangen kommen.

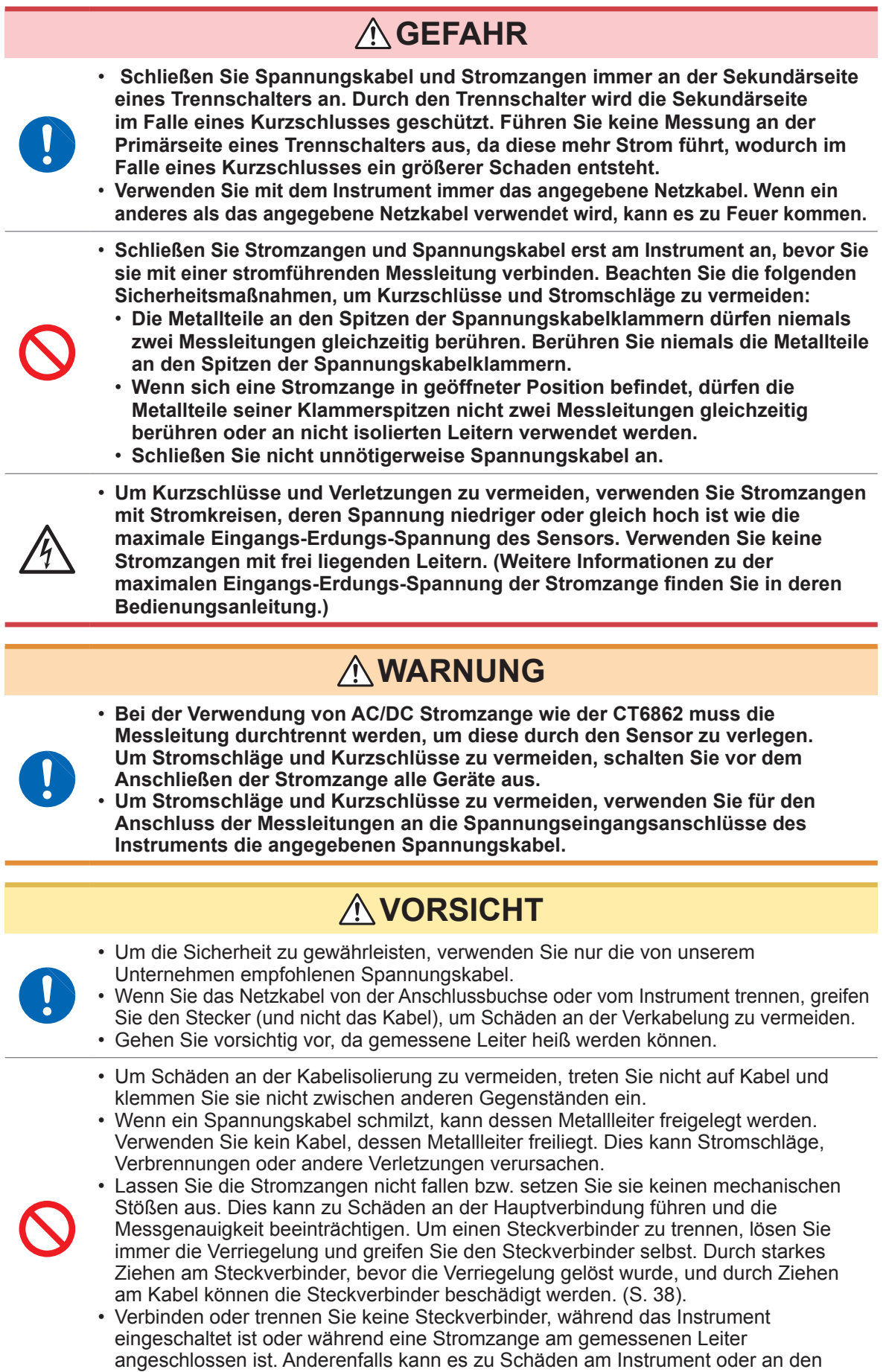

#### **Handhabung des L6000 Optisches Anschlusskabel**

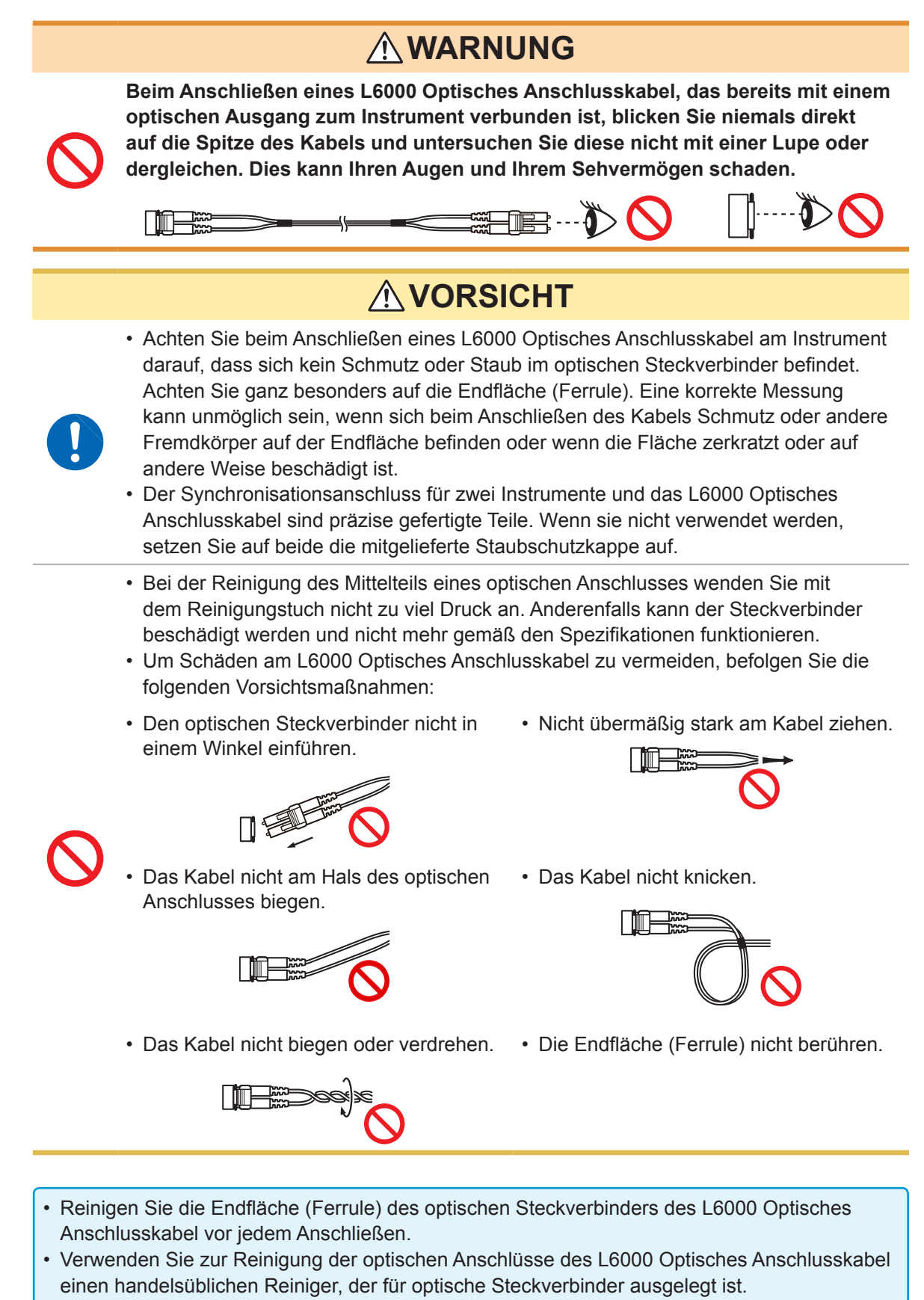

#### **Vor dem Anschließen des Instruments**

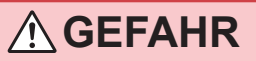

- **Messen Sie keine Spannungen, die den am Instrument angegebenen Nennwert oder den in den Spezifikationen angegebenen Messbereich überschreiten. Zuwiderhandeln kann Schäden am Instrument oder Verletzungen verursachen.**
- **Die maximalen Eingangs-Erdungs-Spannungen der Spannungseingänge des Instruments sind die folgenden:**

**CAT II: 1000 V DC, 1000 V AC Effektivwert**

**CAT III: 600 V DC, 600 V AC Effektivwert**

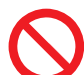

**Messen Sie keine Spannung, die diese Grenzwerte übersteigt. Zuwiderhandeln kann Schäden am Instrument oder Verletzungen verursachen.**

- **Die Probe1- und Probe2-Anschlüsse sind nicht isoliert. Diese Eingangsanschlüsse sind nur für die Verwendung mit optionalen Stromzangen bestimmt. Das Anschließen eines anderen Eingangs als dem Ausgang von einer optischen Stromzange kann zu Schäden am Instrument und zu Verletzungen führen.**
- **Um Stromschläge und Schäden am Instrument zu vermeiden, geben Sie an den externen Eingangsanschlüssen des Instruments keine Spannung ein, die die maximale Eingangsspannung überschreitet.**

# **WARNUNG**

• **Überprüfen Sie vor dem Einschalten des Instruments, dass die verwendete Versorgungsspannung der am Stromeingang des Instruments angegebenen Spannung entspricht. Durch Verwendung einer Spannung außerhalb des angegebenen Versorgungsspannungsbereichs kann es zu Schäden am Instrument und zu Elektrounfällen kommen.**

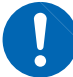

- **Um Stromschläge und Kurzschlüsse zu vermeiden, überprüfen Sie, dass alle Anschlüsse sicher verbunden sind. Lockere Anschlüsse können zu einem erhöhten Kontaktwiderstand und folglich zu Überhitzung, Durchbrennen der Geräte oder Feuer führen.**
- **Verbinden Sie die Spannungskabel fest mit den Eingangsanschlüssen. Lockere Anschlüsse können zu einem erhöhten Kontaktwiderstand und folglich zu Überhitzung, Durchbrennen der Geräte oder Feuer führen.**

# **VORSICHT**

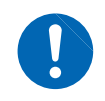

Um die Sicherheit zu gewährleisten, trennen Sie immer das Netzkabel vom Instrument und isolieren Sie das Instrument von der Stromversorgung, wenn es nicht verwendet wird.

#### **Vorsichtsmaßnahmen bei Messungen**

### **WARNUNG**

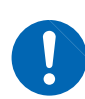

**Wenn Sie Rauchentwicklung, ungewöhnliche Geräusche, ungewöhnlichen Geruch oder sonstige Anomalitäten feststellen, unterbrechen Sie die Messung sofort, trennen Sie die Messleitungen, schalten Sie das Instrument aus, trennen Sie das Netzkabel von der Anschlussbuchse und trennen Sie das Instrument vom Messobjekt. Danach wenden Sie sich an Ihren autorisierten Hioki-Händler oder Großhändler. Die weitere Verwendung des Instruments kann zu Feuer und Stromschlägen führen.**

#### **Sicherheitsmaßnahmen für den Transport des Instruments**

# **VORSICHT**

• Für einen sicheren Transport des Instruments verwenden Sie die Verpackung und das Polstermaterial, in dem das Produkt von Hioki versendet wurde. Verwenden Sie die Verpackung jedoch nicht, wenn sie beschädigt oder verformt ist, und verwenden Sie das Polstermaterial nicht, wenn es geplatzt oder zerbrochen ist. Wenn Sie die Verpackung und das Polstermaterial, in dem das Produkt von Hioki versendet wurde, nicht verwenden können, wenden Sie sich an Ihren Hioki Händler oder Großhändler.

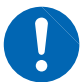

- Vor dem Verpacken stellen Sie sicher, dass alle Spannungskabel, Stromzangen und Netzkabel vom Instrument entfernt werden. Beim Transport darf das Instrument nicht herunterfallen oder auf andere Weise starken Stößen ausgesetzt werden.
- Verpacken Sie das Instrument so, dass es auf dem Versandweg nicht beschädigt wird, und fügen Sie eine Beschreibung des vorhandenen Schadens bei. Transportschäden werden nicht von der Garantie gedeckt.

# <span id="page-24-0"></span>**1 Übersicht**

# **1.1 Produktübersicht**

Die Serie von Leistungsanalysatoren PW6001 umfasst Modelle mit simultanen Messfunktionen für Objekte mit einem einphasigen/zweiadrigen Stromkreis bis zu zwei dreiphasigen/vieradrigen Stromkreisen, sodass eine Vielzahl an Messleitungen angebracht werden können. Es gibt Varianten mit einem und bis zu sechs Kanälen.

- **Zur Verwendung bei der Entwicklung und Bewertung von immer effizienteren Gleichrichtermotoren**
	- Der PW6001 ermöglicht höchste Präzision und Stabilität bei der Breitband-Leistungsmessung von Gleichrichtern, die einfach reproduzierbar ist.
	- Mit diesem Instrument können elektrische Winkel gemessen werden, was ein wichtiger Bestandteil der Motoranalyse ist.
	- Durch Anschluss an einen hochpräzisen Drehmomentmesser oder Encoder kann die Motorleistung gemessen werden.
- **Zur Verwendung bei der Entwicklung und Bewertung alternativer Energietechnologien, wie Solartechnik, Windkraft oder Brennstoffzellen**
- Der PW6001 ermöglicht die simultane Messung von Wechselstrom und Gleichstrom mit hoher Präzision sowie die Berechnung der Effizienz.
- Das Instrument ermöglicht die Messung von aus dem Netz bezogenen Strom, von an das Netz verkauften Strom und von Strom nach Verbrauch/Generierung durch DC-Modus- und RMS-Modus-Strom und Leistungsintegration.
- **Zur Verwendung bei der Messung von Strom mit hoher Frequenz bei drahtloser Stromeinspeisung und DC/DC-Konvertern**
	- Der PW6001 ermöglicht die Messung von Strom auf Frequenzen von bis zu 1 MHz.
	- Das Instrument kann Oberschwingungsverzerrung von wechselnden Schwingungsformen auf Frequenzen von bis zu 300 kHz messen.

# **1.2 Funktionen**

#### **Simultane Messung mehrerer Stromkreise mit verschiedenen Stromleitungstypen [\(S. 43\)](#page-48-1)**

• Für dreiphasige/dreiadrige Stromkreise kann, zusätzlich zur 2-Wattmeter-Methode, eine mit dem Hioki 3193 kompatible 3V3A-Verbindung oder eine mit dem Hioki PW3390 und 3390 kompatible 3P3W3M-Verbindung gewählt werden. Die 3P3W3M-Verbindung ist besonders für die Leistungsmessung mit Gleichrichtermotoren mit Leckstrom mit hoher Frequenz geeignet.

**Stromkreise mit hoher Präzision und Stabilität für einfach reproduzierbare Messungen [\(S. 77\)](#page-82-1)**

Das Instrument bietet Grundgenauigkeit und DC-Genauigkeit für Wirkleistung und unterstützt somit DC/AC-Konvertierungseffizienz mit hochpräziser Messleistung.

#### **Opto-isolierte Messung mit hoher Bandbreite und Geschwindigkeit**

- Der PW6001 ermöglicht die präzise Messung von immer schnelleren Schaltschwingungsformen dank Breitband-Spannungs- und Stromkreisläufen (DC, 0,1 Hz bis 2 MHz) und 5 ms/s, 18-Bit Hochgeschwindigkeits-Messfunktion mit hoher Auflösung.
- Dank der Verwendung von Spannungseingängen mit neuen optischen Geräte zur Implementierung von Isolation mit hoher Spannungsfestigkeit, bietet das Instrument einen CMRR von 80 dB (bei 100 kHz). Dadurch kann Gleichtaktrauschen auf hohen Frequenzen bei der Messung von Gleichrichtern wirkungsvoll abgewiesen werden.

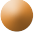

- **Unterstützung einer Vielzahl an Stromzangen (S. 38)**
- Neben konventionellen Strommessungssensoren unterstützt der PW6001 Breitband-Stromzangen, die für die Verwendung mit Megahertz-Frequenzen entwickelt wurden.
- Das Instrument wird standardmäßig mit einer Stromversorgung für Stromzangen der Serie 3270 ausgeliefert.

**1**

**Dank neuer Funktion volles Potential der Stromzange nutzbar [\(S. 127\)](#page-132-1)**

Die Phasenkorrekturberechnungen des Instruments können die Phaseneigenschaften der Stromzange bei hohen Frequenzen korrigieren.

#### **Umfassende Oberschwingungs-Analysefunktion mit sechs Kanälen + Dualmodus [\(S. 71\)](#page-76-1)**

Der PW6001 unterstützt simultane Oberschwingungs-Analyse für alle Kanäle. Durch die Ausführung der simultanen Oberschwingungs-Analyse für mehrere Stromkreise mit verschiedenen Frequenzen kann das Instrument die simultane Oberschwingungs-Analyse sowohl für die Primär- als auch die Sekundärseite eines Gleichrichters ausführen.

#### **Beobachtungsfunktion für Schwingungsformen, die der eines Oszilloskops gleich kommt [\(S. 95\)](#page-100-1)**

Dank seines großen Schwingungsformspeichers (1 Mword × 6 Spannungs-/Stromkanäle) ermöglicht der PW6001 die Aufzeichnung von Schwingungsformen mit einer Dauer von bis zu 100 Sek. (Messung mit 10 kS/s) oder 10 Sek. (bei Messung mit 100 kS/S).

#### **Unterstützung von Standard-USB-Speichergeräten und großer interner Speicher [\(S. 141\)](#page-146-1)**

- Dank seines internen Speichers von 64 MB ermöglicht der PW6001 auch bei Verwendung eines Hochgeschwindigkeits-Intervalls die durchgehende Aufzeichnung zahlreicher Parameter.
- Die Daten können direkt auf einem USB-Speichergerät gespeichert werden, Bildschirme können auf ein USB-Speichergerät kopiert werden und Daten können aus dem internen Speicher auf ein USB-Speichergerät kopiert werden.

#### **Benutzerfreundliches Touchpanel und Tastenbedienung (S. 21)**

- Der PW6001 ist entweder über spezielle Steuertasten oder ein benutzerfreundliches Touchpanel steuerbar.
- Beim Speichern von Bildschirmschnappschüssen und Messdaten können auf dem Touchpanel Kommentare eingegebenen werden.

#### **Robuste Motoranalyse-Funktion (Option) [\(S. 184\)](#page-189-1)**

- Beim Zuführen von Ausgang von einem Drehmomentmesser oder Tachometer kann der PW6001 Motorleistung und -effizienz messen.
- Das Instrument unterstützt A-Phasen-/B-Phasenimpulsausgang als Rotationseingang von einem Drehgeber und kann die Rotationsrichtung erkennen.
- Es unterstützt außerdem Z-Phasenausgang von einem Drehgeber und kann den elektrischen Winkel des Motors messen.
- Ein einziger PW6001 kann gleichzeitig zwei Sätze von Drehmoment- und RPM-Eingängen annehmen, wobei es seine sechs Eingangskanäle für die simultane Analyse zweier Motoren nutzt.
- Das Instrument ermöglicht die gleichzeitige Anzeige der Drehmoment-Schwingungsform oder des Drehgeberimpuls-Schwingungsform zusammen mit den Spannungs- und Stromschwingungsformen.
- Da alle Eingänge funktional isoliert sind, können sie zur Spannungsmessung mit zwei Kanälen bei bis zu ±10 V oder zur Impuls-Schwingungsformmessung über vier Kanäle bei bis zu 1 MHz genutzt werden.

#### **Hochgeschwindigkeits-D/A-Ausgang mit Schwingungsformfunktion (Option) [\(S. 175\)](#page-180-1)**

- Der PW6001 umfasst 20 Kanäle für D/A-Ausgang, wodurch er Analogausgang für 20 benutzerdefinierte Messparameter erzeugen kann.
- Bei Verwendung des Schwingungsformausgabemodus werden Spannungs- und Stromschwingungsformen für die Anzahl an Kanälen, über die das Instrument verfügt, nacheinander mit 1 ms/s und 16 Bits ausgegeben. Sichere, isolierte Spannungs- und Stromschwingungsformen können zur Analyse an einem anderen schwingungsformmessenden Instrument eingegeben werden.

#### **Leistungsstarke Fern-Synchronisationsfunktion mit Lichtwellenleitern [\(S. 171\)](#page-176-2)**

- Durch das Anschließen von Lichtwellenleitern an die Synchronisationsschnittstelle kann die synchronisierte Messung an mehreren Standorten mit verschiedenen Stromversorgungsleistungen des Instruments ermöglicht werden.
- Es können bis zu zwei Instrumente mit einem Abstand von 500 m zur Messung synchronisiert werden.

#### **Spezielle Anwendungssoftware für die Kommunikation (von der Hioki Website herunterladen) [\(S. 192\)](#page-197-1)**

- Auf unserer Website finden Sie zum kostenlosen Download eine spezielle PC-Anwendung, mit der Sie das Instrument fernsteuern, Daten in Echtzeit erfassen und Daten auf dem Bildschirm anzeigen können.
- Die folgenden Kommunikationsschnittstellen werden unterstützt: LAN, GP-IB, RS-232C.

# <span id="page-26-0"></span>**1.3 Teilbezeichnungen und Funktionen**

#### **Vorderseite**

#### **Schnittstelle für USB-Speichergerät [\(S. 141\)](#page-146-1)**

Schließen Sie ein USB-Speichergerät an, um Messdaten, Einstellungen, Screenshots und andere Daten zu speichern. Diese Schnittstelle unterstützt keine Mäuse, Tastaturen oder andere Geräte.

#### **Anzeige**

Berühren Sie das Touchpanel, um Messwerte anzuzeigen und Einstellungen zu ändern.

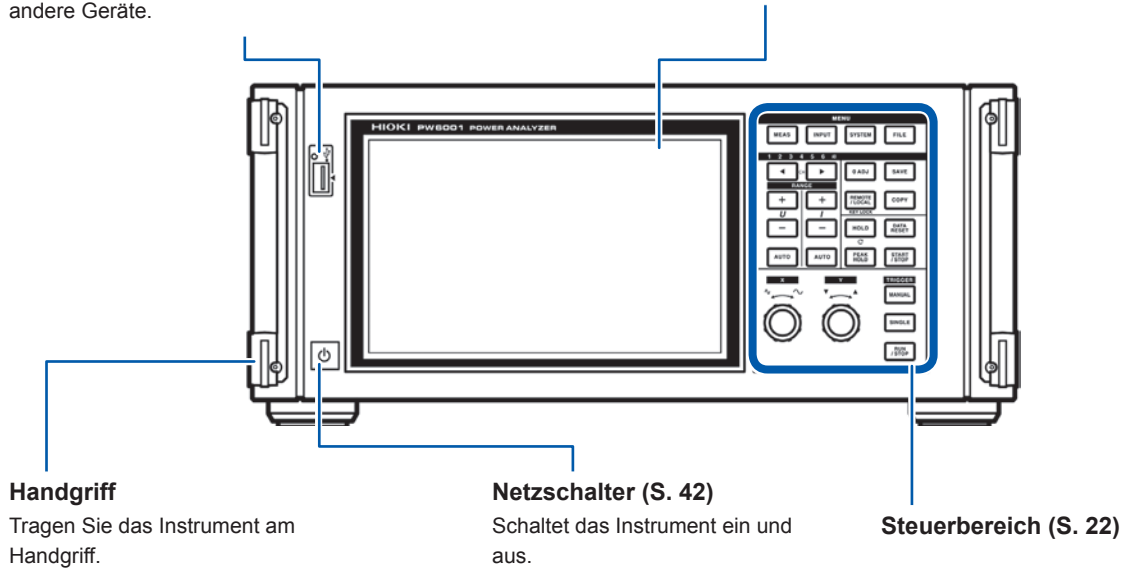

- Während die Tastensperrfunktion aktiv ist, sind sowohl die Tasten als auch das Touchpanel vollständig deaktiviert, mit Ausnahme des Tastenbetriebs zum Aufheben der Tastensperre [\(S. 23\).](#page-28-0)
- Die Tastensperre ist auch nach dem Aus- und wieder Einschalten des Instruments noch aktiv.

#### <span id="page-26-1"></span>**Instrumentbetrieb**

Dieses Instrument wird über die **MENU**-Tasten und Drehschalter im Steuerbereich sowie über das Touchpanel auf der Anzeige gesteuert.

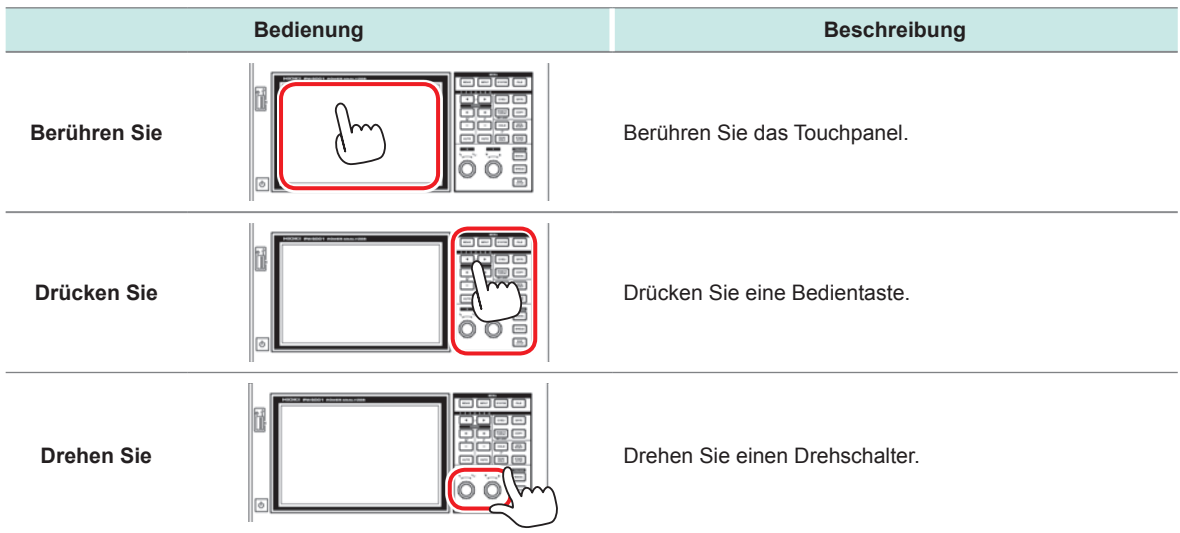

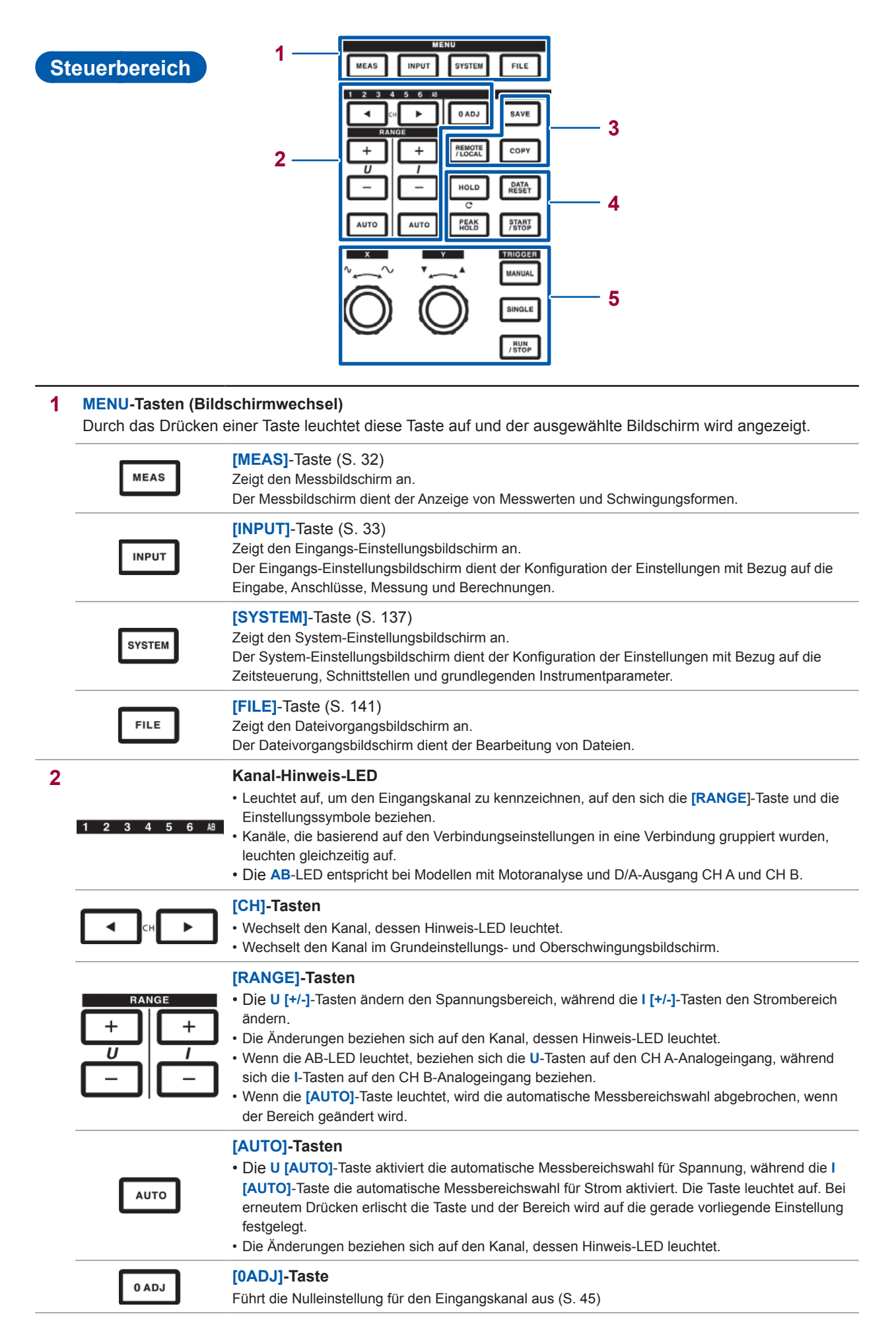

**1**

Übersicht

<span id="page-28-0"></span>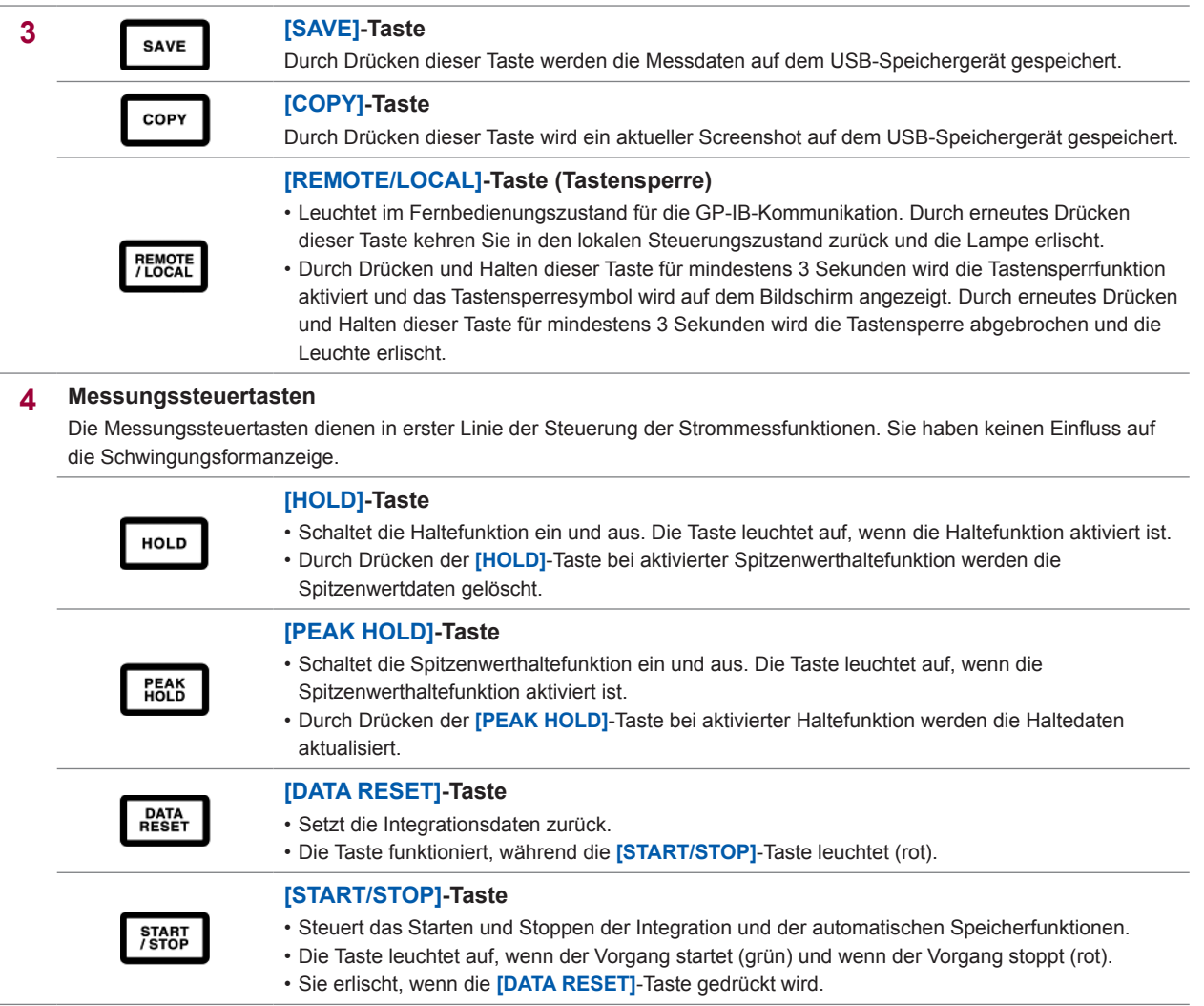

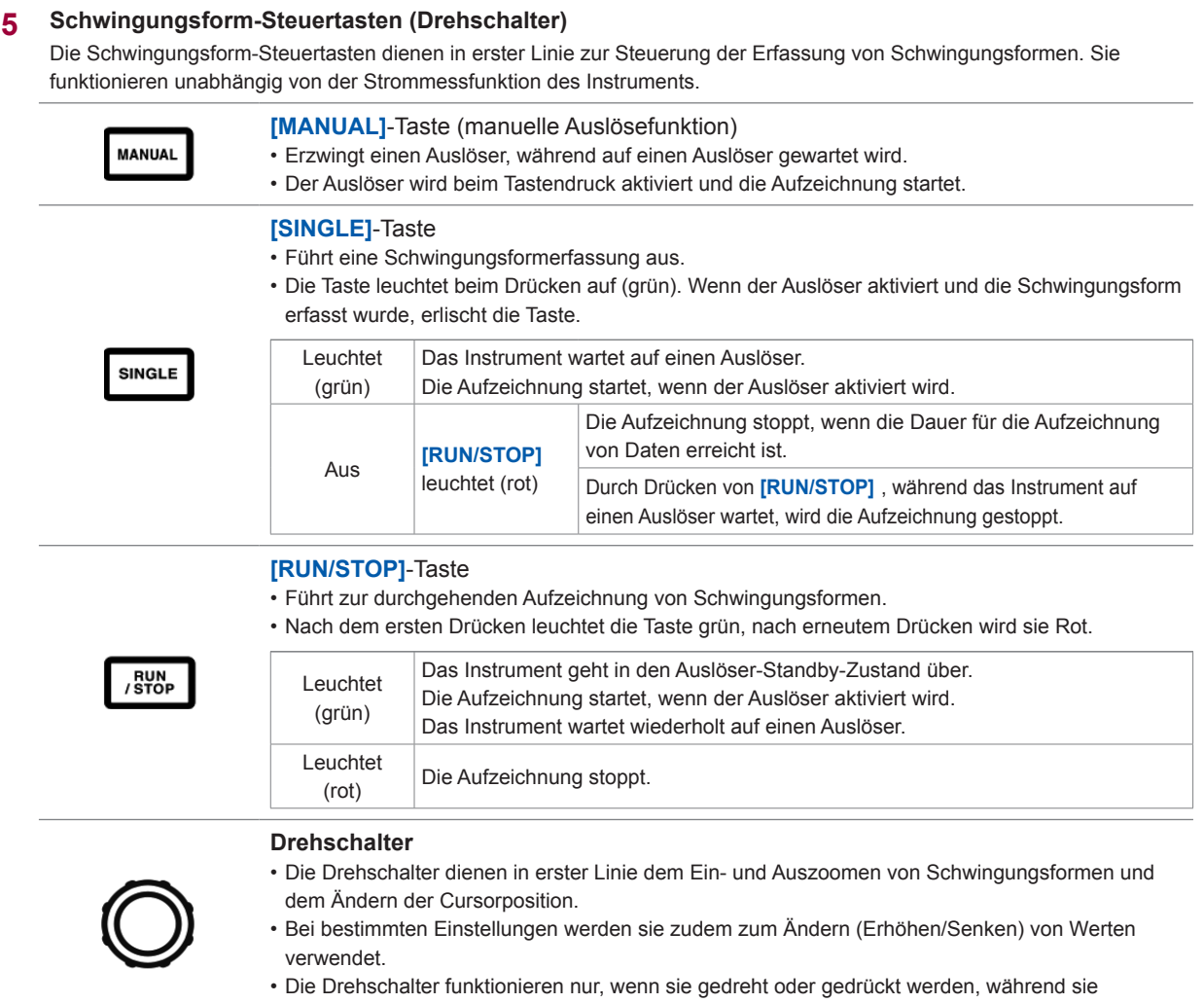

leuchten. Anderenfalls führen sie ihre Funktion nicht aus.

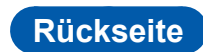

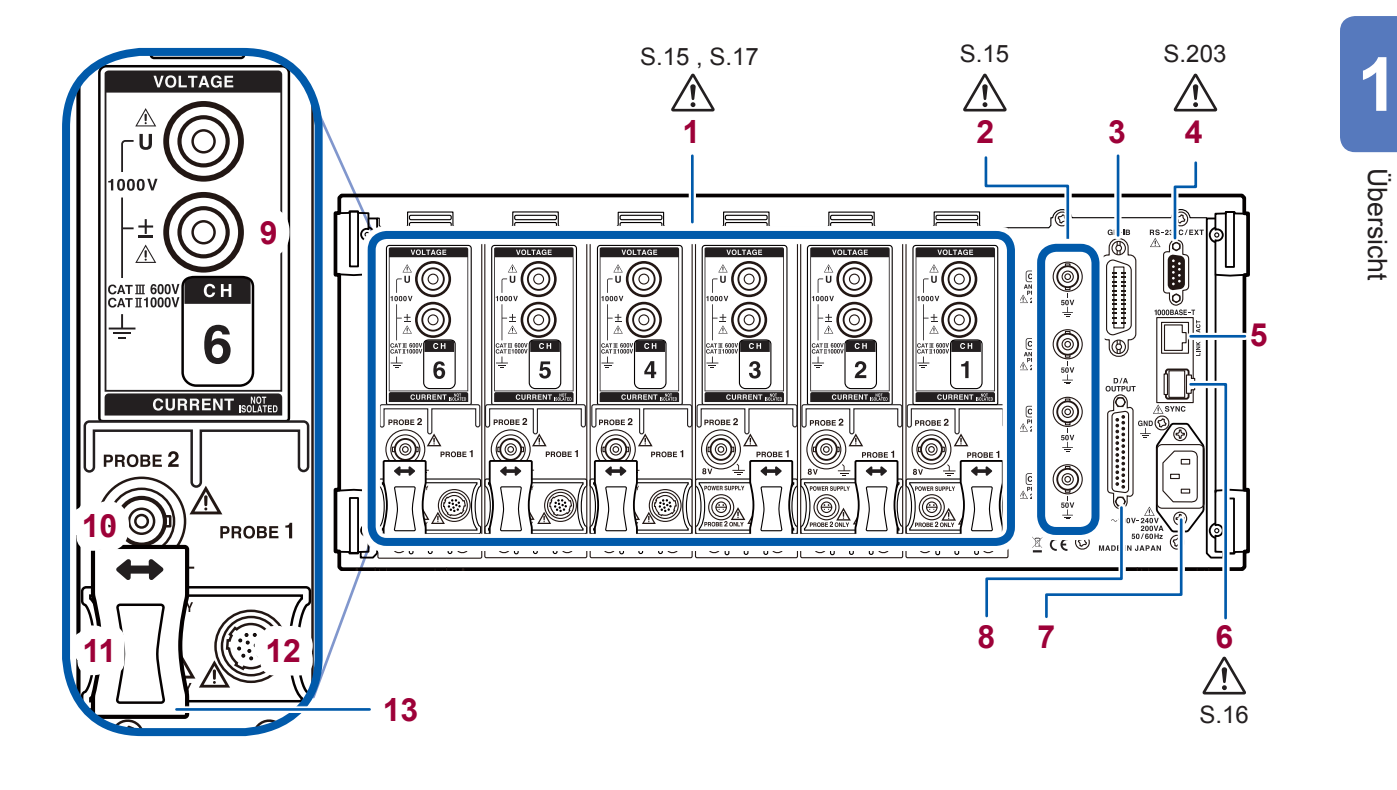

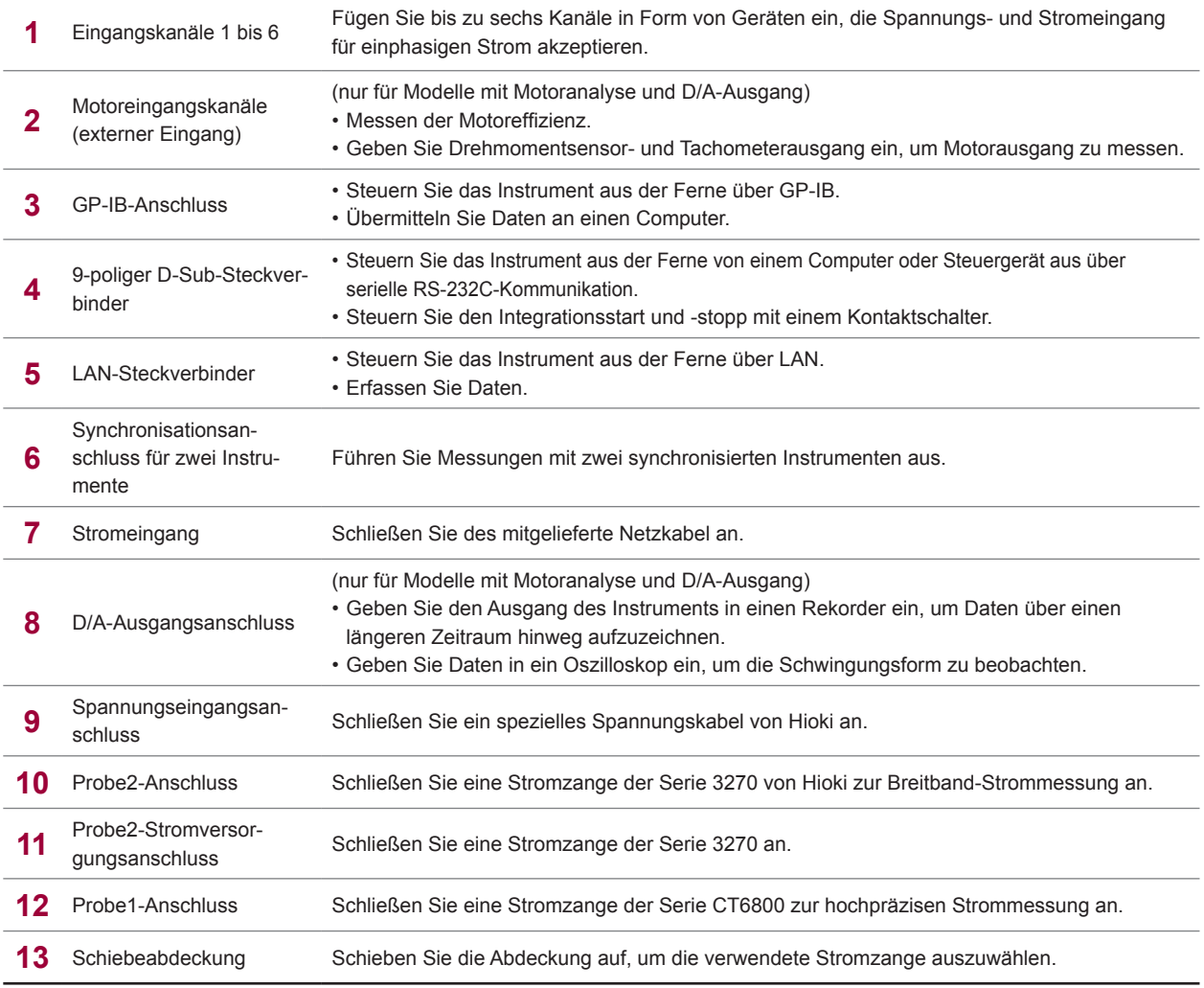

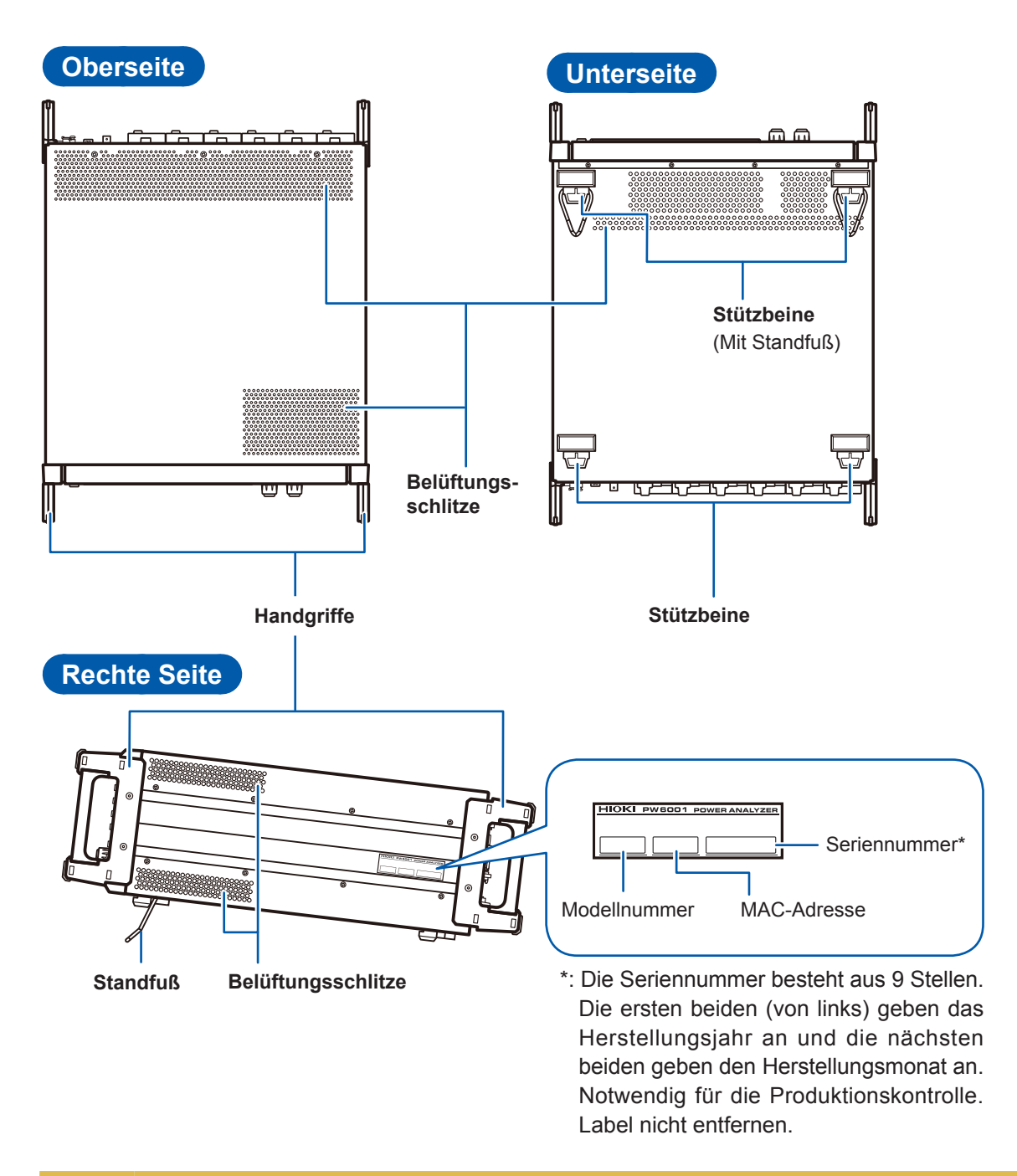

### **VORSICHT**

Setzen Sie das Instrument keiner übermäßigen Last von oben aus, während der Standfuß verwendet wird. Zuwiderhandeln kann Schäden am Ständer verursachen.

Lassen Sie auf jeder Oberfläche außer der Unterseite mindestens 20 mm Platz, damit die Temperatur des Geräts nicht ansteigt. Lassen Sie unter dem Instrument mindestens 15 mm Platz (Höhe seiner Füße).

### <span id="page-32-0"></span>**1.4 Grundlegender Betrieb (Bildschirmanzeige und -layout)**

#### **Bedienung des Bildschirms**

*1* **Wechseln des Bildschirms (S. 32)**

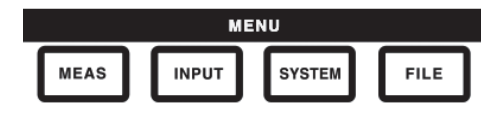

*2* **Auswählen des Anzeigebildschirms**

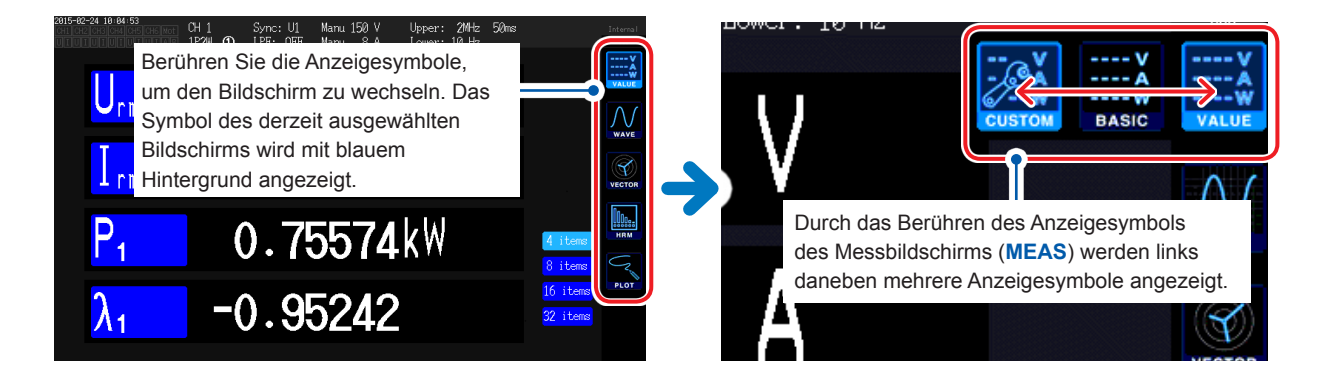

#### *3* **Ändern der Anzeigeinhalte und Einstellungen**

Berühren Sie die aktiven Bereiche des Bildschirms, um diese zu steuern.

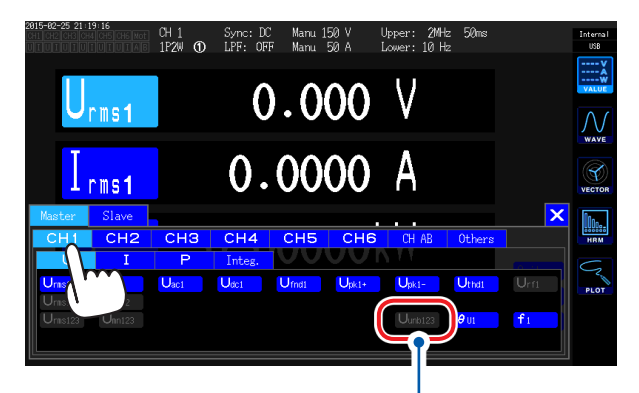

Einstellungen, die nicht geändert werden können, werden grau dargestellt. (Sie können nicht durch Berühren ausgewählt werden.)

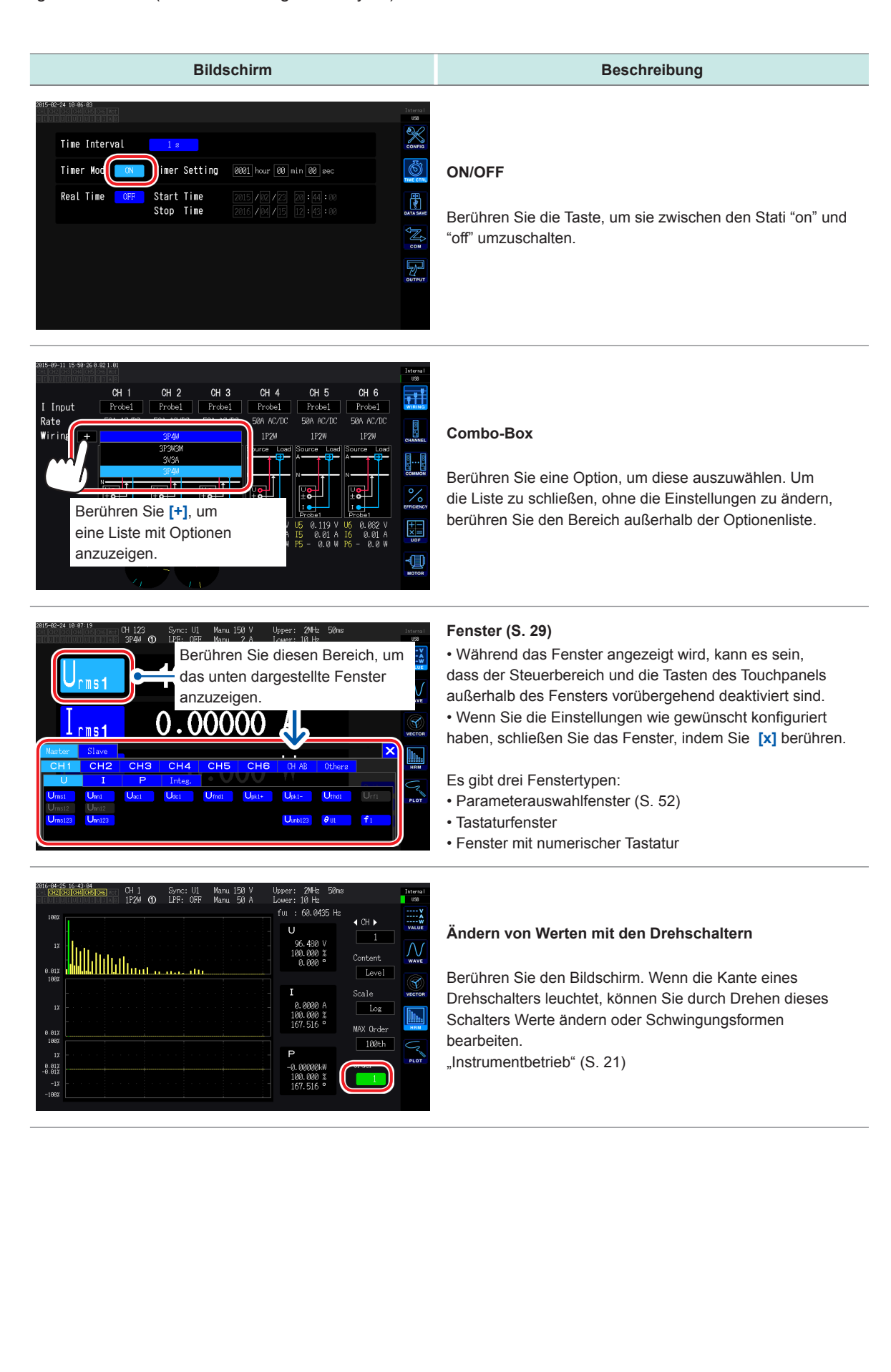

#### **Tastaturfenster**

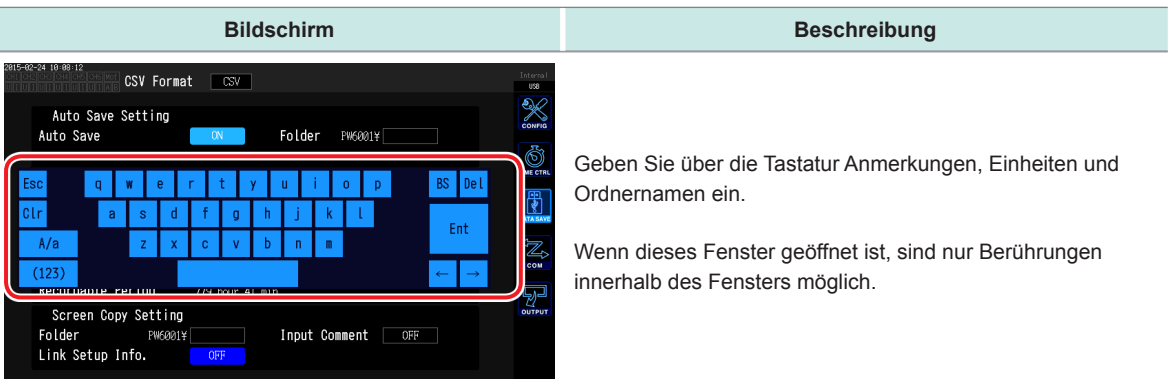

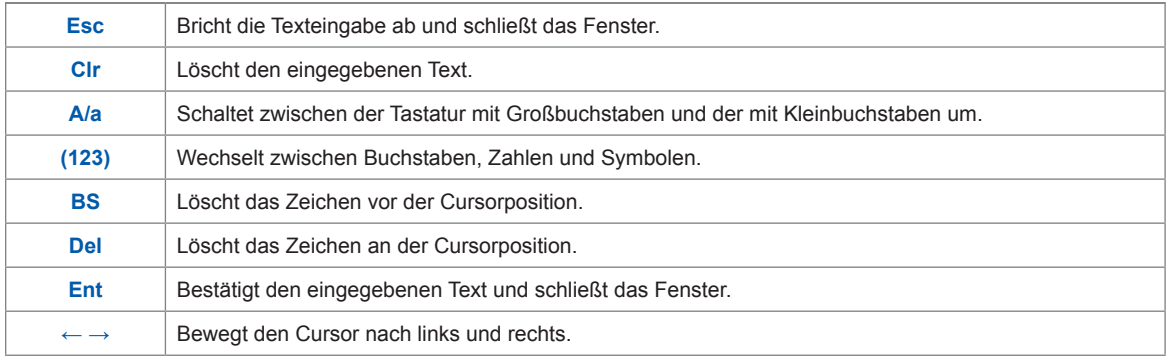

#### **Fenster mit numerischer Tastatur**

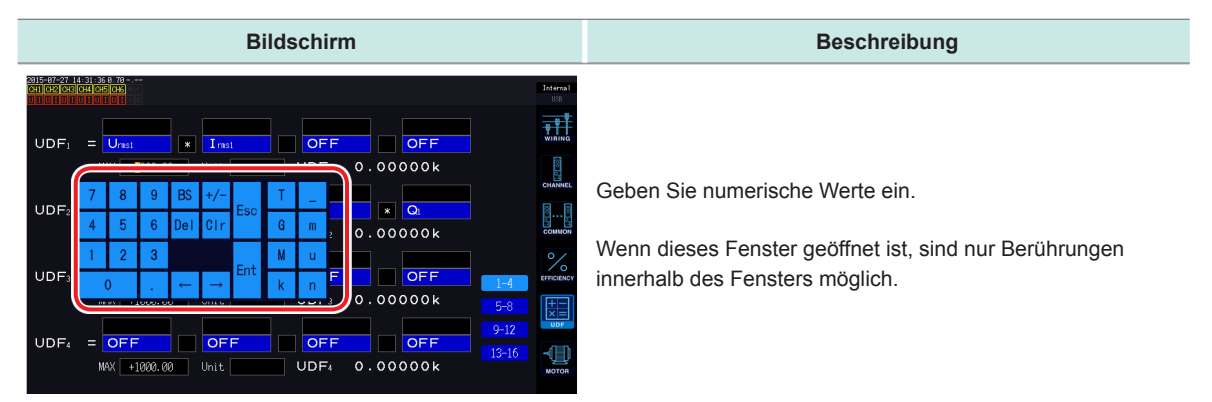

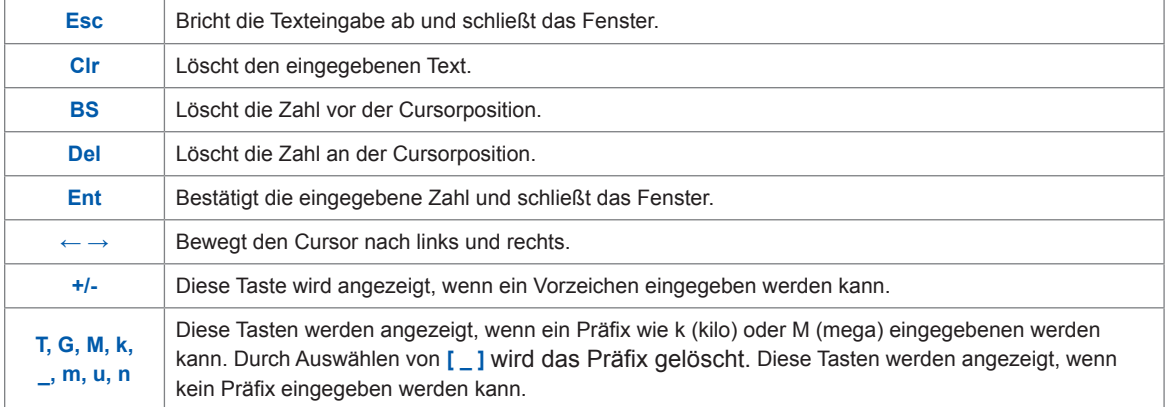

### <span id="page-35-0"></span>**Allgemeine Bildschirmanzeige**

Beim folgenden Bildschirm handelt es sich um ein Beispiel. Die tatsächliche Bildschirmanzeige variiert je nach Einstellungen des Instruments. In diesem Abschnitt werden die Bildschirmelemente beschrieben, die auf allen Bildschirmen zu finden sind.

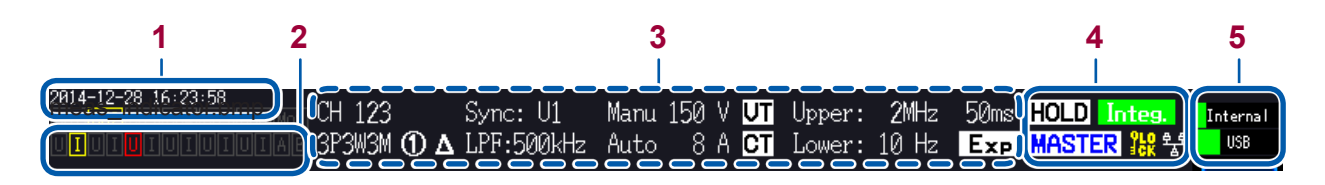

|   | Zeitanzeige                          | Zeigt die Zeit an (Jahr, Monat, Tag, Stunden, Minuten, Sekunden). |                                                                                                    |                       |                     |   |                          |      |                                                          |  |                                                     |                                |
|---|--------------------------------------|-------------------------------------------------------------------|----------------------------------------------------------------------------------------------------|-----------------------|---------------------|---|--------------------------|------|----------------------------------------------------------|--|-----------------------------------------------------|--------------------------------|
| 2 | Warnsymbole<br>2014-12-28 16<br>CH21 | 1                                                                 | Zeigt für jeden Kanal den Status der Synchronisation und der Bereichs-/<br>Scheitelwertüberschreitung an.<br>Im Beispiel links befindet sich CH2 im Synchronisations-Entriegelungszustand. |                       |                     |   |                          |      |                                                          |  |                                                     |                                |
|   |                                      | $\overline{2}$                                                    |                                                                                                    | CH1 bis CH6           | Eingangskanäle      |   |                          |      | Kanäle, über die das Instrument<br>Grau<br>nicht verfügt |  |                                                     |                                |
|   |                                      |                                                                   | <b>Mot</b>                                                                                                    |                       | Motoreingangskanäle |   |                          | Gelb |                                                          |  | Kanäle im Synchronisations-<br>Entriegelungszustand |                                |
|   |                                      |                                                                   | Im unteren Bereich der Anzeige wird für jeden Kanal der Status der Bereichs-/<br>Scheitelwertüberschreitung für [U] und [I] oder für [A] und [B] angezeigt                                 |                       |                     |   |                          |      |                                                          |  |                                                     |                                |
|   |                                      |                                                                   | U                                                                                                    | Spannungs-<br>eingang |                     | A | Analoger DC-Eingang CHA  |      |                                                          |  | Grau                                                | Normale Messung                |
|   |                                      |                                                                   |                                                                                                    | Stromein-<br>gang     |                     | в | Analoger DC-Eingang CH B |      |                                                          |  | Gelb                                                | Bereichsüber-<br>schreitung    |
|   |                                      |                                                                   |                                                                                                    |                       |                     |   |                          |      |                                                          |  | Rot                                                 | Spitzenwertüber-<br>schreitung |
|   |                                      |                                                                   | Im obigen Beispiel ist der Stromeingang von CH1 im<br>Bereichsüberschreitungszustand und der Spannungseingang von CH3 im<br>Scheitelwertüberschreitungszustand.                            |                       |                     |   |                          |      |                                                          |  |                                                     |                                |

**3** Einstellungssymbole [Siehe](#page-36-1) "Messbildschirmanzeige" (S.31)

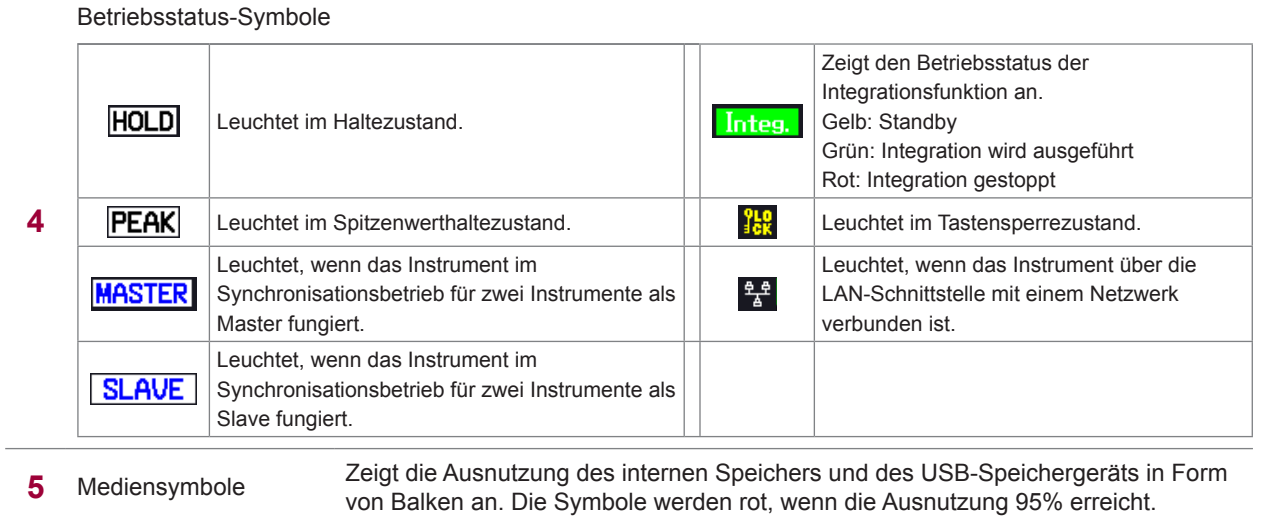
## **Messbildschirmanzeige**

Beim folgenden Bildschirm handelt es sich um ein Beispiel. Die tatsächliche Bildschirmanzeige variiert je nach Einstellungen des Instruments. In diesem Abschnitt werden die Bildschirmanzeigen beschrieben, die nur auf dem Messbildschirm zu finden sind. In diesem Bereich sind die Einstellungssymbole zu finden.

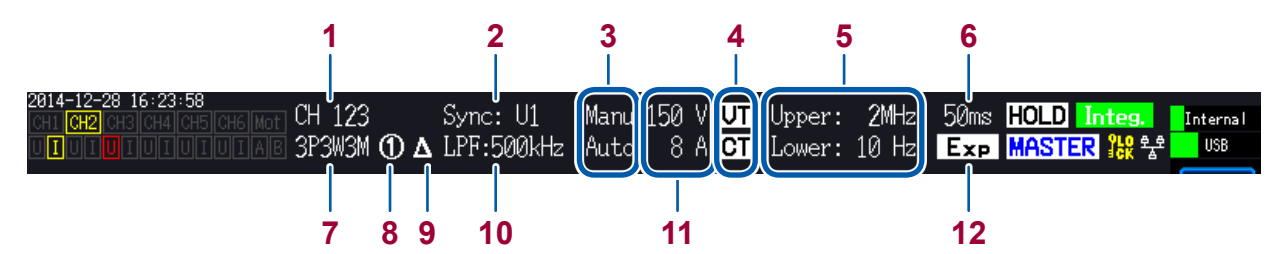

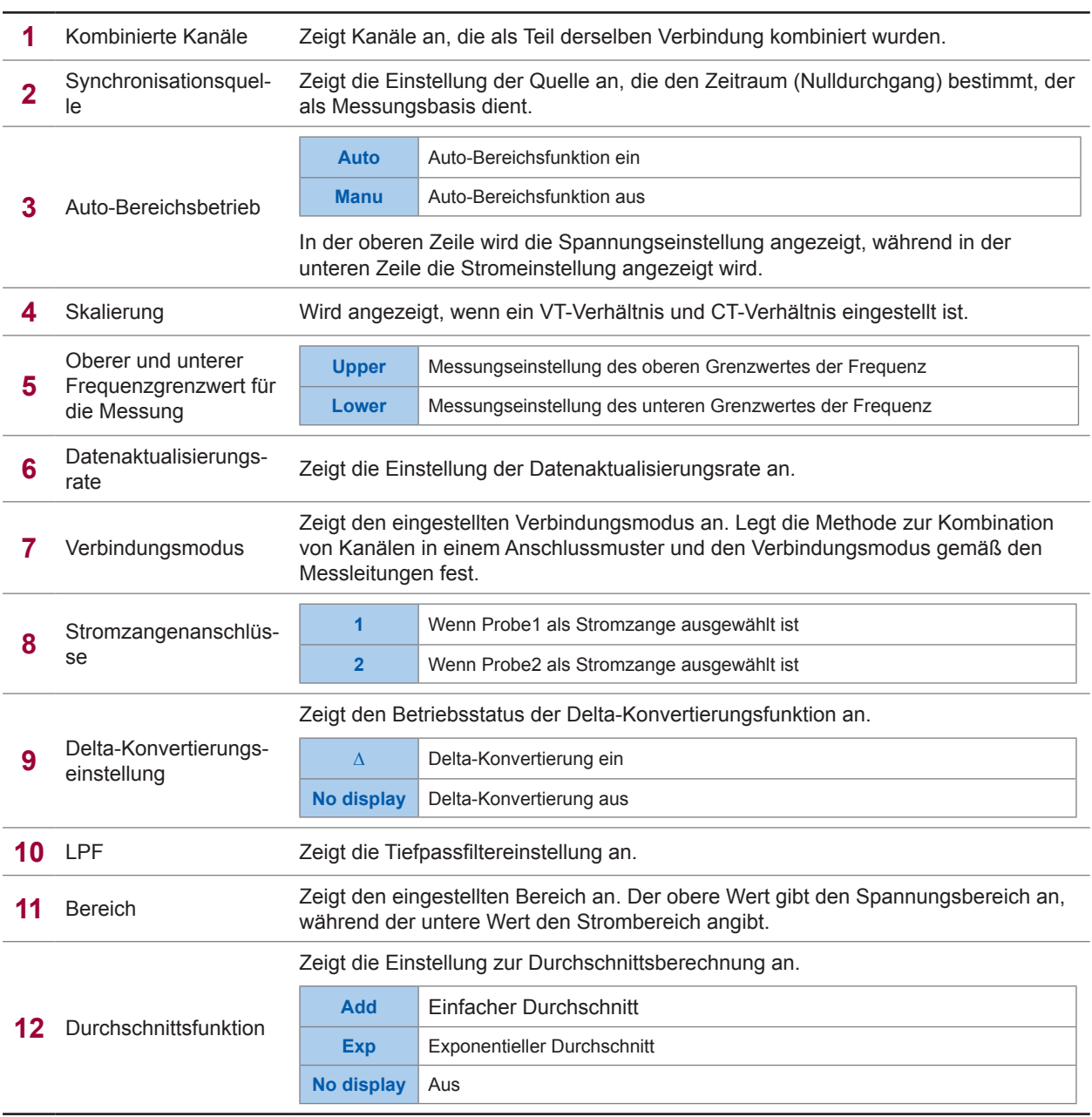

## **Bildschirmlayouts**

V

## **Messbildschirm (Anzeige durch [MEAS]-Taste)**

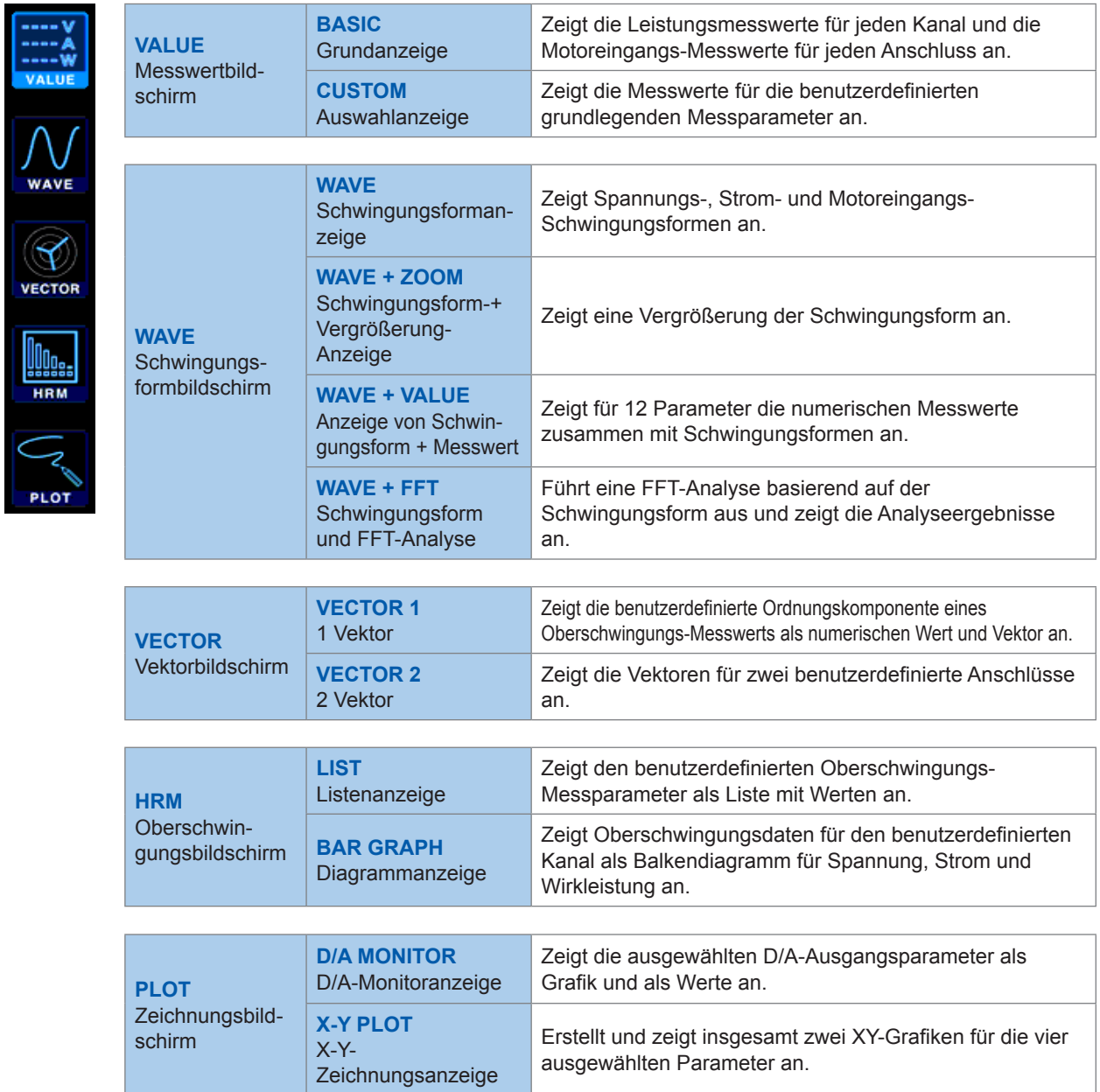

. . . . . . . . . . . . . . .

 $\bullet\bullet\bullet\bullet$ 

. . . . . . . . . . . . .

 $\bullet\bullet\bullet$ 

## **Eingangsbildschirm (mit der [INPUT]-Taste angezeigt)**

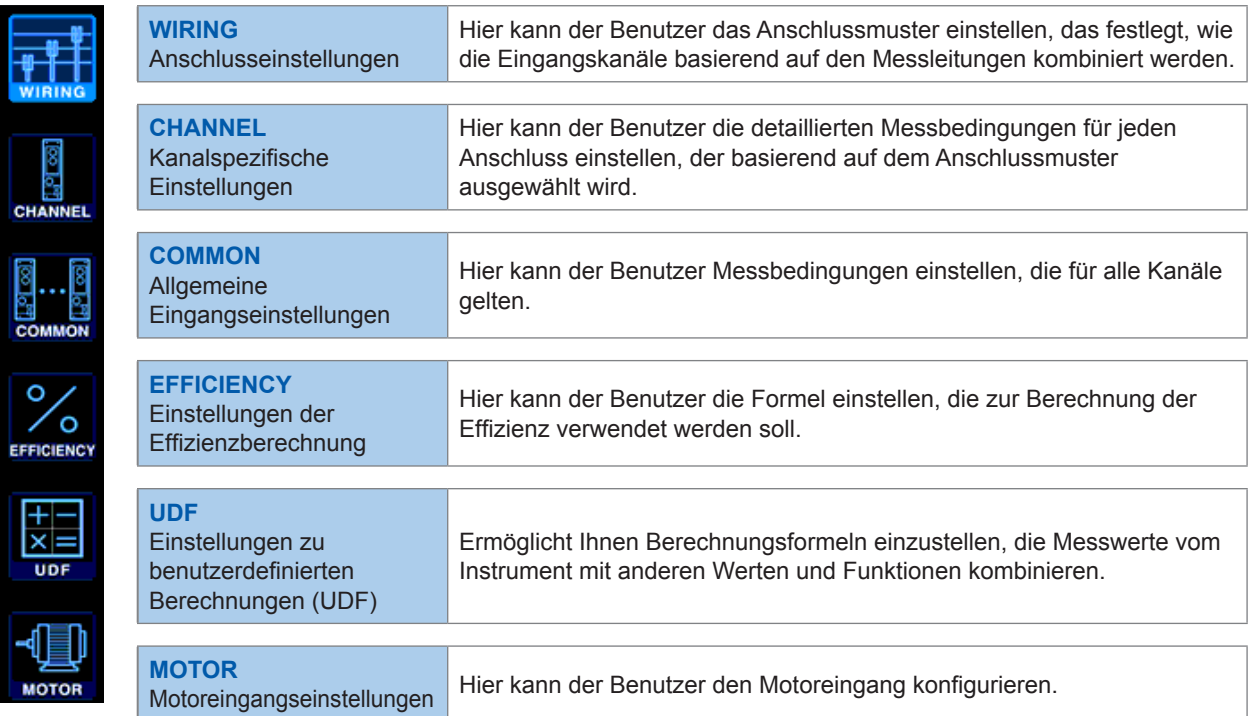

## **Systemeinstellungsbildschirm (mit der [SYSTEM]-Taste angezeigt)**

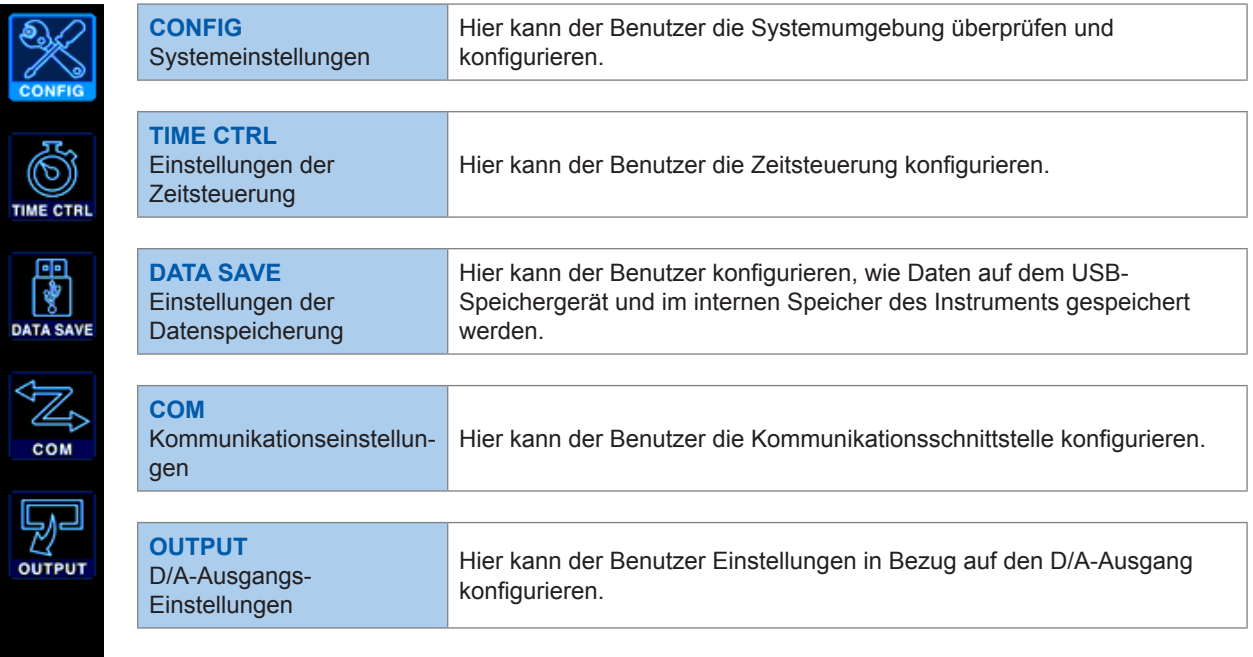

#### **Dateivorgangsbildschirm (mit der [FILE]-Taste angezeigt)**

Der Dateivorgangsbildschirm dient dem Bearbeiten von Dateien auf dem USB-Speichergerät und zum Speichern und Laden von Einstellungsdateien.

Grundlegender Betrieb (Bildschirmanzeige und -layout)

# **2 Vorbereitung vor Messungen**

## **2.1 Nach dem Kauf**

Führen Sie die folgenden Aufgaben aus, bevor Sie mit dem Instrument Messungen durchführen.

## **Umwickeln der Spannungskabel mit Spiralschläuchen**

Das L9438-50 Spannungskabel wird mit fünf Spiralschläuchen geliefert. Wickeln Sie bei Bedarf mit diesen Schläuchen die zwei Kabel (rot und schwarz) zusammen.

**2**

#### **Sie benötigen**

#### **L9438-50 Spannungskabel**

Die folgenden Teile werden mitgeliefert:

Kabel mit Bananenstecker × 2 (Rot)  $=$   $\frac{1}{2}$ 

> $=$   $\frac{1}{2}$ (Schwarz)

Krokoklemmen × 2

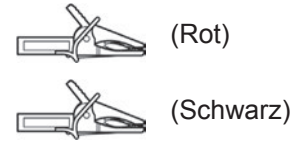

Spiralschlauch (zum Umwickeln der Kabel) × 5

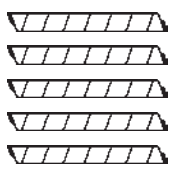

#### **Anbringen der Spiralschläuche**

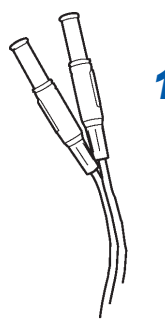

#### *1* **Richten Sie zwei Kabel (rot und schwarz) aneinander aus.**

Richten Sie die Enden von zwei Kabeln (rot und schwarz) so aneinander aus, dass sie sich einfach umwickeln lassen.

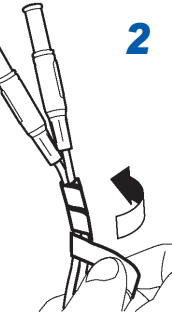

#### *2* **Umwickeln Sie die Kabel mit einem Spiralschlauch.**

Wickeln Sie den Spiralschlauch um die zwei Kabel, um diese zusammen zu halten.

Der Satz umfasst fünf Spiralschläuche. Verwenden Sie diese in einem angemessenen Abstand.

Beispiel: Mit fünf Spiralschläuchen

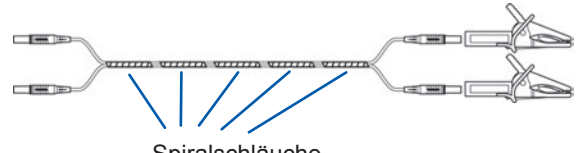

Spiralschläuche

## **2.2 Inspizieren des Instruments vor der Verwendung**

<span id="page-41-0"></span>Vor der Verwendung lesen Sie unbedingt den Abschnitt "Sicherheitsmaßnahmen für den Betrieb" (S.13).

Überprüfen Sie das Instrument vor der Verwendung auf Schäden, die es möglicherweise während der Lagerung oder des Transports erlitten hat, inspizieren Sie das Instrument und überprüfen Sie, dass es ordnungsgemäß funktioniert. Wenn Sie eine Fehlfunktion oder Beschädigung bemerken, wenden Sie sich an Ihren Hioki Händler oder Großhändler.

#### **Inspizieren der Zubehörteile und Optionen**

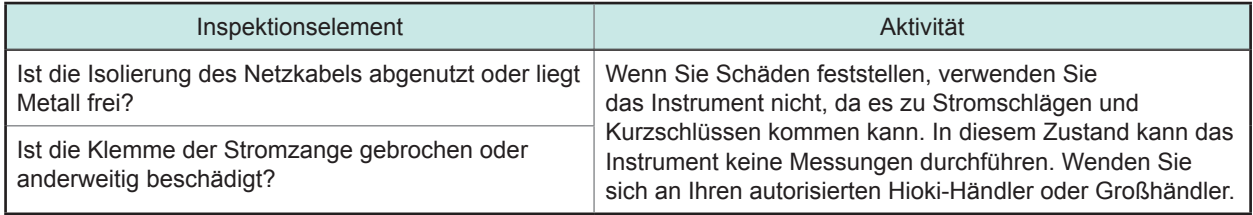

## **Inspektion des Instruments**

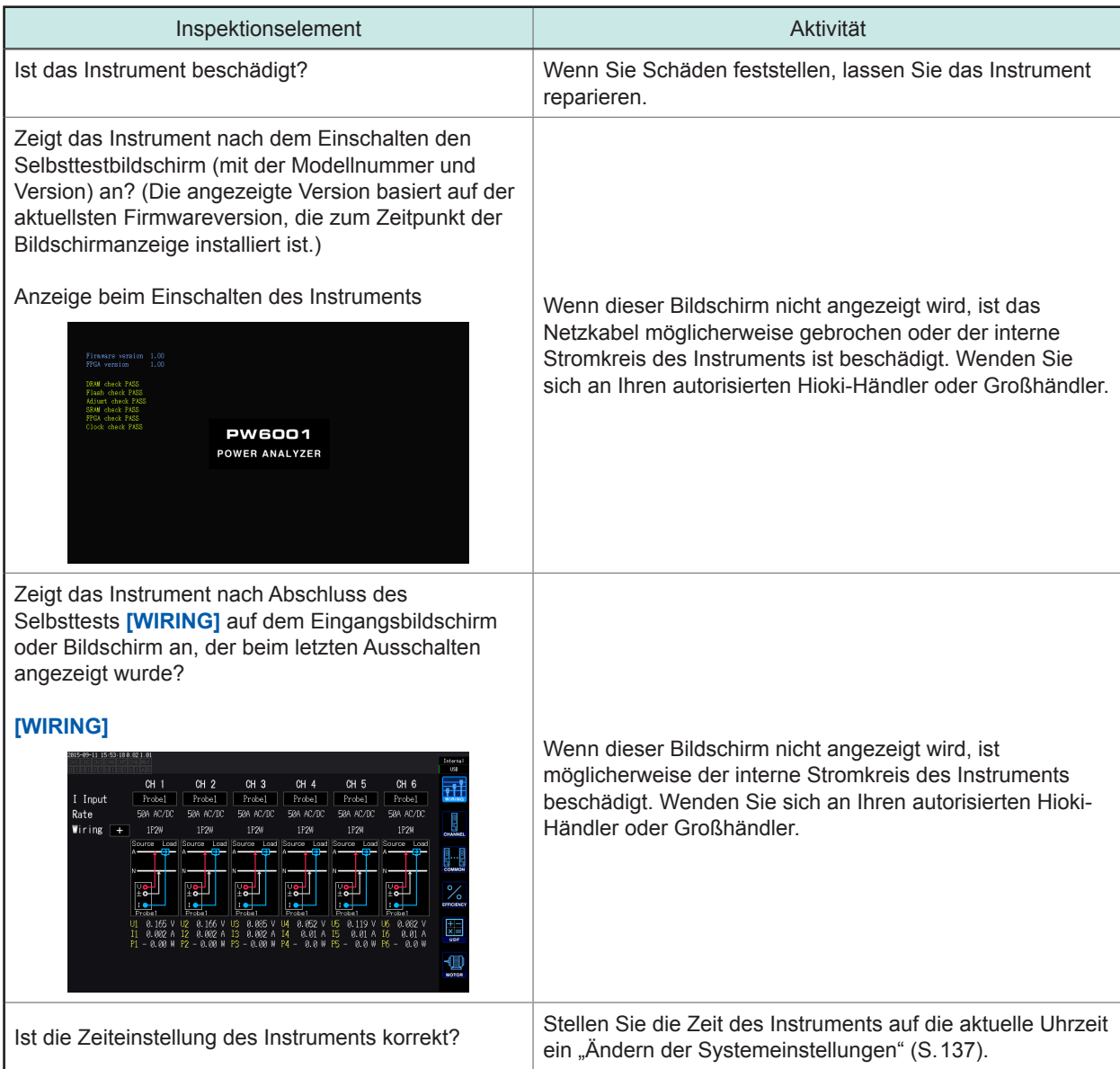

## **2.3 Anschließen des Netzkabels**

Vor dem Anschließen oder Trennen des Netzkabels schalten Sie das Instrument aus.

- *1* **Überprüfen Sie, dass der Netzschalter des Instruments ausgeschaltet ist.**
- *2* **Überprüfen Sie, dass die Versorgungsspannung im Nennbereich des Instruments (100 V bis 240 V AC) liegt und schließen Sie dann das Netzkabel an den Stromeingang des Instruments an.**

Rückseite

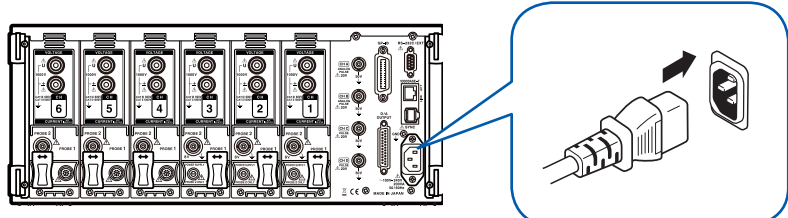

*3* **Schließen Sie den Stecker des Netzkabels an eine Anschlussbuchse an.**

## **2.4 Anschließen der Spannungskabel**

<span id="page-42-0"></span>Vor dem Anschließen der Spannungskabel lesen Sie unbedingt "Sicherheitsmaßnahmen für den Betrieb" (S. 13) durch.

Schließen Sie die optionalen Spannungskabel an die Spannungseingangsanschlüsse des Instruments an. (Schließen Sie so viele Kabel an, wie durch die Messleitungen und den Anschlusstyp vorgegeben.)

[Siehe](#page-50-0) "2.8 Anschließen des Instruments an die Messleitungen (Nulleinstellung)" (S.45).

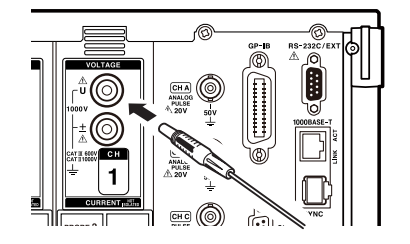

Schließen Sie ein Spannungskabel derselben Farbe wie die Kanalkennzeichnung des Spannungseingangsanschlusses an.

*Führen Sie die Stecker vollständig in die Anschlüsse ein.*

## **2.5 Anschließen der Stromzangen**

<span id="page-43-0"></span>Vor dem Anschließen der Stromzangen lesen Sie unbedingt "Sicherheitsmaßnahmen für den Betrieb" (S. 13) durch. Detaillierte Spezifikationen und Anweisungen zu den Stromzangen finden Sie in der jeweiligen mitgelieferten Bedienungsanleitung.

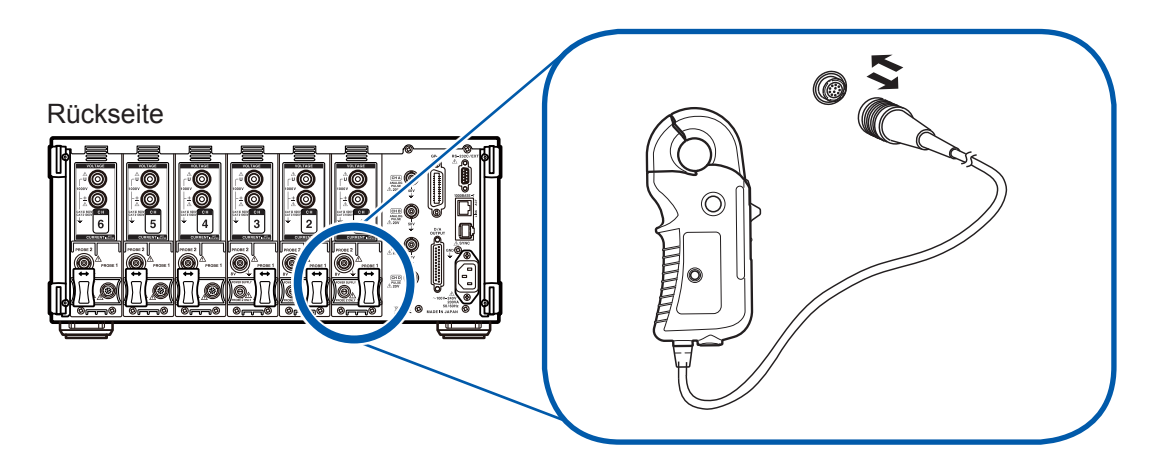

Das Instrument bietet zwei spezielle Anschlüsse für Stromzangen: Probe1 und Probe2. Verwenden Sie den Probe1-Anschluss zur hochpräzisen Strommessung mit dem Modell 9709 oder den AC/DC Stromzangen der Serien CT6860 oder CT6840. Verwenden Sie den Probe2-Anschluss für Breitband-Strommessungen mit den Stromzangen der Serie 3270. Zum Anschließen einer Stromzange öffnen Sie zunächst die Schiebeabdeckung.

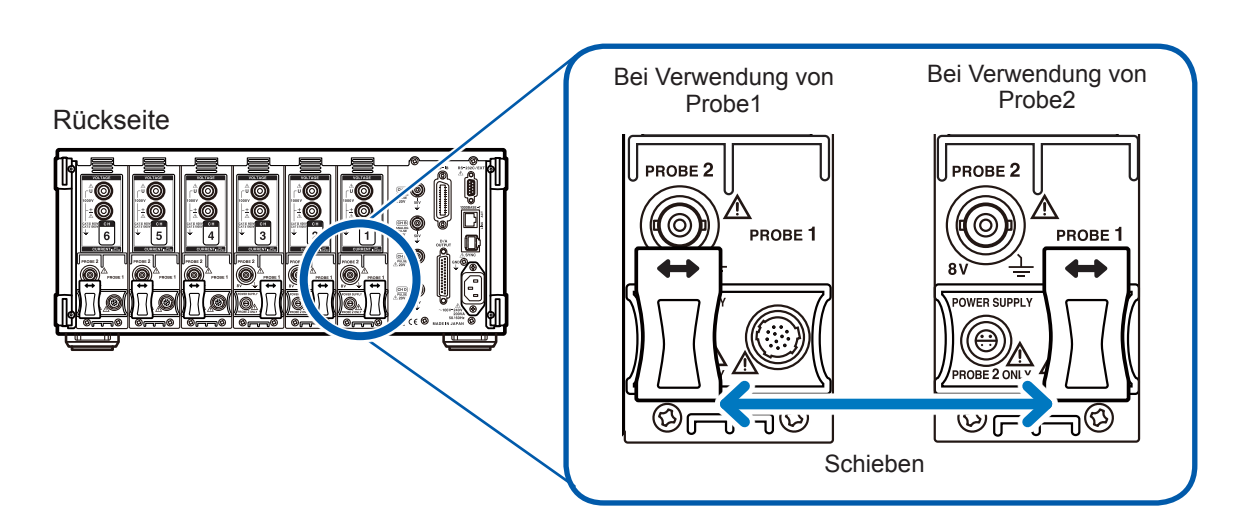

Stromzangen können nicht an Probe1 und Probe2 desselben Kanals angeschlossen werden.

## **Anschließen einer Stromzange an den Probe1-Anschluss**

## **VORSICHT**

Verbinden oder trennen Sie keine Stromzangen, während das Instrument eingeschaltet ist. Anderenfalls kann es zu Schäden an den Stromzangen kommen.

#### **Anschließen einer Stromzange**

- *1* **Richten Sie die Führungen auf den Steckverbindern aus.**
- *2* **Führen Sie den Steckverbinder gerade ein, bis er einrastet.**

Das Instrument erkennt automatisch den verwendeten Stromzangentyp.

Richten Sie die Steckverbinder so aus, dass der breite Teil zur Oberseite des Instruments zeigt.

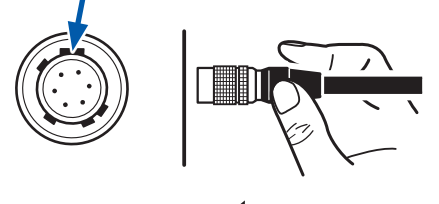

#### **Trennen einer Stromzange**

*1* **Halten Sie den Steckverbinder am metallischen Teil fest und schieben Sie ihn in Ihre Richtung.**

Die Sperre wird gelöst.

*2* **Ziehen Sie den Steckverbinder heraus.**

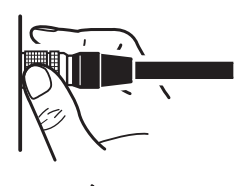

Halten Sie den metallischen Teil fest.

Halten Sie den metallischen Teil oben fest.

Die Stromzangen der Serien 9709, CT6860 und CT6840 sind in zwei Varianten erhältlich. Modelle, deren Modellnummer auf -05 endet, verfügen über einen metallischen Anschluss, während die Modelle, deren Modellnummer nicht auf -05 endet, einen schwarzen Plastikanschluss aufweisen. Modelle mit einem metallischen Anschluss können direkt mit dem Probe1-Anschluss verbunden werden.

Stromzangen mit einem schwarzen Plastikanschluss, deren Modellnummern nicht auf -05 enden, können unter Verwendung eines optionalen CT9900 Konvertierungskabel mit dem Probe 1-Anschluss verbunden werden.

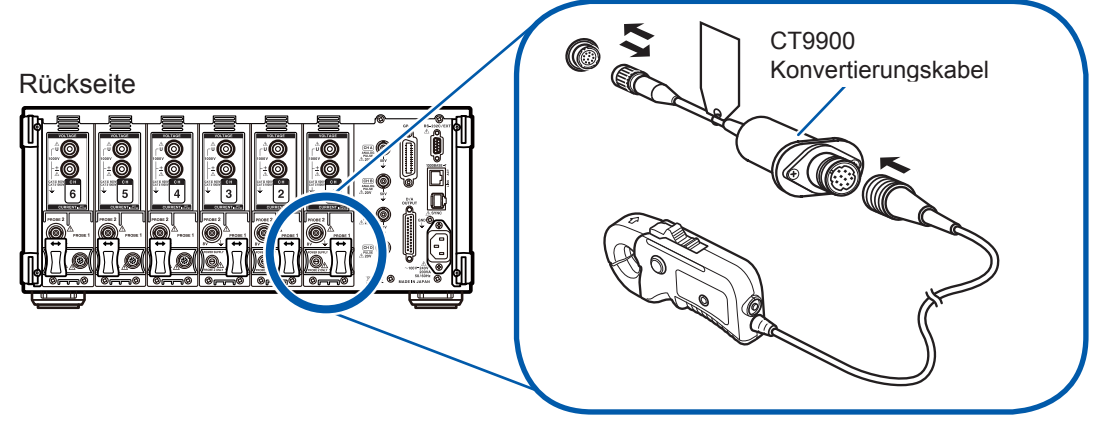

Wenn das Modell CT6865 (mit Nennwert 1000 A) mit dem CT9900 Konvertierungskabel verbunden wird, wird es vom Instrument als Stromzange mit 500 A AC/DC erkannt. Verwenden Sie die Stromzange mit dem CT-Verhältnis auf 2,00.

## **Anschließen einer Stromzange an den Probe2-Anschluss**

#### **Anschließen einer Stromzange**

- *1* **Richten Sie den vertieften Teil des Abschlusssteckers der Serie 3270 mit dem hervorstehenden Teil des Probe2- Anschlusses (BNC-Steckverbinder) aus und führen Sie den Steckverbinder ein.**
- *2* **Drehen Sie den Steckverbinder nach rechts, um ihn zu verriegeln.**

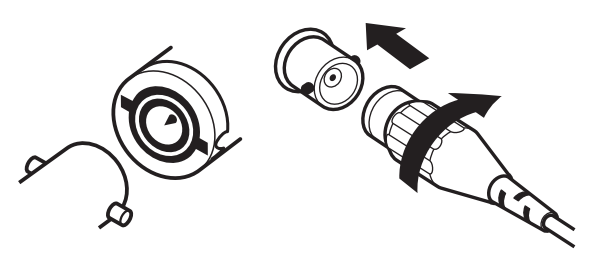

- *3* **Richten Sie die Führungsmarkierung des Netzkabelsteckers der Serie 3270 mit der des Probe2-Stromanschlusses aus.**
- *4* **Führen Sie den Steckverbinder gerade ein, bis er mit einem Klicken einrastet.**

#### **Trennen einer Stromzange**

- *1* **Drehen Sie den Abschlussstecker der Serie 3270 nach links.** Die Sperre wird gelöst.
- *2* **Ziehen Sie den Steckverbinder heraus.**

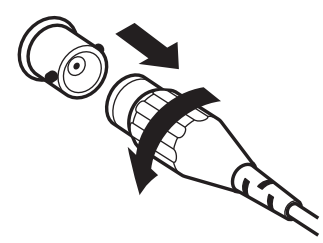

Auch wenn das Instrument bis zu sechs Kanäle von Stromzangen der Serie 3270 aufnehmen kann, kann der Strom eines bestimmten Kanals möglicherweise nicht gemessen werden, wenn der eingehende Strom den Nennwert überschreitet. In diesem Fall trennen Sie sofort die Stromzangen aller Kanäle von den Messleitungen und schalten Sie das Instrument aus.

## **Bei Messbereichsüberschreitungen (mit Spannungs- und Stromwandler)**

Verwenden Sie einen externen Spannungswandler (VT [PT]) oder Stromwandler (CT) für Instrumente. Das VT- und CT-Verhältnis kann am Instrument eingestellt werden, um die Eingangswerte der Primärseite direkt ablesen zu können. [Siehe](#page-69-0) "Konfiguration der Skalierung (bei Verwendung von VT [PT] oder CT)"  $(S.64)$ .

## **GEFAHR**

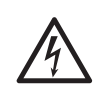

**Berühren Sie nicht die Eingangsanschlüsse des Spannungswandlers, Stromwandlers und des Instruments, während diese verbunden sind. Anderenfalls kann es aufgrund freiliegender stromführender Teile zu Stromschlägen oder anderen Verletzungen kommen.**

## **WARNUNG**

• **Bei der Verwendung eines externen Spannungswandlers schließen Sie die Sekundärseite nicht kurz. Beim Anlegen einer Spannung an der Primärseite, während diese kurzgeschlossen ist, wird ein großer Stromfluss zur Sekundärseite verursacht, der zu Geräteschäden oder Feuer führen kann.**

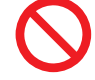

- **Bei der Verwendung eines externen Stromwandlers lassen Sie die**
- **Sekundärseite nicht offen. Wenn ein Strom zur Primärseite fließt, während diese unterbrochen ist, kann eine hohe Spannung auf der Sekundärseite auftreten, was extrem gefährlich ist.**
- **Bei der Verwendung eines Spannungs- und Stromwandlers sollte ein Sekundärseitenanschluss aus Sicherheitsgründen geerdet sein.**

#### **WICHTIG**

Ein Phasenunterschied zwischen dem externen Spannungswandler und Stromwandler kann zu einer erheblichen Fehlerkomponente bei Strommessungen führen. Um noch genauere Strommessungen sicherzustellen, verwenden Sie einen Spannungs- und Stromwandler mit einem geringen Phasenfehler im Frequenzband des verwendeten Stromkreises.

## **2.6 Ein-/Ausschalten des Instruments**

Vor dem Einschalten des Instruments lesen Sie unbedingt den Abschnitt "Sicherheitsmaßnahmen für den Betrieb" (S. 13). Vor dem Einschalten des Instruments schließen Sie das Netzkabel, die Spannungskabel und die Stromzangen an.

Um eine genaue Messung sicherzustellen, lassen Sie das Instrument nach dem Einschalten mindestens 30 Minuten aufwärmen, bevor Sie die Nulleinstellung durchführen. [Siehe](#page-50-0) "2.8 Anschließen des Instruments an die Messleitungen (Nulleinstellung)" (S. 45).

#### **Vorderseite**

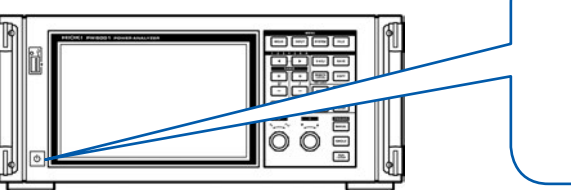

#### **Einschalten des Instruments**

#### **Schalten Sie den Netzschalter ein.**

Das Instrument führt dann einen Selbsttest aus. (Dieser Vorgang nimmt ca. 10 Sekunden in Anspruch.)

[Siehe](#page-41-0) "2.2 Inspizieren des Instruments vor der Verwendung" (S. 36).

Wenn der Selbsttest abgeschlossen ist, wird die **WIRING**-Seite des Eingangsbildschirms angezeigt (Standardeinstellung).

Wenn als Startbildschirm **LAST** (S. 36) eingestellt ist, wird der screen angezeigt, der beim letzten Ausschalten des Instruments angezeigt wurde.

#### **WICHTIG**

Wenn bei einem der Selbsttestschritte ein Problem festgestellt wird, stoppt der Startvorgang auf dem Selbsttestbildschirm. Wenn der Vorgang nach einem Neustart wieder stoppt, liegt eine Fehlfunktion des Instruments vor. Führen Sie folgende Schritte aus:

- 1. Stoppen Sie die Messung, schalten Sie die Stromversorgung der Messleitungen aus oder trennen Sie die Spannungskabel und Stromzangen von den Messleitungen, und schalten Sie dann das Instrument aus.
- 2. Trennen Sie das Netzkabel und alle Verdrahtungen.
- 3. Wenden Sie sich an Ihren autorisierten Hioki-Händler oder Großhändler.

#### **Ausschalten des Instruments**

**Schalten Sie den Netzschalter aus.**

## **VORSICHT**

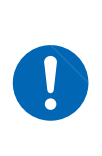

ON/OFF

Schalten Sie das Instrument nicht aus, während die Spannungskabel und Stromzangen noch mit Messleitungen verbunden sind. Dies kann Schäden am Instrument verursachen.

## <span id="page-48-0"></span>**2.7 Einstellen des Verbindungsmodus und der Stromzangen**

In diesem Abschnitt wird beschrieben, wie Sie den Verbindungsmodus basierend auf der Anzahl an Kanälen, über die das Instrument verfügt, und auf der Anzahl an Messleitungen. Wählen Sie zunächst aus den sieben Optionen ein Anschlussmuster aus.

Für eine Kombination mit zwei Kanälen wählen Sie dann entweder 1P3W oder 3P3W2M aus. Für eine Kombination mit drei Kanälen wählen Sie entweder 3P3W3M, 3V3A oder 3P4W aus.

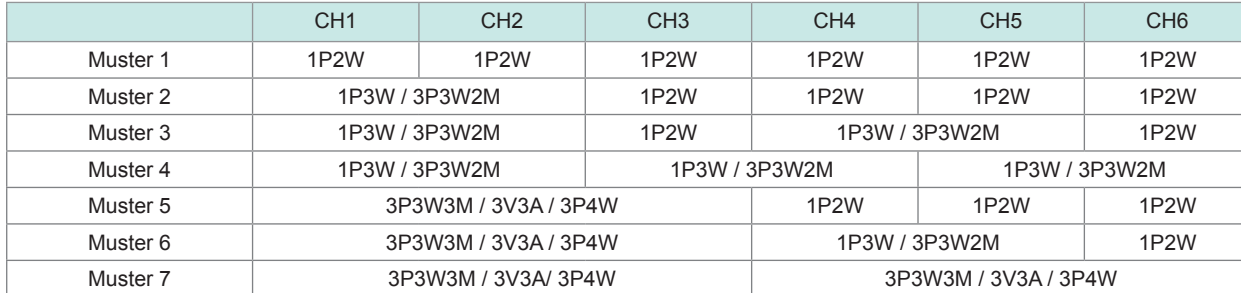

Die verfügbaren Anschlussmuster variieren je nach Anzahl der Kanäle, über die das Instrument verfügt. Es können nur die Anschlussmuster ausgewählt werden, die in der folgenden Tabelle mit einem Häkchen  $(\checkmark)$  markiert sind. Wenn jedoch mehrere Kanäle kombiniert werden, muss an jeden Kanal dasselbe Stromzangenmodell angeschlossen werden.

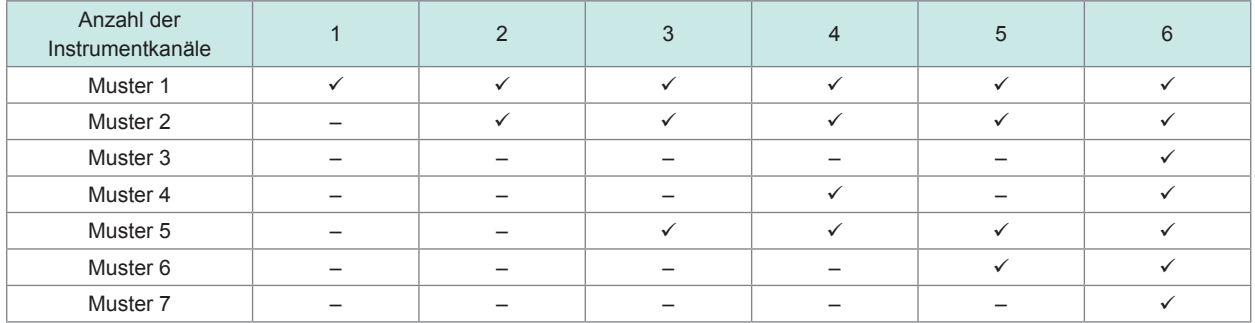

#### **Anschlüsse**

Ein Anschlussschaltplan steht in den Spezifikationen [\(S. 248\)](#page-253-0) zur Verfügung.

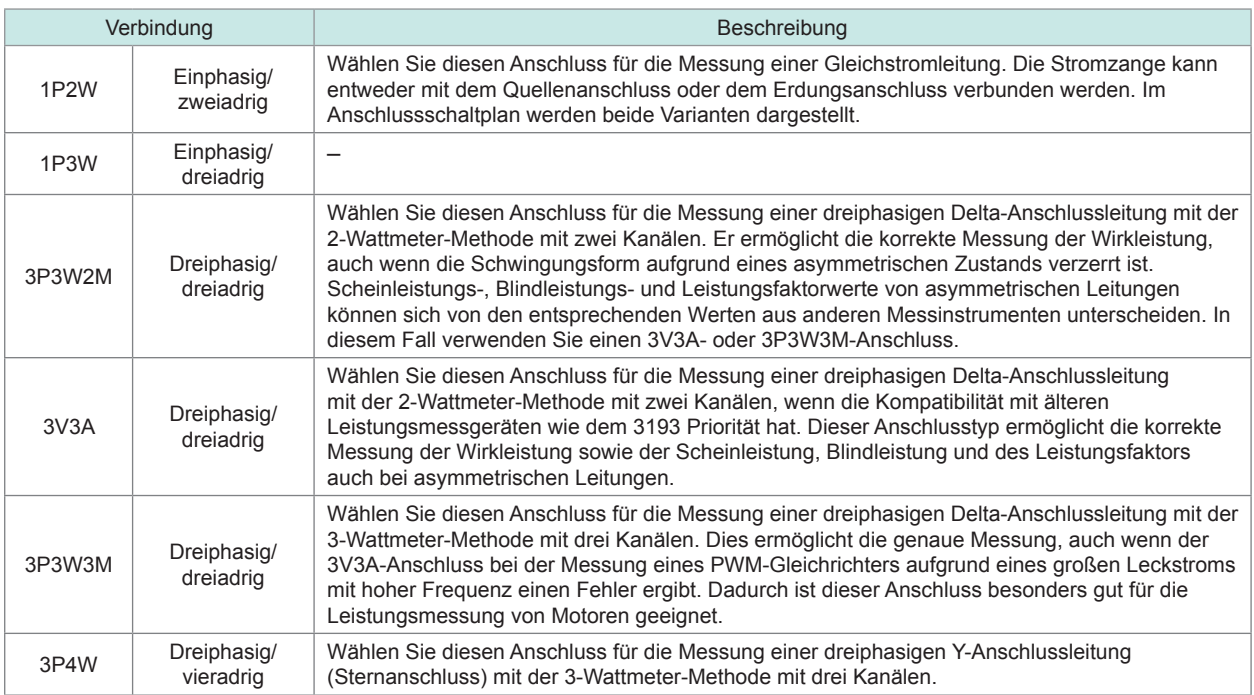

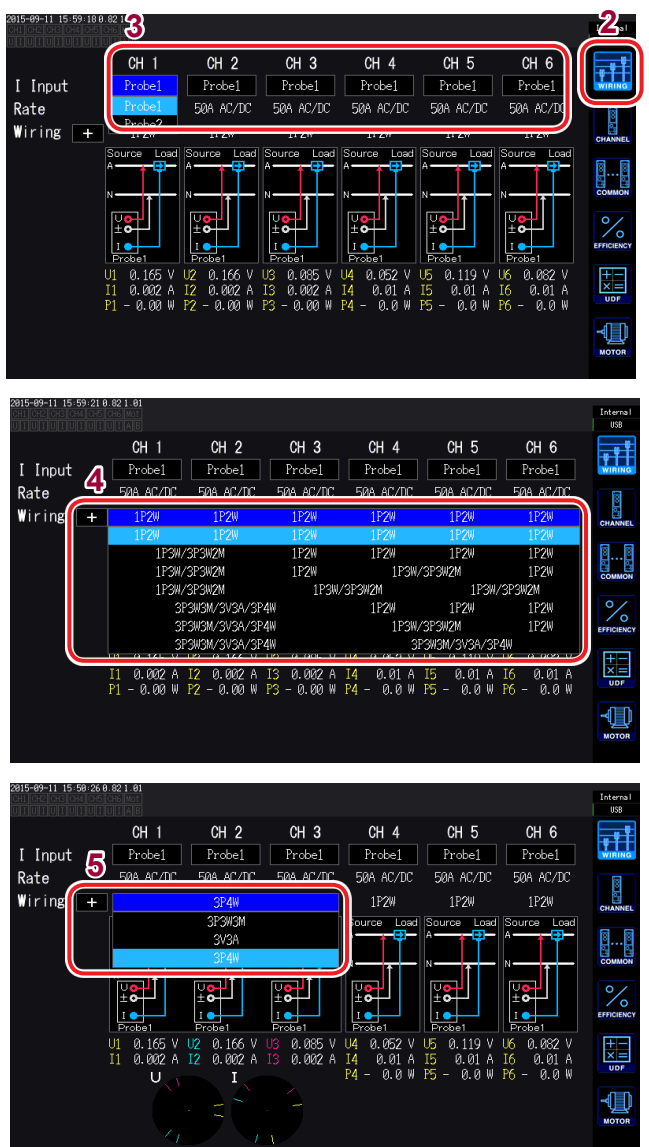

- *1* **Drücken Sie die [INPUT]-Taste.**
- *2* **Berühren Sie [WIRING].**
- *3* **Stellen Sie für jeden Kanal die Stromzange ein, die Sie verwenden möchten.**

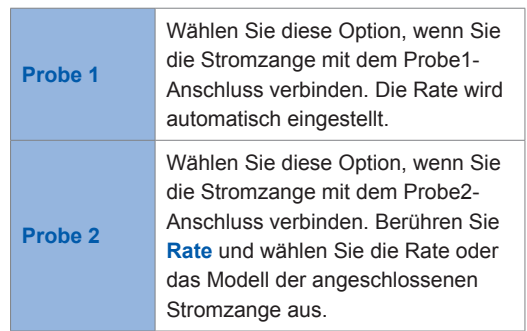

- *4* **Berühren Sie [+] und stellen Sie das Anschlussmuster ein.**
- *5* **Wenn Sie eine Kombination aus zwei oder mehr Kanälen verwenden, stellen Sie die Anschlüsse ein.**

Wenn Sie die Einstellungen durch Berühren des Verbindungsmodus bestätigen, wird ein Anschlussschaltplan für den ausgewählten Verbindungsmodus angezeigt.

Bei der Messung einer Stromleitung mit mehreren Kanälen muss für jede Leitung dasselbe Stromzangenmodell verwendet werden.

(Z. B. bei der Messung einer dreiphasigen/vieradrigen Leitung muss an den Kanälen 1 bis 3 dieselbe Stromzange angeschlossen werden.)

Bei Verwendung einer Stromzange mit wechselbarer Sensorleistung, wie dem Modell 9272-10, verwenden Sie für dieselbe Leitung die gleiche Leistung.

Bei Auswahl eines Anschlussmusters mit mehreren Kanälen werden die für die verschiedenen Kanäle einstellbaren Parameter (Spannungsbereich etc.) auf dieselben Werte wie der erste Kanal eingestellt.

## <span id="page-50-0"></span>**2.8 Anschließen des Instruments an die Messleitungen (Nulleinstellung)**

Lesen Sie unbedingt den Abschnitt "Sicherheitsmaßnahmen für den Betrieb" (S. 13) sorgfältig durch, bevor Sie das Instrument an die Messleitungen anschließen. Außerdem führen Sie vor dem Anschließen des Instruments unbedingt die Nulleinstellung durch.

Schließen Sie als danach die Spannungskabel und Stromzangen an die Messleitungen an, wie im Anschlussschaltplan auf dem Bildschirm des Instruments dargestellt. Um eine korrekte Messung sicherzustellen, schließen Sie das Instrument genau gemäß den Angaben im Schaltplan an. Der Anschlussschaltplan wird angezeigt, wenn Sie den Verbindungsmodus auswählen. [Siehe](#page-48-0) "2.7 Einstellen des Verbindungsmodus und der Stromzangen" (S.43).

#### **WICHTIG**

Die Phasen werden im Anschlussschaltplan-Bildschirm als "A", "B" und "C" bezeichnet. Verbinden Sie das Instrument entsprechend den verwendeten Bezeichnungen, wie "R/S/T" oder "U/V/W".

## **Nulleinstellung und Entmagnetisierung (DMAG)**

Um sicherzustellen, dass das Instrument seine Genauigkeitsspezifikationen erfüllt, führen Sie die Nulleinstellung der Spannungs- und Strommesswerte aus, nachdem sich das Instrument mindestens ca. 30 Minuten lang aufgewärmt hat. Wenn eine Stromzange angeschlossen ist, die sowohl Wechselstrom als auch Gleichstrom messen kann, wird diese dabei gleichzeitig entmagnetisiert (DMAG).

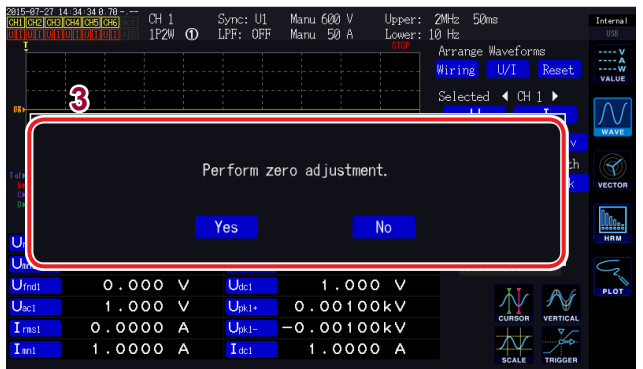

#### *1* **Drücken Sie die [MEAS]-Taste.**

Wenn CH1 bis CH6 leuchten, wird die Nulleinstellung für Spannung und Strom ausgeführt. Wenn das **AB**-Symbol leuchtet, wird die Nulleinstellung für die Motoreingangskanäle ausgeführt.

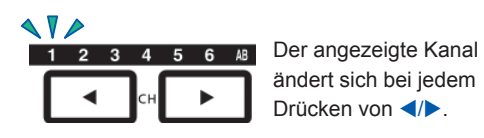

#### *2* **Drücken Sie [0ADJ].**

Ein Bestätigungsdialogfeld wird angezeigt.

#### *3* **Bestätigen Sie den Eingang im Bestätigungsdialogfeld.**

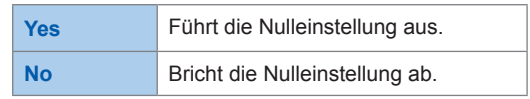

Auf dem Bildschirm wird "Now adjusting..." angezeigt und der Vorgang ist nach ca. 30 Sekunden abgeschlossen.

- Nach dem Anschließen der Stromzangen an das Instrument führen Sie die Nulleinstellung aus. (Bei der Anpassung der Strommesswerte müssen die Stromzangen berücksichtigt werden.)
- Bei Verwendung einer Stromzange, für die die Nulleinstellung über einen Nulleinstellungsknopf oder einen anderen Schalter ausgeführt werden kann, stellen Sie erst die Stromzange ein und führen Sie dann die Nulleinstellung mit dem Instrument aus.
- Führen Sie die Nulleinstellung aus, bevor Sie das Instrument an die Messleitungen anschließen. (Während der Nulleinstellung darf kein Spannungs- oder Stromeingang stattfinden.)
- Um eine präzise Messung sicherzustellen wird empfohlen, die Nulleinstellung bei einer Umgebungstemperatur auszuführen, die innerhalb des angegebenen Bereichs liegt.
- Die Nulleinstellung wird für alle Bereiche und Eingangskanäle gleichzeitig ausgeführt.
- Schalten Sie das Instrument während des Nullabgleichs nicht aus. Anderenfalls werden die Einstellungen dadurch initialisiert.

## <span id="page-51-0"></span>**Anschließen der Spannungskabel an die Messleitungen**

Beispiel: Sekundärseite eines Trennschalters

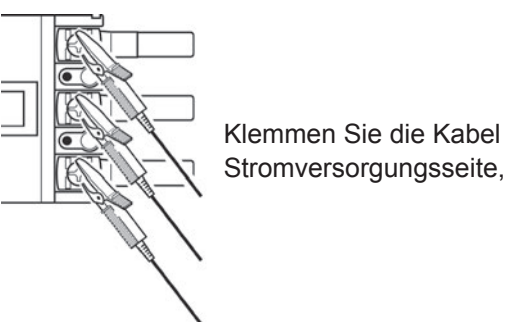

Klemmen Sie die Kabel fest an ein metallisches Teil an der Stromversorgungsseite, wie eine Schraube oder Stromschiene.

L9438-50 Spannungskabel

## <span id="page-51-1"></span>**Anschließen der Stromzange an die Messleitungen**

## **WICHTIG**

Klemmen Sie die Stromzange so an, dass die Stromrichtungsmarkierung zur Lastseite zeigt.

Klemmen Sie die Stromzange nur an einen Leiter. Wenn Sie die Stromzange gleichzeitig an zwei (einphasige) oder drei (zweiphasige) Kabel klemmen, kann das Instrument keine Messung ausführen.

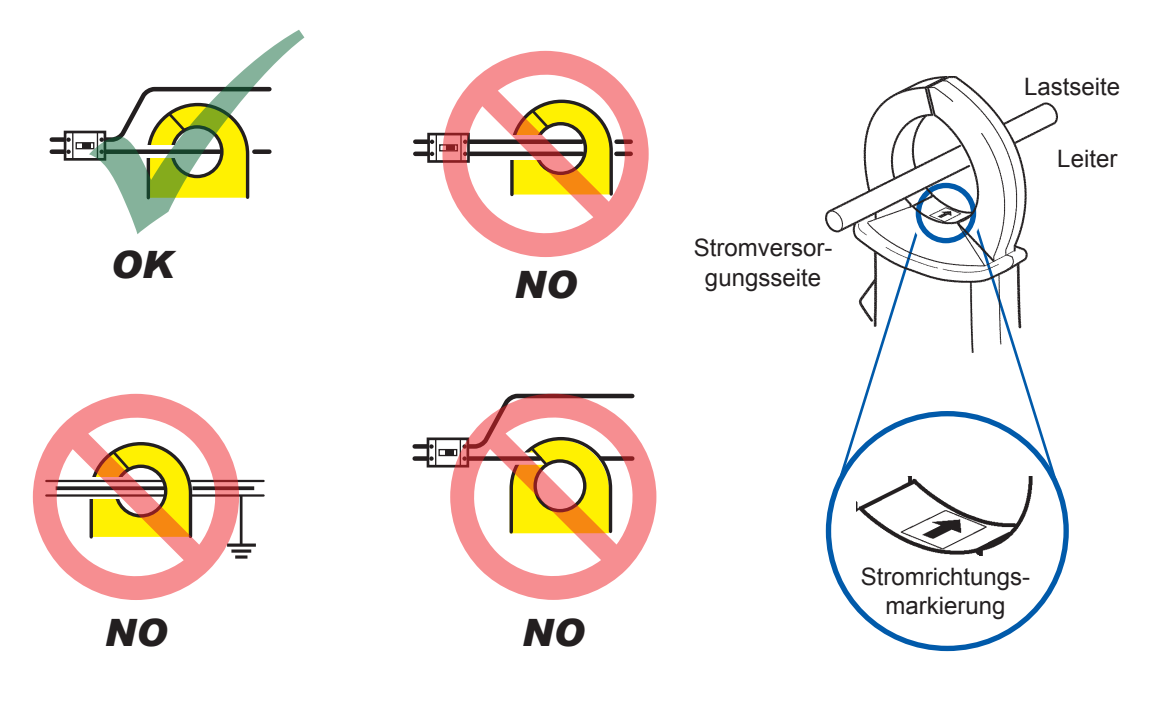

## **Verwenden der Schnellkonfigurationsfunktion**

Die folgenden Einstellungen werden gemäß dem ausgewählten Leitungstyp mit repräsentativen Werten konfiguriert: Synchronisationsquelle, Spannungs- und Strom-Auto-Bereich. Messfrequenzober- und untergrenze, Integrationsmodus, Gleichrichter und LPF. Diese Funktion wird verwendet, wenn Sie das Instrument zum ersten Mal verwenden oder wenn Sie Leitungen messen, die sich von den zuvor gemessenen Leitungen unterscheiden.

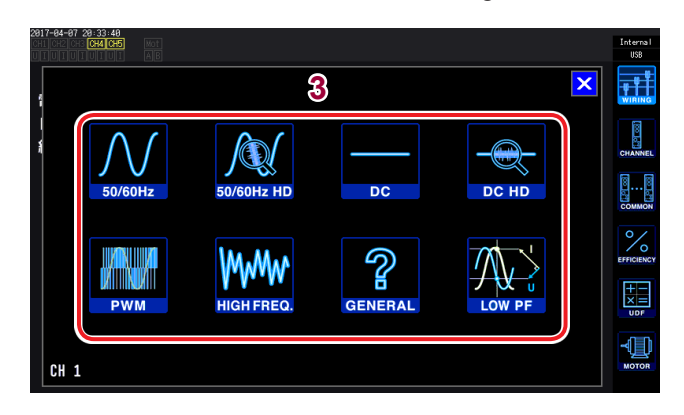

- *1* **Drücken Sie die [INPUT]-Taste.**
- *2* **Berühren Sie WIRING.**
- *3* **Berühren Sie den Anschlussschaltplan für die gemessenen Leitungen und stellen Sie den Messleitungstyp ein.** Ein Bestätigungsdialogfeld wird angezeigt.
- *4* **Überprüfen Sie die Einstellungen im Bestätigungsdialogfeld.**

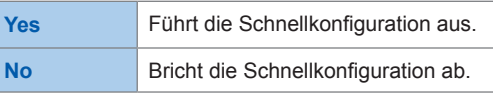

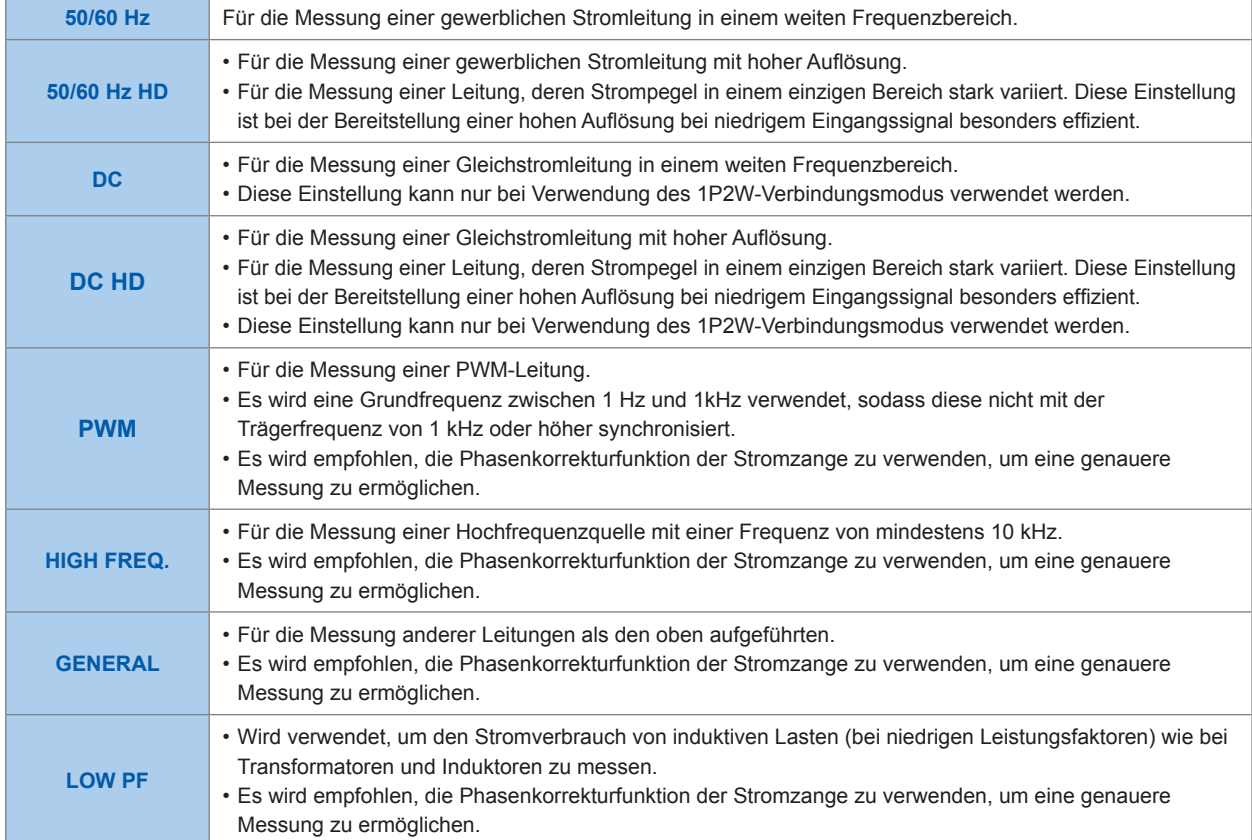

#### Einstellungen

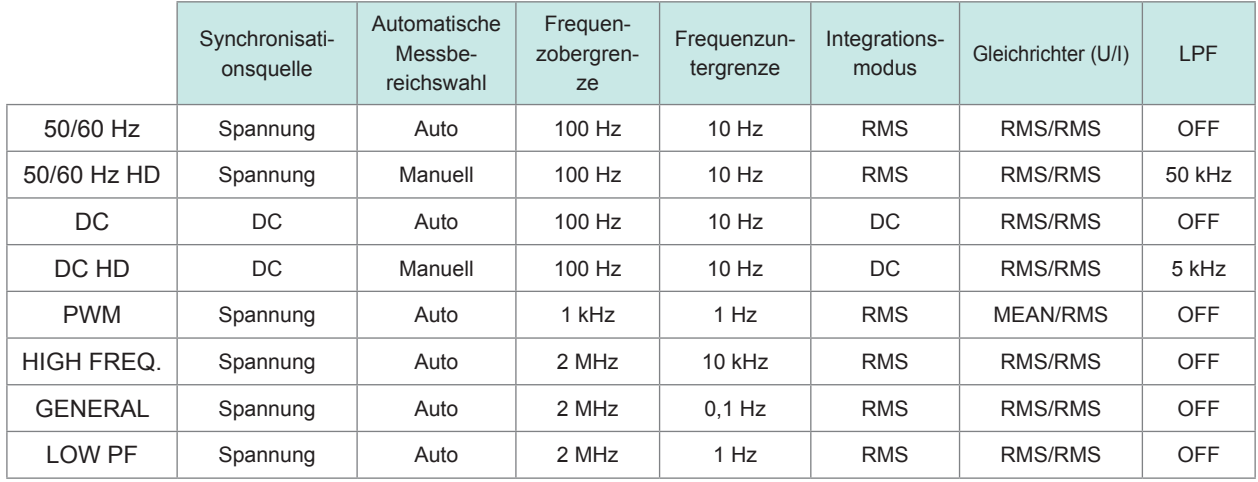

Vor dem Beginn der Messung überprüfen Sie die Einstellungen und passen Sie die Werte gegebenenfalls an.

## **2.9 Überprüfen der korrekten Anschlüsse (Verbindungsprüfung)**

Um eine genaue Messung sicherzustellen, muss überprüft werden, dass die Spannungskabel und Stromzangen korrekt an die Messleitungen angeschlossen sind. Ob das Instrument korrekt angeschlossen ist, kann anhand der Messwerte und Vektoren überprüft werden.

#### **1P2W-Verbindung**

Stellen Sie sicher, dass die Messwerte angezeigt werden.

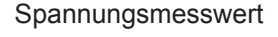

**Strommesswert** 

Wirkleistungsmesswert

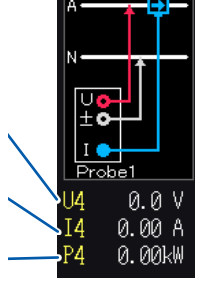

Source

#### **Andere Verbindungen außer 1P2W**

- Stellen Sie sicher, dass die Messwerte angezeigt werden.
- Stellen Sie sicher, dass die Vektorlinien innerhalb des Bereichs angezeigt werden.

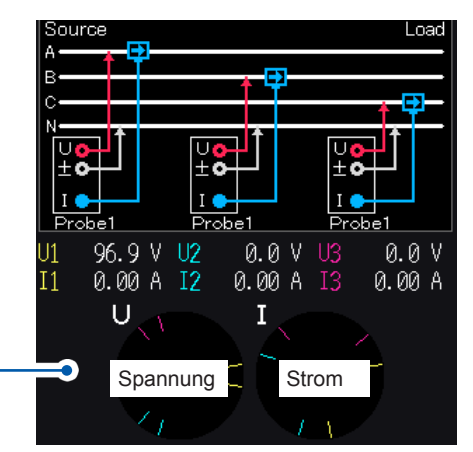

Vektorlinienbereich

Die Vektorlinien werden in denselben Farben wie die Linien im Anschlussschaltplan angezeigt.

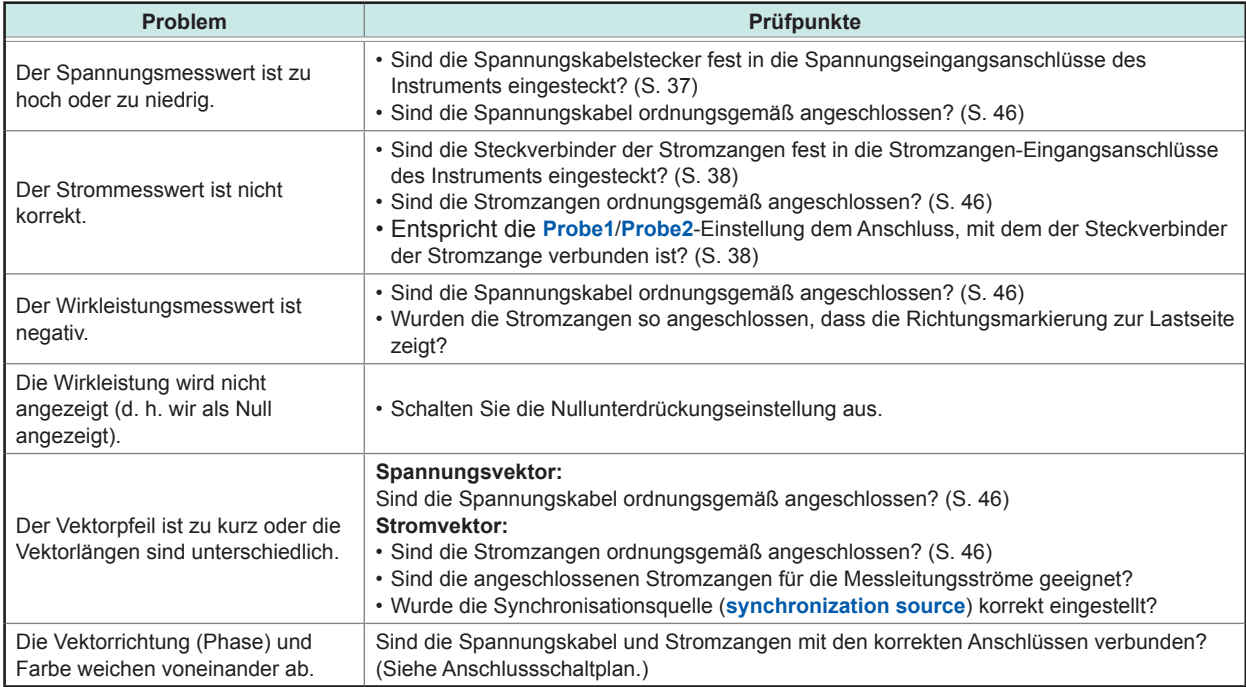

Der in Vektordiagrammen verwendete Anzeigebereich setzt eine induktive Last (von einem Motor etc.) voraus. Die Vektoren können den Bereich überschreiten, wenn der Leistungsfaktor sich 0 nähert oder wenn eine kapazitive Last gemessen wird.

Der Messwert der Wirkleistung P der einzelnen Kanäle kann bei 3P3W2M- und 3V3A-Leitungen negativ sein.

# **3 Anzeigen von Messwerten**

<span id="page-56-1"></span>Alle Messdaten werden auf dem Messbildschirm angezeigt. Wenn die **[MEAS]**-Taste nicht leuchtet, drücken Sie die **[MEAS]**-Taste, um den Messbildschirm zu aktivieren.

## **3.1 Anzeigen von Messwerten**

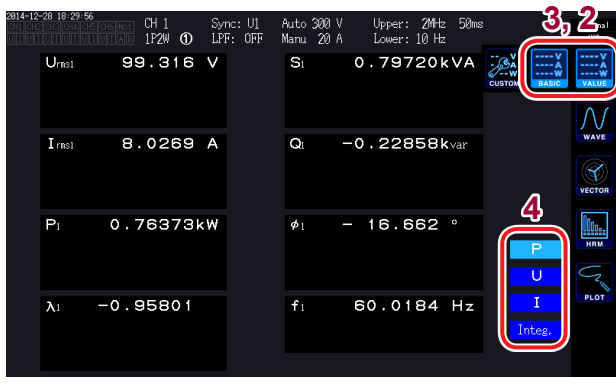

- *1* **Drücken Sie die [MEAS]-Taste.**
- *2* **Berühren Sie VALUE.**
- *3* **Berühren Sie BASIC.**
	- **CUSTOM** Siehe "Auswahl der [Anzeigeparameter" \(S. 51\)](#page-56-0).
- *4* **Berühren Sie eines der Bildschirmmuster.**

## <span id="page-56-0"></span>**Auswahl der Anzeigeparameter**

Auf dem **CUSTOM**-Bildschirm können Sie alle Kombinationen der gemessenen grundlegenden Messparameter auswählen und diese auf einem einzigen Bildschirm anzeigen.

#### **4-Parameter-Anzeige 8-Parameter-Anzeige**

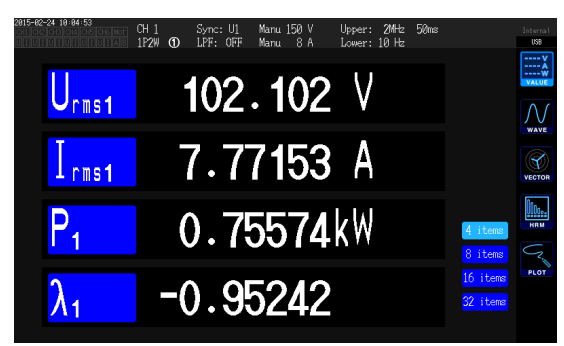

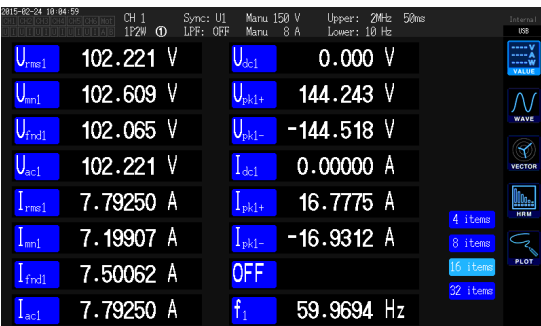

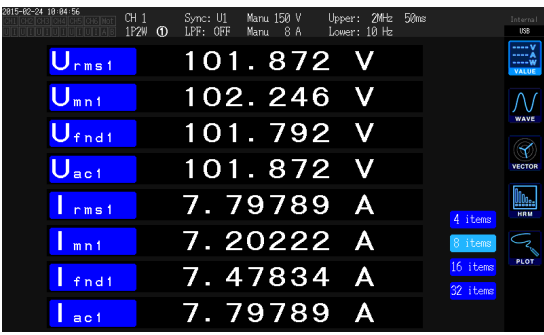

#### **16-Parameter-Anzeige 32-Parameter-Anzeige**

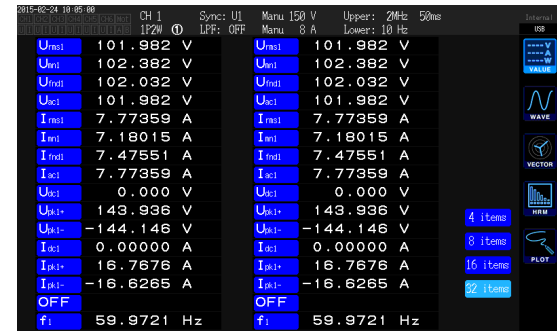

Berühren Sie einen Parameternamen, um das Auswahlfenster für grundlegende Messparameter zu öffnen. Berühren, um die anzuzeigenden Parameter auszuwählen.

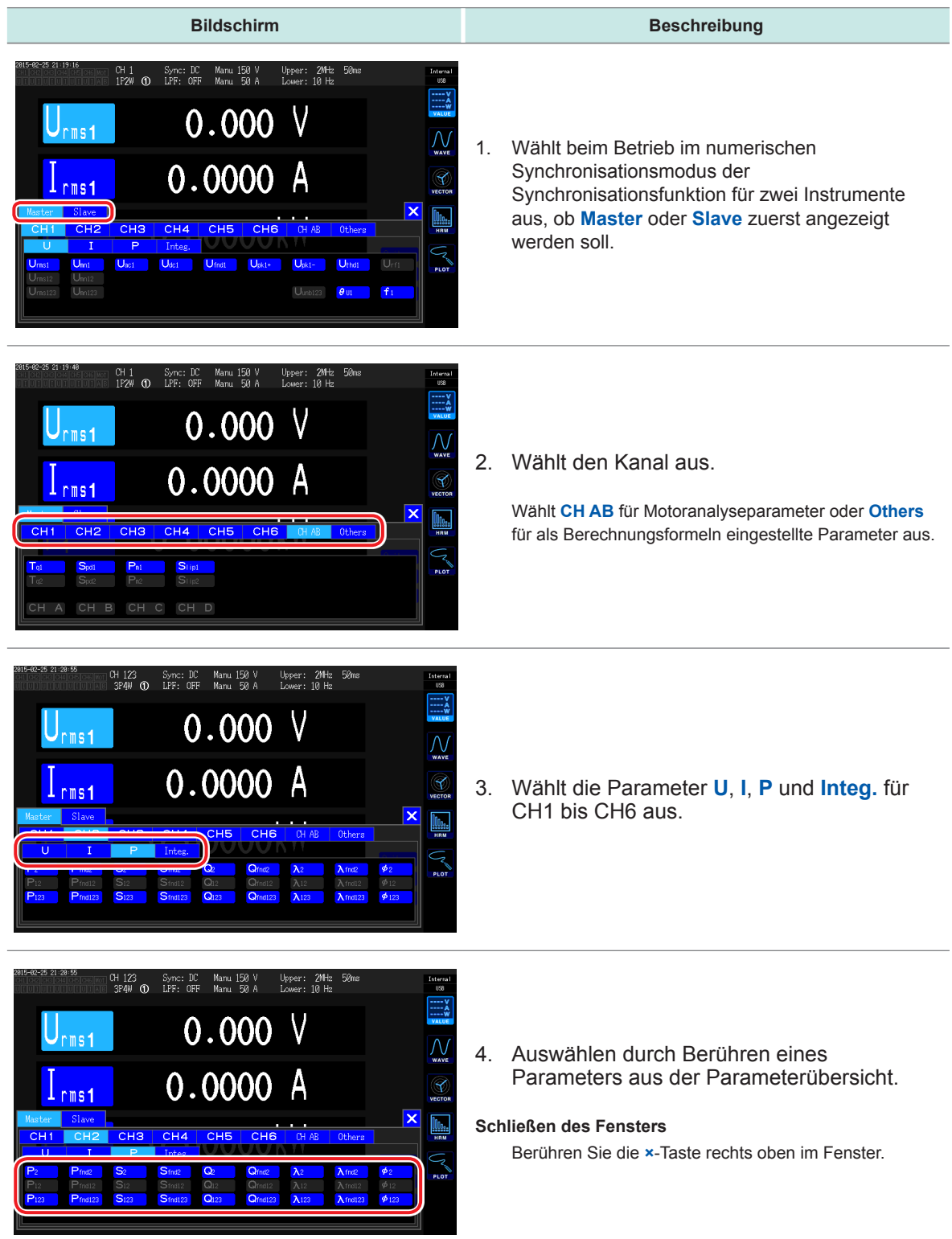

#### **Effektiver Messbereich und Anzeigebereich**

Grundsätzlich liegt der effektive Messbereich des Instruments (der Bereich mit garantierter Messgenauigkeit) zwischen 1% und 110% des Messbereichs. Der Anzeigebereich des Instruments liegt zwischen dem Nullunterdrückungsbereich und 150% (beim 1500 V-Bereich, 100%) des Messbereichs.

Siehe "10.4 Detaillierte Spezifikationen der Messparameter" (S.233).

Durch die Überschreitung einer dieser Bereiche wird die folgende Anzeige als Hinweis auf die Bereichsüberschreitung ausgelöst.

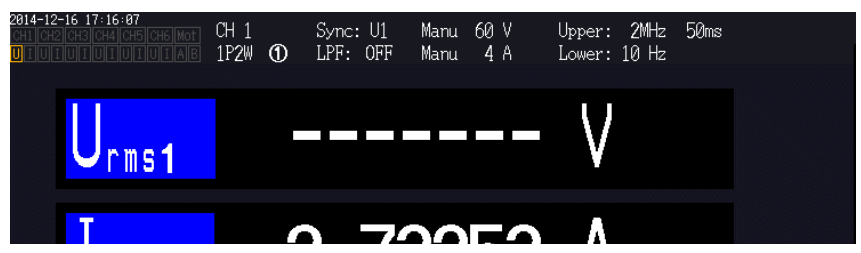

Der Wertanzeigebereich bleibt leer, wenn **OFF** als Anzeigeparameter ausgewählt ist und wenn der ausgewählte Parameter aufgrund anderer Einstellungswerte ungültig ist.

Beispiel: Auswahl von P123, während die 3P4W-Einstellung verwendet wird, mit anschließendem Zurücksetzen des Verbindungsmodus 1P2W, sodass P123 ungültig wird, etc.

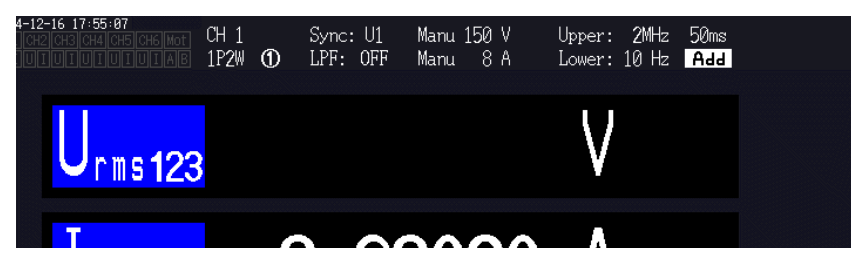

Wenn ein Eingang von 0,5% des Messbereichs oder weniger gemessen wird, kann der Messwert Null bleiben und sich nicht ändern. Wenn Sie niedrige Messwerte anzeigen möchten, stellen Sie die Einstellung der Nullunterdrückung auf 0,1% oder **OFF**.

[Siehe](#page-63-0) "Konfigurieren der Nullunterdrückung" (S. 58).

## **3.2 Anzeigen von Leistungsmesswerten und Ändern der Messbedingungen**

Auf dem Basisbildschirm werden die Leistungsmesswerte für alle Messleitungen angezeigt. Der Bildschirm ermöglicht die Aufführung von Leistungsmesswerten gemäß dem Anschluss und die Anzeige detaillierter Messwerte für Spannung und Strom. Sie können die angezeigten Kanäle über die Kanalsteuerungstasten sowie über den Spannungs- und Strombereich ändern.

Berühren Sie das Messwertsymbol und wählen Sie den Basisbildschirm aus. Wählen Sie aus den Bildschirmsymbolen **P** (Leistungsbildschirm), **U** (Spannungsbildschirm), **I** (Strombildschirm) oder **Integ.** (Integrationsbildschirm) aus.

## **Anzeigen von Leistungsmesswerten**

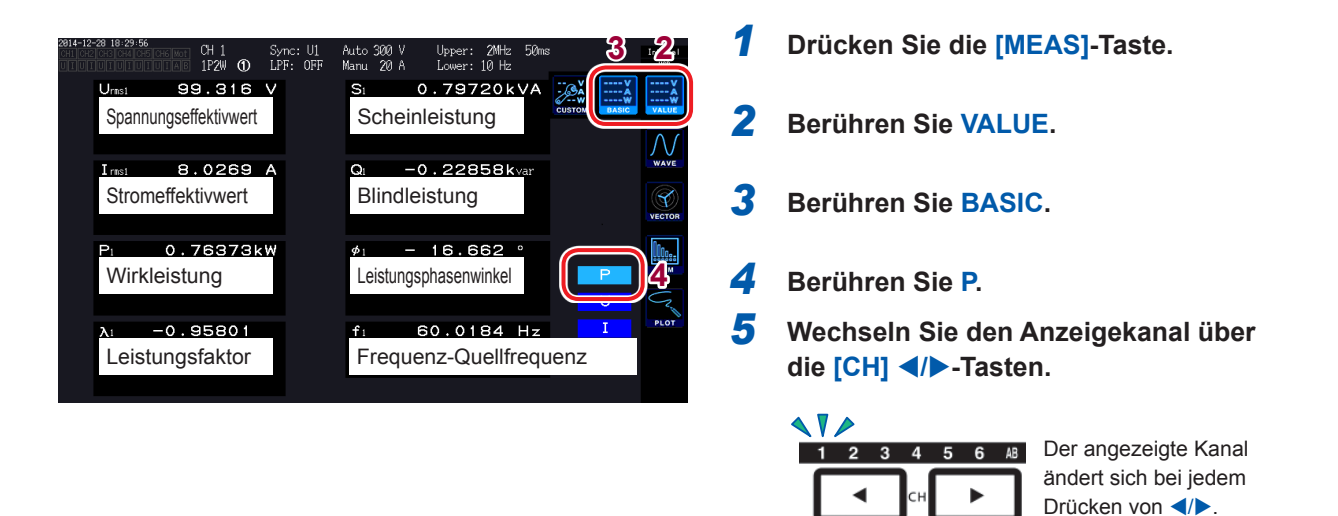

- Je nach Gleichrichtereinstellung werden in den Anzeigebereichen des Spannungs-Effektivwertes (Urms) und des Strom-Effektivwertes (Irms) mittelwertkorrigierte dem Effektivwert entsprechende Werte (Mittelwerte) angezeigt. [Siehe](#page-69-1) "Einstellen des Gleichrichters" (S.64).
- Das Polaritätszeichen des Leistungsfaktors (λ), der Blindleistung (Q) und des Leistungsphasenwinkels (φ) gibt die voreilende/nacheilende Polarität an, wobei kein Vorzeichen für nacheilend und ein negatives Vorzeichen für voreilend steht.
- Das Polaritätszeichen des Grundschwingungs-Leistungsfaktors (λfnd) und der Grundschwingungs-Blindleistung (Qfnd), die anhand von Oberschwingungs-Messwerten berechnet werden, gibt das Vorzeichen der Berechnung an. Dieses ist das Gegenteil der Vorzeichen von Leistungsfaktor (λ) und Blindleistung (Q) (bei Verwendung der Type1- Leistungsberechnungsformel).
- [Siehe](#page-246-0) "10.5 Spezifikationen der Berechnungsformel" (S. 241)
- Das Polaritätszeichen von Leistungsfaktor, Blindleistung und Leistungsphasenwinkel stabilisiert sich möglicherweise nicht, wenn eine große Differenz zwischen dem Spannungs- und Strompegel besteht oder wenn sich der Leistungsphasenwinkel 0° nähert.
- Wirkleistung (P), Blindleistung (Q), Scheinleistung (S) und Leistungsfaktor ( $\lambda$ ) sind bei Verwendung des 3P3W2M- oder 3V3A-Anschlusses für alle Kanäle nicht definiert. Verwenden Sie nur den Summenwert\*.
- Aufgrund des Umgebungsrauschens können für Kanäle ohne Eingang Messwerte angezeigt werden.

Bei Verwendung eines anderen Anschlusses als 1P2W, wenn der Leistungsmesswert als Summe der Messwerte von mindestens zwei Kanälen berechnet wird (z. B. P123, S456, Q34 etc.).

## **Anzeigen von Spannung und Strom**

Beispiel: Spannung

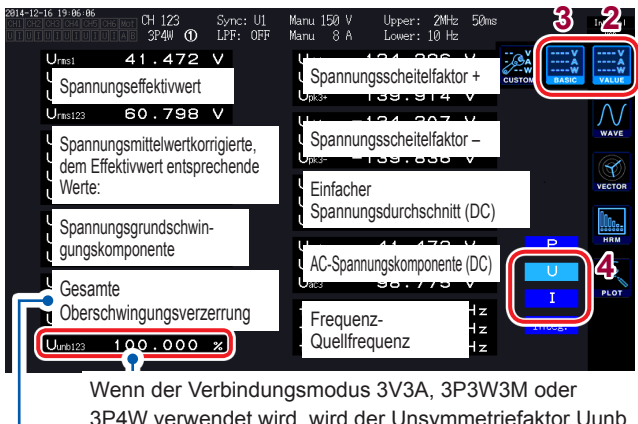

3P4W verwendet wird, wird der Unsymmetriefaktor Uunb / Iunb [%] angezeigt.

Wenn als Integrationsmodus DC ausgewählt wurde, wird anstelle der gesamten Oberschwingungsverzerrung der Brummwert angezeigt.

- **3 2** *1* **Drücken Sie die [MEAS]-Taste.**
- *2* **Berühren Sie VALUE.**
- *3* **Berühren Sie BASIC.**
- *4* **Berühren Sie U (Spannung) oder I (Strom).**
- *5* **Wechseln Sie den Anzeigekanal über die [CH] /-Tasten.**

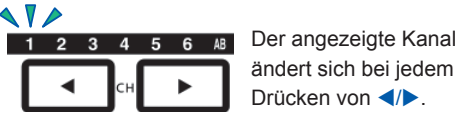

ändert sich bei jedem Drücken von <//>

## <span id="page-60-0"></span>**Einstellen der Bereiche**

Stellen Sie den idealen Spannungs- und Strombereich gemäß der Spannung und dem Strom des Messobjekts ein. Um eine präzise Messung sicherzustellen, wählen Sie den kleinsten Bereich, der oberhalb des Eingangsniveaus für Spannung und Strom liegt.

## **GEFAHR**

• **Wenn die maximale Eingangsspannung oder der maximale Eingangsstrom überschritten wird, stoppen Sie die Messung sofort, trennen Sie die Stromversorgung der Messleitung und trennen Sie das Instrument von den Messleitungen.**

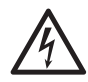

• **Wenn die Messung fortgesetzt wird, nachdem die maximalen Eingangswerte überschritten wurden, kann es zu Schäden am Instrument und zu Verletzungen kommen.** 

## **WARNUNG**

• **Die maximale Eingangsspannung beträgt 1000 V ±2000 Vpeak (10 ms oder weniger). Messen Sie keine Spannungen, die über diesem Wert liegen, da dies zu Schäden am Instrument und zu Verletzungen führen kann.**

• **Legen Sie keinen Strom an, der den maximalen Eingangsstrom des Instruments überschreitet, da dies zu Schäden am Instrument und zu Verletzungen führen kann.**

#### **Bereichseinstellungen auf dem Messbildschirm**

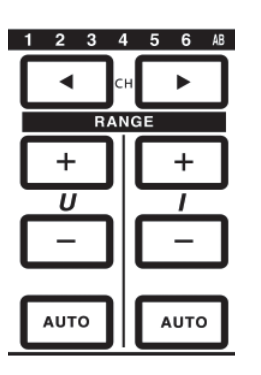

*1* **Wählen Sie den zu ändernden Kanal mit den [CH] /-Tasten (leuchten auf).** 

 $\blacktriangle$   $\blacktriangledown$ 1 2 3 4 5 6  $\mu$  Der angezeigte Kanal ändert sich bei jedem Drücken von  $\blacktriangleleft$  $\blacktriangleleft$ ь

*2* **Ändern Sie den Bereich mit der [RANGE]-Taste und der [AUTO]- Taste.**

[Siehe](#page-26-0) "1.3 Teilbezeichnungen und Funktionen" (S.21).

#### **Automatische und manuelle Messbereichswahl**

Das Instrument bietet die zwei folgenden Bereichssteuerungsmethoden:

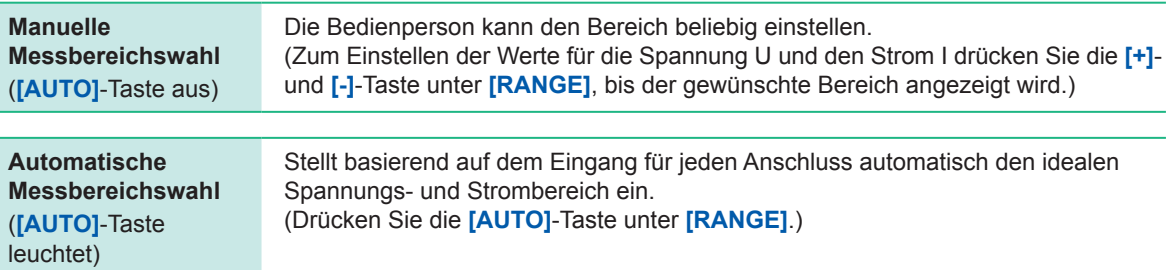

#### **Anzeigen von Bereichen**

Die Spannungs- und Strombereiche werden immer im Einstellungs-Anzeigebereich im Messbildschirm in den folgenden Positionen angezeigt. Der Bereich und die anderen angezeigten Informationen beziehen sich auf den Kanal, dessen LED leuchtet.

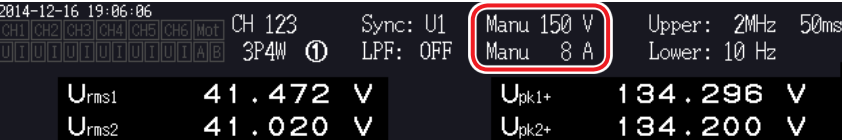

#### **Strombereich**

Der Leistungsbereich wird zur Messung der Wirkleistung P, Scheinleistung S und Blindleistung Q verwendet. Der Leistungsbereich wird anhand von Spannungsbereich, Strombereich und Verbindungsmodus wie folgt bestimmt.

Siehe "Aufteilung des Leistungsbereichs" (S.238).

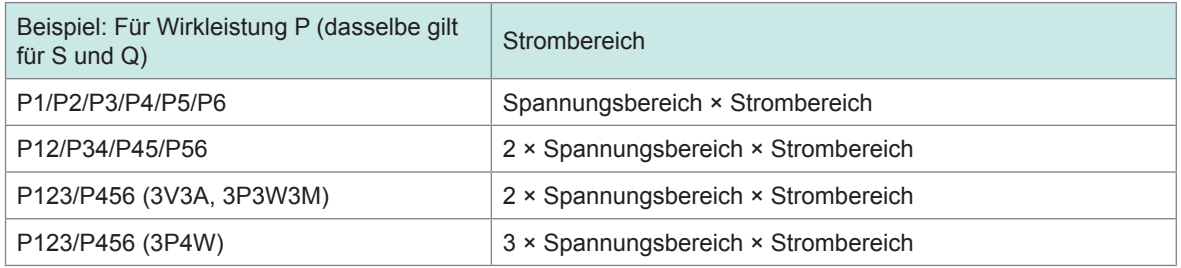

#### **Einstellen des Bereichs auf dem Eingangs-Einstellungsbildschirm**

Bei Verwendung eines anderen Anschlusses als 1P2W mit mehreren Kanälen müssen alle kombinierten Kanäle denselben Bereich verwenden.

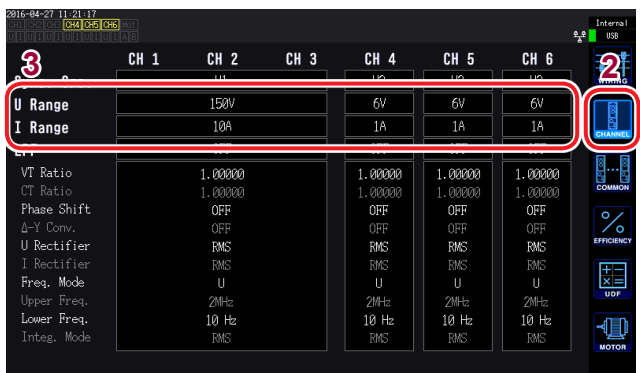

- *1* **Drücken Sie die [INPUT]-Taste.**
- *2* **Berühren Sie CHANNEL.**
- *3* **Berühren Sie wahlweise U Range oder I Range des Anschlusses und wählen Sie die gewünschte Einstellung.**

### **Auto-Bereichsbreite**

Diese Einstellung ändert das Auto-Bereichsmuster.

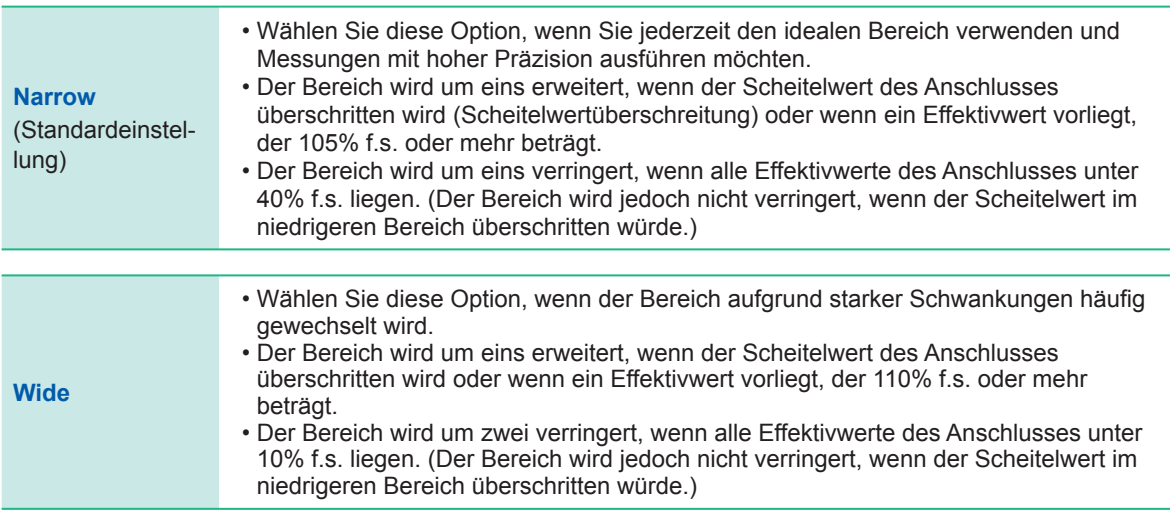

Wenn ∆-Y-Konvertierung aktiviert ist, wird die Bereichsreduktion durch Multiplizieren des Bereichs mit  $\left[\frac{1}{\sqrt{3}}\right]$  bestimmt (Multiplizieren mit ca. 0,57735).

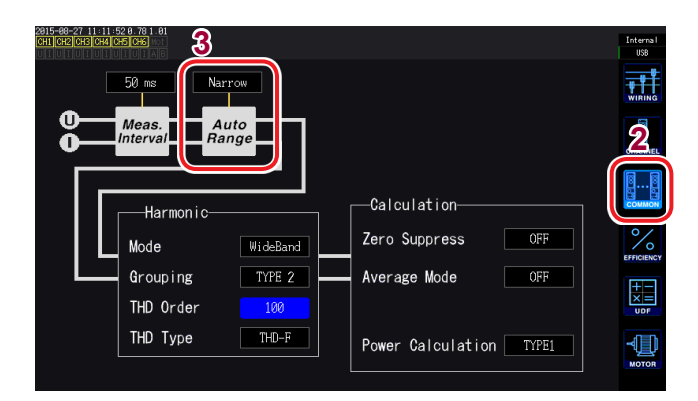

- **3** *1* **Drücken Sie die [INPUT]-Taste.**
- *2* **Berühren Sie COMMON.**
- *3* **Berühren Sie Auto Range.**

- Wenn der Bereich weiterhin häufig wechselt, nach Sie **Auto-range** auf **Wide** eingestellt haben, sollten Sie den Bereich manuell einstellen. [Siehe](#page-60-0) "Einstellen der Bereiche" (S. 55).
- Beim Integrationsstart werden die aktuellen Bereiche festgelegt und der Auto-Bereichsbetrieb wird abgebrochen.

## <span id="page-63-0"></span>**Konfigurieren der Nullunterdrückung**

Werte, die unter dem relativ zum Messbereich eingestellten Wert liegen, werden als Null behandelt. Stellen Sie diese Einstellung auf **OFF**, wenn Sie Eingang messen möchten, der im Vergleich zum Bereich niedrig ist.

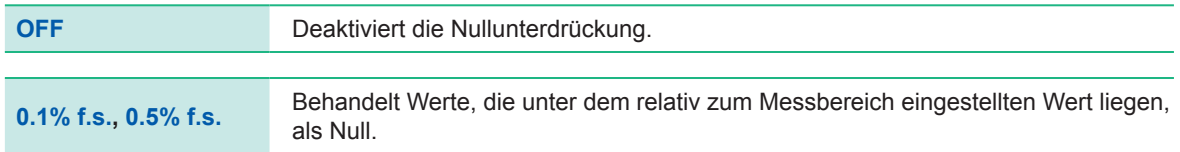

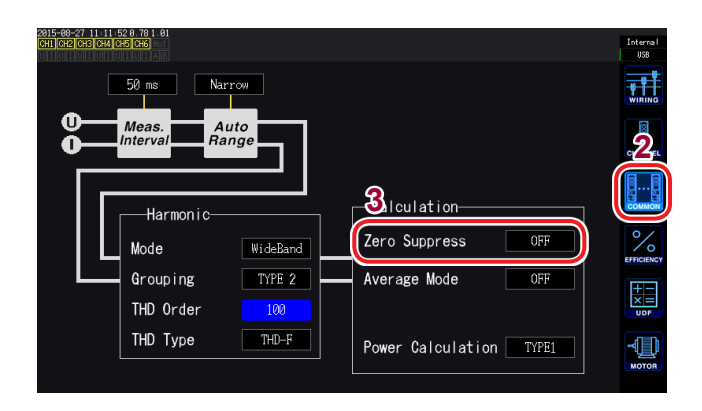

- *1* **Drücken Sie die [INPUT]-Taste.**
- *2* **Berühren Sie COMMON.**
- *3* **Berühren Sie Zero Suppress und wählen Sie die gewünschte Einstellung.**

## **Einstellen der Datenaktualisierungsrate**

Stellen Sie das Intervall ein, bei dem die Messwerte aus den Spannungs- und Stromschwingungsformen berechnet und die Messdaten aktualisiert werden sollen.

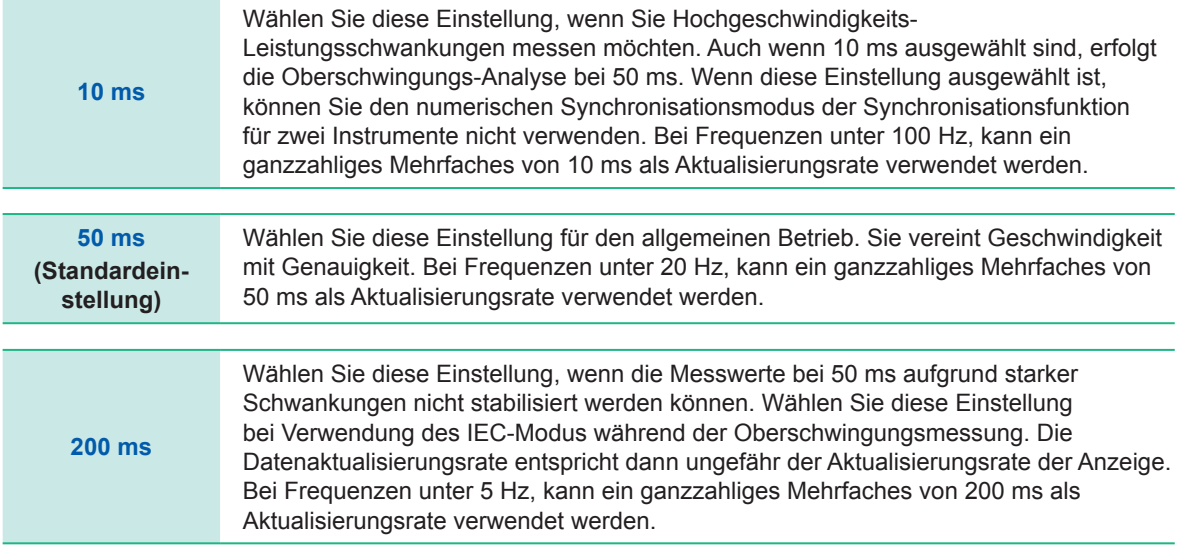

Über die Kommunikationsfunktion erfasste Daten, durch D/A-Ausgang erzeugte Analogdaten und mit der Intervallspeicherfunktion gespeicherte Daten werden mit dem hier eingestellten Aktualisierungsintervall aktualisiert.

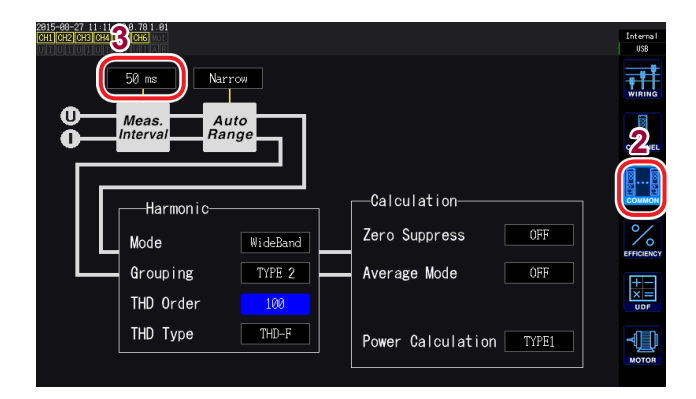

- **3** *1* **Drücken Sie die [INPUT]-Taste.**
- *2* **Berühren Sie COMMON.**
- *3* **Berühren Sie Meas. Interval, um die Einstellung zu wechseln.**
- Die Einstellung kann nicht nach Anschluss oder Kanal geändert werden.
- Die Aktualisierungsrate der Anzeige ist unabhängig von der Einstellung auf ca. 200 ms festgelegt.
- Wenn sich die Messwerte durch Auswahl von 200 ms nicht stabilisieren, verwenden Sie gleichzeitig die Durchschnittsfunktion.
- Um D/A-Ausgang zu erhalten, der dem glatten Analogausgang des Vorgängermodells 3193 nahe kommt, wählen Sie 10 ms in Kombination mit dem exponentiellen Durchschnittsmodus der Durchschnittsfunktion.

## <span id="page-65-0"></span>**Einstellung der Synchronisationsquelle**

In diesem Abschnitt wird beschrieben, wie Sie für jeden Anschluss die Quelle einstellen, die den Zeitraum (Nulldurchgangsintervall) bestimmt, der bei verschiedenen Berechnungen als Grundlage dient. Im allgemeinen Betrieb wählen Sie die Spannung des Messkanals für Kanäle, die Wechselstrom messen, oder DC für Kanäle, die Gleichstrom messen. Wenn das Instrument verwendet wird, um Messungen auf Grundlage von Impulsen bei einer Motoranalyseanwendung durchzuführen oder um einen elektrischen Winkel zu messen, wählen Sie **Ext**\* 1 .

Wählen Sie Zph.\*<sup>2</sup>, falls Sie Messergebnisse erhalten wollen, die während der Motoranalyse mit einem Zyklus des mechanischen Winkel des Motors synchronisiert werden.

Wählen Sie CH C oder CH D<sup>\*3</sup>, falls Sie eine Messung ausführen möchten, die mit einem externen Signal (Impulseingang) synchronisiert ist.

\*1: **Ext** kann nur ausgewählt werden, wenn der RPM-Eingang auf Impuls eingestellt ist und der Impulszähler an Modellen mit D/A auf eine ganzzahliges Mehrfaches der Polpaaranzahl des Motors (Hälfte der Hälfte) eingestellt ist. Beachten Sie, dass Ext2 nur ausgewählt werden kann, wenn der Betriebsmodus der Motoranalyse auf **Dual** gestellt ist. [\(S. 84\)](#page-89-0)

\*2: **Zph**. kann nur ausgewählt werden, wenn der Betriebsmodus eines Modells mit Motoranalyse und D/A auf **Single** eingestellt ist und der CH D Messparameter auf Ursprung (Zph. Steht für "Z-Phase") eingestellt ist.

\*3: CH C und CH D kann nur ausgewählt werden, wenn der Betriebsmodus eines Modells mit Motoranalyse und D/A auf **Indiv** eingestellt ist.

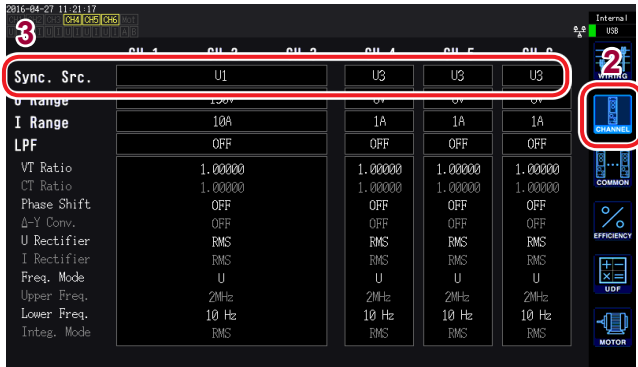

- **<sup>3</sup>** *1* **Drücken Sie die [INPUT]-Taste.**
- *2* **Berühren Sie CHANNEL.**
- *3* **Berühren Sie Sync. Src. für den Anschluss.**

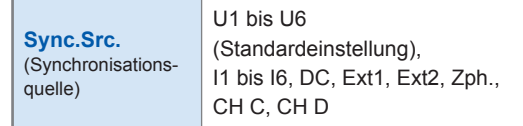

Die eingestellte Synchronisationsquelle wird durch das **Sync**-Einstellungssymbol am oberen Rand des Messbildschirms angezeigt.

- Für die Spannung und den Strom aller Kanäle wird dieselbe Synchronisationsquelle eingestellt.
- Für die Oberschwingungsmessung aller Kanäle wird dieselbe Synchronisationsquelle verwendet.
- Für Kanäle zur Wechselstrommessung wählen Sie als Synchronisationsquelle Eingang mit derselben Frequenz wie die Frequenz des Messkanals. Wenn die Frequenz des als Synchronisationsquelle ausgewählten Signals stark von der Frequenz des Messkanals abweicht, kann das Instrument eine Frequenz anzeigen, die sich vom Eingang unterscheidet, oder die Messwerte können instabil werden.
- Segmente, für die **DC** ausgewählt wurde, werden auf die Datenaktualisierungsrate (10 ms, 50 ms, 200 ms) abgestimmt. Wenn mit der **DC**-Einstellung Wechselstrom gemessen wird, kann der Anzeigewert schwanken, sodass keine genaue Messung möglich ist.
- Wenn eine Frequenz als Synchronisationsquelle eingegeben wird, die unter dem unteren Frequenzgrenzwert der Messung oder über dem oberen Frequenzgrenzwert der Messung liegt, während die Synchronisationsquelle auf einen anderen Wert als **DC** eingestellt ist, kann das Instrument eine Frequenz anzeigen, die sich vom Eingang unterscheidet, oder die Messwerte können instabil werden.
- Das Auswählen von Ext1 oder Ext2 erleichtert es, die Synchronisation zu erzielen, wenn das RPM des Motors über kurze Zeiträume variiert, wodurch die Funktion nützlich für die Leistungsanalyse wird. [\(S. 91\)](#page-96-0)
- Das Auswählen von Zph. ermöglicht Ihnen das Ausführen der Analyse von Oberschwingungen auf Grundlage der Motorumdrehung (ein Zyklus des mechanischen Winkels).
- Da das Nulldurchgangsintervall nicht erfasst werden kann, wenn die Synchronisationsquelle für einen Kanal, dem DC zugeführt wird, auf Spannung oder Strom gestellt ist, arbeitet das Instrument mit einer Synchronisationsfrequenz, die ca. einem Zeitraum des unteren Frequenzgrenzwerts der Messung entspricht.
- Für Frequenzen, die nahe beim unteren Frequenzgrenzwert der Messung liegen, kann eine Synchronisations-Entriegelung auftreten, wodurch die Messwerte instabil werden.
- Durch Eingabe eines Impulssignals in die CH C oder CH D Motoranalyse und das D/A-Ausgangsmodul und anschließendes Auswählen von CH C oder CH D als Synchronisationsquelle können Sie die Messzeiten wie gewünscht einstellen. Beachten Sie, dass die steigende Flanke des Eingabe-Impulses für CH C und CH D erkannt wird.

#### **Synchronisationsentriegelung**

Bei Kanälen, die nicht mit der Synchronisationsquelle synchronisiert werden können, kommt es zu einer Synchronisationsentriegelung, die eine genaue Messung verhindert. Überprüfen Sie den Synchronisationsquelleneingang. Der Synchronisations-Entriegelungszustand wird durch eine Warnleuchte angezeigt.

[Siehe](#page-32-0) .1.4 Grundlegender Betrieb (Bildschirmanzeige und -layout)" (S.27).

## **Einstellen des Tiefpassfilters (LPF)**

Das Instrument umfasst eine Tiefpassfilterfunktion zur Einschränkung des Frequenzbereichs. Mit diesem Filter können Frequenzkomponenten und unnötige externe Störkomponenten, die die eingestellte Frequenz überschreiten, entfernt werden.

Die unten aufgeführten Frequenzen können als Grenzfrequenz des Tiefpassfilters ausgewählt werden, die für jeden Anschluss unabhängig eingestellt werden kann.

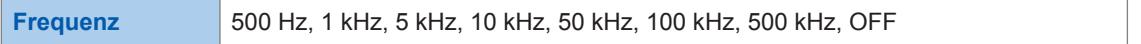

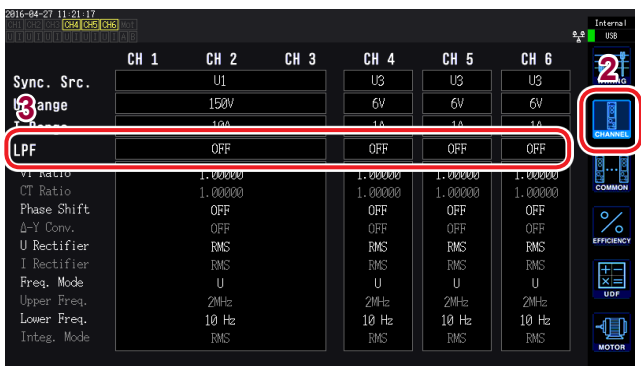

- *1* **Drücken Sie die [INPUT]-Taste.**
- *2* **Berühren Sie CHANNEL.**
- *3* **Berühren Sie LPF für den Anschluss, den Sie konfigurieren möchten, und wählen Sie die gewünschte Einstellung.**

Der eingestellte Tiefpassfilter wird als **LPF**-Einstellungssymbol am oberen Rand des Messbildschirms angezeigt.

## **Konfiguration der Frequenzmessung**

Das Instrument ermöglicht die Auswahl von **U** oder **I** für jeden Eingangsanschluss für die simultane Messung mehrerer Frequenzwerte des Stromkreises. Die Frequenzmessung umfasst die Einstellung eines unteren Frequenzgrenzwertes und eines oberen Frequenzgrenzwertes, sodass Sie den Frequenzbereich, den Sie für jeden Anschluss messen möchten, einschränken können. Bei der Messung von Schwingungsformen mit mehreren Frequenzkomponenten, wie die Grundfrequenz und Trägerfrequenz einer PWM-Schwingungsform, konfigurieren Sie die Einstellungen basierend auf den zu messenden Eingangsfrequenzen.

#### **Anzeigeformat der Frequenzmessung**

Die Position des Dezimalpunkts der Frequenzmesswerte variiert basierend auf der Frequenz automatisch wie unten dargestellt:

- 0,10000 Hz bis 9,99999 Hz, 9,9000 Hz bis 99,9999 Hz, 99,000 Hz bis 999,999 Hz,
- 0,99000 kHz bis 9,99999 kHz, 9,900 kHz bis 99,9999 kHz, 99,000 kHz bis 999,999 kHz,

0,99000 MHz bis 2,00000 MHz

## **Einstellung der Frequenzquelle**

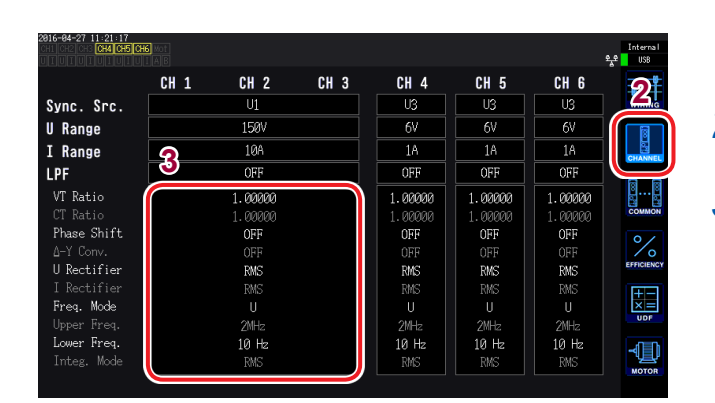

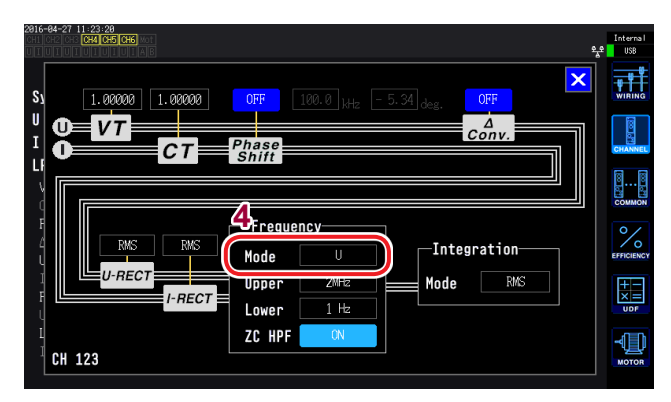

- *1* **Drücken Sie die [INPUT]-Taste.**
- *2* **Berühren Sie CHANNEL.**
- *3* **Berühren Sie den Anzeigebereich der Kanaldetails.**

Für jeden Kanal werden die Einstellungen detailliert angezeigt.

*4* **Berühren Sie Mode im Frequenzbereich und wählen Sie die gewünschte Einstellung.**

## **Einstellen des oberen und unteren Frequenzgrenzwerts für die Messung**

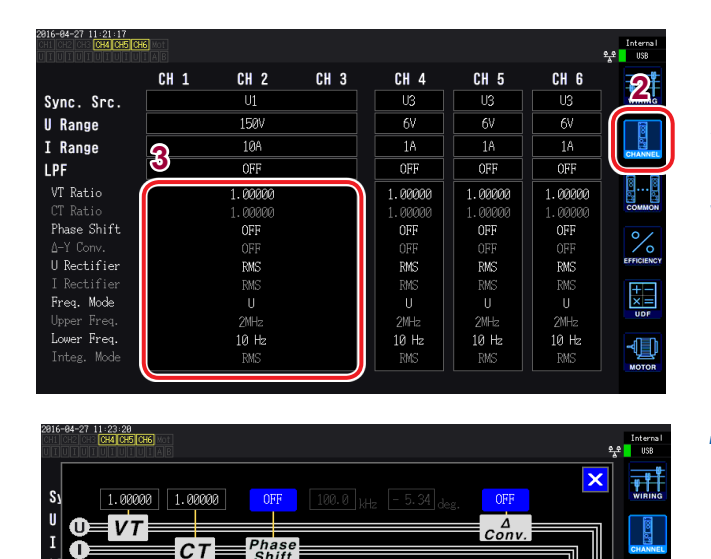

**4**

Upper

Lower ZC HPF

requency

 $2MP$ 

 $1H$ 

-Integration

 $RMS$ 

Mode

 $\mathbf{I}$ 

-RECT

CH 123

 $F$ -RECT

- *1* **Drücken Sie die [INPUT]-Taste.**
- *2* **Berühren Sie CHANNEL.**
- *3* **Berühren Sie den Anzeigebereich der Kanaldetails.**

Für jeden Kanal werden die Einstellungen detailliert angezeigt.

**3**

Anzeigen von Messwerten

Anzeigen von Messwerter

*4* **Berühren Sie Upper und Lower im Frequenzbereich und wählen Sie die gewünschte Einstellung.** 

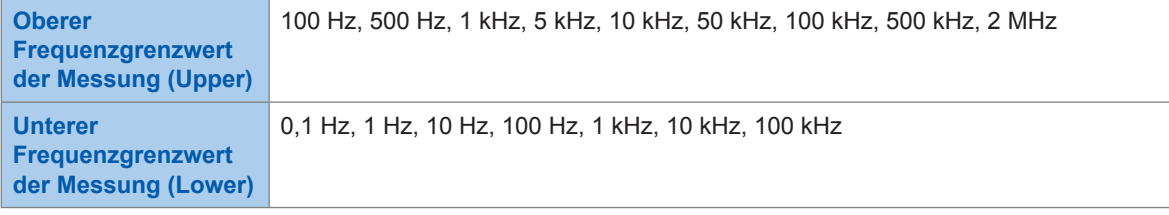

 $\mathbb{E}$ 

 $\frac{1}{\sqrt{2}}$ 

- Die Genauigkeit der Frequenzmessung ist bei Sinusschwingungseingang von 30% oder mehr der Frequenzquellenspannung oder des Strommessbereichs gewährleistet. Eingang außerhalb dieses Bereichs kann das Instrument möglicherweise nicht messen.
- Wenn Eingang mit einer Frequenz empfangen wird, die unter der eingestellten Datenaktualisierungsrate liegt, variiert die Datenaktualisierungsrate mit der Eingangsfrequenz.
- Das Instrument kann eine vom Eingang abweichende Frequenz anzeigen, wenn eine Frequenz eingegeben wird, die weit über dem oberen Frequenzgrenzwert der Messung oder unter dem unteren Frequenzgrenzwert der Messung liegt.
- Wenn die Frequenz des als Synchronisationsquelle ausgewählten Signals stark von der Frequenz des Messkanals abweicht, kann das Instrument eine Frequenz anzeigen, die sich vom Eingang unterscheidet, oder die Messwerte können instabil werden - unabhängig vom eingestellten oberen und unteren Frequenzgrenzwert der Messung. [Siehe](#page-65-0) "Einstellung der Synchronisationsquelle" (S.60).

#### **Nulldurchgangs-Hochpassfilter (ZC HPF)**

- Mit dieser Hochpassfiltereinstellung können Nulldurchgänge bei Schwingungsformen erkannt werden.
- Wenn als unterer Frequenzgrenzwert der Messung **0.1 Hz** oder **1 Hz** eingestellt ist, kann die ZC HPF-Einstellung ein- oder ausgeschaltet werden. Für andere Einstellungen ist diese Option auf **ON** festgelegt.
- Wenn sich die Frequenz bei der Messung niedriger Frequenzen nicht stabilisiert, kann dies durch ändern der Einstellung auf **OFF** erreicht werden.
- Stellen Sie ZC HPF bei der Messung von Brummstrom auf **ON**.

## <span id="page-69-1"></span>**Einstellen des Gleichrichters**

In diesem Abschnitt wird beschrieben, wie Sie die Gleichrichter für Spannungs- und Stromwerte auswählen, die zur Berechnung der Scheinleistung, der Blindleistung und des Leistungsfaktors verwendet werden. Es sind zwei Gleichrichtereinstellungen verfügbar, die unabhängig für Spannung und Strom eines jeden Anschlusses auswählbar sind.

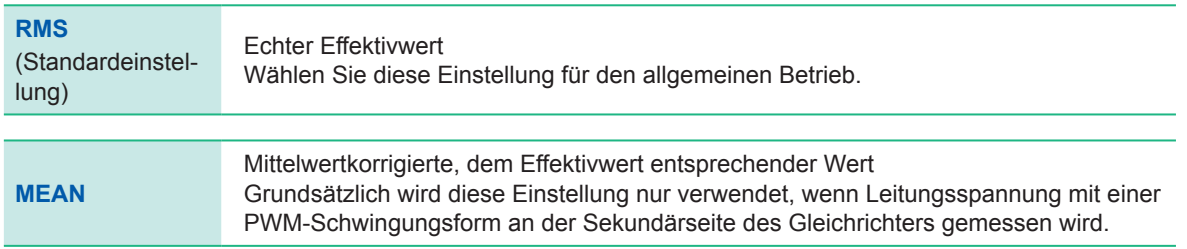

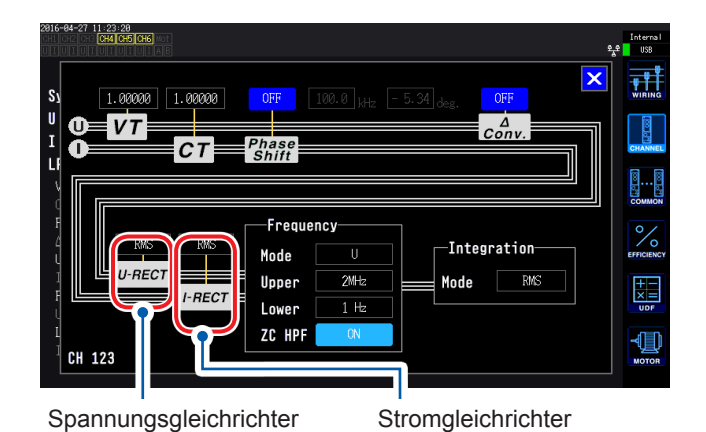

**Berühren Sie U-RECT oder I-RECT und wählen Sie den gewünschten Gleichrichter aus.**

## <span id="page-69-0"></span>**Konfiguration der Skalierung (bei Verwendung von VT [PT] oder CT)**

In diesem Abschnitt wird beschrieben, wie Sie bei Verwendung eines externen Spannungs- oder Stromwandlers das Verhältnis (VT-Verhältnis, CT-Verhältnis) einstellen. Wenn ein VT- oder CT-Verhältnis eingestellt wurde, wird das Einstellungssymbol von **VT** oder **CT** am oberen Rand des Messbildschirms angezeigt.

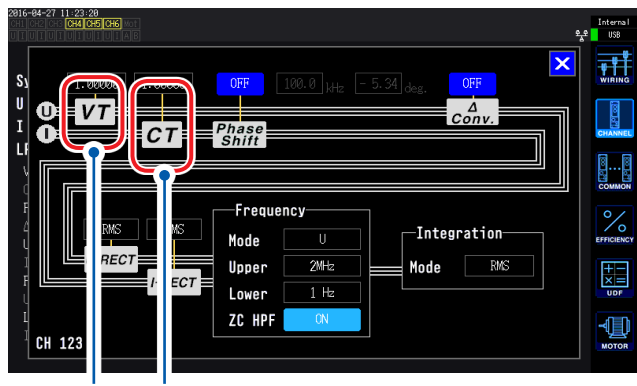

VT-Verhältnis CT-Verhältnis

**Berühren Sie VT oder CT und verwenden Sie da[s](#page-34-0) ["Fenster mit](#page-34-0)  [numerischer Tastatur" \(S. 29\)](#page-34-0), um den gewünschten Wert einzugeben.**

Der gültige Eingangsbereich liegt zwischen 0,00001 und 9999,99. Die Einstellungen können nicht so konfiguriert werden, dass (VT × CT) größer als 1.0E+06 ist.

Wenn ein VT-Verhältnis eingestellt wurde, werden alle Parameter der Spannungsmessung, einschließlich Spannungsscheitelwert, Oberschwingungen und Schwingungsformen, sowie alle anhand der Spannung berechneten Messwerte für die Leistungsmessparameter mit dem eingestellten Verhältnis multipliziert.

Wenn ein CT-Verhältnis eingestellt wurde, werden alle Parameter der Strommessung, einschließlich Stromscheitelwert, Oberschwingungen und Schwingungsformen, sowie alle anhand des Stroms berechneten Messwerte für die Leistungsmessparameter mit dem eingestellten Verhältnis multipliziert.

Wenn diese Option auf OFF gestellt wird, wird das Verhältnis 1,00000 verwendet.

## **3.3 Anzeigen von Integrationswerten**

## **Anzeigen von Integrationswerten**

Das Instrument führt die Integration von Strom (I) und Wirkleistung (P) für alle Kanäle simultan aus und zeigt die positiven, negativen und Gesamtwerte an.

#### **Anzeigen von Integrationsinformationen**

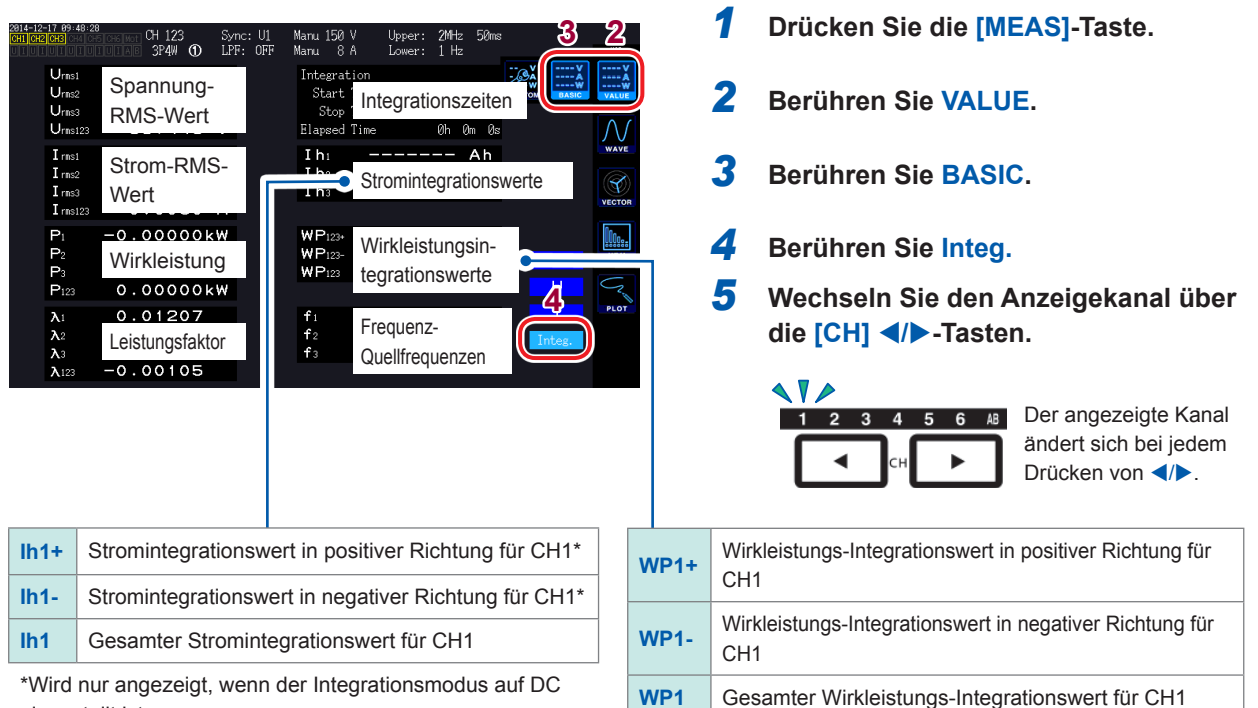

eingestellt ist.

- Die integrierbaren Parameter variieren je nach Verbindungsmodus und Integrationsmodus. [Siehe](#page-48-0) ["Einstellen des](#page-73-0) Verbindungsmodus und der Stromzangen" (S.43) und "Einstellen des [Integrationsmodus" \(S. 68\)](#page-73-0).
- Diese Daten können auch auf dem **CUSTOM**-Bildschirm ausgewählt und angezeigt werden. [Siehe](#page-56-1) "Anzeigen von Messwerten" (S.51).

#### **Vor dem Integrationsstart**

*1* **Stellen Sie die Zeit ein.** 

Siehe "Einstellen der Uhrzeit" [\(S. 137\)](#page-142-1)[.](#page-142-1)

*2* **Stellen Sie den Integrationsmodus ein.**

Siehe "Einstellen des Integrationsmodus" (S.68).

*3* **Stellen Sie die nötigen Steuerungszeiten ein (Intervallzeit, Countdownzeit und Echtzeitsteuerungszeit).**

[Siehe](#page-75-0) "Ausführen der Integration mit der Zeitsteuerungsfunktion" (S.70). Stellen Sie die Zeiteinstellung auf OFF, wenn die Integration manuell oder mit einem externen Signal ausgeführt wird.

*4* **Zum Speichern von Daten auf einem USB-Speichergerät oder im internen Speicher des Instruments oder zum Erzeugen von D/A-Ausgang konfigurieren Sie die entsprechenden Einstellungen.**

[Siehe](#page-163-0) "Formatieren eines USB-Speichergeräts" (S. 158) und ["8.2 Verwenden des D/](#page-180-0) [A-Ausgangs \(nur für Modelle mit Motoranalyse und D/A-Ausgang\) \(Analoge und](#page-180-0)  [Schwingungsformausgabe\)" \(S. 175\)](#page-180-0).

#### **Starten und Stoppen der Integration und Zurücksetzen der Integrationswerte**

Diese Vorgänge können über die Steuertasten des Instruments, externe Signale oder Kommunikation ausgeführt werden.

Nach dem Ändern von Einstellungen setzen Sie die Integrationswerte immer zurück.

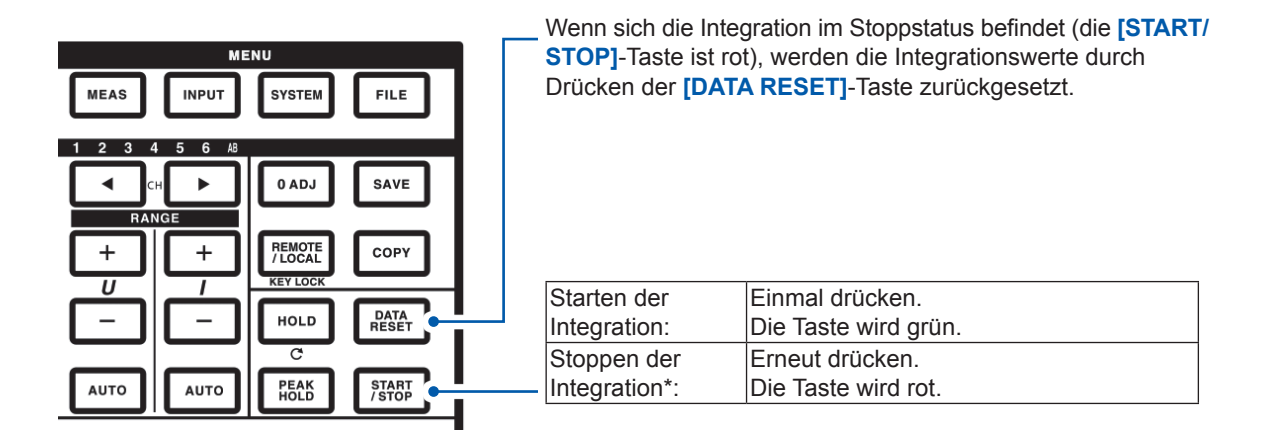

\*Bei Verwendung der Zeitsteuerung oder Echtzeitsteuerung stoppt die Integration automatisch zur eingestellten Endzeit.
**Vorsichtsmaßnahmen beim Starten und Stoppen der Integration und Zurücksetzen der Integrationswerte**

- Die Steuerung per LAN-Kommunikation ist durch denselben Vorgang im Anwendungsfenster zur Fernsteuerung möglich.
- Siehe ["9 Verbinden des Instruments mit einem Computer" \(S. 191\)](#page-196-0).
- Die Integration stoppt automatisch, wenn die Integrationszeit ihren Höchstwert von 9999 Std. erreicht. 59 Min. 59 Sek.
- Das Starten und Stoppen der Integration und das Zurücksetzen der Integrationswerte über die Steuertasten des Instruments oder eine externe Steuerung wirkt sich auf alle integrierten Parameter aus.
- Die folgenden Parameter können je nach Verbindungsmodus und Integrationsmodus integriert werden.

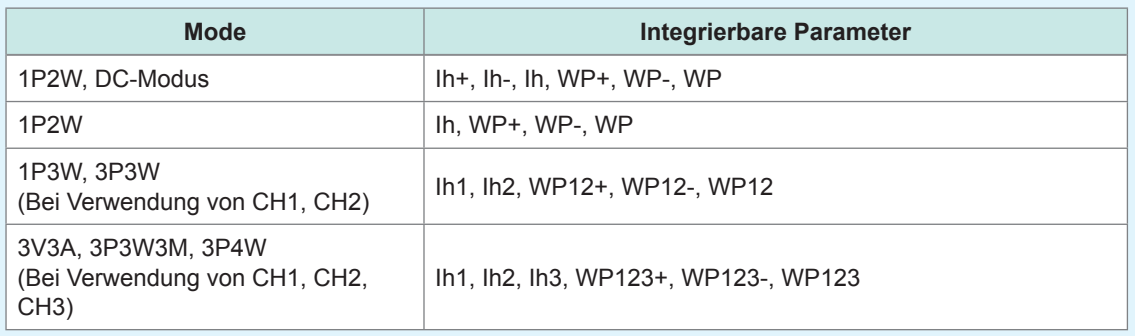

- Der Zeitpunkt der Integration der Berechnungsergebnisse eines jeden Kanals wird durch die Datenaktualisierungsrate bestimmt. Folglich können sich die Integrationswerte von den Werten eines Instruments unterscheiden, dessen Reaktionsgeschwindigkeit, Abtastrate oder Berechnungsmethode unterschiedlich ist.
- Beim Integrationsstart werden die auf Auto-Bereich eingestellten Parameter auf den aktuellen Bereich festgelegt. Stellen Sie die Bereiche wie gewünscht so ein, dass keine Bereichsüberschreitung auftritt.
- Bei der Stromintegration wird der momentane Strom integriert, wenn der DC-Modus als Integrationsmodus eingestellt ist, und die Effektivwerte werden integriert, wenn der RMS-Modus als Integrationsmodus eingestellt ist.
- Bei der Leistungsintegration wird die momentane Leistung integriert, wenn der DC-Modus als Integrationsmodus eingestellt ist, und die Wirkleistung wird integriert, wenn der RMS-Modus als Integrationsmodus eingestellt ist.
- Während der Ausführung der Integration (auch wenn sich das Instrument während der Echtzeitsteuerungsintegration im Standby-Zustand befindet), können am Instrument keine Einstellungen geändert werden, bis auf Bildschirmänderungen und den Betrieb der Halte-/ Spitzenwerthaltefunktion.
- Obwohl die Anzeige während des Haltezustands gehalten wird, wird die Integration intern fortgesetzt. Der D/A-Ausgang besteht jedoch aus Anzeigedaten.
- Die Integrationsanzeige wird vom Spitzenwerthaltezustand nicht beeinflusst.
- Wenn es während des Integrationsvorgangs zu einem Stromausfall kommt, werden die Integrationswerte zurückgesetzt und die Integration stoppt.

# **Einstellen des Integrationsmodus**

In diesem Abschnitt wird beschrieben, wie Sie den Integrationsmodus für jeden Kanal einstellen. Die folgenden zwei Integrationsmodi sind verfügbar und können für jeden Anschluss einzeln eingestellt werden.

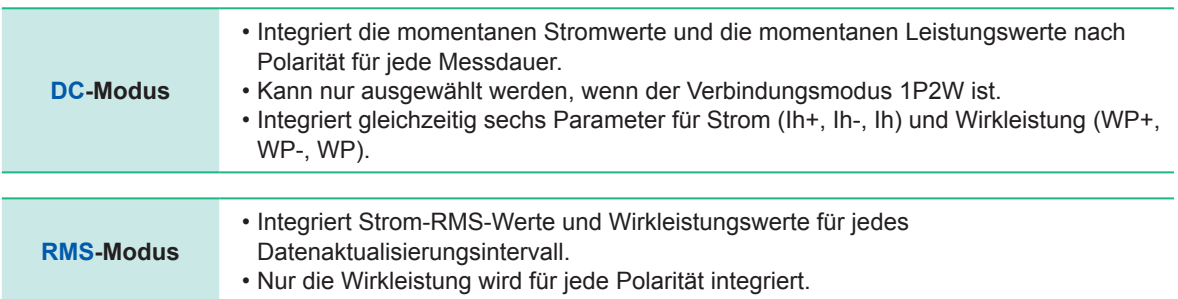

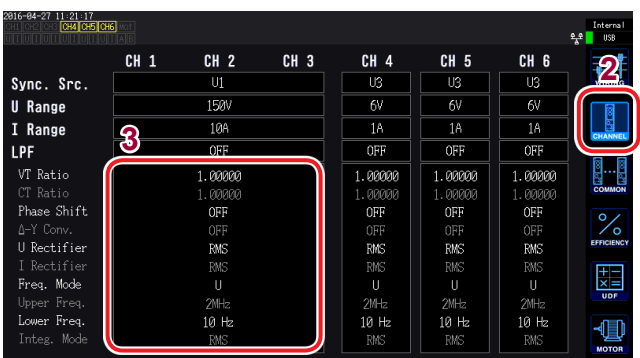

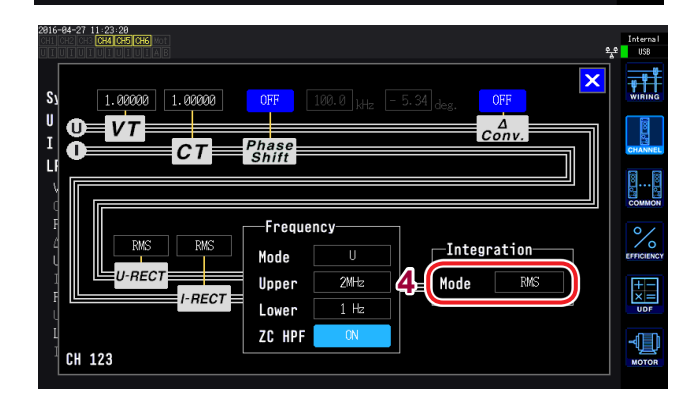

- *1* **Drücken Sie die [INPUT]-Taste.**
- *2* **Berühren Sie CHANNEL.**
- *3* **Berühren Sie den Anzeigebereich der Kanaldetails.**

Für jeden Kanal werden die Einstellungen detailliert angezeigt.

*4* **Berühren Sie die Integration-Einstellung und wählen Sie den gewünschten Modus aus.** 

### <span id="page-74-0"></span>**Verwenden der manuellen Integration**

In diesem Abschnitt wird beschrieben, wie Sie die Integration manuell starten und stoppen.

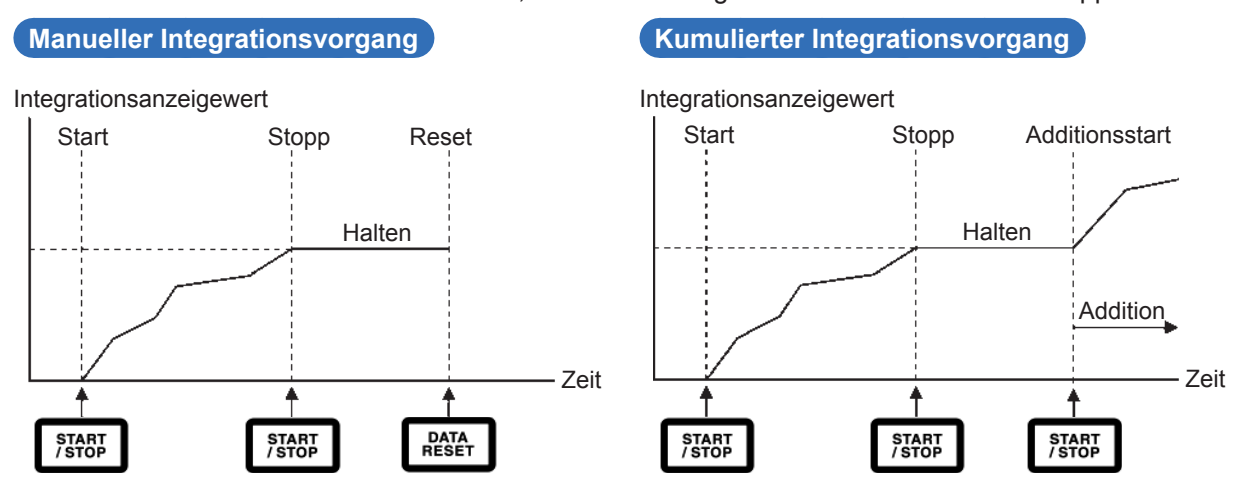

### **Vor dem Integrationsstart**

Stellen Sie die Intervallzeit, Countdownzeit und Echtzeitsteuerung auf **OFF**. Siehe "Ausführen der Integration mit der Zeitsteuerungsfunktion" (S.70).

### **Starten der Integration**

#### **Drücken Sie die [START/STOP]-Taste.**

Die **[START/STOP]**-Taste und das **Integ.**-Symbol am oberen Bildschirmrand werden grün und zeigen somit an, dass die Integration ausgeführt wird.

### **Stoppen der Integration**

#### **Drücken Sie erneut die [START/STOP]-Taste.**

Die **[START/STOP]**-Taste wird rot und das **Integ.**-Symbol am oberen Bildschirmrand wird rot.

#### **Ausführen kumulierter Integration** (Integration durch Addieren von Werten zu vorherigen Integrationswerten)

**Drücken Sie erneut die [START/STOP]-Taste.** Die **[START/STOP]**-Taste wird grün und das **Integ.**-Symbol am oberen Bildschirmrand wird grün.

### **Zurücksetzen der Integrationswerte**

**Stoppen Sie die Integration und drücken Sie die [DATA RESET]-Taste.**

# <span id="page-75-0"></span>**Ausführen der Integration mit der Zeitsteuerungsfunktion**

Wenn Sie vorab die Countdownzeit und Echtzeitsteuerungszeit einstellen und dann die **[START/ STOP]**-Taste drücken, können Sie die Integration zu den eingestellten Zeiten starten und stoppen. Zur Steuerung der Integration können die folgenden drei Zeiteinstellungen verwendet werden:

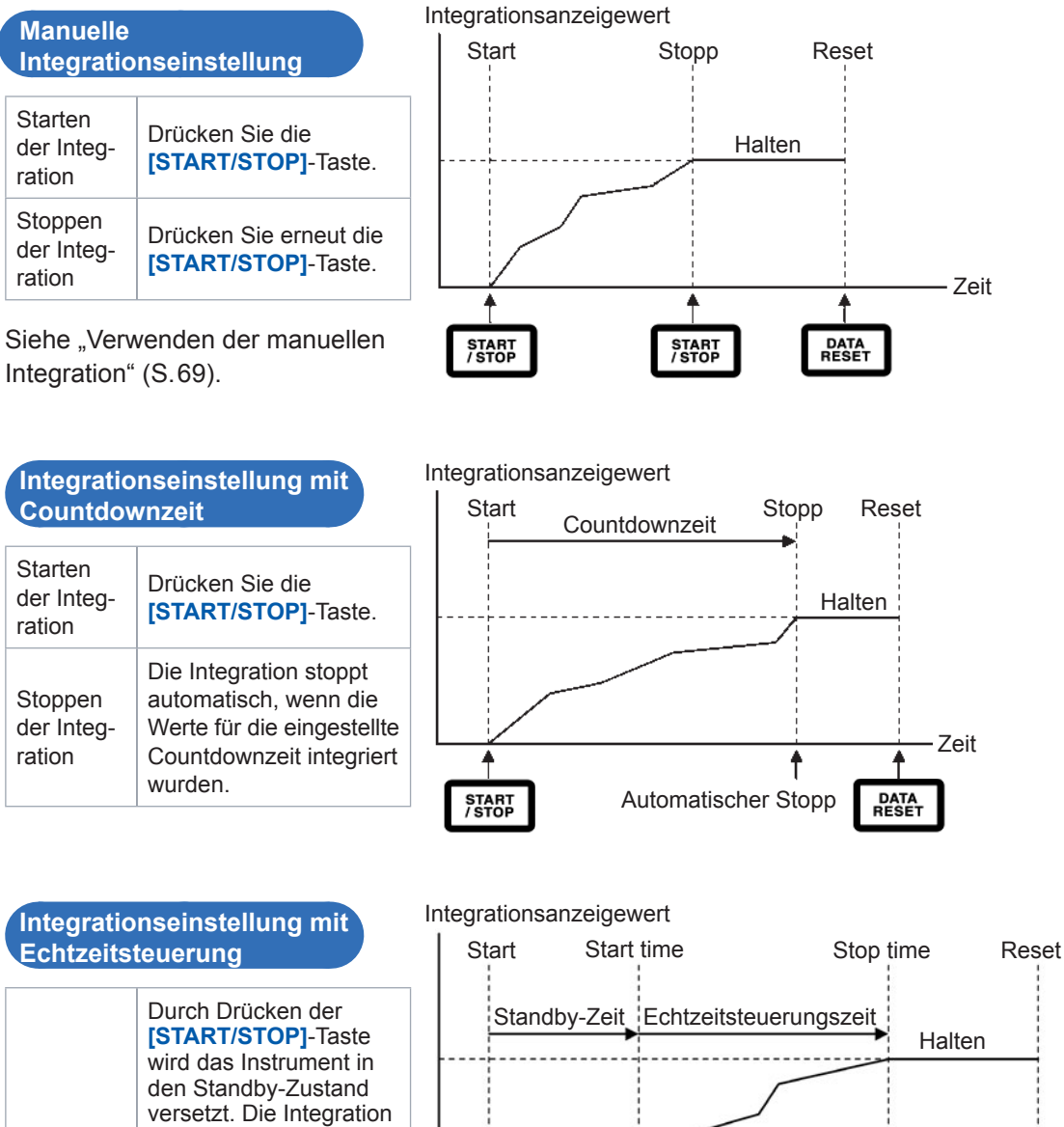

Starten der startet und stoppt dann Integration, bei der eingestellten Zeit **Stoppen** Start- und Stoppzeit. ↟ ↟ Um die Integration Automatischer Integration Automatischer **DATA**<br>RESET zu stoppen, während **START<br>/STOP** sich das Instrument Start Stopp im Standby-Zustand befindet, drücken Sie erneut die **[START/ STOP]**-Taste.

Betrieb im Haltezustand und Spitzenwerthaltezustand

Wenn eine Intervallzeit eingestellt wurde, wird die Anzeige bei der eingestellten Intervallzeit aktualisiert.

Wenn eine Countdownzeit oder die Echtzeitsteuerungszeit eingestellt wurde, zeigt das Instrument die Enddaten an, wenn die eingestellte Zeit abgelaufen ist.

der

# **3.4 Anzeigen von Oberschwingungs-Messwerten**

Als Standardfunktion bietet das Instrument die Oberschwingungsmessung und kann dadurch für alle Kanäle Oberschwingungs-Messwerte bereitstellen, die mit den Leistungsmesswerten synchronisiert sind. Diese Oberschwingungs-Messwerte dienen der Berechnung der Grundschwingungskomponente (fnd-Wert) und der gesamten Oberschwingungsverzerrung (THD), die zu den grundlegenden Messparametern des Instruments gehören. Siehe ["10.5 Spezifikationen](#page-246-0)  [der Berechnungsformel" \(S. 241\)](#page-246-0).

### **Anzeigen von Oberschwingungen**

Oberschwingungen können in einem Balkendiagramm, einer Liste oder als Vektoren angezeigt werden.

### **Anzeigen einer Oberschwingungsgrafik**

Die Oberschwingungs-Analyse wird für die Spannungs-, Strom- und Wirkleistungswerte desselben Kanals ausgeführt, und die Ergebnisse werden als Balkendiagramm angezeigt. Gleichzeitig werden auch numerische Daten für die Anzeigereihenfolge angezeigt.

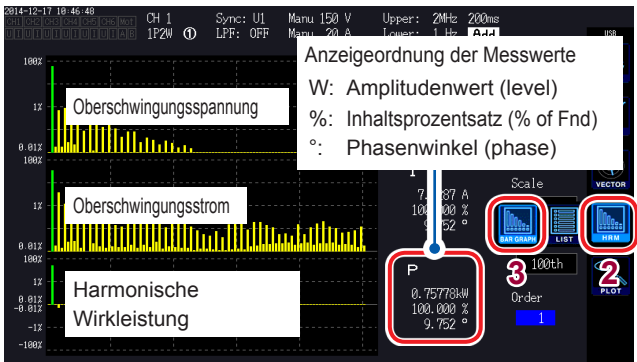

- *1* **Drücken Sie die [MEAS]-Taste.**
- *2* **Berühren Sie HRM.**
- *3* **Berühren Sie BAR GRAPH.**
- *4* **Wechseln Sie den Anzeigekanal über die [CH] /-Tasten.**

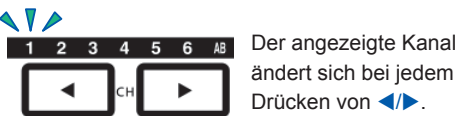

ändert sich bei jedem Drücken von <//>

- Die Skala der vertikalen Achse wird als Prozentsatz des Bereichs angezeigt, wenn der Amplitudenwert ausgewählt wird.
- Wenn der Phasenwinkel ausgewählt wird, wird möglicherweise ein grauer Balken angezeigt, um darauf hinzuweisen, dass der entsprechende Amplitudenwert niedrig ist (0,01% des Bereichs oder weniger).

### **Ändern der Anzeigeeinstellungen und Anzeigereihenfolge**

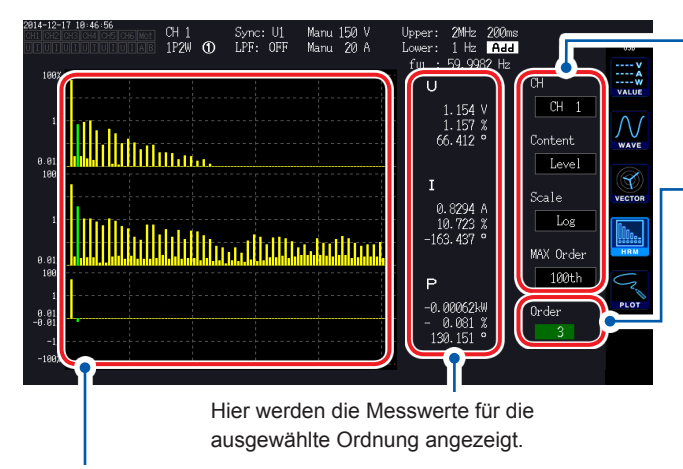

Das Balkendiagramm der ausgewählten Ordnung wird grün.

Ändern der Anzeigeeinstellungen Berühren Sie jede Einstellung und ändern Sie sie wie gewünscht.

Ändern der Anzeigeordnung Durch Berühren des Ordnungswerts wird der Y-Drehschalter (Einstellung der Anzeigeposition der vertikalen Achse) grün.

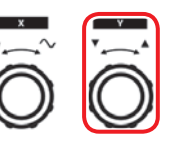

Drehschalter drehen: Auswählen Drehschalter drücken: Bestätigen → Die Leuchte des Schalters erlischt.

### **Anzeigen einer Oberschwingungsliste**

In diesem Abschnitt wird beschrieben, wie Sie die Ergebnisse der Oberschwingungs-Analyse für jeden Parameter als numerische Liste anzeigen.

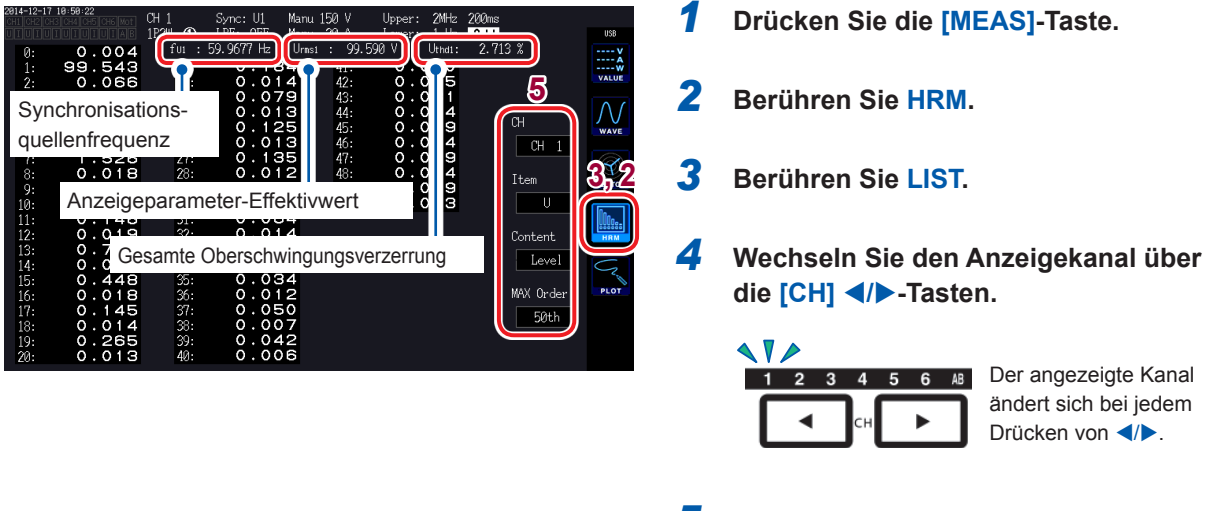

*5* **Berühren Sie einen Parameter, um diesen auszuwählen.**

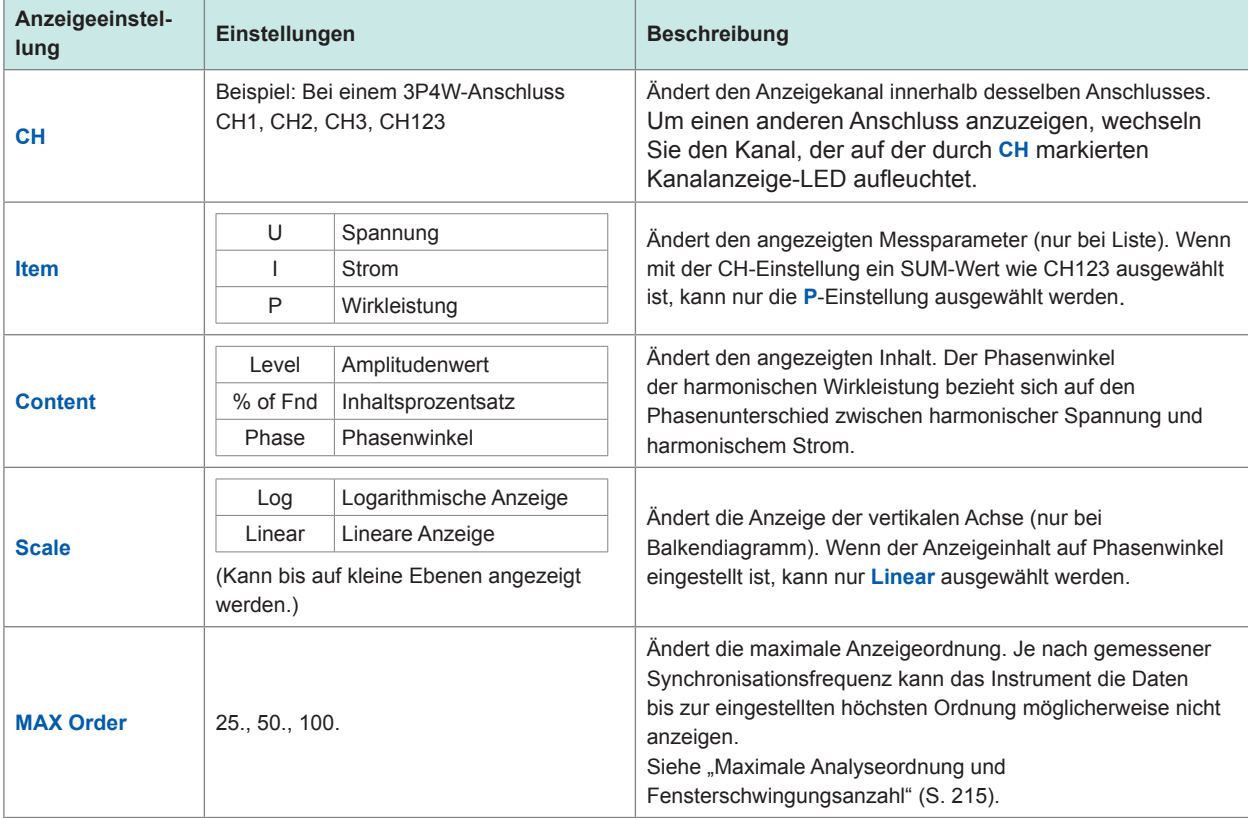

Dieselben Einstellungen gelten für den Balkendiagramm-Bildschirm und den Listenbildschirm.

### **Anzeigen von Oberschwingungsvektoren**

In diesem Abschnitt wird beschrieben, wie Sie Spannung, Strom und Phasenwinkel für jede Oberschwingungsordnung als Vektorgrafik anzeigen.

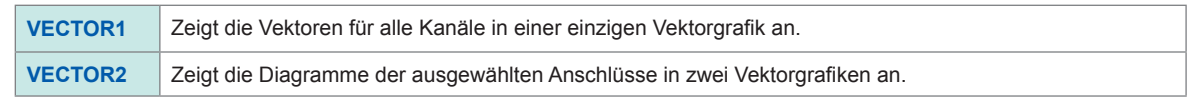

#### **VECTOR1-Anzeige**

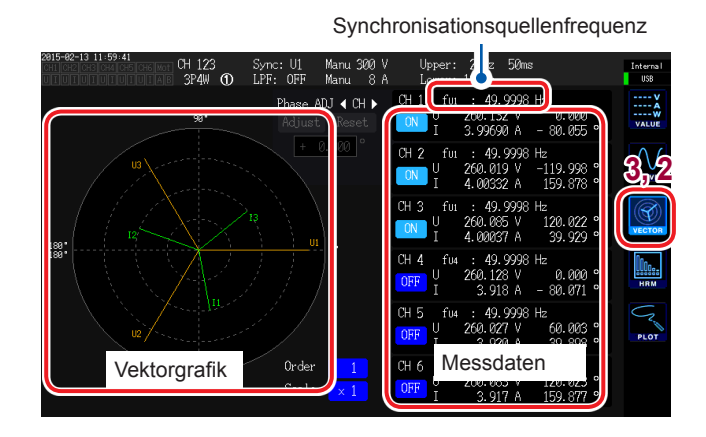

### **Ändern der Anzeigeeinstellungen**

Berühren Sie den Kanal, den Sie anzeigen möchten, um ihn einund auszublenden. **Andern der Anzeigeordnung** 

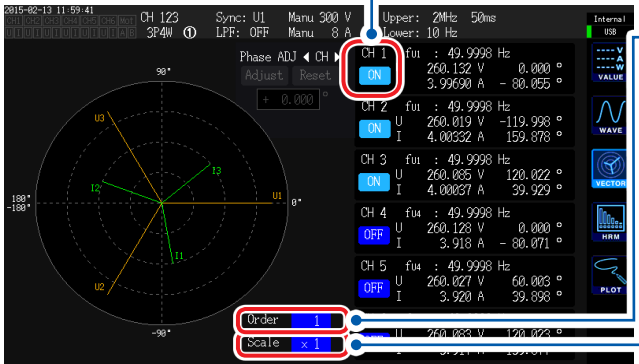

Durch Berühren des Ordnungswerts wird der Y-Drehschalter (Einstellung der Anzeigeposition der vertikalen Achse) grün.

*1* **Drücken Sie die [MEAS]-Taste.**

*2* **Berühren Sie VECTOR.**

*3* **Berühren Sie VECTOR1.**

Die Ordnung kann über den Drehschalter geändert werden.

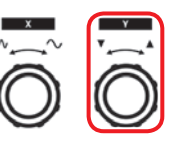

Drehschalter drehen: Auswählen Drehschalter drücken: Bestätigen → Die Leuchte des Schalters erlischt.

Ändern des Zoomfaktors

Durch Berühren des Skalenwerts wird der Y-Drehschalter (Einstellung der Anzeigeposition der vertikalen Achse) grün.

Ändern Sie den Zoomfaktor über den Drehschalter.

Wenn die Anzeigeordnung (Order) nicht 1 ist, wird der Anzeigebereich rot, um darauf hinzuweisen, dass es sich beim angezeigten Vektor nicht um den Grundschwingungsvektor handelt.

#### **VECTOR2-Anzeige**

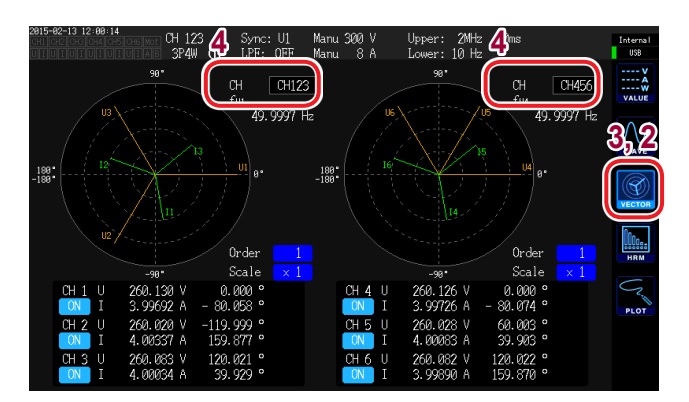

- **<sup>4</sup> <sup>4</sup>** *1* **Drücken Sie die [MEAS]-Taste.**
- *2* **Berühren Sie VECTOR.**
- *3* **Berühren Sie VECTOR2.**
- *4* **Stellen Sie die Anschlüsse ein, deren Vektoren Sie im linken und rechten Diagramm anzeigen möchten.**

### **Einstellen der Oberschwingungsmessungs-Methode**

Es stehen die folgenden zwei Oberschwingungsmessungs-Modi zur Verfügung:

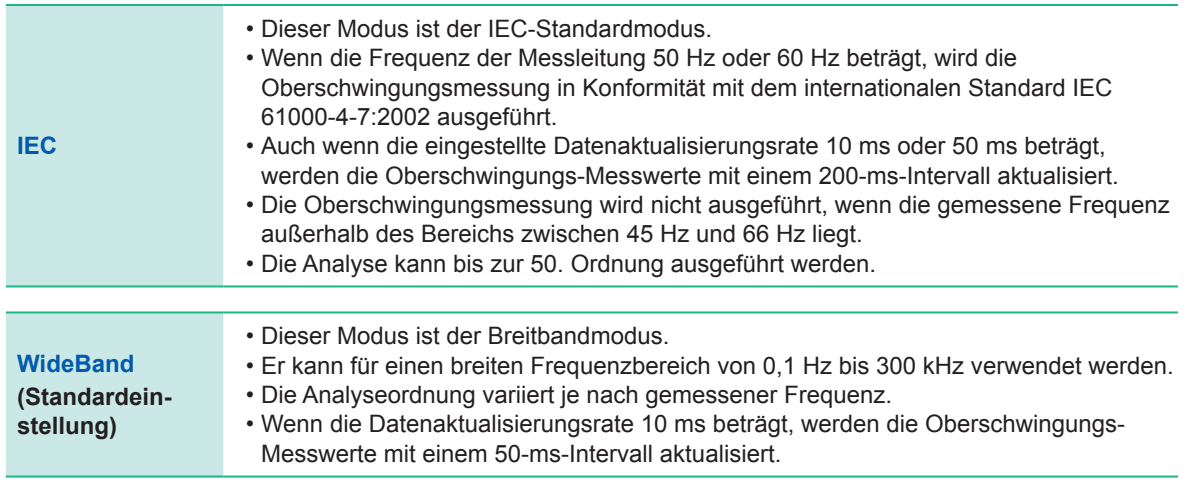

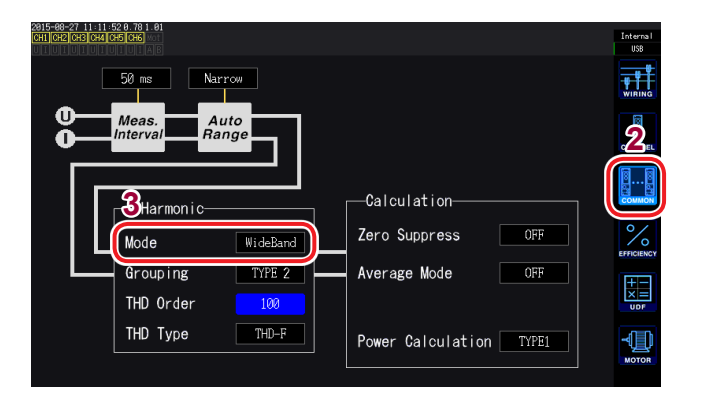

- *1* **Drücken Sie die [INPUT]-Taste.**
- *2* **Berühren Sie COMMON.**
- *3* **Berühren Sie Mode unter Harmonic und wählen Sie den gewünschten Messungsmodus aus.**
- Diese Einstellung kann nicht nach Anschluss oder Kanal geändert werden.
- Die Oberschwingungs-Synchronisationsquelle entspricht der Synchronisationsquelle, die zur Messung der Leistung desselben Anschlusses verwendet wird.
- Eine genaue Oberschwingungsmessung ist nicht möglich, wenn die Frequenz des als Synchronisationsquelle eingestellten Eingangssignals schwankt oder wenn das Eingangssignal im Verhältnis zum Bereich ein niedriges Niveau ergibt.

### **Einstellen der THD-Berechnungsmethode**

In diesem Abschnitt wird beschrieben, wie Sie die Berechnungsmethode der gesamten Oberschwingungsverzerrung (THD) einstellen. Sie können auswählen, ob Sie die THD-F- oder die THD-R-Methode verwenden möchten sowie bis zu welcher höchsten Ordnung die THD berechnet werden soll. Diese Einstellung gilt für die Spannungs- und Strom-Oberschwingungsmessungen für alle Kanäle.

#### THD-Berechnungsmethode

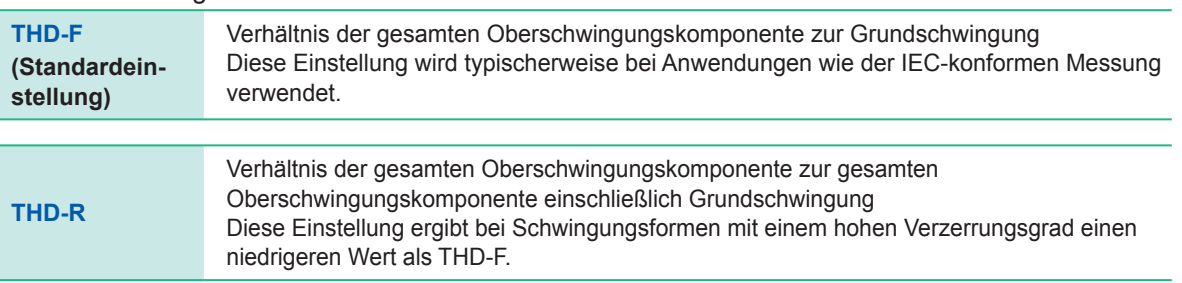

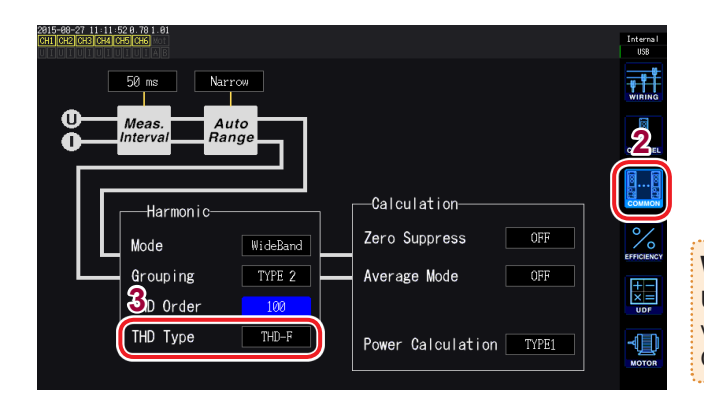

- *1* **Drücken Sie die [INPUT]-Taste.**
- *2* **Berühren Sie COMMON.**
- *3* **Berühren Sie THD Type und wählen Sie die gewünschte Methode aus.**

### **Was ist THD?**

Unter der gesamten Oberschwingungsverzerrung versteht man die Messung der Menge an Oberschwingungsverzerrung in einem Signal.

### **THD-Berechnungsordnung**

In diesem Abschnitt wird beschrieben, wie Sie die Ordnungsobergrenze einstellen, bis zu der die gesamte Oberschwingungskomponente berechnet werden soll.

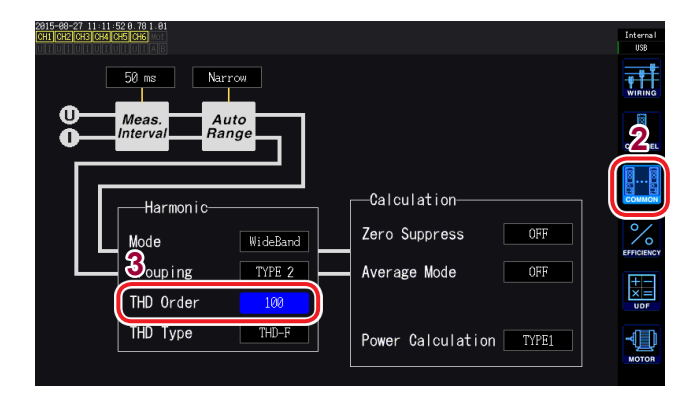

- *1* **Drücken Sie die [INPUT]-Taste.**
- *2* **Berühren Sie COMMON.**
- *3* **Berühren Sie [THD order] und ändern Sie die Einstellung mit dem Drehschalter (von der 2. bis zur 100. Ordnung).**

Durch Berühren des Ordnungswerts wird der Y-Drehschalter (Einstellung der Anzeigeposition der vertikalen Achse) grün.

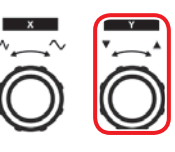

Drehschalter drehen: Auswählen Drehschalter drücken: Bestätigen → Die Leuchte des Schalters erlischt.

- Wenn die Analyseordnung den eingestellten oberen Grenzwert aufgrund des Oberschwingungsmessmodus oder der Grundfrequenz nicht erreicht, wird für die Berechnung die Analyseordnung als oberer Grenzwert verwendet.
- Die hier eingestellte Ordnungsobergrenze hat keinen Einfluss auf die in einer Liste oder Grafik angezeigten Oberschwingungs-Messwerte und auf Messwerte, die durch die Kommunikationsfunktion des Instruments erfasst wurden.

# **Einstellen der Gruppierungsmethode**

In diesem Abschnitt wird beschrieben, wie Sie Berechnungsmethode der mittleren Oberschwingungen für Oberschwingungs-Messwerte einstellen.

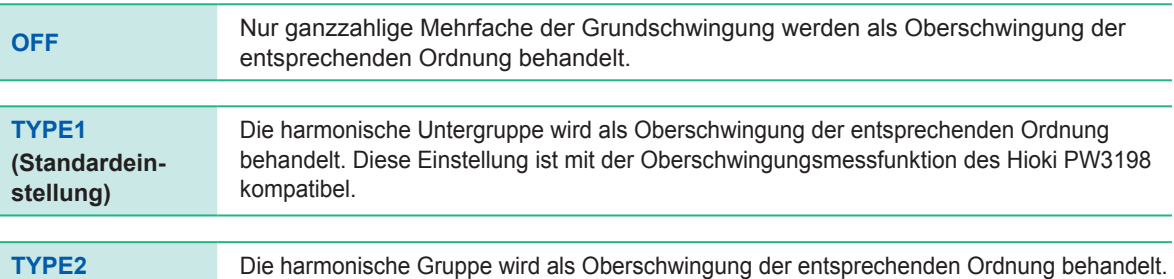

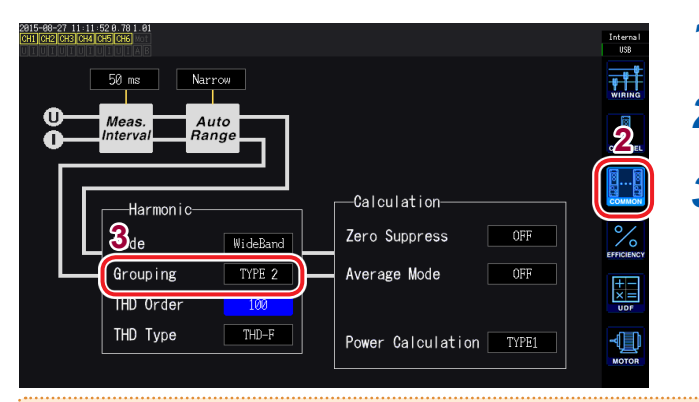

- *1* **Drücken Sie die [INPUT]-Taste.**
- *2* **Berühren Sie COMMON.**
- *3* **Berühren Sie Grouping und wählen Sie die gewünschte Berechnungsmethode aus.**

#### **Was ist Gruppierung?**

Bei der Oberschwingungsmessung wird die Fensterschwingungsanzahl basierend auf dem Oberschwingungsmodus und der Grundschwingungsfrequenz bestimmt. Wenn die Fensterschwingungsanzahl einen anderen Wert als 1 hat, gibt es eine Spektrumslinie (Ausgangsbereich) für eine Anzahl (Fensterschwingungsanzahl - 1), die zur Fensterschwingungsanzahl in der Oberschwingungskomponente proportional ist, die ein ganzzahliges Mehrfaches (n Mehrfaches) der Grundschwingung ist und als mittlere Oberschwingung bezeichnet wird (Zwischenordnungs-Oberschwingung). Da sich die aus Oberschwingungsmessungen ergebenden Messwerte unterscheiden, je nachdem, wie diese mittlere Oberschwingung behandelt wird, unterliegen die Gruppierungsregeln dem IEC-Standard und anderen Standards.

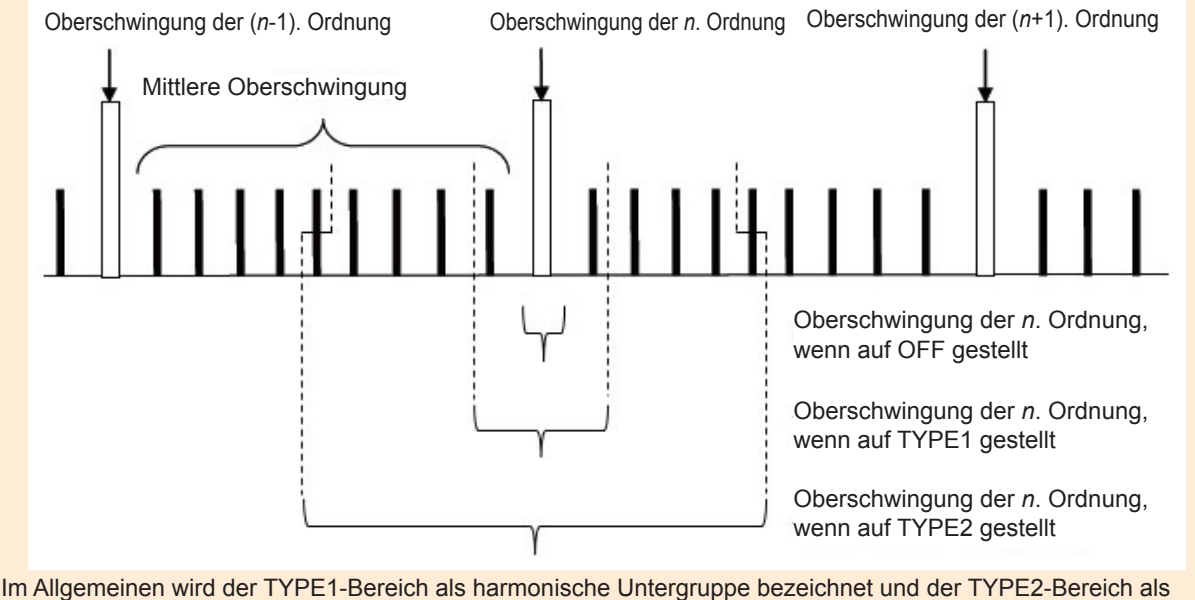

harmonische Gruppe. Der Ausgangsbereich innerhalb des Bereichs kann mittels der Durchschnitt-des-Quadrats-Methode berechnet werden.

Wenn keine mittlere Oberschwingung vorliegt oder die Fensterschwingungsanzahl im Breitbandmodus 1 beträgt, stimmen die Messwerte unabhängig von der gewählten Gruppierungsmethode überein. Wenn eine mittlere Oberschwingung vorliegt, verhalten sich die Oberschwingungs-Messwerte normalerweise wie folgt zu dieser Einstellung: OFF < TYPE1 < TYPE2

# **3.5 Anzeigen der Messwerte von Leistungsfaktor und Verlust**

Das Instrument kann anhand der Wirkleistungswerte und Motorleistungswerte die Effizienz η [%] und den Verlust [W] berechnen und anzeigen. Ein einzelnes Instrument kann beispielsweise gleichzeitig Effizienz und Verlust über die Eingabe- und Ausgabeseiten eines Leistungswandlers, wie eines Gleichrichters oder Power Conditioner, berechnen. Oder Effizienz, Verlust und gesamte Effizienz der Ein- und Ausgänge eines Motors. Alternativ kann die Synchronisationsfunktion für zwei Instrumente dazu verwendet werden, mit dem Master-Instrument die Effizienz und den Verlust für die Leistungsmesswerte des Slave-Instruments zu berechnen.

### **Anzeigen von Effizienz und Verlust**

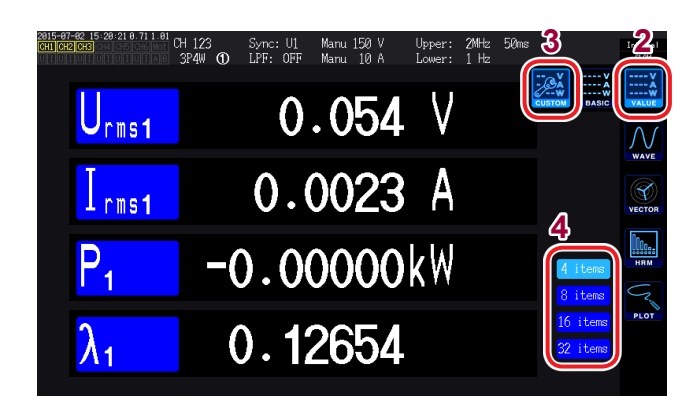

- **3 2** *1* **Drücken Sie die [MEAS]-Taste.**
- *2* **Berühren Sie VALUE.**
- *3* **Berühren Sie CUSTOM.**
- *4* **Wählen Sie das Bildschirmmuster.**

### **Auswählen der grundlegenden Messparameter**

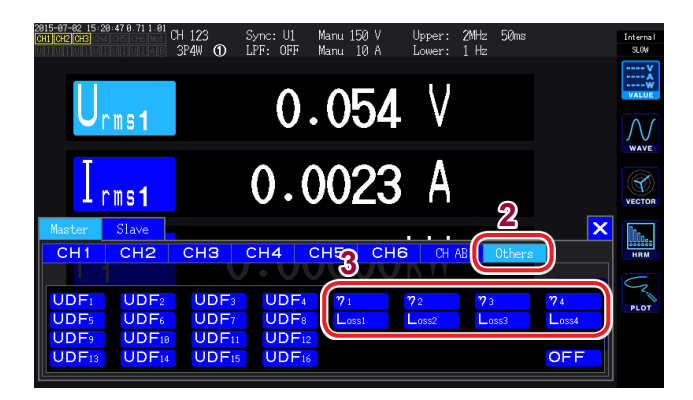

### *1* **Berühren Sie den Parameternamen und wählen Sie den gewünschten Anzeigeparameter.**

Das Auswahlfenster für die grundlegenden Messparameter wird geöffnet.

Bei Verwendung des Werte-Synchronisationsmodus der Synchronisationsfunktion für zwei Instrumente wählen Sie zuerst aus, ob der Parameter mit dem Master-Instrument oder dem Slave-Instrument gemessen werden soll.

- *2* **Berühren Sie Others.**
- *3* **Wählen Sie eine Option aus η1 bis η4 (Effizienz) oder Loss1 bis Loss4 (Verlust).**

**3**

### **Einstellen der Berechnungsformeln für Effizienz und Verlust**

In diesem Abschnitt wird beschrieben, wie Sie je eine Formel zur Berechnung der Effizienz (**η1** bis **η4**) und des Verlusts (**Loss1** bis **Loss4**) einstellen.

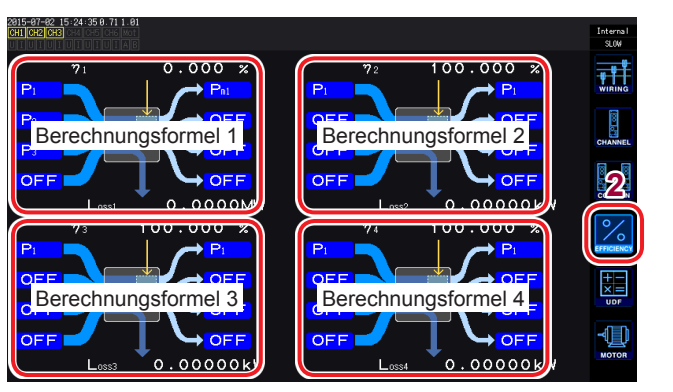

- *1* **Drücken Sie die [INPUT]-Taste.**
- *2* **Berühren Sie EFFICIENCY.**
- *3* **Wählen Sie die Eingabe- und Ausgabeparameter für die Berechnungsformel aus.**

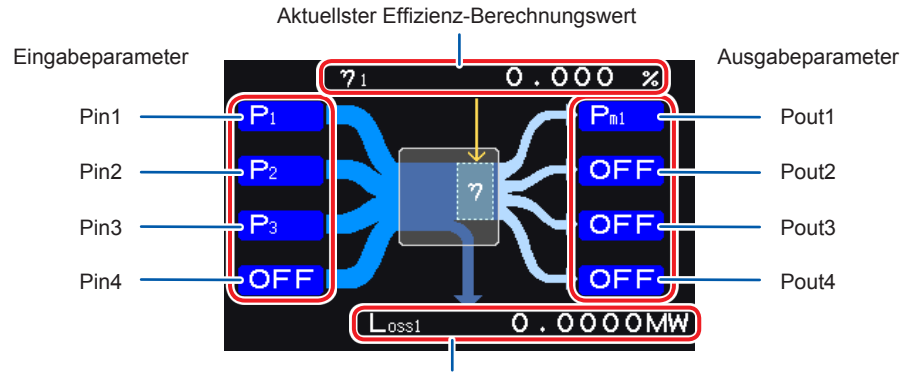

Aktuellster Verlust-Berechnungswert

Wählen Sie für jede Zahl auf dem Bildschirm den Leistungsmesswert der Eingabeseite links und den Leistungsmesswert der Ausgabeseite rechts aus. Für jede Effizienz-Berechnungsformel können bis zu vier Ein- und Ausgänge ausgewählt werden. Die Effizienz wird anhand der Summe aus den vier Werten berechnet.

Eingangsseite: Pin = Pin1 + Pin2 + Pin3 + Pin4 Ausgangsseite: Pout = Pout1 + Pout2 + Pout3 + Pout4 η: 100 × |Pout| / |Pin| Verlust: |Pin| - |Pout|

- Die Messung der Motorleistung (Pm) kann nur bei Modellen mit Motoranalyse und D/ A-Ausgang ausgewählt werden. Modelle mit Motoranalyse und D/A-Ausgang ohne Leistungsmessung (Pm) können diese Berechnung nicht ausführen. Siehe "Einstellen des Motoreingangs" (S.84).
- Die Messwerte können Schwankungen aufweisen, wenn Lasten mit schweren oder transienten Schwankungen gemessen werden. In diesem Fall senken Sie die Datenaktualisierungsrate (auf 200 ms) und kombinieren Sie den einfachen Durchschnittsmodus der Durchschnittsfunktion.
- Wenn entweder der Eingang oder der Ausgang DC ist, können Schwankungen der Effizienz-Messwerte eingeschränkt werden, indem für den Kanal für die Gleichstrommessung dieselbe Synchronisationsquellen-Einstellung verwendet wird wie für die Wechselstromseite.
- Bei Berechnungen über Anschlüsse mit verschiedenen Leistungsbereichen hinweg werden die Daten des größeren der beiden Leistungsbereiche verwendet.
- Bei Berechnungen über Anschlüsse mit verschiedenen Synchronisationsquellen hinweg werden die aktuellsten Daten zum Zeitpunkt der Berechnung verwendet.

### **Beispielmessungen**

In diesem Abschnitt werden einige Beispiele für die Messung von Effizienz und Verlust dargestellt. Wenn Sie Messungen ausführen möchten, lesen Sie vor dem Anschließen und Konfigurieren des Instruments den Abschnitt ["2 Vorbereitung vor Messungen" \(S. 35\)](#page-40-0).

### **Messen von Effizienz und Verlust eines Power Conditioner (PCS)**

Beispiel: Eingang von 3 Gleichstromkanälen aus 3 Solarpanelstrings und Ausgang von Strom an eine dreiphasige Leitung

### **Verbindungsbeispiel**

Sie benötigen

- L9438-50 Spannungskabel × 6
- CT6863 AC/DC Stromzange × 6

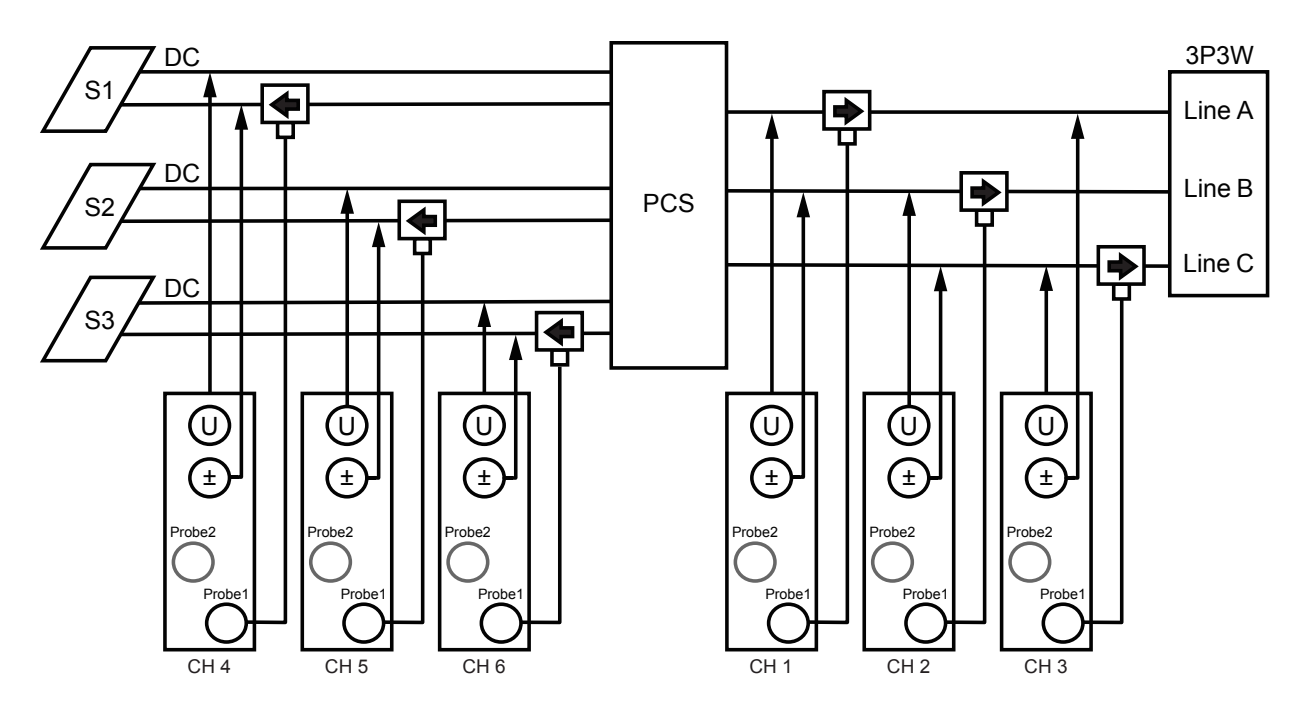

#### **Anschlusseinstellungen**

|                | CH <sub>1</sub> | CH <sub>2</sub> | CH <sub>3</sub> | <b>CH 4</b> | CH <sub>5</sub> | CH <sub>6</sub> |
|----------------|-----------------|-----------------|-----------------|-------------|-----------------|-----------------|
| Sync. Src.     |                 | U1              |                 | DC          | DC              | DC              |
| <b>U</b> Range |                 | 600V            |                 | 600V        | 600V            | 600V            |
| I Range        |                 | 200A            |                 | 2004        | <b>200A</b>     | 200A            |
| LPF            |                 | OFF             |                 | OFF         | OFF             | OFF             |
| VT Ratio       |                 | 1.00000         |                 | 1.00000     | 1.00000         | 1.00000         |
| CT Ratio       |                 | 1.00000         |                 | 1.00000     | 1.00000         | 1.00000         |
| Phase Shift    |                 | ON              |                 | OFF         | OFF             | OFF             |
| A-Y Conv.      |                 | ON              |                 | OFF         | OFF             | OFF             |
| U Rectifier    |                 | <b>RMS</b>      |                 | <b>RMS</b>  | <b>RMS</b>      | <b>RMS</b>      |
| I Rectifier    |                 | <b>RMS</b>      |                 | RMS         | RMS             | RMS             |
| Freq. Mode     |                 | U               |                 | U           | U               | U               |
| Upper Freq.    |                 | 100 比           |                 | 100 Hz      | 100 Hz          | 100 比           |
| Lower Freq.    |                 | 10 Hz           |                 | 10Hz        | 10 Hz           | 10 Hz           |
| Integ. Mode    |                 | <b>RMS</b>      |                 | DC          | DC              | DC              |

Anschlussmuster: Muster 5 3P3W3M + 1P2W × 3CH

#### **Einstellungen der Berechnungsformel**

Verwenden Sie nur η1 und Loss1.

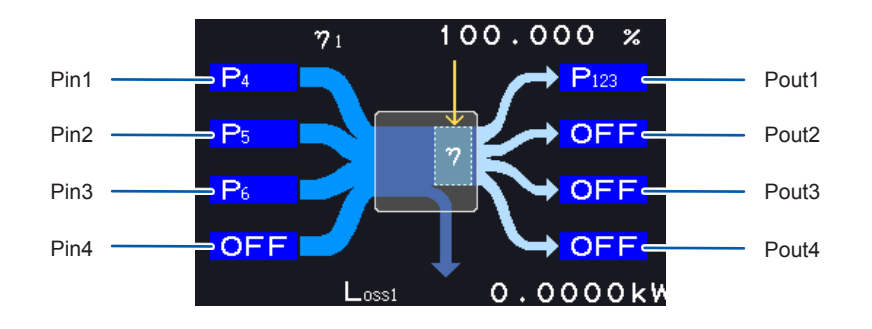

### **Messen von Effizienz und Verlust eines Wechselrichters und Motors**

Beispiel: Eingabe der Eingabeseite eines Gleichrichters an CH1 bis CH3 des Instruments, der Ausgabeseite des Gleichrichters an CH4 bis CH6 des Instruments, des Analogausgangs eines Tachometers an Rotationssignalanschluss CH B des Instruments und des Analogausgangs von einem Drehmomentmesser an den Drehmomentsignal-Eingangsanschluss CH A des Instruments. Siehe "8.3 Verwenden der Motoranalyse (nur für Modelle mit Motoranalyse und D/A-Ausgang)"  $(S. 184)$ .

Verwenden Sie einen Drehmomentmesser und Tachometer mit extrem schneller Reaktionszeit des Analogausgangs.

#### **Verbindungsbeispiel**

Sie benötigen: (bei Verwendung eines Modells mit Motoranalyse und D/A-Ausgang)

- L9438-50 Spannungskabel × 6
- 9709 AC/DC Stromzange × 6
- Tachometer × 1
- Drehmomentmesser × 1
- L9217 Prüfleitung × 2

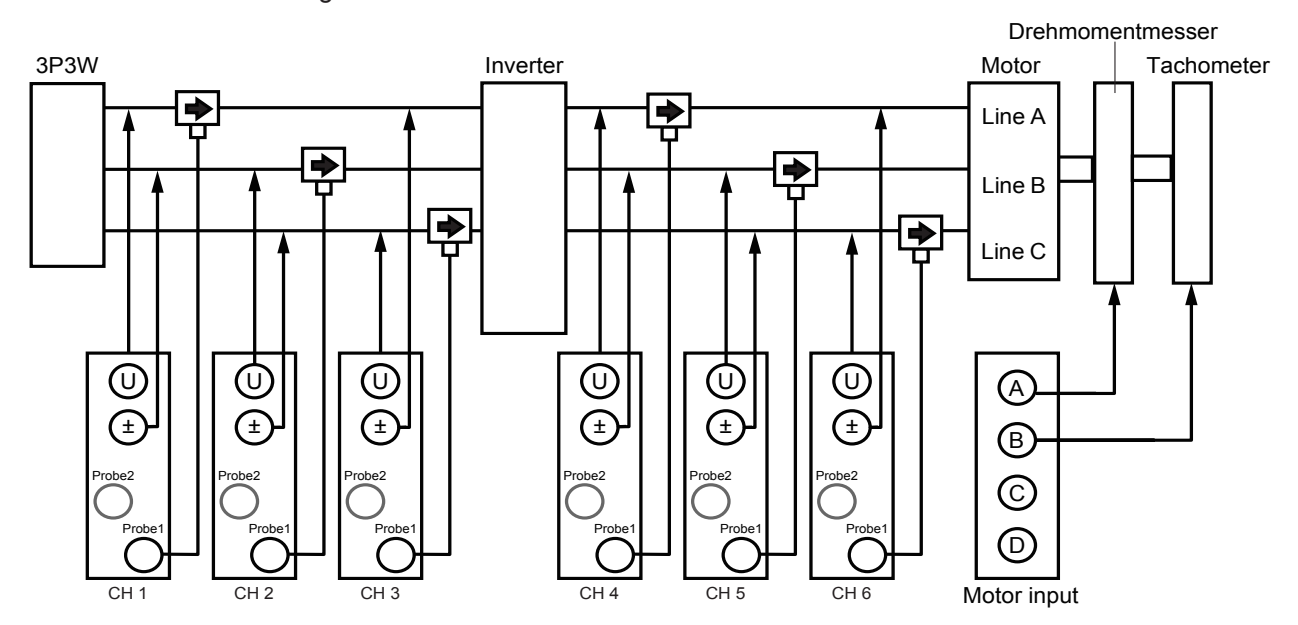

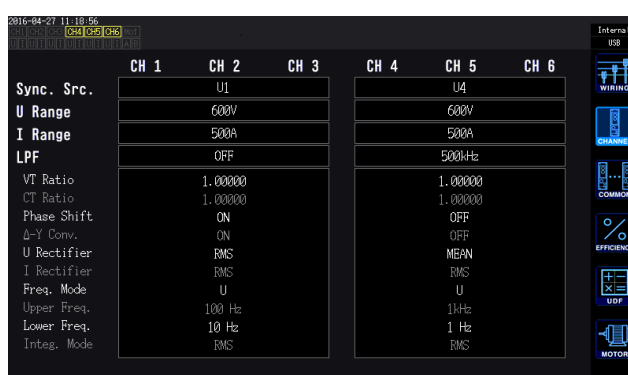

#### **Einstellungen des Verbindungsmodus**

Anschlussmuster: Muster 7 3P3W3M × 2 Stromkreise

#### **Einstellungen der Berechnungsformel**

Verwenden Sie **η1** bis **η3** und **Loss1** bis **Loss3**.

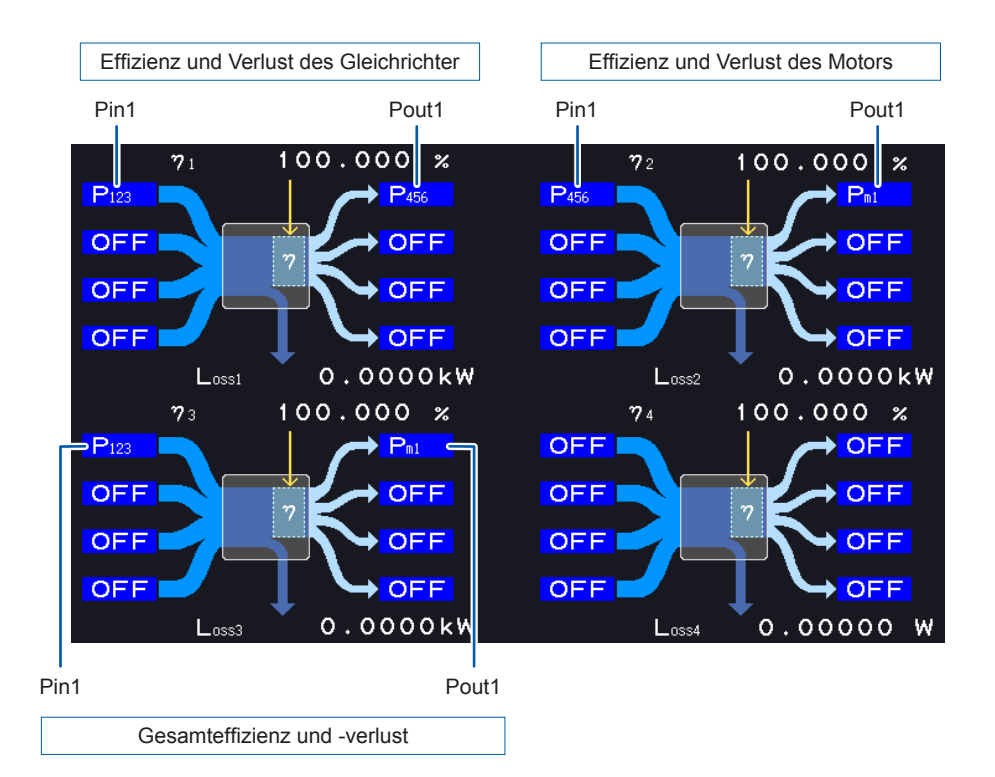

# **3.6 Anzeigen der Motormesswerte (Modelle mit Motoranalyse und D/A-Ausgang)**

Instrumentmodelle mit Motoranalyse und D/A-Ausgang können bei Verwendung mit einem externen Drehmomentsensor oder Tachometer Motoranalyse ausführen. Darüber hinaus können die bei der Motoranalyse verwendeten Motoreingänge als unabhängige analoge Gleichstromeingänge mit zwei Kanälen und als Impulseingänge mit vier Kanälen verwendet werden, die auch als Auslöser für die Schwingungsformmessung dienen können. [Siehe](#page-107-0) "Auslösereinstellungen" (S. 102).

### **Anzeigen von Motormesswerten**

### **Anzeigen der Motormesswerte auf dem BASIC-Bildschirm**

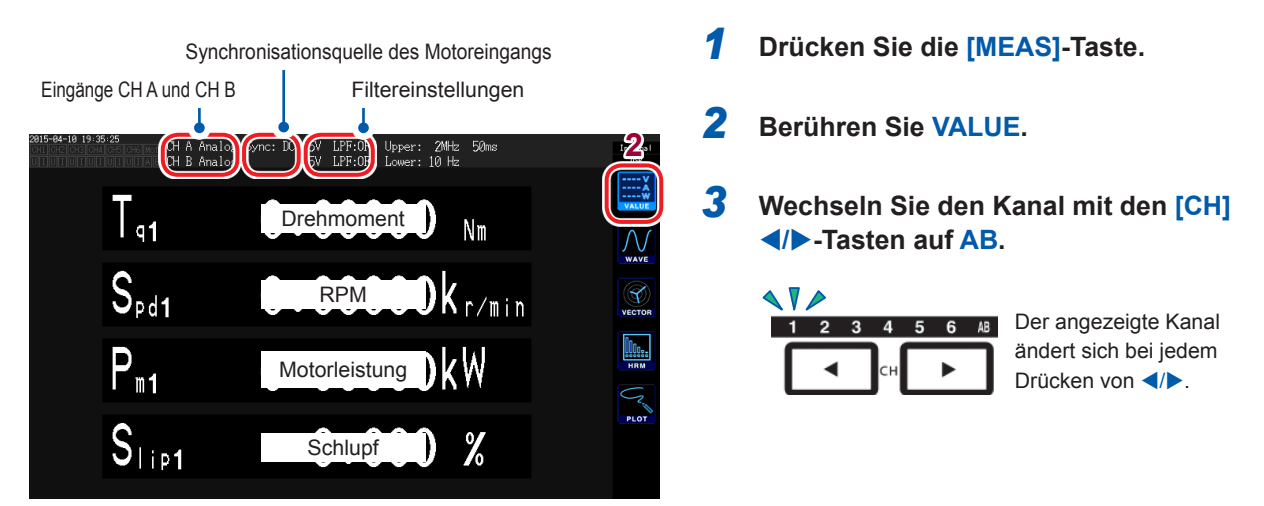

Bei der Anzeige des Motoreingangs werden die folgenden Informationen am oberen Bildschirmrand angezeigt:

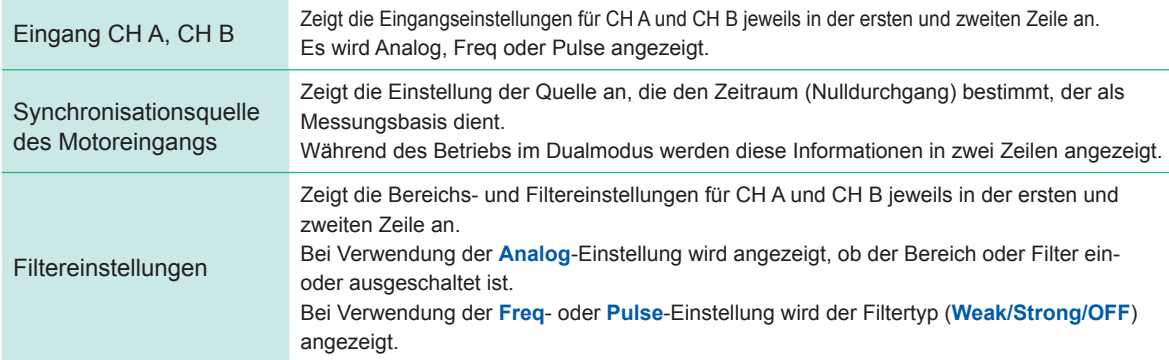

#### **Wenn der Betriebsmodus des Motoreingangs auf Dual gestellt ist**

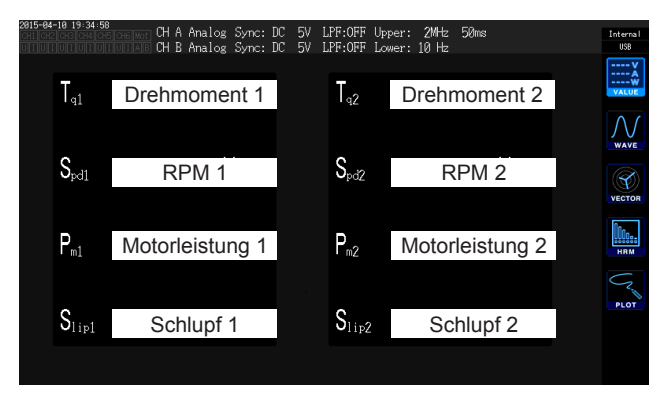

### **Anzeigen der Motormesswerte auf dem CUSTOM-Bildschirm**

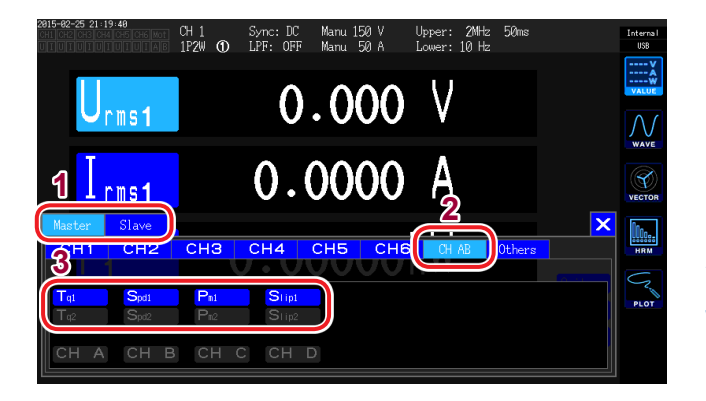

- *1* **Wählen Sie bei Verwendung des numerischen Synchronisationsmodus der Synchronisationsfunktion für zwei Instrumente aus, ob der Parameter des Masters oder des Slaves zuerst angezeigt werden soll.**
- *2* **Berühren Sie CH AB.**
- *3* **Wählen Sie den anzuzeigenden Parameter aus.**

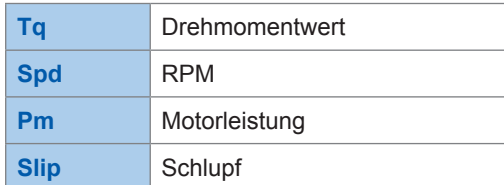

### **Ausführen der Nulleinstellung des Motoreingangs**

Führen Sie unter den folgenden Bedingungen die Nulleinstellung aus, um von Eingangssignal-Offsets hervorgerufene Fehler zu beseitigen:

- Wenn eine analoge Gleichspannung an CH A oder CH B eingegeben wird
- Wenn Drehmoment mittels einer Frequenz eingegeben wird

Führen Sie unter den folgenden Bedingungen die Nulleinstellung aus, während das Instrument Nulleingang für die Drehmoment- und RPM-Signale empfängt:

- Wenn ein Drehmomentwert angezeigt wird, obwohl kein Drehmoment vorliegt
- Wenn ein RPM-Wert angezeigt wird, obwohl keine Rotation vorliegt

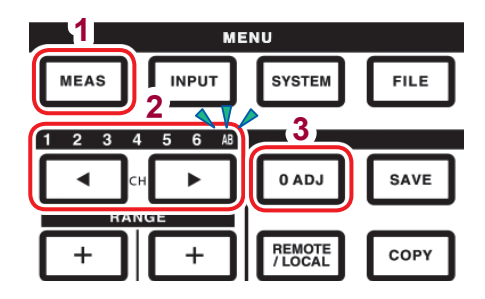

- *1* **Drücken Sie die [MEAS]-Taste.**
- *2* **Wechseln Sie den Kanal mit den [CH] /-Tasten auf AB.**

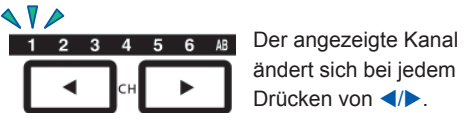

ändert sich bei jedem Drücken von  $\blacktriangleleft$ .

- *3* **Drücken Sie die [0ADJ]-Taste.**
	- *4* **Bestätigen Sie die Einstellungen im Bestätigungsdialogfeld.**

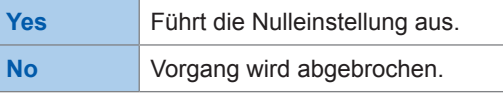

- Sie können die Nulleinstellung des Motoreingangs auch ausführen, indem Sie die **[0ADJ]**-Taste drücken, während die **AB**-Kanalanzeige-LED auf jedem MEAS-Bildschirm leuchtet.
- Die Nulleinstellung kann für CH C, CH D oder CH A/CH B nicht ausgeführt werden, wenn diese als Impulseingang eingestellt sind.
- Die Nulleinstellung kann innerhalb eines Eingangsbereichs von ±10% f.s. ausgeführt werden. Die Korrektur kann nicht ausgeführt werden, während das Instrument Eingang außerhalb dieses Bereichs empfängt.
- Schalten Sie das Instrument während des Nullabgleichs nicht aus. Anderenfalls werden die Einstellungen dadurch initialisiert.

### <span id="page-89-0"></span>**Einstellen des Motoreingangs**

Schließen Sie Drehmomentsensor und Tachometer gemäß den Anweisungen unter ["8.3 Verwenden](#page-189-0) [der Motoranalyse \(nur für Modelle mit Motoranalyse und D/A-Ausgang\)" \(S. 184\)](#page-189-0) an. Konfigurieren Sie die Motoranalyse-Einstellungen basierend auf diesen Anschlüssen.

### **Einstellen des Betriebsmodus**

Stellen Sie den Betriebsmodus der Motoranalyse auf eine der folgenden drei Optionen ein:

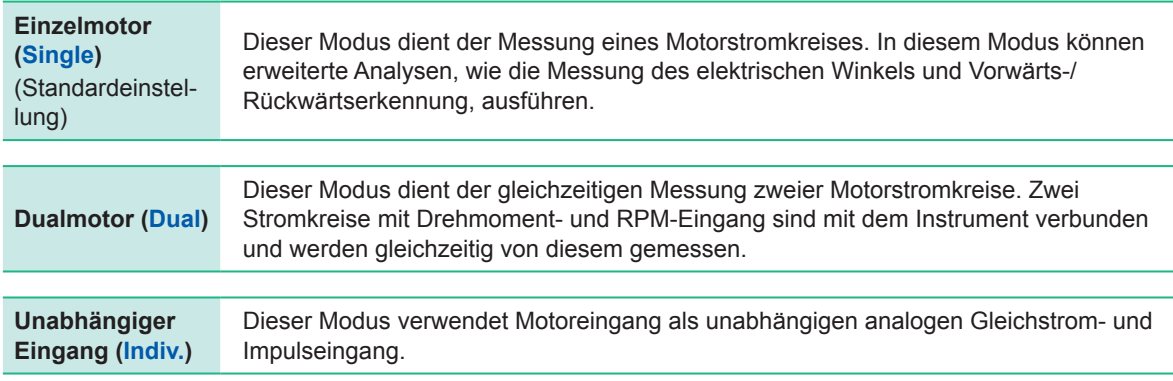

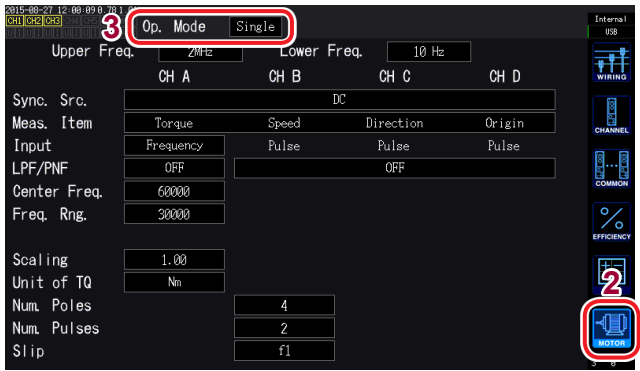

- **<sup>3</sup>** *1* **Drücken Sie die [INPUT]-Taste.**
- *2* **Berühren Sie MOTOR.**
- *3* **Berühren Sie Op. Mode und wählen Sie den gewünschten Modus aus.**

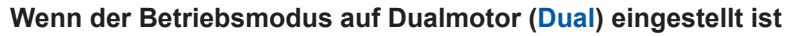

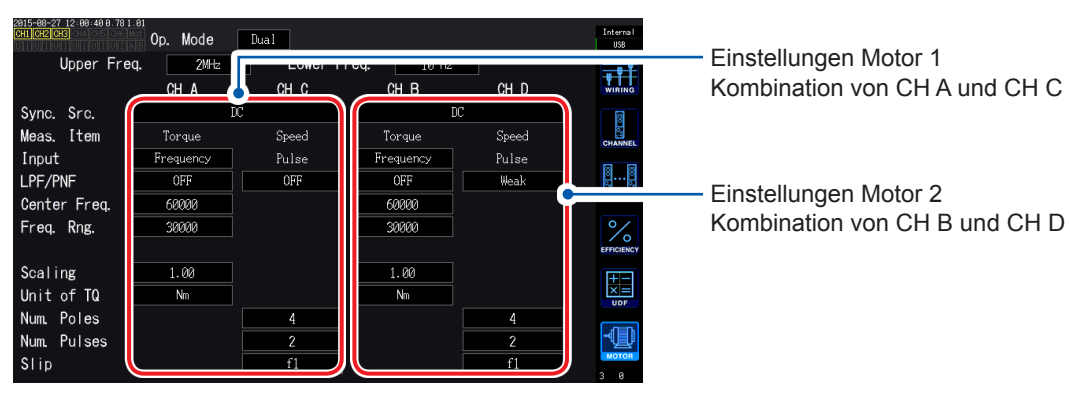

### **Einstellen des oberen und unteren Frequenzgrenzwerts**

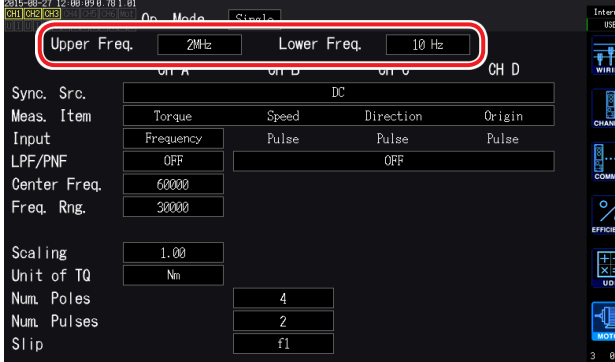

Bei der Eingabe eines Impulssignals am Motoreingang des Instruments stellen Sie einen oberen und unteren Grenzwert für die Impulsfrequenz ein.

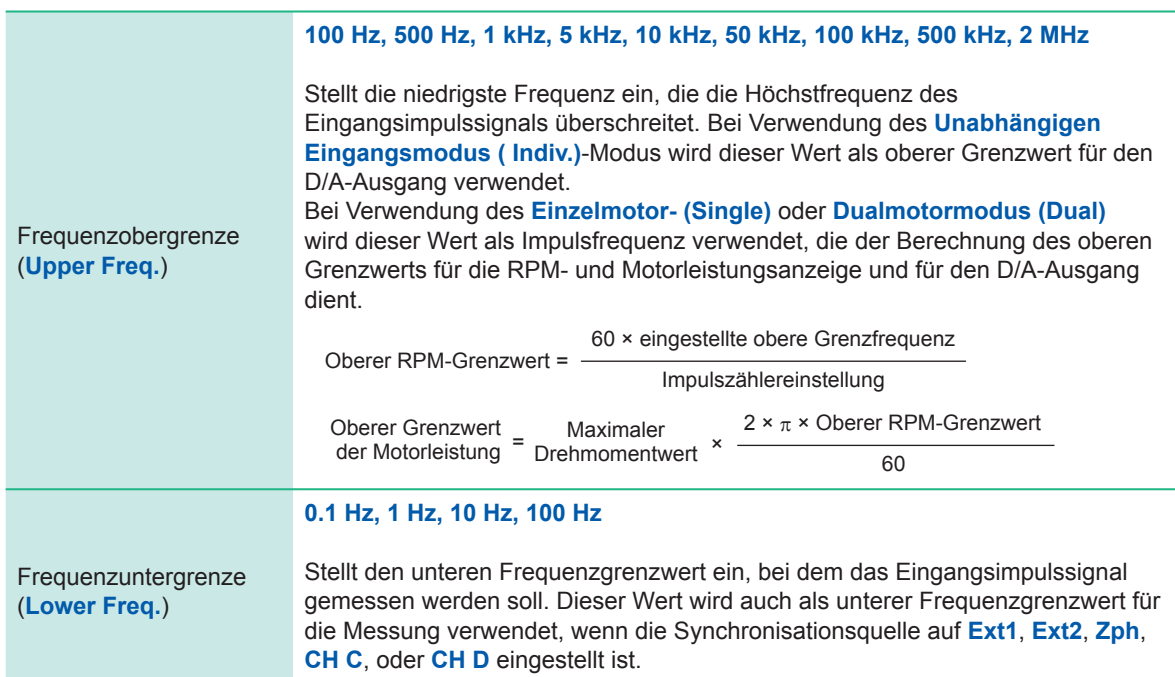

### **Einstellen der Motorsynchronisationsquelle**

In diesem Abschnitt wird beschrieben, wie Sie die Quelle einstellen, die den Zeitraum bestimmt, der als Grundlage für die Berechnung der Motoranalyseparameter dient. Die Motoranalyseparameter werden mit den Intervallen der hier ausgewählten Quelle gemessen. Siehe "Einstellung der Synchronisationsquelle" (S.60).

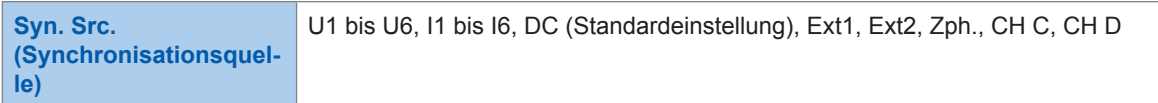

Die eingestellte Motorsynchronisationsquelle wird unter **Sync** am oberen Rand des Motorbildschirms angezeigt.

- Bei Auswahl von **DC** entspricht das Intervall der Datenaktualisierungsrate (10 ms, 50 ms, 200 ms).
- Bei der Messung der Motoreffizienz mit schwankender Last wählen Sie dieselbe Synchronisationsquelle wie für den Messkanal des Motoreingangs. Die Genauigkeit der Effizienzmessung kann gesteigert werden, indem für Motoreingang und Motorausgang dasselbe Berechnungsintervall verwendet wird.

### <span id="page-91-0"></span>**Einstellen der Messparameter**

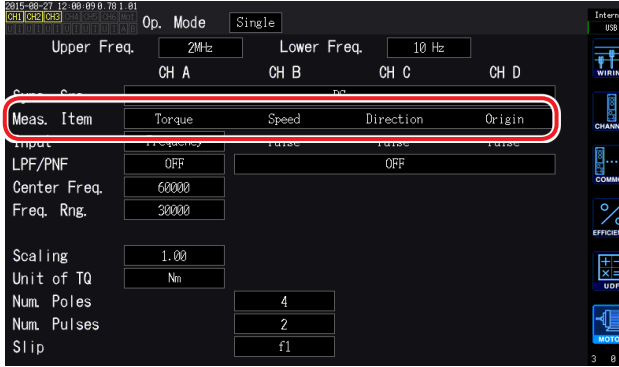

Stellen Sie ein, wie CH A bis CH D im Einzelmotormodus (Single) verwendet werden sollen. Sie können aus den folgenden vier Mustern auswählen:

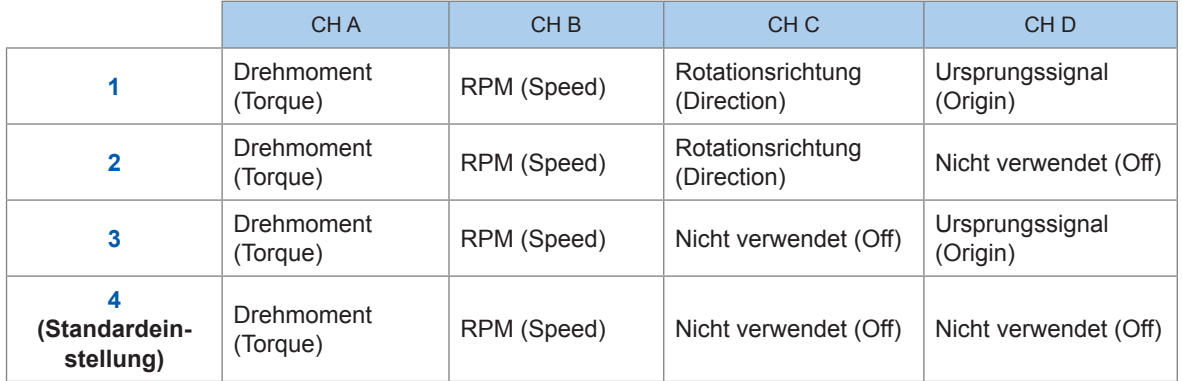

- Bei Verwendung des Dualmotormodus (Dual) oder des unabhängigen Eingangsmodus (Indiv.) können keine Messparameter eingestellt werden.
- Wenn CH D auf das Originalsignal (Ursprung) eingestellt ist, kann Zph. als Synchronisationsquelle ausgewählt werden.

### **Einstellen des Tiefpassfilters (LPF)**

Sie können den Tiefpassfilter ein- oder ausschalten, um Hochfrequenzrauschen zu beseitigen, wenn der Eingang CH A oder CH B auf analogen Gleichstrom eingestellt ist. Stellen Sie den Filter auf **ON**, wenn die Messung durch externe Störsignale beim analogen Gleichstromeingang destabilisiert wird. Die LPF-Einstellung wirkt sich nicht auf den Eingang aus, wenn dieser nicht auf analogen Gleichstromeingang eingestellt ist.

### **Einstellen des Impulsrauschfilters (PNF)**

Sie können den Impulsrauschfilter einstellen, um Impulsrauschen von CH C und CH D zu beseitigen und wenn die Eingänge CH A und CH B entweder auf Impuls oder auf Frequenz eingestellt sind. Verwenden Sie diese Einstellung, wenn die Messwerte für Frequenz- oder RPM-Dateneingang mit einem Impulssignal aufgrund von Rauschen instabil sind.

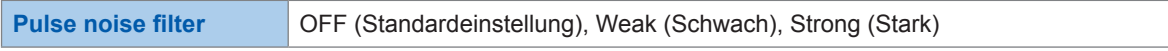

- Der Filter wirkt sich nicht auf Kanäle aus, deren Eingang auf analogen Gleichstrom eingestellt ist.
- Das Instrument kann keine Impulse von 500 kHz oder höher erkennen, wenn **Weak** eingestellt ist, und keine Impulse von 50 kHz oder höher, wenn **Strong** eingestellt ist.

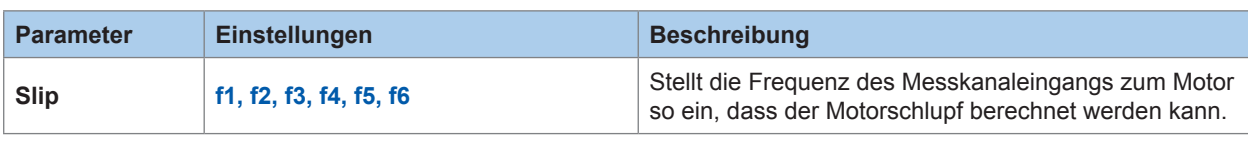

### **Einstellen der Eingangsfrequenzquelle des Schlupfes**

Schlupf-Berechnungsformel

r/min  $100 \times 2 \times 60 \times$  Eingangsfrequenz -  $|RPM| \times$  Polanzahleinstellung 2 × 60 × Eingangsfrequenz

Wählen Sie als Eingangsfrequenzquelle die dem Motor zugeführte Spannung oder den Strom, je nachdem, welche der beiden stabiler ist.

### **Einstellen des Drehmomenteingangs**

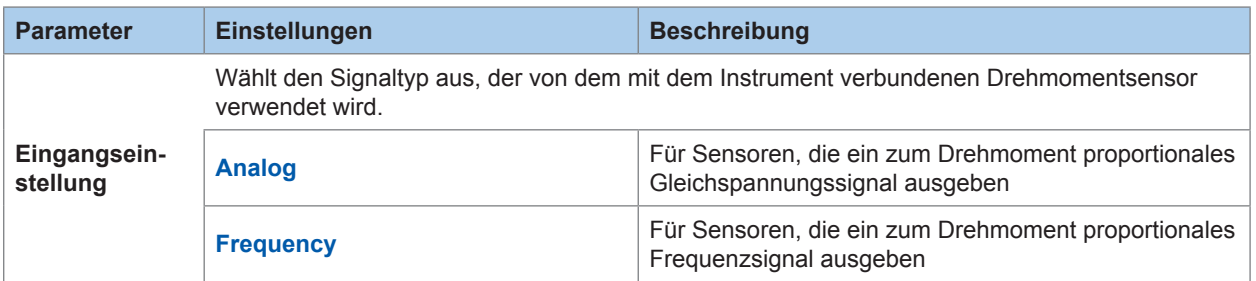

Die verfügbaren Einstellungen variieren, wie unten beschrieben, je nach gewählter Einstellung.

### **Wenn Analog ausgewählt ist**

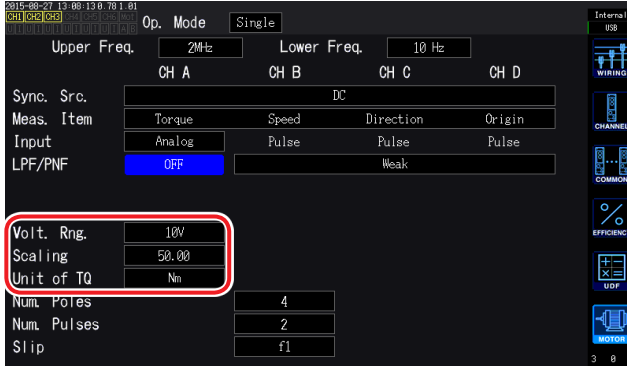

Wenn **Torque input** auf **Analog** eingestellt ist, stellen Sie die folgenden drei Einstellungen basierend auf dem Sensor ein: **Volt. Rng. (Spannungsbereich)**, **Scaling (scale value)** und **Unit of TQ (torque unit)**.

Beispiel: Für einen Drehmomentsensor mit einem Nenndrehmoment von 500 N·m und einer Ausgangsskala von ±10 V

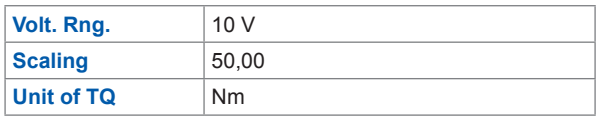

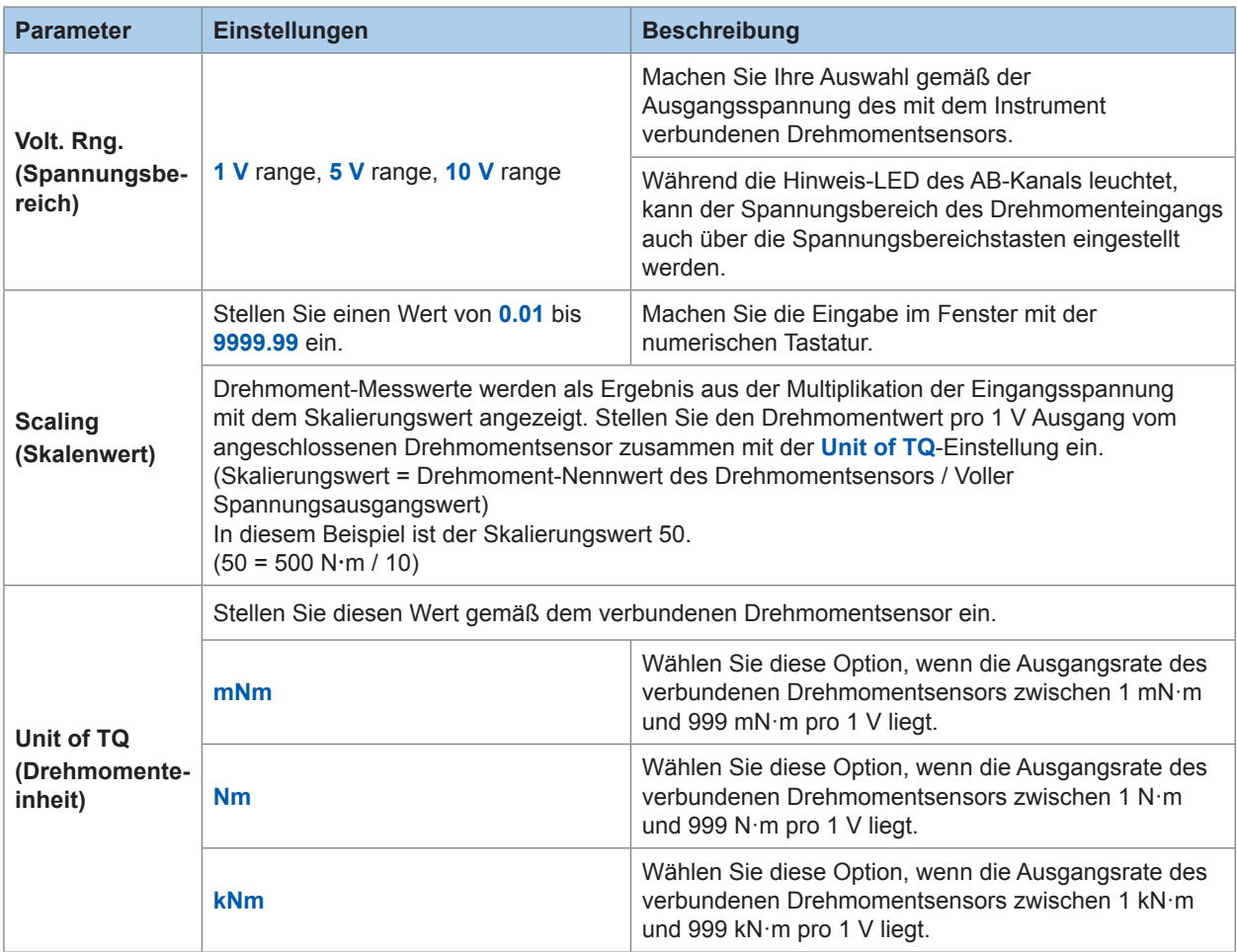

#### **Wenn Frequency ausgewählt ist**

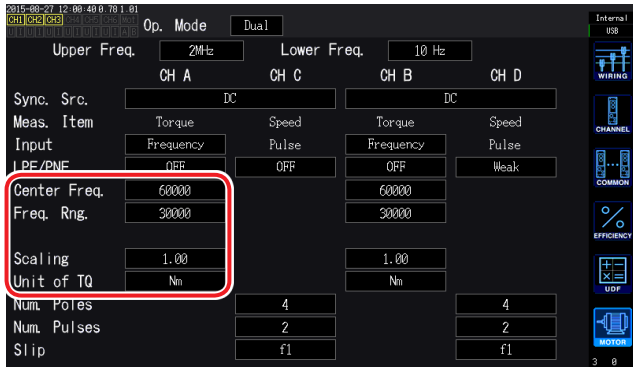

Wenn **Input** auf **Frequency** eingestellt ist, stellen Sie die folgenden vier Parameter basierend auf dem Sensor ein: **Center Freq.**, **Freq. Rng.**, **Scaling** und **Unit of TQ**.

Beispiel 1: Für einen Drehmomentsensor mit einem Nenndrehmoment von 500 N·m und einem Ausgang von 60 kHz ±20 kHz

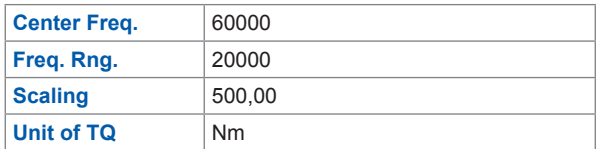

Beispiel 2: Für einen Drehmomentsensor mit einem Nenndrehmoment von 2 kN·m, einem positiven Nenndrehmoment von 15 kHz und einem negativen Nenndrehmoment von 5 kHz

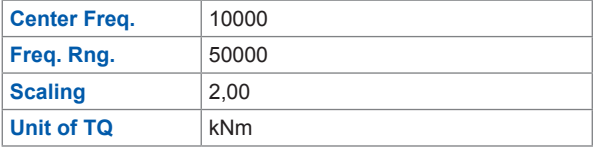

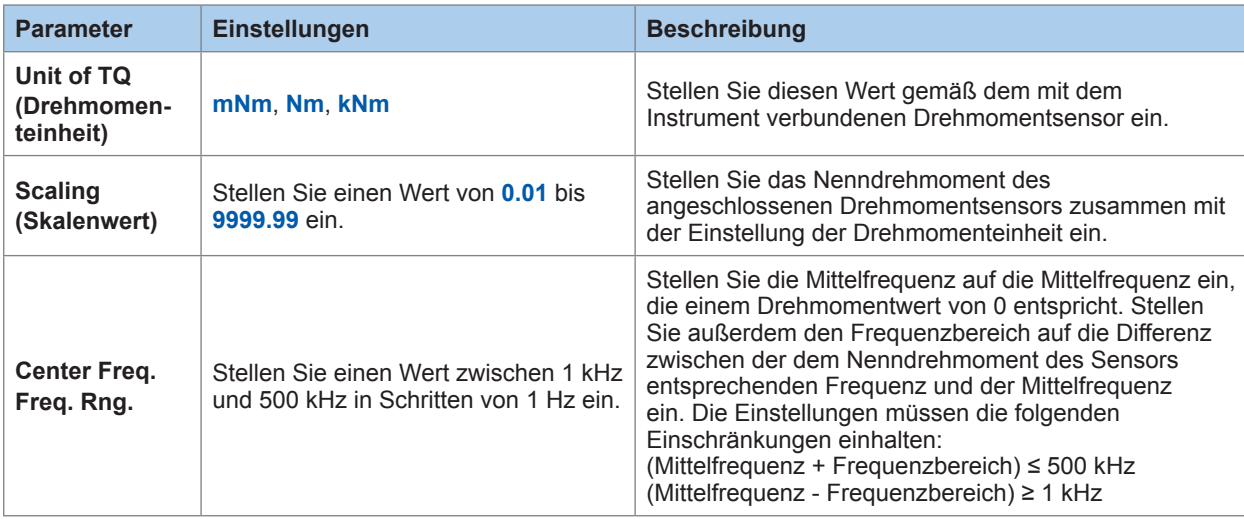

### **Einstellen des Rotationssignaleingangs**

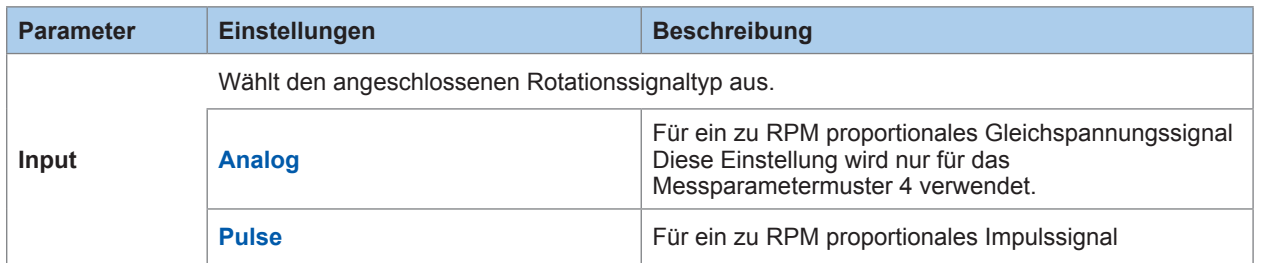

Die Einstellungsparameter variieren je nach ausgewählten Eingangseinstellungen.

#### **Wenn Analog ausgewählt ist**

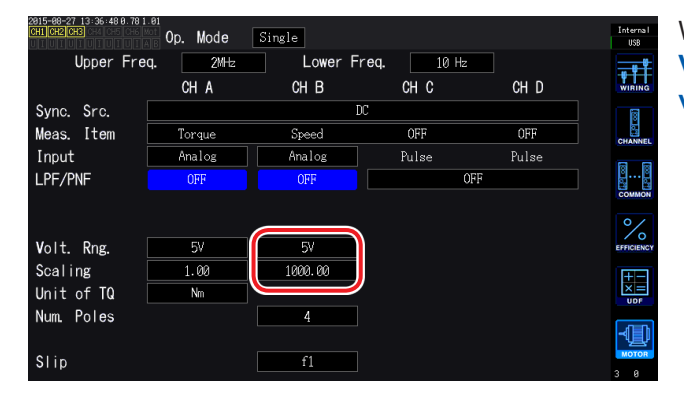

Wenn **Input** auf **Analog** gestellt ist, stellen Sie **Volt. Rng. (voltage range)** und **Scaling (scale value)** basierend auf dem Rotationssignal ein.

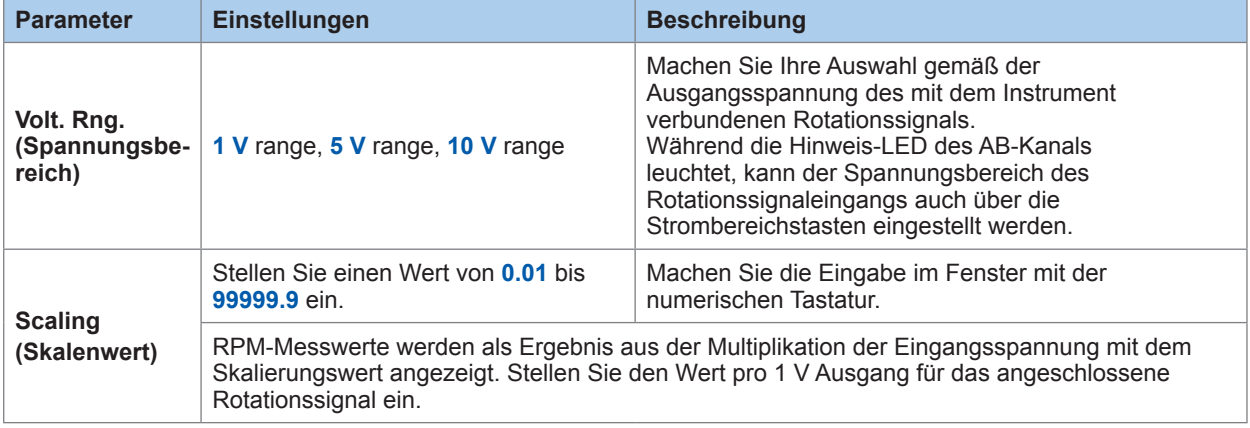

### **Wenn Pulse ausgewählt ist**

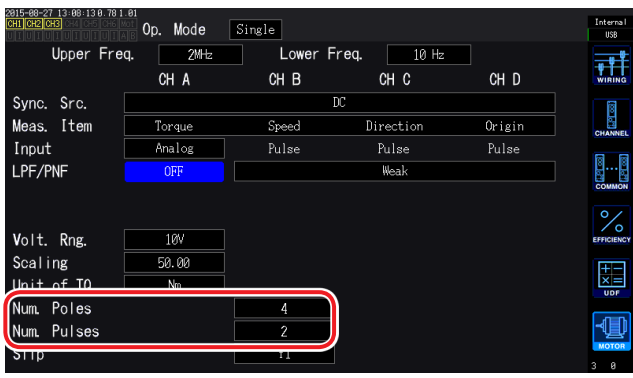

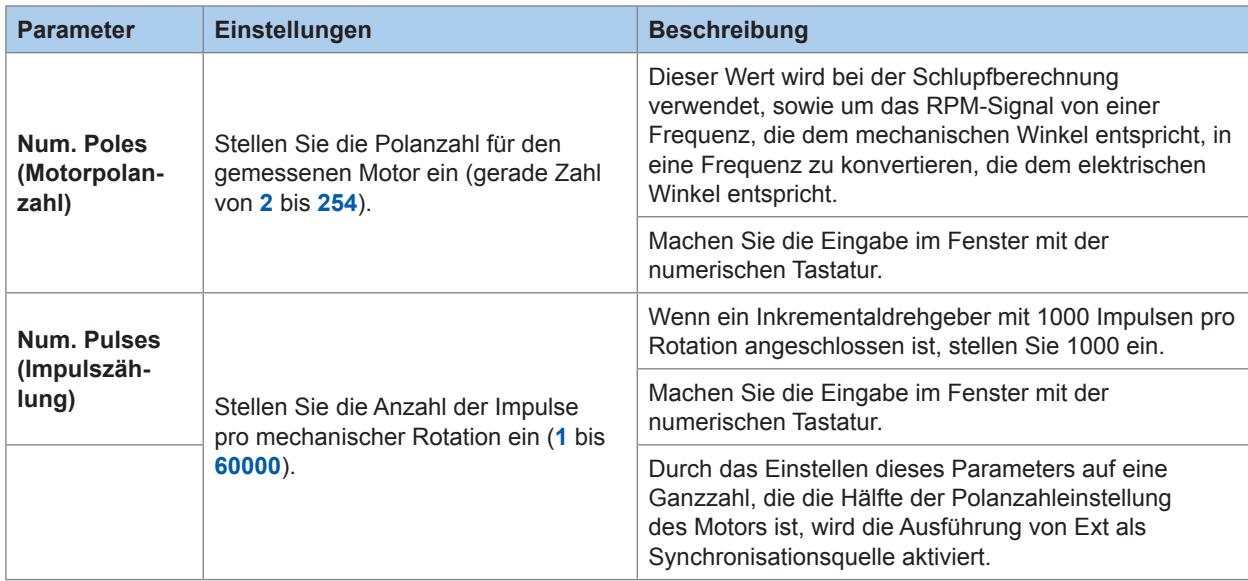

### **Messen des elektrischen Winkels eines Motors**

Wenn ein Impulssignal als Rotationssignaleingang verwendet wird, können Sie die Änderungen der Spannungs- und Stromphase mit dem Impuls als Referenzwert anzeigen, indem Sie **Sync. Src**  (Synchronisationsquelle) für die Eingangskanäle 1 bis 6 auf **Ext1** oder **Ext2** einstellen.

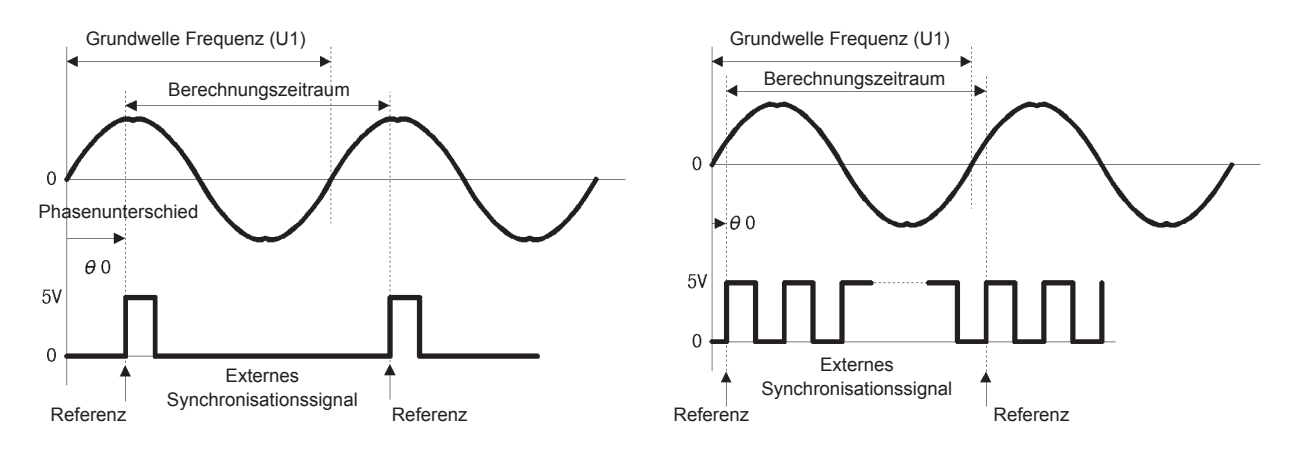

### **Beim Messen des elektrischen Winkels mit mehreren Impulsen**

- Es wird empfohlen, das Ursprungssignal (Z-Phase) zu verwenden. Wenn das Ursprungssignal (Z-Phase) verwendet wird, wird der Referenzimpuls basierend auf dem Ursprungssignal bestimmt. Dadurch kann die Phasenmessung immer mit einem festen Impuls als Referenz ausgeführt werden.
- Wenn Sie das Ursprungssignal (Z-Phase) nicht verwenden, wird der Referenzimpuls während der Synchronisation bestimmt. Wenn die Synchronisation abbricht, kann bei jedem Ausführen einer Neusynchronisation ein anderer Impuls als Referenz verwendet werden.
- Zur Ausführung der Oberschwingungsanalyse in Synchronisation mit dem Impuls des Rotationssignaleingangs ist eine Impulszählung erforderlich, die ein ganzes Mehrfaches der Eingangsfrequenz darstellt. Ein 4-poliger Motor erfordert beispielsweise eine Impulszählung, die ein ganzes Mehrfaches von 2 ist, während ein 6-poliger Motor eine Impulszählung erfordert, die ein ganzes Mehrfaches von 3 ist.
- Bei der Messung eines Motors, der intern einen Y-Anschluss mit einem 3P3W3M-Anschluss verwendet, können Phasenspannung und Phasenwinkel des Phasenstroms mit der Δ-Y-Konvertierungsfunktion gemessen werden.

### **Phasennulleinstellung (PHASE ADJ)**

In diesem Abschnitt wird beschrieben, wie Sie die Nulleinstellung ausführen, um den Phasenunterschied zwischen dem Impuls der Synchronisationsquelle und der Spannungsgrundschwingungskomponente des angeschlossenen ersten Kanals zu korrigieren.

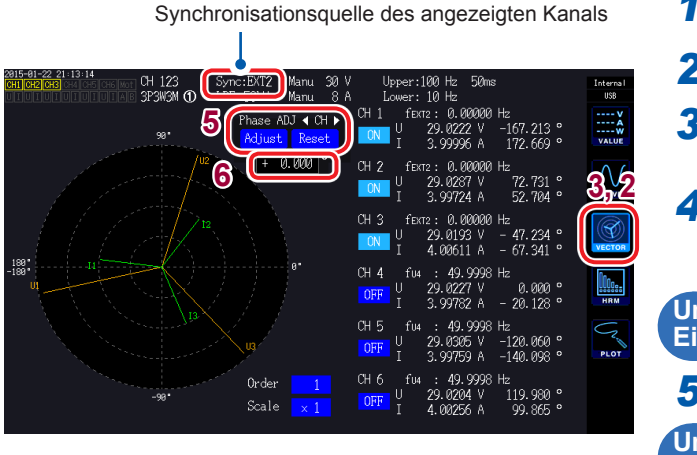

- *1* **Drücken Sie die [MEAS]-Taste.**
- *2* **Berühren Sie VECTOR.**
- *3* **Wählen Sie den Vektorbildschirm (VECTOR1) aus.**
- *4* **Wählen Sie mit den [CH]-Tasten den Kanal aus, für den die Phasenwinkel-Nulleinstellung ausgeführt werden soll**

**Um den Korrekturwert entsprechend des Eingangs zu erhalten**

*5* **Berühren Sie Adjust unter Phase ADJ.**

**Um einen benutzerdefinierten Korrekturwert einzugeben**

- *6* **Berühren Sie den Korrekturwert-Anzeigebereich und geben Sie im Fenster mit der numerischen Tastatur den Korrekturwert ein.**
- Die Phasennulleinstellung kann nur ausgeführt werden, wenn **Sync. Src.** (Synchronisationsquelle) auf **Ext1** oder **Ext2** eingestellt ist. Wenn andere Einstellungen verwendet werden, bewirkt das Starten der Funktion nichts.
- Wenn sich das Instrument im Synchronisations-Entriegelungszustand befindet, bewirkt das Starten der Funktion nichts.
- Der Einstellungsbereich des Korrekturwerts liegt zwischen −180° und 180°. Konvertieren Sie den Korrekturwert für Umgebungen, in denen Phasenwinkel als Zahlen zwischen 0° und 360° ausgedrückt werden, in eine Zahl zwischen −180° und 180° und geben Sie ihn ein.
- Der Korrektur-Anzeigebereich zeigt den aktuellen Korrekturwert für die Phasennulleinstellung an. Durch Berühren von **Adjust** kann der aktuelle Korrekturwert durch den angezeigten Wert ersetzt werden.
- Der Phasennulleinstellungskorrekturwert wird von den Messwerten der impulsbasierten Spannung und der Stromphase subtrahiert.
- Die Korrekturwerte werden auch nach dem Ausschalten des Instruments beibehalten.
- Durch Berühren von **Reset** werden die Korrekturwerte gelöscht und es wird auf den Betrieb zurückgesetzt, bei dem das Instrument den Phasenunterschied mit dem Impuls als Referenz anzeigt.
- Die Kompensationswerte werden gelöscht, wenn das System zurückgestellt wird.

### **Beispiel für die Messung des elektrischen Winkels**

- *1* **Während am Motor kein Strom anliegt, bedienen Sie diesen von der Lastseite aus und messen Sie die Induktionsspannung, die an den Eingangsanschlüssen des Motors auftritt.**
- *2* **Führen Sie die Phasennulleinstellung aus.**

Durch die Nulleinstellung wird der Phasenunterschied zwischen der Grundschwingungskomponente der Induktionsspannungs-Schwingungsform zu U1 und dem Impulssignal auf Null gesetzt.

### *3* **Legen Sie Spannung an und setzen Sie den Motor in Betrieb.**

Die vom Instrument gemessenen Spannungs- und Stromphasenwinkel zeigen basierend auf der Induktionsspannungsphase elektrischen Winkel an.

Da der Phasenunterschied durch die Schwingungsform des Rotationseingangs-Signalimpulses und durch die interne Stromkreisverzögerung des Instruments beeinflusst wird, wird ein Messfehler angezeigt, wenn eine Frequenz gemessen wird, die stark von der Frequenz abweichen, bei der die Phasennulleinstellung ausgeführt wurde.

### **Bestimmen der Rotationsrichtung des Motors**

Wenn der A-Phasen- und B-Phasenimpuls eines Inkrementaldrehgebers an den Rotationssignal-Eingangsanschlüssen CH B und CH C eingegeben wird, kann die Rotationsrichtung der Welle bestimmt und dem RPM-Wert die entsprechende Polarität zugewiesen werden.

Die Rotationsrichtung wird erkannt, wenn für die Messparameter Muster 1 oder Muster 2 ausgewählt ist. Die Rotationsrichtung wird basierend auf der Ebene des anderen Impulses (hoch/ niedrig) bestimmt, wenn die aufsteigenden und absteigenden Flanken des A-Phasenimpuls und des B-Phasenimpuls erkannt werden.

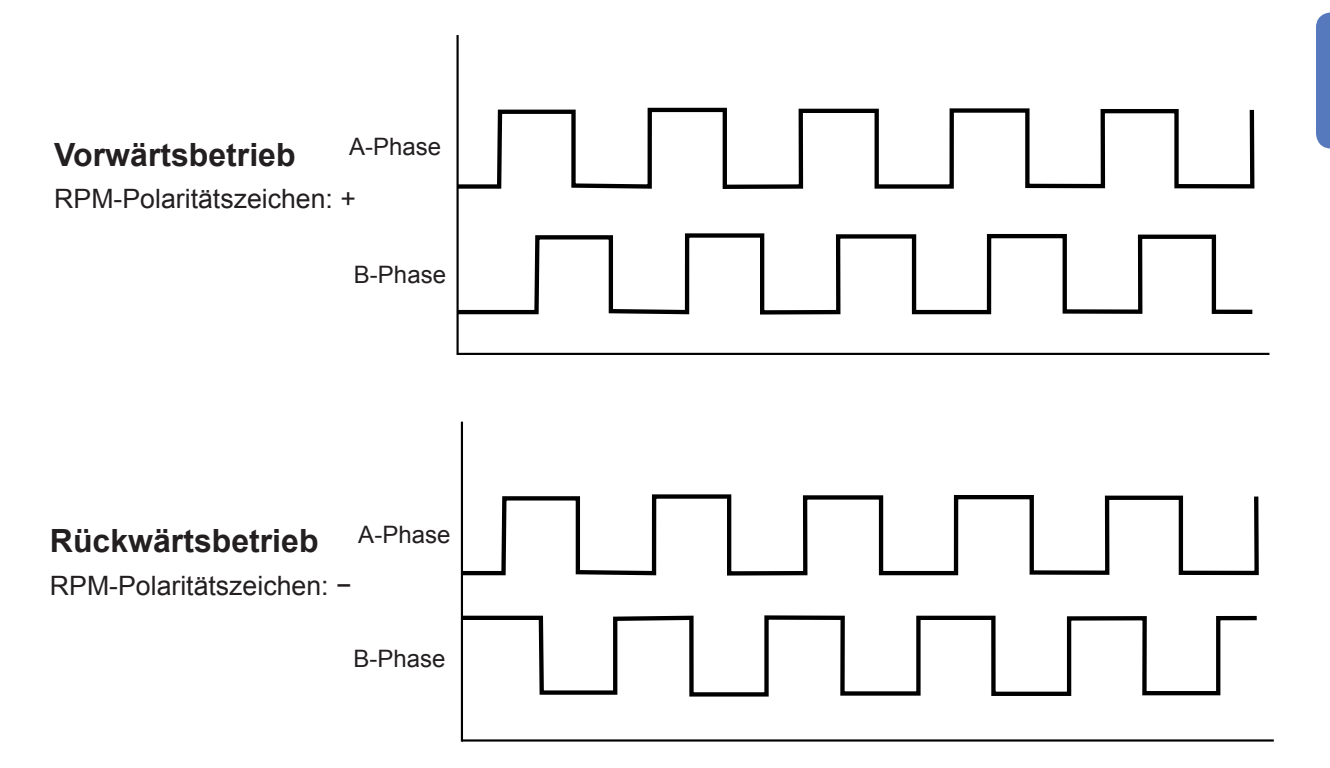

Die erkannte Rotationsrichtung spiegelt sich im Polaritätszeichen wider, das dem RPM-Messwert sowie dem Motorleistungs-Messwert (Pm) zugewiesen wird.

Das Einstellen von Zph. als Synchronisationsquelle für Eingangskanal 1 bis 6, während ein Impulssignal als Rotationssignaleingang zugeführt wird und das Originalsignal (Ursprung) in CH D eingegeben wird, ermöglicht Ihnen das Anzeigen der Spannungs- und Strommesswerte auf Grundlage der Motorrotation (ein Zyklus des mechanischen Winkels).

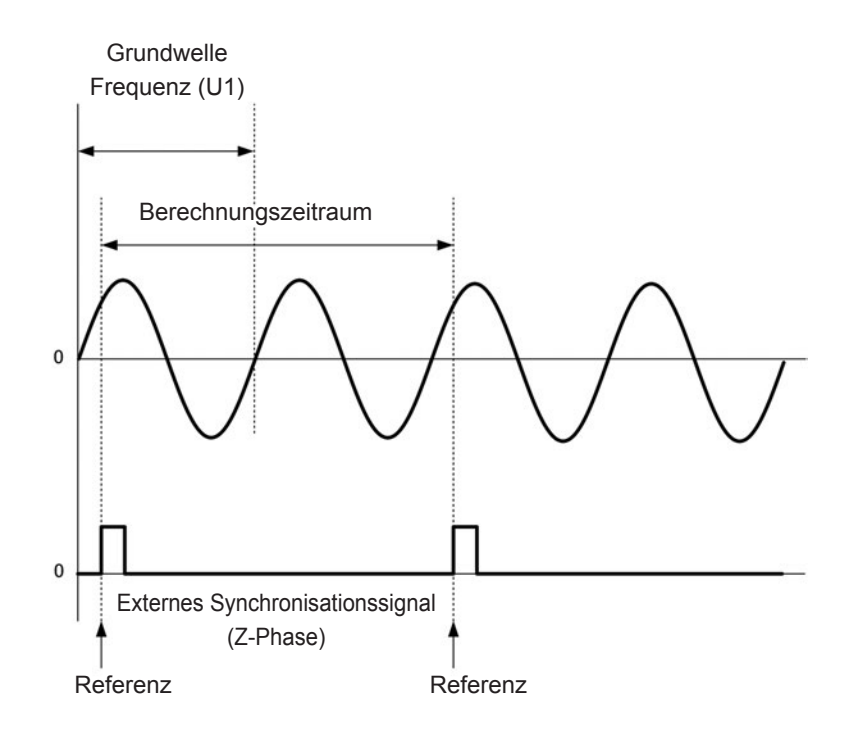

Beispiel für einen 4-poligen Motor

- Da eine Motordrehung unabhängig von der Anzahl der Pole des Motors immer als der Berechnungszeitraum verwendet wird, können Messungen durchgeführt werden, indem eine Durchschnittsberechnung der Variationen für jeden Pol gebildet wird, die durch die mechanischen Eigenschaften des Motors verursacht werden.
- Grundschwingungsmesswerte werden als n. Ordnung für Oberschwingungs-Messwerte der Spannung und des Stroms angezeigt, wobei n als "Anzahl der Motorpole / 2" definiert ist. Anschließend werden die Oberschwingungen für Spannung und Strom der n. Ordnung als "Anzahl der Motorpole / 2 × n." angezeigt.
- Die Grundfrequenz der Spannung und des Stroms wird gemessen, um Messwerte der Spannungs- und Stromfrequenz zu erhalten.
- Diese Funktion ist verfügbar, wenn der Betriebsmodus der Motoranalyse [\(S. 84\)](#page-89-0) auf Single eingestellt ist.
- Geben Sie auf Grundlage der Messparameter CH A bis CH D einen geeigneten Eingang an [\(S. 86\)](#page-91-0). Zusätzlich zur Eingabe des Originalsignals in CH D (Z-Phasenimpuls), ist es notwendig, die Rotationssignale korrekt in CH B (A-Phasenimpuls) und CH C (B-Phasenimpuls beim Verwenden der Richtung) einzugeben.
- Zum Verwenden eines anderen Impulses als den Impulsausgang eines Drehgebers als Referenz für den Berechnungszeitraum wird empfohlen, den Betriebsmodus der Motoranalyse auf Indiv. zu stellen und dann CH C oder CH D als Synchronisationsquelle für die Eingangskanäle 1 bis 6 einzustellen. Geben Sie den Referenzimpuls als die ausgewählte Synchronisationsquelle ein.

# **4 Einsehen von Schwingungsformen**

Das Instrument kann die gemessenen Spannungs- und Stromschwingungsformen von allen Kanälen zusammen mit den Motor-Eingangsschwingungsformen anzeigen. Da die Schwingungsformanzeige von der Strommessung völlig unabhängig ist, haben die in diesem Kapitel beschriebenen Vorgänge keinerlei Auswirkungen auf die Leistungs- oder Oberschwingungsmesswerte.

# **4.1 Anzeigen von Schwingungsformen**

### **Anzeigen von Schwingungsformen auf dem WAVE-Bildschirm**

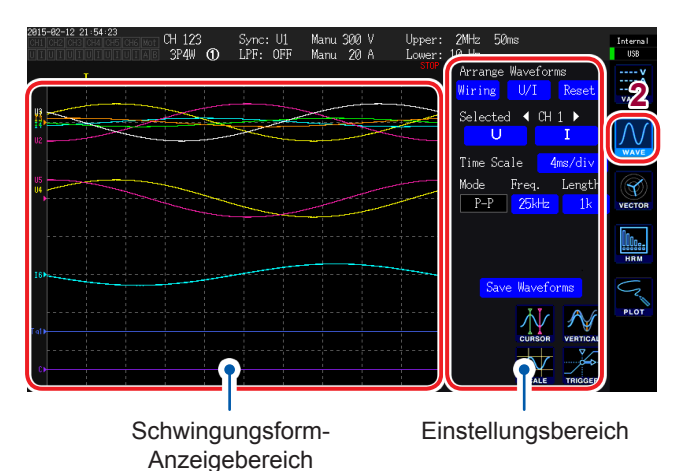

Der WAVE-Bildschirm zeigt ausschließlich Schwingungsformen an.

- *1* **Drücken Sie die [MEAS]-Taste.** *2* **Berühren Sie WAVE.**
- *3* **Drücken Sie die [RUN/STOP]-Taste.** (**[RUN/STOP]**: wird grün.)

Die Schwingungsformaufzeichnung wird gestartet und die Bildschirmanzeige wird aktualisiert. (Die Aufzeichnung startet, wenn ein

Auslöser aktiviert wird [[S. 104](#page-109-0)].)

*4* **Drücken Sie erneut die [RUN/STOP]- Taste.** (**[RUN/STOP]**: Wird rot.)

> Aktualisierungen der Schwingungsformaufzeichnung und der Bildschirmanzeige werden gestoppt.

### **Aufzeichnungsstatusanzeige von Schwingungsformen**

Die Aufzeichnungsstatusanzeige von Schwingungsformen bietet nützliche Informationen, wenn das Anzeigen der Schwingungsformen etwas dauert oder wenn sie nicht angezeigt werden.

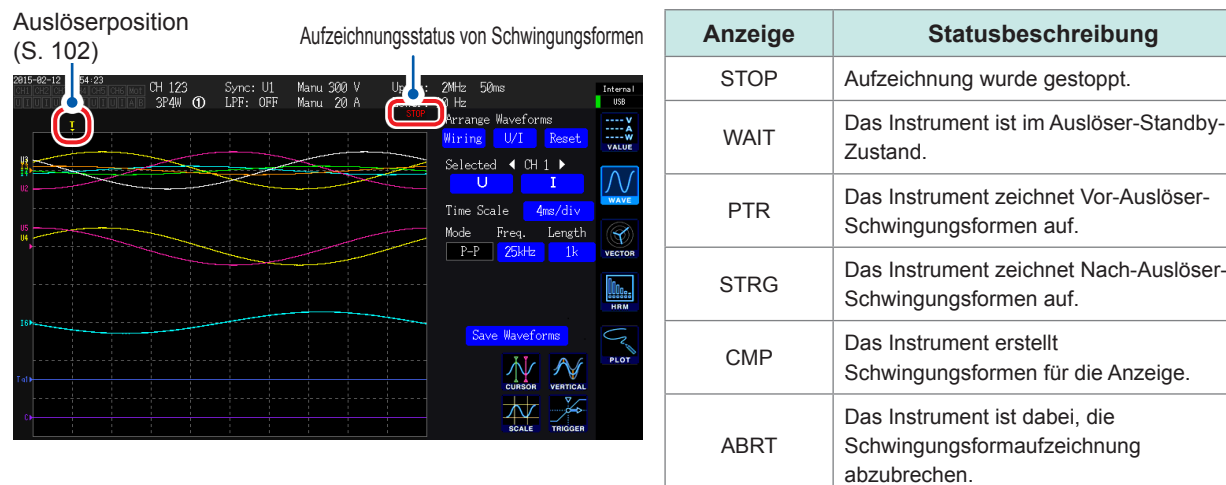

**4**

### **Anzeigen von Schwingungsformen und Messwerten auf dem WAVE+VALUE-Bildschirm**

Der **WAVE+VALUE**-Bildschirm zeigt Schwingungsformen und Messwerte an.

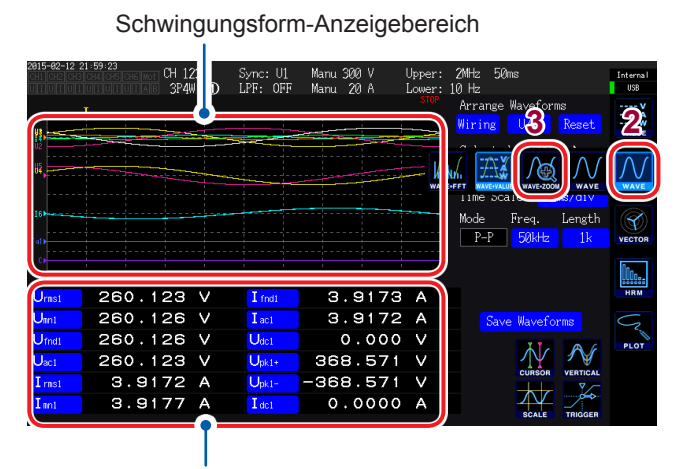

Messwert-Anzeigebereich

- Die Zeitplanung der Aufzeichnung und Messwertmessung für die angezeigte Schwingungsform ist nicht synchronisiert.
- Durch Drücken der **[HOLD]**-Taste wird nur die Anzeige der Messwertaktualisierung gestoppt. Die Schwingungsformaufzeichnung wird nicht gestoppt.
- *1* **Drücken Sie die [MEAS]-Taste.**
- *2* **Berühren Sie WAVE.**
- *3* **Berühren Sie WAVE+VALUE.**
- *4* **Drücken Sie die [RUN/STOP]-Taste.** (**[RUN/STOP]**: wird grün.)

Die Schwingungsformen werden auf dem Bildschirm angezeigt. (Die Aufzeichnung startet, wenn der Auslöser aktiviert wird [\[](#page-109-1)[S. 104](#page-109-0)].)

*5* **Drücken Sie erneut die [RUN/STOP]- Taste.** (**[RUN/STOP]**: Wird rot.)

> Die Anzeige der Schwingungsformen stoppt.

Sie können 12 grundlegende Messparameter auswählen, die im Bereich zur Messwertanzeige angezeigt werden sollen. Siehe "Auswahl der Anzeigeparameter" [\(S. 49\)](#page-56-0).

### **Initialisieren der Anzeigeposition**

Die Anzeigeposition der vertikalen Achse im Schwingungsformanzeigebereich kann mit einem von drei Mustern initialisiert werden.

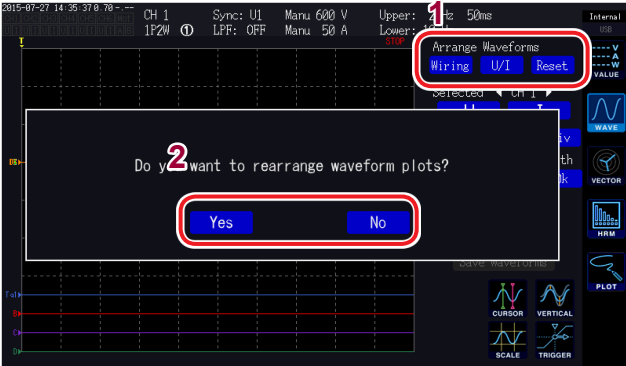

*1* **Berühren Sie eines der Muster unter Arrange Waveforms.**

Ein Bestätigungsdialogfeld wird angezeigt.

*2* **Wählen Sie, ob die Anzeigeposition initialisiert werden soll.**

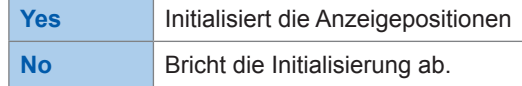

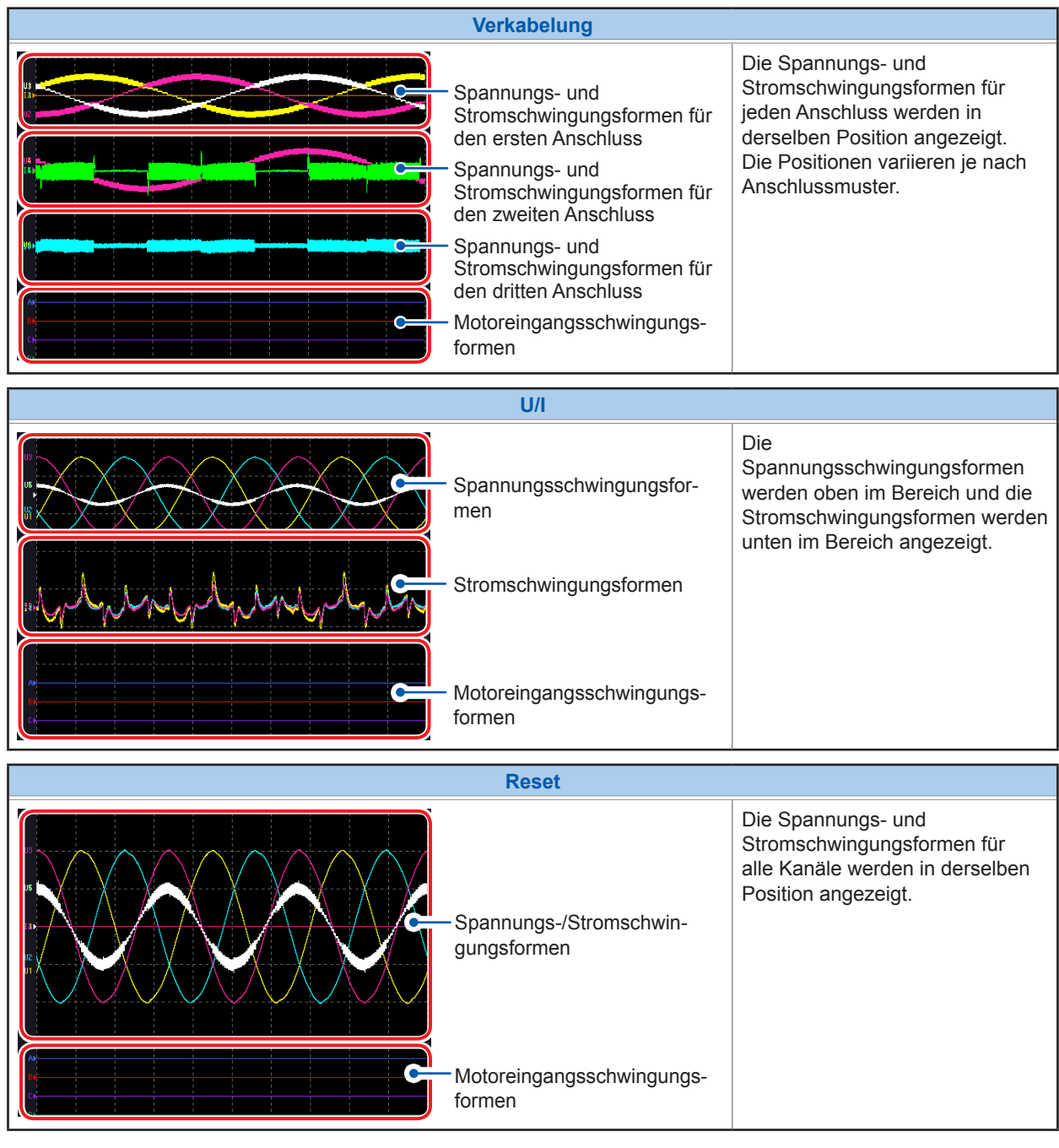

- Die Position der vertikalen Achse wird an der Nullposition eines jeden Eingangs ausgerichtet.
- Der Vergrößerungsfaktor der Anzeige der vertikalen Achse wird an den Bereich und die Größe der vertikalen Bereichsachse angepasst.
- Bei Modellen ohne Motoreingang bleibt der Anzeigebereich der Motoreingangsschwingungsform leer.

**4**

Einsehen von Schwingungsformen Einsehen von Schwingungsformen

# **4.2 Ändern der Schwingungsformanzeige und Konfigurieren der Aufzeichnung**

### **Einstellungen des Vergrößerungsfaktors der vertikalen Achse und der Anzeigeposition**

In diesem Abschnitt wird beschrieben, wie Sie den Vergrößerungsfaktor und die Anzeigeposition für die vertikale Achse der Schwingungsform einstellen.

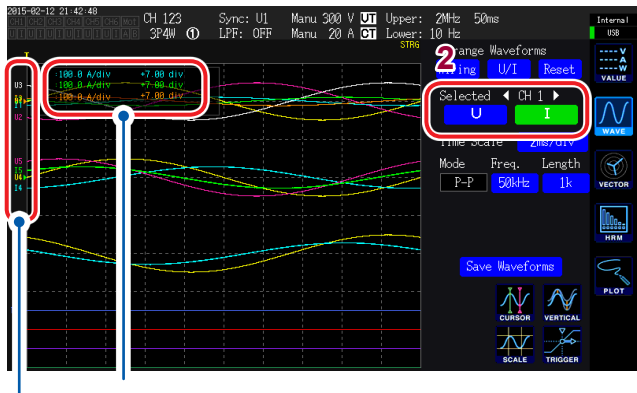

Der Anzeigebereich und die Anzeigeposition wird für den geänderten Parameter angezeigt.

Der Parametername wird für jede Schwingungsform angezeigt.

- Diese Einstellungen treffen auf alle Parameter des Kanals zu, dessen LED leuchtet. So ändern Sie die Einstellungen einzelner Parameter: Siehe"Detaillierte [Anzeigeeinstellungen" \(S. 101\)](#page-106-0)
- Der Vergrößerungsfaktor ist im unten aufgeführten Bereich einstellbar. (Die Auswahl wird auf dem Bildschirm nicht angezeigt.) **1/10×, 1/9×, 1/8×, 1/7×, 1/6×, 1/5×, 1/4×, 1/3×, 2/5×, 1/2×, 5/9×, 5/8×, 2/3×, 5/7×, 4/5×, 1×, 10/9×, 5/4×, 4/3×, 10/7×, 5/3×, 2×, 20/9×, 5/2×, 10/3×, 4×, 5×, 20/3×, 8×, 10×, 25/2×, 50/3×, 20×, 25×, 40×, 50×, 100×, 200×**

*1* **Mit den [CH] /-Tasten wählen Sie den Kanal aus, dessen Vergrößerungsfaktor der vertikalen Achse und Anzeigeposition Sie ändern möchten.**

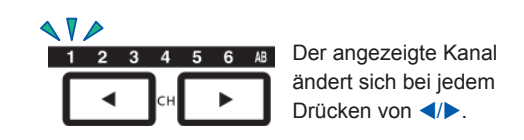

*2* **Berühren Sie U, I, A, B, oder CD, um die Einstellungen für die entsprechende Achse zu konfigurieren.**

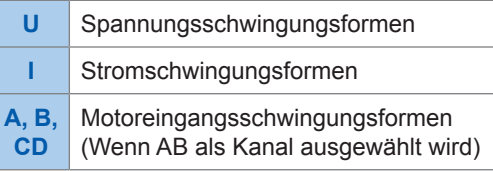

(X-Drehschalter/Y-Drehschalter: wird grün.)

### *3* **Konfigurieren Sie die Einstellungen mit dem X- und Y-Drehschaltern.**

X-Drehschalter:Vergrößerungsfaktor der vertikalen Achse Y-Drehschalter: Anzeigeposition der vertikalen Achse

(Wenn Sie den Y-Drehschalter drücken, ändern sich die Farben der Drehschalter-Leuchten von grün zu rot und die Geschwindigkeit, mit der sich der Vergrößerung-Bereich bewegt, wird erhöht. Durch erneutes Drücken des Knopfs wechselt die Farbe des Knopfs zurück zu Grün und die Geschwindigkeit, mit der sich der Zoombereich bewegt, wird auf den Ursprungswert zurückgestellt).

### **Einstellung der Zeitachse**

In diesem Abschnitt wird beschrieben, wie Sie die Zeitachse der Schwingungsform über die Einstellungen von Zeitachse (**Time Scale**), Speichermodus (**Mode**), Abtastrate (**Freq.**) und Aufzeichnungsdauer (**Length**) einstellen. Die eingestellte Zeitachse wird unter **Time Scale** angezeigt.

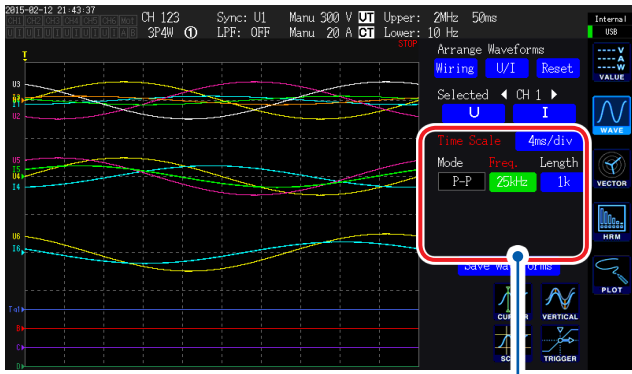

Wenn die Einstellungen von denen der angezeigten Schwingungsform geändert werden, werden Parameter, deren Schwingungsform und Einstellungen abweichen, in rot angezeigt

#### **Berühren Sie einen Parameter, um diesen auszuwählen.**

Die Abtastrate der analogen Schwingungsform des Motors beträgt 50 kS/s. Wenn die eingestellte Abtastrate schneller als 50 kS/ s ist, wird sie ergänzt und als gleicher Wert angezeigt.

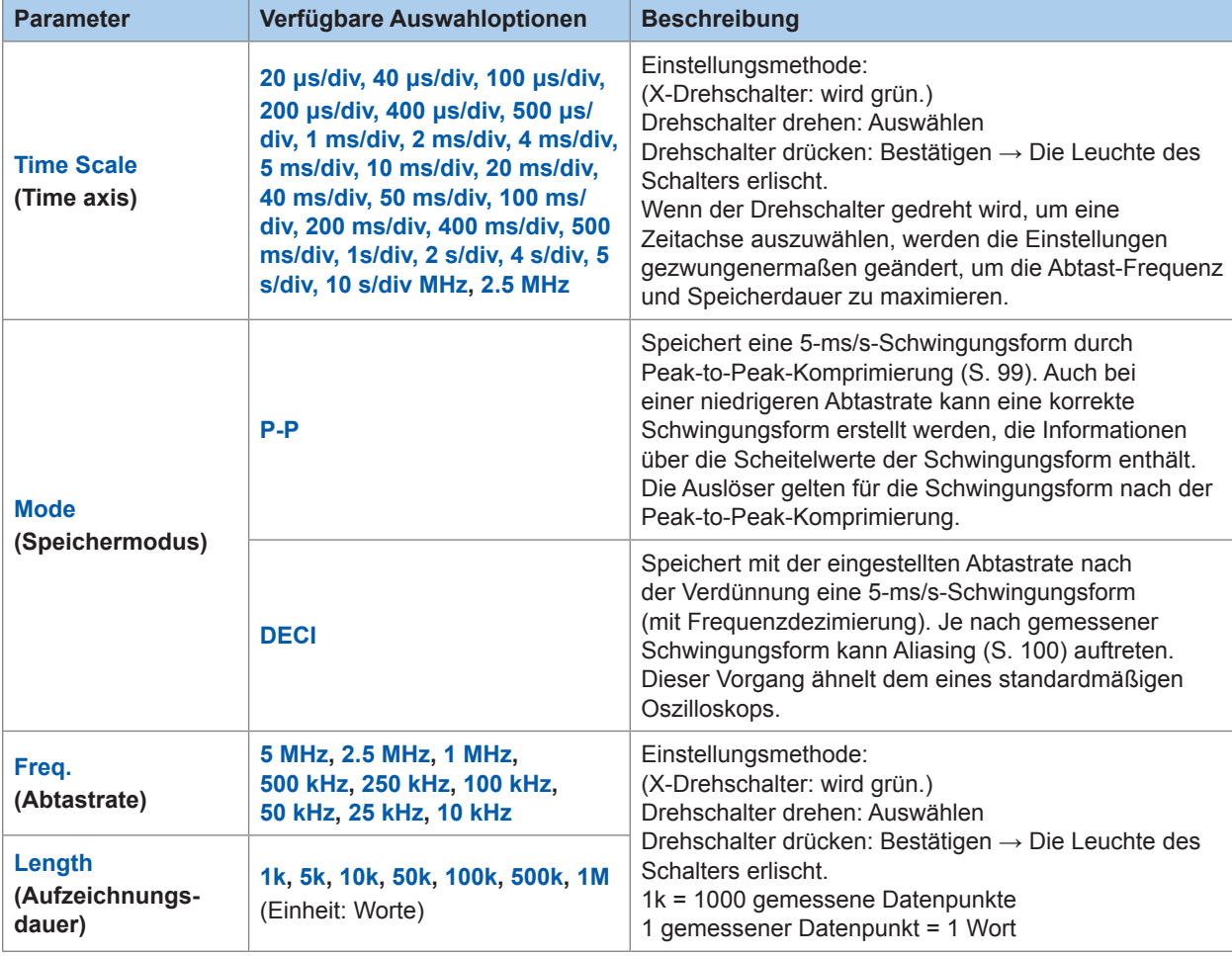

<span id="page-104-0"></span>Wenn die Schwingungsformen während der eingestellten Aufzeichnungsdauer mit der eingestellten Abtastrate aufgezeichnet wurden, werden sie angezeigt. Wenn die Aufzeichnung aufgrund der eingestellten Abtastrate und Aufzeichnungsdauer 4 Sek. oder länger dauert, zeigt das Instrument die Schwingungsformen während der Aufzeichnung in Echtzeit an.

**4**

### **Peak-to-Peak-Komprimierung**

5 MS/s Abtastwerte

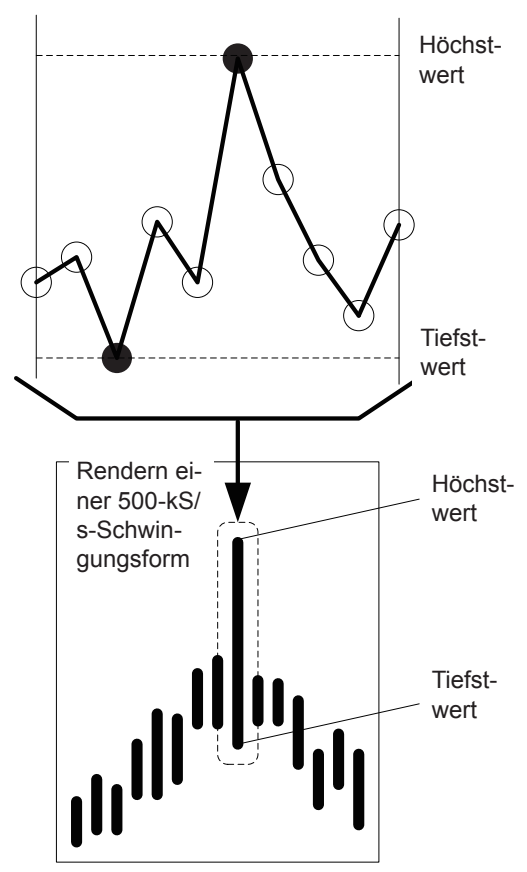

**Wenn eine 5-MS/s-Schwingungsform durch Peak-to-Peak-Komprimierung auf eine 500-kS/ s-Schwingungsform komprimiert wird**

<span id="page-105-0"></span>**Aliasing**

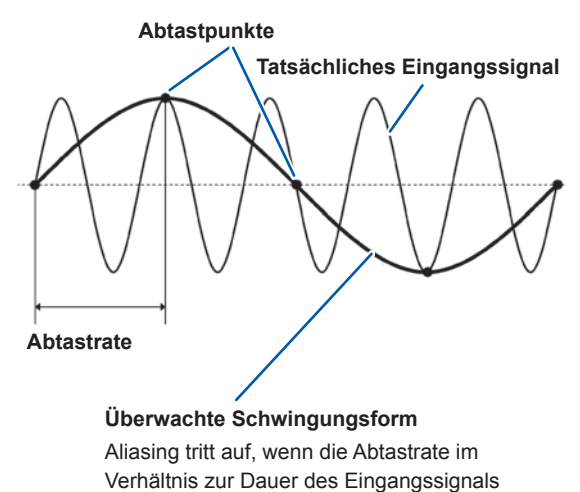

langsam ist.

Wenn die Änderungen des gemessenen Signals schneller auftreten als die Abtastrate, werden um eine Grenzlinie, die aus einer bestimmten Frequenz besteht, herum langsame Signaländerungen aufgezeichnet. Dieses Phänomen wird als Aliasing bezeichnet.

Intern tastet dieses Instrument Daten immer mit 5 MS/s ab, auch wenn die Abtastrate geändert wurde. Wenn die Abtastrate reduziert wird, werden die Höchst- und Tiefstwerte in einem bestimmten Intervall gespeichert, anstatt die 5-MS/ s-Schwingungsform einfach zu verdünnen. Diese Methode wird als "Peak-to-Peak-Komprimierung" bezeichnet.

Mit dieser Methode erhalten Sie eine genaue Schwingungsform, die Scheitelwertdaten der Schwingungsform vor der Komprimierung enthält, auch wenn die Abtastrate reduziert wird. Was die Anzahl an Datenpunkten in den gespeicherten Schwingungsformdaten betrifft, so werden für jeden Punkt zwei Datenteile (die in der Abbildung links dargestellten Höchst- und Tiefstwerte) gespeichert.

### <span id="page-106-0"></span>**Detaillierte Anzeigeeinstellungen**

In diesem Abschnitt wird beschrieben, wie Sie die Anzeige ein- und ausschalten und wie Sie detaillierte Einstellungen, wie den Zoomfaktor und die Anzeigeposition der Vertikalachse für einzelne Schwingungsformparameter, konfigurieren.

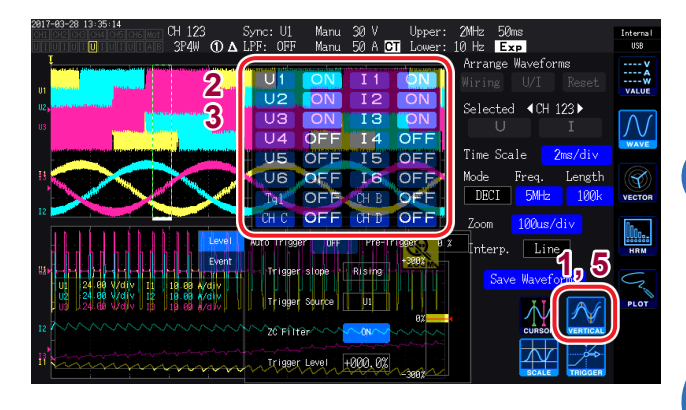

### *1* **Berühren Sie VERTICAL.**

Ein Fenster mit den detaillierten Anzeigeeinstellungen wird geöffnet.

#### **So stellen Sie die Hintergrundbeleuchtung ein oder aus**

*2* **Berühren Sie ON oder OFF für jeden Anzeigeparameter, um die Anzeige zu wechseln.**

#### **So stellen Sie den Vergrößerungsfaktor und die Anzeigeposition der vertikalen Achse ein**

- *3* **Berühren Sie einen Parameter.** (X-Drehschalter/Y-Drehschalter: wird grün.)
- *4* **Konfigurieren Sie die Einstellungen mit dem X- und Y-Drehschaltern.**

X-Drehschalter:Vergrößerungsfaktor der vertikalen Achse

Y-Drehschalter: Anzeigeposition der vertikalen Achse

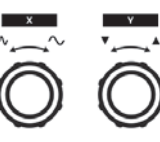

Drehschalter drehen: Auswählen Drehschalter drücken: Bestätigen → Die Leuchte des Schalters erlischt.

### *5* **Berühren Sie VERTICAL.** Das Fenster schließt sich.

### **Anzeige der Vertikalachsenskala**

In diesem Abschnitt wird beschrieben, wie Sie eine Liste der Vertikalachsenskalen für alle anzeigbaren Schwingungsformen anzeigen.

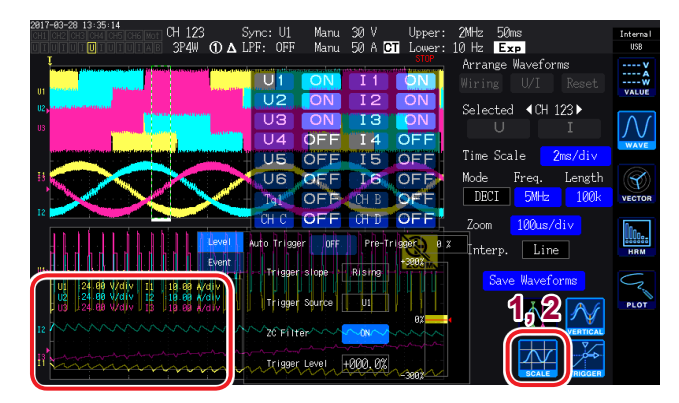

*1* **Berühren Sie SCALE.**

Das Fenster der Vertikalachsenskalen wird geöffnet.

*2* **Berühren Sie SCALE erneut.** Das Fenster schließt sich.

**4**

## <span id="page-107-0"></span>**Auslösereinstellungen**

Für die Zwecke dieses Abschnitts bezieht sich der Begriff *Auslöser* auf die Funktion zur Einstellung des Zustands, in dem die Schwingungsformaufzeichnung gestartet wird. Wenn der als Auslöser eingestellte Zustand auftritt, wird die Aktivierung des Auslösers angegeben

und die Schwingungsformaufzeichnung beginnt.

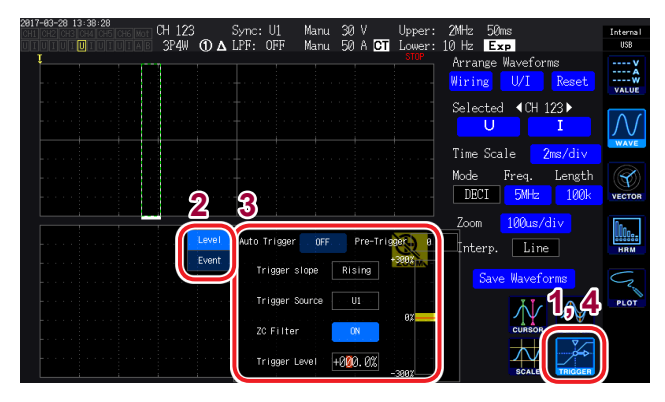

- *1* **Berühren Sie TRIGGER.** Das Fenster mit den Auslösereinstellungen wird angezeigt.
- *2* **Wählen Sie die Auslösererkennungsmethode (Level/Event).**
- *3* **Berühren Sie eine Einstellung, um diese auszuwählen.**
- *4* **Berühren Sie TRIGGER.**

Das Fenster schließt sich.

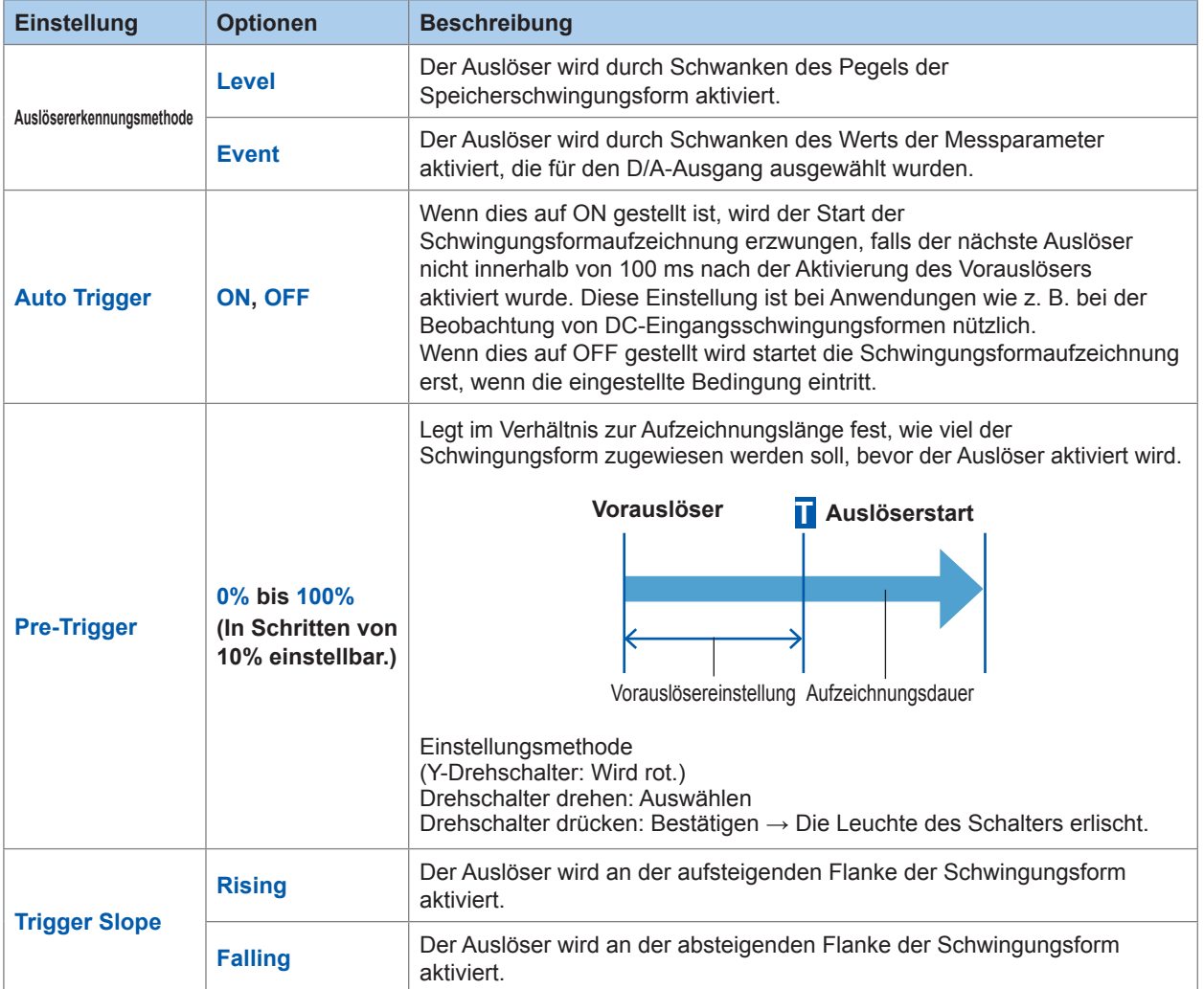
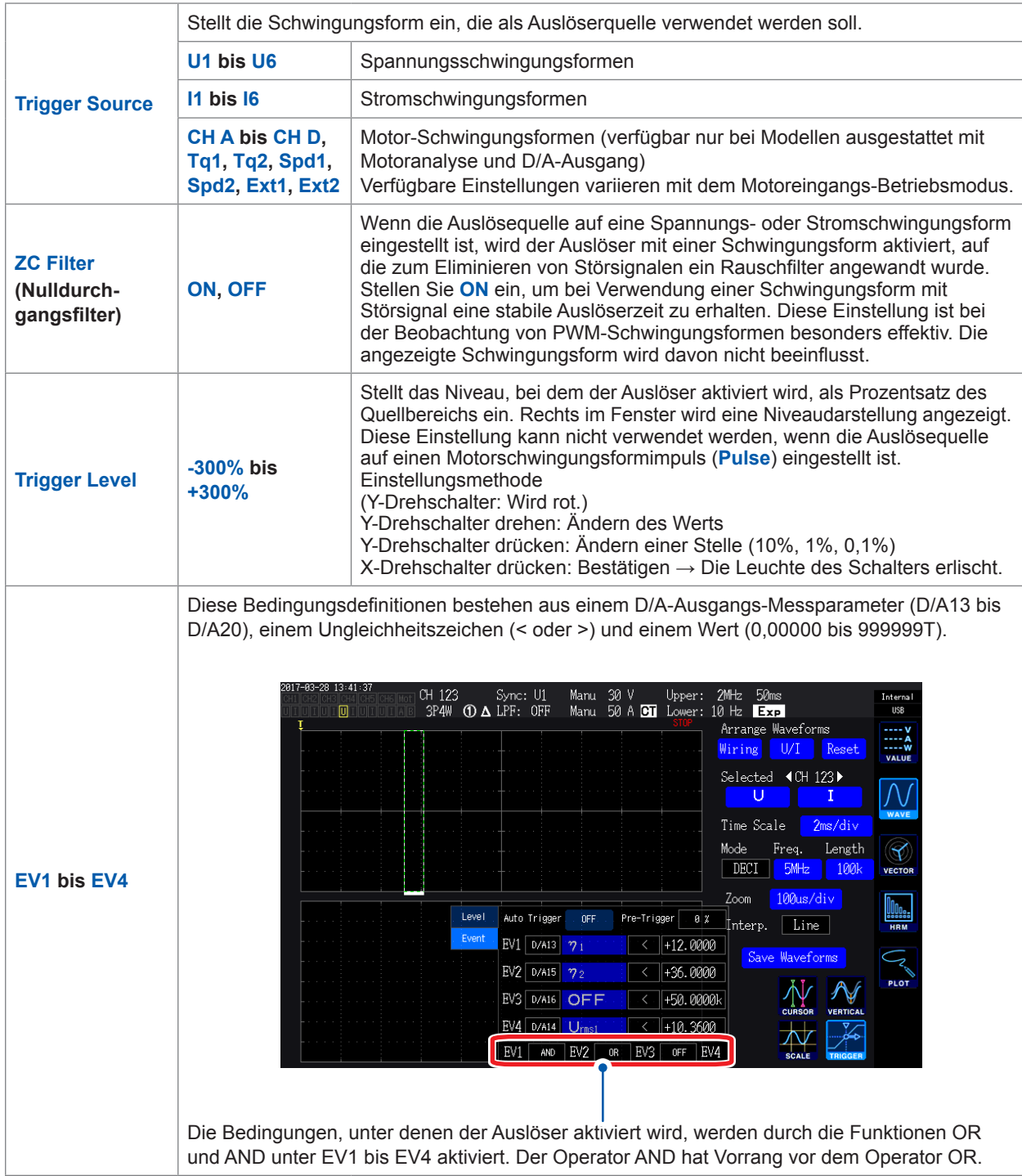

### <span id="page-109-0"></span>**4.3 Aufzeichnen von Schwingungsformen**

### **Kontinuierliches Aufzeichnen einer Schwingungsform**

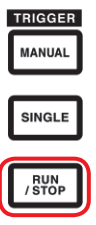

#### *1* **Drücken Sie die [RUN/STOP]-Taste.** (**[RUN/STOP]**: Wird grün.)

Das Instrument wird in den Auslöser-Standby-Zustand versetzt. Die Aufzeichnung startet, wenn der Auslöser aktiviert wird. Das Instrument wird wiederholt in den Auslöser-Standby-Zustand versetzt.

*2* **Drücken Sie die [RUN/STOP]-Taste.** (**[RUN/STOP]**: Wird rot.)

Die Aufzeichnung stoppt.

• Wenn das Speichern durch Drücken der **[RUN/STOP]**- Taste gestoppt wurde, funktionieren die FFT-Analyse und die Vergrößerung-Funktion nicht.

• Verwenden Sie die Schwingungsform-Analyse (Vergrößerungund FFT-Analyse) auf Schwingungsformen, die unter Verwendung der **[SINGLE]-**Taste aufgenommen wurden.

### **Einmaliges Aufzeichnen einer Schwingungsform**

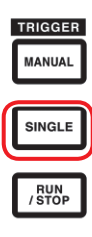

#### **Drücken Sie die [SINGLE]-Taste.** (**[SINGLE]**: Wird grün.)

Das Instrument wird in den Auslöser-Standby-Zustand versetzt. Die Aufzeichnung startet, wenn der Auslöser aktiviert wird.

Sobald die Schwingungsform über die Aufzeichnungslänge aufgezeichnet wurde, stoppt die Aufzeichnung. (**[SINGLE]**: Erlischt. **[RUN/STOP]**: Wird rot.)

Durch Drücken von **[RUN/STOP]**, während sich das Instrument im Standby-Zustand befindet, wird die Aufzeichnung gestoppt. (**[SINGLE]**: Erlischt. **[RUN/STOP]**: Wird rot.)

### **Manuelles Aktivieren des Auslösers**

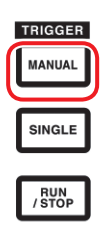

**Drücken Sie die [MANUAL]-Taste, während sich das Instrument im Standby-Zustand befindet.** 

Der Auslöser wird durch Drücken dieser Taste aktiviert und die Aufzeichnung startet.

## <span id="page-110-0"></span>**4.4 Angezeigte Schwingungsformen analysieren**

### <span id="page-110-1"></span>**Angezeigte Schwingungsform-Werte ansehen (Cursormessungen)**

Sie können die zwei Cursor verwenden, um Cursorwerte der ausgewählten Schwingungsform anzuzeigen. Cursorwerte für jede Spannungsschwingungsform, Strom-Schwingungsform und Motoreingangsschwingungsform des Anschlusses können mit der Differenz zwischen den beiden Werten der Cursor angezeigt werden.

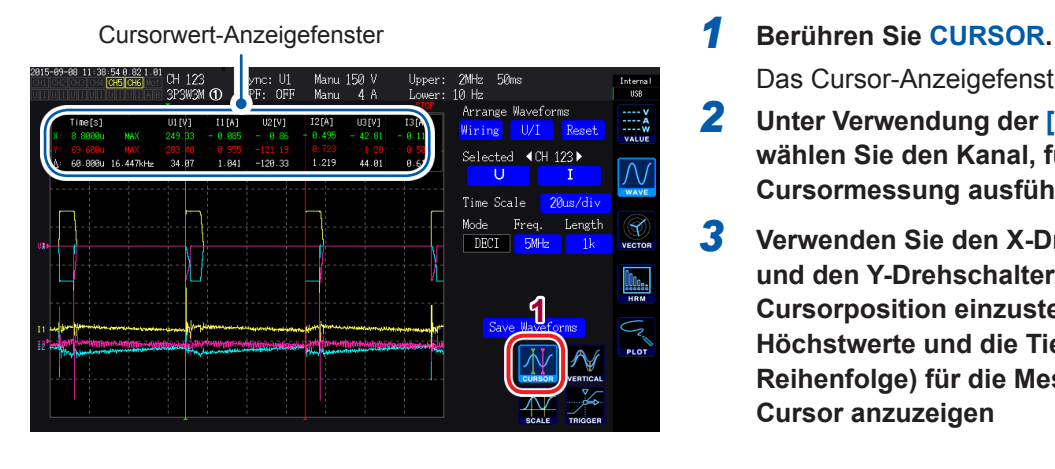

Das Cursor-Anzeigefenster öffnet sich.

- *2* **Unter Verwendung der [CH] /-Tasten wählen Sie den Kanal, für den Sie die Cursormessung ausführen möchten.**
- *3* **Verwenden Sie den X-Drehschalter und den Y-Drehschalter, um die Cursorposition einzustellen und die Höchstwerte und die Tiefstwerte (in Reihenfolge) für die Messwerte der Cursor anzuzeigen**

X-Drehschalter: Ändern der X-Cursor-**Einstellung** Drehen Sie den Drehschalter, um Werte

in der folgenden Reihenfolge anzuzeigen:

- Tiefstwertanzeige
- Bewegung des Cursors und Höchstwertanzeige
- Tiefstwertanzeige
- Bewegung des Cursors und Höchstwertanzeige
- ....

Y-Drehschalter: Ändern der Y-Cursor-**Einstellung** 

Der Y-Drehschalter verhält sich genauso wie der X-Drehschalter.

Die folgenden Punkte werden im Cursor-Anzeigefenster angezeigt:

- Cursor-X-Werte (Pegel und Zeitachse), Höchst- und Tiefstwertanzeige
- Cursor-Y-Werte (Pegel und Zeitachse), Höchst- und Tiefstwertanzeige
- Differenz (∆) zwischen X- und Y-Cursorwerten (Pegeldifferenz und Zeitachsendifferenz)
- Kehrwert der X- und Y-Cursor-Zeitachsendifferenz (1/∆)
- Für jeden Punkt der angezeigten Schwingungsform gibt es zwei Datenstücke (den Höchstwert und den Tiefstwert) ([S. 99](#page-104-0) [S. 100](#page-105-0)). Daraus folgt, dass Sie zwischen der Höchstwertanzeige und der Tiefstwertanzeige während der Cursormessung wechseln können.
- Die Cursormessung kann auf den folgenden schwingungsformverwandten Bildschirmen ausgewählt werden:
	- **WAVE**-Bildschirm (Schwingungsform-Anzeige)
	- **WAVE+ZOOM**-Bildschirm (Schwingungsform + Vergrößerung-Anzeige)
	- **WAVE+VALUE**-Bildschirm (Schwingungsform + Messwert-Anzeige)
	- **WAVE+FFT**-Bildschirm (Schwingungsform + FFT-Analyse)

**4**

### **Schwingungsformen vergrößern (Vergrößerung-Funktion)**

Sie können die angezeigten Schwingungsformen auf der Zeitachse (Horizontale) vergrößern. Der Bereich der Schwingungsform, angezeigt durch die feste weiße Grenze im Schwingungsform-Anzeigebereich (Vergrößerung-Bereich), wird auf der Zeitachse vergrößert und im Vergrößerung-Anzeigebereich gezeigt.

Vergrößerung-Bereich Schwingungsform-Anzeigebereich

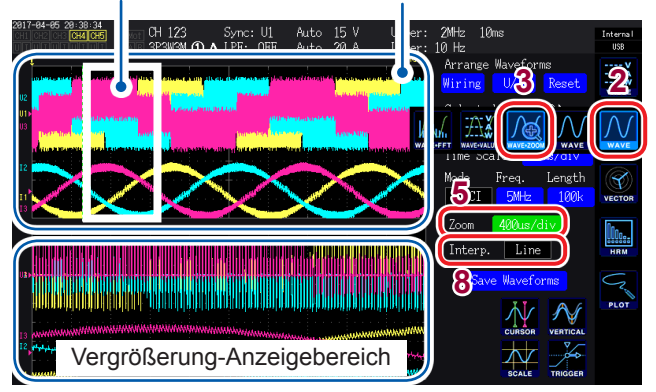

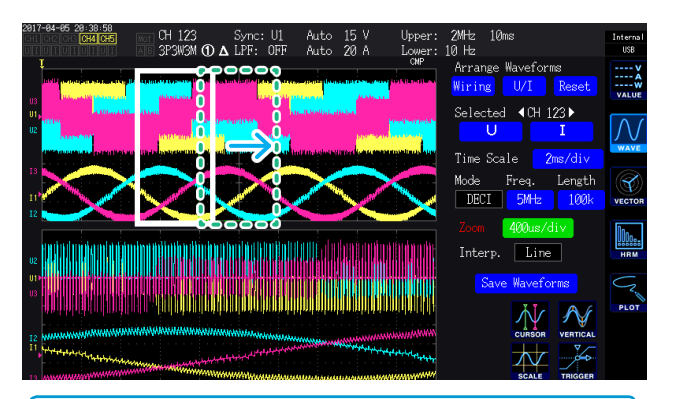

- Die unterbrochenen grünen Linien zeigen den Vergrößerung-Bereich nach Änderungen an der Position und an den Vergrößerungsfaktoreinstellungen.
- Die Schwingungsform, die unten am Bildschirm gezeigt wird, ist die Schwingungsform innerhalb des Vergrößerung-Bereichs, der mit den festen weißen Linien angezeigt wird.
- Bei Verwendung der Vergrößerungsfunktion, erfassen Sie Schwingungsformen unter Verwendung des SINGLE-Auslösers. [\(S. 104\)](#page-109-0)

#### **Was bedeutet es, wenn...**

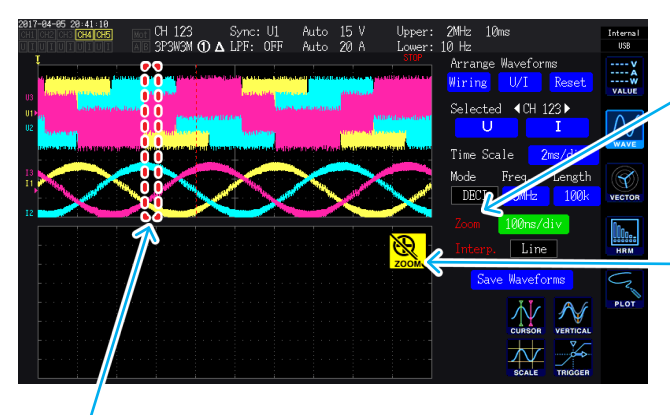

- *1* **Drücken Sie die [MEAS]-Taste.**
- *2* **Berühren Sie WAVE.**
- *3* **Berühren Sie WAVE+ZOOM.**
- *4* **Erfassen Sie die Schwingungsform mit der [SINGLE]-Taste.**

Siehe ["Einsehen von Schwingungsformen" \(S. 95\)](#page-100-0).

- *5* **Berühren Sie das Zoom-Dialogfeld.**
- *6* **Wählen Sie die Zeitskala (der gewünschte Vergrößerungsfaktor und die Größe des Zoombereichs) mit dem X-Drehschalter.**

Welche Zeitskalen zur Auswahl stehen hängt von der Anzahl der Messdatenpunkte (**×2** bis **×200k**) ab.

#### *7* **Ändern Sie die Position des Vergrößerung-Bereichs mit dem Y-Drehschalter.**

Der Vergrößerung-Bereich verschiebt sich horizontal. (Wenn Sie den Y-Drehschalter drücken, ändern sich die Farben der Drehschalter-Leuchten von grün zu rot und die Geschwindigkeit, mit der sich der Vergrößerung-Bereich bewegt, wird erhöht. Wenn Sie den Drehschalter erneut drücken, ändern sich die Farben der Drehschalter-Leuchten zurück auf grün.)

#### *8* **Berühren Sie die Interp. -Einstellung und wählen Sie die**

### **Interpolationsmethode aus.**

- **Line**: Interpoliert zwischen Paaren von Punkten mit geraden Linien.
- **Sine**: Interpoliert reibungslos zwischen Paaren von Punkten mit der Sinc-Funktion. (Diese Option kann nur ausgewählt werden, wenn der Speichermodus auf Deci eingestellt ist und die Zeitskala auf einen bestimmten Wert oder höher eingestellt ist.)

#### **Wenn Zoom rot angezeigt wird**

Die Vergrößerung wird rot angezeigt, wenn die Anzeige und die Vergrößerungseinstellungen nicht zusammen passen, da die Vergrößerungseinstellung geändert wurde, während eine vergrößerte Schwingungsform im Vergrößerung-Anzeigebereich angezeigt wurde.

#### **Wenn angezeigt wird**

Wenn das Speichern mit der **[RUN/STOP]**-Taste gestoppt wurde, wird das Symbol nicht angezeigt. Erfassen Sie die Schwingungsform unter Verwendung der **[SINGLE]**-Taste [\(S. 104\)](#page-109-0).

#### **Wenn eine unterbrochene rote Linie gezeigt wird**

Der Vergrößerungsfaktor oder die Position wurden nicht korrekt eingestellt. Ändern Sie die Vergrößerung-Einstellungen.

Beispiele: Wenn der Vergrößerungsbereich über den Bildschirm hinaus geht

### **4.5 FFT-Analyseergebnisse ansehen**

<span id="page-112-0"></span>Das Instrument kann eine FFT-Analyse der Spannung und des Stroms für einen ausgewählten Kanal ausführen und die Ergebnisse als Diagramm oder als numerische Werte bis 2 MHz anzeigen. Modelle ausgestattet mit Motoranalyse und D/A-Ausgang können auch eine FFT-Analyse der analogen Eingangssignale ausführen. Diese Fähigkeit ist praktisch, wenn Sie eine Trägerfrequenz eines Wechselrichters beobachten möchten oder wenn Sie beobachten möchten, wie sich Hochfrequenzrauschen auf eine gewerbliche Spannungsversorgung oder Gleichspannungsversorgung auswirkt.

### **Schwingungsform und FFT-Analyseergebnisse anzeigen**

In diesem Abschnitt wird beschrieben, wie Sie die Schwingungsform anzeigen, die Grundlage der FFT-Analyse ist und wie Sie auch die zugehörigen FFT-Analyseergebnisse anzeigen. Die FFT-Analyse wird für die Schwingungsform ausgeführt, die im angezeigten Fenster des Schwingungsform-Anzeigebereichs angezeigt wird (siehe Abbildung unten). Daraus folgt, dass die FFT-Analyse nicht ausgeführt werden kann, ohne die Schwingungsform anzuzeigen.

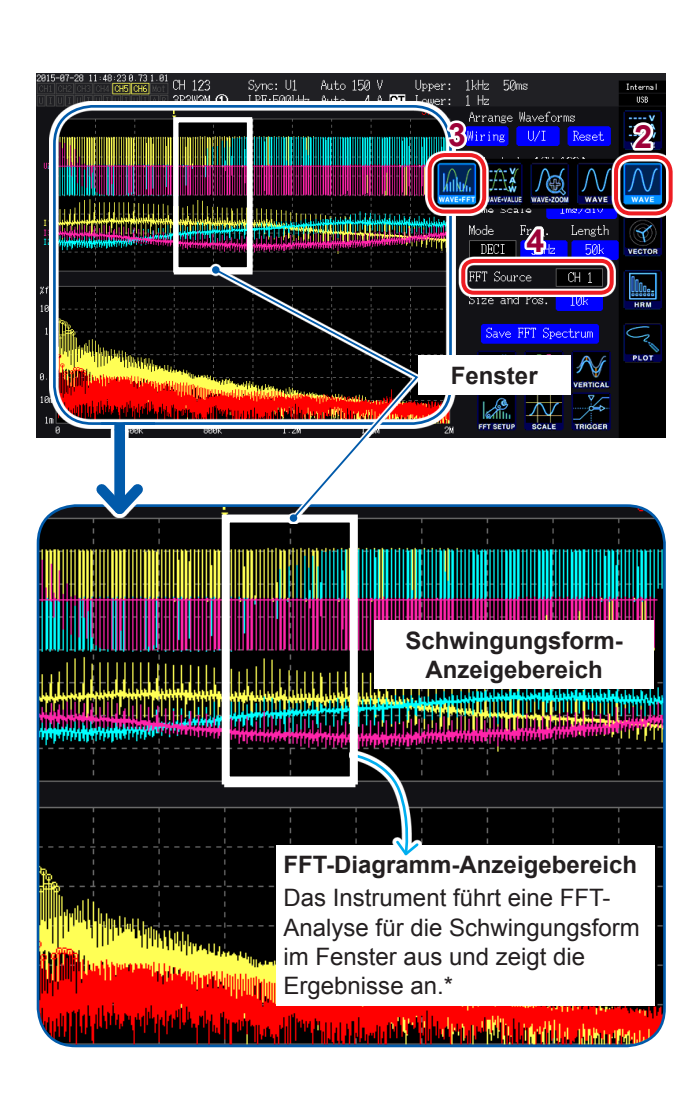

- *1* **Drücken Sie die [MEAS]-Taste.**
- *2* **Berühren Sie WAVE.**
- *3* **Berühren Sie WAVE+FFT.**
- *4* **Berühren Sie FFT Source.**

Die FFT-Analyse wird für die Schwingungsform des hier gewählten Kanals ausgeführt. Verfügbare Einstellungen: **CH1** bis **CH6**, **CH AB** (nur Modelle ausgestattet mit Motoranalyse und D/A-Ausgang)

*5* **Erfassen Sie die Schwingungsform mit der [SINGLE]-Taste.**

Die FFT-Analyseergebnisse für die Schwingungsform im Fenster werden im FFT-Diagramm-Anzeigebereich angezeigt.

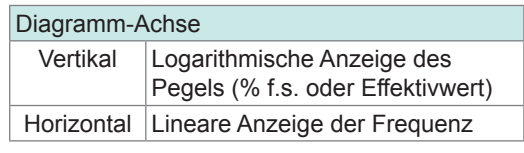

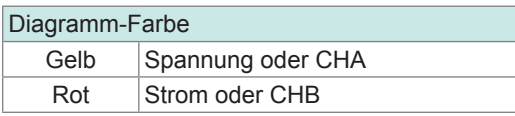

\* • Sofort nachdem die Fensterposition und die Punktzähler-Einstellungen geändert wurden, kann es einige Zeit dauern, bis die geänderten Einstellungen und der Inhalt des Fensters übereinstimmen. • Bei Ausführung der FFT-Analyse, erfassen Sie Schwingungsformen unter Verwendung des SINGLE- **4**

### **Ändern der Fenstergröße und Fensterposition**

Sie können die Fensterposition in der Horizontalen bewegen und die Fenstergröße durch Ändern der Punkteanzahl, für die die FFT-Analyse ausgeführt wird, ändern.

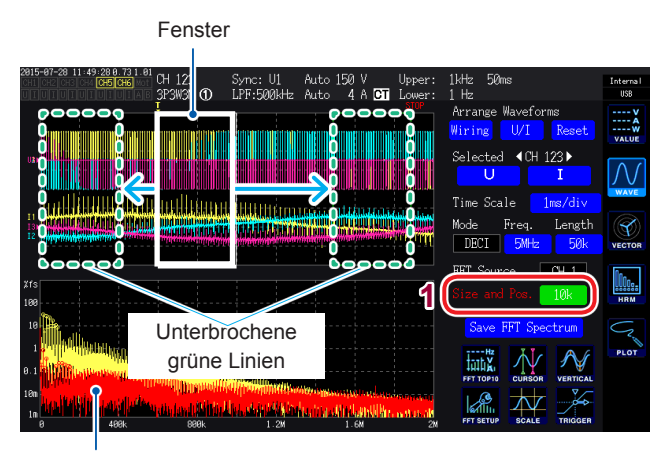

FFT-Diagramm-Anzeigebereich [\(S. 107\)](#page-112-0)

- Die unterbrochenen grünen Linien zeigen die Position des Fensters an, nachdem Position und Punktezähler-Einstellungen geändert wurden.
- Die FFT-Analyseergebnisse für die Schwingungsform im Fenster, angezeigt durch die festen weißen Linien, werden unten am Bildschirm gezeigt.

#### *1* **Berühren Sie Size and Pos.**

Wenn Sie einen Wert berühren, ändert sich die Farbe des Drehschalters zu grün.

*2* **Stellen Sie die Anzahl der Punkte, für die die FFT-Analyse ausgeführt werden soll (die Fenstergröße) mit dem X-Drehschalter ein.**

Verfügbare Einstellungen: **1 k**, **5 k**, **10 k**, **50 k**

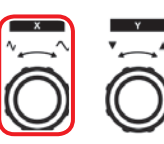

Den Drehschalter drehen: Auswählen Den Drehschalter drücken: Wählen → Die Leuchte des Schalters erlischt.

#### *3* **Ändern Sie die Position des Fensters mit dem Y-Drehschalter.**

Die Position der unterbrochenen grünen Linien bewegt sich in der Horizontalen.

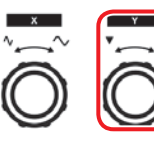

Den Drehschalter drehen: Auswählen Den Drehschalter drücken: Wählen → Die Leuchte des Schalters erlischt.

#### **Was bedeutet es, wenn...**

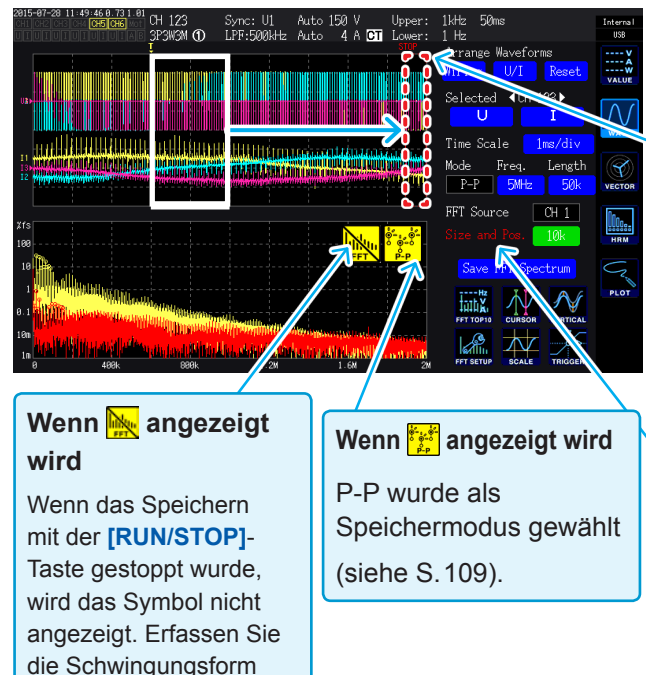

#### **Wenn ein unterbrochenes rotes Licht gezeigt wird**

Die Position des Fensters wurde nicht korrekt eingestellt. Die FFT-Analyse kann unter diesen Bedingungen nicht ausgeführt werden. Stellen Sie die Fensterposition erneut ein.

Beispiele • Wenn die Anzahl der Punkte größer ist als die Aufzeichnungsdauer • Wenn die Fenstergröße und der

Punktezähler nicht übereinstimmen

**Wenn Size and Pos. rot angezeigt wird Size and Pos.** werden rot angezeigt, wenn die FFT-Analyseergebnis-Anzeige und die **Size and Pos.**-Einstellungen nicht übereinstimmen, da die **Size and Pos.**-Einstellungen geändert wurden, während die FFT-Analyseergebnisse angezeigt worden sind.

unter Verwendung der **[SINGLE]**-Taste [\(S. 105\)](#page-110-1).

Die maximale Frequenz, für die das Instrument eine FFT-Analyse ausführen kann, variiert mit der Einstellung der Abtastrate (Freq.), wie unten beschrieben. Die maximale Analyse-Frequenz erhalten Sie durch Subtrahieren der Frequenzauflösung von der Frequenz in der Tabelle.

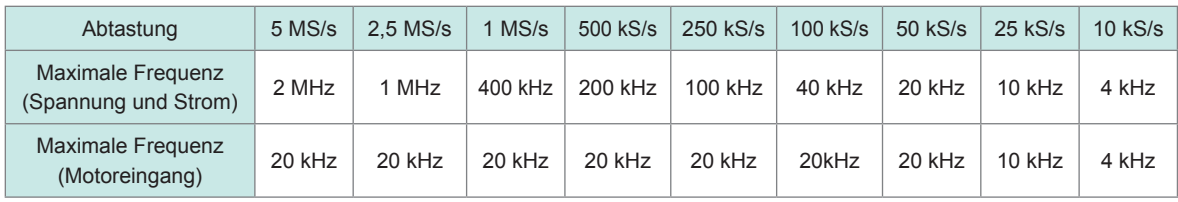

Da das Abtasten der analogen Motoreingangsschwingungsform bei maximal 50 kS/s möglich ist, ist die maximale Frequenz, für die eine FFT-Analyse ausgeführt werden kann, verschieden zu der maximalen Frequenz für Spannungs- und Stromschwingungsformen.

Zusätzlich verursacht ein Kombinieren der Abtastrate und Punktzähler-Einstellungen, die Frequenzauflösung der FFT-Analyse wie folgt zu variieren:

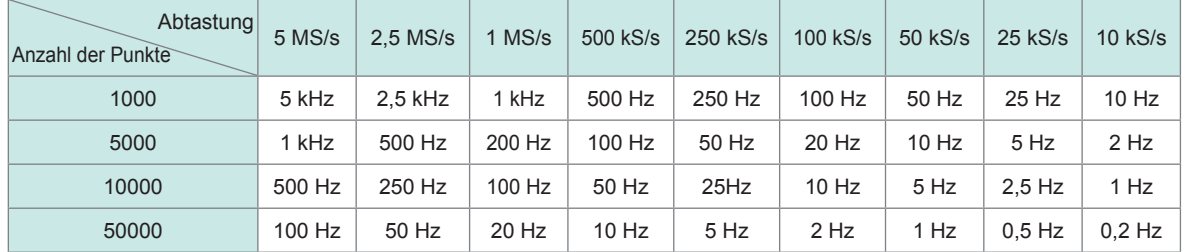

#### **Spannungs- und Stromschwingungsformen**

#### **Motoreingangsschwingungsformen**

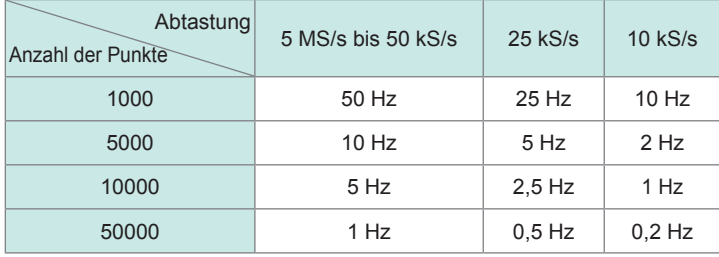

Da das Abtasten der analogen Motoreingangsschwingungsform bei maximal 50 kS/s möglich ist, ist die Frequenzauflösung der FFT-Analyse verschieden zur Frequenzauflösung für Spannungsund Stromschwingungsformen.

- <span id="page-114-0"></span>• Wenn P-P als Speichermodus ausgewählt ist, wird die FFT-Analyse unter Verwendung des Höchstwerts der P-P-Komprimierungsergebnisse ausgeführt. In diesem Fall, wird die tett -Markierung auf dem Bildschirm angezeigt.
- Wenn DECI als Speichermodus ausgewählt ist, wird der interne digitale Anti-Aliasing-Filter des Instruments automatisch basierend auf den Abtasteinstellungen aktiviert. Daraus folgt, dass die Effekte des Aliasing auch begrenzt werden können, wenn eine langsame Abtasteinstellung verwendet wird. Wenn der Speichermodus P-P ist, wird der digitale Anti-Aliasing-Filter nicht aktiviert.
- FFT-Berechnungen werden nur ausgeführt, wenn der WAVE+FFT-Bildschirm angezeigt wird. Daraus folgt, dass Aktualisierungen für die Schwingungsform-Anzeige und andere Funktionalitäten auf diesem Bildschirm Verzögerungen aufweisen können.

### **FFT-Analyseergebnisse als Werte anzeigen**

In diesem Abschnitt wird beschrieben, wie Sie 10 FFT-Analyseergebnis-Werte in Reihenfolge auswählen, beginnend mit Datenpunkten mit großen Spannungs- oder Stromwerten und die Frequenz und den Pegel für jeden Wert anzeigen (bekannt als FFT-Scheitelwert-Anzeige). Für Modelle ausgestattet mit Motoranalyse und D/A-Ausgang können ebenso Daten für FFT-Analyseergebnisse für analoge Eingangssignale angezeigt werden.

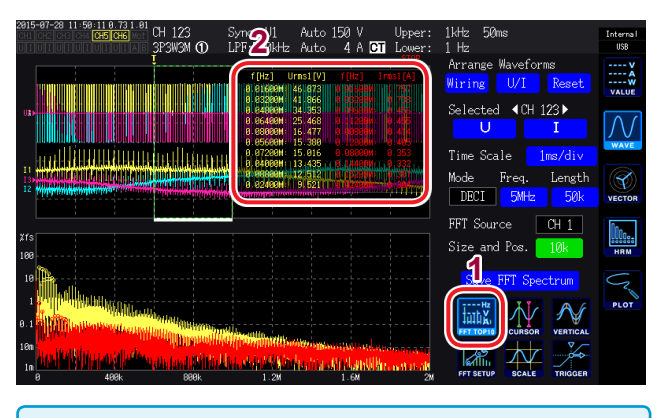

FFT TOP10-Messwerte können unter Verwendung der LAN-, GP-IB- oder RS-232C-Schnittstelle an einen Computer gesendet werden.

#### *1* **Berühren Sie FFT TOP10.**

Das FFTP TOP10-Fenster öffnet sich.

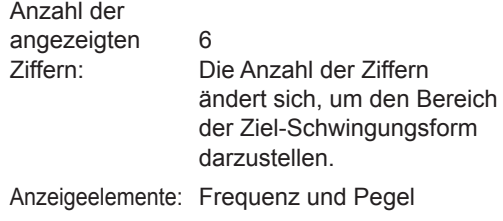

### **Anzeige der FFT-Analyseergebnisse ein- und ausschalten**

Die Anzeige der FFT-Analyseergebnisse kann ein- und ausgeschaltet werden.

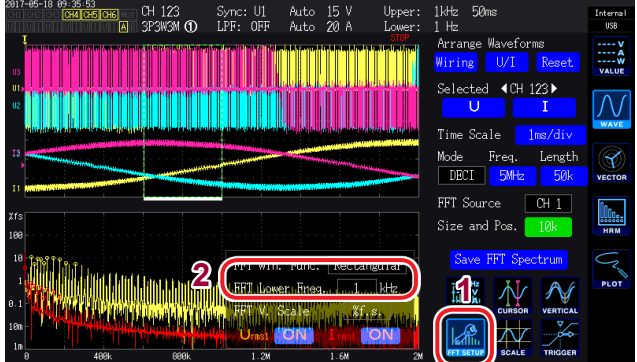

- *1* **Berühren Sie FFT SETUP.**
- *2* **Berühren Sie ON oder OFF für jeden Anzeigepunkt, um ihn festzustellen oder zu lösen.**

### **Einstellen der unteren Grenzfrequenz für die FFT-Scheitelwert-Anzeige**

In diesem Abschnitt wird beschrieben, wie Sie die zu verwendende untere Grenzfrequenz einstellen, wenn Sie die FFT-Scheitelwerte anzeigen.

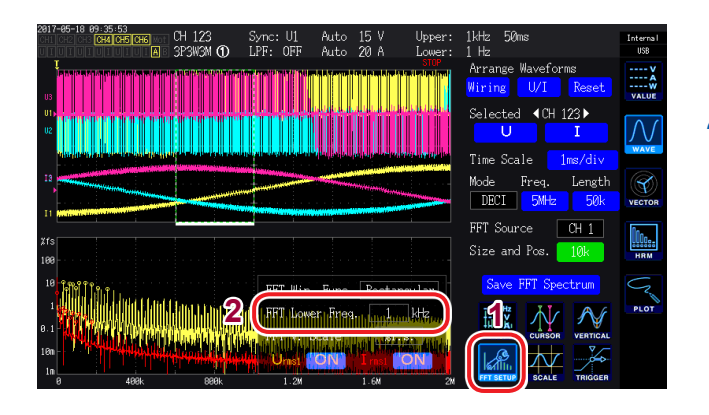

*1* **Berühren Sie FFT SETUP.**

#### *2* **Berühren Sie FFT Lower Freq.**

Geben Sie mit der numerischen Tastatur die untere Grenzfrequenz ein.

Die Werte, die als Teil der FFT-Scheitelwert-Anzeige für Spannung, Strom und Motoreingangsschwingungsform gezeigt werden, werden als Scheitelwerte betrachtet, wenn ihr Pegel weniger als der der angrenzenden Datenpunkte ist. 10 dieser Datenpunkte werden erfasst, beginnend mit Scheitelwerten mit höheren Pegeln.

Hierbei werden Datenpunkte, deren Frequenzen niedriger sind als die untere

Grenzfrequenzeinstellung der FFT-Analyse, nicht in die Scheitelwert-Anzeige eingeschlossen.

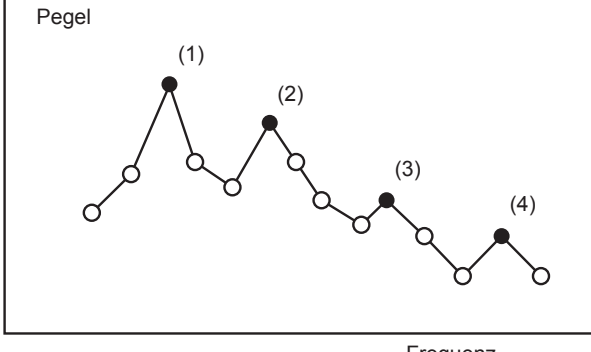

Frequenz

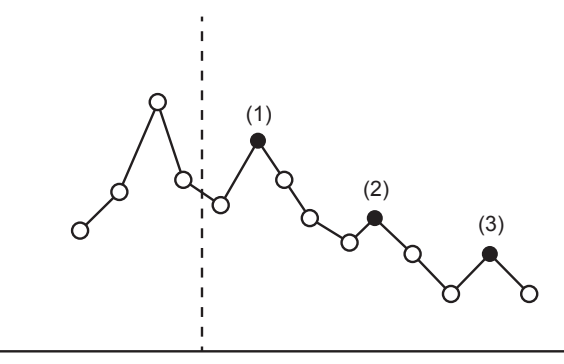

FFT-Analyse untere Grenzfrequenz (FFT Untere Freq.)

### **Einstellen der Fensterfunktion**

Diese Funktion beschreibt, wie die Fensterfunktion eingestellt wird, die in der FFT-Analyse verwendet wird.

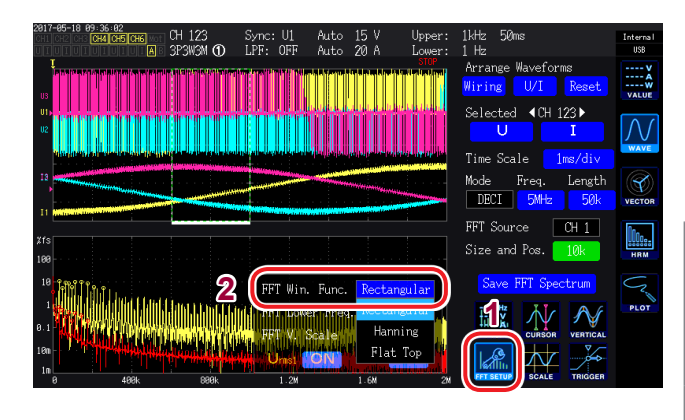

*1* **Berühren Sie FFT SETUP.**

#### *2* **Berühren Sie FFT Win. Func. und wählen Sie die gewünschte Fensterfunktion.**

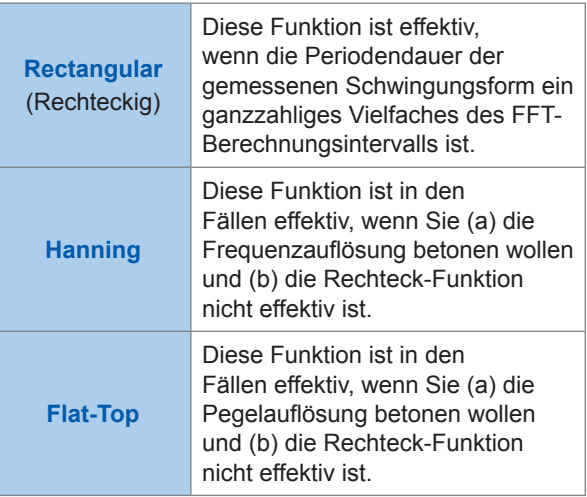

#### **Was ist eine Fensterfunktion?**

FFT-Berechnungen extrahieren einen Teil der gemessenen Schwingungsform für die eingestellte Anzahl an Punkten bei der eingestellten Abtastrate. Der verwendete Prozess, um diese Schwingungsform zu extrahieren, nennt sich Fensterung.

Für die FFT-Berechnungen wird angenommen, dass sich die extrahierte Schwingungsform des endlichen Intervalls regelmäßig wiederholt. Beim PW6001 korrespondiert das Intervall, das durch die festen weißen Linien umschlossen wird, mit diesem Fenster.

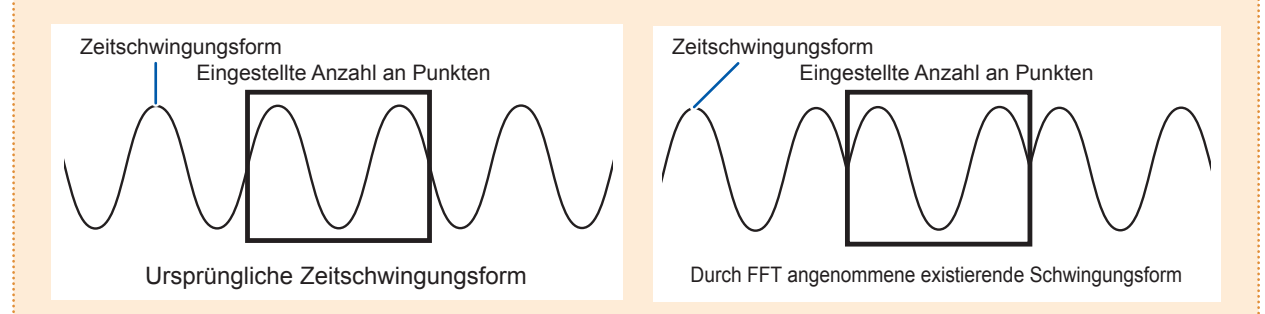

Wenn die Anzahl der FFT-Berechnungspunkte nicht mit der Periodendauer der gemessenen Schwingungsform übereinstimmt, sind beide Enden der Schwingungsform im Fenster diskontinuierlich. Dies führt zu dem so genannten Leck-Effekt und führt dazu, dass FFT-Analyseergebnisse erkannt werden, die in Wirklichkeit nicht existieren.

Fensterfunktionen, die erstellt wurden, um solche Leck-Effekte zu vermindern, führen einen Vorgang aus, der dazu führt, dass beide Enden der extrahierten Schwingungsform weich sind.

### **Ändern der Skala der vertikalen Achse in der FFT-Analyseergebnis-Anzeige**

Sie können die Skala der vertikalen Achse der FFT-Analyseergebnis-Anzeige als Prozentsatz der Vollintegration (% f.s) oder den Effektivwert einstellen.

#### **Wenn %f.s. ausgewählt ist**

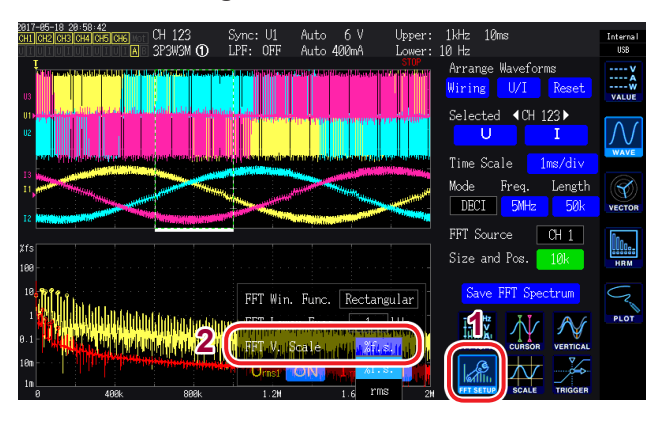

**Wenn rms ausgewählt ist**

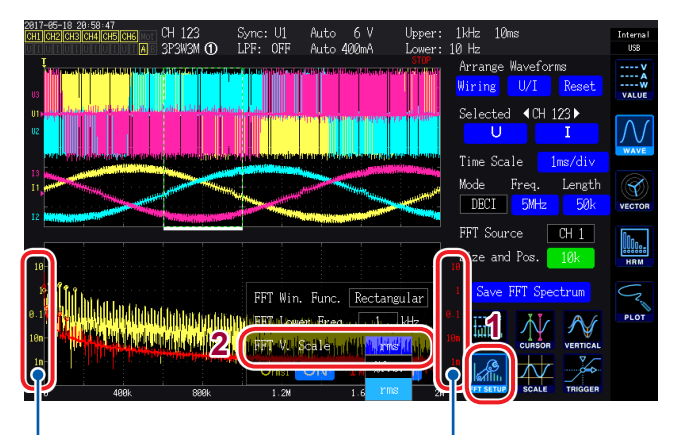

Die Stromskala wird gelb angezeigt.

Die Spannungsskala wird rot angezeigt.

- *1* **Berühren Sie FFT SETUP.**
- *2* **Berühren Sie FFT V. Scale. und wählen Sie den gewünschten Maßstab für die vertikale Achse aus.**

FFT-Analyseergebnisse ansehen

## **5 Verwenden der Funktionen des Instruments**

### **5.1 Zeitsteuerungsfunktion**

Mit der Zeitsteuerungsfunktion können das automatische Speichern, die Integrationsfunktion und Haltefunktion bzw. Spitzenwerthaltefunktion basierend auf der Zeit gesteuert werden. [Siehe](#page-75-0) ["Ausführen der Integration mit der Zeitsteuerungsfunktion" \(S. 70\)](#page-75-0), ["Automatisches](#page-152-0)  [Speichern von Messdaten" \(S. 147\)](#page-152-0)[,](#page-124-0) ["5.3 Haltefunktion und Spitzenwerthaltefunktion" \(S. 119\)](#page-124-0).

**Vor der Ausführung der Integration und des Datenspeicherns mit der Zeitsteuerungsfunktion**

- Stellen Sie sicher, dass Sie die Uhr (aktuelle Zeit) einstellen, bevor Sie Daten automatisch speichern oder die Integrationsfunktion verwenden. Siehe ["6 Ändern der](#page-142-0)  [Systemeinstellungen" \(S. 137\)](#page-142-0).
- Das automatische Speichern und die Integrationsfunktion können nicht einzeln konfiguriert werden.
- Die Integrationsfunktion muss ausgeführt werden. Nach dem Beenden der Zeitsteuerung drücken Sie die **[DATA RESET]**-Taste, um die Integrationswerte zurückzusetzen.
- Das Instrument kann nur betrieben werden, wenn Sie die **[START/STOP]**-Taste drücken, auch wenn die Zeiteinstellungen konfiguriert wurden.

#### **Intervallsteuerung**

Durch die Intervallsteuerung wird eine bestimmte Steuerung in einem festgelegten Zeitintervall wiederholt.

- Wenn die Countdownsteuerung und Echtzeitsteuerung auf **OFF** gestellt sind, werden das automatische Speichern und die Integration nach 9999 Std. gestoppt. 59 Min. 59 Sek.
- Wenn das eingestellte Intervall die Einstellungen für die Countdown- und Echtzeitsteuerung überschreitet, dann wird die Intervallsteuerung nicht ausgeführt.
- Wenn die Endzeiten der Countdownzeit und der Echtzeitsteuerung von der Intervallendzeit abweichen, dann haben die Endzeiten der Countdownzeit und der Echtzeitsteuerung Priorität.
- Durch das Ändern des Intervalls variiert die maximale Anzahl an Aufzeichnungsparametern. (Durch das Erhöhen des Intervalls steigt die maximale Anzahl an Aufzeichnungsparametern.) [Siehe](#page-149-0) "Einstellen der zu speichernden Messparameter" (S. 144).

### **Countdownsteuerung**

Durch die Countdownsteuerung werden das automatische Speichern und die Integration automatisch gestoppt, wenn die eingestellte Countdownzeit abgelaufen ist. In Kombination mit einer Intervallzeit kann mit dieser Funktion die Steuerung erfolgen, indem die Countdownzeit in Intervalle unterteilt wird.

- Wenn die eingestellte Zeit der Echtzeitsteuerung die Countdownzeit überschreitet, beginnt die Integration mit der Startzeit der Echtzeitsteuerung und endet mit der Countdownzeit. (Die Stoppzeit der Echtzeitsteuerung wird ignoriert.)
- Wenn die **[START/STOP]**-Taste gedrückt wird, bevor die Countdownzeit endet, stoppt die Integration und die Integrationswerte bleiben erhalten. Wenn die **[START/STOP]**-Taste in diesem Zustand erneut gedrückt wird, wird die Integration fortgesetzt und während der eingestellten Countdownzeit ausgeführt (kumulierte Integration).

### **Echtzeitsteuerung**

Mit der Echtzeitsteuerung kann die Steuerung zu bestimmten Zeiten gestartet und gestoppt werden. Wenn sie außerdem in Kombination mit der Intervallzeitsteuerung verwendet wird, kann die Steuerung erfolgen, indem die Zeit der Echtzeitsteuerung in Intervalle unterteilt wird.

- Wenn die eingestellte Zeit der Echtzeitsteuerung die Countdownzeit überschreitet, beginnt die Integration mit der Startzeit der Echtzeitsteuerung und endet mit der Countdownzeit. (Die Stoppzeit der Echtzeitsteuerung wird ignoriert.)
- Wenn die eingestellte Zeit in der Vergangenheit liegt, wird die Echtzeitsteuerung so behandelt, als wäre sie auf **OFF** gestellt.
- Wenn die Integration während der Echtzeitsteuerung gestoppt wird, wird die Echtzeitsteuerung auf **OFF** gestellt.

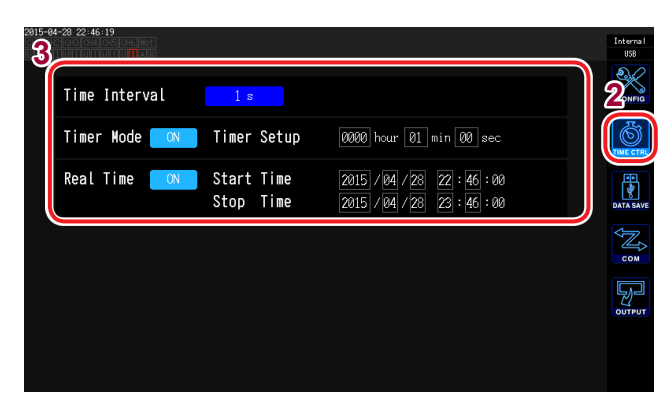

- **<sup>3</sup>** *1* **Drücken Sie die [SYSTEM]-Taste.**
- *2* **Berühren Sie TIME CTRL.**
- *3* **Berühren Sie jede Einstellung und wählen Sie den gewünschten Wert.**

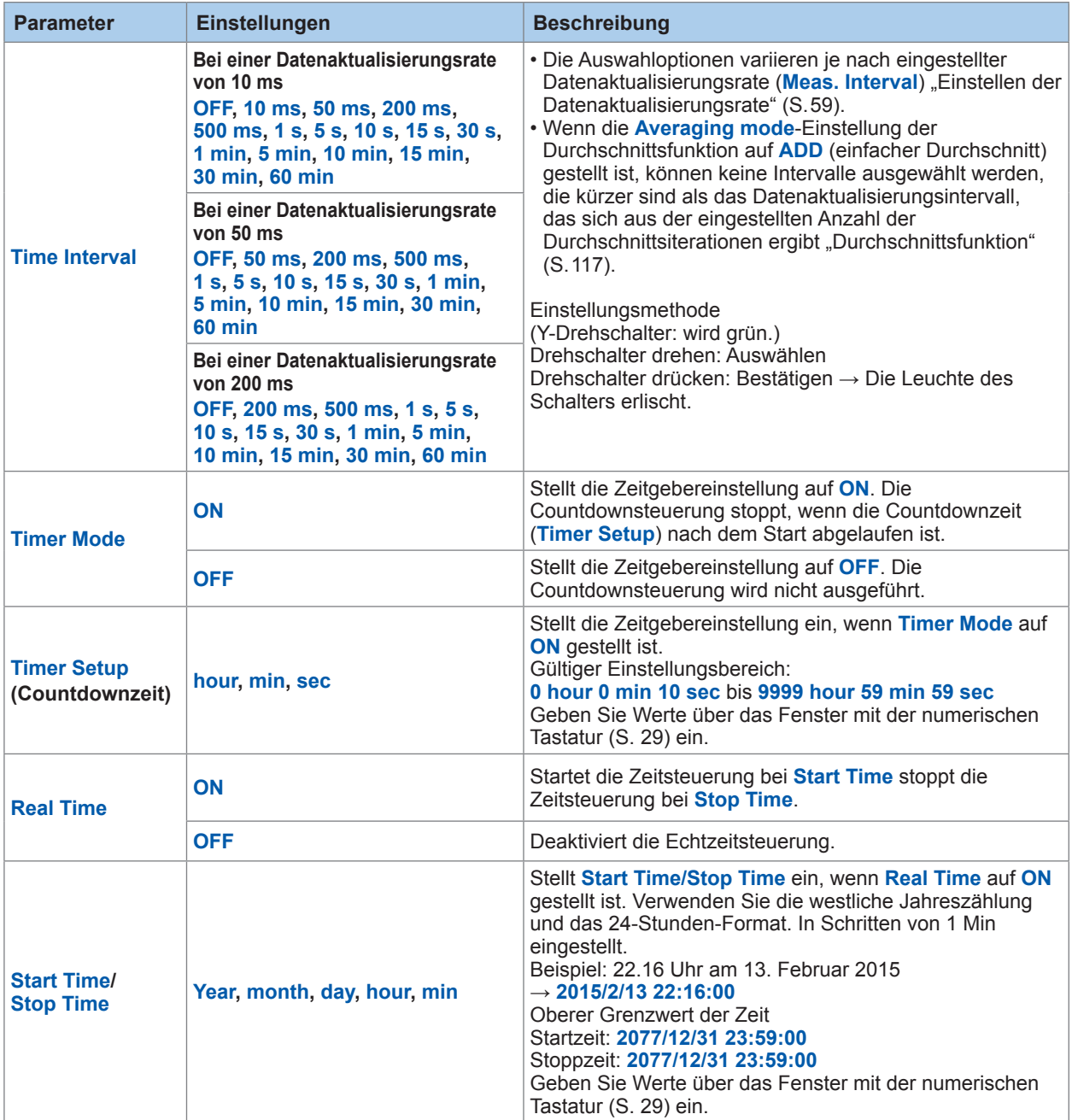

### **5.2 Durchschnittsfunktion**

<span id="page-122-0"></span>Mit der Durchschnittsfunktion wird der Durchschnitt der Messwerte ermittelt und das Ergebnis angezeigt. Durch diese Funktion können stabilere Anzeigewerte erreicht werden, wenn die Messwerte schwanken und starke Unterschiede bei den angezeigten Werten auftreten. Während der Durchschnittsberechnung leuchtet das Symbol der Durchschnittsfunktion am oberen Bildschirmrand.

Siehe "Messbildschirmanzeige" (S.31).

Dieses Instrument bietet zwei Durchschnittsmodi.

### **Einfacher Durchschnitt (ADD)**

In diesem Modus wird der Durchschnitt der Anzahl der Messwerte, die durch die Anzahl an Durchschnittsiterationen angegeben wird, bei jeder Datenaktualisierungsrate (**Meas. Interval**) berechnet und die Ausgangsdaten werden aktualisiert. Dieser Modus kann mit der Intervallzeitsteuerung kombiniert werden, um die Durchschnittswerte während dieser Zeit aufzuzeichnen. In diesem Fall wählen Sie die Anzahl an Durchschnittsiterationen so aus, dass das Intervall und das Datenaktualisierungsintervall übereinstimmen. Das Datenaktualisierungsintervall variiert wie unten dargestellt je nach der eingestellten Anzahl an Durchschnittsiterationen:

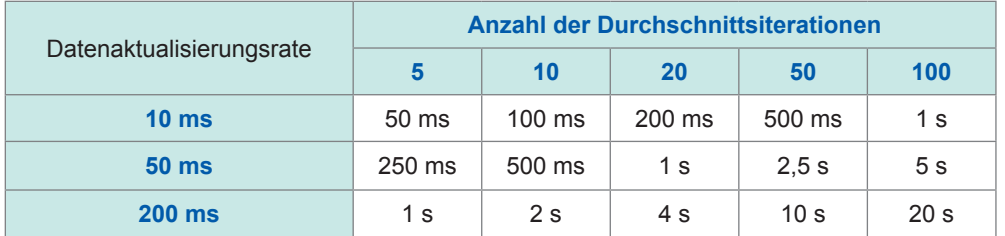

### <span id="page-122-1"></span>**Exponentieller Durchschnitt (EXP)**

In diesem Modus wird der exponentielle Durchschnitt der Daten anhand der Zeitkonstante berechnet, die durch die Reaktionsgeschwindigkeit der exponentiellen Durchschnittsfunktion bestimmt wird. Die Aktualisierungsrate der Anzeige wird davon nicht beeinflusst. Die Reaktionsgeschwindigkeit variiert je nach Datenaktualisierungsrate.

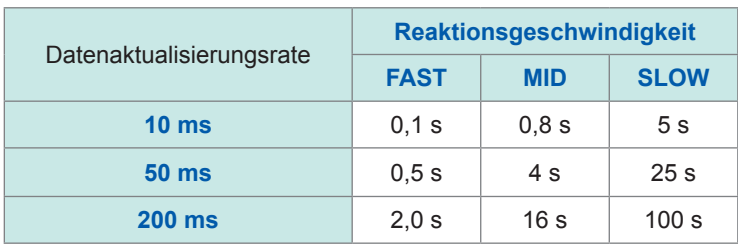

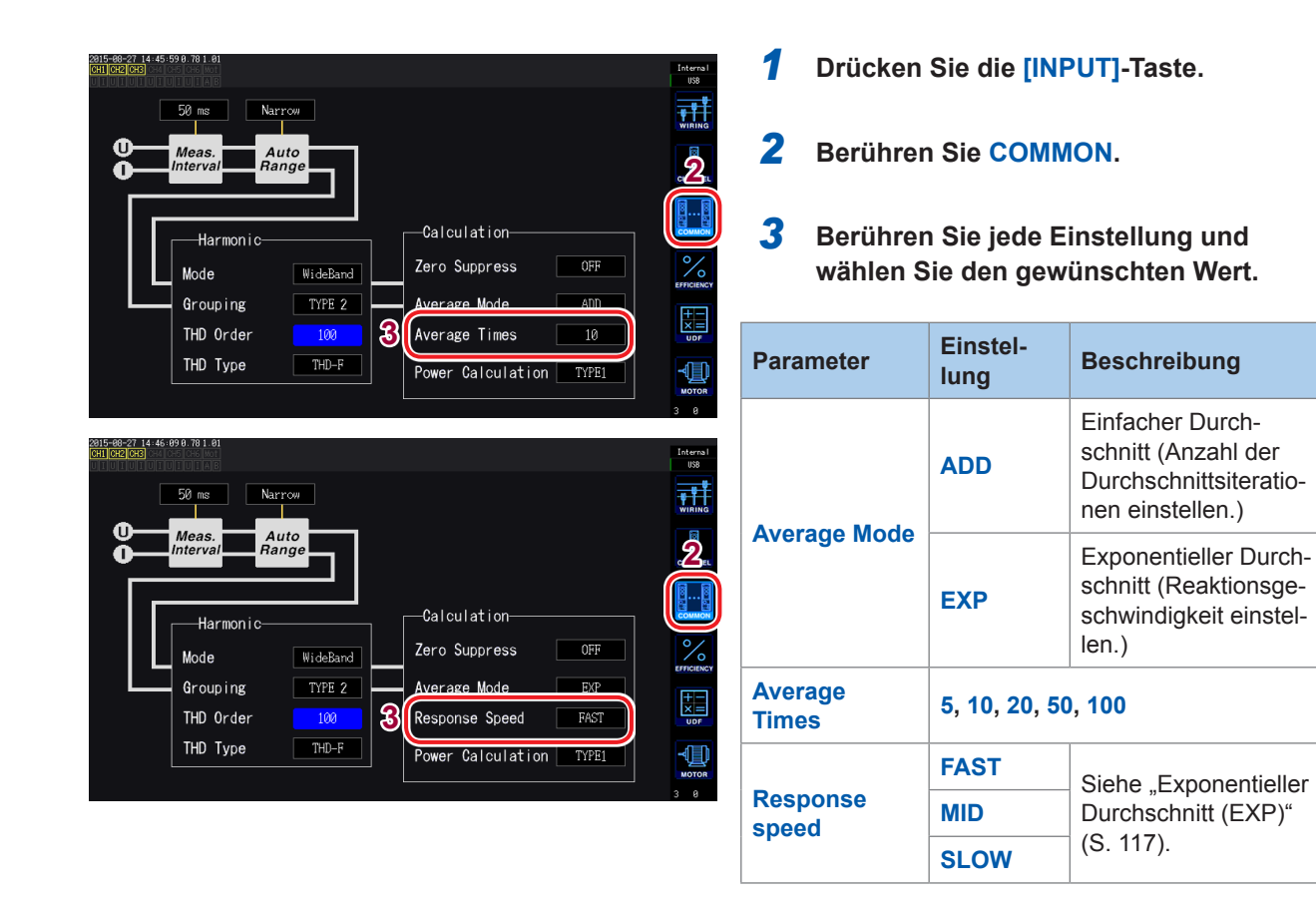

#### **Durchschnittsberechnung**

- Die Durchschnittsfunktion kann für alle Messwerte angewendet werden, außer für den Spannungsscheitelwert, Stromscheitelwert, Integrationswerte und Oberschwingungsdaten, wenn ein Datenaktualisierungsintervall von 10 ms verwendet wird.
- Die Funktion bezieht sich nicht nur auf Anzeigewerte, sondern auch auf Messwerte, die im internen Speicher des Instruments gespeichert sind, die durch Kommunikation erfasst wurden und die als Analogsignal ausgegeben wurden.
- Wenn eine Messwert-bezogene Einstellung, wie der Anschluss oder Bereich, geändert wird, wird die Durchschnittsberechnung neu gestartet. In diesem Fall sind die Messwerte während dieses Zeitraums ungültig, da bis zur nächsten Datenaktualisierung kein Mittelwert vorliegt.
- Wenn die Durchschnittsberechnung und die automatische Messbereichswahl zusammen verwendet werden, dauert es länger als normal, bis die gemessenen Werte auf den richtigen Wert stabilisiert werden.
- Die während der Durchschnittsberechnung gemessenen Integrationswerte werden aus den vor der Durchschnittsberechnung gemessenen Werten berechnet.
- Die interne Durchschnittsberechnung wird auch dann fortgesetzt, wenn die Messwerte durch die Haltefunktion gehalten werden.
- Die Spitzenwerthaltefunktion wird auf die Messwerte nach der Durchschnittsberechnung angewendet.

#### **Bereichsüberschreitung**

Wenn es während der einfachen Durchschnittsberechnung zu einer Bereichsüberschreitung kommt, wird auch der Mittelwert als Bereichsüberschreitung betrachtet. Wenn es während der exponentiellen Durchschnittsberechnung zu einer Bereichsüberschreitung kommt, wird die Durchschnittsberechnung mit den internen Berechnungswerten fortgesetzt.

- Die Einstellungen sind nicht pro Anschluss oder Kanal änderbar.
- Nach dem Ändern des Bereichs variiert das Ungültigkeitsintervall der Messwerte je nach Einstellung.
- Die Schwingungsformen auf dem Bildschirm und die D/A-Ausgangs-Schwingungsformen werden durch die Durchschnittsfunktion nicht beeinflusst.
- Weitere Einzelheiten zu Durchschnittsberechnungsmethoden für verschiedene Arten von Messwerten finden Sie im Abschnitt zur Durchschnittsberechnung in den Berechnungsspezifikationen. Siehe "10.5 Spezifikationen der Berechnungsformel" (S.241).

## <span id="page-124-0"></span>**5.3 Haltefunktion und Spitzenwerthaltefunktion**

#### **Haltefunktion**

Durch Drücken der **[HOLD]**-Taste können Sie die Anzeigeaktualisierung aller Messwerte stoppen und die zum Zeitpunkt des Tastendrucks vorliegenden Daten halten. Wenn Sie in diesem Zustand den Bildschirm wechseln, können Sie andere zum Zeitpunkt des Tastendrucks vorliegende Messdaten einsehen. Außerdem kann die Wirkung der **[HOLD]**-Taste auch mit dem externen Steuerungssignal HOLD erzielt werden.

Im Haltezustand leuchtet die **[HOLD]**-Taste rot und das **HOLD**-Symbol im Betriebsstatusanzeigebereich des Bildschirms leuchtet auf. Siehe "1.4 Grundlegender Betrieb (Bildschirmanzeige und -layout)" (S.27).

#### **Beenden des Haltezustands**

Drücken Sie während des Haltezustands die **[HOLD]**-Taste erneut, um den Haltezustand abzubrechen.

#### Anzeigewert

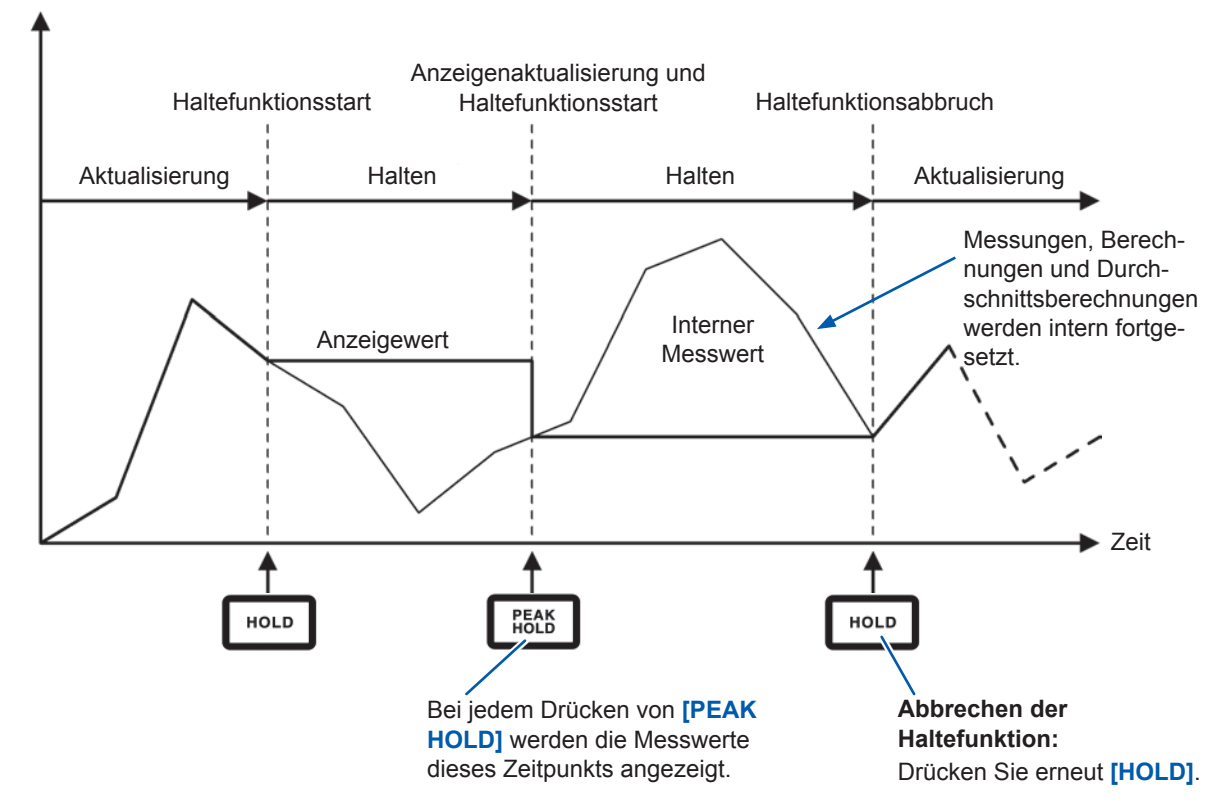

#### **Betrieb im Haltezustand**

- Die Haltefunktion umfasst auch die folgenden Messwerte:
	- 1. Im internen Speicher des Instruments gespeicherte Messwerte
	- 2. Durch Kommunikation erfasste Messwerte
	- 3. Als Analogsignal ausgegebene Messwerte
- Schwingungsformen, die Uhr und die Anzeige der Scheitelwertüberschreitung werden aktualisiert.
- Unter den folgenden Umständen werden die Daten durch die aktuellen internen Daten aktualisiert:
	- 1. Wenn die **[PEAK HOLD]**-Taste gedrückt wird
	- 2. Wenn die Intervallzeit der Zeitsteuerungsfunktion erreicht ist
	- 3. Wenn das externe Steuerungssignal HOLD erkannt wird
- Wenn bei eingestelltem Intervall das automatische Speichern ausgeführt wird, werden die Daten direkt vor der Aktualisierung gespeichert.
- Durchschnitts- und Integrationsberechnungen werden intern fortgesetzt.
- Einstellungen, die sich auf die Messwerte auswirken, wie Bereichs- und LPF-Einstellungen, können nicht geändert werden.
- Wenn der Bereich auf **AUTO** gestellt wird, wird die automatische Messbereichswahl abgebrochen und der Bereich wird auf den Bereich zum Zeitpunkt des Drückens der **[HOLD]**-Taste festgelegt.
- Die Haltefunktion kann nicht zusammen mit der Spitzenwerthaltefunktion verwendet werden.
- Die Schwingungsformen auf dem Bildschirm und die D/A-Ausgangs-Schwingungsformen werden durch die Haltefunktion nicht beeinflusst.
- Die während des Haltezustands gehaltenen Daten sind nicht die Daten, die beim Drücken der **[HOLD]**-Taste angezeigt wurden, sondern die Daten, die beim Drücken der **[HOLD]**-Taste für jede Datenaktualisierungsrate intern gehalten wurden.

### **Spitzenwerthaltefunktion**

Durch Drücken der **[PEAK HOLD]**-Taste wird das Instrument in den Spitzenwerthaltezustand versetzt. Es werden nur die Parameter aktualisiert, deren Werte den vorherigen Scheitelwert überschreiten. Diese Funktion wird verwendet, wenn Sie Phänomene mit plötzlich stark ansteigenden Werten, wie Einschaltstrom, korrekt erfassen möchten.

Im Spitzenwerthaltezustand leuchtet die **[PEAK HOLD]**-Taste rot und das **PEAK HOLD**-Symbol im Betriebsstatusanzeigebereich des Bildschirms leuchtet auf. Siehe "Allgemeine Bildschirmanzeige" (S. 30).

#### **Beenden des Spitzenwerthaltezustands**

Drücken Sie während des Spitzenwerthaltezustands die **[PEAK HOLD]**-Taste erneut, um den Spitzenwerthaltezustand abzubrechen.

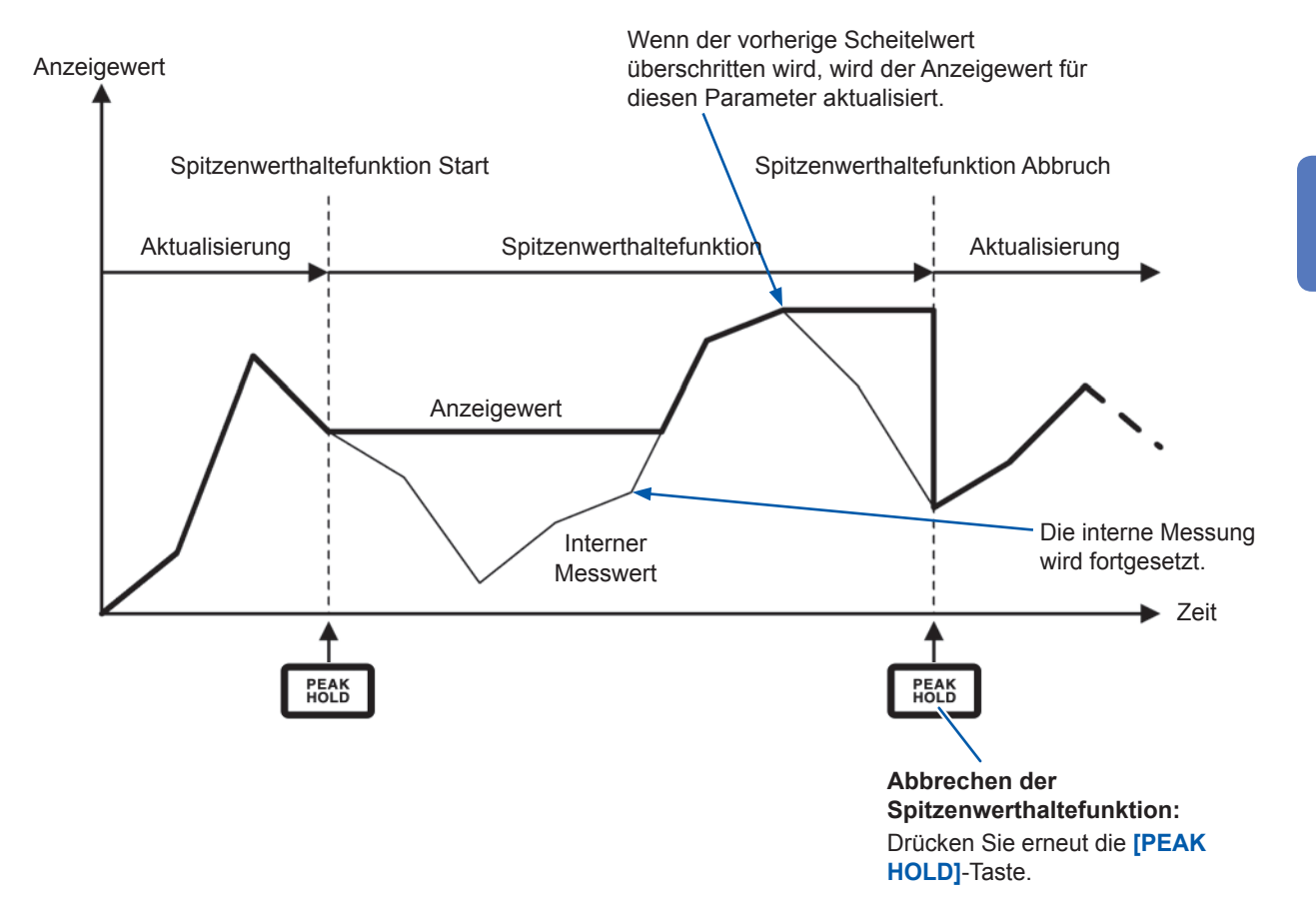

#### **Verwendung in Kombination mit der Zeitsteuerungsfunktion**

Wenn ein Intervall eingestellt ist, kann mit der Spitzenwerthaltefunktion der Höchstwert während der Intervallzeit gemessen werden. Wenn die Countdownzeit oder die Echtzeitsteuerungszeit eingestellt sind, zeigt das Instrument den Höchstwert zwischen Start- und Stoppzeit an.

#### Anzeigewert

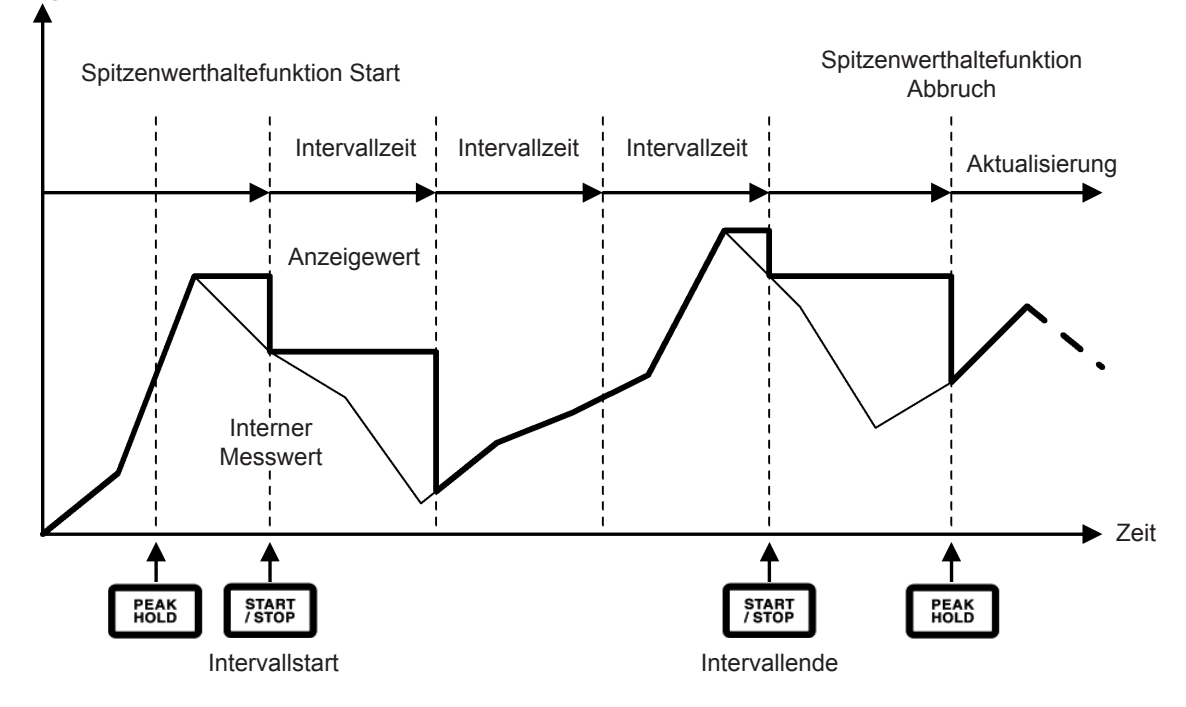

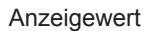

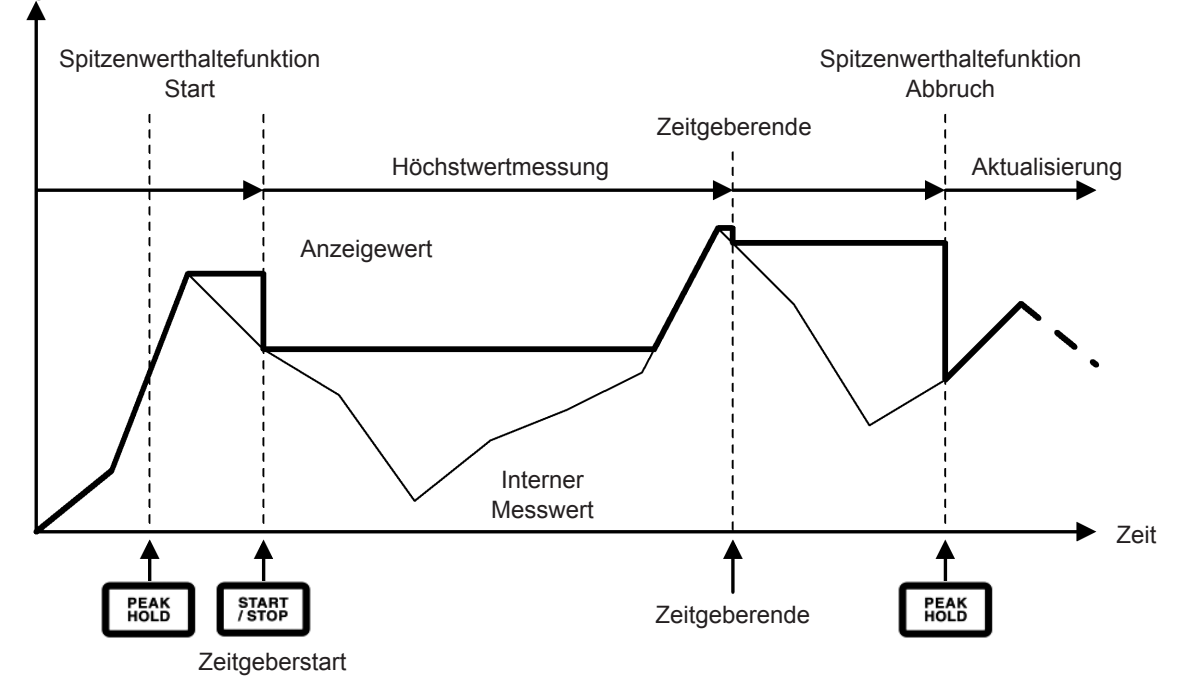

#### **Betrieb im Spitzenwerthaltezustand**

- Die Spitzenwerthaltefunktion umfasst auch die folgenden Messwerte:
	- 1. Im internen Speicher des Instruments gespeicherte Messwerte
	- 2. Durch Kommunikation erfasste Messwerte
	- 3. Als Analogsignal ausgegebene Messwerte
- Schwingungsformen, die Uhr und die Anzeige der Scheitelwertüberschreitung werden aktualisiert.
- Wenn es zu einer Bereichsüberschreitung der Anzeige kommt, wird "------" angezeigt. In diesem Fall brechen Sie den Spitzenwerthaltezustand ab und wechseln Sie in einen Bereich, in dem es nicht zur Bereichsüberschreitung kommt.
- Der Höchstwert wird anhand der Absolutwerte der Messwerte bestimmt. (Diese Methode gilt jedoch nicht für Spannungs- oder Stromspitzenwerte.) Wenn beispielsweise erst 50 W und danach -60 W eingegeben wird, zeigt die Anzeige **-60 W** an, da der Absolutwert von -60 W höher ist als der von 50 W.
- Unter den folgenden Umständen wird der gehaltene Spitzenwert zurückgesetzt und der Spitzenwerthaltevorgang neu gestartet:
	- 1. Wenn die **[HOLD]**-Taste gedrückt wird
	- 2. Wenn die Intervallzeit der Zeitsteuerungsfunktion erreicht ist
	- 3. Wenn das externe Steuerungssignal HOLD erkannt wird
- Wenn bei eingestelltem Intervall das automatische Speichern ausgeführt wird, werden die Daten direkt vor der Aktualisierung gespeichert.
- Bei der Durchschnittsberechnung wird die Spitzenwerthaltefunktion auf die Messwerte nach der Durchschnittsberechnung angewendet.
- Einstellungen, die sich auf die Messwerte auswirken, wie Bereichs- und LPF-Einstellungen, können nicht geändert werden.
- Wenn der Bereich auf **AUTO** gestellt wird, wird die automatische Messbereichswahl abgebrochen und der Bereich wird auf den Bereich zum Zeitpunkt des Drückens der **[PEAK HOLD]**-Taste festgelegt.
- Die Spitzenwerthaltefunktion kann nicht zusammen mit der Haltefunktion verwendet werden.
- Die Schwingungsformen auf dem Bildschirm und die D/A-Ausgangs-Schwingungsformen werden durch die Spitzenwerthaltefunktion nicht beeinflusst.
- Die Zeit, zu der der Höchstwert erreicht wurde, wird nicht angezeigt.
- Die Spitzenwerthaltefunktion gilt nicht für Integrationswerte.

### **5.4 Delta-Konvertierungsfunktion**

Die Delta-Konvertierungsfunktion führt während der Messung eine Konvertierung zwischen dem Delta-Anschluss einer dreiphasigen Messleitung und einem Y-Anschluss (Sternanschluss) durch. Die Konvertierung wird mittels Spannungsschwingungsformdaten durchgeführt, die bei 5 MHz basierend auf der Formel zwischen verschiedenen Kanälen erfasst wurden.

### ∆**-Y-Konvertierung**

Diese Funktion kann auf **ON** gestellt werden, wenn **Connection** auf **3P3W3M** oder **3V3A** gestellt ist. Sie ermöglicht die Messung anhand der Phasenspannung über die Motorwicklung hinweg als Y-Anschluss, auch wenn der Mittelpunkt eines intern als Y-Anschluss verkabelten Motors, der über einen Delta-Anschluss verbunden ist, nicht zugänglich ist. Die Spannungsschwingungsform, Spannungsmesswerte und harmonische Spannungen werden als Leitungsspannungen eingegeben werden, aber bei der Berechnung als Phasenspannungen behandelt.

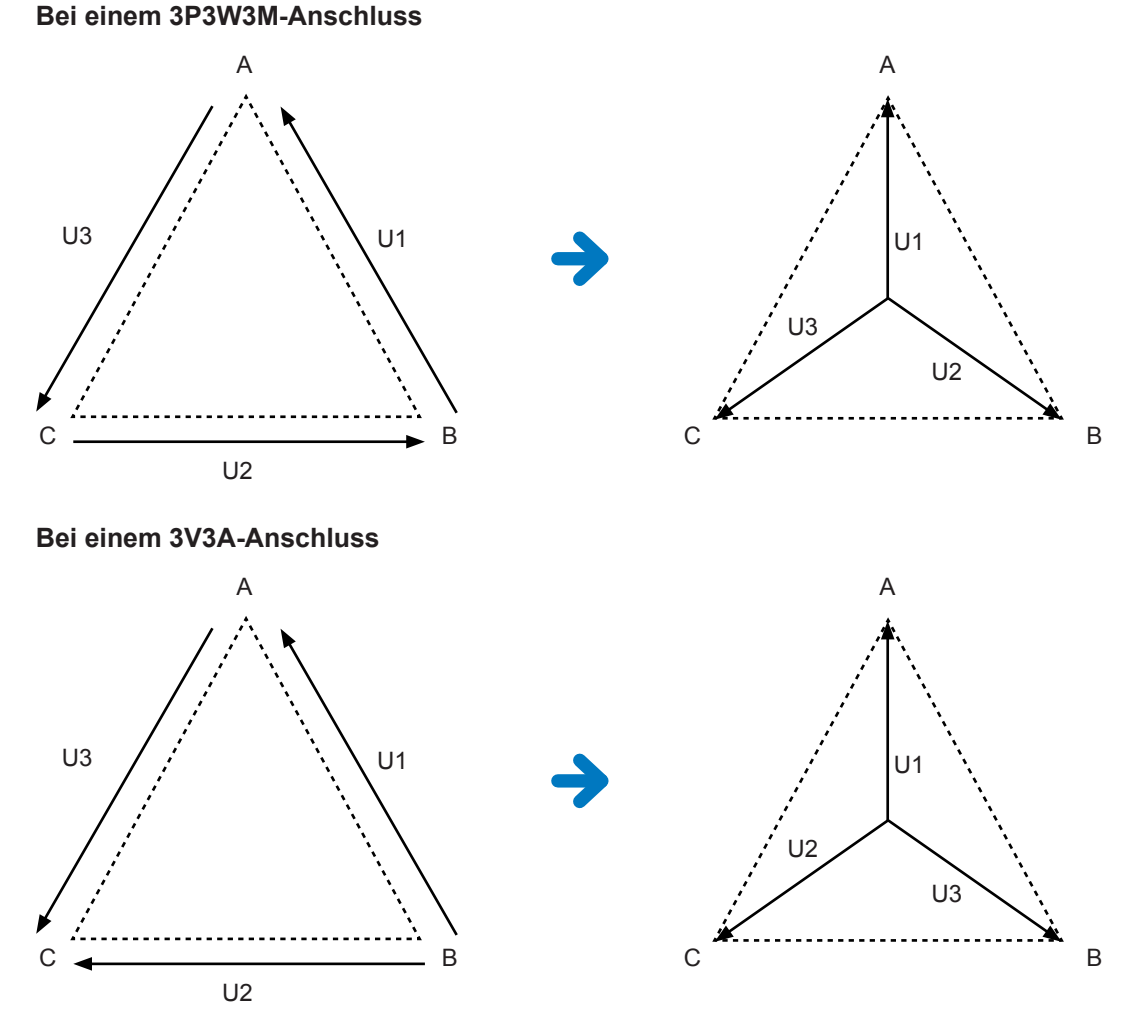

- Bei der Δ-Y-Konvertierung wird die Spannungsschwingungsform in Vektoren konvertiert und mit einem virtuellen Neutralpunkt analysiert.
- Das Ergebnis kann von der tatsächlichen Phasenspannung abweichen.
- Das auf dem Verbindungsbildschirm angezeigte Vektordiagramm ist dasselbe wie das 3P4W-Vektordiagramm. Bei einem 3V3A-Anschluss besteht der einzige Unterschied darin, dass die Phasensequenz umgekehrt ist.
- Die 2-Wattmeter-Methode dient der Berechnung der Wirkleistung eines 3V3A-Anschlusses, während die 3-Wattmeter-Methode nach der Konvertierung verwendet wird.
- Die Scheitelwertüberschreitung wird anhand der Werte vor der Konvertierung bestimmt.
- Wenn der Spannungsbereich auf automatische Messbereichswahl eingestellt ist, werden die Änderungen des Spannungsbereichs bestimmt, indem der Bereich mit  $1/\sqrt{3}$  multipliziert wird (ca. mit 0,57735 multipliziert).

### **Y-**Δ**-Konvertierung**

Diese Funktion kann auf **ON** gestellt werden, wenn **Connection** auf **3P4W** gestellt ist. Dadurch kann die Leitungsspannung gemessen werden, wenn die Phasenspannung über einen Y-Anschluss eingegeben wird.

Die Spannungsschwingungsform, Spannungsmesswerte und harmonische Spannungen werden als Phasenspannungen eingegeben werden, aber bei der Berechnung als Leitungsspannungen behandelt.

#### **Darstellung der Y-∆-Konvertierung Bei einem 3P4W-Anschluss**

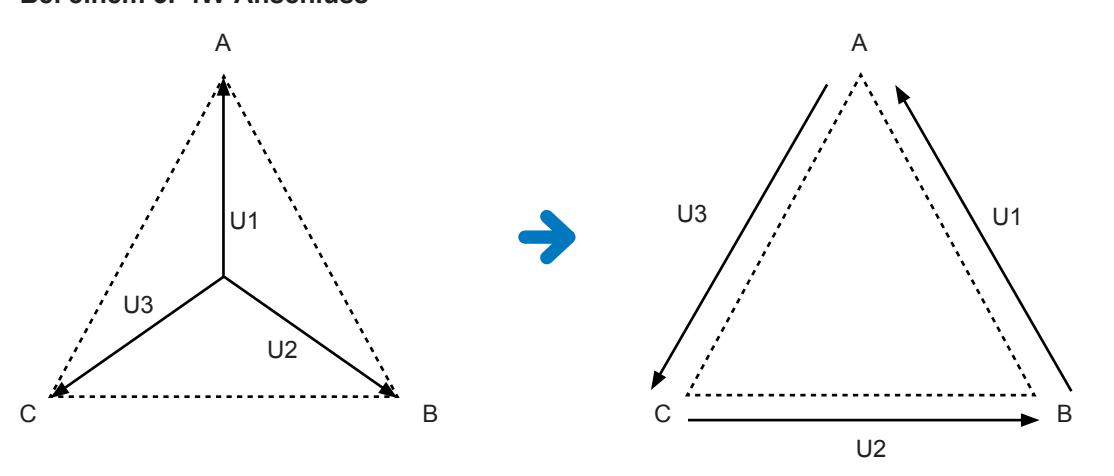

- Das auf dem Verbindungsbildschirm angezeigte Vektordiagramm ist dasselbe wie das 3P3W3M-Vektordiagramm.
- Die Scheitelwertüberschreitung und der Anzeigebereich des Spannungsscheitelwerts werden anhand der Werte vor der Konvertierung bestimmt.
- Wenn der Spannungsbereich auf automatische Messbereichswahl eingestellt ist, werden die Änderungen des Spannungsbereichs anhand der Messwerte nach der Konvertierung bestimmt.

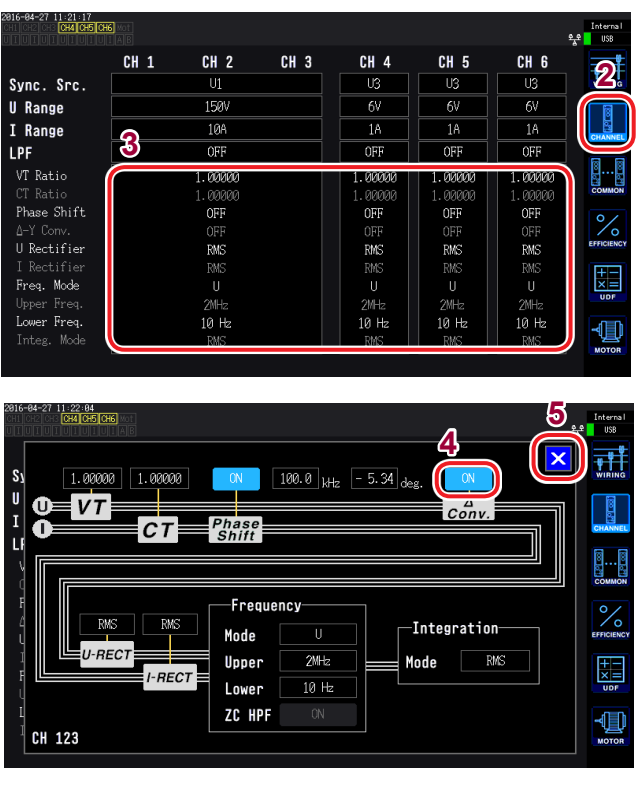

- *1* **Drücken Sie die [INPUT]-Taste.**
- *2* **Berühren Sie CHANNEL.**
- *3* **Berühren Sie den Bereich der Detaileinstellungen des Kanals, den Sie konfigurieren möchten.**
- *4* **Berühren Sie ∆ Conv. und stellen Sie ON ein.**
- *5* **Berühren Sie ×, um das Fenster zu schließen.**

### **5.5 Auswählen der Leistungsberechnungsformel**

Durch diese Funktion können Sie Berechnungsformeln für die Blindleistung, den Leistungsfaktor und den Leistungsphasenwinkel auswählen, um den Betrieb eines älteren Instruments von Hioki nachzuahmen. Da für verzerrte dreiphasige AC-Signale keine standardisierten Berechnungsformeln für die Scheinleistung und Blindleistung festgelegt wurden, verwenden verschiedene Instrumente verschiedene Formeln. Um die Kompatibilität mit vorherigen Modellen zu erhöhen, können Sie bei diesem Instrument aus drei Formeleinstellungen auswählen.

Siehe "10.5 Spezifikationen der Berechnungsformel" (S.241).

Wenn Sie das betroffene Modell nicht verwenden oder nicht wissen welchen Typ Sie wählen sollen, wählen Sie **TYPE1**.

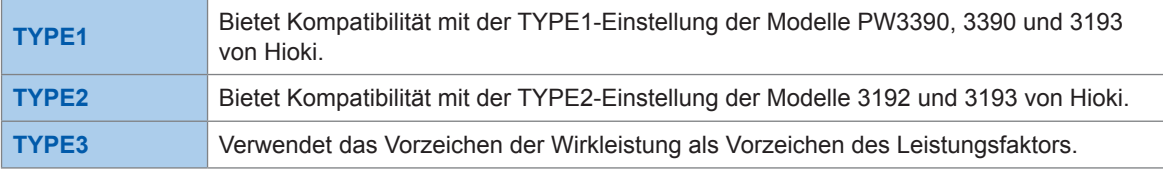

- Die verschiedenen Formeln ergeben keine verschiedenen Ergebnisse für die Wirkleistung (auch wenn die Schwingungsform verzerrt ist), da dieser Parameter direkt aus Messwerten der Spannungs- und Stromschwingungsformen berechnet wird.
- Die Berechnungsformel, die mit der TYPE2-Einstellung des Hioki PW3390 und 3390 kompatibel ist, entspricht der Auswahl von TYPE1 mit einem **3V3A**-Anschluss.

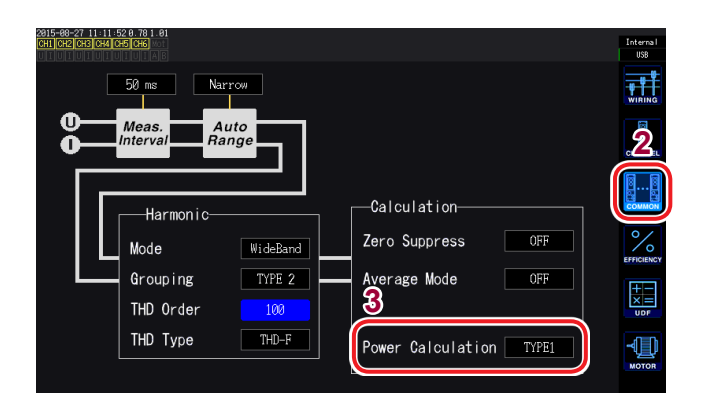

- *1* **Drücken Sie die [INPUT]-Taste.**
- *2* **Berühren Sie COMMON.**
- *3* **Berühren Sie Power Calculation und wählen Sie den gewünschten Typ aus.**

**TYPE1, TYPE2, TYPE3**

### **5.6 Sensorphasenwechselfunktion der Strom**

Bei Stromzangen steigt die Tendenz zu Phasenfehlern in den hohen Frequenzen deren Frequenzbereichs stufenweise an. Indem Sie diesen Fehler durch die Verwendung von sensorspezifischen Phaseneigenschaftsdaten korrigieren, kann die Fehlerkomponente bei Strommessungen in hohen Frequenzbereichen reduziert werden.

#### **Darstellung**

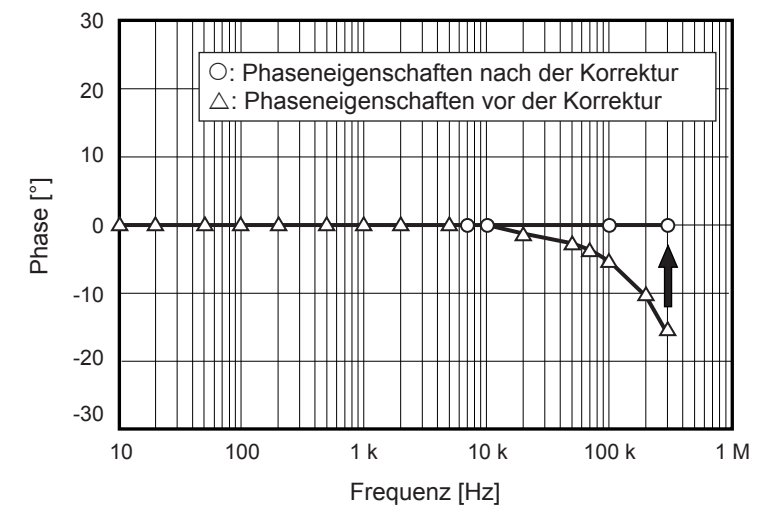

Siehe die nachstehende Tabelle für Informationen zu den Phaseneigenschaften von Stromzangen. Beispieleinstellungen für die Sensorphasenwechselfunktion der Strom werden auf der folgenden Seite gegeben.

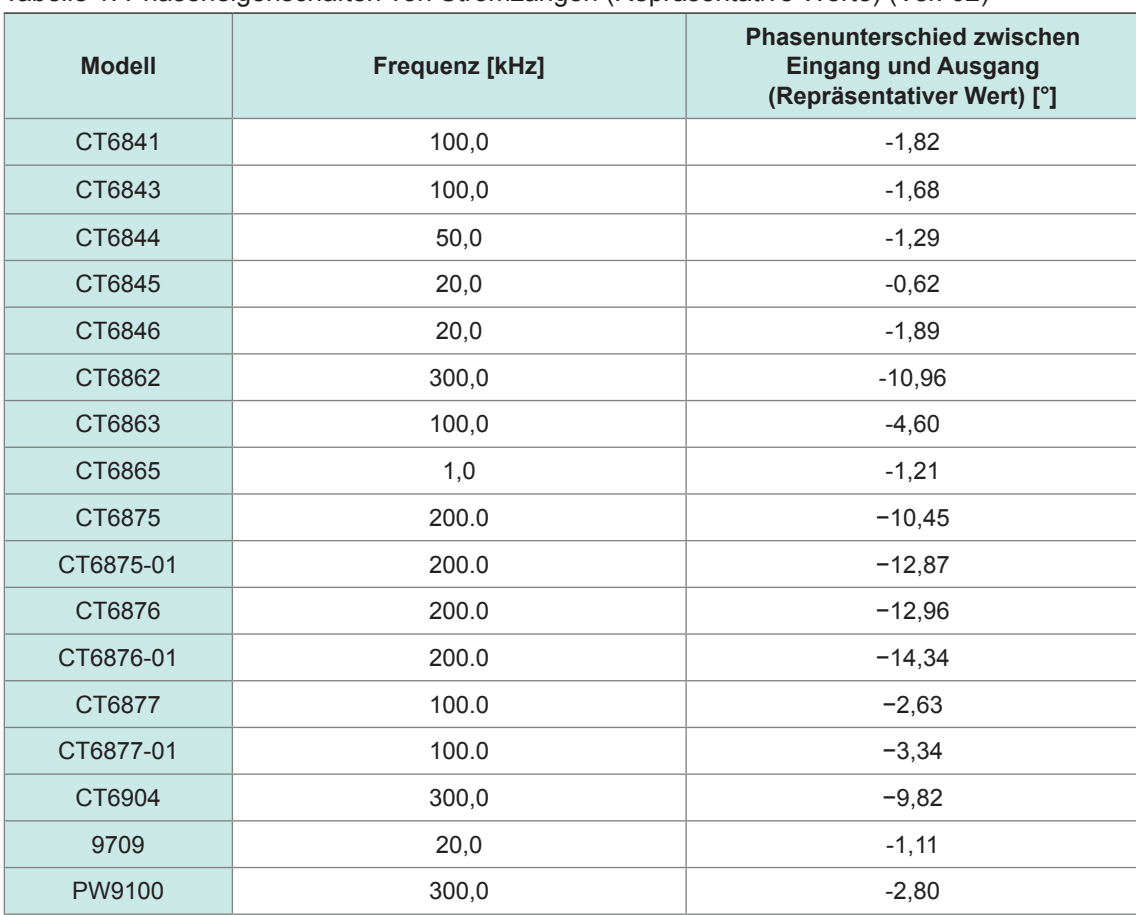

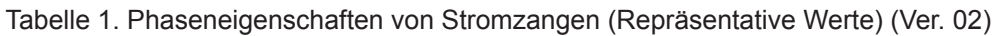

Diese Werte sind repräsentativ für die angegebenen Sensoren unter den folgenden Bedingungen:

- Standardkabellänge (keine Verwendung eines Verlängerungskabels)
- Leiter in Mitte des Sensors positioniert

Wenden Sie sich an Hioki für weitere Informationen zur Verwendung des CT9557.

#### **Beispiel für das Modell CT6862: Einstellen einer Frequenz von 300,0 kHz und eines Phasenunterschieds von -10,96° deg.**

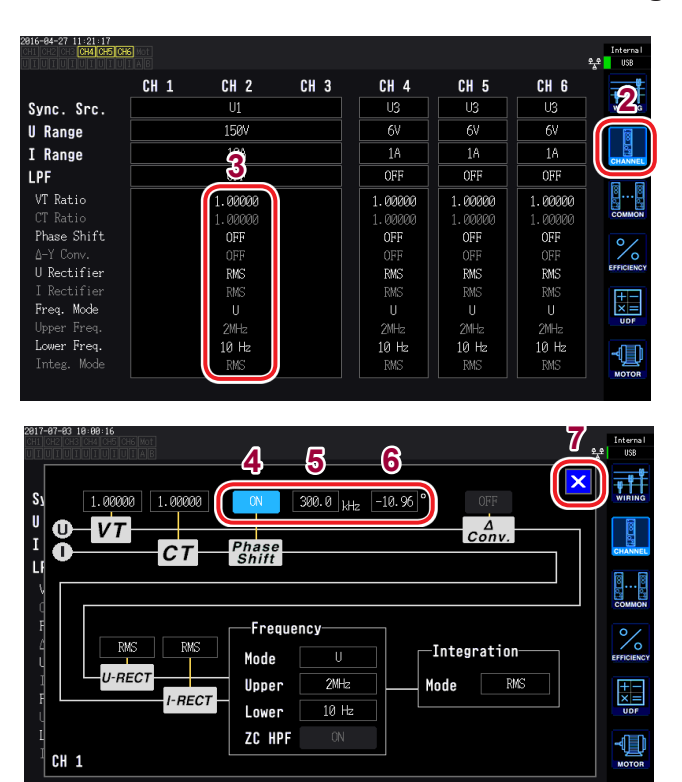

- *1* **Drücken Sie die [INPUT]-Taste.**
- *2* **Berühren Sie CHANNEL.**
- *3* **Berühren Sie den Bereich der Detaileinstellungen des Kanals, den Sie konfigurieren möchten.**
- *4* **Berühren Sie Phase Shift und stellen Sie ON ein.**
- *5* **Berühren Sie die Frequenz und stellen Sie sie auf 300,0 kHz ein.** Geben Sie den Wert im Fenster mit der numerischen Tastatur "Fenster mit [numerischer Tastatur" \(S. 29\)](#page-34-0) ein.
- *6* **Berühren Sie den Phasenunterschiede und stellen Sie ihn auf -10,96° ein.**

Geben Sie den Wert im Fenster mit der numerischen Tastatur ein.

- *7* **Berühren Sie ×, um das Fenster zu schließen.**
- Geben Sie genaue Werte ein, da es durch falsche Einstellungen beim Korrekturvorgang zu stärkeren Messfehlern kommen kann.
- Diese einzige Einstellung gilt auch für andere Verbindungen als 1P2W. Geben Sie den Phasenunterschied und die Frequenz ein, die der verwendeten Stromzange entspricht.
- Ein Betrieb außerhalb des Frequenzbereichs, in dem die Phasengenauigkeit der Stromzange liegt, ist nicht möglich.

### **5.7 Benutzerdefinierte Berechnungen (UDF)**

Sie können Berechnungsformeln einstellen, die die Messwerte des Instruments, numerische Werte und Funktionen kombinieren. Die eingestellten Berechnungswerte können auf dem Messbildschirm angezeigt werden und verwendet werden, um Berechnungen auszuführen.

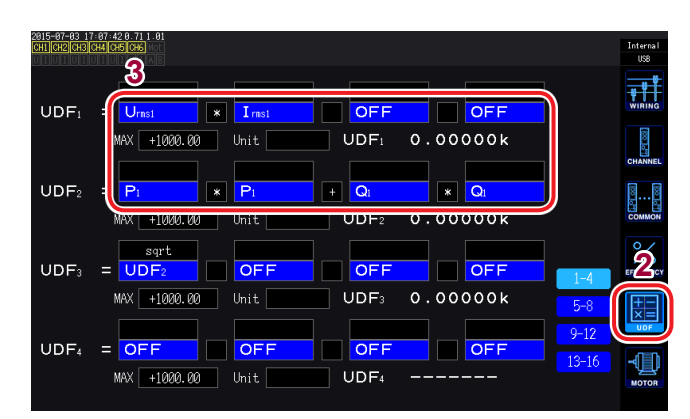

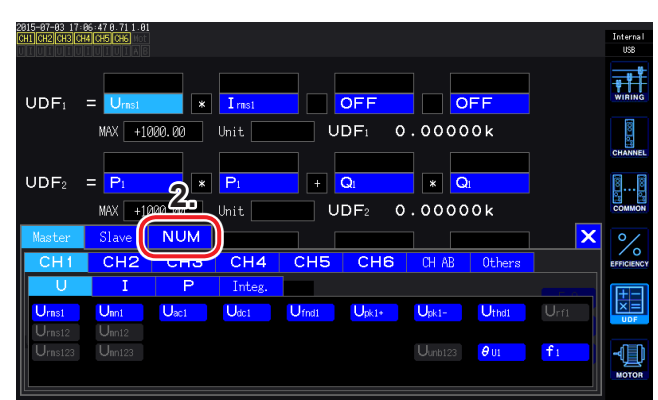

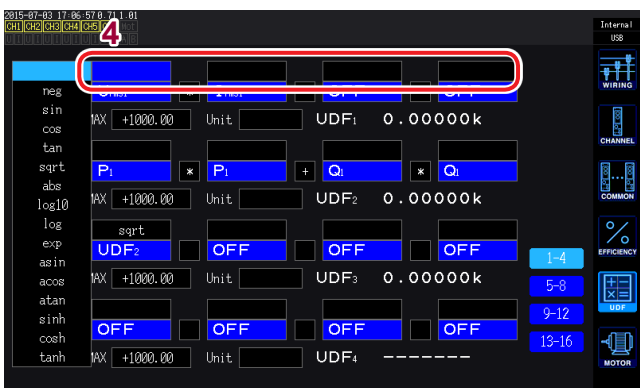

#### *1* **Drücken Sie die [INPUT]-Taste.**

*2* **Berühren Sie UDF.** Verfügbare Einstellungen: **UDF1** bis **UDF16** (16 Formeln)

#### *3* **Berühren Sie einen Einstellungsnamen.**

- 1. Das Auswahlfenster für die grundlegenden Messparameter wird geöffnet.
- 2. Berühren Sie eine Einstellung, um diese auszuwählen.
	- Zuvor eingestellte UDF-Formeln (benutzerdefinierte Formeln) können auch ausgewählt werden.
	- Numerische Werte können auch eingegeben werden (berühren Sie **NUM** und geben Sie den Wert mit der numerischen Tastatur ein).

#### **<sup>4</sup>** *4* **Wählen Sie eine Funktion**

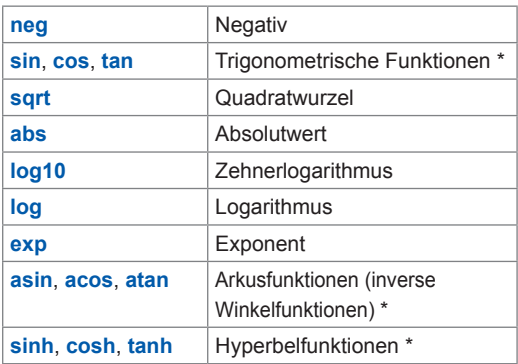

\* Winkel werden in Grad ausgedrückt (°), nicht als Radiant.

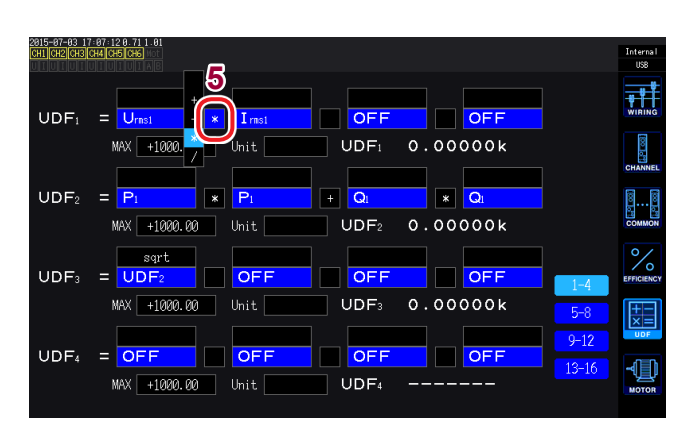

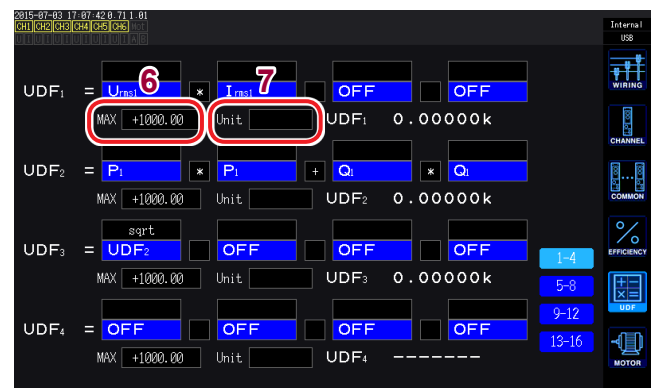

*5* **Wählen Sie das grundlegende Rechenzeichen.**

Verfügbare Einstellungen: **+**, **−**, **×**, **÷**

*6* **Stellen Sie den Höchstwert für die UDF ein.**

Der gültige Messbereich ist 0% bis ±100% des eingestellten Höchstwerts.

**Wenn Sie +1,00000 einstellen** UDF-Anzeige-Ziffern: **X.XXXXX**

Gültiger Messbereich: 0,00000 bis ±1,00000

**Wenn Sie +10000,0 einstellen** UDF-Anzeige-Ziffern: **XX.XXXX k** Gültiger Messbereich: 0,0000 k bis ±10,0000 k

#### *7* **Einheit einstellen.**

- Sie können die Einheit unter Verwendung des Tastaturfensters eingeben.
- Die hier eingegebene Einheit wird auch angewendet, wenn die UDF auf dem Messbildschirm angezeigt wird.

Beachten Sie, dass die Synchronisation unterbrochen werden kann, wenn eine Berechnungsformel Messwerte des Slave-Instruments enthält, während eine benutzerdefinierte Berechnung und Synchronisation von zwei Instrumenten (numerischer Synchronisationsmodus) zusammen verwendet werden. Wenn die Synchronisation mit einem Fehler unterbrochen wird, kann der Wert vom tatsächlichen Wert abweichen. Auch wenn das Ergebnis der Berechnungsformel angezeigt wird, der Betrieb ist wie unten beschrieben. Berechnungsformeln, die Messwerte des Slave-Instruments enthalten, sind betroffen. Andere Berechnungsformeln, die besagte Berechnungsformeln enthalten, sind auch betroffen.

- Wenn die numerische Synchronisation unterbrochen wurde, nachdem Sie einen Messwert vom Slave-Instrument gewählt haben, der in einer Effizienz-Berechnung oder einer benutzerdefinierten Berechnung verwendet werden soll, werden Ergebnisse der Berechnungsformeln, die Messwerte des Slave-Instruments enthalten, nicht länger auf dem Bildschirm angezeigt [\(S. 53\)](#page-58-0)
- Unter den oben genannten Bedingungen, werden Berechnungen unter der Annahme ausgeführt, der Messwert vom Slave-Instrument sei Null. Diese Ergebnisse wirken sich auf andere benutzerdefinierte Berechnungsformeln aus.

### **5.8 Einfache Grafikfunktion**

### <span id="page-136-0"></span>**D/A-Monitorgrafik**

Sie können eine Grafik der Messwerte für bis zu acht ausgewählte D/A-Ausgangsparameter als Zeitreihe anzeigen.

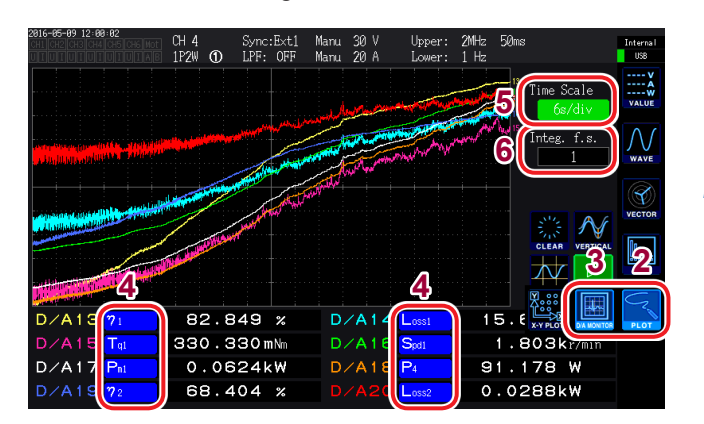

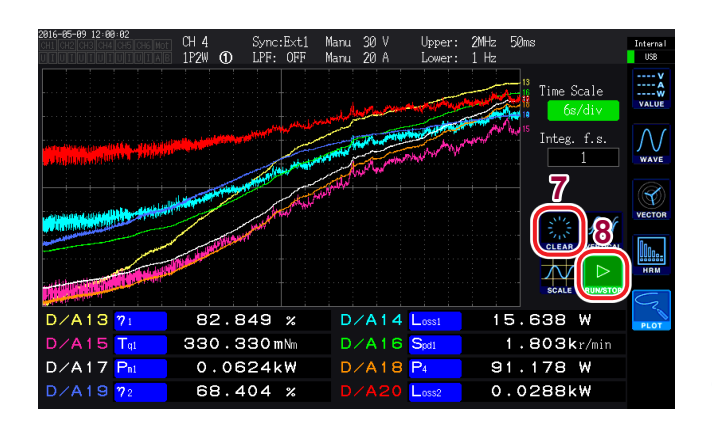

- *1* **Drücken Sie die [MEAS]-Taste.**
- *2* **Berühren Sie PLOT**.
- *3* **Berühren Sie D/A MONITOR**.
- *4* **D/A-Ausgangs-Parameter auswählen.** Sie können beliebige acht Basismessparameter in dem D/ A-Ausgangsparameter-Anzeigebereich auswählen und anzeigen.
- *5* **Berühren Sie Time Scale und wählen Sie die Zeitachse mit dem X-Drehschalter.**

Verfügbare Einstellungen: **300ms/div**, **1.5s/ div**, **3s/div**, **6s/div**, **12s/div**, **30s/div**, **1min/ div**, **3min/div**, **6min/div**, **10min/div**, **30 min/ div**, **1h/div**, **3h/div**, **6h/div**, **12h/div**, **1day/div**

*6* **Stellen Sie Integ. f.s. (Vollintegration) ein.** Stellen Sie ein, ob Sie Integrationswerte in der Grafik anzeigen wollen. [\(S. 177\)](#page-182-0) Verfügbare Einstellungen: **1/10**, **1/2**, **1**, **5**, **10**, **50**, **100**, **500**, **1000**, **5000**, **10000**

#### *7* **Berühren Sie CLEAR.**

Die angezeigten gerenderten Daten werden gelöscht.

*8* **Einstellen, ob Schwingungsformen gerendert werden oder ob das Rendern von Schwingungsformen gestoppt werden soll.**

(Rendern durch Berühren der Taste umschalten.)

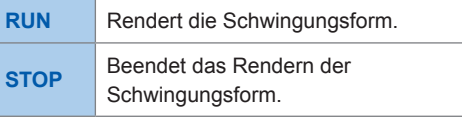

- Die D/A-Ausgangsparameter in der D/A-Monitorgrafik (D/A13 bis D/A20) sind mit den D/ A-Ausgangsparametern D/A13 bis D/A20 D/A [\(S. 177\)](#page-182-0) und D/A13 bis D/A16 in der X-Y-Zeichnung [\(S.](#page-138-0)  [133\)](#page-138-0). verknüpft. Durch das Ändern der Einstellungsparameter an einer dieser Stellen werden sie auch an den anderen Stellen geändert.
- Die **Integ. f.s.** (Vollintegration) der D/A-Monitorgrafik ist mit der Vollintegration für D/ A-Ausgangsparameter [\(S. 177\)](#page-182-0) und der **Integ. f.s.** (Vollintegration) der X-Y-Zeichnung [\(S. 133\)](#page-138-0). verknüpft. Durch das Ändern der Einstellung an einer dieser Stellen wird sie auch an den anderen Stellen geändert.
- Messwerte in der Grafik, die auf dem D/A-Monitorgrafikbildschirm gerendert wird, können nicht gespeichert werden.
- Zum Speichern des gerenderten Bildschirms verwenden Sie die Screenshot-Funktion [\(S. 154\)](#page-159-0).
- Durch Ausführen eines der folgenden Vorgänge wird die gerenderte Grafik gelöscht werden und das Rendern einer neuen Grafik beginnt:
	- Ändern der Schwingungsform-Rendereinstellung von **STOP** auf **RUN**
	- Einstellen der D/A-Ausgangsparameter
	- Ändern der **Time Scale**
	- Ändern von anderen Einstellungen, die die gemessenen Werte beeinflussen können (z. B. Bereiche, Verbindungen, Synchronisationsquellen oder LPF)

### **Detaillierte Anzeigeeinstellungen**

Sie können einstellen, ob gerenderte Daten für jeden D/A-Ausgabeparameter angezeigt werden und die maximalen und minimalen Werte für die Vertikalachsenskala einstellen. Die Oberseite des Grafikrenderbereichs wird auf den maximalen Wert eingestellt und die Unterseite des Bereichs wird auf den minimalen Wert eingestellt.

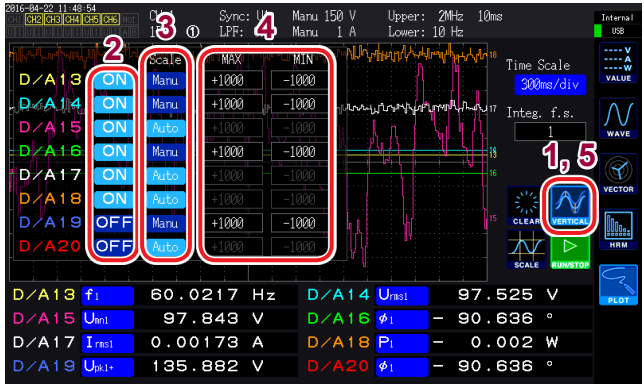

*1* **Berühren Sie VERTICAL.** Das Fenster mit den detaillierten

Anzeigeeinstellungen wird geöffnet.

#### **Zum Wechseln der Anzeige**

*2* **Berühren Sie ON/OFF für jeden D/ A-Ausgangsparameter, um seine Anzeige zu wechseln.**

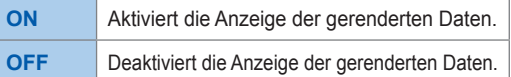

#### **Zum Einstellen der Vertikalachsenskala**

#### *3* **Berühren Sie Scale.**

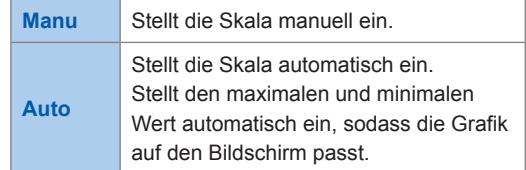

**Wenn Scale auf Manu eingestellt ist**

- *4* **Berühren Sie MAX oder MIN und geben Sie den gewünschten Wert ein.** Geben Sie den gewünschten Wert im Fenster mit der numerischen Tastatur ein (S. 29).
- *5* **Berühren Sie VERTICAL.** Das Fenster schließt sich.

### **Anzeige der Vertikalachsenskala**

Zeigt eine Liste der Skalenwerte der vertikalen Achse für D/A-Ausgangsparameter-Renderdaten an, für die die Anzeigeeinstellung auf ON gestellt wurde.

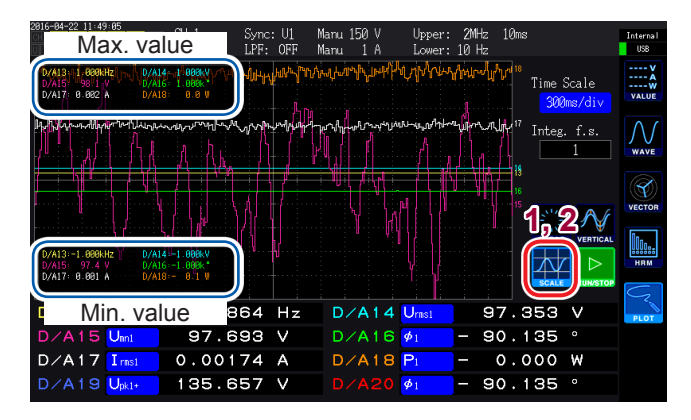

- *1* **Berühren Sie SCALE.** Das Fenster der Vertikalachsenskalen wird geöffnet.
- *2* **Berühren Sie SCALE erneut.**  Das Fenster schließt sich.

### <span id="page-138-0"></span>**X-Y-Zeichnungsfunktion**

Sie können das Instrument eine einfache X-Y-Grafik rendern lassen, indem Sie die X-Achse (horizontale Achse) und die Y-Achse (vertikale Achse) in den Basismessparametern auswählen.

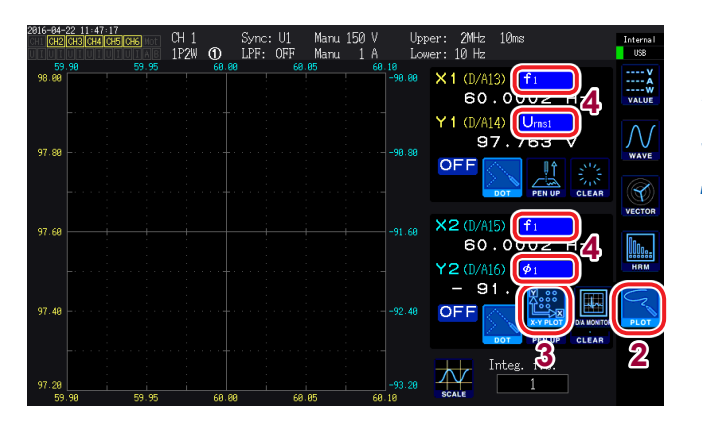

- *1* **Drücken Sie die [MEAS]** -Taste.
- *2* **Berühren Sie PLOT**.
- *3* **Berühren Sie X-Y PLOT**.

#### *4* **Wählen Sie die Anzeigeparameter.**

Wählen Sie die folgenden vier Parameter: X1, Y1, X2 und Y2.

Sie können Grafiken für insgesamt zwei Parameterpaare (X1-Y1 und X2-Y2) anzeigen.

- X1-Y1-Grafik X1-Achsenskala: Auf der Unterseite des Renderbereichs (in gelb) Y1-Achsenskala: Auf der linken Seite des Renderbereichs (in gelb)
- X2-Y2-Grafik X2-Achsenskala: Auf der Oberseite des Renderbereichs (in gelb) Y2-Achsenskala: Auf der rechten Seite des Renderbereichs (in gelb) **5**

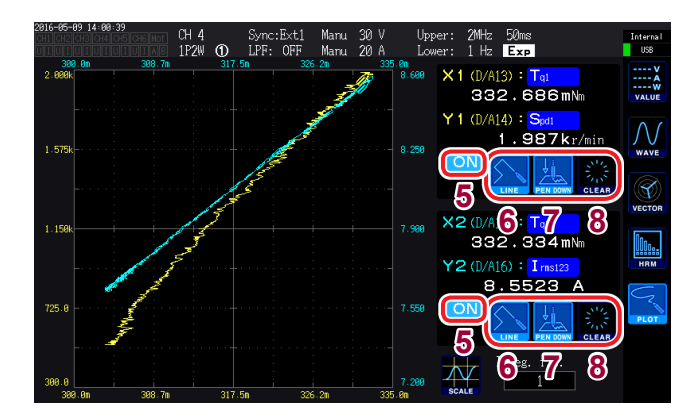

#### *5* **Wählen Sie aus, ob die Zeichnung angezeigt werden soll.**

(Durch das Berühren der Taste wird die Anzeige ein- und ausgeschaltet.)

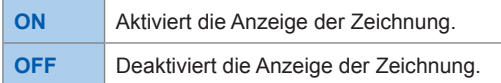

#### *6* **Wählen Sie die Interpolationsmethode zur Verwendung für gerenderte Punkte.**

(Durch das Berühren der Taste wird die Anzeige ein- und ausgeschaltet.)

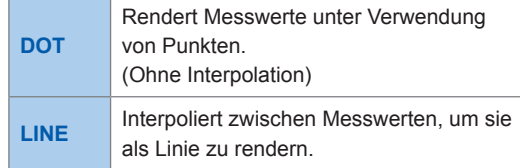

#### *7* **Berühren Sie PEN UP oder PEN DOWN , um den Rendervorgang zu aktivieren oder zu deaktivieren.**

(Durch das Berühren der Taste wird die Anzeige ein- und ausgeschaltet.)

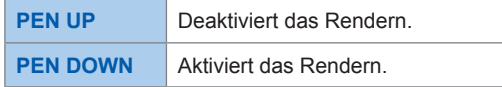

#### *8* **Berühren Sie CLEAR**.

Löscht die angezeigte Grafik.

- Die Messwerte für jedes einzelne Datenaktualisierungsintervall werden auf Grundlage der Anzeigeaktualisierungsrate gerendert. An jeder Renderstelle wird eine Stiftmarkierung ( ) angezeigt.
- Die Parameter D/A13 bis D/A16, die für die X-Y-Zeichnung eingestellt sind, sind mit den D/ A-Ausgangsparametern und den Ausgangsparametern D/A13 bis D/A16 verknüpft, die durch den D/ A-Monitor dargestellt werden [\(S. 131\)](#page-136-0).
- Messwerte in der Grafik, die auf dem X-Y-Zeichnungsbildschirm gerendert wird, können nicht gespeichert werden.
- Zum Speichern des gerenderten Bildschirms verwenden Sie die Screenshot-Funktion [\(S. 154\)](#page-159-0).
- Durch Ausführen eines der folgenden Vorgänge wird die gerenderte Grafik gelöscht werden und das Rendern einer neuen Grafik beginnt:
	- Ändern der Anzeigeparameter
	- Ändern von anderen Einstellungen, die die gemessenen Werte beeinflussen können (z. B. Bereiche, Verbindungen, Synchronisationsquellen oder LPF)

### **Skaleneinstellungen der vertikale Achse/horizontalen Achse, Vollintegrationswerteinstellung**

In diesem Abschnitt wird beschrieben, wie die Skala für die vertikale Achse und die horizontale Achse im Grafikrenderbereich für die X-Y-Zeichnungsfunktion eingestellt wird.

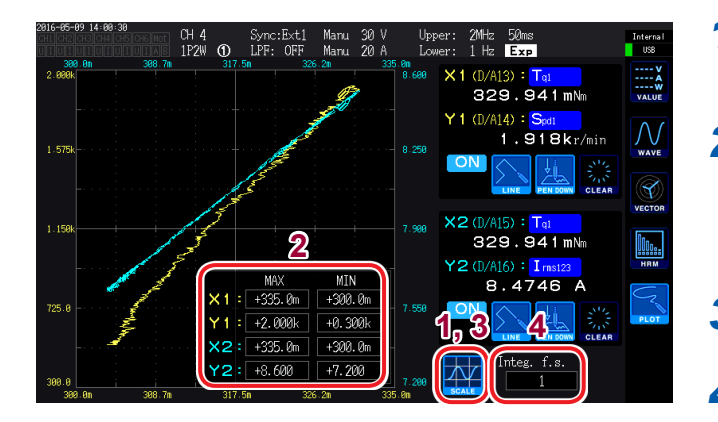

- *1* **Berühren Sie SCALE**. Das Fenster der Vertikal-/ Horizontalachsenskalen wird geöffnet.
- *2* **Stellen die Höchst- und Tiefstwerte der Anzeige an.**  Berühren Sie MAX/MIN und geben Sie die gewünschten Werte im Fenster mit der
- numerischen Tastatur ein. *3* **Berühren Sie SCALE erneut.**

Das Fenster schließt sich.

*4* **Stellen Sie Integ. f.s. (Vollintegration) ein.**

> Stellen Sie ein, ob Sie Integrationswerte in der X-Y-Zeichnung anzeigen wollen [\(S. 177\)](#page-182-0).

**Verfügbare Werte: 1/10, 1/2, 1, 5, 10, 50, 100, 500, 1000, 5000, 10000**

Die **Integ. f.s.** (Vollintegration) der X-Y-Zeichnung ist mit der Vollintegration für D/A-Ausgangsparameter [\(S. 177\)](#page-182-0) und der **Integ. f.s.** (Vollintegration) der D/A-Monitorgrafik verknüpft [\(S. 131\)](#page-136-0). Durch das Ändern der Einstellung an einer dieser Stellen wird sie auch an den anderen Stellen geändert.

Einfache Grafikfunktion

# <span id="page-142-0"></span>**6 Ändern der Systemeinstellungen**

### **Prüfen und Ändern der Einstellungen**

In diesem Abschnitt wird beschrieben, wie Sie die Softwareversion des Instruments prüfen und Einstellungen wie die Anzeigesprache und Signaltöne ändern.

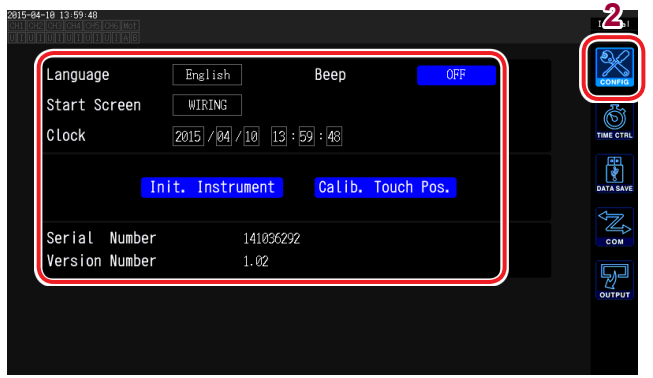

#### **2** *1* **Drücken Sie die [SYSTEM]-Taste.**

#### *2* **Berühren Sie CONFIG.**

Sie können die folgenden Einstellungen prüfen und konfigurieren:

- Anzeigesprache
- Signalton
- Startbildschirm
- Uhr
- Korrigieren des Touchpanels [\(S. 138\).](#page-143-0)
- Seriennummer: Die Seriennummer besteht aus 9 Stellen. Die ersten beiden (von links) geben das Herstellungsjahr an und die nächsten beiden geben den Herstellungsmonat an.
- Softwareversion des Instruments

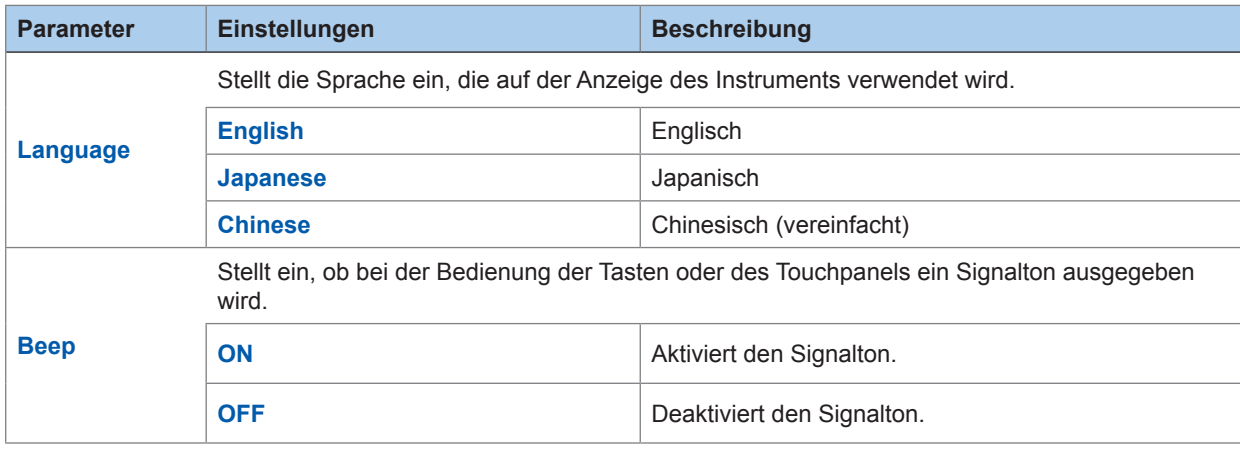

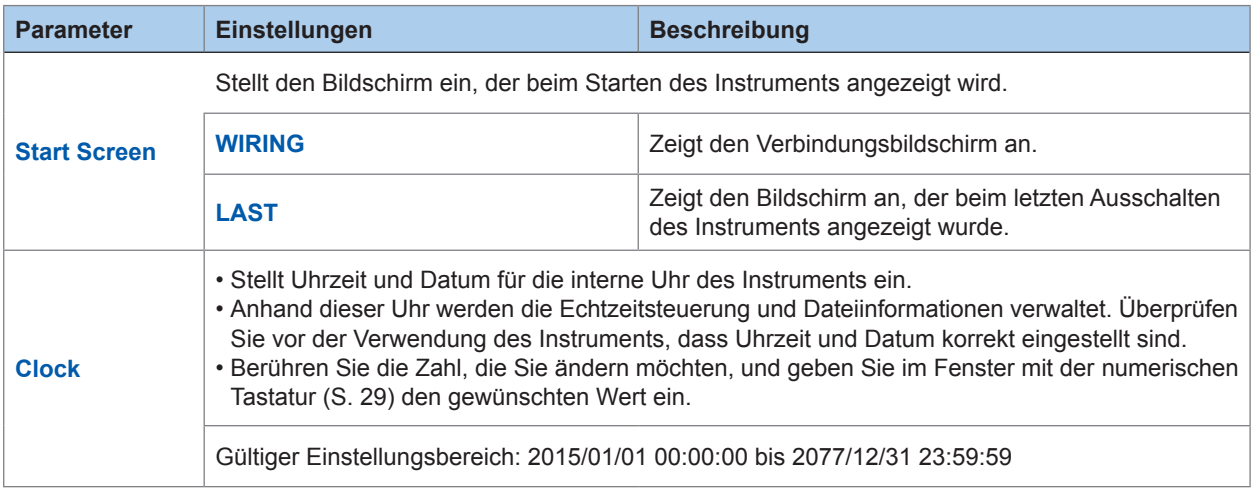

### <span id="page-143-0"></span>**Korrigieren des Touchpanels**

In diesem Abschnitt wird beschrieben, wie Sie das Touchpanel korrigieren, wenn es die Berührungspunkte nicht mehr genau registriert. Das Touchpanel kann nicht aus der Ferne (über die Internetschnittstelle) korrigiert werden.

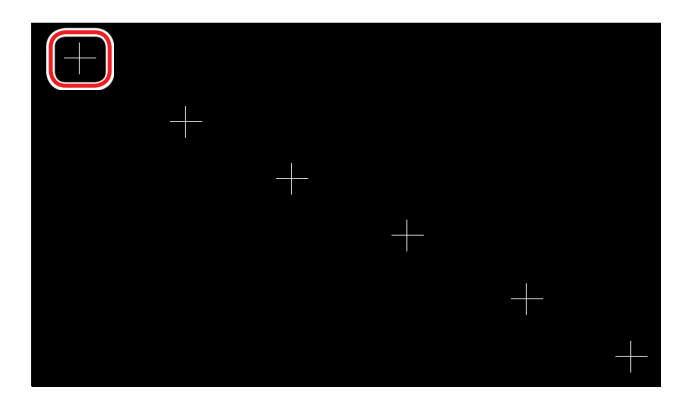

- *1* **Berühren Sie die [SYSTEM]-Taste.**
- *2* **Berühren Sie CONFIG.**

abgeschlossen.

- *3* **Berühren Sie Calib. Touch Pos..**
- *4* **Berühren Sie alle sechs auf dem Bildschirm angezeigten "+"-Markierungen in der Mitte.** Sobald alle ..<sup>+"</sup>-Markierungen rot angezeigt und ausgeblendet wurden, ist der Korrekturvorgang

### **6.1 Initialisieren des Instruments**

Wenn das Instrument nicht ordnungsgemäß funktioniert, überprüfen Sie "Vor der Reparatur des [Instruments" \(S. 257\)](#page-262-0). Wenn Sie die Ursache nicht sicher bestimmen können, führen Sie ein System-Reset oder Starttasten-Reset aus.

#### **System-Reset**

In diesem Abschnitt wird beschrieben, wie Sie alle Einstellungen, bis auf die Sprach- und Kommunikationseinstellungen, auf ihre Standardwerte zurücksetzen können. Die im internen Speicher des Instruments gespeicherten Messdaten und Bildschirmdaten werden gelöscht. Siehe "6[.](#page-144-0)2 Standardeinstellungen" (S. 139).

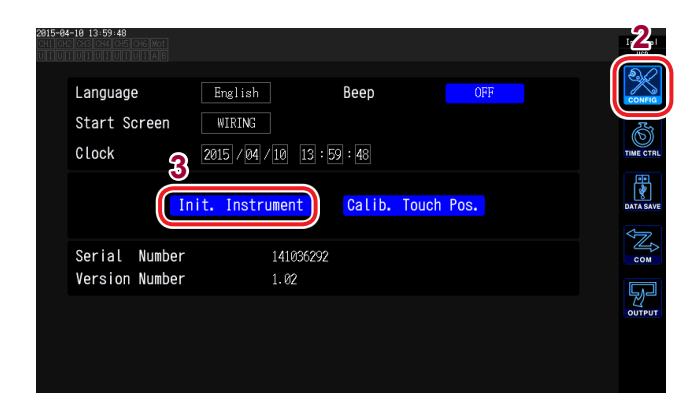

- **2** *1* **Drücken Sie die [SYSTEM]-Taste.**
- *2* **Berühren Sie CONFIG.**
- *3* **Berühren Sie Init. Instrument.** Ein Bestätigungsdialogfeld wird angezeigt.
- *4* **Wählen Sie Yes oder No.**

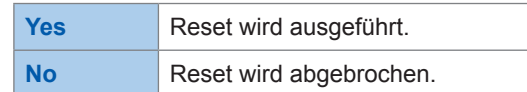

### **Starttasten-Reset**

In diesem Abschnitt wird beschrieben, wie Sie alle Einstellungen, bis auf die Sprach- und Kommunikationseinstellungen, auf ihre Standardwerte zurücksetzen können.

Sie können ein Starttasten-Reset starten, indem Sie die **[SYSTEM]**-Taste drücken, wenn der Selbsttest des Instruments nach dem Einschalten abgeschlossen ist.
## **6.2 Standardeinstellungen**

In den folgenden Tabellen werden die Standardeinstellungen des Instruments aufgeführt. Die Einstellungen des Messbildschirms und der Aufzeichnungsdaten werden ebenfalls zurückgesetzt.

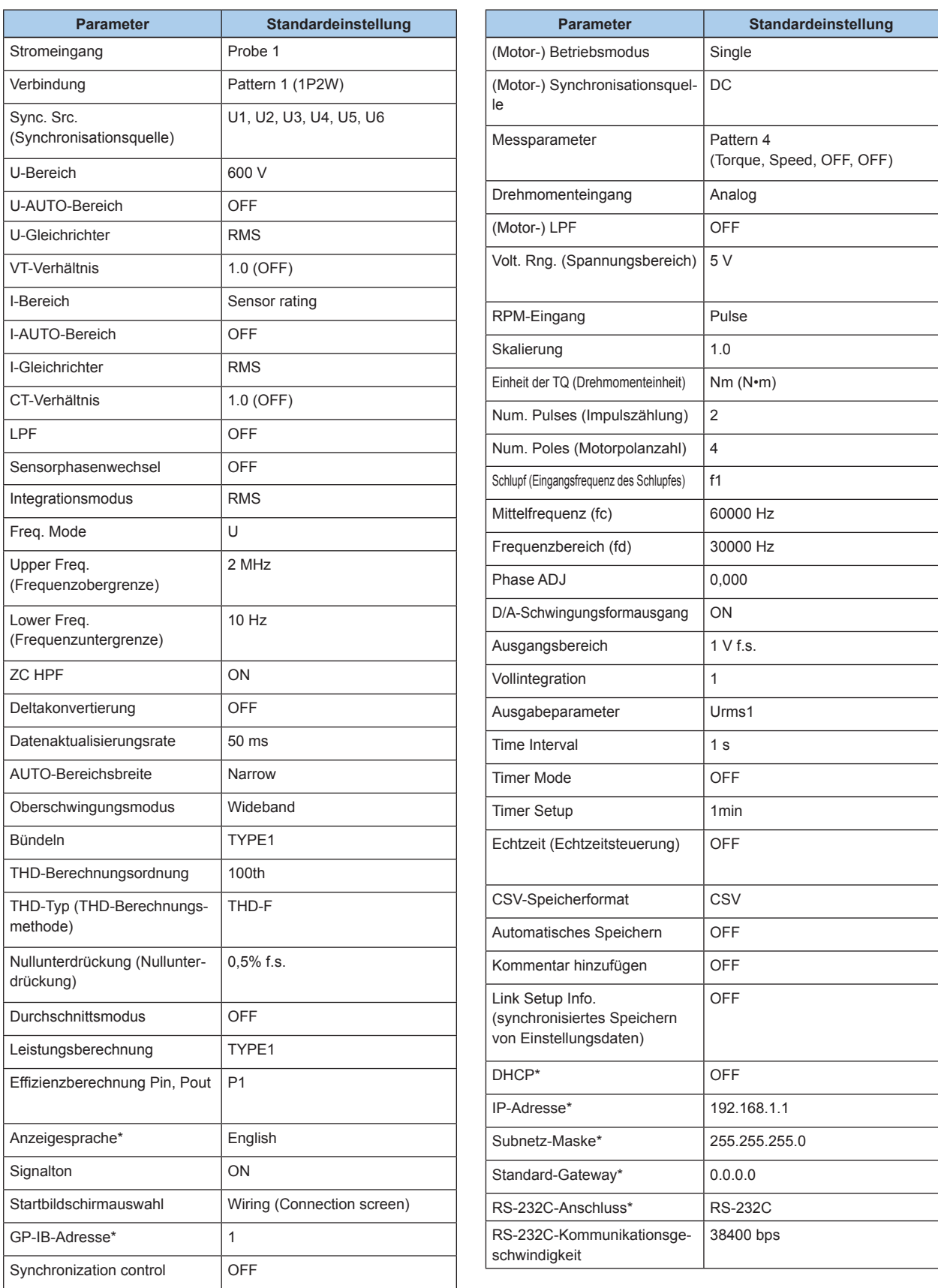

Ändern der Systemeinstellungen Ändern der Systemeinstellungen

**6**

\* Diese Parameter werden bei einem System-Reset nicht initialisiert. Diese Parameter werden nur durch ein Starttasten-Reset initialisiert [\(S. 138\)](#page-143-0).

Standardeinstellungen

# **7 Speichern von Daten und Bearbeiten von Dateien**

 $\checkmark$ : Speichern von Daten möglich.  $-$ : Speichern von Daten nicht möglich.

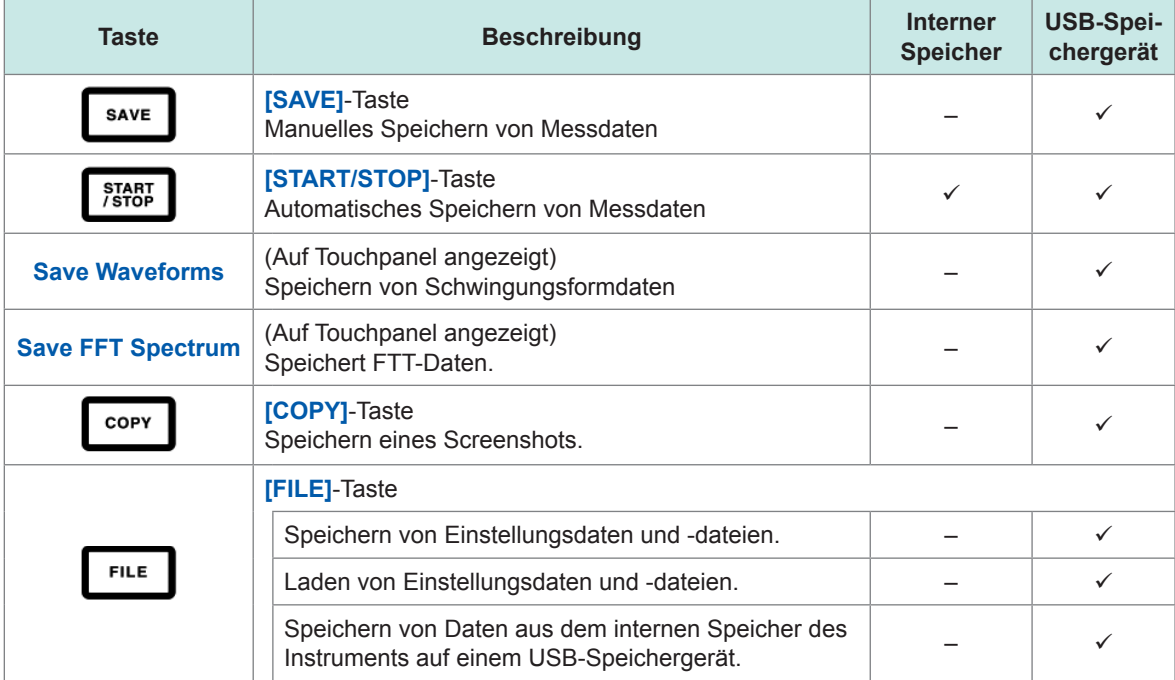

## **7.1 Einlegen und Entfernen von USB-Speichergeräten**

## **VORSICHT**

• Das Einlegen einer USB-Speichergeräts verkehrt herum, umgedreht oder in der falschen Richtung könnte das Instrument beschädigen.

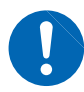

- Transportieren Sie das Instrument nicht, wenn ein USB-Speichergerät angeschlossen ist. Anderenfalls könnten Schäden verursacht werden. • Einige USB-Speichergeräte sind gegenüber statischer Elektrizität empfindlich. Seien
- Sie beim Umgang mit solchen Produkten vorsichtig, da statische Elektrizität das USB-Speichergerät beschädigen oder eine Fehlfunktion des Instruments verursachen kann.

### **WICHTIG**

- Die Nutzungsdauer von USB-Speichergeräten ist eingeschränkt. Nach langfristiger oder häufiger Nutzung verschlechtert sich die Lese- und Schreibfähigkeit für Daten. Kaufen Sie in diesem Fall ein neues Speichergerät.
- Für den Verlust von auf dem USB-Speichergerät gespeicherten Daten wird keine Entschädigung geleistet, unabhängig von dem Inhalt oder der Ursache der Beschädigung oder des Datenverlustes. Achten Sie darauf, von wichtigen auf dem USB-Speichergerät gespeicherten Daten eine Sicherheitskopie anzulegen.
- Während das Instrument auf das USB-Speichergerät zugreift, leuchtet di[e Zugriffslampe](#page-147-0) [\(S. 142\)](#page-147-1) des USB-Speichers gelb-grün. Schalten Sie das Instrument nicht aus, während diese Lampe leuchtet. Entfernen Sie niemals das USB-Speichergerät, während diese Lampe leuchtet. Anderenfalls könnten die auf dem Gerät gespeicherten Daten beschädigt werden.

Wenn das Instrument eingeschaltet wird, während ein USB-Speichergerät angeschlossen ist, kann das Instrument je nach Speichergerät möglicherweise nicht starten. Wenn Sie auf dieses Problem stoßen, schalten Sie erst das Instrument ein und schließen Sie dann das Speichergerät an. Es wird empfohlen, vor der Verwendung die Kompatibilität des Speichergeräts zu überprüfen.

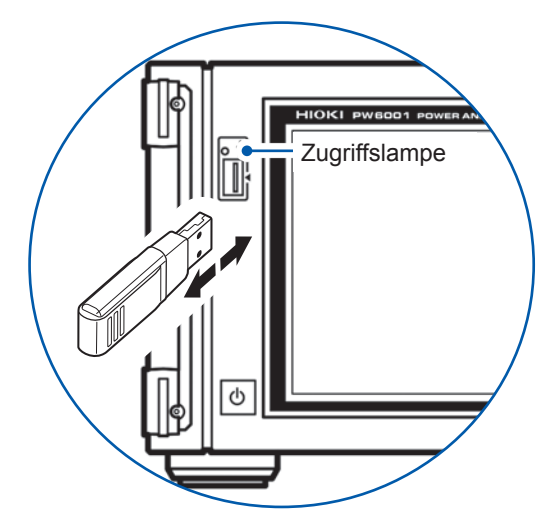

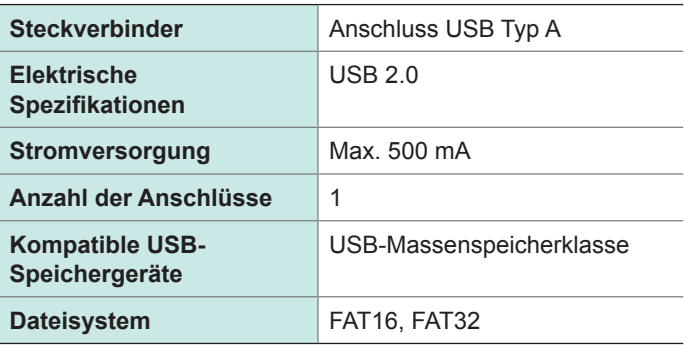

### **Anschließen eines USB-Speichergeräts**

Schließen Sie das USB-Speichergerät am USB-Anschluss an der Vorderseite des Instruments an. Dann erstellt das Instrument automatisch einen Ordner mit dem Namen "PW6001". Nachfolgend werden alle Dateien in diesem Ordner erstellt.

- Verwenden Sie nur USB-Speichergeräte, die mit den Spezifikationen der Massenspeicherklasse kompatibel sind.
- Nicht alle im Handel erhältlichen USB-Speichergeräte sind mit dem Instrument kompatibel.
- Wenn das Instrument das USB-Speichergerät nicht erkennt, versuchen Sie es mit einem anderen Speichergerät.

### **Entfernen eines USB-Speichergeräts**

Entfernen Sie das Speichergerät erst nachdem Sie überprüft haben, dass die Zugriffslampe nicht gelb-grün leuchtet. Es ist nicht nötig, dass Sie das Speichergerät vom Instrument aus auswerfen.

### <span id="page-147-1"></span>**Instrumentanzeige bei Verwendung eines USB-Speichergeräts**

<span id="page-147-0"></span>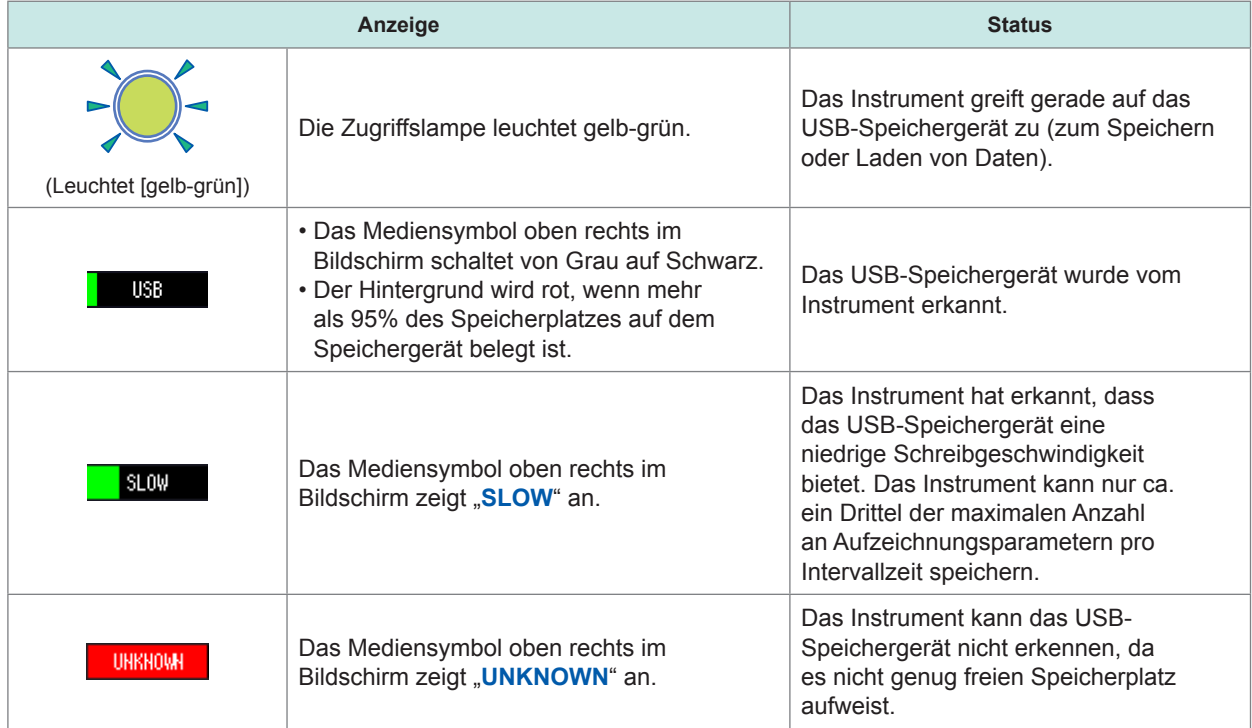

## **7.2 Dateivorgangsbildschirm**

In diesem Abschnitt wird der Dateivorgangsbildschirm beschrieben. Während des automatischen Speicherns kann der Dateivorgangsbildschirm nicht verwendet werden.

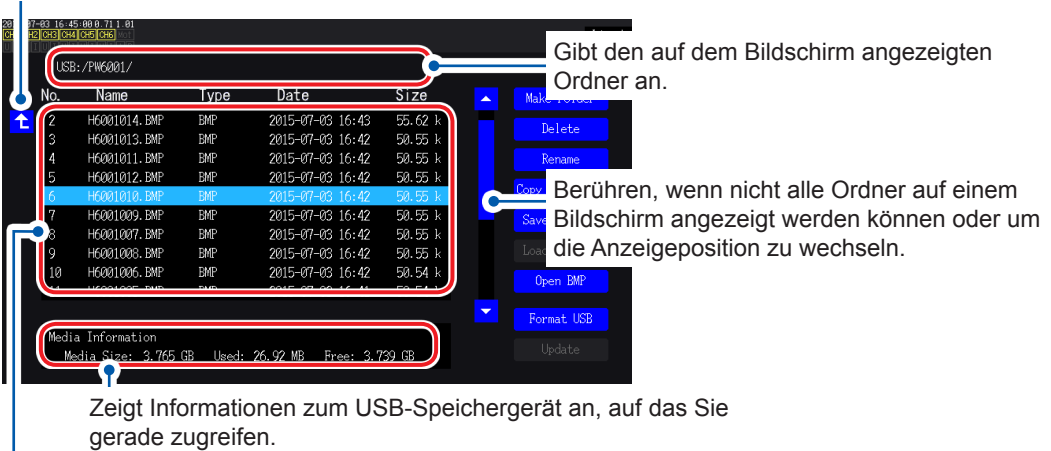

Berühren, um eine Ebene nach oben zu wechseln.

Zeigt einer Übersicht der auf dem Gerät gespeicherten Dateien an.

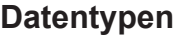

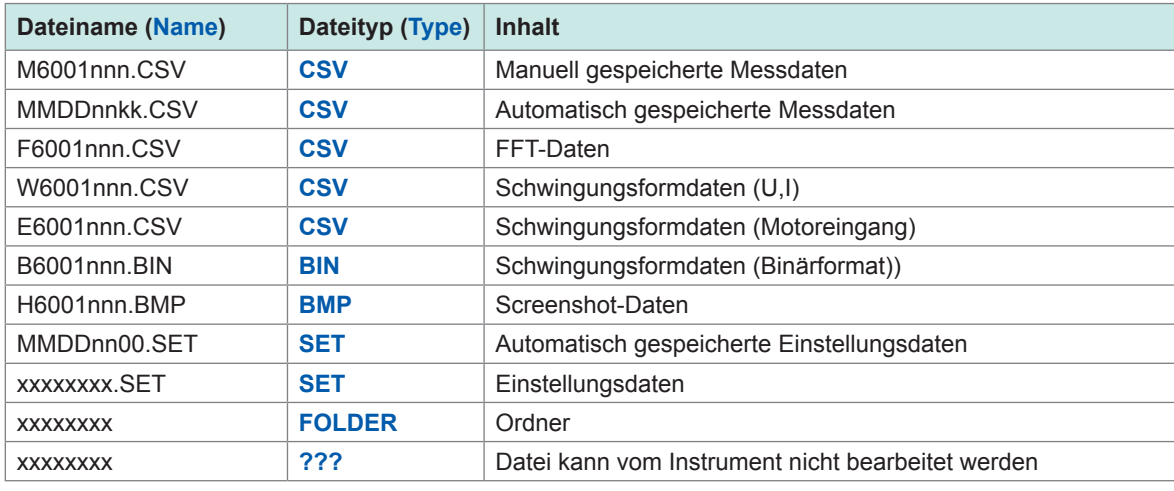

• In Dateinamen stellen "nnn" oder "nn" eine fortlaufende Nummerierung (000 bis 999 oder 00 bis 99) in Ordnern dar; "kk" gibt die bei Dateien mit mehr als 100 MB die Dateisegmentnummer (00 bis 99) an; und "MMDD" gibt den Monat und den Tag an.

• Die Dateinamen der Einstellungsdaten können beliebig ausgewählt werden (bis zu acht Zeichen).

• Das Instrument kann keine Zwei-Byte-Zeichen anzeigen (Japanisch etc.). Zwei-Byte-Zeichen werden durch "□□" ersetzt.

### **Mögliche Anzahl an Zeichen**

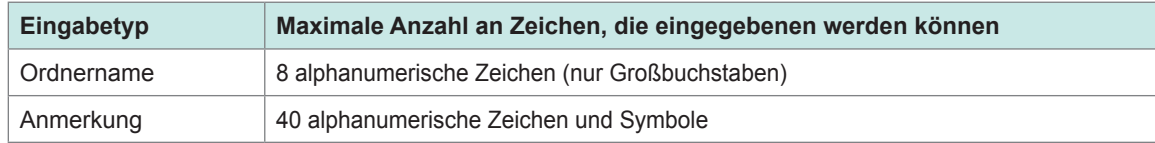

### **Navigation in Ordnern**

- Durch Berühren einer zu einem Ordner gehörenden Linie wird der Inhalt des jeweiligen Ordners angezeigt.
- Durch Berühren von  $\uparrow$  in der oberen linken Ecke springen Sie eine Ebene in der Hierarchie zurück.
- Sie können nicht in Ordner innerhalb eines Ordners wechseln.

## **7.3 Speichern von Messdaten**

Daten können auf zwei Arten gespeichert werden: manuell und automatisch. Sie können grundlegende Messparameter und Oberschwingungs-Messparameter aus allen Messwerten auswählen. Dateien werden im CSV-Format gespeichert und das Datentrennzeichen ist einstellbar.

Daten können weder manuell noch automatisch gespeichert werden, während auf das USB-Speichergerät zugegriffen wird (während die Zugriffslampe gelb-grün leuchtet [ [S. 142](#page-147-0) [\]\).](#page-147-0) Gespeicherte CSV-Dateien verfügen über Nur-Lesen-Eigenschaft.

### <span id="page-149-0"></span>**Einstellen der zu speichernden Messparameter**

Diese Einstellungen beziehen sich sowohl auf das manuelle als auch auf das automatische Speichern von Daten. In diesem Abschnitt wird beschrieben, wie Sie die Parameter einstellen, die auf dem USB-Speichergerät gespeichert werden sollen. Die Anzahl an Parametern, die in der eingestellten Intervallzeit gespeichert werden können [\(S. 116\)](#page-121-0) , ist wie folgt begrenzt:

<span id="page-149-1"></span>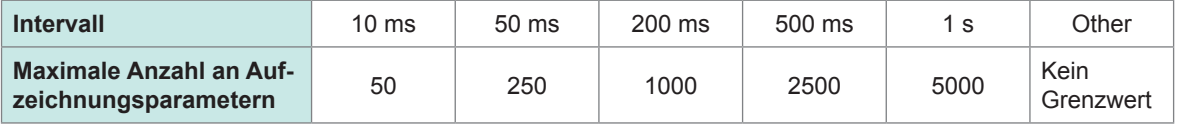

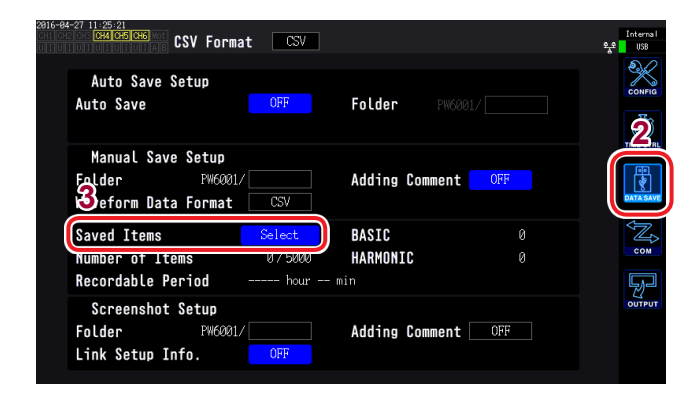

Berühren, um alle Parameter ein- oder auszuschalten. (EIN: Auf  $\boxtimes$  gestellt.)

Berühren, um den Parametertyp auszuwählen.

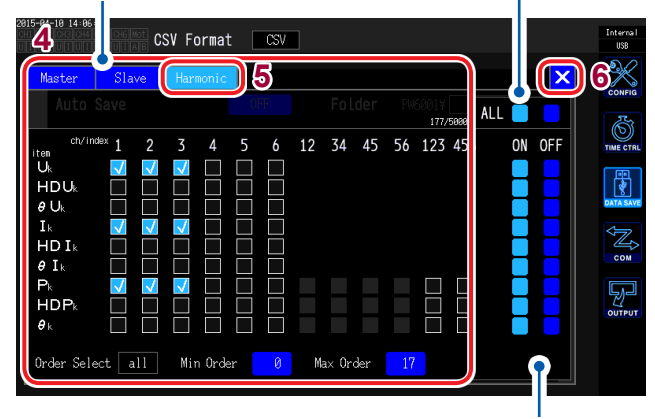

Berühren, um alle Parameter in dieser Zeile einoder auszuschalten.

- *1* **Drücken Sie die [SYSTEM]-Taste.**
- *2* **Berühren Sie DATA SAVE.**
- *3* **Berühren Sie Saved Items.** Das Fenster zur Messparameterauswahl wird
- *4* **Berühren Sie die Parameter, die Sie speichern möchten, um sie auszuwählen.**

Parametertypen

angezeigt.

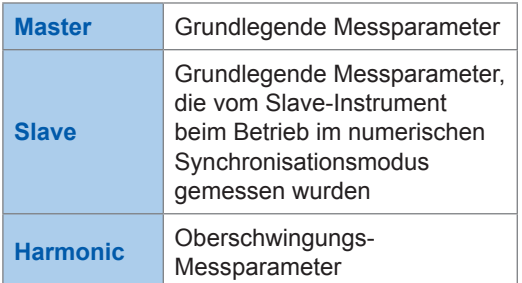

*5* **(Wenn Harmonic als Parametertyp ausgewählt ist)**

#### **Parameter durch Berühren auswählen.**

Weitere Informationen finden Sie in der Tabelle auf der nächsten Seite.

*6* **Berühren Sie ×, um das Fenster zu schließen.**

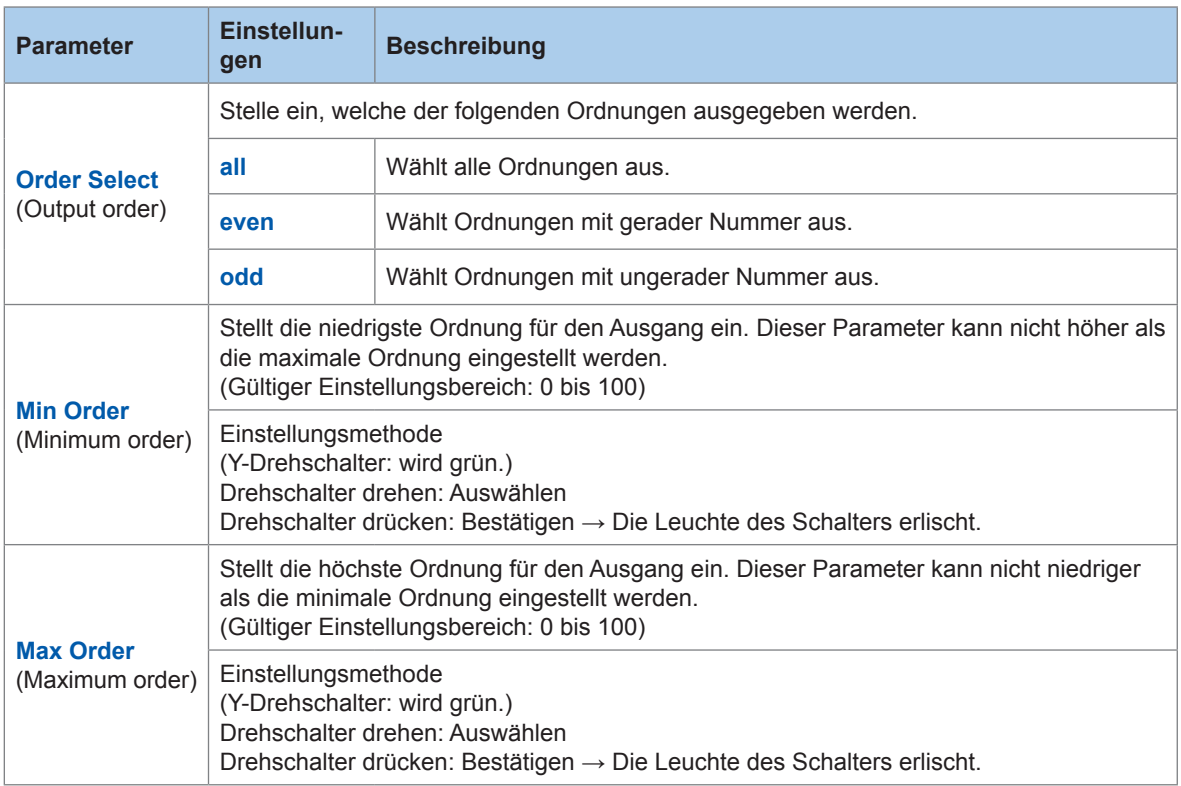

### **Manuelles Speichern von Messdaten**

Durch Drücken der **[SAVE]**-Taste werden die aktuell vorliegenden Messwerte gespeichert. (Vorab können Sie einstellen, welche Messparameter gespeichert werden sollen und wo.)

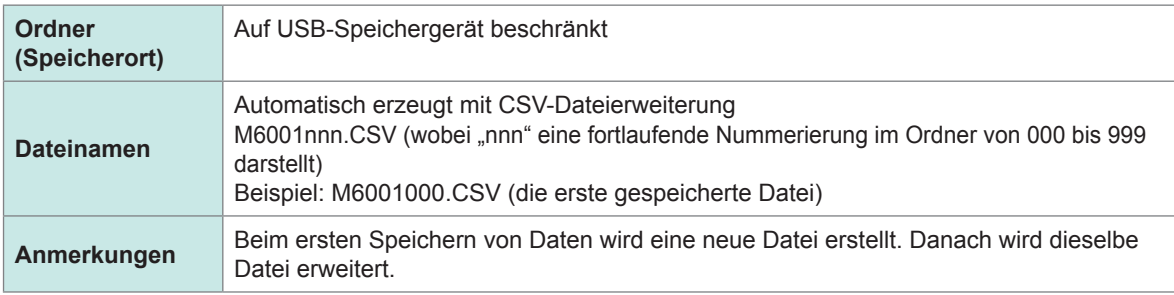

- Die gespeicherten Daten können sich aufgrund der zeitlichen Verzögerung von den Werten unterscheiden, die während des Drückens der **[SAVE]**-Taste angezeigt werden. Um sicherzustellen, dass die gespeicherten Daten den angezeigten Werten entsprechen, speichern Sie die Daten manuell, während die Haltefunktion eingeschaltet ist.
- In einem Ordner können bis zu 1000 Dateien erstellt werden.

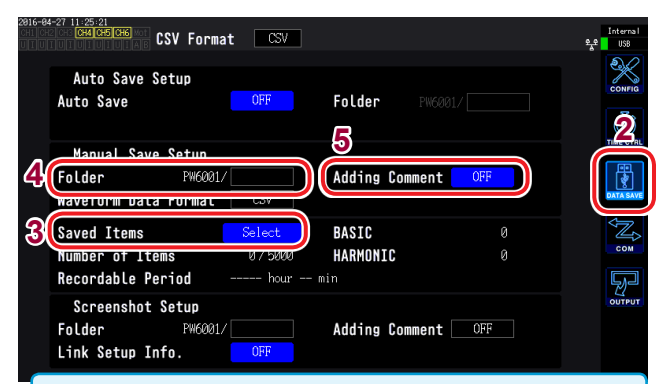

- Während des automatischen Speichervorgangs ist manuelles Speichern nicht möglich.
- Wenn die fortlaufende Nummer einer Datei im Ordner 1000 erreicht, wird ein Fehler angezeigt. Stellen Sie einen neuen Ordner unter **Folder** ein.
- Für die Anzahl an möglichen Zeichen gelten die folgenden Einschränkungen:
	- Ordnername: Bis zu 8 alphanumerische Zeichen und Symbole

```
Kommentar: Bis zu 40 alphanumerische Zeichen 
 und Symbole
```
- *1* **Drücken Sie die [SYSTEM]-Taste.**
- *2* **Berühren Sie DATA SAVE.**
- **3** Siehe ..Einstellen der zu speichernden **[Messparameter" \(S. 144\)](#page-149-0).**
- *4* **Berühren Sie Folder und stellen Sie den gewünschten Ordner ein.**

Geben Sie den Dateinamen im [Tastaturfenster \(S. 29\)](#page-34-0) ein.

*5* **Berühren Sie Adding Comment und wählen Sie ON oder OFF.**

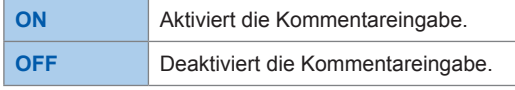

*6* **Drücken Sie SAVE, um Daten zu speichern.**

> (Wenn **Adding Comment** auf **ON** gestellt ist, geben Sie im Tastaturfenster einen Kommentar ein.)

Sobald Sie den Kommentar bestätigen, werden die Daten gespeichert.

Der eingegebene Kommentar wird in der CSV-Datei am Ende der Messdaten hinzugefügt.

### **Zeitpunkt zum Erstellen neuer Dateien**

Wenn die folgenden Einstellungen geändert bzw. Vorgänge ausgeführt werden, wird beim nächsten Speichern von Daten eine neue Datei erstellt:

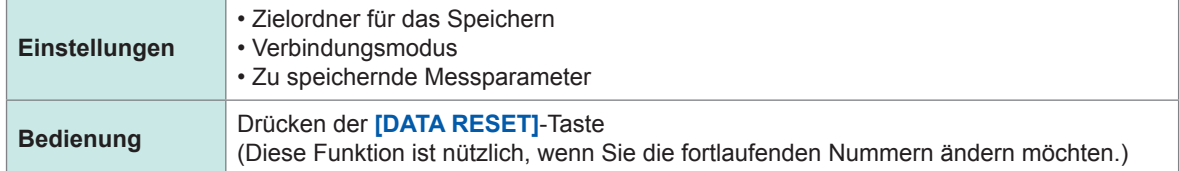

### **Automatisches Speichern von Messdaten**

Durch diese Funktion werden Messwerte zum eingestellten Zeitpunkt automatisch gespeichert. Es werden die vorab festgelegten Parameter gespeichert.

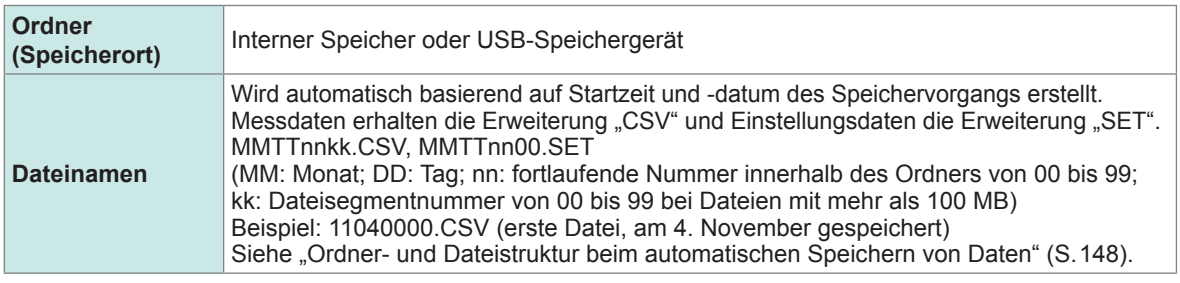

- Während des automatischen Speichervorgangs sind weder manuelles Speichern noch das Speichern von Schwingungsformen möglich.
- Wenn der automatische Speichervorgang während des manuellen Speicherbetriebs, während des Speicherns von Schwingungsformen oder während eines Screenshot-Vorgangs startet, können die Daten mehrerer automatischer Speichervorgänge verloren gehen.

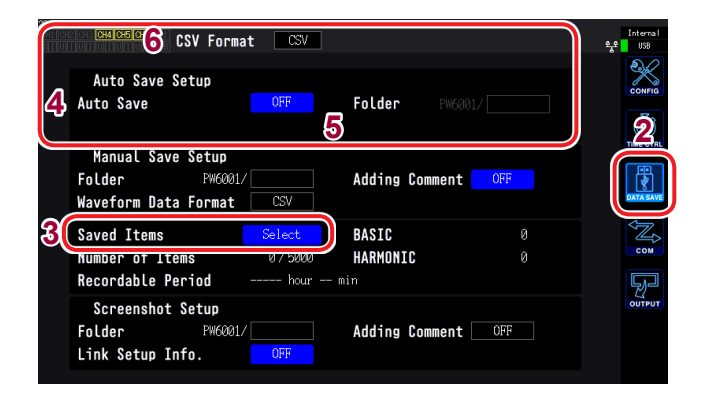

- [Die maximale Anzahl an](#page-149-1)  [Aufzeichnungsparametern](#page-149-1) "Einstellen der [zu speichernden Messparameter" \(S. 144\)](#page-149-0) variiert je nach Intervallzeit. (Je länger die Intervallzeit, desto höher die maximale Anzahl an Aufzeichnungsparametern.)
- Wenn automatisches Speichern auf **OFF** gestellt ist, können Sie das Speicherziel nicht einstellen, da Daten im internen Speicher des Instruments gespeichert werden.
- Um Daten anzuzeigen, die im internen Speicher des Geräts gespeichert wurden, müssen Sie die Daten zunächst auf einen USB-Speicherstick kopieren.
	- Siehe "Kopieren von Dateien" (S. 158).
- Es können Ordnernamen mit bis zu 8 alphanumerischen Zeichen und Symbolen eingegebenen werden.

#### **Remaining save time**

Wenn **Auto Save** auf **ON** gestellt ist, wird die verbleibende Speicherzeit für das verwendete USB-Speichergerät angezeigt. Eine Schätzung der verbleibenden Speicherzeit wird basierend auf dem freien Speicherplatz auf dem USB-Speichergerät, der Anzahl an aufgezeichneten Parametern und der Intervallzeit berechnet.

- *1* **Drücken Sie die [SYSTEM]-Taste.**
- *2* **Berühren Sie DATA SAVE.**
- **3** Siehe "Einstellen der zu speichernden **[Messparameter" \(S. 144\)](#page-149-0).**
	- *4* **Berühren Sie Auto Save und stellen Sie ON ein.**

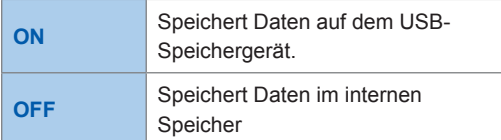

*5* **(Wenn automatisches Speichern auf ON gestellt ist)**

**Berühren Sie Folder und stellen Sie den gewünschten Ordner ein.** 

Geben Sie den Dateinamen im Tastaturfenster ein [\(S. 29\).](#page-34-0)

*6* **Berühren Sie CSV Format und wählen Sie das gewünschte Format.**

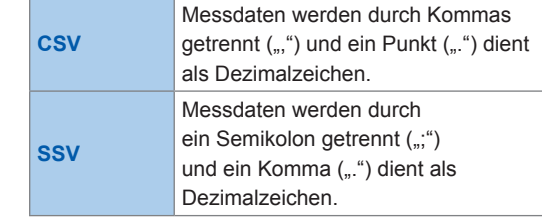

*7* **Stellen Sie die Speicherzeit ein.** Siehe "5.1 Zeitsteuerungsfunktion" [\(S. 115\)](#page-120-0), "Automatischer Speichervorgang" [\(S. 149\)](#page-154-0).

#### *8* **Drücken Sie die [START/STOP]-Taste.** Das automatische Speichern startet. Der eingestellte Ordner wird automatisch erstellt und die Daten werden darin gespeichert.

So unterbrechen Sie den automatischen Speichervorgang:

**Drücken Sie erneut die [START/STOP]-Taste.**

### **Zeitpunkt zum Erstellen neuer Dateien**

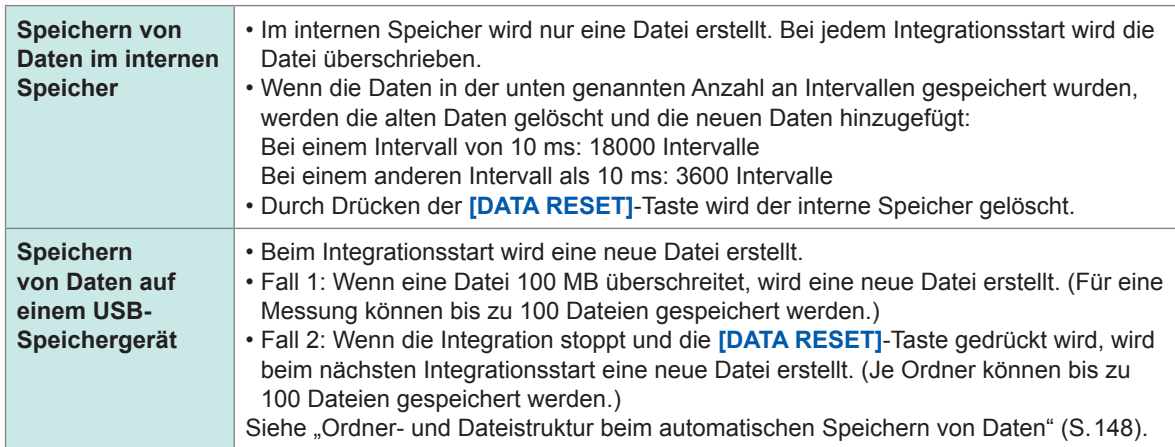

### <span id="page-153-0"></span>**Ordner- und Dateistruktur beim automatischen Speichern von Daten**

In der folgenden Beschreibung wird angenommen, dass am 4. November ein Ordner mit dem Namen "AAA" als Folder (Speicherziel) eingestellt wurde.

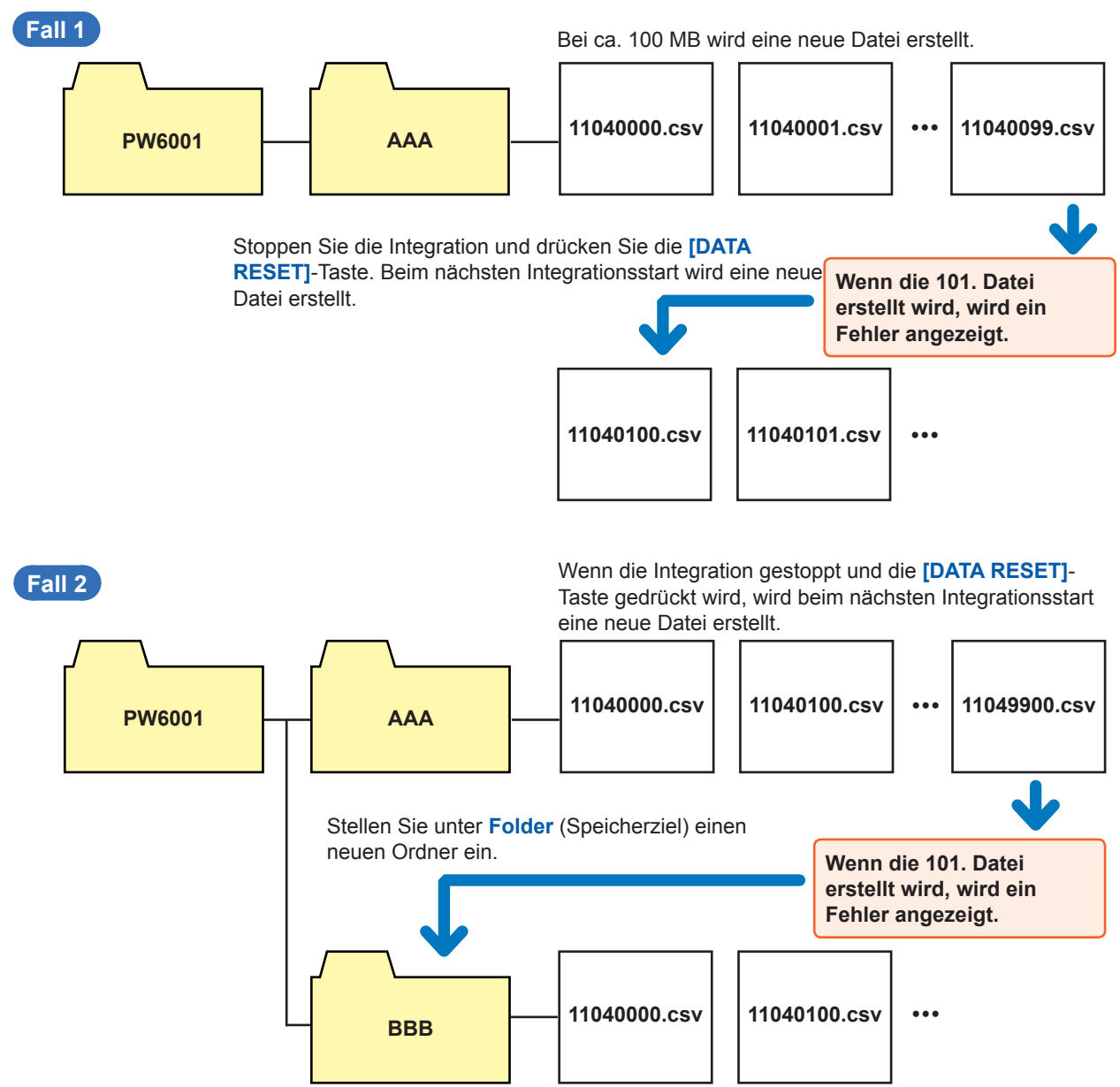

## <span id="page-154-0"></span>**Automatisches Speichern mit Zeitsteuerung**

- Wenn die Zeitsteuerung in Betrieb ist, können keine Einstellungen geändert werden. Wenn der Bereich auf Auto eingestellt ist wird der Bereich außerdem auf den Bereich zum Zeitpunkt des Drückens der **[START/STOP]**-Taste festgelegt.
- Wenn der Speicherplatz des USB-Speichergeräts während des automatischen Speicherns vollständig genutzt wird, wird ein Fehler angezeigt und der Speichervorgang wird unterbrochen. Siehe "Zeitsteuerungsfunktion" (S. 115).

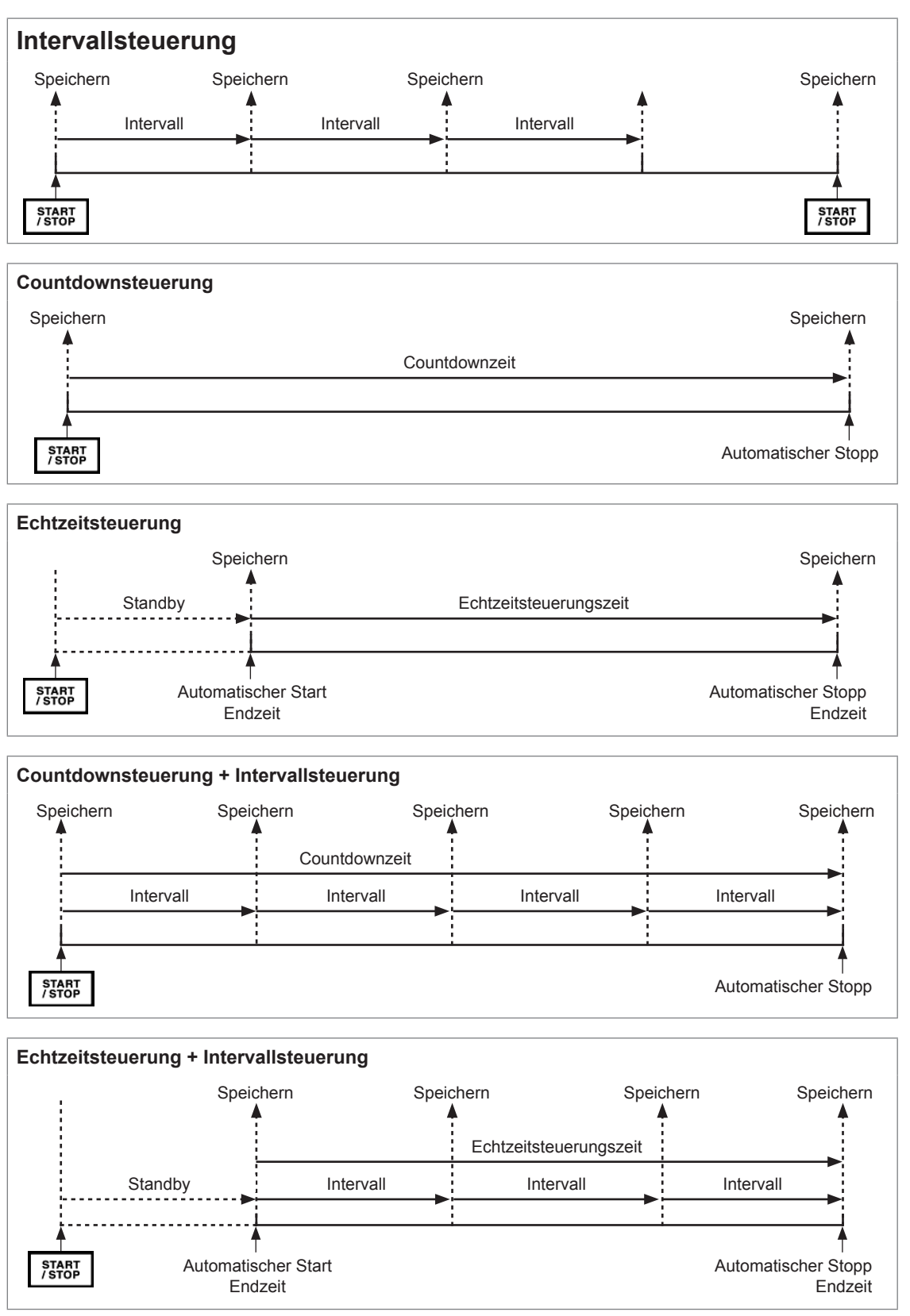

Speichern von Daten und Bearbeiten von Dateien

Speichern von Daten und Bearbeiten von Dateien

## **7.4 Speichern von Schwingungsformdaten**

<span id="page-155-1"></span>Auf dem Schwingungsformbildschirm angezeigte Schwingungsformdaten werden beim Berühren von **Save Waveforms** gespeichert. Für **Folder** und **Adding Comment** werden dieselben Einstellungen verwendet wie für das manuelle Speichern von Messdaten.

<span id="page-155-0"></span>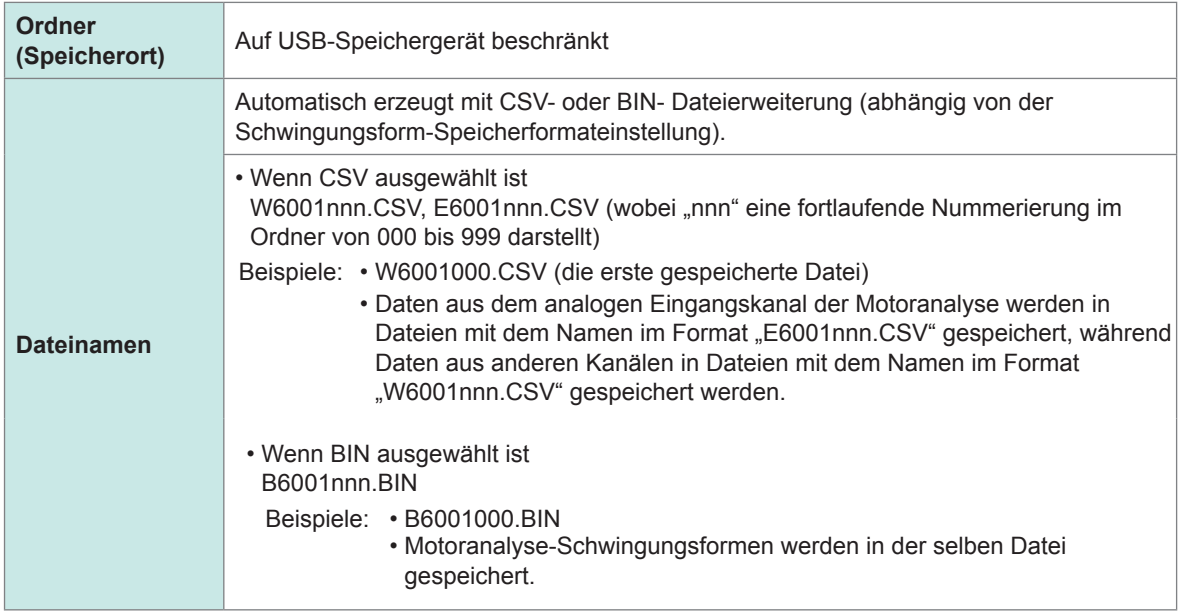

### **Speichern von Einstellungen**

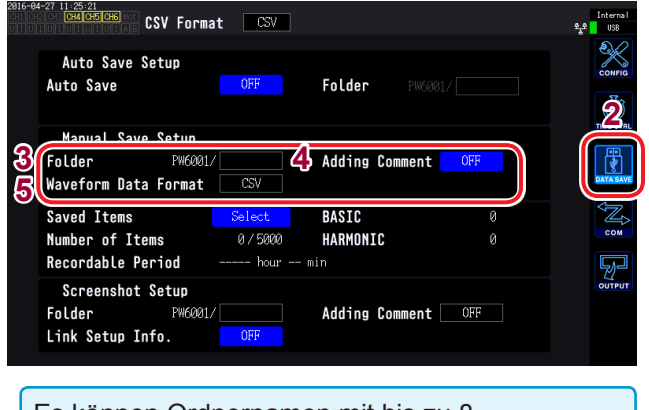

Es können Ordnernamen mit bis zu 8 alphanumerischen Zeichen und Symbolen eingegeben werden.

- *1* **Drücken Sie die [SYSTEM]-Taste.**
- *2* **Berühren Sie DATA SAVE.**
- *3* **Berühren Sie Folder und stellen Sie den gewünschten Ordner ein.** Geben Sie den Dateinamen im

Tastaturfenster ein "Tastaturfenster"  $(S.29)$ .

*4* **Berühren Sie Adding Comment und stellen Sie ON oder OFF ein.**

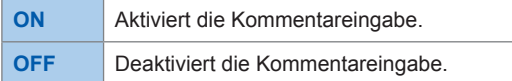

*5* **Berühren Sie Waveform save format und wählen Sie das gewünschte Format.**

> Hinweis:In der aktuellen Version kann diese Einstellung nicht ausgewählt werden. Für die Zukunft ist ein Upgrade dieser Funktion geplant.

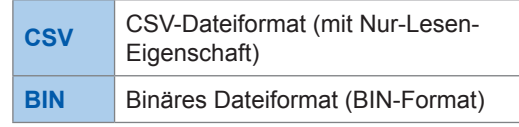

### **Vorgang während Speichern**

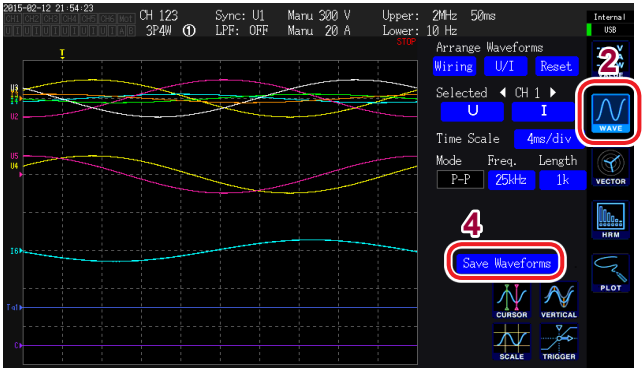

- *1* **Drücken Sie die [MEAS]-Taste.**
- *2* **Berühren Sie WAVE.**
- *3* **Drücken Sie die [SINGLE]-Taste zu Erfassen von Schwingungsformen. [\(S. 104\)](#page-109-0)**

Die **[RUN/STOP]**-Taste wird rot.

*4* **Berühren Sie Save Waveforms.**

Wenn das USB-Speichergerät vom Instrument nicht erkannt wurde, wird die Taste ausgeblendet, sodass sie nicht berührt werden kann.

(Wenn **Adding Comment** auf **ON** gestellt ist) Geben Sie im Tastaturfenster einen Kommentar ein "Tastaturfenster" (S[.](#page-34-0)29).

Sobald Sie den Kommentar bestätigen, werden die Daten gespeichert.

Der eingegebene Kommentar wird in der CSV-Datei am Ende der Messdaten hinzugefügt.

Das folgende wird vor den Messdaten in der CSV-Datei gespeichert:

- SAMPLING (Abtastrate)
- POINT (Aufzeichnungsdauer)
- MODE (Speichermodus)
- COMMENT (Eingegebene Kommentare)
- Sie können die Schwingungsform eventuell nicht speichern, wenn Sie durch Drücken der **[RUN/ STOP]**-Taste erfasst wurde.
- Für weitere Informationen zum Speichern von BIN-Dateien siehe [S. 165](#page-170-0).
- Parameter, für die die Schwingungsformanzeige auf **OFF** gestellt ist, werden nicht gespeichert.
- Schwingungsformdaten können nicht gespeichert werden, während der automatische Speichervorgang ausgeführt wird.
- Während des Betriebs im **P-P**-Modus werden die Schwingungsformdaten als Satz aus Maximal- und Mindestwerten gespeichert, die mit der Peak-to-Peak-Komprimierung komprimiert wurden.
- Schwingungsform-Daten im DECI-Modus werden als Datei-Satz gespeichert, der die Daten enthält, die mit einem Anti-Aliasing-Filter für FFT-Verwendung (AAF-Daten) verarbeitet wurden und die Daten, die auf dem Bildschirm angezeigt werden (DECI-Daten).
- Bei Verwendung von Motor-Impulseingang werden zwei Kopien von den Daten, die auf dem Bildschirm gezeigt werden (DECI-Daten), gespeichert (zwei Kopien der gleichen Daten).
- Wenn die fortlaufende Nummer einer Datei im Ordner 1000 erreicht, wird ein Fehler angezeigt. Stellen Sie einen neuen Ordner unter **[Folder](#page-155-0)** [\(S. 150\)](#page-155-1) ein.
- Als Kommentar können bis zu 40 alphanumerische Zeichen und Symbole eingegebenen werden. Siehe "4.1 Anzeigen von Schwingungsformen" (S. 95).
- Während des Speicherns der Daten wird ein Dialogfeld angezeigt. Um den Speichervorgang abzubrechen, berühren Sie **Cancel** im Dialogfeld.

Speichern von Daten und Bearbeiten von Dateier Speichern von Daten und Bearbeiten von Dateien

## **7.5 Speichern von FFT-Daten**

<span id="page-157-0"></span>Auf dem **Wave+FFT**-Bildschirm gespeicherte FFT-Daten werden jedesmal gespeichert, wenn **Save FFT Spectrum** berührt wird

Das Speicherziel und die Kommentareingabeeinstellungen werden beim manuellen Speichern von Messdaten geteilt.

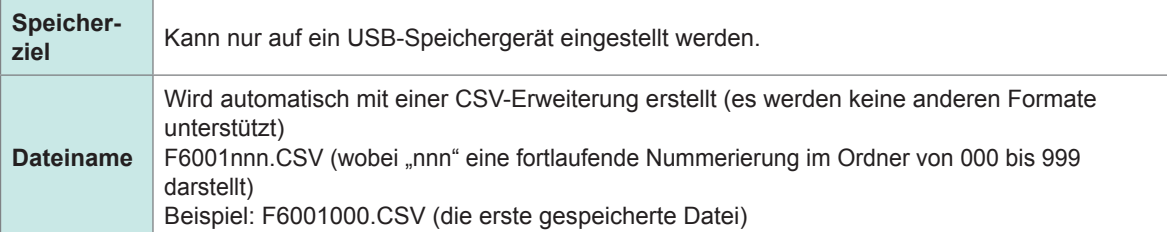

#### **Speichern von Einstellungen**

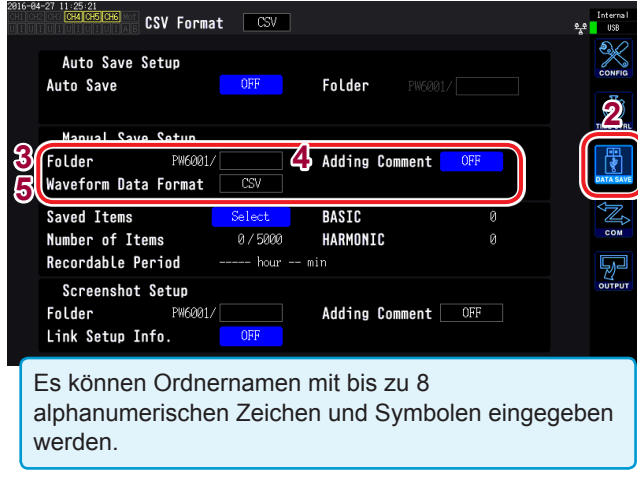

- *1* **Drücken Sie die [SYSTEM]-Taste.**
- *2* **Berühren Sie DATA SAVE.**
- *3* **Berühren Sie den Ordner und stellen Sie den Ordner ein.**

Geben Sie den Dateinamen im Tastaturfenster ein (S. 29).

*4* **Berühren Sie Adding Comment und stellen Sie ON oder OFF ein.**

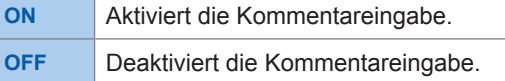

*5* **Berühren Sie Waveform save format und wählen Sie das gewünschte Format.**

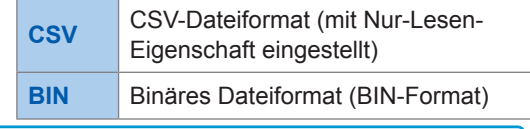

FFT-Daten werden auch dann im CSV-Format gespeichert, wenn BIN als Schwingungsform-Speicherformat eingestellt wurde.

#### **Vorgang während Speichern**

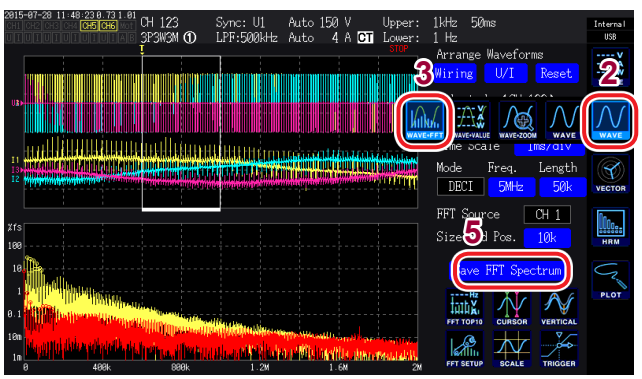

- *1* **Drücken Sie die [MEAS]-Taste**
- *2* **Berühren Sie WAVE.**
- *3* **Wählen Sie WAVE+FFT.**
- *4* **Drücken Sie die [SINGLE]-Taste zu Erfassen von Schwingungsformen.**  Die **[RUN/STOP]**-Taste wird rot.
- *5* **Berühren Sie Save FFT Spectrum.**

Wenn das USB-Speichergerät vom Instrument nicht erkannt wurde, wird die Taste ausgeblendet, sodass sie nicht berührt werden kann.

(Wenn **Adding Comment** auf **ON**) gestellt ist Geben Sie im Tastaturfenster einen Kommentar ein (S. 29).

Sobald Sie den Kommentar bestätigen, werden die Daten gespeichert.

Das Folgende wird vor den FFT-Daten in der CSV-Datei hinzugefügt:

- SAMPLING (Abtastrate)
- SIZE (Fenstergröße)
- MODE (Speichermodus)
- COMMENT (Eingegebene Kommentare)
- Parameter, für die die FFT-Anzeige auf OFF gestellt ist, werden nicht gespeichert.
- FFT-Daten können nicht gespeichert werden, während der automatische Speichervorgang ausgeführt wird oder während das Speichergerät sonstwie beschäftigt ist.
- Es können keine Daten gespeichert werden, wenn die Schwingungsformdaten oder die FTT-Analysedaten ungültig sind.
- Wenn die fortlaufende Nummer einer Datei im Ordner 1000 erreicht, wird ein Fehler angezeigt. Einrichten eines neuen Ordners [\(S. 152\).](#page-157-0)
- Als Kommentar können bis zu 40 alphanumerische Zeichen und Symbole eingegeben werden.
- Während des Speicherns der Daten wird ein Dialogfeld angezeigt. Um den Speichervorgang abzubrechen, berühren Sie **Cancel** im Dialogfeld.

**7**

## **7.6 Speichern von Screenshots**

Sie können einen Screenshot in einer BMP-Datei auf einem USB-Speichergerät speichern, indem Sie die **[COPY]**-Taste drücken.

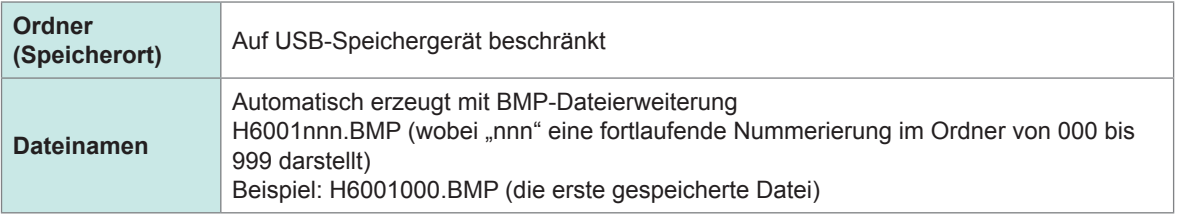

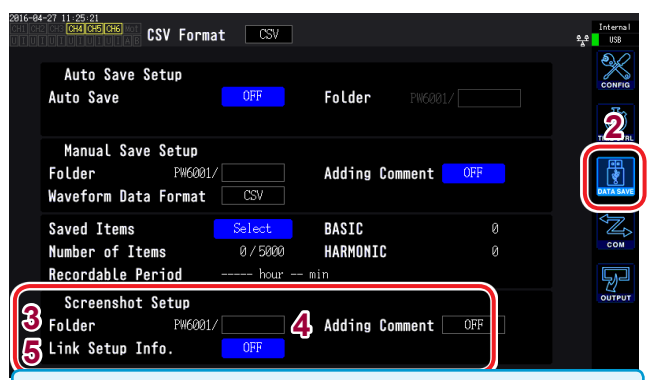

- Während des automatischen Speicherns können Screenshots gespeichert werden. Automatische Speichervorgänge haben jedoch Priorität und Screenshots können nicht gespeichert werden, wenn das Intervall unter 1 Sek. liegt.
- Wenn die fortlaufende Nummer einer Datei im Ordner 1000 erreicht, wird ein Fehler angezeigt. Stellen Sie einen neuen Ordner unter **Folder** ein.
- Für die Anzahl an möglichen Zeichen gelten die folgenden Einschränkungen:

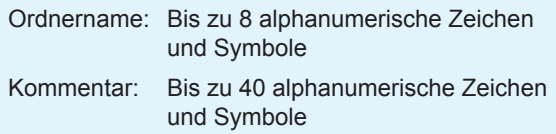

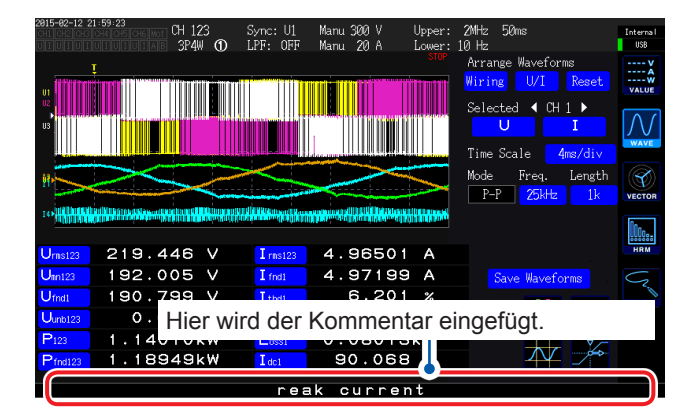

- *1* **Drücken Sie die [SYSTEM]-Taste.**
- *2* **Berühren Sie DATA SAVE.**
- *3* **Berühren Sie Folder und stellen Sie den gewünschten Ordner ein.**

Geben Sie den Dateiname[n](#page-34-0) im Tastaturfenster ein [\(S. 29\)](#page-34-0).

*4* **Berühren Sie Adding Comment und wählen Sie die gewünschte Einstellung.**

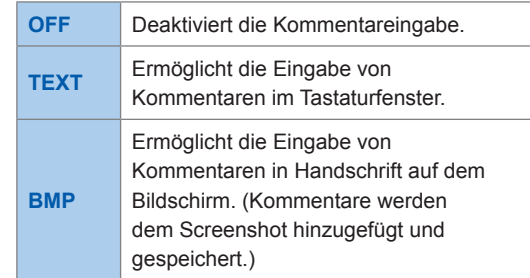

#### *5* **Wählen Sie ON oder OFF für Link Setup Info.**

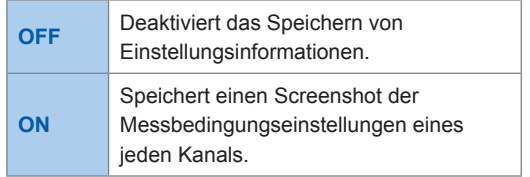

#### *6* **Drücken Sie die [COPY]-Taste und geben Sie einen Kommentar ein.**

(Wenn Sie **TEXT** gewählt haben) Geben Sie einen Kommentar über das Tastaturfenster ein.

Sobald Sie den Kommentar bestätigen, werden die Daten gespeichert.

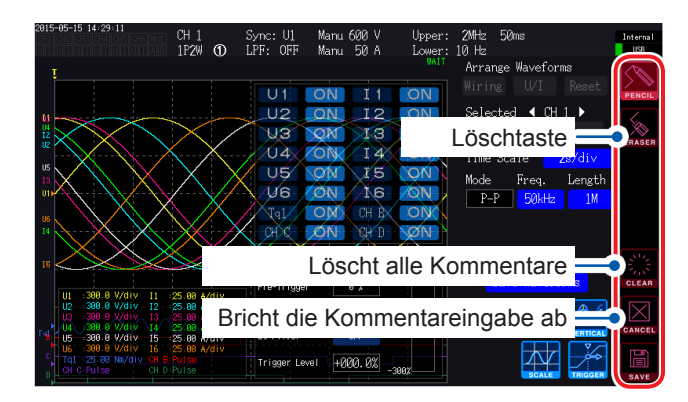

(Wenn Sie **BMP** gewählt haben) Berühren Sie **PENCIL** und geben Sie einen handschriftlichen Kommentar ein.

Berühren Sie **SAVE**, um die Daten zusammen mit Ihrem Kommentar zu speichern.

Wenn Sie die Kommentareingabe abbrechen, wird der Screenshot nicht gespeichert.

## **7.7 Speichern von Einstellungsdaten**

Information über die Einstellungen des Instruments können als Einstellungsdatei auf einem USB-Speichergerät gespeichert werden.

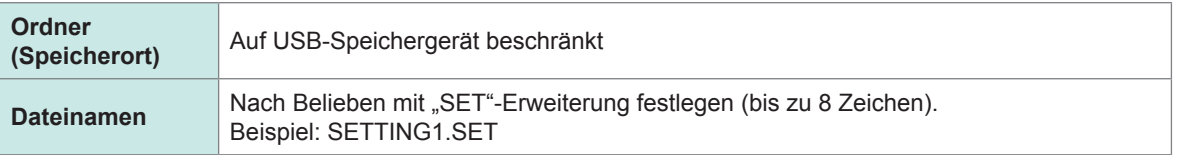

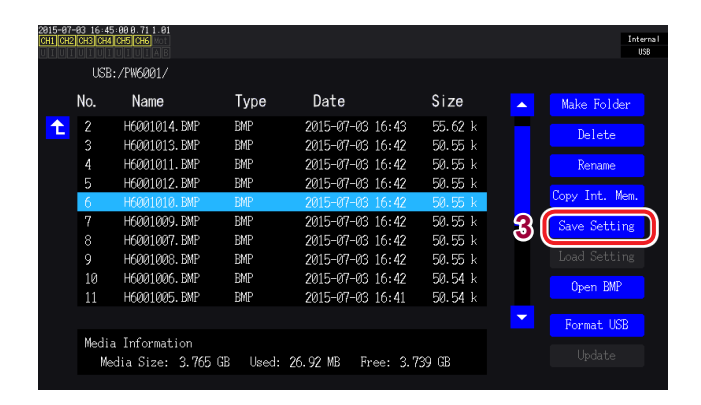

- Sprach- und Kommunikationseinstellungen können nicht gespeichert werden.
- Einstellungen können nicht gespeichert werden, während der automatische Speichervorgang ausgeführt wird.
- *1* **Drücken Sie die [FILE]-Taste.**
- *2* **Berühren Sie den Ordner, in dem Sie die Datei speichern möchten.**
- *3* **Berühren Sie Save Setting und geben Sie einen Dateinamen ein.** Geben Sie im Tastaturfenster einen Dateinamen ein [\(S. 29\)](#page-34-0).

## **7.8 Bildschirmschnappschüsse laden**

In diesem Abschnitt wird beschrieben, wie Sie zuvor gespeicherte Bildschirmschnappschüsse laden und Sie auf dem Bildschirm darstellen.

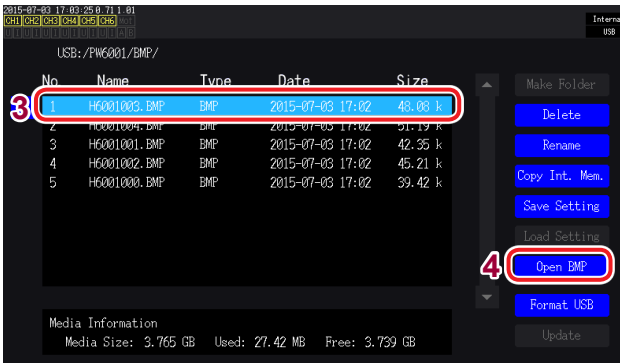

- *1* **Drücken Sie die [FILE]-Taste.**
- *2* **Berühren Sie den Ordner, in dem der Bildschirmschnappschuss gespeichert wurde.**
- *3* **Berühren Sie die BMP-Datei.**
- *4* **Berühren Sie Open BMP.** Ein Bestätigungsdialogfeld wird angezeigt.
- *5* **Wählen Sie, ob Sie die Datei laden oder den Vorgang abbrechen möchten.**

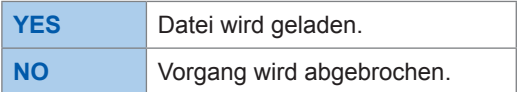

## **7.9 Laden von Einstellungsdaten**

In diesem Abschnitt wird beschrieben, wie Sie eine zuvor gespeicherte Einstellungsdatei laden und deren Einstellungen wiederherstellen.

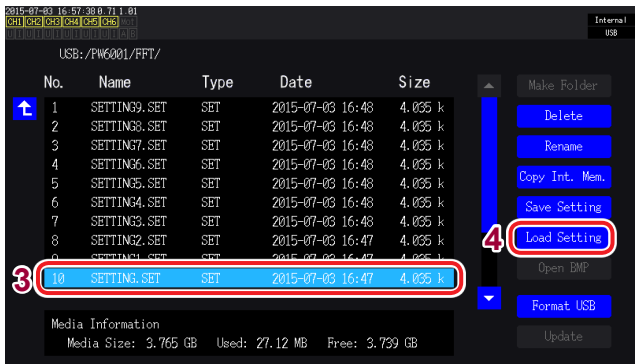

Die Einstellungen können nur wiederhergestellt werden, wenn die Optionen und weiteren Eigenschaften dieselben sind. Wenn das Instrument mit verschiedenen Optionen ausgestattet ist, können die Einstellungen nicht wiederhergestellt werden.

- *1* **Drücken Sie die [FILE]-Taste.**
- *2* **Berühren Sie den Ordner, in dem die Einstellungsdatei gespeichert wurde.**
- *3* **Berühren Sie die Einstellungsdatei.**
- *4* **Berühren Sie Load Setting.** Ein Bestätigungsdialogfeld wird angezeigt.
- *5* **Wählen Sie, ob Sie die Datei laden oder den Vorgang abbrechen möchten.**

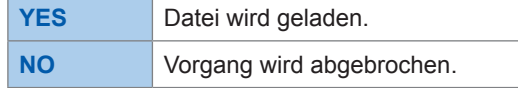

## **7.10 Datei- und Ordnervorgänge**

### **Erstellen eines Ordners**

Sie können Ordner nach Belieben erstellen. Vor dem Erstellen eines Ordners schließen Sie ein USB-Speichergerät an.

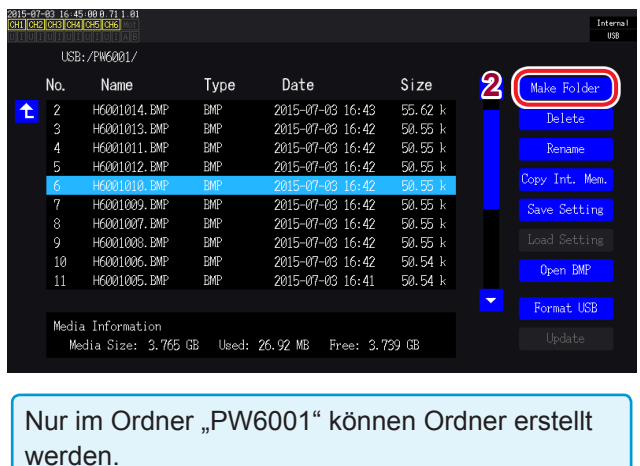

- *1* **Drücken Sie die [FILE]-Taste.**
- *2* **Berühren Sie Make Folder und geben Sie einen Ordnernamen ein.**  Geben Sie einen Dateinamen im Tastaturfenster ein [\(S. 29\).](#page-34-0)

Ordnernamen können bis zu acht Zeichen enthalten.

### **Löschen von Dateien und Ordnern**

In diesem Abschnitt wird beschrieben, wie Sie eine Datei oder einen Ordner löschen, der zuvor auf einem USB-Speichergerät gespeichert wurde.

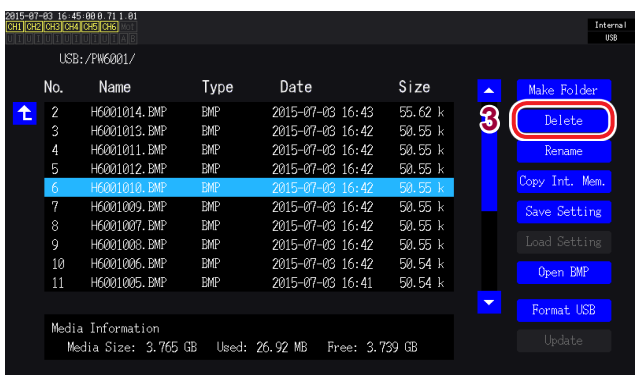

- *1* **Drücken Sie die [FILE]-Taste.**
- *2* **Berühren Sie die Datei oder den Ordner, den Sie löschen möchten.**
- *3* **Berühren Sie Delete.** Ein Bestätigungsdialogfeld wird angezeigt.
- *4* **Wählen Sie, ob Sie den Löschvorgang ausführen oder den Vorgang abbrechen möchten.**

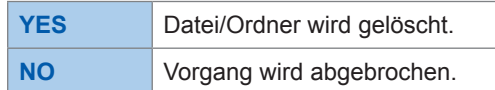

### **Ändern des Namens von Dateien und Ordnern**

In diesem Abschnitt wird beschrieben, wie Sie den Namen einer Datei oder eines Ordners ändern, die/der zuvor auf einem USB-Speichergerät gespeichert wurde.

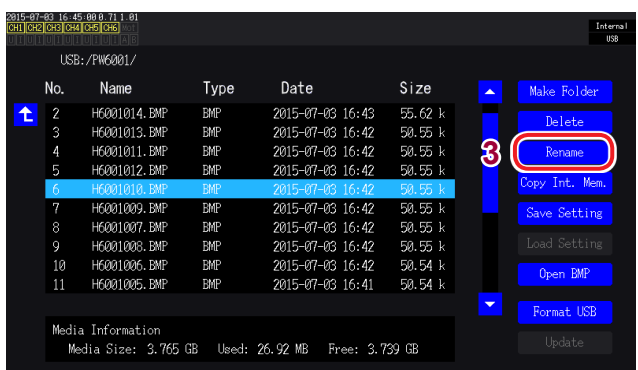

- *1* **Drücken Sie die [FILE]-Taste.**
- *2* **Berühren Sie die Datei oder den Ordner, dessen Namen Sie ändern möchten.**
- *3* **Berühren Sie Rename und geben Sie einen Dateinamen ein.**

Geben Sie im Tastaturfenster einen Dateinamen ein [\(S. 29\).](#page-34-0)

Datei- und Ordnernamen können bis zu acht Zeichen enthalten.

### <span id="page-163-0"></span>**Kopieren von Dateien**

In diesem Abschnitt wird beschrieben, wie Sie eine Datei aus dem internen Speicher des Instruments auf ein USB-Speichergerät kopieren. Vor dem Kopieren von Dateien schließen Sie ein USB-Speichergerät an.

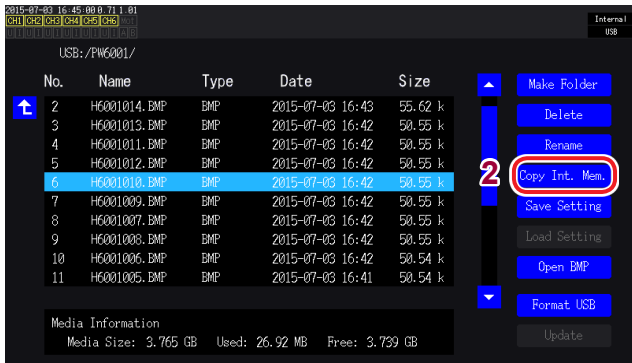

#### *1* **Drücken Sie die [FILE]-Taste.**

*2* **Berühren Sie Copy Int. Mem. und ändern Sie den Dateinamen.**

> Geben Sie im Tastaturfenster einen Dateinamen ein [\(S. 29\).](#page-34-0)

Dateinamen können bis zu acht Zeichen enthalten.

Wenn bereits eine Datei mit demselben Namen existiert, kann diese nicht überschrieben werden. Ändern Sie den Dateinamen und kopieren Sie ihn danach.

### **Formatieren eines USB-Speichergeräts**

In diesem Abschnitt wird beschrieben, wie Sie ein USB-Speichergerät zur Verwendung mit dem Instrument formatieren. Um das Formatieren des Mediums zu starten, schließen Sie ein USB-Speichergerät am Instrument an und berühren Sie danach **Format USB** Sobald das Formatieren abgeschlossen ist, wird auf der obersten Datei-/Ordner-Ebene ein Ordner mit dem Namen "**PW6001**" erstellt.

Durch das Formatieren des USB-Speichergeräts werden alle darauf gespeicherten Daten gelöscht. Dieser Vorgang kann nicht rückgängig gemacht werden. Vor dem Formatieren überprüfen Sie sorgfältig die Inhalte des Speichergeräts. Es wird empfohlen, eine Sicherungskopie der wichtigen, auf dem USB-Speichergerät gespeicherten Daten zu erstellen.

## **7.11 Datenformat der Messwerte**

### **Struktur des Titels**

Beim automatischen oder manuellen Speichern von Messdaten werden die folgenden Titelinformationen verwendet (die aus Parameternamen bestehen, die in der ersten Zeile der Datei gespeichert sind):

- Die aus der Tabelle ausgewählten Parameter werden von oben nach unten und von links nach rechts ausgegeben.
- Die Messdaten beginnen in der ersten Zeile nach dem Titel und folgen der Titelordnung.
- Die ersten vier Parameter (Datum, Zeit, Status und Status1 bis Status6) und der Oberschwingungsstatus (HARM Status) werden ausgegeben, unabhängig davon, ob sie ausgewählt wurden.
- Die Status1- bis Status6-Daten werden für die installierten Eingabegeräte ausgegeben.

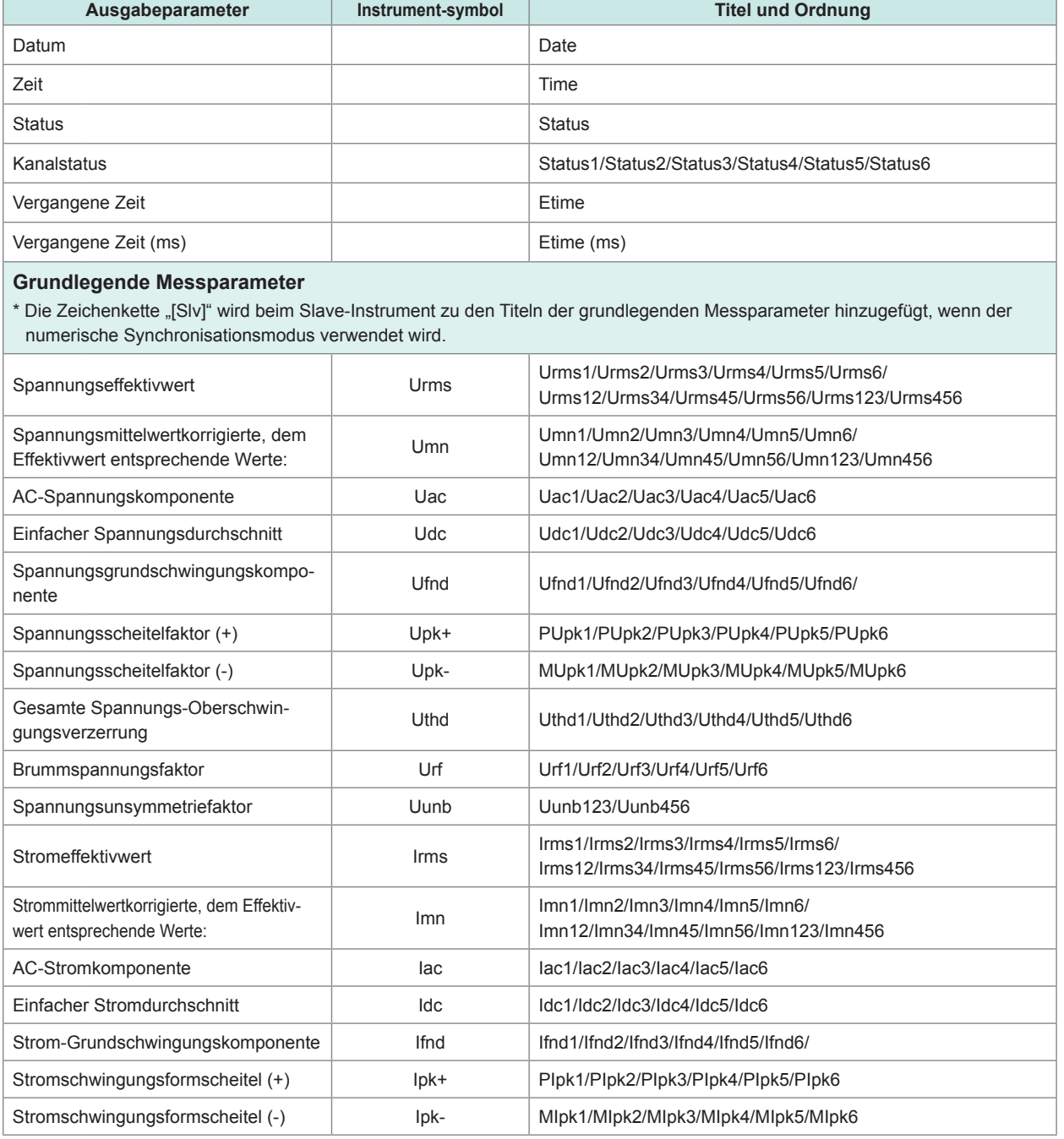

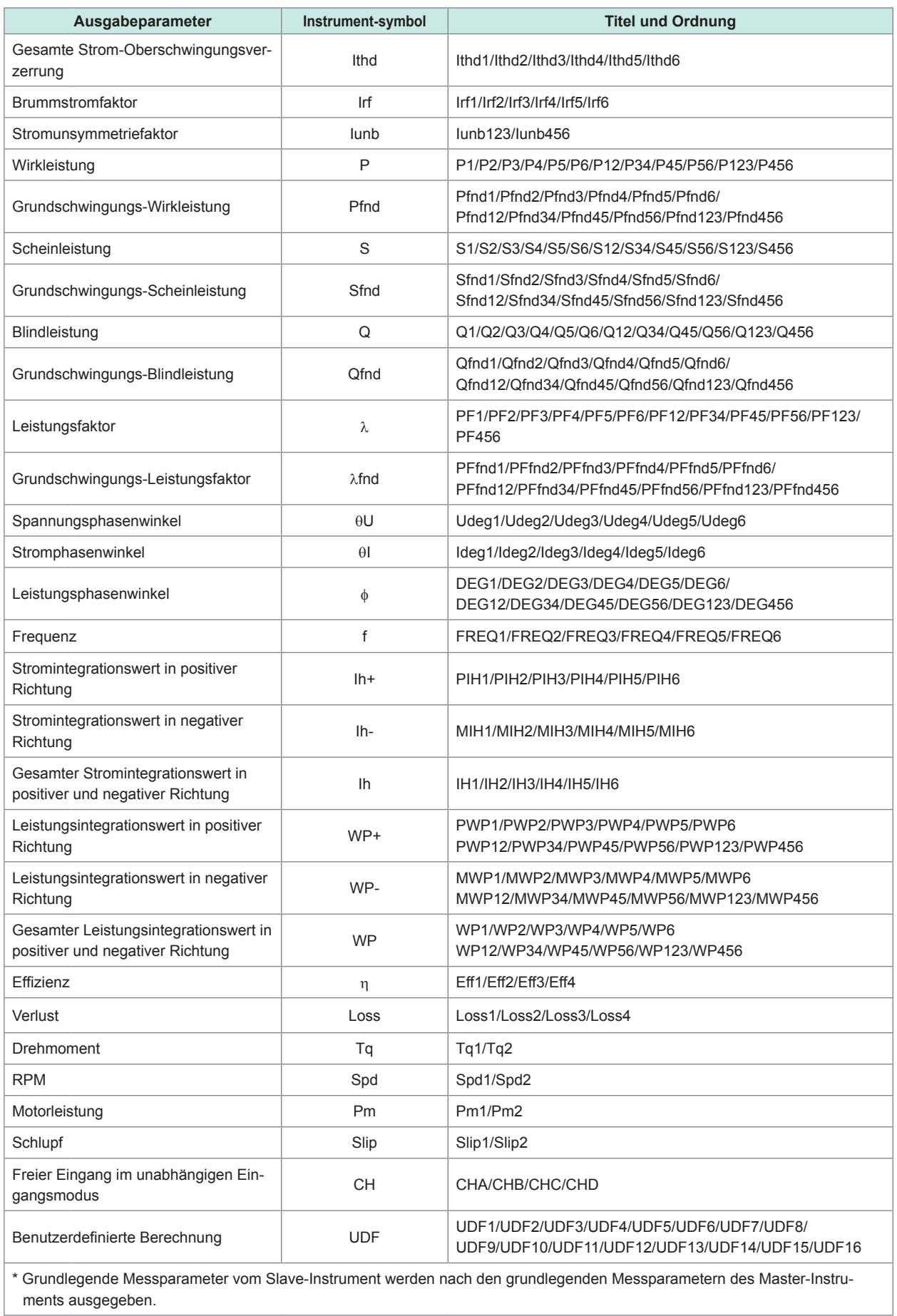

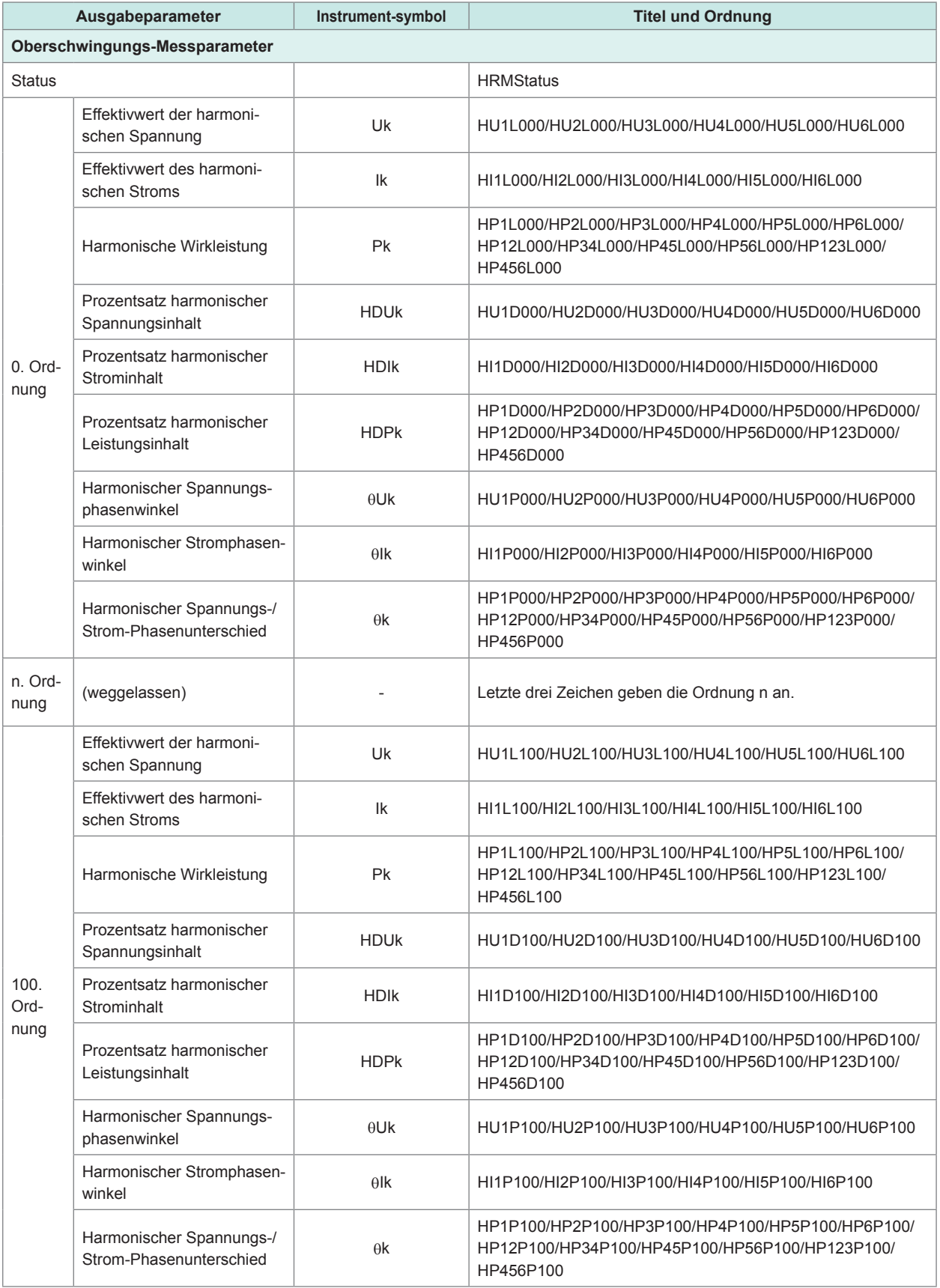

#### **Statusdaten** ...................

Durch die Statusdaten werden die Messbedingungen zum Zeitpunkt des Speicherns der Messdaten in 32-Bit-Hexadezimalzeichen ausgedrückt. Status ist die logische Summe aus Status1 bis Status6 sowie StatusM1/StatusM2/StatusMInd.

### **Kanalstatusdaten (Status1, Status2, Status3, Status4, Status5 und Status6)**

Status1 bis Status6 bezeichnen den Status der einzelnen Kanäle. Beispiel: Status3 bezeichnet den Status von Kanal 3.

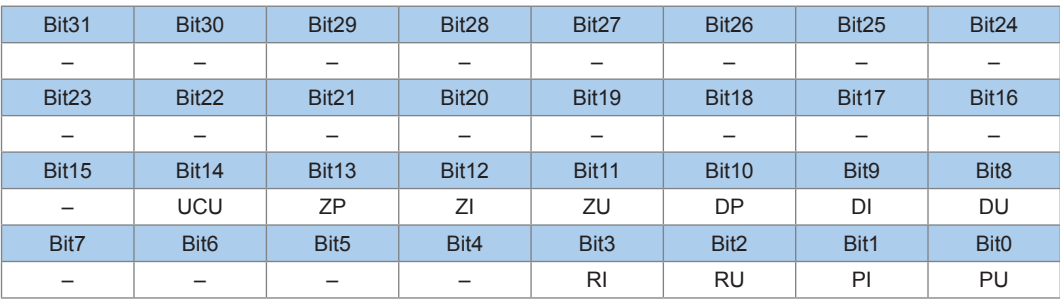

Die 32 Bits sind wie folgt zugewiesen:

| <b>Bit</b>        | Abkürzung      | <b>Beschreibung</b>                                                                                     |
|-------------------|----------------|----------------------------------------------------------------------------------------------------|
| Bit <sub>14</sub> | <b>UCU</b>     | Berechnung nicht möglich (z. B. weil die Messdaten direkt nach einem<br>Bereichswechsel ungültig waren) |
| <b>Bit13</b>      | ZP             | Durch Leistungsberechnung (Synchronisationsquelle) erzwungener<br>Nulldurchgang                         |
| Bit <sub>12</sub> | ΖI             | Durch Stromberechnung erzwungener Nulldurchgang                                                         |
| <b>Bit11</b>      | ZU             | Durch Spannungsberechnung erzwungener Nulldurchgang                                                     |
| Bit <sub>10</sub> | DP             | Keine Aktualisierung der Leistungsberechnungsdaten (Synchronisationsquelle)                             |
| Bit9              | <b>DI</b>      | Keine Aktualisierung der Stromfreguenzdaten                                                             |
| Bit <sub>8</sub>  | DU             | Keine Aktualisierung der Spannungsfrequenzdaten                                                         |
| Bit <sub>3</sub>  | R <sub>1</sub> | Strombereich überschritten                                                                              |
| Bit <sub>2</sub>  | <b>RU</b>      | Spannungsbereich überschritten                                                                          |
| Bit1              | PI             | Stromscheitel überschritten                                                                             |
| Bit <sub>0</sub>  | PU             | Spannungsscheitel überschritten                                                                         |

Beispiel: Wenn Bit 12 (ZI, durch Stromberechnung erzwungener Nulldurchgang) und Bit 2 (RU, Spannungsbereich überschritten) aktiviert sind, wird der Status als 1004 in Hexadezimalzeichen ausgedrückt. Referenzwert In binärer Darstellung ist die Schreibweise 00000000000000000001000000000100.

Beispiel: Wenn Bit 11 von Status2 (ZU) ON ist und Bit 17 von StatusM1 (ZM) ON ist, dann sind die Bits 11 und 17 von Status ebenfalls ON.

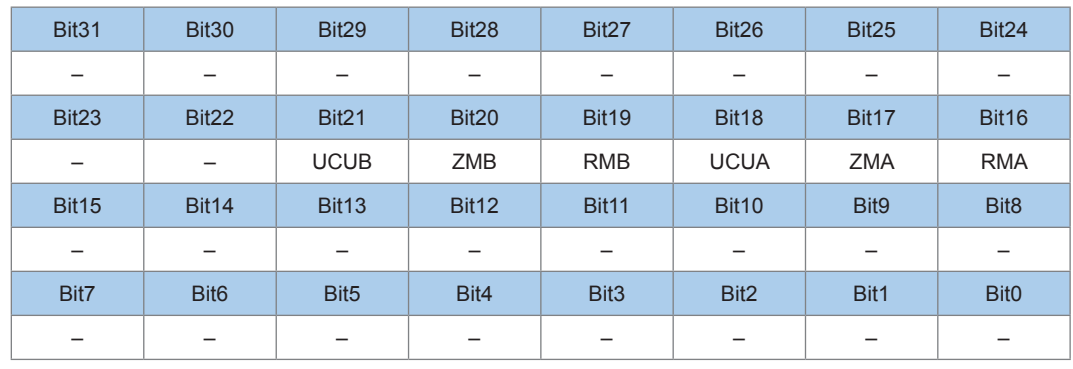

### **Motorstatus von Kanal A und B (StatusM1, StatusM2)**

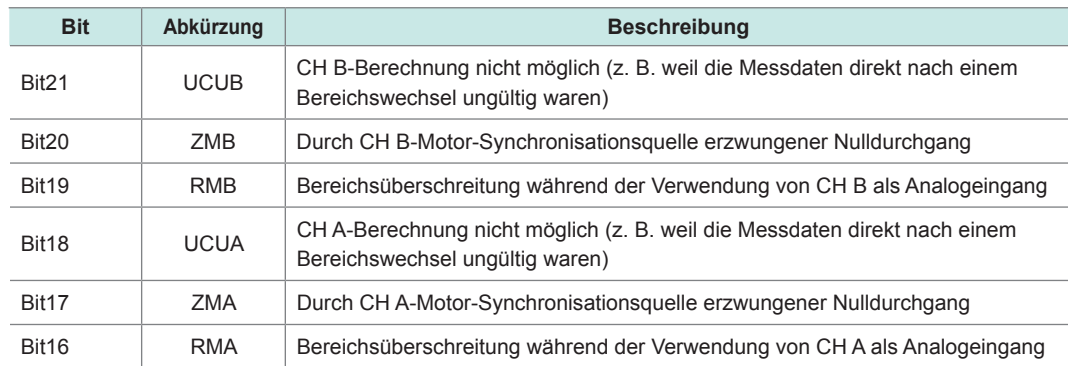

### **Status während Betrieb im unabhängigen Eingabemodus der Motoranalyse (StatusMInd)**

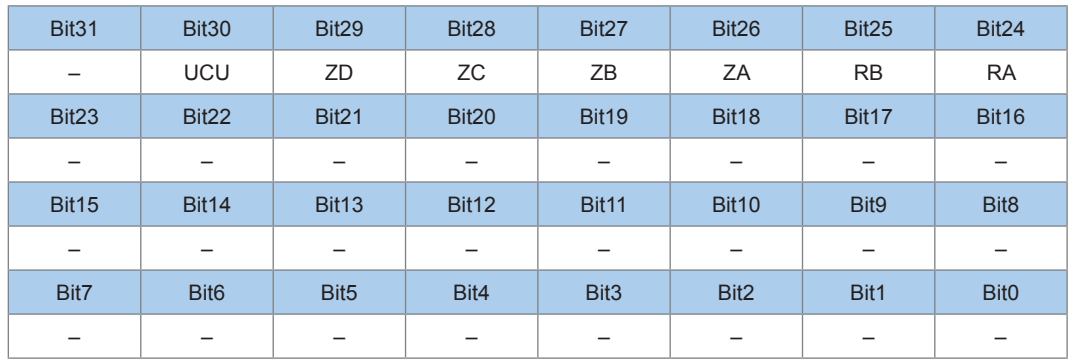

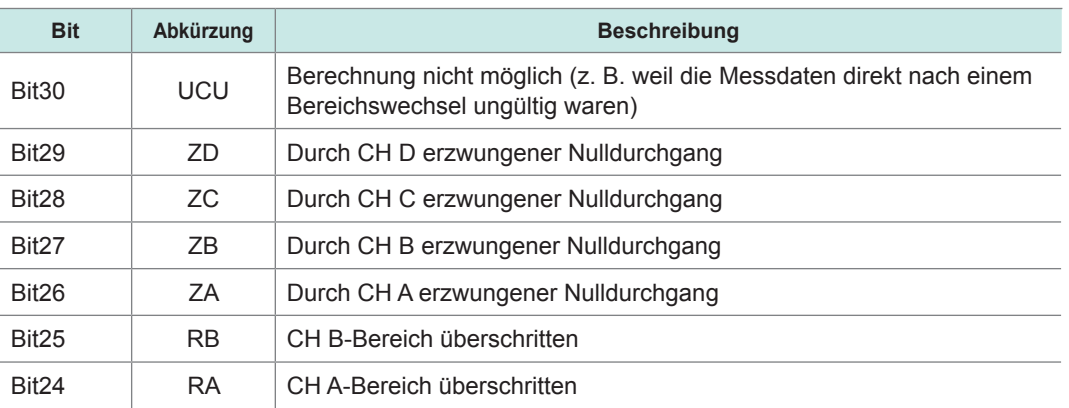

### **Oberschwingungsstatus (HARMStatus)**

Durch die Statusdaten werden die Messbedingungen zum Zeitpunkt des Speicherns der Messdaten in 32-Bit-Hexadezimalzeichen ausgedrückt. Der Status der Oberschwingungsmessungsdaten besteht aus einem HARMStatus-Satz. Die 32 Bits sind wie folgt zugewiesen (die Zahlen 1 bis 6 am Ende der Abkürzung geben die Kanalnummer an):

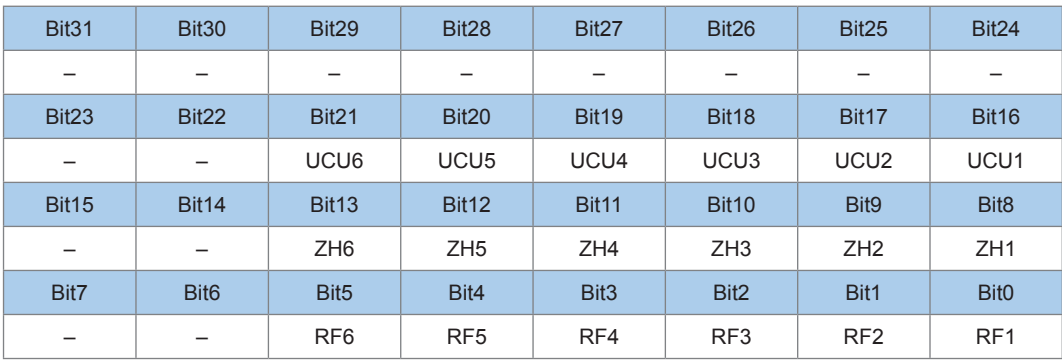

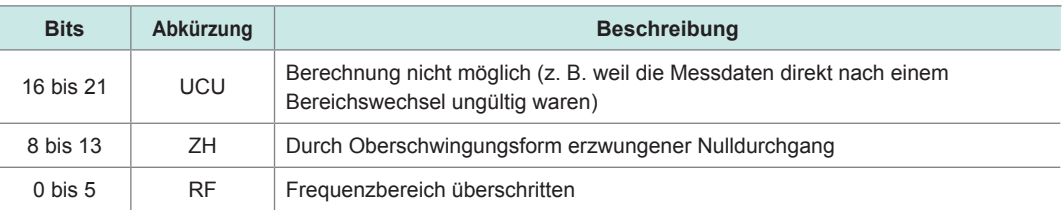

### **Datenformat der Messwerte**

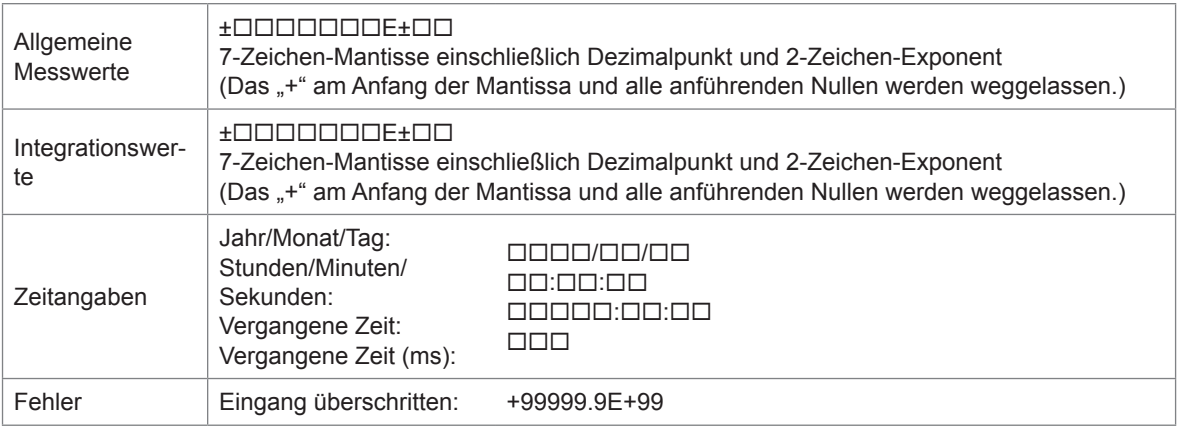

# **7.12 Schwingungsformbinärdatenformat**

### <span id="page-170-0"></span>**Datenformat**

Einstellungsinformationen und Schwingungsformdaten werden in der Datei gespeichert. Schwingungsformdaten werden nach den Einstellungsinformationen gespeichert.

### **Einstellungsinformationen (Byte-Reihenfolge: Big-Endian)**

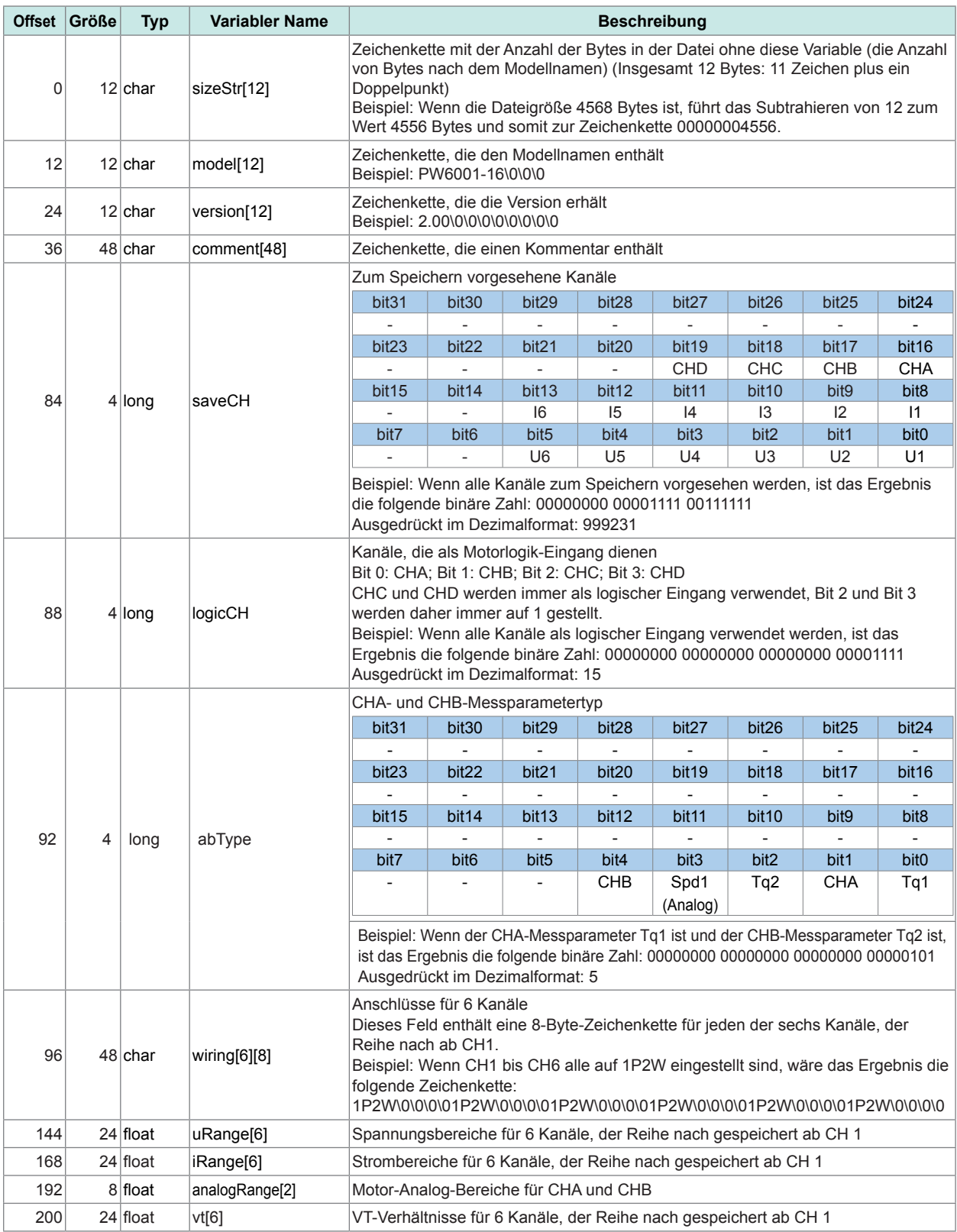

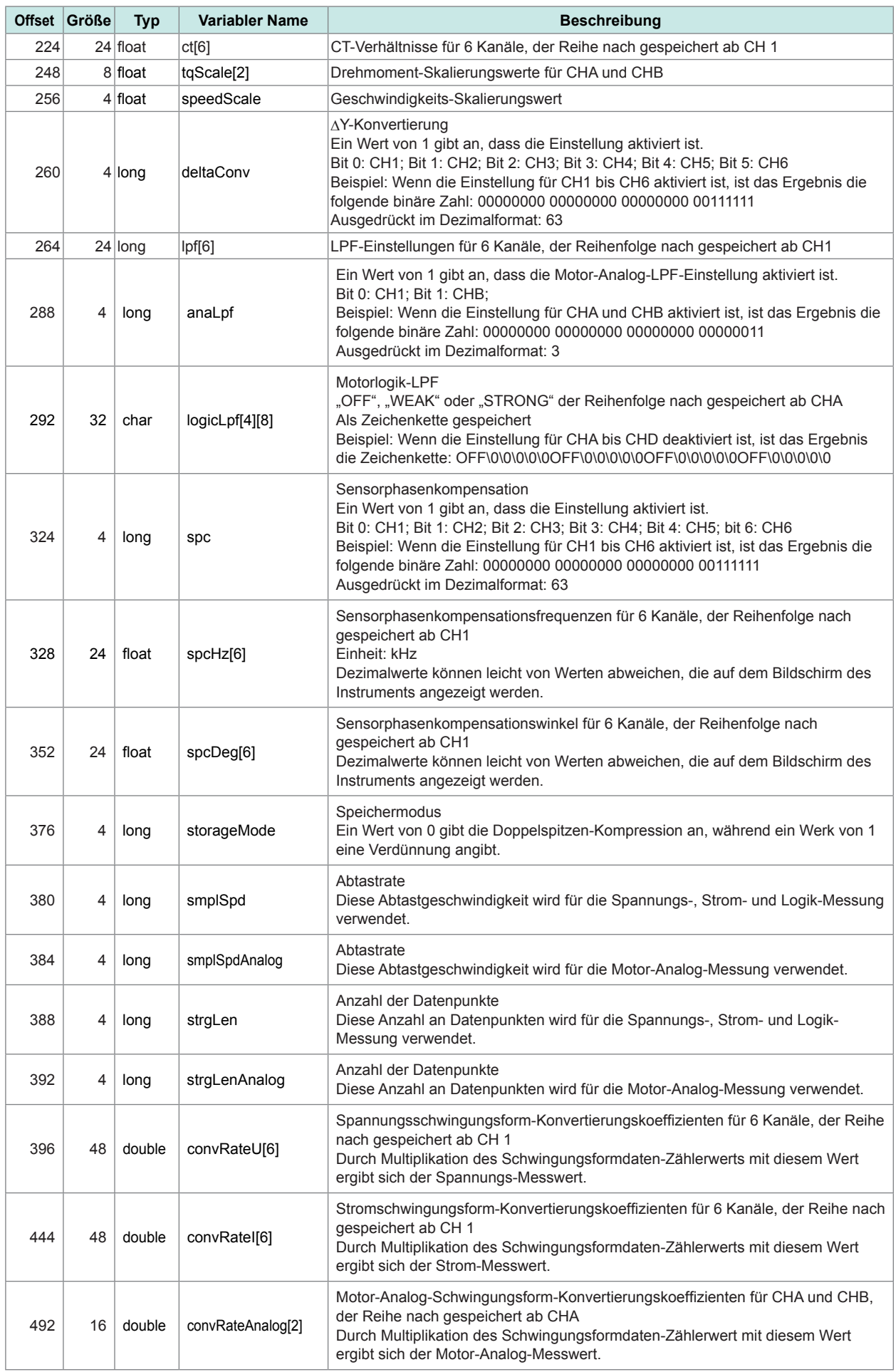

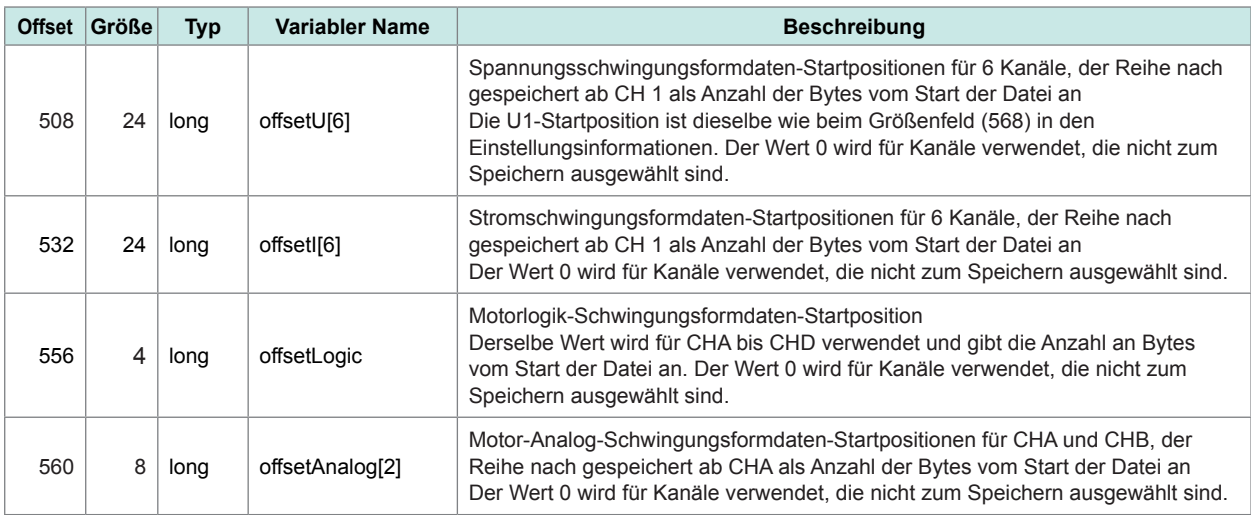

### **Schwingungsformdaten**

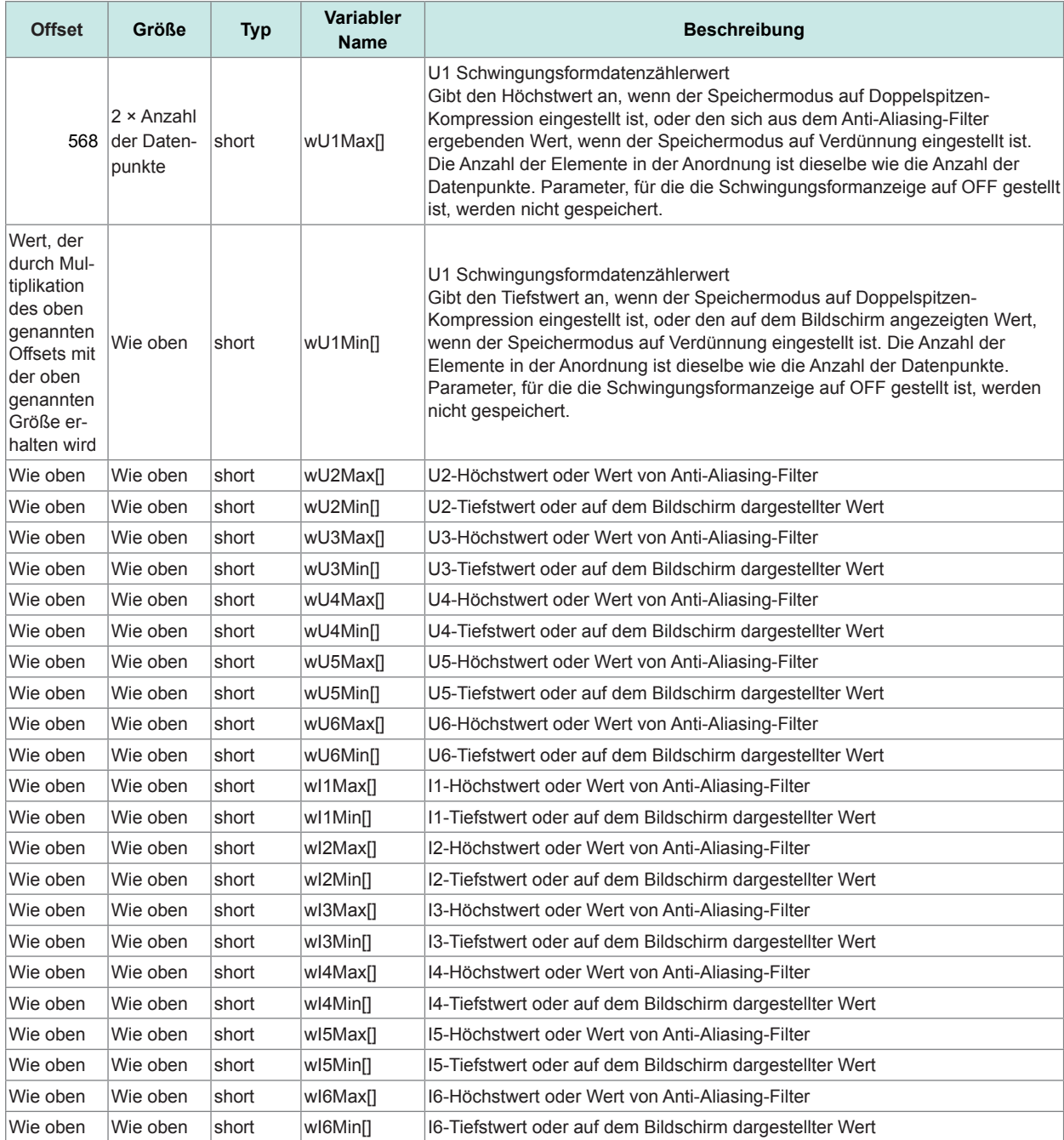

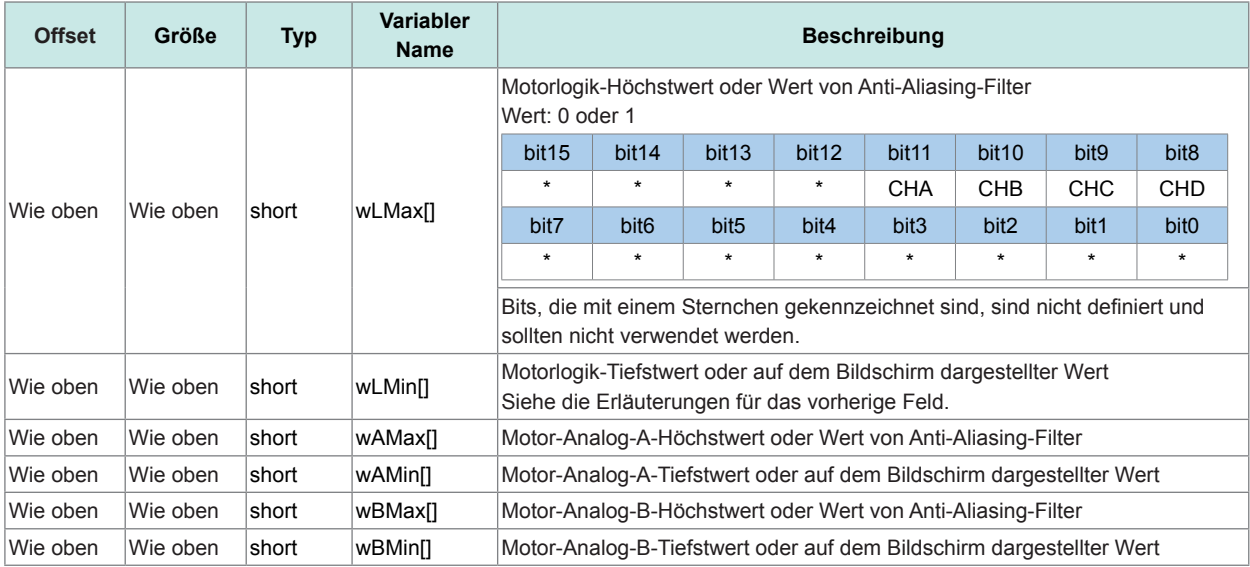

### **Datenformat**

Textdatenteil + Binärdatenteil

- Der verbleibende Binärdatenteil wird nach dem Textdatenteil gespeichert.
- Textdatenteil: Zeichenkette als variable sizeStr.

### **Länge der binären Daten**

Schwingungsforminformationen werden auf 568 Bytes festgelegt.

Wenn die Anzahl der Datenpunkte (strLen) 1000 ist, ist die Größe von wU1Max[] 1000 (Anzahl der Datenpunkte) × 2 (Größe von short) = 2000 Bytes. Die Größe von wU1Min[] ist ebenfalls 2000 Bytes.

Falls nur U1 für das Speichern von Schwingungsformen ausgewählt wurde, ist der Wert von saveCH 1. In diesem Fall ist die Dateigröße 568 + 2000 + 2000 = 4568 Bytes.

Die Textdaten sizeStr[12] am Anfang der Datei sind die Zeichenkette "00000004556", das Ergebnis des Subtrahierens der Größe dieser Variable (12 Bytes).

### **Schwingungsform-Konvertierungsmethode**

Erfassen Sie den Konvertierungskoeffizient (convRateU[6], etc.) und die Schwingungsformdaten (wU1Max[], etc.). Die Schwingungsformdaten enthalten Zählerwerte, die in numerische Daten konvertiert werden können, indem der Zählerwert mit dem Konvertierungskoeffizienten multipliziert wird.

### **Beispiel 1: U1 Höchstwert-Datenkonvertierungsmethode**

Erfassen Sie wU1Max für jeden Datenpunkt und multiplizieren Sie mit dem U1 Konvertierungskoeffizienten (convRateU[0]). Daten für 1. Punkt: wU1Max[0] × convRateU[0] Daten für 2. Punkt: wU1Max[1] × convRateU[0]

#### **Beispiel 2: U1 Tiefstwert-Datenkonvertierungsmethode**

Daten für 1. Punkt: wU1Min[0] × convRateU[0] Daten für 2. Punkt: wU1Min[1] × convRateU[0]

**7**

Schwingungsformbinärdatenformat

# **8 Anschließen externer Geräte**

## **8.1 Synchronisationsschnittstelle (Synchronisierte Messung mit zwei Instrumenten)**

## **VORSICHT**

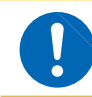

**Trennen oder verbinden Sie keine Anschlüsse, während das Instrument eingeschaltet ist. Dies kann Schäden am Instrument verursachen.**

Eine synchronisierte Messung kann ausgeführt werden, indem zwei Instrumente mit dem optionalen L6000 Optisches Anschlusskabel angeschlossen werden. Da die Synchronisation mit Lichtwellenleitern—ohne elektrische Signale—ausgeführt wird, können problemlos zwei Instrumente mit unterschiedlichem Massepotential angeschlossen werden.

Für die synchronisierte Messung gibt es zwei Betriebmodi mit den folgenden Eigenschaften:

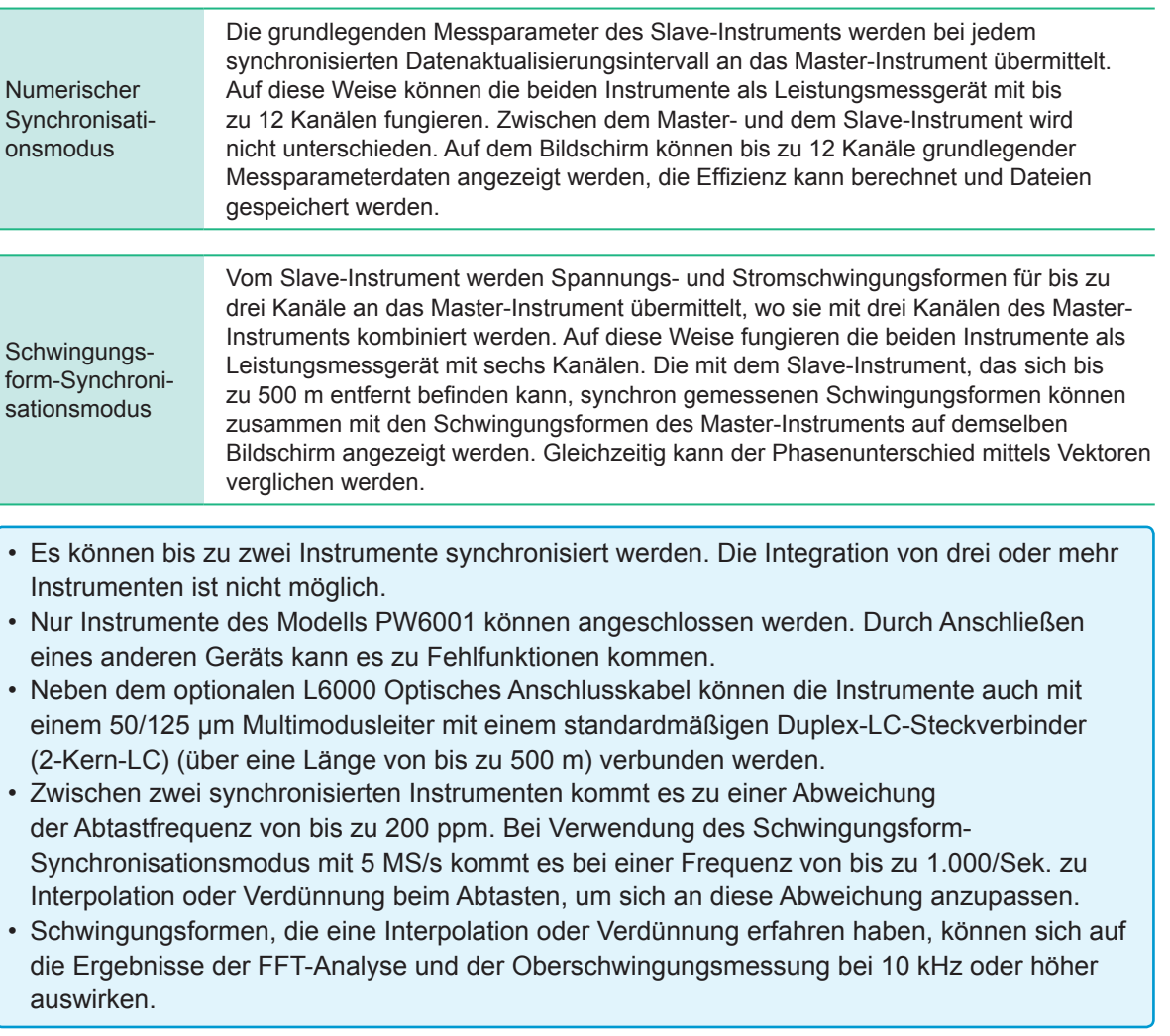

## **Verbinden von 2 Instrumenten mit dem L6000 Optisches Anschlusskabel**

Sie benötigen: PW6001 (×2), L6000 Optisches Anschlusskabel (×1)

Rückseite

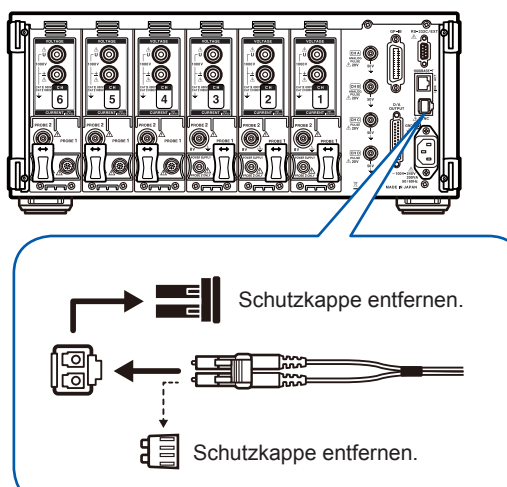

- *1* **Überprüfen Sie, dass beide Instrumente ausgeschaltet sind.**
- *2* **Verbinden Sie das optische Anschlusskabel mit den Synchronisationsanschlüssen auf der Rückseite des Master- und Slave-Instruments.**
- *3* **Schalten Sie erst das Master-Instrument und dann das Slave-Instrument ein (in dieser Reihenfolge). (Das Ausschalten der Instrumente erfolgt in umgekehrter Reihenfolge.)**
- Während der Synchronisationssteuerung werden die Daten für beide Instrumente über das L6000 Optisches Anschlusskabel übermittelt. Trennen Sie niemals das Kabel, da dadurch die Instrumente nicht mehr synchronisiert werden können.
- Durch das Ausschalten des Master- oder Slave-Instruments kommt es zu einem Synchronisationsfehler.
- Stellen Sie sicher, dass Master- und Slave-Instrument mit derselben Softwareversion arbeiten. Bei Verwendung von Instrumenten mit unterschiedlicher Softwareversion kommt es zu einem Synchronisationsfehler.

### **Konfiguration der synchronisierten Messung**

In diesem Abschnitt wird beschrieben, wie Sie das Master- und das Slave-Instrument konfigurieren.

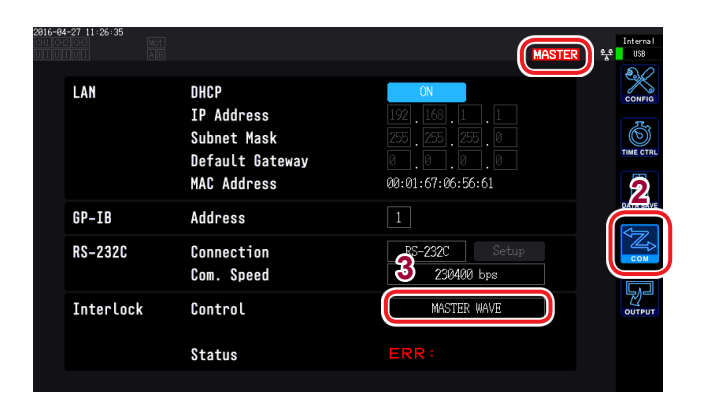

- Konfigurieren Sie diese Einstellungen, während beide Instrumente an das L6000 Optisches Anschlusskabel angeschlossen und eingeschaltet sind.
- Wenn die Datenaktualisierungsrate auf 10 ms eingestellt ist, kann der numerische Synchronisationsmodus nicht ausgewählt werden.
- Wenn die Master- und Slave-Instrumente auf verschiedene Datenaktualisierungsraten eingestellt sind, stellen Sie die Datenaktualisierungsrate des Slave-Instruments auch für das Master-Instrument ein.
- *1* **Drücken Sie die [SYSTEM]-Taste.**
- *2* **Berühren Sie COM.**
- *3* **Berühren Sie Interlock Control und konfigurieren Sie die Einstellungen.**

**Sie können den Synchronisationsstatus anhand des Betriebsstatussymbols oben rechts im Bildschirm überprüfen.**

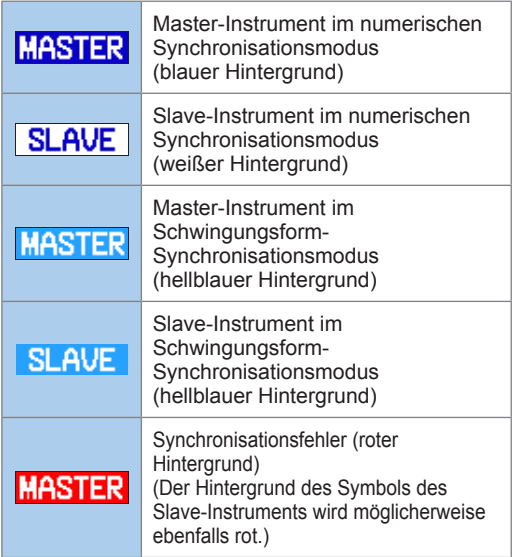

#### **Numerischer Synchronisationsmodus**

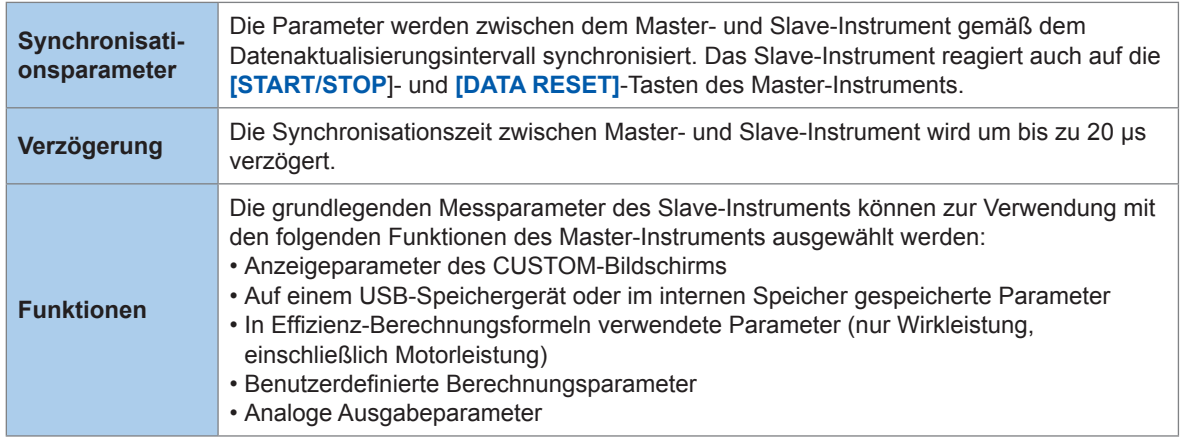

Slave-Instrument Master-Instrument

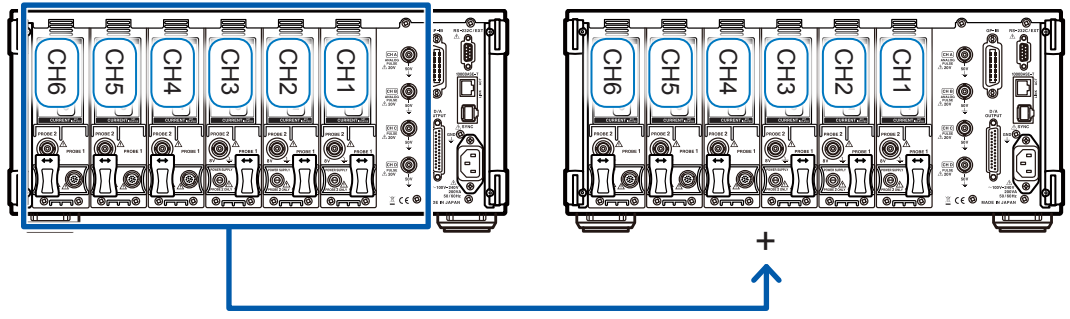

Übertragung von Messwerten für grundlegende Messparameter

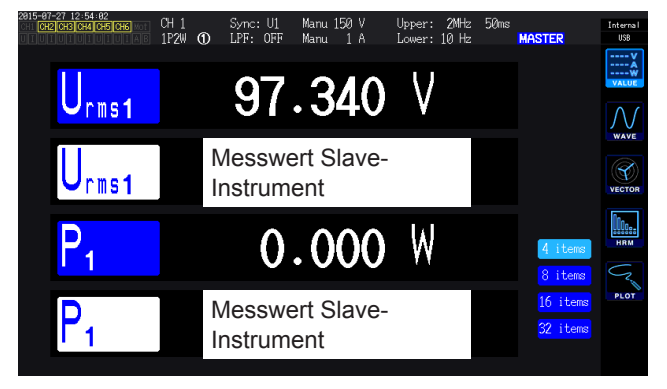

Wenn auf dem CUSTOM-Bildschirm ein Messwert vom Slave-Instrument als Anzeigeparameter ausgewählt wird, wird die Farbe des Parameternamen umgekehrt.

> Anschließen externer Geräte Anschließen externer Geräte

**8**

- Die Oberschwingungs-Messwerte und Schwingungsformen des Slave-Instruments können auf dem Master-Instrument nicht angezeigt werden.
- Die Einstellungen des Slave-Instruments können nicht vom Master-Instrument aus geändert werden.
- Die Halte- und Spitzenwerthaltefunktion des Master- und Slave-Instruments funktionieren unabhängig voneinander.

#### **Schwingungsform-Synchronisationsmodus**

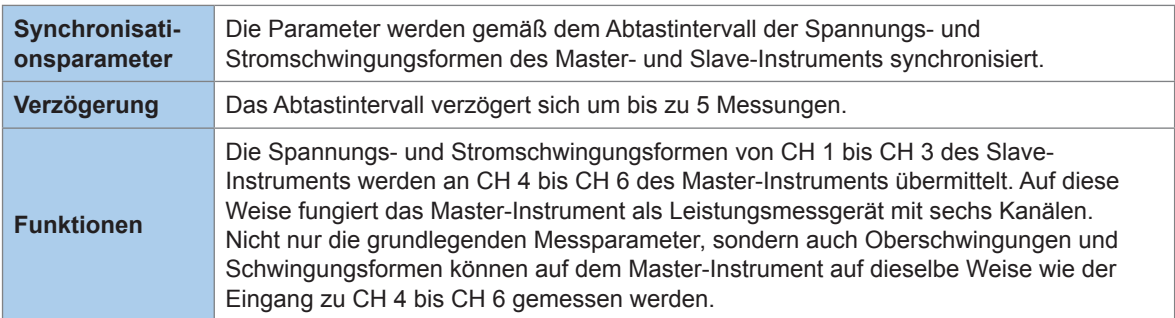

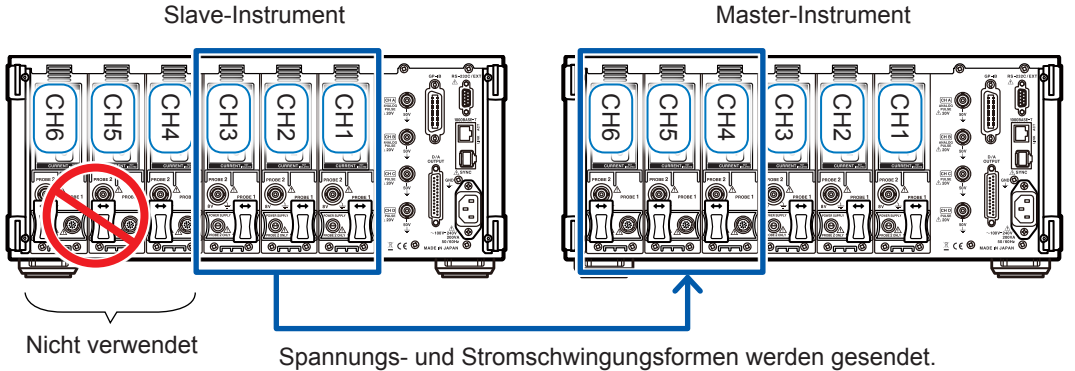

- Wenn das Master-Instrument oder das Slave-Instrument weniger als drei Kanäle hat, kann der Schwingungsform-Synchronisationsmodus nicht verwendet werden.
- Bei der Messung können Spannungs- und Stromsignaleingang zu CH 4 bis CH 6 am Master-Instrument, Spannungssignaleingang zu CH 4 bis CH 6 am Slave-Instrument und Motorsignaleingänge zum Slave-Instrument nicht verwendet werden.
- Abgesehen vom Abbrechen des Slave-Modus können am Slave-Instrument keine Einstellungen geändert werden, einschließlich der Messeinstellungen.
- Keine Schnittstellen des Slave-Instruments können verwendet werden, einschließlich des D/ A-Ausgangs.
# **8.2 Verwenden des D/A-Ausgangs (nur für Modelle mit Motoranalyse und D/A-Ausgang) (Analoge und Schwingungsformausgabe)**

Modelle mit Motoranalyse und D/A können Analogausgang von benutzerdefinierten Messwerten und Spannungs- und Stromschwingungsformen in Originalgröße erzeugen. Mit dem Analogausgang können über einen längeren Zeitraum Schwankungen basierend auf der

Datenaktualisierungsrate aufgezeichnet werden. Schwingungsformausgabe erzeugt Ausgang von bei 5 MS/s gemessenen Spannungs- und Stromschwingungsformen ohne Modifizierung bei 1 MS/s. Sie können auf diese Weise in Kombination mit einem anderen Gerät, wie einem Oszilloskop, überwacht werden.

# **Anschließen eines anwendungsspezifischen Geräts an das Instrument**

In diesem Abschnitt wird beschrieben, wie Sie ein anwendungsspezifisches Gerät (z. B. ein Oszilloskop, ein Datenerfassungsgerät oder einen Rekorder) mit dem D-Sub-Steckverbinder an den D/A-Ausgangsanschluss des Instruments anschließen. Um einen sicheren Betrieb sicherzustellen, schalten Sie das Instrument und das Gerät vor dem Anschließen unbedingt aus. Nach dem Anschließen können Sie sie wieder einschalten.

### **Ausgangsstromkreis**

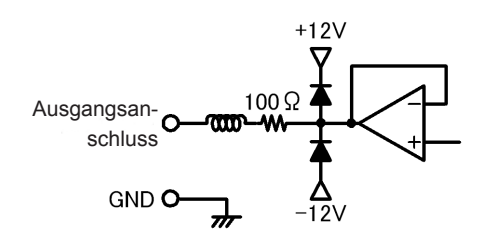

Die Ausgangsimpedanz der einzelnen Ausgangsanschlüsse beträgt ca. 100 Ω. Wenn Sie Aufzeichnungsgeräte, DMM-Geräte oder andere Geräte anschließen, verwenden Sie ein Modell mit hoher Eingangsimpedanz (mindestens 1 MΩ). Siehe "Spezifikationen" (S. 207).

## **Stiftlayout des D/A-Ausgangsanschlusses**

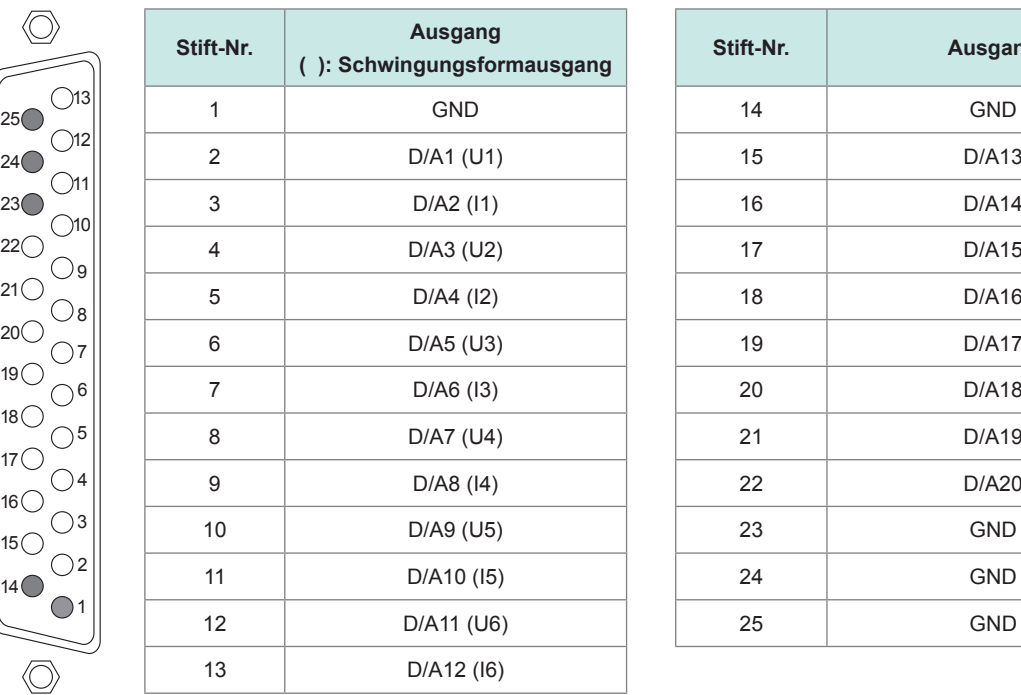

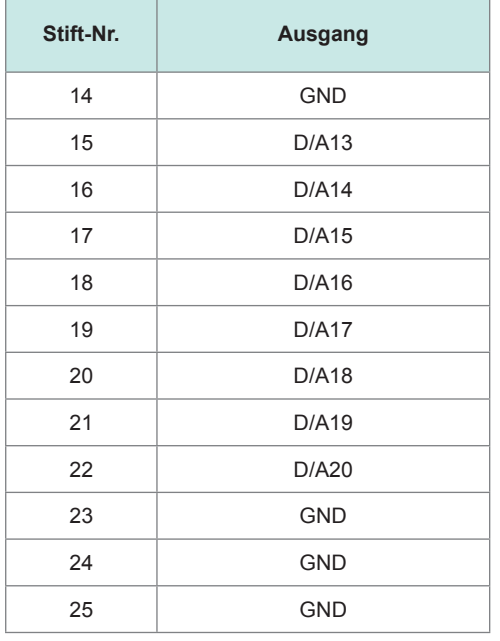

### **Verbindungsmethode des D/A-Ausgangsanschlusses**

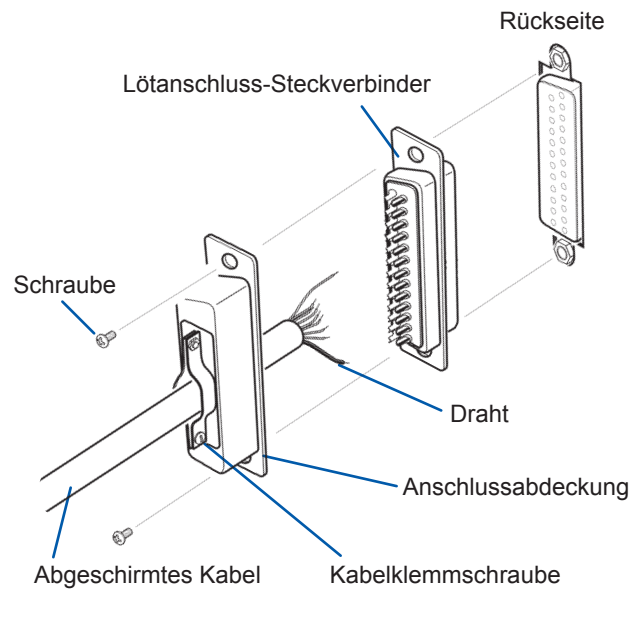

Verwenden Sie den mit dem Instrument gelieferten Anschluss, um Verbindungen zu externen Steuerungsanschlüssen und Ausgangsanschlüssen (DB-25P-NR, DB19678- 2R Japan Aviation Electronics Industry, Ltd.) oder ähnlichen Teilen herzustellen.

- Verlöten Sie die Kabel sicher.
- Stellen Sie sicher, dass Sie das Kabel mit den mitgelieferten Schrauben (M2.6 × 6) zusammen mit der Abschlussabdeckung befestigen, sodass sich der Steckverbinder nicht lösen kann.
- Halten Sie die Anschlussabdeckung fest, während Sie den Anschluss verbinden oder trennen.
- Verwenden Sie zur Ausgabe und externen Steuerung unbedingt abgeschirmte Kabel.
- Wenn die Abschirmung des Kabels nicht geerdet ist, verbinden Sie es mit der oben dargestellten Anschlussabdeckung oder der Kabelklemmschraube.

# **Auswählen der Ausgabeparameter**

In diesem Abschnitt wird beschrieben, wie Sie die Ausgabeparameter für den D/A-Ausgang auswählen. Über die **D/A output**-Einstellung auf dem Einstellungsbildschirm sind bis zu 20 Parameter auswählbar.

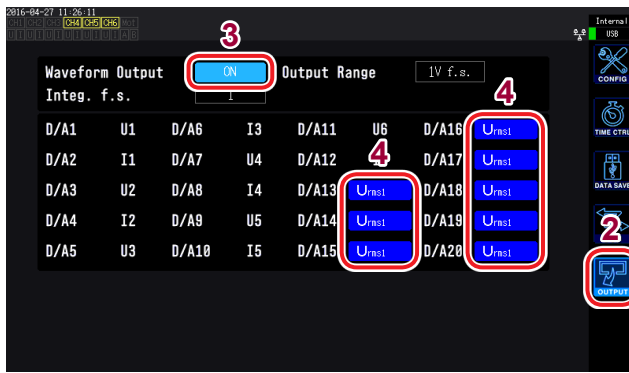

- **<sup>3</sup>** *1* **Drücken Sie die [SYSTEM]-Taste.**
- *2* **Berühren Sie OUTPUT.**
- *3* **Wählen Sie, ob Schwingungsformausgabe verwendet werden soll.**

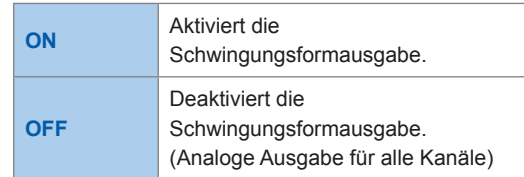

#### *4* **Berühren Sie den Kanalparameter, den Sie einstellen möchten.**

Das Auswahldialogfeld für die grundlegenden Messparameter wird angezeigt.

### *5* **Berühren Sie die gewünschte Einstellung, um diese auszuwählen.**

Um den Vorgang abzubrechen, schließen Sie das Dialogfeld, indem Sie **×** berühren.

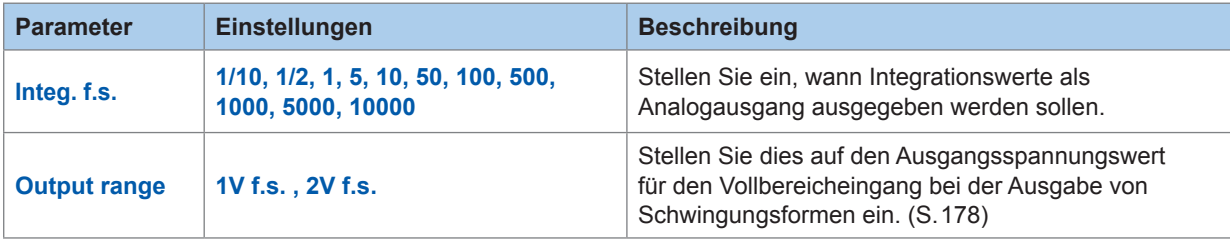

- Wenn Schwingungsformausgabe ausgewählt wird, ist der Schwingungsformausgabe auf die Kanäle 1 bis 12 festgelegt (D/A1 bis D/A12). Kanäle 13 bis 20 (DA13 bis D/A20) können nur ausgewählt werden, wenn Analogausgang verwendet wird.
- Parameter, die auf dem Mess-, Einstellungs- oder Dateivorgangsbildschirm eingestellt sind, werden durchgehend ausgegeben.
- Die D/A-Ausgangsparameter D/A13 bis D/A20 sind in der D/A-Monitorgrafik mit den D/ A-Ausgangsparametern D/A13 bis D/A20 [\(S. 131\)](#page-136-0) und D/A13 bis D/A16 in der X-Y-Zeichnung [\(S. 133\)](#page-138-0) verknüpft. Durch das Ändern der Einstellungsparameter an einer dieser Stellen werden sie auch an den anderen Stellen geändert.
- Entsprechend ist die Vollintegrationswerteinstellung mit der D/A-Monitorgrafik und der X-Y-Zeichnung verknüpft. Durch das Ändern der Einstellung an einer dieser Stellen wird sie auch an den anderen Stellen geändert.

Anschließen externer Geräte

### **Analoge Ausgabe**

- Die Messwerte des Instruments werden in Pegel konvertiert und als Gleichspannung ausgegeben.
- Spannungseingang und Stromeingang (Stromzangeneingang) sind isoliert.
- Sie können 20 Parameter ausgeben (8 Parameter, wenn Schwingungsformausgabe ausgewählt ist), indem Sie für jeden Ausgangskanal einen Parameter aus den grundlegenden Messparametern auswählen.
- Durch Verwendung des Instruments in Kombination mit einem Datenerfassungsgerät oder Rekorder lassen sich Schwankungen über einen längeren Zeitraum aufzeichnen.

#### Spezifikationen

<span id="page-183-0"></span>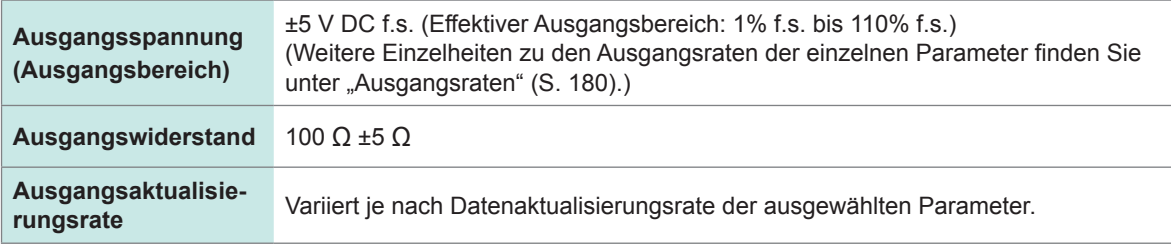

- Das Instrument erzeugt während positiven Bereichsüberschreitungen Ausgang von ca. 6 V (aber ca. 5,3 V bei Spannungs- und Stromscheitelwert). Bei negativen Bereichsüberschreitungen erzeugt das Instrument Ausgang von ca. -6 V (aber ca. -5,3 V bei Spannungs- und Stromscheitelwert).
- Im Falle einer Fehlfunktion kann das Instrument einen maximalen Ausgang von ca. ±12 V erzeugen.
- Bei Verwendung eines VT-Verhältnisses oder eines CT-Verhältnisses gibt das Instrument den Wert aus, der sich innerhalb des ±5 V DC-Bereichs durch Multiplizieren des Bereichs mit dem VT-Verhältnis oder CT-Verhältnis ergibt.
- Während des Halte- oder Spitzenwerthaltezustands und während der Durchschnittsberechnung gibt das Instrument den entsprechenden Betriebswert aus.
- Während des Haltezustands bei eingestellter Intervallzeit wird der Ausgang nach dem Integrationsstart bei jedem Intervall aktualisiert.
- Wenn der Messbereich auf AUTO eingestellt ist, variiert die Analogausgangsrate mit den Änderungen des Bereichs. Gehen Sie bei Ereignissen wie plötzlich schwankende Messwerte vorsichtig vor, um Fehler bei der Bereichskonvertierung zu vermeiden. Außerdem wird empfohlen, während derartiger Messungen den Bereich manuell festzulegen.
- Daten können nicht mit der harmonischen Analysefunktion für andere Parameter als den grundlegenden Messparametern ausgegeben werden.

#### **Vollintegration**

Stellen Sie bei Verwendung von Analogausgang den Vollintegrationswert ein. Wenn der Integrationswert beispielsweise im Verhältnis zum Vollintegrationswert klein ist, dauert es einige Zeit, bis der Integrationswert den Vollintegrationswert erreicht, wodurch die D/A-Ausgangsspannung langsam variiert. Wenn der Integrationswert im umgekehrten Fall im Verhältnis zum Vollintegrationswert groß ist, dauert es kürzer, bis der Integrationswert den Vollintegrationswert erreicht, wodurch die D/A-Ausgangsspannung plötzlich variiert. Durch Einstellen der Vollintegration können Sie den Vollintegrationswert des D/A-Ausgangs der Wirkleistungsintegration ändern.

### **Schwingungsformausgang**

- Das Instrument erzeugt momentane Schwingungsformen für Eingangsspannung und -strom.
- Spannungseingänge und Stromeingänge (Stromzangeneingänge) sind isoliert.
- Zur Überwachung von Eingangsschwingungsformen, wie dem Einschaltstrom des Geräts, kann das Instrument in Kombination mit einem Oszilloskop oder anderen Gerät verwendet werden.

#### Spezifikationen

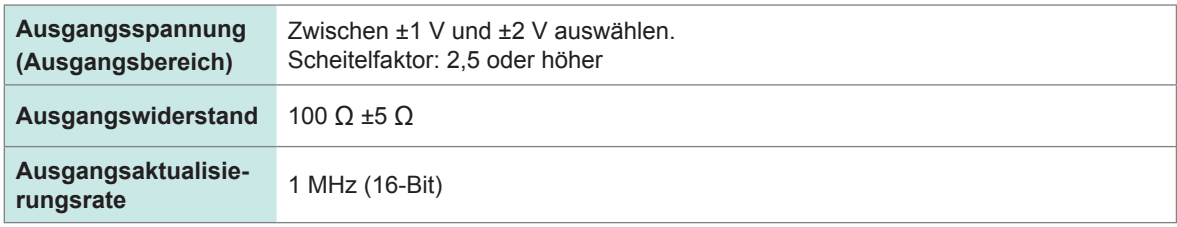

- Die benötigte Zeit zur Ausgabe eines Signals, das in einen Spannungs- oder Stromeingangstift über den D/A-Ausgangsanschluss eingegeben wird (d. h. die Verzögerungszeit) ist ungefähr 100 μs.
- Schwingungsformen werden bei ca. ±7 V abgeschnitten.
- Für nicht installierte Kanäle erzeugt das Instrument immer Ausgang von 0 V. Kanäle, für die der D/A-Ausgang aktiviert wurde, werden in rot angezeigt.
- Im Falle einer Fehlfunktion kann das Instrument einen maximalen Ausgang von ca. ±12 V erzeugen.
- Bei Verwendung eines VT-Verhältnisses oder eines CT-Verhältnisses gibt das Instrument die Spannung aus, die sich durch Multiplizieren des Bereichs mit dem VT-Verhältnis oder CT-Verhältnis ergibt.
- Die Schwingungsformausgabe besteht aus durchgängigen Momentanwerten, unabhängig von Halte-, Spitzenwerthalte- oder Durchschnittsfunktionen.
- Wenn der Messbereich auf AUTO eingestellt ist, variiert die Analogausgangsrate mit den Änderungen des Bereichs. Gehen Sie bei Ereignissen wie plötzlich schwankende Messwerte vorsichtig vor, um Fehler bei der Bereichskonvertierung zu vermeiden. Außerdem wird empfohlen, während derartiger Messungen den Bereich festzulegen.

Verwenden des D/A-Ausgangs (nur für Modelle mit Motoranalyse und D/A-Ausgang) (Analoge und Schwingungsformausgabe)

# <span id="page-185-0"></span>**Ausgangsraten**

: Ausgangsspannung weist eine Polarität auf.

Analogausgang wird relativ zur vollen Skalenlänge als Spannung von ±5 V DC erzeugt. Bei voller Skalenlänge wird die in der folgenden Tabelle aufgeführte Spannung ausgegeben.

**Ausgewählter Ausgabeparameter** zeichnung **zeichnung Polarität Ausgangs-Nennspannung** Spannungseffektivwert Urms Urms 0 V bis +5 V DC im Verhältnis zu 0% bis 100% f.s. des Bereichs Spannungsmittelwertkorrigierte, dem Effektivwert entsprechende Werte: Umn 0 V bis +5 V DC im Verhältnis zu 0% bis 100% f.s. des Bereichs AC-Spannungskomponente Uac 0 V bis +5 V DC im Verhältnis zu 0% bis 100% f.s. des Bereichs Einfacher Spannungsdurchschnitt  $\vert$  Udc  $\vert$   $\vert$   $\vert$   $\pm$  5 V DC im Verhältnis zu 100% f.s. des Bereichs Spannungsgrundschwingungskomponente Ufnd 0 V bis +5 V DC im Verhältnis zu 0% bis 100% f.s. des Bereichs Spannungsscheitelfaktor (+) Upk+ ±5 V DC im Verhältnis zu 300% f.s. des Bereichs Spannungsscheitelfaktor (-) Upk- ±5 V DC im Verhältnis zu 300% f.s. des Bereichs Gesamte Spannungs-Oberschwingungsverzerrung Uthd  $\vert$  0 V bis +5 V DC im Verhältnis zu 0% bis 500% Brummspannungsfaktor Urf 0 V bis +5 V DC im Verhältnis zu 0% bis 500% Spannungsunsymmetriefaktor Uunb 0 V bis +5 V DC im Verhältnis zu 0% bis 100% Stromeffektivwert Irms Irms 10 V bis +5 V DC im Verhältnis zu 0% bis 100% f.s. des Bereichs Strommittelwertkorrigierte, dem Subminitementionigierte, dem Imn Imn Imm Biffektivwert entsprechende Werte: Imn Imm Imm Biffektivwert entsprechende Werte: AC-Stromkomponente Iac Iac 0 V bis +5 V DC im Verhältnis zu 0% bis 100% f.s. des Bereichs Einfacher Stromdurchschnitt  $\overrightarrow{AC}$   $\overrightarrow{+5}$  V DC im Verhältnis zu 100% f.s. des Bereichs Strom-Grundschwingungskomponente Ifnd Ifnd Ifnd DV bis +5 V DC im Verhältnis zu 0% bis 100% f.s. des Bereichs Stromschwingungsformscheitel (+) Ipk+ ±5 V DC im Verhältnis zu 300% f.s. des Bereichs Stromschwingungsformscheitel (-) | Ipk-  $\vert \times \vert$  ±5 V DC im Verhältnis zu 300% f.s. des Bereichs Gesamte Strom-Oberschwingungsverzerrung Ithd 0 V bis +5 V DC im Verhältnis zu 0% bis 500% Brummstromfaktor Irf 0 V bis +5 V DC im Verhältnis zu 0% bis 500% Stromunsymmetriefaktor Iunb Iunb 0 V bis +5 V DC im Verhältnis zu 0% bis 100% Wirkleistung **Production** P P1/P2/P3/P4/P5/P6: Spannungsbereich × Strombereich P12/P34/P45/P56: (Spannungsbereich × Strombereich) × 2 P123/P456 (3V3A, 3P3W3M): (Spannungsbereich × Strombereich) × 2 P123/P456 (3P4W): (Spannungsbereich × Strombereich) × 3 Beispiel: Für die Bereiche 3P4W, P123, 300 V, 10 A: 300 V × 10 A × 3 = volle Skalenlänge von 9 kW DC ±5 V im Verhältnis zu ±9 kW f.s. Grundschwingungs-Wirkleistung | Pfnd |  $\checkmark$  Gleich wie Wirkleistung (P) Scheinleistung Scheinleistung Scheinleistung Scheinleistung Scheinleistung Scheinleistung Scheinleistung Scheinleistung Scheinleistung Scheinleistung Scheinleistung Scheinleistung Scheinleistung Scheinleistung Scheinleistu S1/S2/S3/S4/S5/S6: Spannungsbereich × Strombereich S12/S34/S45/S56: (Spannungsbereich × Strombereich) × 2 S123/S456 (3V3A, 3P3W3M): (Spannungsbereich × Strombereich) × 2 S123/S456 (3P4W): (Spannungsbereich × Strombereich) × 3 Beispiel: Für S34 und die Bereiche 150 V und 10 A, 150 V × 10 A × 2 = volle Skalenlänge von 3 kW 0 V bis +5 V DC im Verhältnis zu 0 bis 3 kW f.s.

: Ausgangsspannung weist eine Polarität auf.

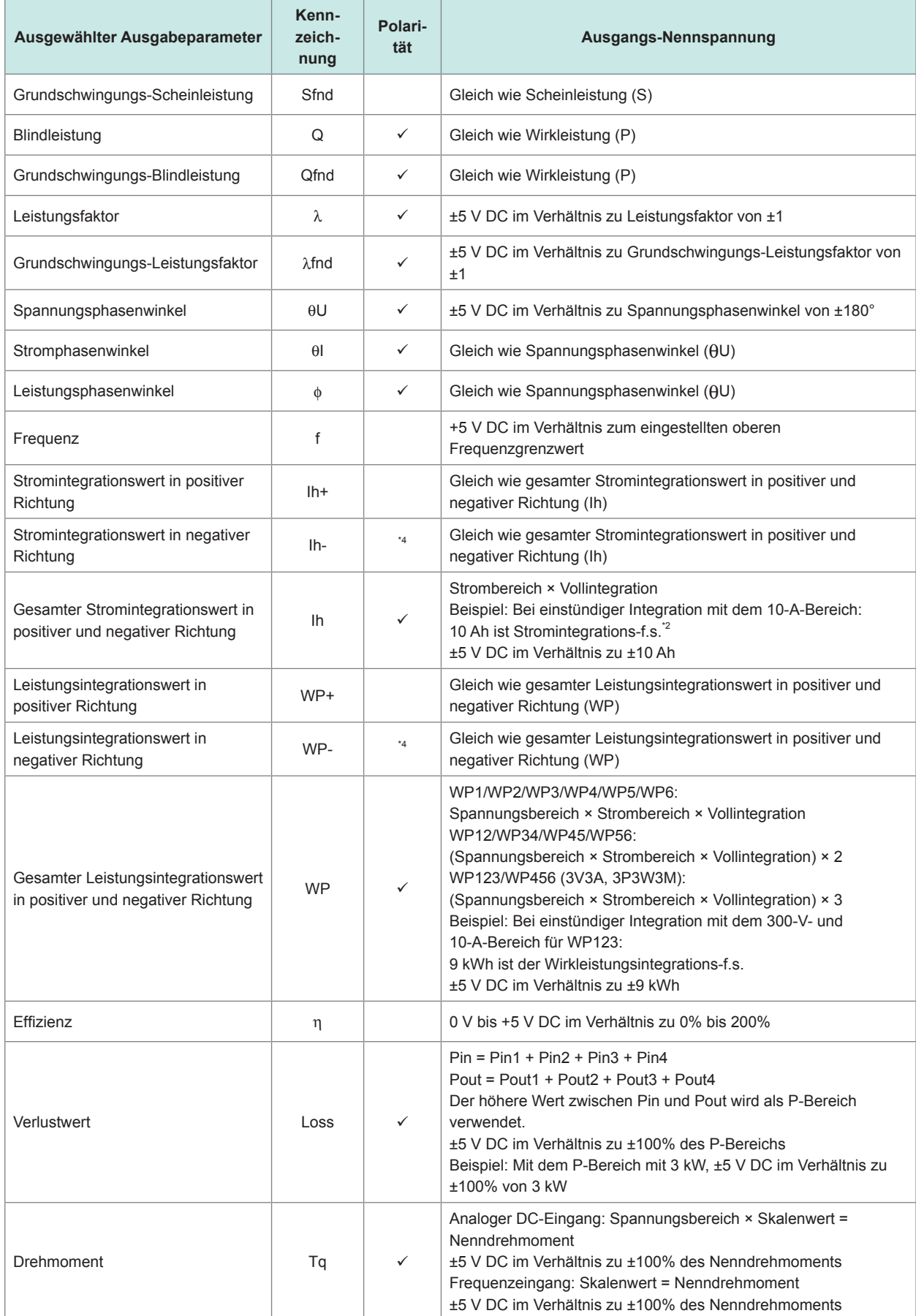

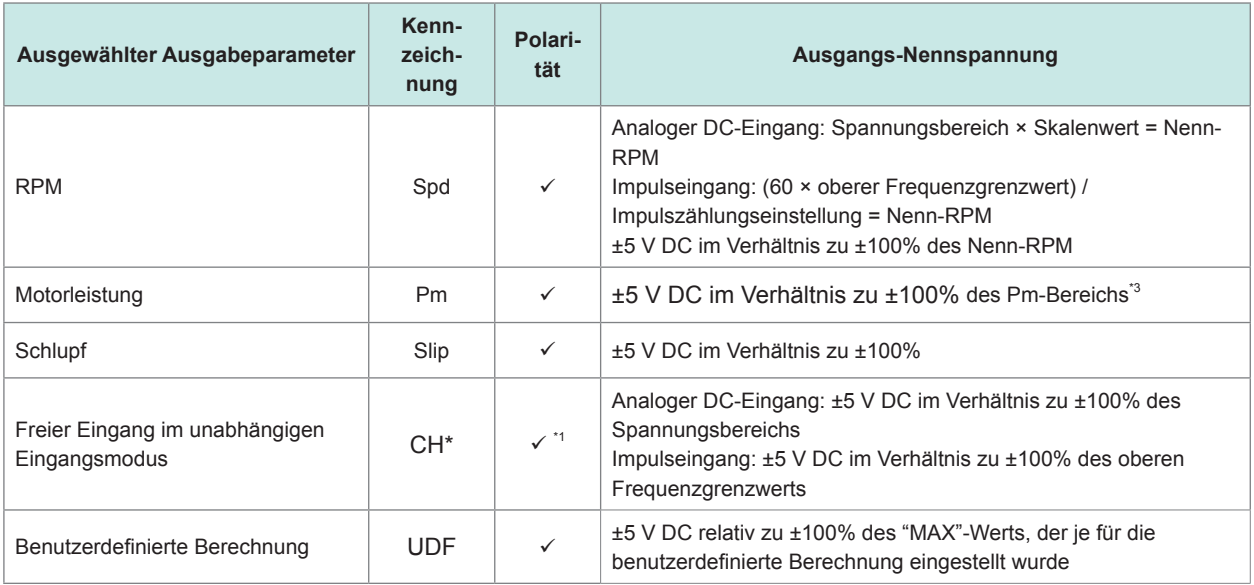

\*1: Analoger DC-Eingang weist Polarität auf, Impulsfrequenzeingang nicht.

\*2: Wenn die Spannung des Integrationswerts ±5 V überschreitet, wechselt der Analogausgang auf 0 V, bevor er weiter variiert.

- \*3: Der Pm-Bereich wird mit der Berechnungsformel der Motorleistung berechnet, wobei das Nenndrehmoment als Drehmoment und Nenn-RPM als RPM verwendet werden.
- \*4: Wert hat immer ein negatives Vorzeichen.

# **Beispiele für D/A-Ausgang**

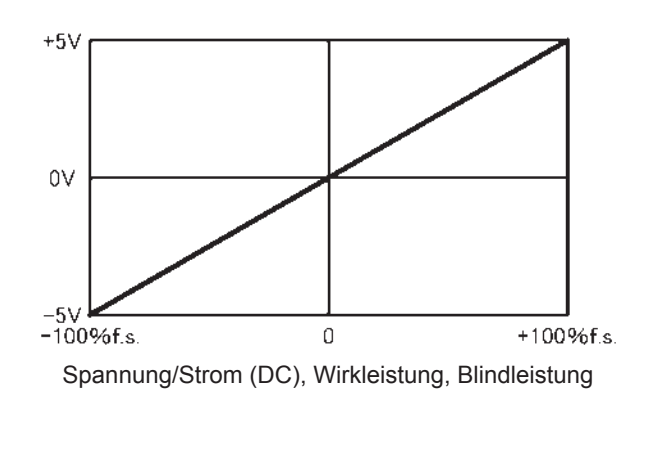

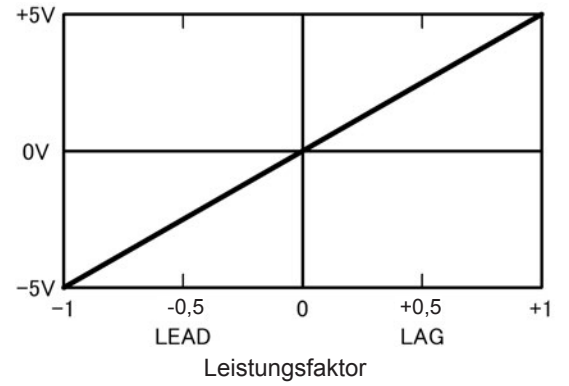

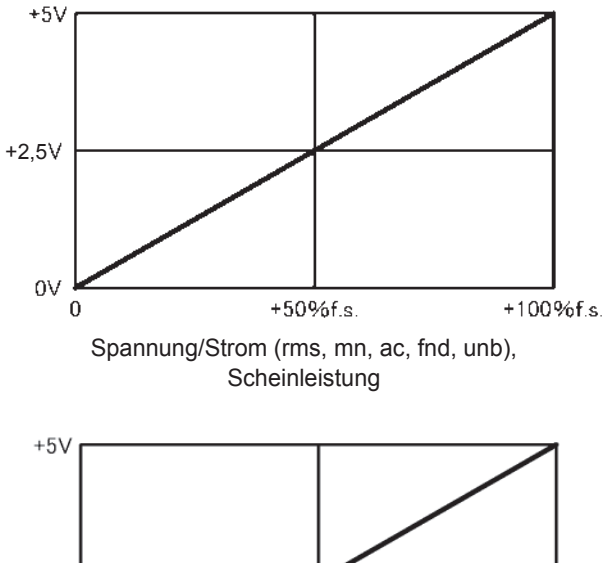

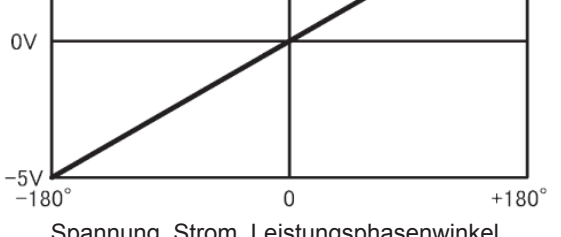

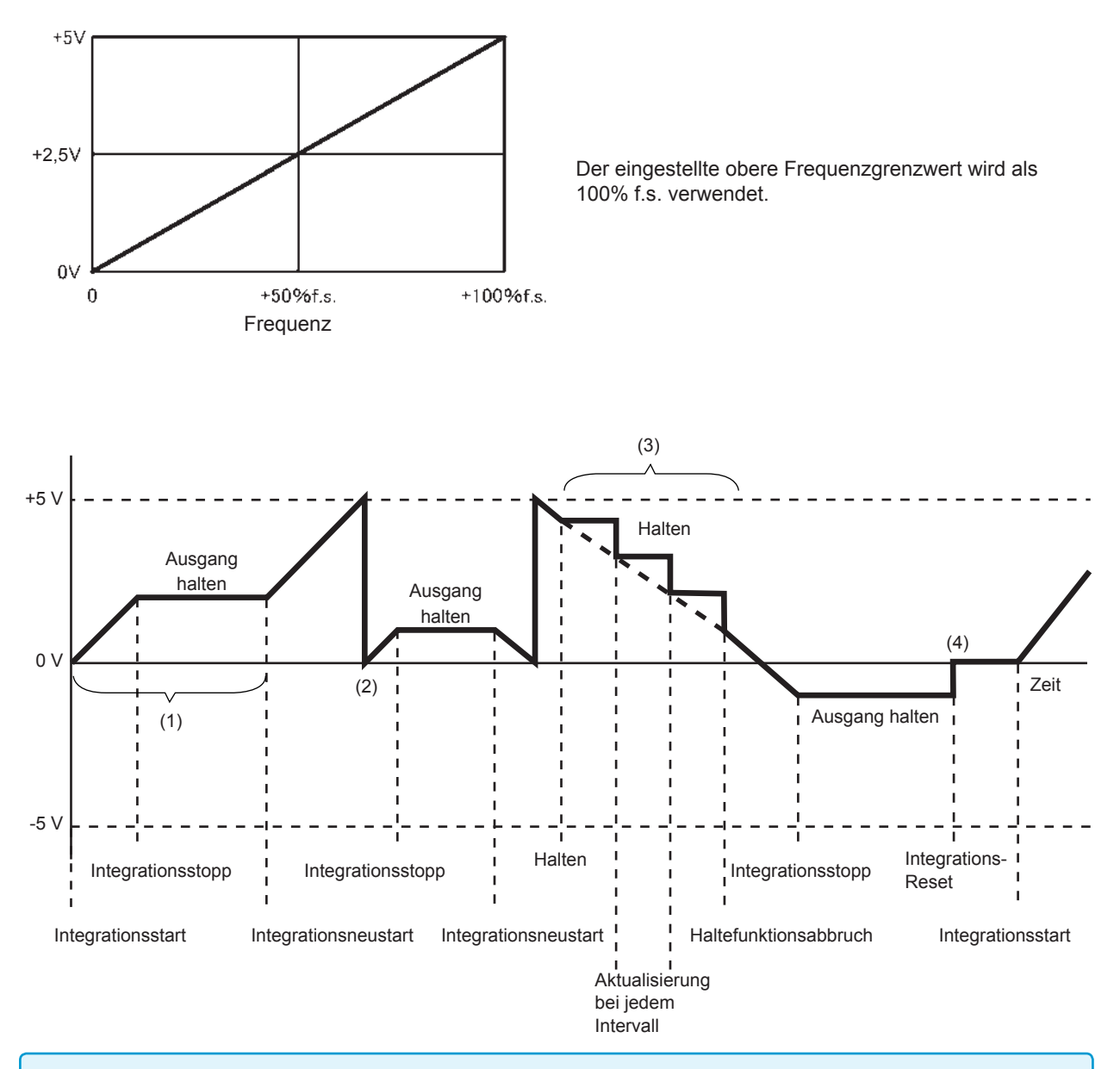

- (1) Analogausgang variiert beim Integrationsstart. Analogausgang wird gehalten, wenn die Integration stoppt.
- (2) Wenn die Spannung des Integrationswerts ±5 V überschreitet, wechselt der Analogausgang auf 0 V, bevor er weiter variiert.
- (3) Analogausgang wird gehalten, wenn die Anzeige während der Integration gehalten wird. Der Ausgang wird bei jeder Intervallzeit aktualisiert. Wenn der Haltezustand abgebrochen wird, variiert der Analogausgang basierend auf dem ursprünglichen Integrationswert.
- (4) Wenn der Integrationswert zurückgesetzt wird, wechselt der Analogausgang auf 0 V.

# **8.3 Verwenden der Motoranalyse (nur für Modelle mit Motoranalyse und D/A-Ausgang)**

Instrumentmodelle mit Motoranalyse und D/A-Ausgang können bei Verwendung mit einem externen Drehmomentsensor oder Tachometer Motoranalyse ausführen. Mit der Motoranalysefunktion können Drehmoment, RPM, Motorleistung und Schlupf gemessen werden, indem Signale von einem Drehmomentsensor oder Tachometer, wie einem Drehgeber (Inkrementaltyp) eingegeben werden. Darüber hinaus können die Eingänge als zwei Analogkanäle oder zwei Impulseingangskanäle verwendet werden.

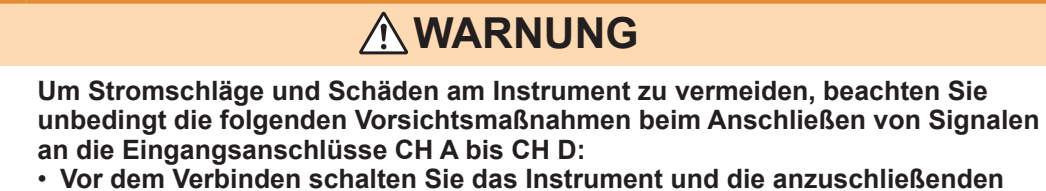

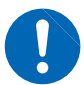

- **Geräte immer aus.**
- **Stellen Sie sicher, dass die Signale aller Anschlüsse nicht den gültigen Nennwert überschreiten.**
- **Lose Anschlüsse während des Betriebs stellen ein Risiko dar, da sie beispielsweise andere stromführende Teile berühren könnten. Stellen Sie sicher, dass die Verbindungen fest angeschlossen sind.**

# **VORSICHT**

Um Schäden am Steckverbinder zu vermeiden, lösen Sie den Sperrmechanismus, halten Sie den Kopf des Steckverbinders (nicht das Kabel) fest und ziehen Sie ihn heraus.

Eingangsanschlussfüh- BNC-Steckverbinderrillen rungen des Instruments

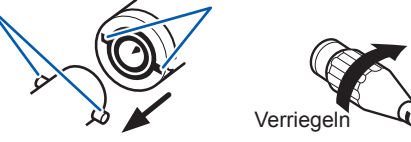

# **Anschließen von Drehmomentmesser und Tachometer**

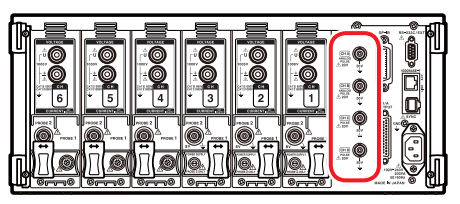

Rückseite **Instrumentmodelle mit Motoranalyse und D/A-Ausgang** verfügen über vier Eingangsanschlüsse (isolierte BNC-Anschlüsse: CH A, CH B, CH C und CH D) an der Rückseite.

> Da alle Anschlüsse vom Instrument und die Anschlüsse CH A bis CH D voneinander isoliert sind, können vielfältige Sensoren und andere Geräte mit verschiedenen Erdungsspannungen mit dem Instrument verbunden werden.

Sie benötigen: L9217 Prüfleitung (erforderliche Anzahl), anzuschließendes Gerät (Drehmomentsensor, Tachometer etc.)

- *1* **Überprüfen Sie, dass das Instrument und das anzuschließende Gerät ausgeschaltet sind.**
- *2* **Verbinden Sie den Ausgangsanschluss des Geräts über eine Prüfleitung mit dem Instrument, wie im Beispiel auf der folgenden Seite dargestellt.**
- *3* **Schalten Sie das Instrument ein.**
- *4* **Schalten Sie das angeschlossene Gerät ein.**

## **Betriebsmodi und Verbindungsmethoden**

Das Instrument bietet drei Betriebsmodi für den Motoreingang:

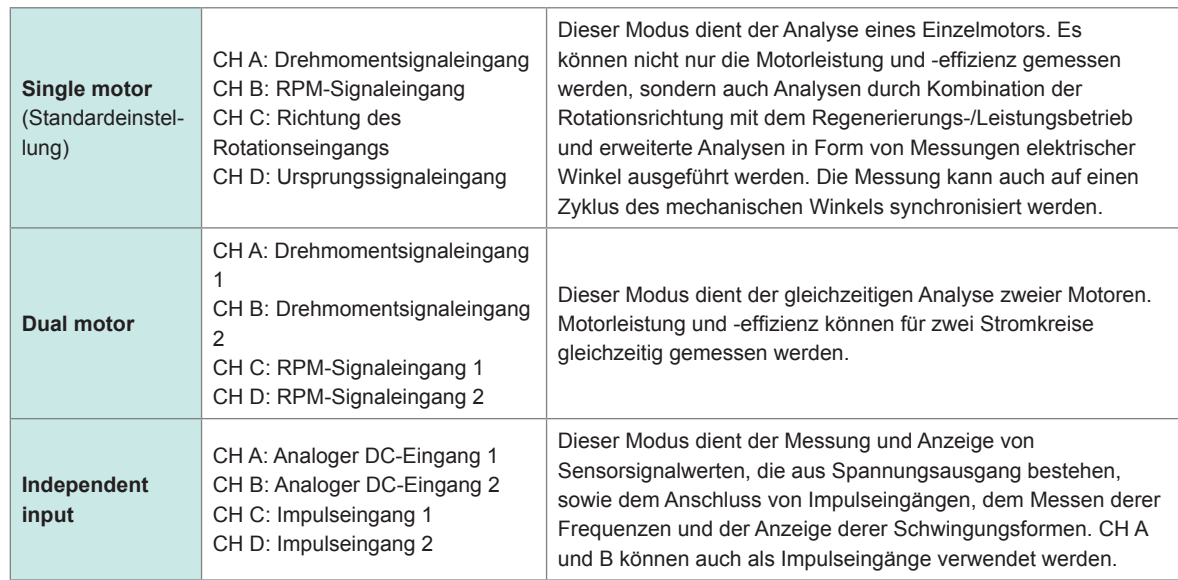

- Stellen Sie bei Eingabe eines Ursprungssignals (Z-Phasenimpuls) an CH D im Einzelmotormodus sicher, dass Sie den Impulsausgang vom selben Drehgeber an CH B eingeben. Wenn die Dauer der steigenden Flanke des Impulseingangs zu CH B und die Dauer der steigenden Flanke des Impulseingangs zu CH D umgekehrt sind, kann die RPM-Messung instabil werden.
- Verwenden Sie beim Ausführen von impulsbasierten Messungen während der Motoranalyse ein Signal, sodass der Impulszähler auf ein ganzzahliges Mehrfaches der Polpaaranzahl des Motors (Hälfte der Hälfte) eingestellt ist. [\(S. 60\)](#page-65-0)
- Im Dualmotormodus können keine Tachometer des analogen DC-Ausgangstyps verwendet werden. Schließen Sie immer ein Tachometer mit Impulsausgang an.
- In Umgebungen mit starken Störsignalen, erden Sie die verbundenen Sensoren und das Instrument am selben Massepotential.

### **Beispiel für Anschlüsse im Einzelmotormodus**

### **Beispiel 1: Beispiel für die Motorleistungsmessung (Messparameter: auf Muster 4 eingestellt)**

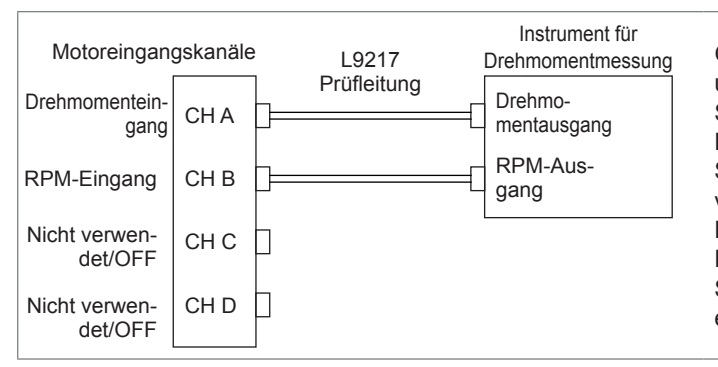

Geben Sie das Drehmomentsignal an CH A und das RPM-Signal an CH B ein. Messen Sie dann die Motorleistung und -effizienz. Das Drehmomentsignal kann ein analoges DC-Signal oder impulsbasierten Frequenzeingang verwenden. Das RPM-Signal kann ein analoges DC-Signal oder Impulseingang verwenden. Die Eingabe des Drehmomentsignals und RPM-Signals kann von verschiedenen Sensoren erfolgen.

#### **Beispiel 2: Motorleistungsmessung mit Vorwärts-/Rückwärtserkennung (Messparameter: auf Muster 2 eingestellt)**

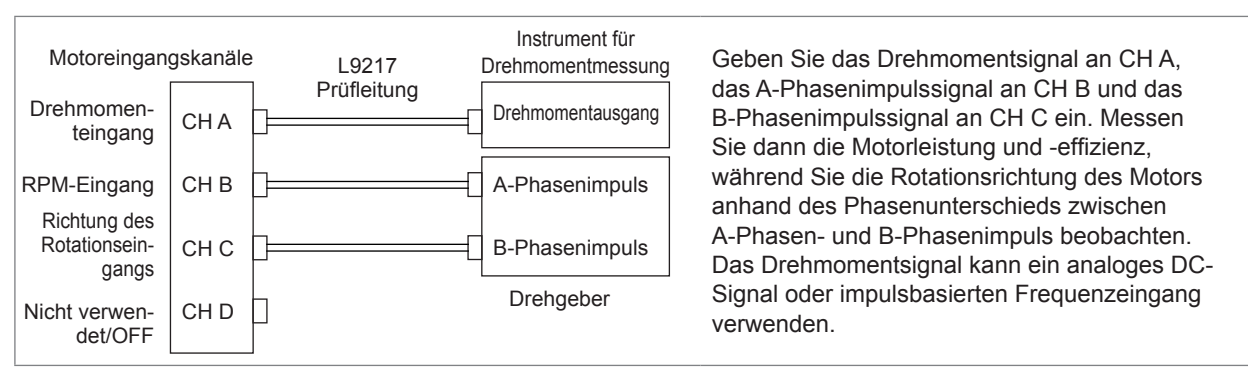

#### **Beispiel 3: Beispiel für die Messung der Motorleistung und des elektrischen Winkels (Messparameter: auf Muster 1 eingestellt)**

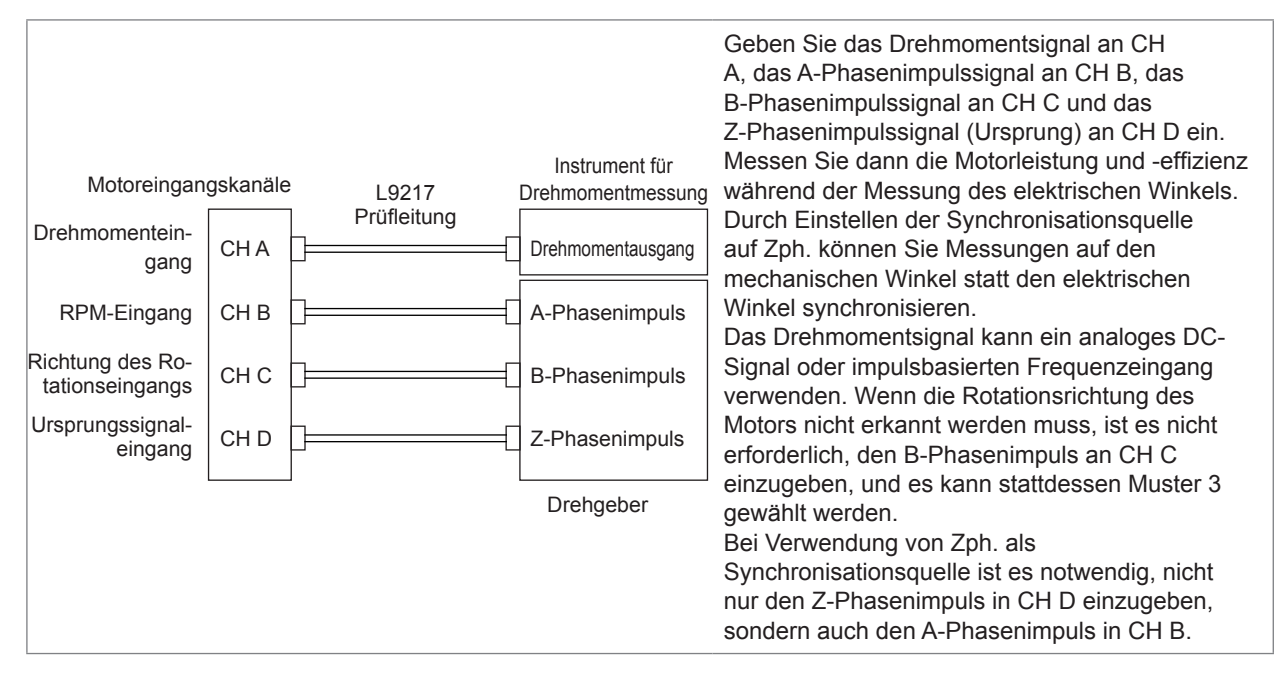

### **Beispiel für Anschlüsse im Dualmotormodus Beispiel 4: Beispiel für die Motorleistungsmessung**

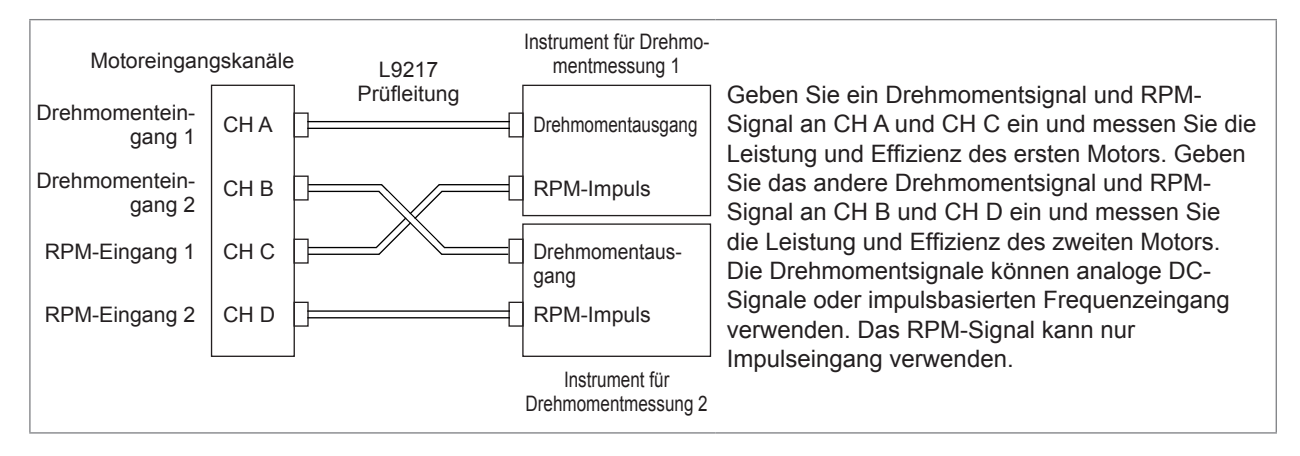

### **Einstellen der angeschlossenen Motoreingänge und Anzeigen der Messwerte**

Weitere Einzelheiten zum Anzeigen von Messwerten und zur Konfiguration des Instruments finden Sie unter "3[.](#page-87-0)6 Anzeigen der Motormesswerte (Modelle mit Motoranalyse und D/A-Ausgang)" (S.82).

# **8.4 Integrationssteuerung mit externen Signalen**

<span id="page-192-0"></span>Über die externe Steuerungsschnittstelle des Instruments können die Integration gestartet und gestoppt und Integrationsdaten mit 0 V/5 V logischen Signalen oder kurzgeschlossen/offen-Kontaktsignalen zurückgesetzt werden. Dem externen Steuerungsgerät kann auch eine Leistung von +5 V und bis zu 200 mA zugeführt werden.

Rückseite **GP IB RS 232C / EXT**  $\boxed{\cdot \boxed{4}}$ n D-Sub-Steckverbinder, 9-polig 1ala (männlich) **PULSE 20V** Befestigungsschrauben: #4-40 **50V 1000BASE T**

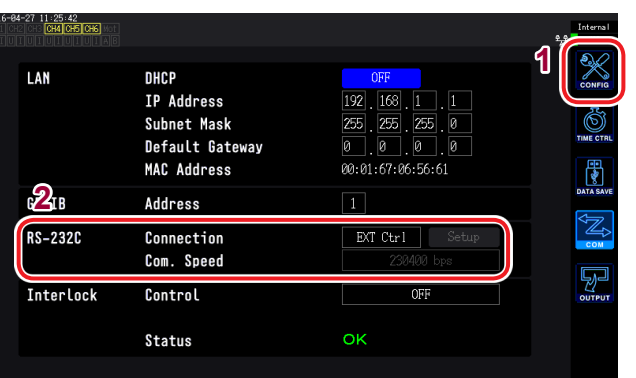

- *1* **Drücken Sie die [SYSTEM]-Taste.**
- *2* **Berühren Sie COM.**
- **IN ACT LINK OUT** *3* **Berühren Sie die RS-232C-Anschlusseinstellung und wählen Sie EXT Ctrl.**
- aufgeführten Stiftnummern zugewiesen sind. **• Halten Sie ein Gerät zur Steuerung des Instruments bereit, dessen Funktionen den unten**
- **20V** Stellen Sie einen weiblichen 9-poligen D-Sub-Steckverbinder bereit oder trennen Sie das **50V** männliche Ende des Steckverbinders des 9444 Anschlusskabels ab und stellen Sie mit den internen farbigen Kabeln eine direkte Verbindung zum Gerät her.
- **110 Internen Tarbigen Kabein eine direkte verbinnen Sie nicht verwendete Stifte offen.**

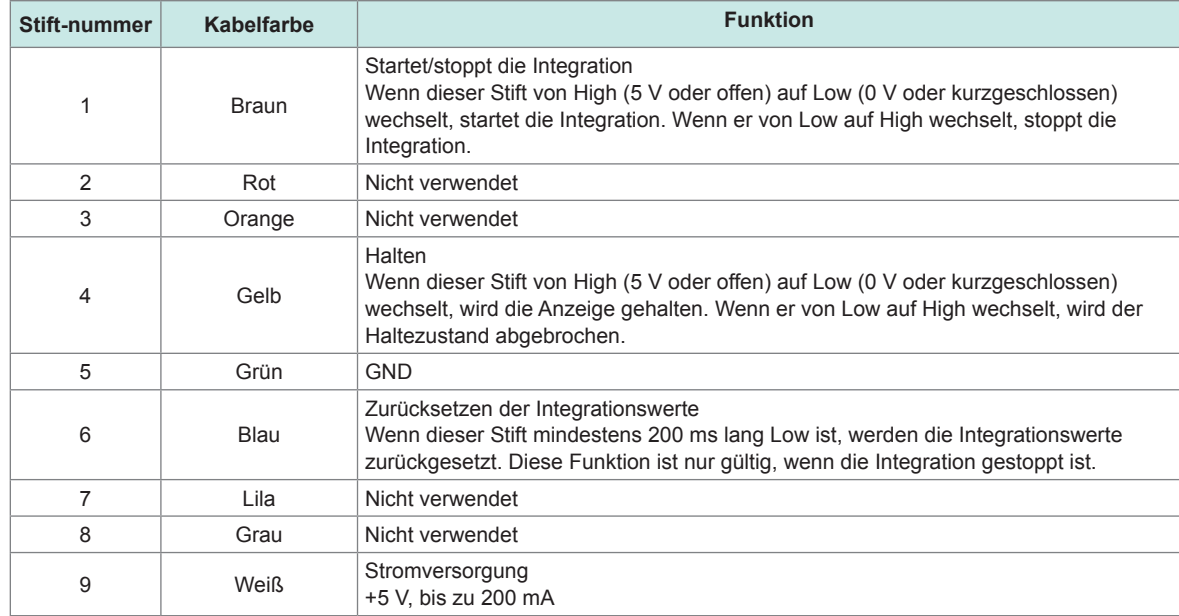

#### **Schaltplan des internen Stromkreises der externen Steuerung**

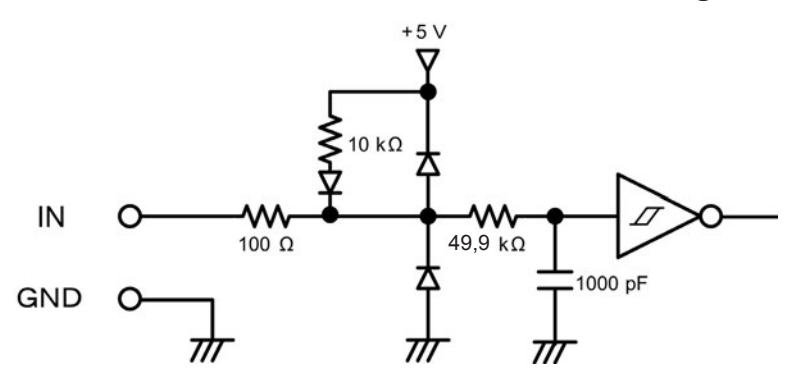

### **Anschließen des Kabels**

Sie benötigen: 9444 Anschlusskabel und externes Gerät, das Sie zur Steuerung des Instruments verwenden

Verbinden Sie das 9444 Anschlusskabel mit dem 9-poligen D-Sub-Steckverbinder des Instruments. Befestigen Sie ihn sicher mit den Schrauben.

#### **Steuersignalintervalle**

Die Signale der externe Steuerschnittstelle werden während der im Ablaufdiagramm angegebenen Intervalle erkannt. Die Anzeige kann sich verzögern, je nachdem, welche Frequenz gemessen wird und wie die Synchronisationsfunktion für zwei Instrumente verwendet wird.

#### **Starten und Stoppen der Integration**

Dieses Signal steuert, ob die Integration gestartet oder gestoppt wird. Es wird derselbe Vorgang ausgelöst wie durch die **[START/STOP]**-Taste am Bedienpanel des Instruments.

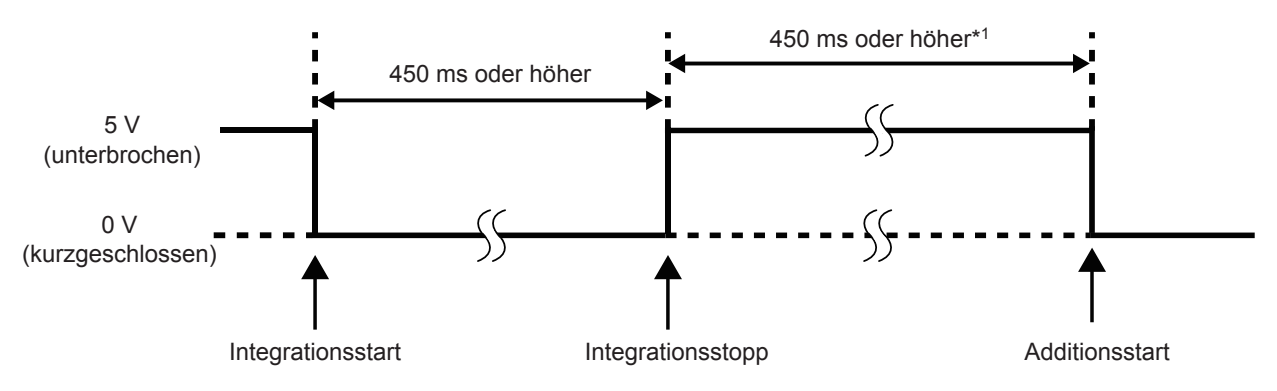

\*1: Wenn automatisches Speichern aktiviert ist, 1 Sek. oder länger

### **Zurücksetzen der Integrationswerte**

Dieses Signal steuert, ob die Integrationswerte zurückgesetzt werden. Es wird derselbe Vorgang ausgelöst wie durch die **[DATA RESET]**-Taste am Bedienpanel des Instruments.

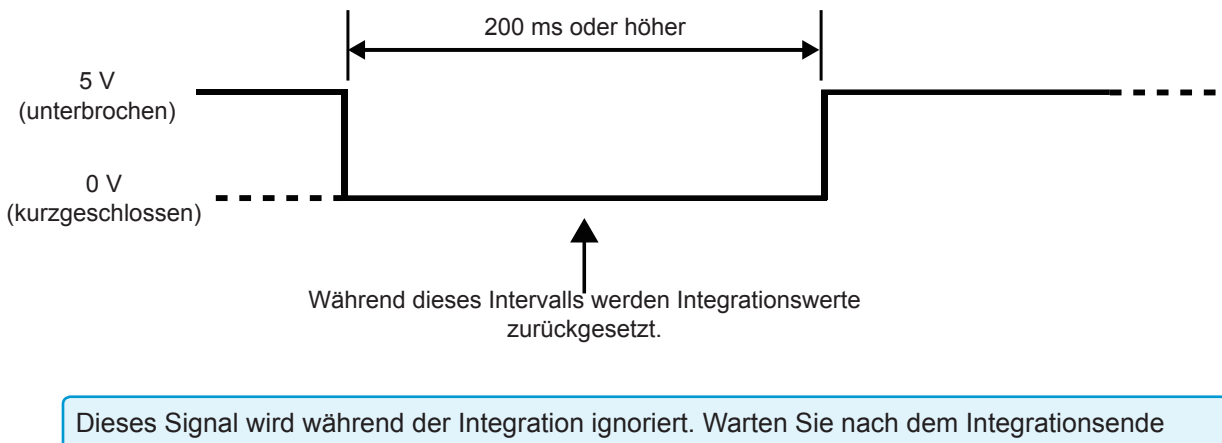

mindestens 450 ms (oder mindestens 1 Sek., wenn automatisches Speichern aktiviert ist), bevor Sie dieses Signal eingeben.

### **Halten der Anzeige**

Es wird derselbe Vorgang ausgelöst wie durch die **[HOLD]**-Taste am Bedienpanel des Instruments.

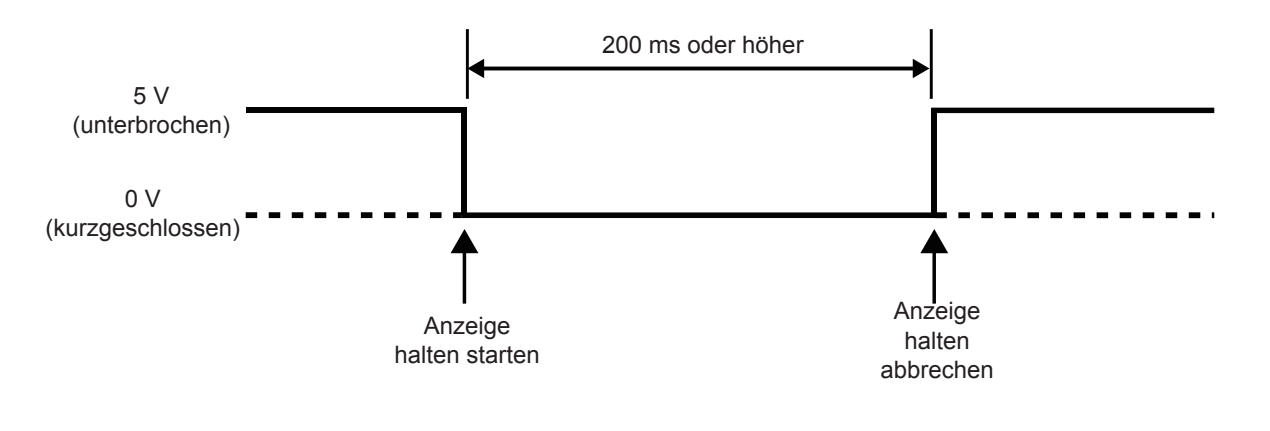

- Um Schäden am Instrument zu vermeiden, geben Sie kein Signal mit einer Spannung von 5,5 V oder höher ein.
- Verwenden Sie störungsfreie Steuersignale.

# **8.5 Anschließen an einen LR8410 Link-kompatiblen Logger**

Das Instrument kann per Bluetooth® an einen mit Hioki LR8410 Link-kompatiblen Logger angeschlossen werden, um zu ermöglichen, dass Messwerte des Instruments für D/A-Ausgangsparameter mit dem LR8410 Link-kompatiblen Logger beobachtet werden (maximal 8 Parameter von D/A13 bis D/A20). Sie werden zum Anschließen der Geräte das unten aufgelistete Adapterkabel und den seriellen Bluetooth<sup>®</sup>-Konvertierungs-Adapter benötigen.

- Anschlusskabel: Spezielles Anschlusskabel (als Sonderbestellung bei Hioki verfügbar)
- Serieller Bluetooth<sup>®</sup>-Konvertierungs-Adapter: Der Parani\*-SD1000 wird empfohlen (Bluetooth<sup>®</sup>-Klasse: Klasse 1)
- \*: Handelsmarke eines anderen Unternehmens
- Um die Sicherheit zu gewährleisten, schalten Sie das Instrument stets aus, bevor Sie es mit dem Adapter verbinden. Schalten Sie das Instrument ein, sobald Sie den Logger angeschlossen haben.
- Siehe die Sicherheitsmaßnahmen für den Betrieb des Parani-SD1000 für Informationen zur Verwendung von Bluetooth® .
- Die angezeigten Werte spiegeln die Auflösung des verwendeten Loggers wieder und können sich von den am PW6001 angezeigten Werten unterscheiden. Zum Aufzeichnen von Werten, die nahe an den Messwerten des PW6001 liegen, wählen Sie einen Bereich auf Grundlage des Eingangs.

### **Konfigurieren des Adapters und Anschließen des Kabels**

*1* **Stellen die Kommunikationsgeschwindigkeit des seriellen Bluetooth®-Konvertierungs-Adapters ein.**

Stellen Sie die Geschwindigkeit mithilfe der DIP-Schalter des Adapters ein.

*2* **Verbinden Sie ein Ende des speziellen Kabels mit dem 9-poligen D-Sub-Steckverbinder des PW6001 und das andere Ende mit dem seriellen Bluetooth®-Konvertierungs-Adapter.**

#### **Konfigurieren des Instruments**

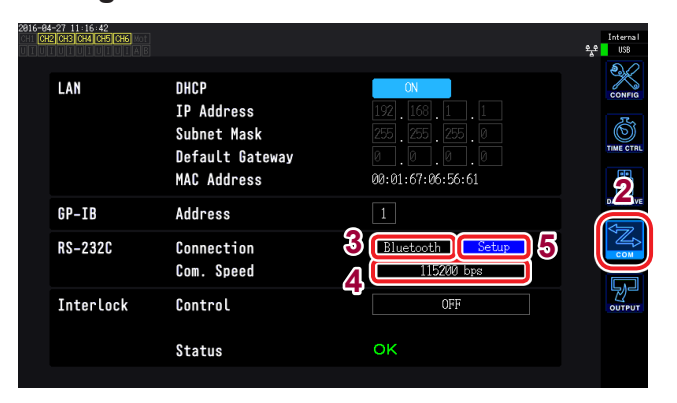

- Weitere Informationen zum Konfigurieren eines mit Hioki LR8410 Link-kompatiblen Loggers wie dem LR8410 finden Sie in der Bedienungsanleitung des Loggers.
- Zum Bestellen eines speziellen Anschlusskabels wenden Sie sich an Ihren autorisierten Hioki Händler oder Großhändler.
- *1* **Drücken Sie die [SYSTEM]-Taste.**
- *2* **Berühren Sie COM.**
- *3* **Berühren Sie die Verbindung und wählen Sie Bluetooth.**
- *4* **Wählen Sie die Kommunikationsgeschwindigkeit.**

Wählen Sie die gleiche Kommunikationsgeschwindigkeit wie diejenige, die mit den DIP-Schaltern des Adapters eingestellt wurde.

### *5* **Berühren Sie Setup.**

Initialisieren Sie den Adapter. (Siehe folgende Tabelle.) Führen Sie diesen Schritt aus, wenn Sie den Adapter zum ersten Mal anschließen.

#### Initial settings

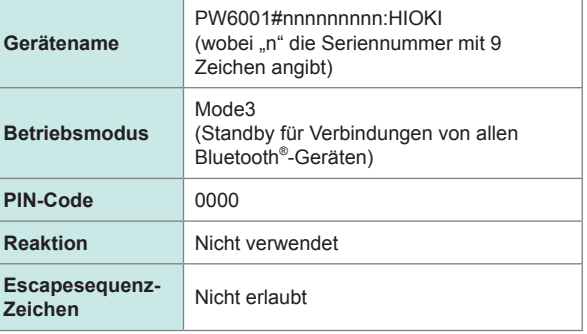

# **9 Verbinden des Instruments mit einem Computer**

Das Instrument ist standardmäßig mit LAN-, GP-IB- und RS-232C-Schnittstellen ausgestattet, um das Instrument mit einem Computer zu verbinden und aus der Ferne zu steuern, um das Instrument über Kommunikationsbefehle zu steuern oder um Messdaten auf den Computer zu übertragen.

#### **Sicherheitsmaßnahmen für den Betrieb**

Verwenden Sie immer nur eine der drei LAN-, GP-IB- und RS-232C-Schnittstellen. Durch die gleichzeitige Verwendung mehrerer Schnittstellen kann es zu Fehlfunktionen des Instruments kommen, etwa, wenn Kommunikationen unterbrochen werden.

### **LAN-Verbindungsfunktion**

- Fernsteuerung des Instruments über einen Webbrowser
- Steuerung des Instruments über Kommunikationsbefehle (Programm erstellen und über TCP/IP eine Verbindung zu seinem Kommunikationsbefehlsport herstellen)
- Fernsteuerung des Instruments über ein spezielles Anwendungsprogramm oder Übertragung von Messdaten auf den Computer

### **GP-IB-Verbindungsfunktion**

- Steuerung des Instruments über Kommunikationsbefehle
- Fernsteuerung des Instruments über ein spezielles Anwendungsprogramm oder Übertragung von Messdaten auf den Computer

### **RS-232C-Verbindungsfunktion**

- Steuerung des Instruments über Kommunikationsbefehle
- Fernsteuerung des Instruments über ein spezielles Anwendungsprogramm oder Übertragung von Messdaten auf den Computer
- Versorgung eines RS-232C-Kommunikationsgerätes mit 9-poligem Stromanschluss mit Strom (Spannung +5 V und maximaler Strom 200 mA).

Eine spezielle Anwendung (mit Bedienungsanleitung) und eine Bedienungsanleitung zu den Kommunikationsbefehlen steht auf unserer Website zum Herunterladen bereit.

# **9.1 Verwendung der LAN-Schnittstelle**

<span id="page-197-1"></span>Die LAN-Schnittstelle kann genutzt werden, um das Instrument über einen Webbrowser fernzusteuern, um Messdaten mit einer speziellen Anwendung (PW Communicator) auf einen Computer zu übertragen oder um das Instrument über Kommunikationsbefehle zu steuern. Zunächst müssen die LAN-Einstellungen am Instrument konfiguriert, eine Netzwerkumgebung aufgebaut und das Instrument mit einem LAN-Kabel mit einem Computer verbunden werden.

- Weitere Einzelheiten zur Verwendung der speziellen Anwendung finden Sie in der enthaltenen Bedienungsanleitung.
- Weitere Einzelheiten zur Befehlskommunikation finden Sie in der Bedienungsanleitung zu den Kommunikationsbefehlen.
- Beide Dokumente stehen auf unserer Website zum Herunterladen bereit.

## <span id="page-197-0"></span>**Konfiguration der LAN-Einstellungen und Aufbau einer Netzwerkumgebung**

### **Konfiguration der LAN-Einstellungen am Instrument**

Bevor Sie das Instrument mit einem Netzwerk verbinden, müssen die LAN-Einstellungen konfiguriert werden. Wenn Sie die LAN-Einstellungen ändern, während Sie mit einem Netzwerk verbunden sind, wird dem Instrument möglicherweise dieselbe IP-Adresse wie einem anderen Gerät im LAN zugewiesen, sodass fehlerhafte Adressinformationen an das LAN gesendet werden.

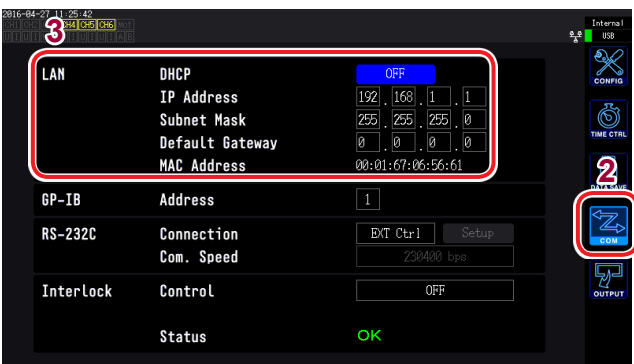

Starten Sie nach dem Ändern der Netzwerkeinstellungen das Instrument neu.

- *1* **Drücken Sie die [SYSTEM]-Taste.**
- *2* **Berühren Sie COM.**
- *3* **Stellen Sie DHCP auf ON oder OFF.**

(Nur wenn DHCP auf **OFF** gestellt ist)

- *4* **Berühren Sie IP Address und geben Sie mit der numerischen Tastatur die Adresse ein.**
- *5* **Berühren Sie Subnet Mask und geben Sie mit der numerischen Tastatur die Subnetzmaske ein.**
- *6* **Berühren Sie Default Gateway und geben Sie mit der numerischen Tastatur den Standard-Gateway ein.**

### <span id="page-198-0"></span>**Beschreibung der Einstellungen**

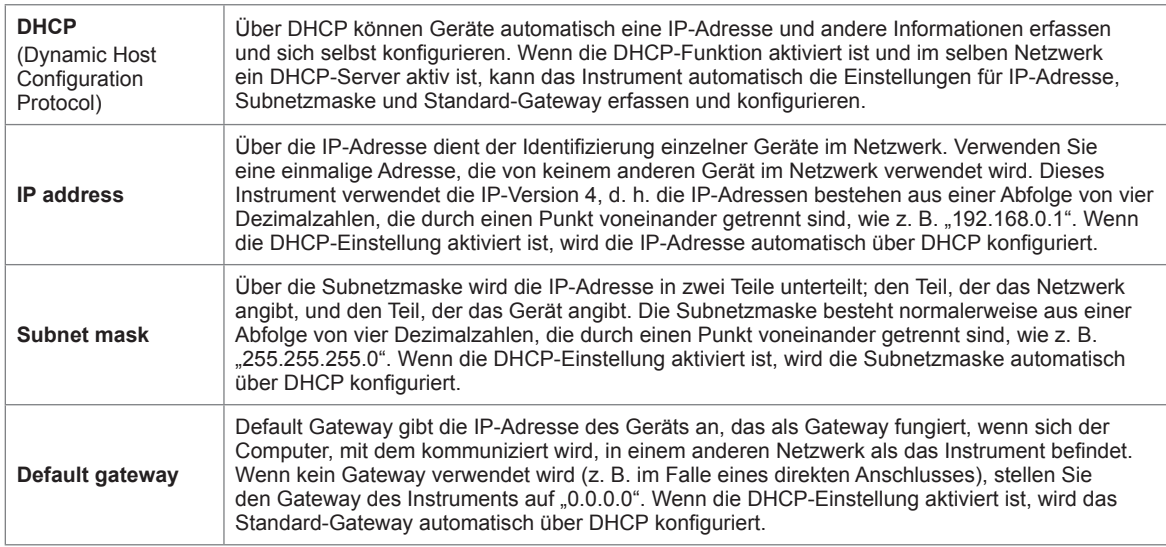

### **Beispiele von Netzwerkumgebungsarchitekturen**

#### **Beispiel 1: Verbinden des Instruments mit einem bestehenden Netzwerk**

Um das Instrument mit einem bestehenden Netzwerk zu verbinden, muss zunächst der Netzwerkadministrator (Abteilung) die folgenden Einstellungen zuweisen. Stellen Sie sicher, dass das Instrument eine einmalige Adresse verwendet, die von keinem anderen Gerät im Netzwerk verwendet wird.

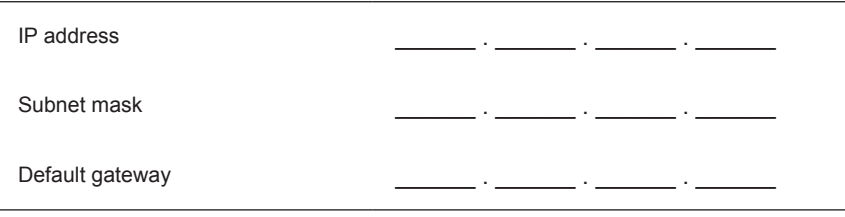

#### **Beim Verbinden eines Messinstruments mit einem bestehenden Netzwerk** (eine der folgenden Optionen nutzen)

- 1000Base-T-konformes ungekreuztes Kabel (handelsübliches Kabel, bis zu 100 m Länge) (Für 100Base- oder 10Base-Netzwerke kann auch ein 100Base-TX- oder 10Base-T-Kabel verwendet werden.)
- 9642 LAN-Kabel mit gekreuztem Konvertierungsstecker (optional)

#### **Beispiel 2: Hinzufügen eines LAN-Anschlusses zu einem Computer, der mit einem bestehenden Netzwerk verbunden ist, und Verbinden des Instruments mit dem neuen Anschluss**

Erkundigen Sie sich bei Ihrem Netzwerkadministrator nach den korrekten Einstellungen und konfigurieren Sie dann IP-Adresse, Subnetzmaske und Standard-Gateway des neuen LAN-Anschlusses.

#### **Beispiel 3: Verbinden eines Computers und mehrerer Instrumente über einen Hub**

Bei lokalen Netzwerken, die nicht extern verbunden sind, wird empfohlen, private wie im Beispiel dargestellte IP-Adressen zu verwenden.

IP addresses Computer: 192.168.1.1 Instrumente: 192.168.1.2, 192.168.1.3, 192.168.1.4 etc. (der Reihe nach fortlaufend) Subnet mask 255.255.255.0 Default gateway 0.0.0.0

Beim Erstellen eines Netzwerks mit der Netzwerkadresse 192.168.1.0/24

#### **Beispiel 4: Verbinden eines Computers und eines Instruments mit dem 9642 LAN-Kabel**

Wenn ein Computer und ein Instrument mit dem Konvertierungsstecker des 9642 LAN-Kabels verbunden werden, kann eine beliebige IP-Adresse eingestellt werden. Es wird jedoch empfohlen, eine private IP-Adresse zu verwenden.

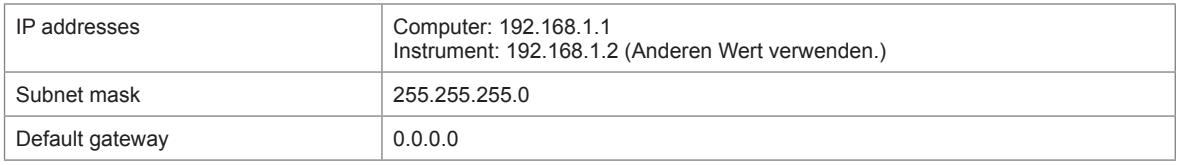

#### **Beim Verbinden eines Messinstruments mit einem Computer** (eine der folgenden Optionen nutzen)

- 
- 1000Base-T-konformes gekreuztes Kabel (bis zu 100 m)
- 1000Base-T-konformes ungekreuztes Kabel und gekreuzter Konvertierungsstecker (bis zu 100 m)
- 9642 LAN-Kabel mit gekreuztem Konvertierungsstecker (optional)

## <span id="page-199-0"></span>**Anschließen des LAN-Kabels**

In diesem Abschnitt wird beschrieben, wie Sie das Instrument und den Computer mit einem LAN-Kabel verbinden.

# **VORSICHT**

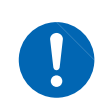

**Ergreifen Sie beim Verbinden Ihres #Instruments/Geräts# an Ihr LAN mit einem LAN-Kabel mit einer Länge von mehr als 30 m oder mit einem Kabel im Außenbereich geeignete Gegenmaßnahmen, einschließlich der Installation eines Überspannungsschutzes für LANs. Solche Signalleitungen reagieren empfindlich auf induzierte Beleuchtung, was zu Schäden am #Instrument/Gerät# führen kann.**

**Rückseite** 

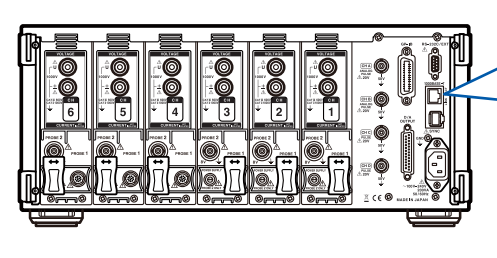

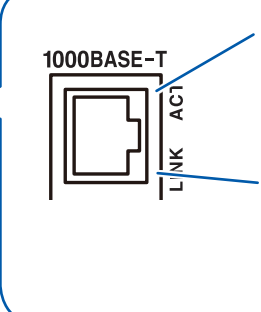

**Geschwindigkeits-LED** Grün: 1000Base Orange: 100Base Ausgeschaltet: 10Base

#### **Verbindungs-LED**

Eingeschaltet: Verbindung aktiv Ausgeschaltet: Verbindung inaktiv Blinkt: Senden/Empfangen von Daten

**Verbindungsbeispiel: Verbinden von einem Instrument und einem Computer (Anschließen eines Instruments an einen Computer)**

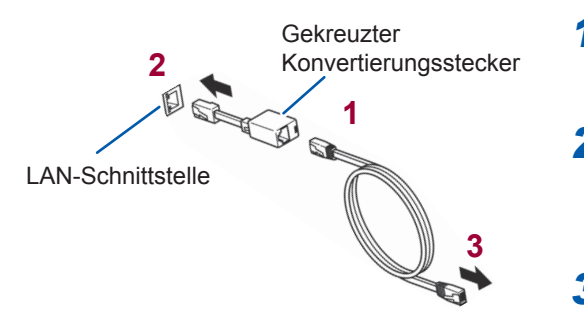

- *1* **Verbinden Sie den gekreuzten Konvertierungsstecker mit dem LAN-Kabel.**
- *2* **Verbinden Sie den gekreuzten Konvertierungsstecker mit der LAN-Schnittstelle des Instruments.**
- *3* **Schließen Sie das LAN-Kabel an den 100Base-TX-Steckverbinder des Computers an.**

Bei Verwendung eines Hubs kann das Instrument ohne einen gekreuzten Konvertierungsstecker angeschlossen werden.

# **Steuerung des Instruments aus der Ferne über einen Internet-Browser**

Das Instrument umfasst eine standardmäßige HTTP-Serverfunktion, die eine Fernsteuerung über einen auf einem Computer installierten Webbrowser ermöglicht. Der Browser zeigt den Bildschirm und das Bedienfeld des Instruments an und wird genauso bedient wie das tatsächliche Instrument.

Der Versuch, das Instrument von mehreren Computern aus gleichzeitig zu steuern, kann zu ungewollten Vorgängen führen. Verwenden Sie nur einen Computer, um das Instrument zu steuern.

#### **Verbinden mit dem Instrument**

Starten Sie den Internet Explorer® und geben Sie in die Adresszeile des Browsers "http://" gefolgt von der IP-Adresse, mit der das Instrument konfiguriert wurde, ein. Geben Sie zum Beispiel folgendes ein, wenn die IP-Adresse 192.168.1.1 ist:

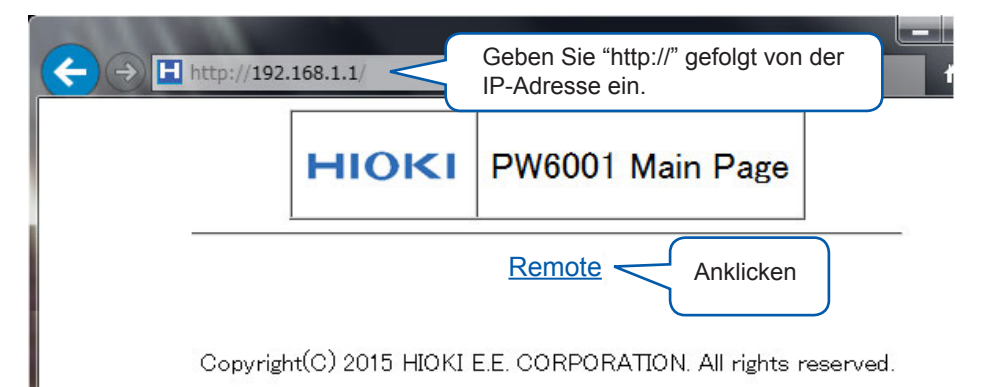

Wenn die Hauptseite wie in der Abbildung angezeigt wird, haben Sie das Instrument erfolgreich angeschlossen. Klicken auf **"Remote"** öffnet die Fernbedienungsseite.

#### **Falls die Hauptseite nicht angezeigt wird**

- Überprüfen Sie die LAN-Einstellungen des Instruments und die IP-Adresse des Computers. Siehe "Konfiguration der LAN-Einstellungen und Aufbau einer Netzwerkumgebung" (S. 192).
- Bestätigen Sie, dass die LINK UP LED der LAN-Schnittstelle leuchtet und dass die LAN-Markierung ( $\frac{\phi_{\alpha}^*}{\phi_{\alpha}}$ ) auf dem Bildschirm des Instruments angezeigt wird. Siehe "Anschließen des LAN-Kabels" (S. 194).

#### **Das Instrument steuern**

Der Bildschirm und das Bedienfeld des Instruments werden im Browser angezeigt. Klicken Sie auf eine Steuer-Taste, um den entsprechenden Vorgang auf dem Instrument auszuführen. Zusätzlich kann der Anzeigebildschirm automatisch aktualisiert werden, indem Sie eine Aktualisierungszeit unter "Automatische Aktualisierung" einstellen.

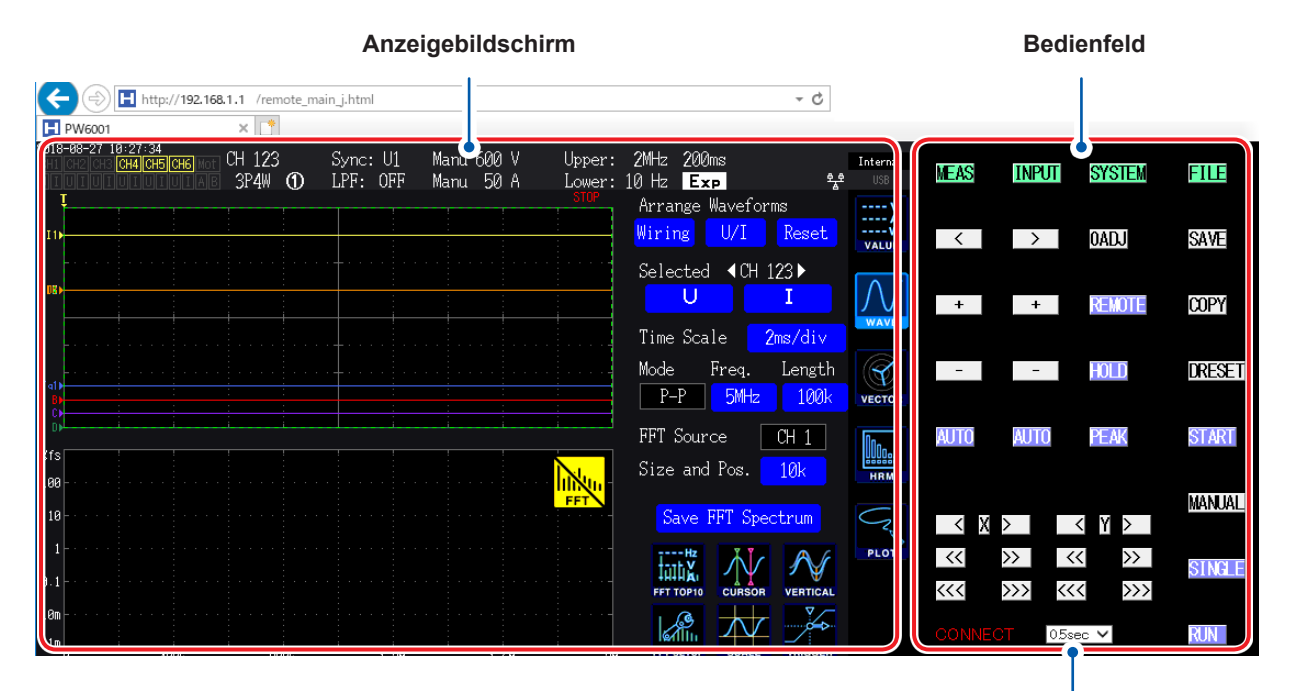

#### **Automatisches Display-Update**

Der Anzeigebildschirm wird in eingestellten Intervallen aktualisiert. Verfügbare Einstellungen: OFF, 0,5 Sek., 1 Sek., 2 Sek., 5 Sek., 10 Sek.

Diese Funktion funktioniert möglicherweise nicht ordnungsgemäß, wenn der Browser maximiert oder minimiert ist. Stellen Sie den Browser-Zoom während der Verwendung auf 100% ein.

# **9.2 Ausführen von Instrumentdateivorgängen von einem Computer aus (unter Verwendung von FTP)**

Durch Verwendung von FTP-Client-Software auf einem Computer können Sie Dateien vom Speichermedium des Instruments auf einen Computer übertragen und andere Dateivorgänge ausführen.

- Das Instrument verfügt über einen eingebauten FTP (File Transfer Protocol, RFC959-konform)- Server.
- Auf den Server kann auch über Internet Explorer® oder Shareware-Clients zugegriffen werden.
- Der FTP-Server des Instruments unterstützt nur eine Verbindung. Sie können nicht von mehreren Computern aus gleichzeitig darauf zugreifen.
- Die FTP-Verbindung kann getrennt werden, wenn 1 Minute oder mehr vergeht, ohne dass ein Befehl gesendet wird, nachdem die Verbindung initiiert wurde. Stellen Sie in diesem Fall erneut die Verbindung mit dem FTP-Server her.
- Trennen Sie die FTP-Verbindung, bevor Sie die CF-Karte oder das USB-Speichergerät entfernen.
- Führen Sie keine Dateivorgänge mit dem Instrument aus, während eine aktive FTP-Verbindung besteht.
- Wenn Sie auf den FTP-Server über Internet Explorer® zugreifen könnten die Dateiänderungszeiten und -daten nicht mehr denen entsprechen, die auf dem Instrument gezeigt werden.
- Wenn Sie auf den FTP-Server über Internet Explorer® zugreifen könnte der Browser aufgrund des Vorhandenseins von Daten aus der vorherigen Sitzung in den temporären Internetdateien des Browsers Daten aus der vorherigen Sitzung anstelle der aktuellsten Daten erfassen.

Zum Verwenden der FTP-Funktion müssen Sie das Instrument konfigurieren und es mit einem Computer mit einem LAN-Kabel verbinden.

Siehe "9.1 Verwendung der LAN-Schnittstelle" (S. 192)

Einige Computer-FTP-Clients und Browser löschen alle Dateien und Ordner, die verschoben werden, wenn der Verschiebevorgang abgebrochen wird, unabhängig davon, ob die Dateien und Ordner übertragen wurden oder nicht. Seien Sie vorsichtig, wenn Sie den Befehl zum Verschieben verwenden. Es wird empfohlen, die Dateien und Ordner zu kopieren (herunterzuladen) und sie dann zu löschen.

### **Zu überprüfende Dinge vor der Verwendung der FTP-Funktion**

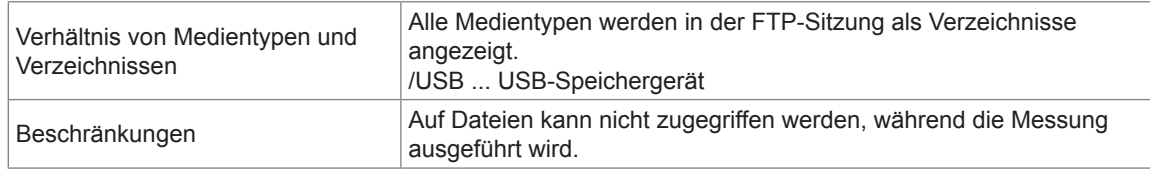

# **Verwenden des FTP zum Verbinden des Instruments**

In diesem Abschnitt wird beschrieben, wie Sie das Instrument unter Verwendung des Explorers unter Windows 7 verbinden können. Starten Sie Ihren Computer-Browser und geben Sie Folgendes in die Adressleiste ein:

Geben Sie vor der IP-Adresse Ihren Benutzernamen und Ihr Passwort durch einen Doppelpunkt getrennt ein, gefolgt von dem "at"-Zeichen (@) und der Adresse. [ftp://Benutzername:Passwort@IP-Adresse des Instruments]

Als Benutzernamen "HIOKI" und das Passwort (PW6001) ftp://HIOKI:PW6001@192.168.0.2

Wenn die Adresse des Instruments 192.168.0.2 ist:

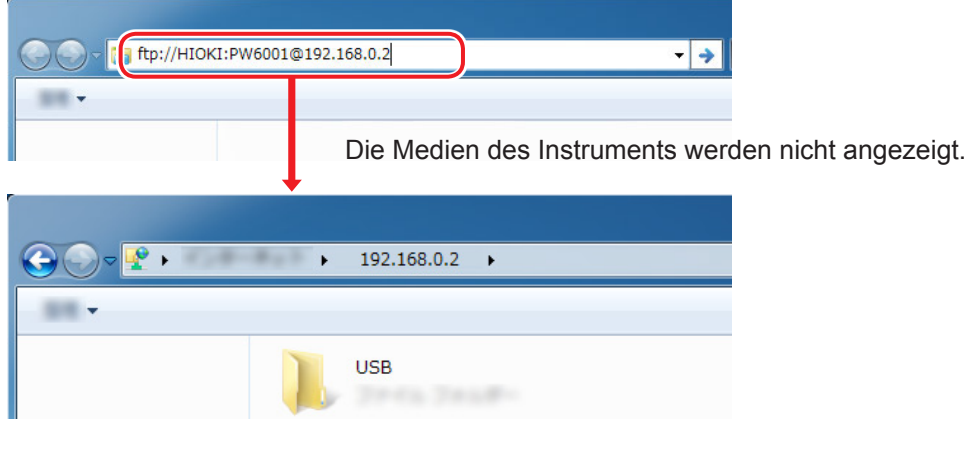

**Wenn keine Verbindung hergestellt werden kann** Prüfen Sie die Kommunikationseinstellungen des Instruments. Siehe "9.1 Verwendung der LAN-Schnittstelle" (S. 192)

# **Ausführen von Dateivorgängen mit FTP**

Herunterladen von Dateien

Wählen Sie aus der Ordnerliste die Datei aus, die Sie herunterladen wollen, und verschieben Sie sie mit der Maus per Drag-and-Drop\* in das Speicherziel des Downloads (der Desktop oder Ordner außerhalb des Internet Explorer® -Fensters).

\*Klicken Sie auf die Datei und bewegen Sie dann die Maus bei gedrückter Maustaste. Lassen Sie die Taste los, sobald Sie den Mauszeiger auf die gewünschte Position bewegt haben.

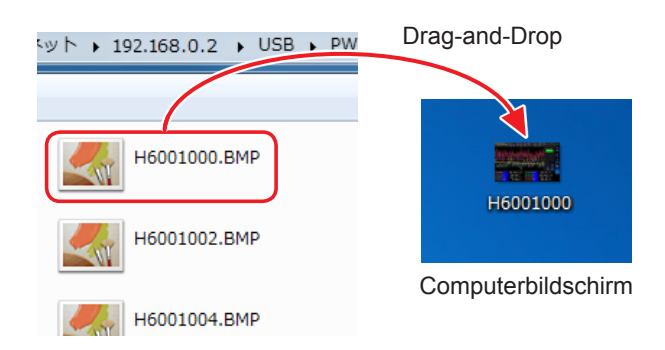

Die Sekunden oder Stunden, Minuten und Sekunden des Zeitstempels der Datei (Zeit und Datum) entsprechen eventuell nicht der tatsächlichen Zeit.

#### **Löschen von Dateien**

Rechtsklicken Sie mit der Maus auf eine Datei in der FTP-Ordnerliste und wählen Sie aus dem Einblendmenü **[Delete]** aus.

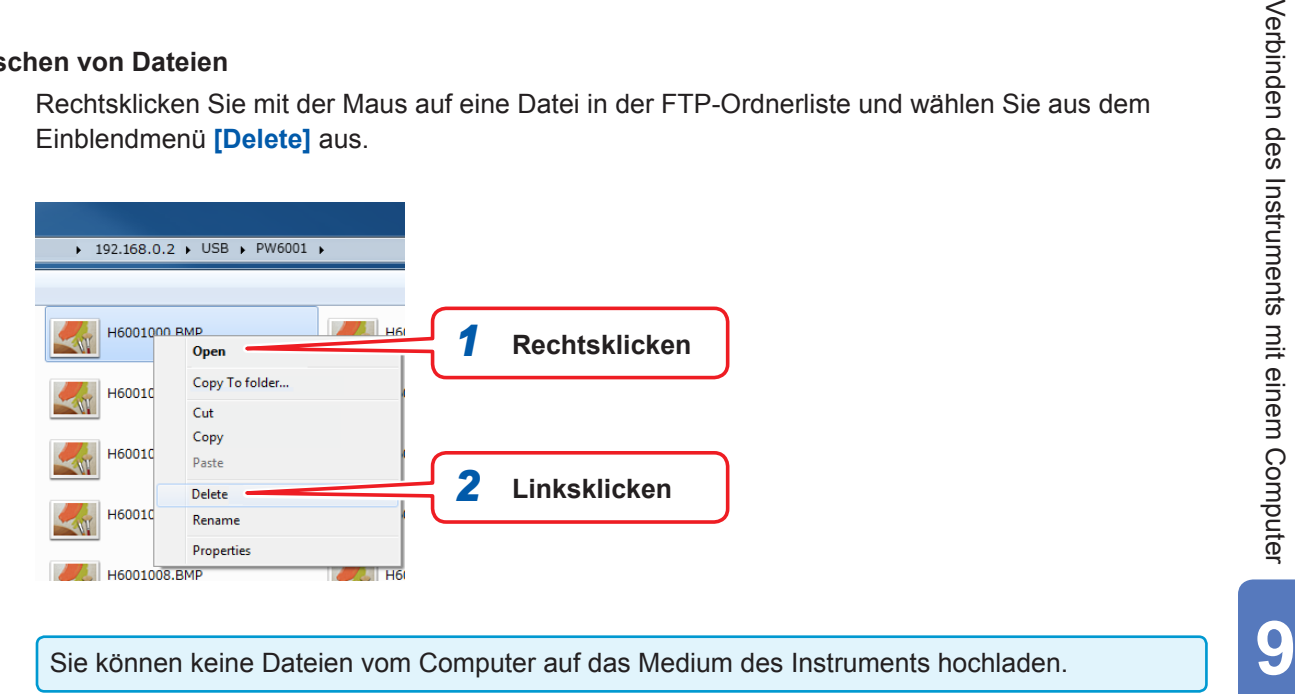

# **9.3 Verwendung von GP-IB**

Das Instrument ist standardmäßig mit einer GP-IB-Schnittstelle ausgestattet. Durch das Verbinden des Instruments über ein GP-IB-Kabel mit einem Computer können Sie das Instrument fernsteuern und Messdaten auf den Computer übertragen.

# **WARNUNG**

- **Vor dem Anschließen und Trennen eines Schnittstellensteckverbinders schalten Sie immer beide Geräte aus. Anderenfalls kann es zu Stromschlägen kommen.**
- **Um Schäden am Instrument zu vermeiden, schließen Sie den Steckverbinder nicht kurz und geben Sie keine Spannung ein.**

• **Achten Sie darauf, das Kabel an den GP-IB-Steckverbinder des Zielgeräts anzuschließen. Das Anschließen des Kabels an einen Steckverbinder mit anderen elektrischen Spezifikationen kann zu Stromschlägen und Schäden am Instrument führen.**

# **VORSICHT**

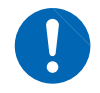

**Sichern Sie die Steckverbinder des Kabels nach dem Anschließen unbedingt mit den Schrauben. Wenn die Steckverbinder nicht fest angeschlossen werden, werden die Spezifikationen nicht erreicht und es kommt zu Schäden am Instrument.**

## **Über GP-IB**

- Es können Befehle gemäß IEEE-488-2 1987 (Anforderung) verwendet werden.
- Die Schnittstelle entspricht der folgenden Norm: IEEE-488.1 1987\*1.
- Die Schnittstelle wurde gemäß der folgenden Norm entwickelt: IEEE-488.2 1987\*2. Wenn die Ausgabewarteschlange voll ist, führt dies zu einem Anfragefehler und die Ausgabewarteschlange wird gelöscht. Folglich entspricht die Schnittstelle beim Löschen der Ausgabewarteschlange und beim Ausgeben von Anfragefehlern nicht dem in IEEE 488.2 festgelegten festgefahrenen Zustand\*3
- \*1 : ANSI/IEEE-Norm 488.1-1987, IEEE-Norm Digitale Schnittstelle für programmierbare Instrumentation
- \*2 : ANSI/IEEE-Norm 488.2-1987, Codes, Formate, Protokolle und allgemeine Befehle gemäß IEEE-Norm
- \*3 : Festgefahrener Zustand: Zustand, in dem der Eingangspuffer und die Ausgabewarteschlange voll sind und die Verarbeitung nicht fortgesetzt werden kann.

### **Spezifikationen**

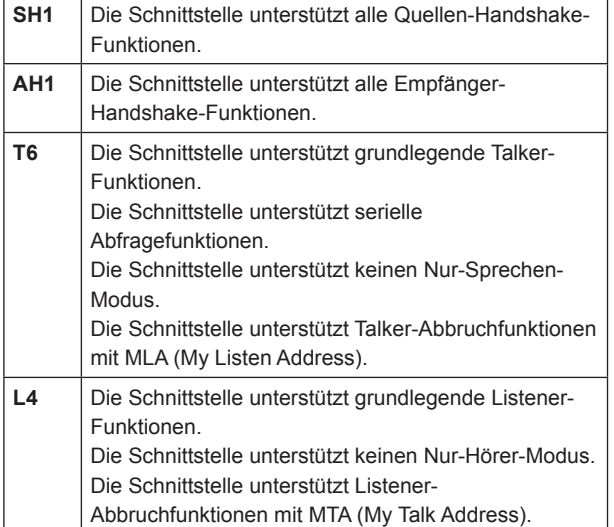

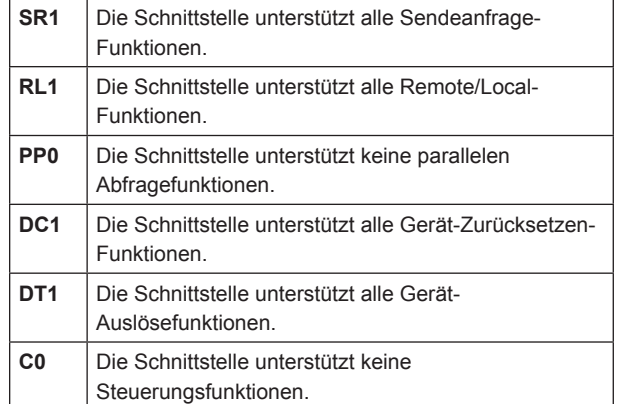

Zeichencode: ASCII

# **Anschließen des GP-IB-Kabels**

Schließen Sie das GP-IB-Kabel an den GP-IB-Steckverbinder des Instruments an.

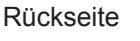

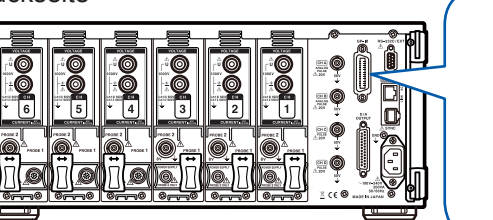

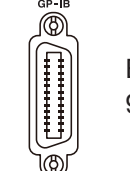

Empfohlenes Kabel: 9151-02 GP-IB Anschlusskabel (2 m)

# **Einstellen der GP-IB-Adresse**

Vor der Verwendung der GP-IB-Schnittstelle stellen Sie die GP-IB-Adresse ein.

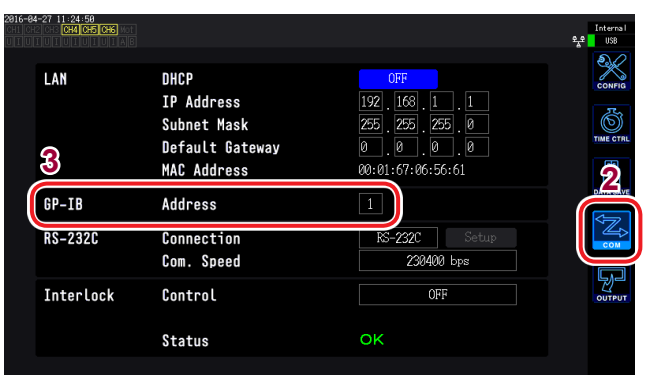

- *1* **Drücken Sie die [SYSTEM]-Taste.**
- *2* **Berühren Sie COM.**
- *3* **Berühren Sie die Einstellung Address und geben Sie mit der numerischen Tastatur die Adresse ein.**

Standardwert: 1 Gültiger Einstellungsbereich: 0 bis 30

9

# **9.4 Verwendung von RS-232C**

Durch Verbinden des RS-232C-Kabels mit dem Instrument können Sie dieses über die RS-232C-Schnittstelle von einem Computer oder einer Steuerung mit serieller Kommunikation steuern, und Sie können die Integration mit einem Kontaktschalter starten und stoppen.

# **WARNUNG**

- **Vor dem Anschließen und Trennen eines Schnittstellensteckverbinders schalten Sie immer beide Geräte aus. Anderenfalls kann es zu Stromschlägen kommen.**
- **Um Schäden am Instrument zu vermeiden, schließen Sie den Steckverbinder nicht kurz und geben Sie keine Spannung ein.**

• **Achten Sie darauf, das Kabel an den RS-232C-Steckverbinder des Zielgeräts anzuschließen. Das Anschließen des Kabels an einen Steckverbinder mit anderen elektrischen Spezifikationen kann zu Stromschlägen und Schäden am Instrument führen.**

# **VORSICHT**

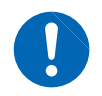

**Sichern Sie die Steckverbinder des Kabels nach dem Anschließen unbedingt mit den Schrauben. Wenn die Steckverbinder nicht fest angeschlossen werden, werden die Spezifikationen nicht erreicht und es kommt zu Schäden am Instrument.**

#### **Sicherheitsmaßnahmen für den Betrieb**

Verwenden Sie immer nur eine der drei LAN-, GP-IB- und RS-232C-Schnittstellen. Durch die gleichzeitige Verwendung mehrerer Schnittstellen kann es zu Fehlfunktionen des Instruments kommen, etwa, wenn Kommunikationen unterbrochen werden.

### **Spezifikationen**

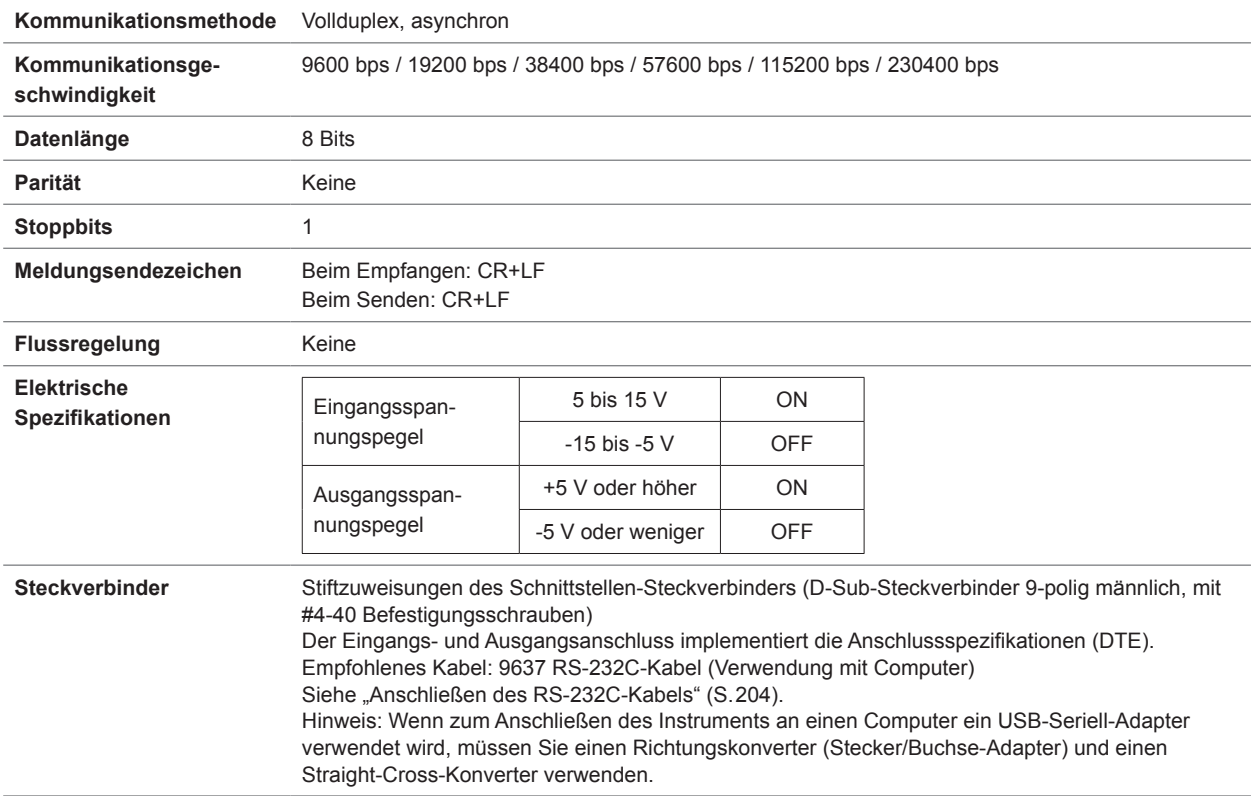

Zeichencode: ASCII

# **Konfiguration des 9-poligen D-Sub-Steckverbinders**

Der 9-polige D-Sub-Steckverbinder des Instruments kann zwischen RS-232C-Schnittstellen- und externem Steuerungsschnittstellen-Modus gewechselt werden.

# **VORSICHT**

- Wenn das Instrument mit einem Gerät verbunden ist, das die Stromversorgung über den 9-poligen Steckverbinder nicht unterstützt, aktivieren Sie nicht die **Bluetooth**® - Einstellung. Dies kann Schäden am verbundenen Gerät verursachen.
- Da das optionale 9637 RS-232C-Kabel nicht 9-polig ist, kann es nicht zur Stromversorgung verwendet werden.
- Es können bis zu 200 mA zugeführt werden.

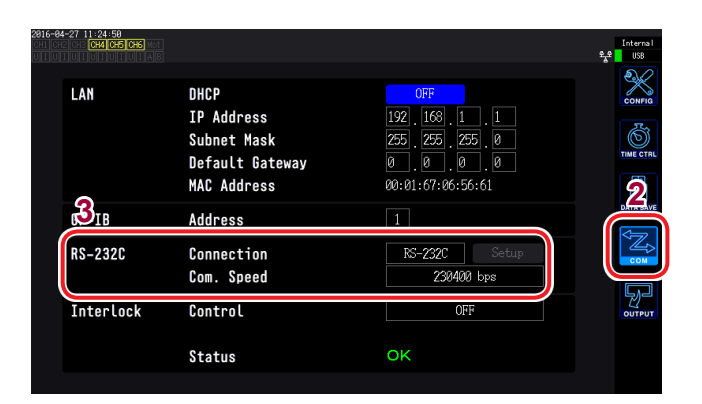

- *1* **Drücken Sie die [SYSTEM]-Taste.**
- *2* **Berühren Sie COM.**
- *3* **Berühren Sie die Einstellung Connection und stellen Sie sie wie gewünscht ein.**

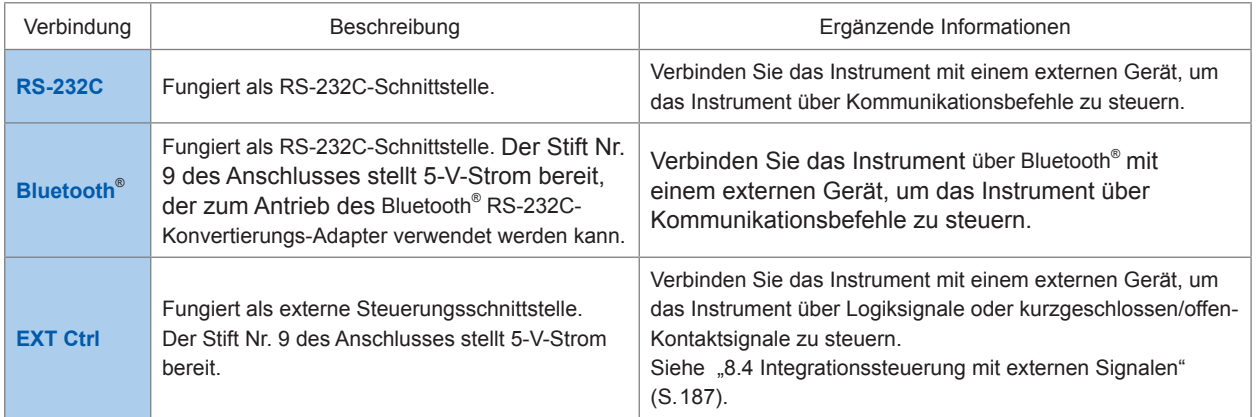

*4* **Wählen Sie Com. Speed (Kommunikationsgeschwindigkeit) aus den folgenden Einstellungsmöglichkeiten aus: 9600 bps** / **19200 bps** / **38400 bps** /

**57600 bps** / **115200 bps** / **230400 bps**

9

# <span id="page-209-0"></span>**Anschließen des RS-232C-Kabels**

Empfohlenes Kabel: 9637 RS-232C-Kabel (1,8 m, 9-polig zu 9-polig, Crossover)

### Rückseite

**1000BASE T**

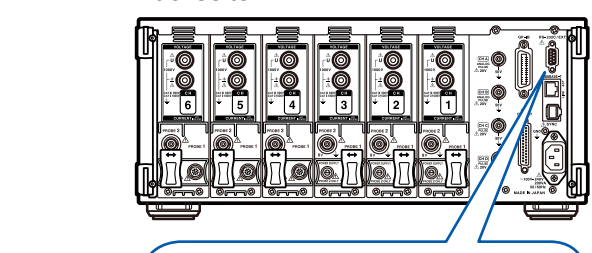

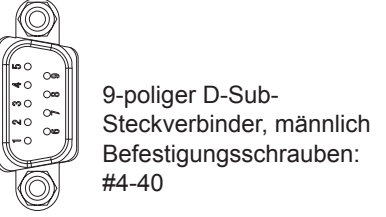

### *1* **Schließen Sie das RS-232C-Kabel an den 9-poligen D-Sub-Steckverbinder des Instruments an.**

Befestigen Sie den Steckverbinder sicher mit den Schrauben.

- *2* **Stellen Sie das Kommunikationsprotokoll entsprechend den Einstellungen des Instruments ein.** Stellen Sie sicher, dass die Steuerung wie folgt konfiguriert wird:
	- Asynchrone Kommunikation
	- Kommunikationsgeschwindigkeit: 9600 bps / 19200 bps / 38400 bps / 57600 bps / 115200 bps / 230400 bps (Dieselbe Einstellung wie am Instrument verwenden.)
	- Stoppbits: 1
	- Datenlänge: 8 Bits
	- Paritätsprüfung: Keine
	- Flussregelung: Keine
- **I**<br> **D**<br> **D**<br> **D**<br> **D** • Verwenden Sie beim Anschließen an eine Steuerung (DTE) ein Crossover-Kabel, das den Spezifikationen des Steckverbinders des Instruments und des Steckverbinders der Steuerung entspricht.
- **SYNC** • Stellen Sie das Kommunikationsprotokoll der Steuerung unbedingt entsprechend den Einstellungen des Instruments ein [\(S. 193\)](#page-198-0).
	- Wenn ein USB-Seriell-Kabel verwendet wird, könnten Sie einen Richtungskonverter oder einen Straight-Cross-Konverter benötigen. Verwenden Sie Teile, die den Spezifikationen des Steckverbinders des Instruments und des Steckverbinders des USB-Seriell-Kabels entsprechen.

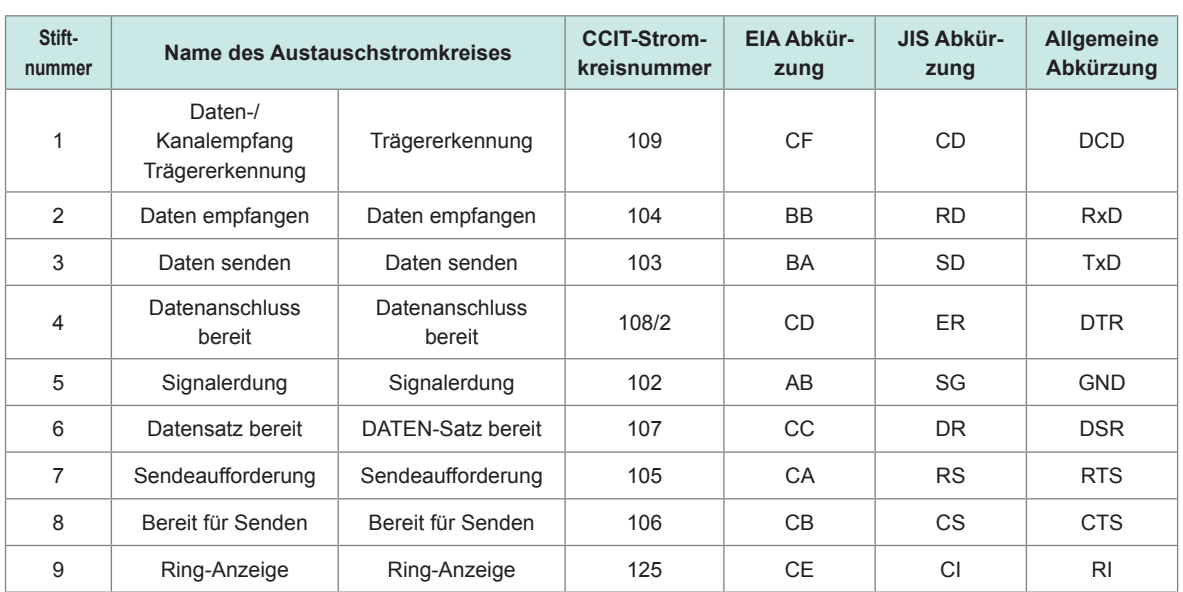

Der Eingangs- und Ausgangsanschluss implementiert die Anschlussspezifikationen (DTE). Das Instrument verwendet die Stifte 2, 3, 5, 7 und 8. Alle anderen Stifte werden nicht verwendet.

### **Verbinden des Instruments mit einem Computer**

Verwenden Sie ein Crossover-Kabel mit 9-poligem weiblichem zu 9-poligem weiblichem D-Sub-Steckverbinder.

Empfohlenes Kabel: 9637 RS-232C-Kabel (1,8 m, 9-polig zu 9-polig, Crossover)

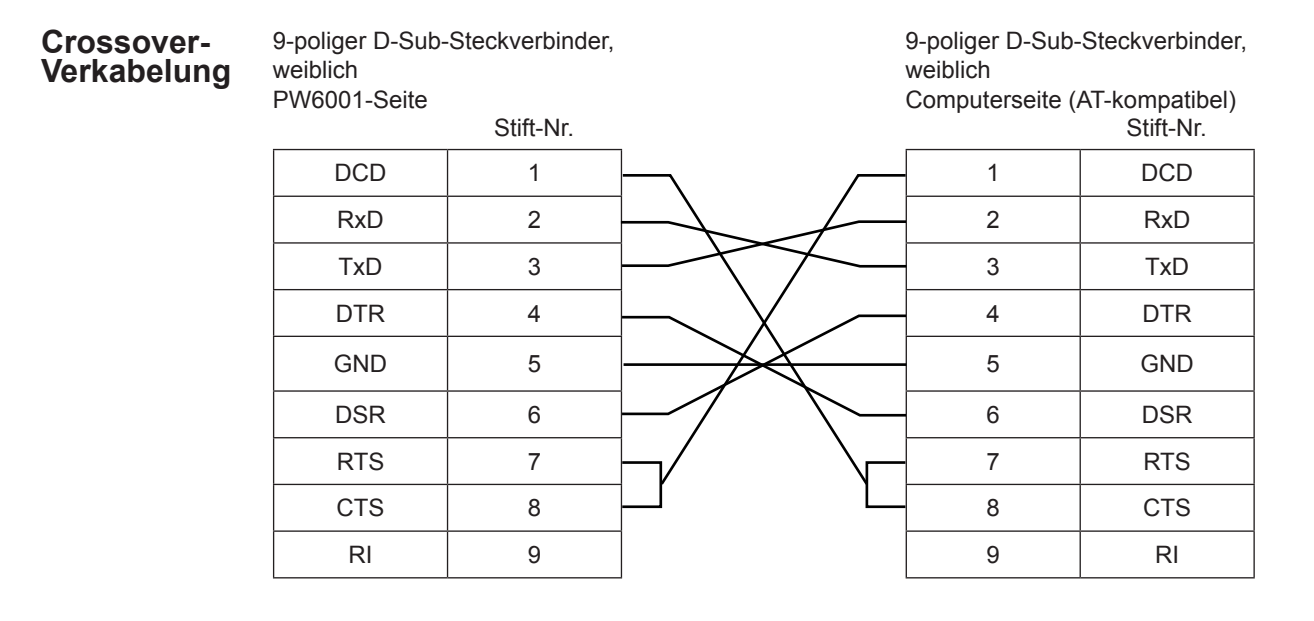

# **9.5 Beenden des Fernbedienungsstatus (Zurücksetzen in lokalen Status)**

Während der GP-IB-Kommunikation geht das Instrument in den Fernbedienungsstatus über und die **[REMOTE/LOCAL]**-Taste leuchtet auf. In diesem Zustand können keine anderen Tasten als die **[REMOTE/LOCAL]**-Taste verwendet werden.

Im lokalen GP-IB-Sperrezustand (durch den Befehl GP-IB LLO [Local Lock Out] ausgelöst), kann auch die **[REMOTE/LOCAL]**-Taste nicht verwendet werden. Führen Sie in diesem Fall den GTL-Befehl der Schnittstellenfunktion (GP-IB-GTL-Befehl: Go To Local) aus oder starten Sie das Instrument neu, um es in den lokalen Status zurückzusetzen.

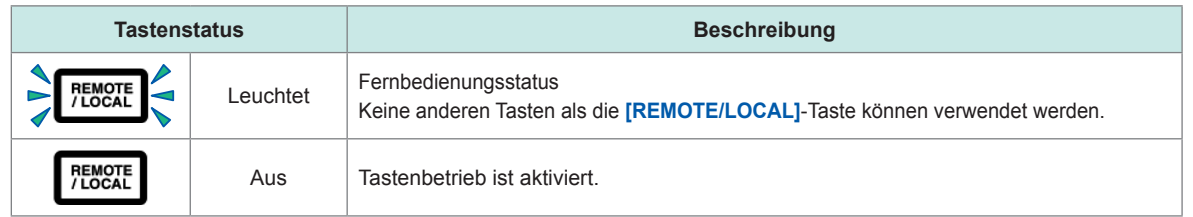

### **Beenden des Fernbedienungsstatus**

**Drücken Sie die [REMOTE/LOCAL]-Taste (leuchtet).** 

Der Tastenbetrieb wird aktiviert und die **[REMOTE/LOCAL]**-Taste hört auf zu leuchten.

Beenden des Fernbedienungsstatus (Zurücksetzen in lokalen Status)

# <span id="page-212-0"></span>**10 Spezifikationen**

# **10.1 Allgemeine Spezifikationen**

### **Umwelt- und Sicherheits-Spezifikationen**

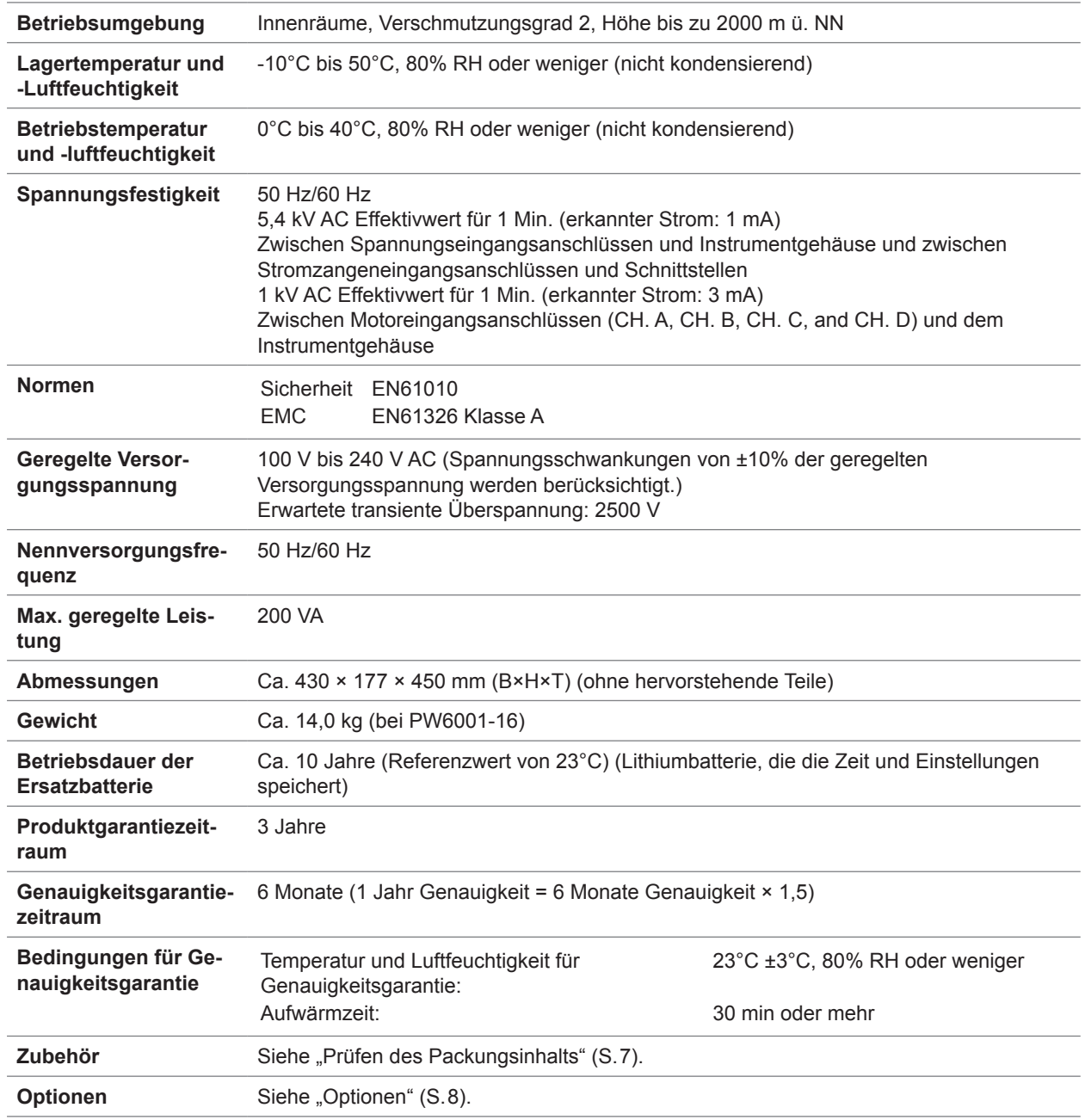

# **10.2 Grundlegende Spezifikationen**

# **Spezifikationen für Strommesseingang**

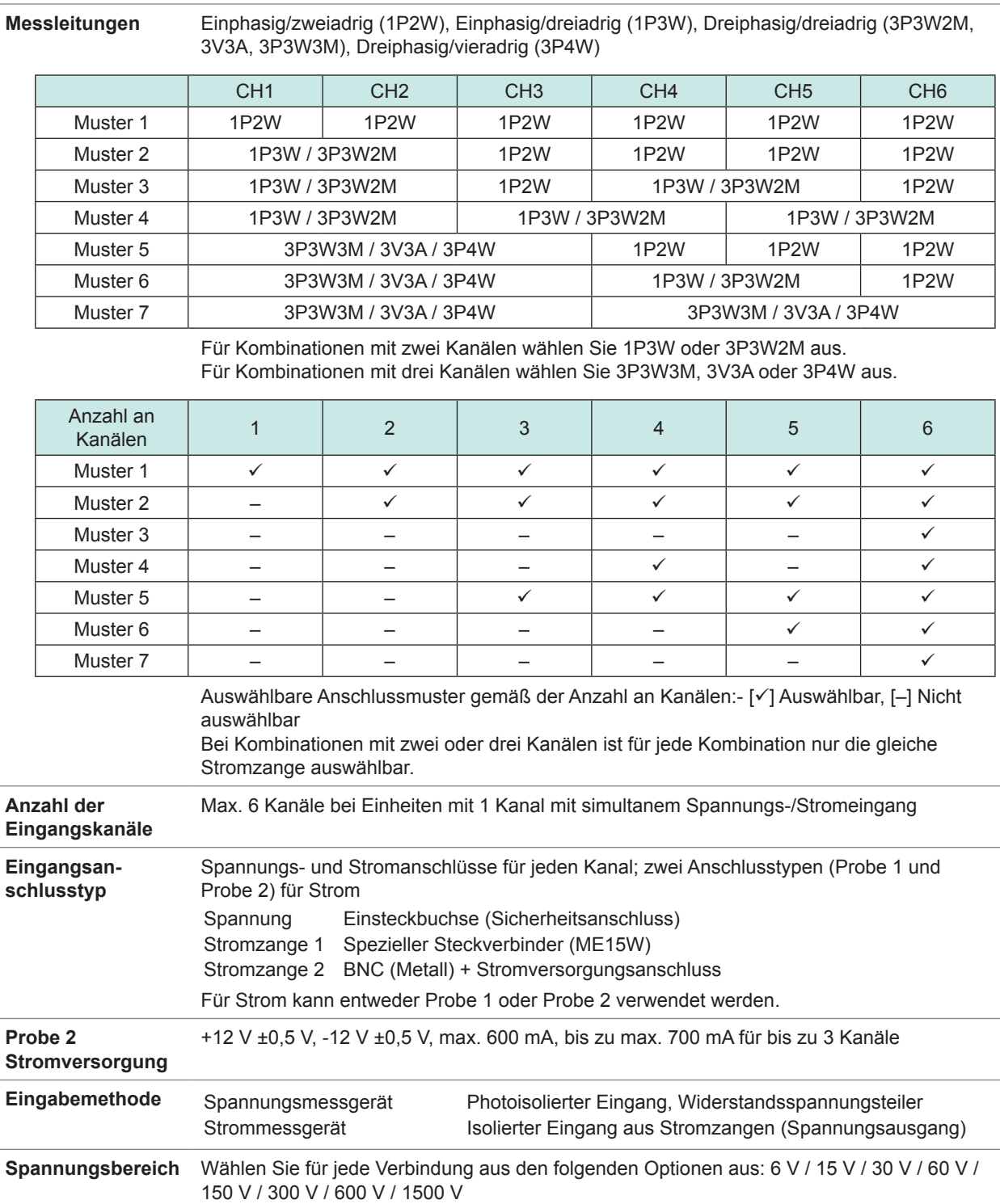

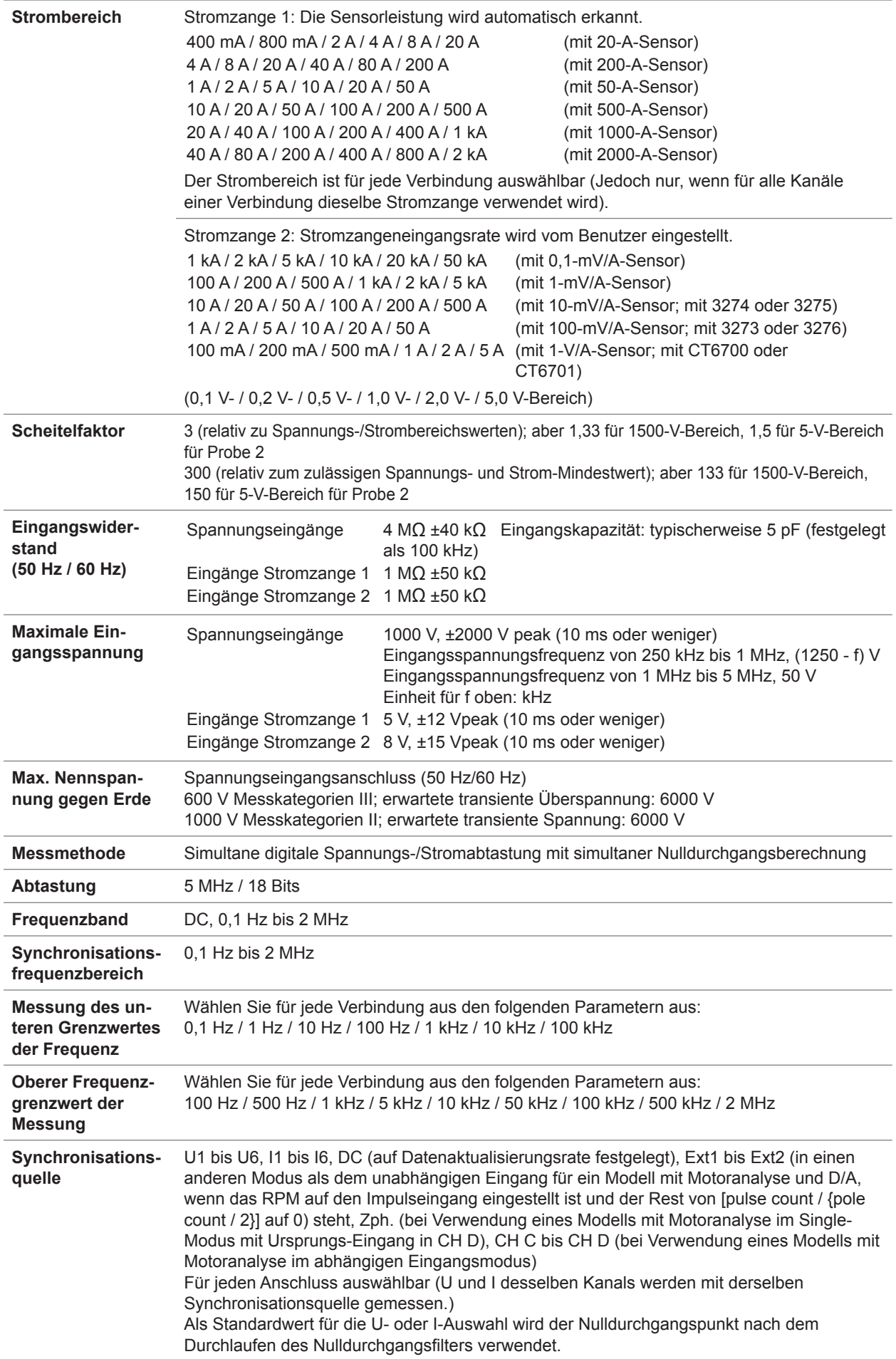

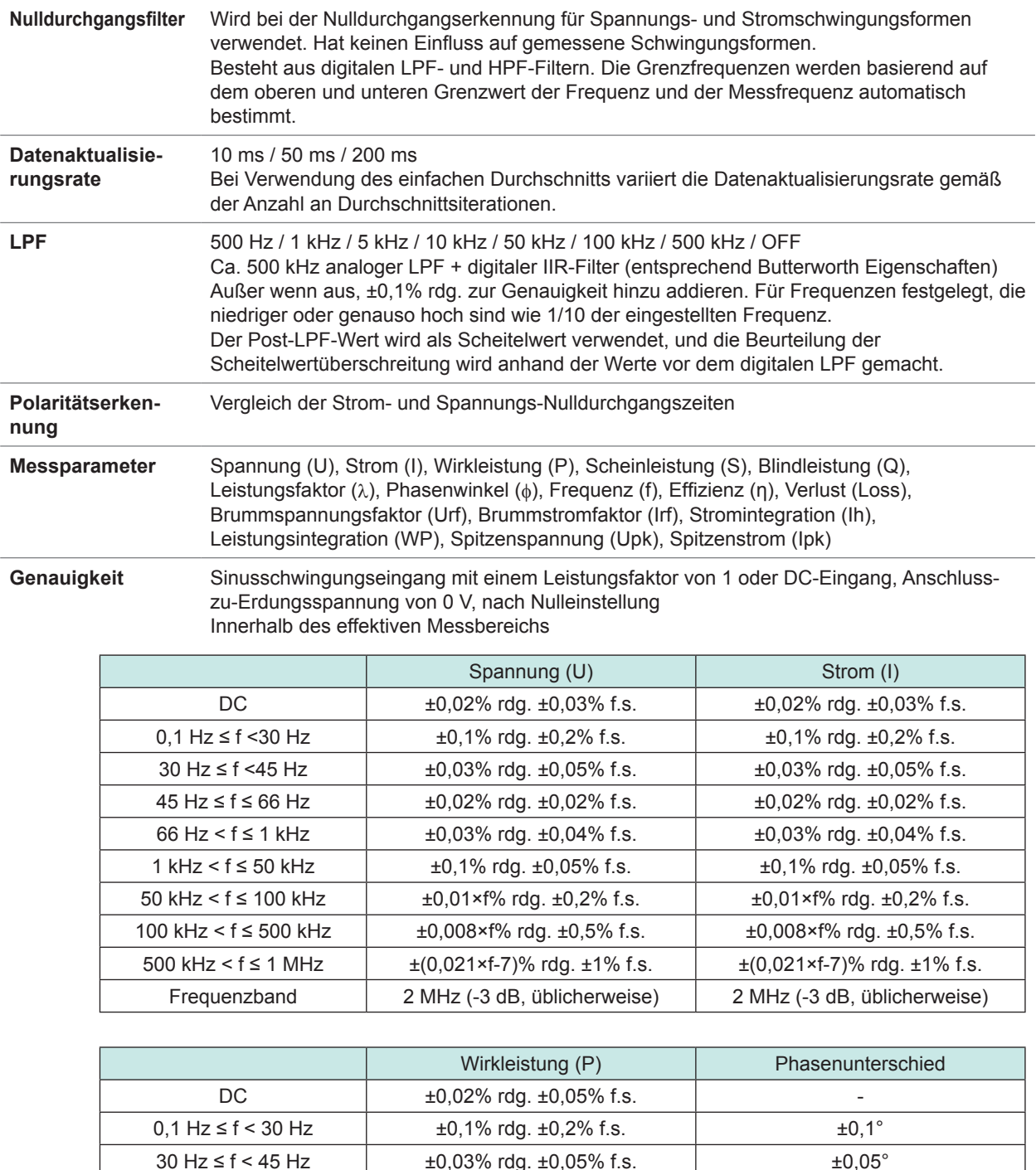

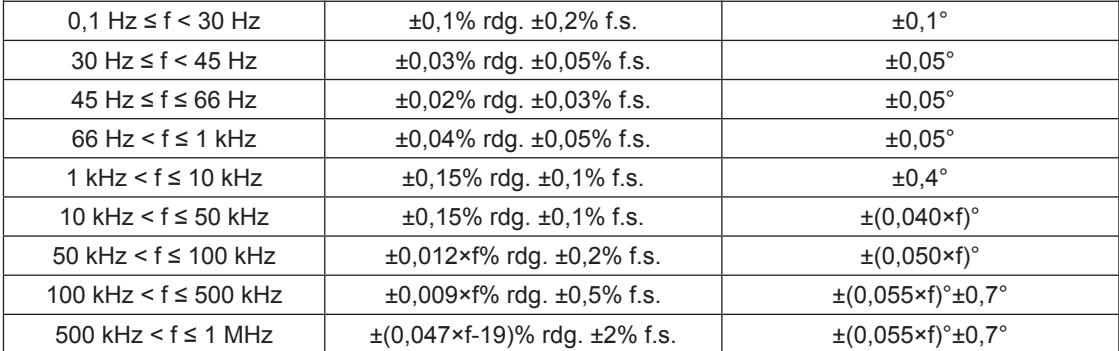
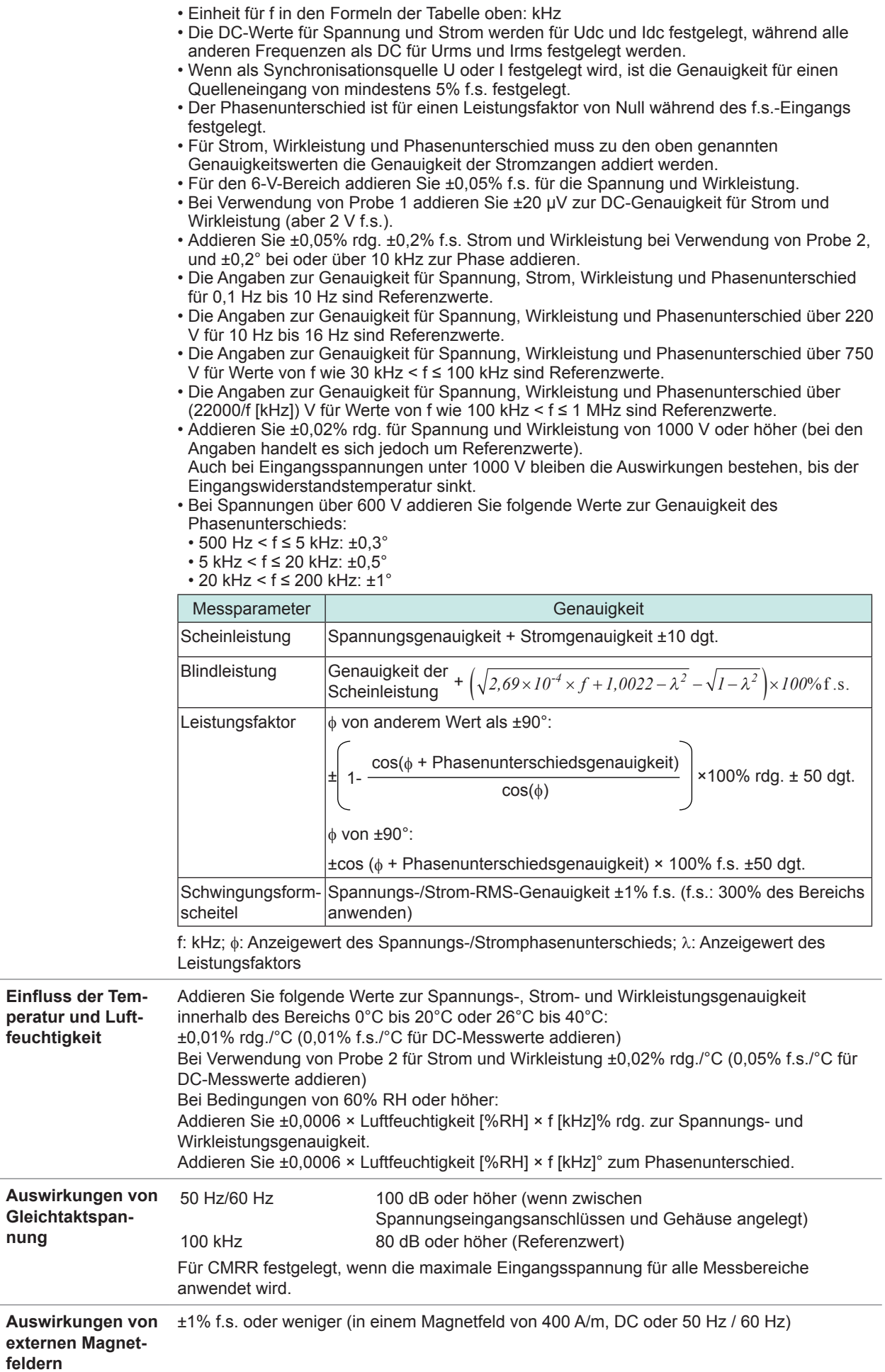

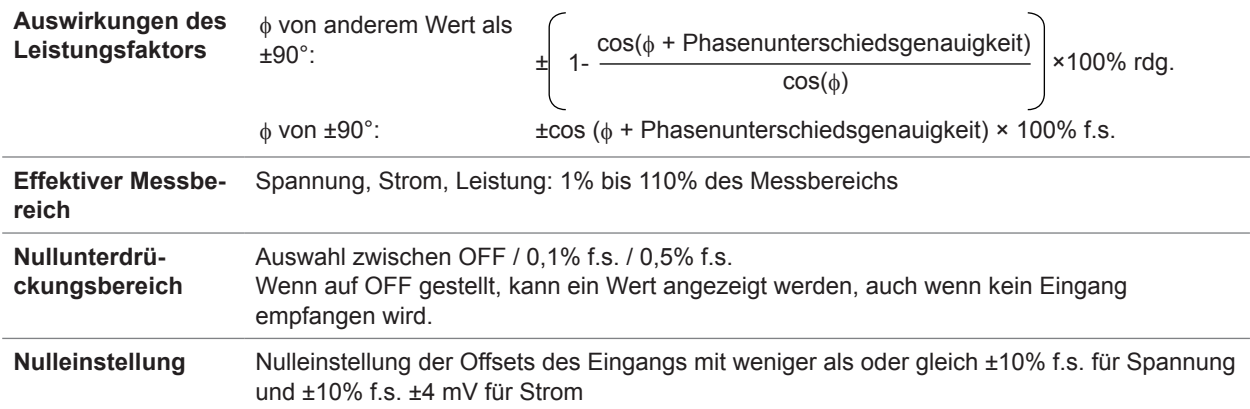

# **Spezifikationen der Frequenzmessung**

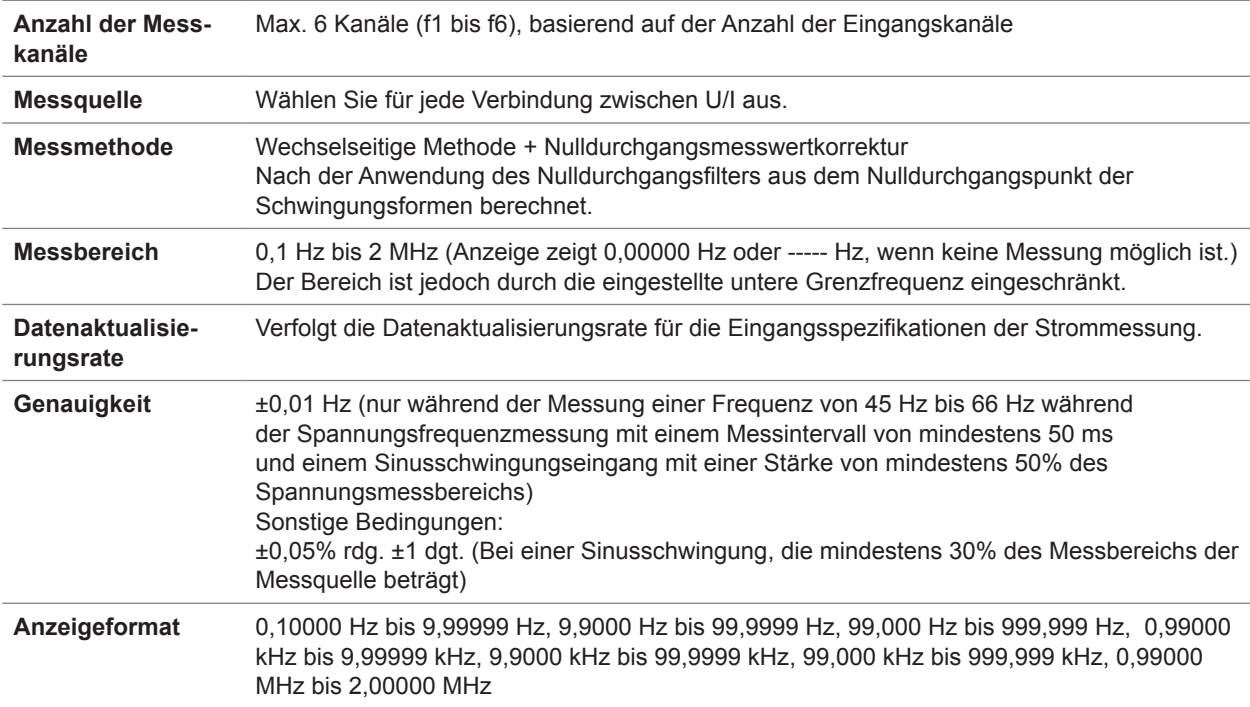

# **Spezifikationen der Integrationsmessung**

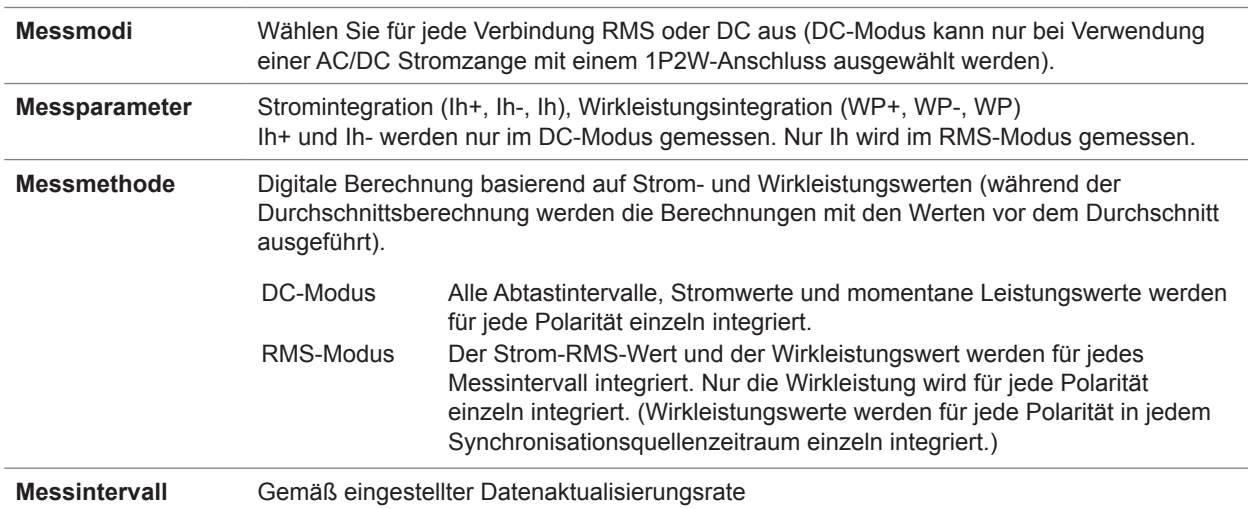

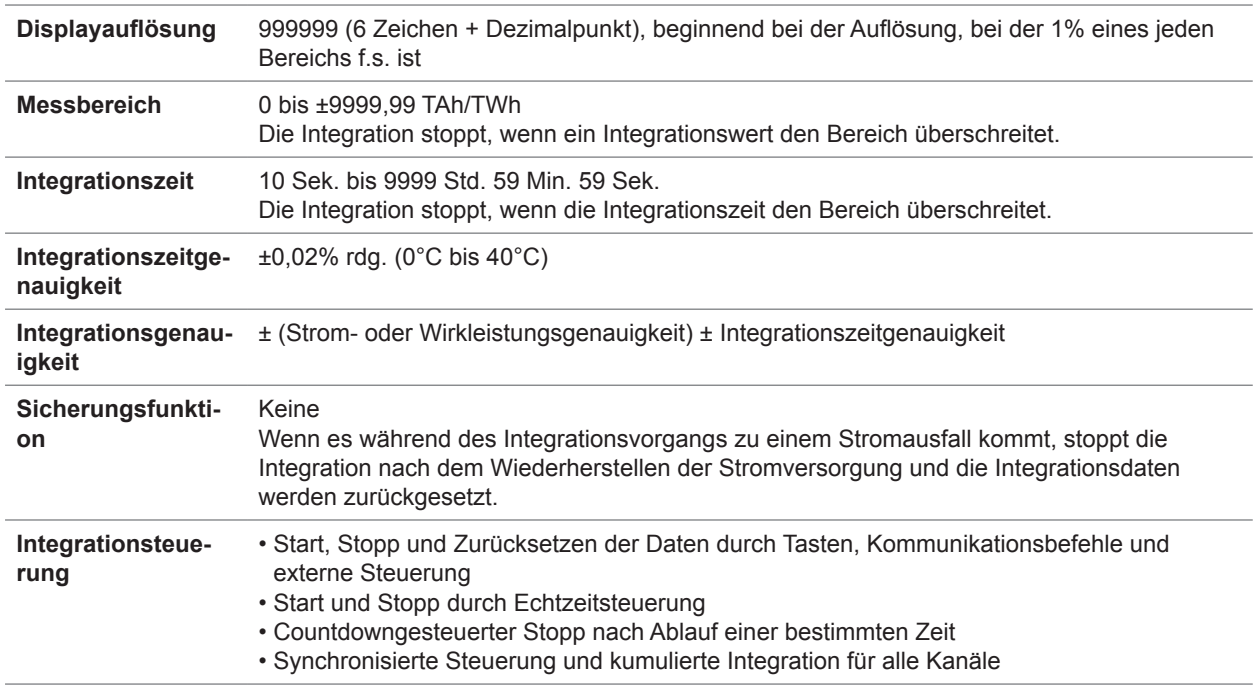

# **Spezifikationen der Oberschwingungsmessung**

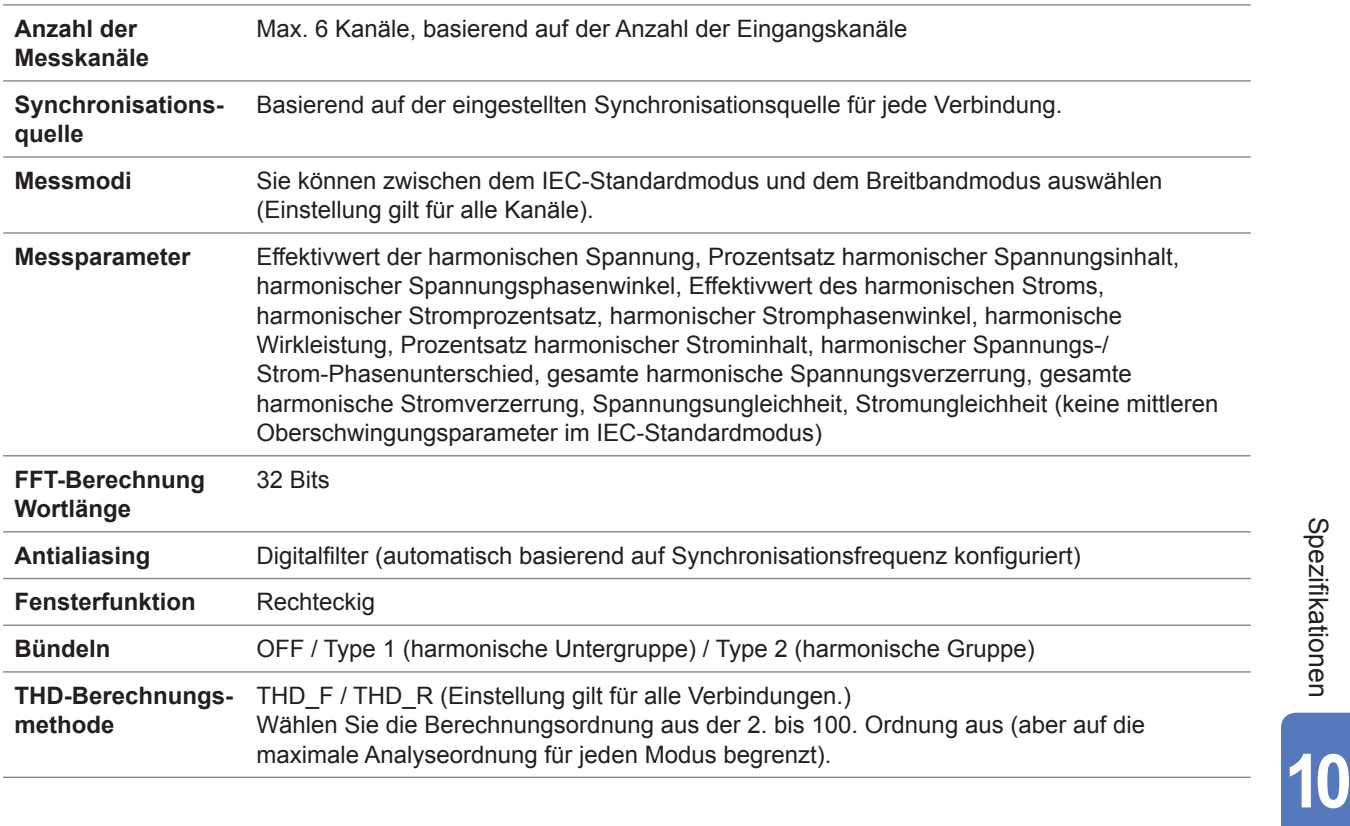

#### **(1) IEC-Standardmodus**

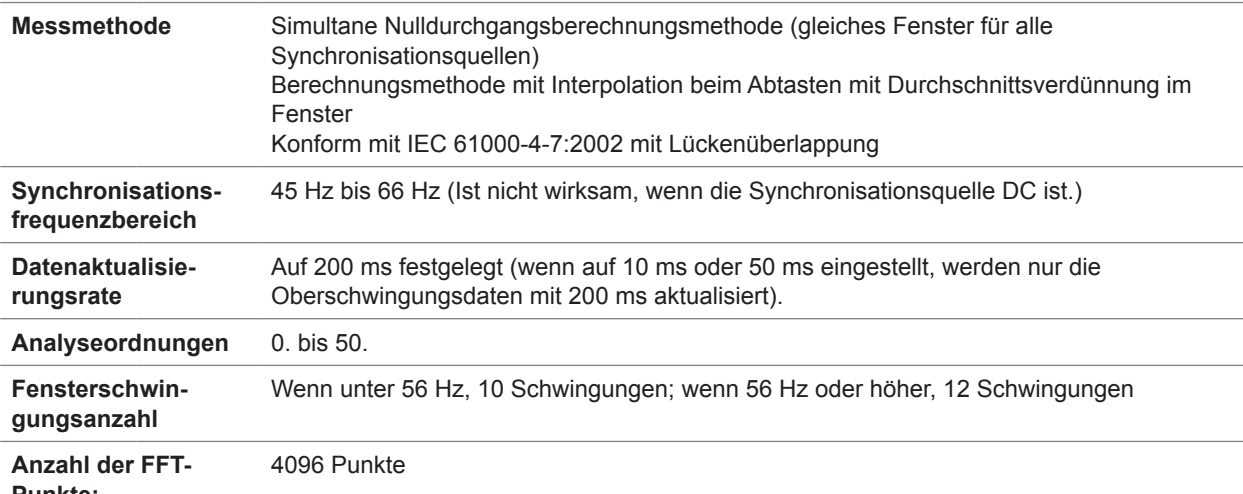

**Punkte;**

**Genauig-**

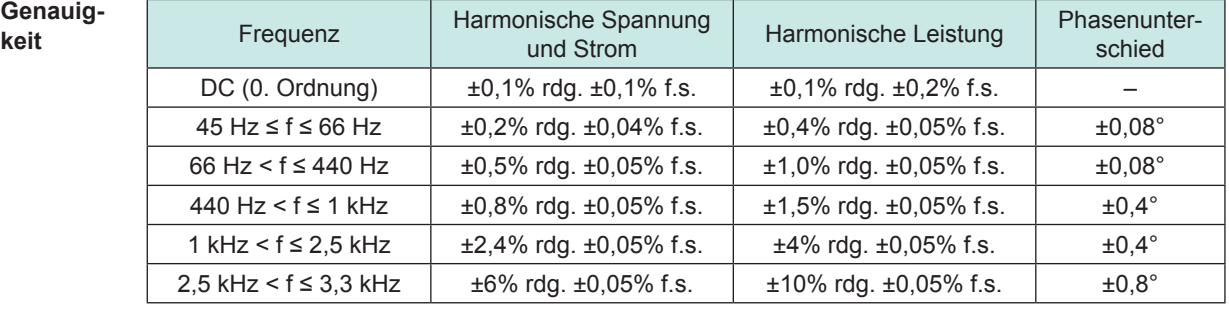

Der Strom wird für den Leistungsfaktor 1 festgelegt.

Die Genauigkeitsspezifikationen werden für einen Grundschwingungseingang von 50% oder mehr des Bereichs festgelegt.

Addieren Sie für Strom, Wirkleistung und Phasenunterschied zu den oben genannten Genauigkeitswerten die Genauigkeit der Stromzangen hinzu.

Addieren Sie ±0,02% rdg. für Spannung und Wirkleistung von 1000 V oder höher (bei den Angaben handelt es sich jedoch um Referenzwerte).

Auch bei Eingangsspannungen unter 1000 V bleiben die Auswirkungen bestehen, bis der Eingangswiderstandstemperatur sinkt.

#### **(2) Breitbandmodus**

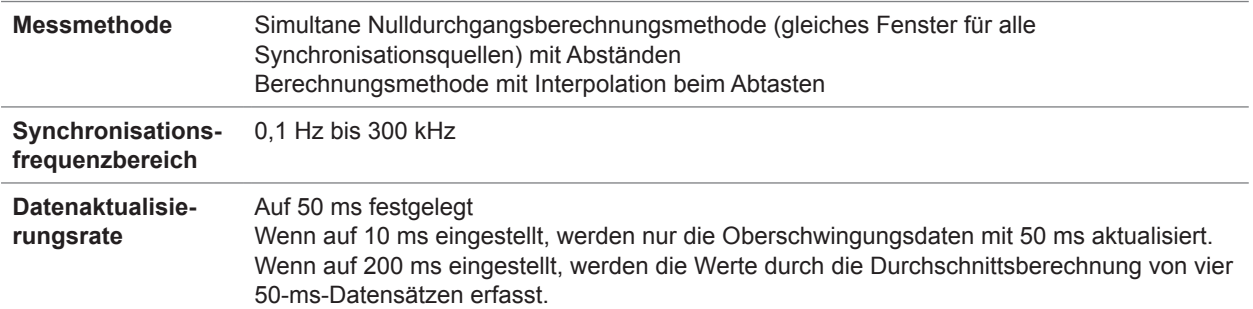

Maximale Analyseordnung und Fensterschwingungsanzahl (Das Instrument umfasst Hysterese- und Frequenzbereichsgrenzen.)

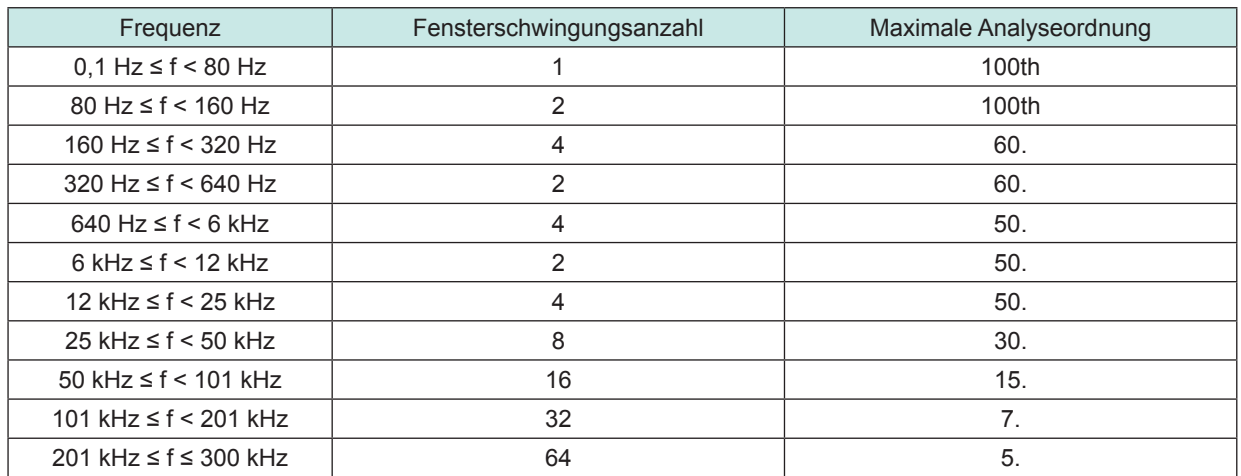

**Phasennulleinstellung** Dieses Instrument bietet eine Funktion zur Phasennulleinstellung über Tasten oder Kommunikationsbefehle (nur verfügbar, wenn die Synchronisationsquelle auf Ext eingestellt ist). Der Phasennulleinstellungswert kann automatisch und manuell eingestellt werden. Einstellungsbereich des Phasennulleinstellungswerts: -180,000° bis +180,000° (in Schritten von 0,001°) **Genauigkeit** Addieren Sie folgende Werte zu den Genauigkeitswerten von Spannung (U), Strom (I), Wirkleistung (P) und Phasenunterschied. (Einheit für f in den Formeln in folgender Tabelle:

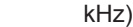

Frequenz Harmonische Spannung<br>
und Strom Harmonische Leistung | Phasenunterschied DC  $\pm 0.1\%$  f.s.  $\pm 0.2\%$  f.s.  $\pm 0.2\%$  f.s.  $0.1 \text{ Hz} \le f < 30 \text{ Hz}$   $\pm 0.05\% \text{ f.s.}$   $\pm 0.05\% \text{ f.s.}$   $\pm 0.1\%$  $30 \text{ Hz} \leq f \leq 45 \text{ Hz}$   $\pm 0.1\% \text{ fs}$   $\pm 0.2\% \text{ fs}$   $\pm 0.2\% \text{ fs}$   $\pm 0.1\%$ 45 Hz ≤ f ≤ 66 Hz  $\pm 0.05\%$  f.s.  $\pm 0.1\%$  f.s.  $\pm 0.1\%$  f.s.  $\pm 0.1\%$ 66 Hz < f ≤ 1 kHz  $\qquad$  +0,05% f.s.  $\qquad$  +0,1% f.s.  $\qquad$  +0,1% f.s.  $\qquad$  +0,1° 1 kHz < f ≤ 10 kHz  $\pm 0.05\%$  f.s.  $\pm 0.1\%$  f.s.  $\pm 0.6^{\circ}$ 10 kHz < f ≤ 50 kHz  $\pm 0.2\%$  f.s.  $\pm 0.4\%$  f.s.  $\pm (0.020 \times f)^{\circ} \pm 0.5^{\circ}$ 50 kHz < f ≤ 100 kHz  $±0,4\%$  f.s.  $±0,5\%$  f.s.  $±(0,020\times f)^{°}±1°$ 100 kHz < f ≤ 500 kHz  $\pm$ 1% f.s.  $\pm$ 2% f.s.  $\pm$   $\pm$   $(0,030 \times f)^{\circ} \pm 1.5^{\circ}$ 500 kHz < f ≤ 900 kHz  $±4\%$  f.s.  $±5\%$  f.s.  $±(0,030 \times f)^{\circ} ±2^{\circ}$ 

Die Werte von Spannung, Strom, Leistung und Phasenunterschied für Frequenzen über 300 kHz sind Referenzwerte.

Wenn die Grundschwingung außerhalb des Bereichs von 16 Hz bis 850 Hz liegt, sind die Werte für Spannung, Strom, Leistung und Phasenunterschied für andere Frequenzen als die Grundschwingung Referenzwerte.

Wenn die Grundschwingung innerhalb des Bereichs von 16 Hz bis 850 Hz liegt, sind die Werte für Spannung, Strom, Leistung und Phasenunterschied für Frequenzen über 6 kHz Referenzwerte.

Die Genauigkeitswerte für den Phasenunterschied werden für den Eingang festgelegt, für den Spannung und Strom derselben Ordnung mindestens 10% f.s. betragen.

### **Spezifikationen der Schwingungsformaufzeichnung**

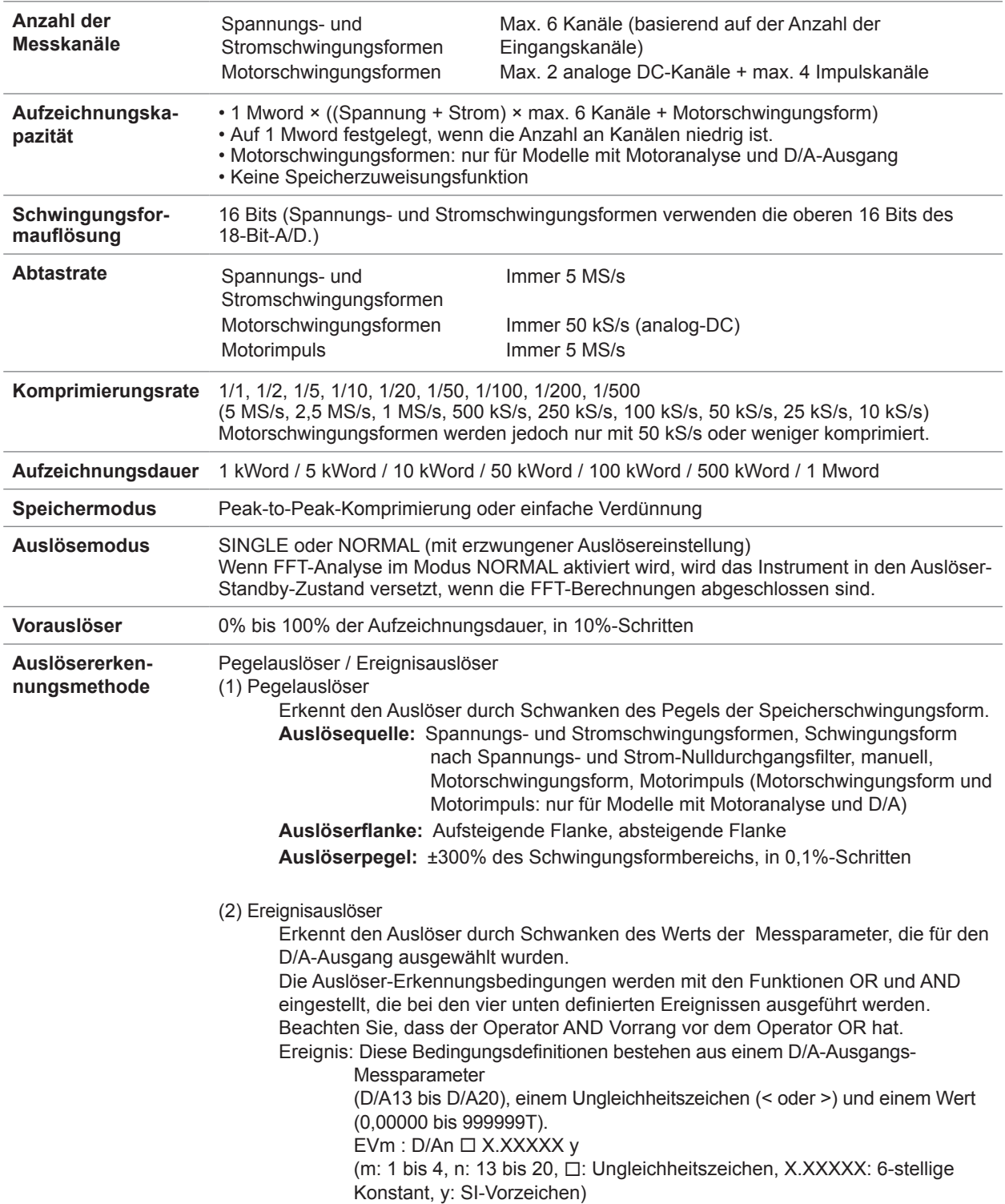

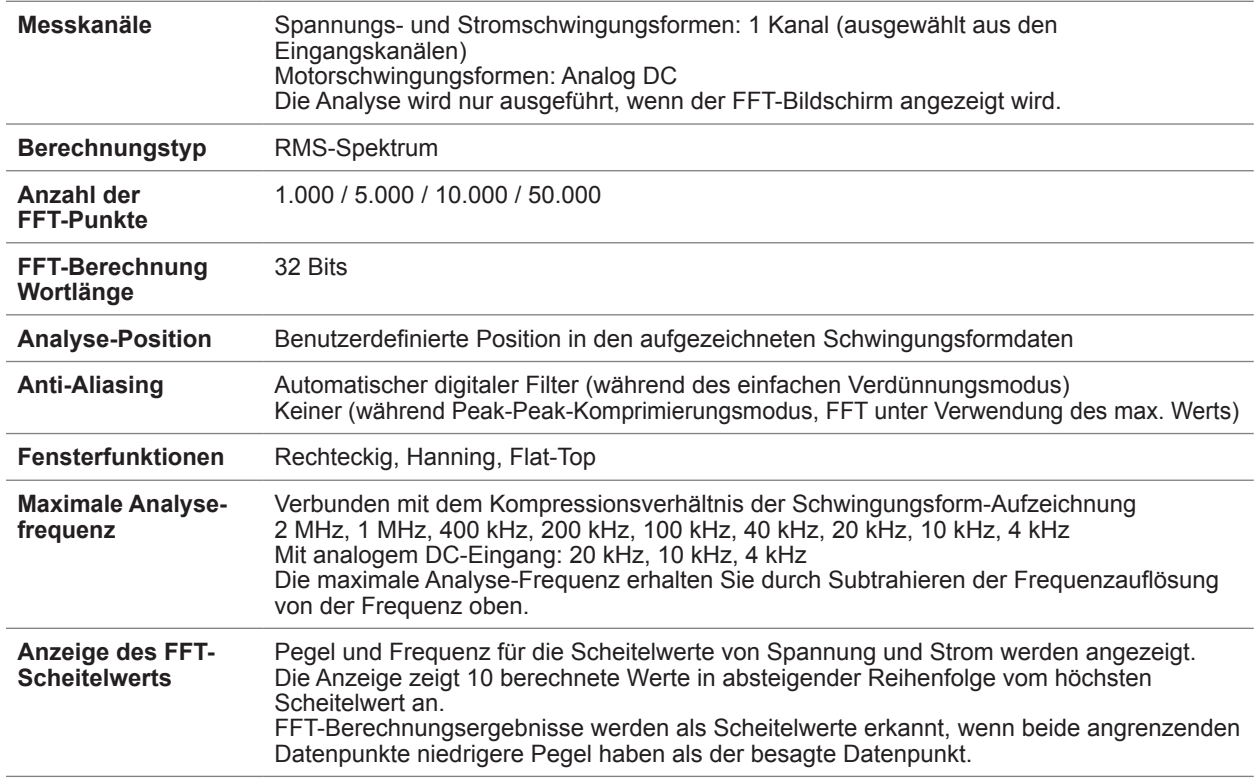

# **Spezifikationen der FFT-Analyse**

# **Spezifikationen der Motoranalyse (nur PW6001-11 bis -16)**

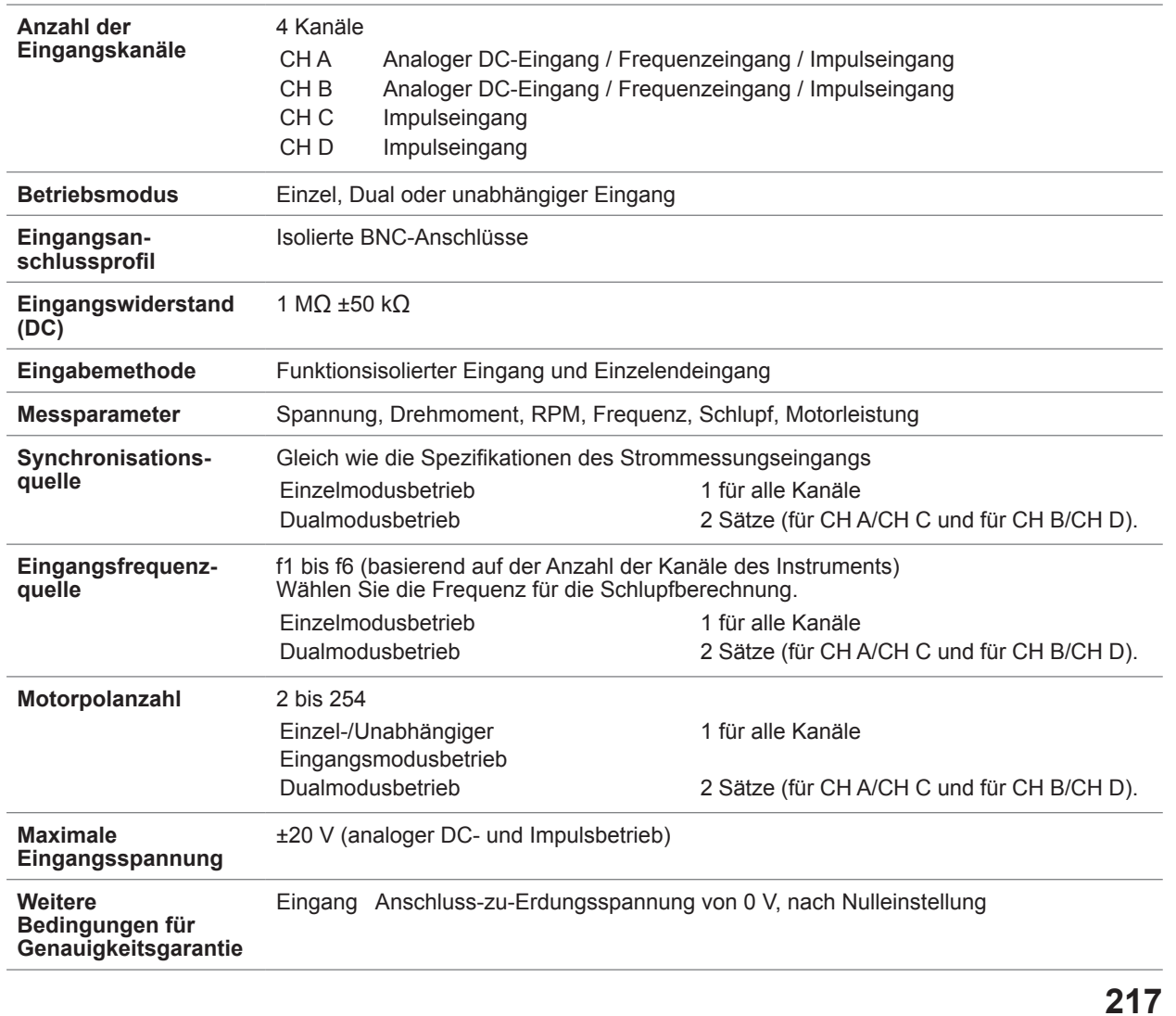

# **(1) Analoger DC-Eingang (CH A / CH B)**

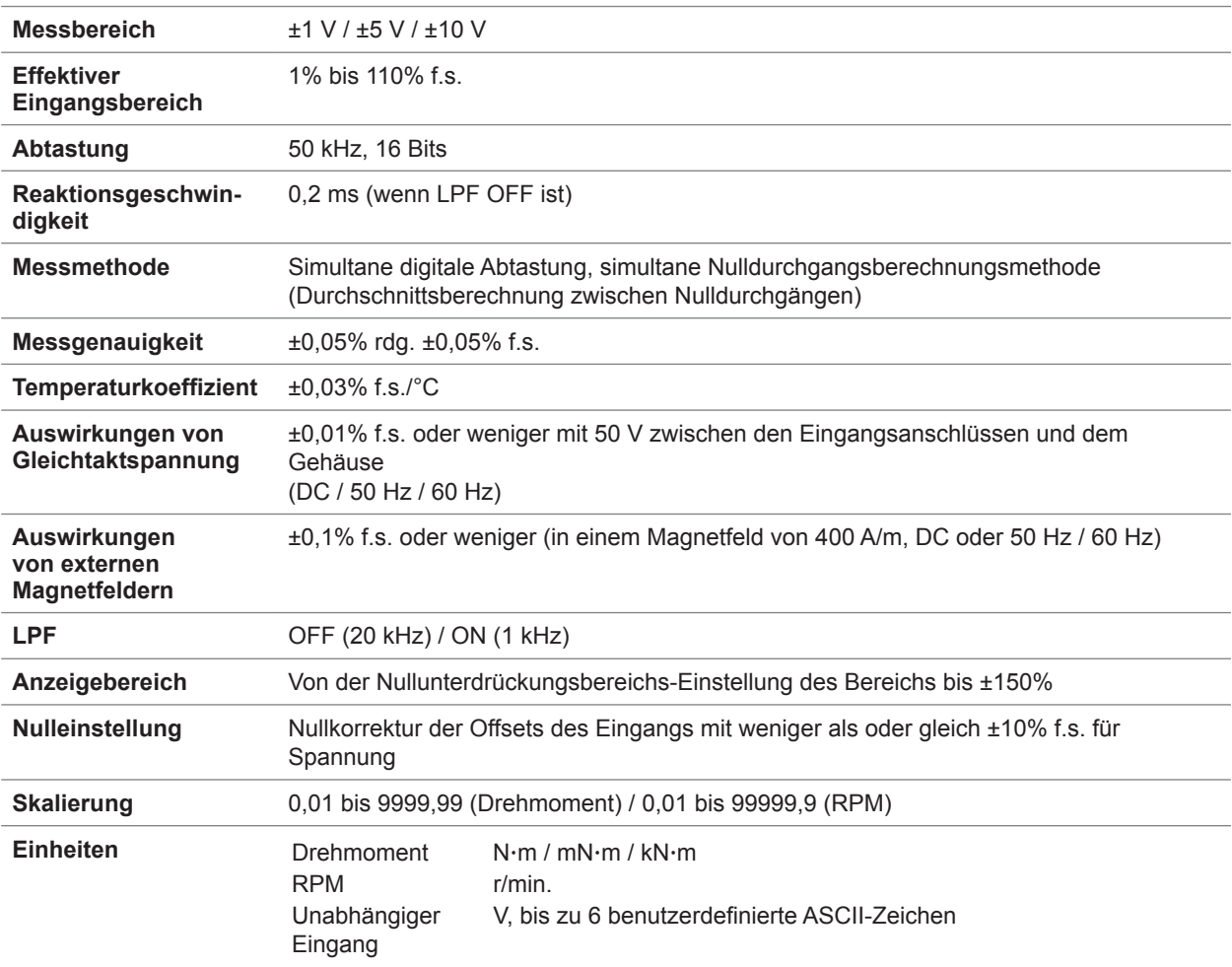

# **(2) Frequenzeingang (CH A / CH B)**

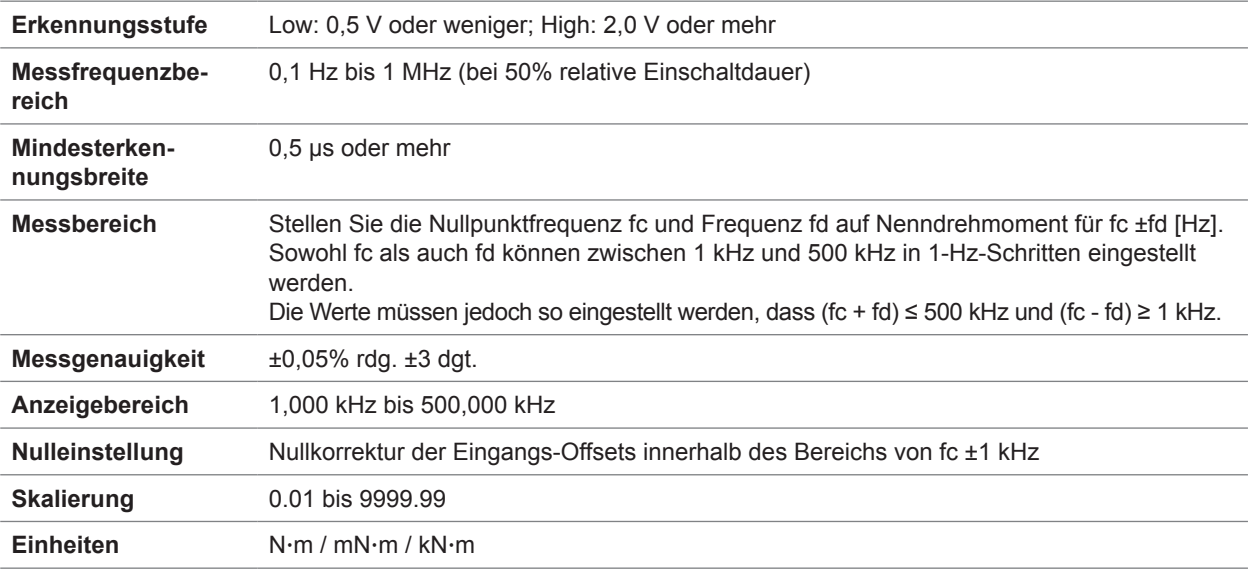

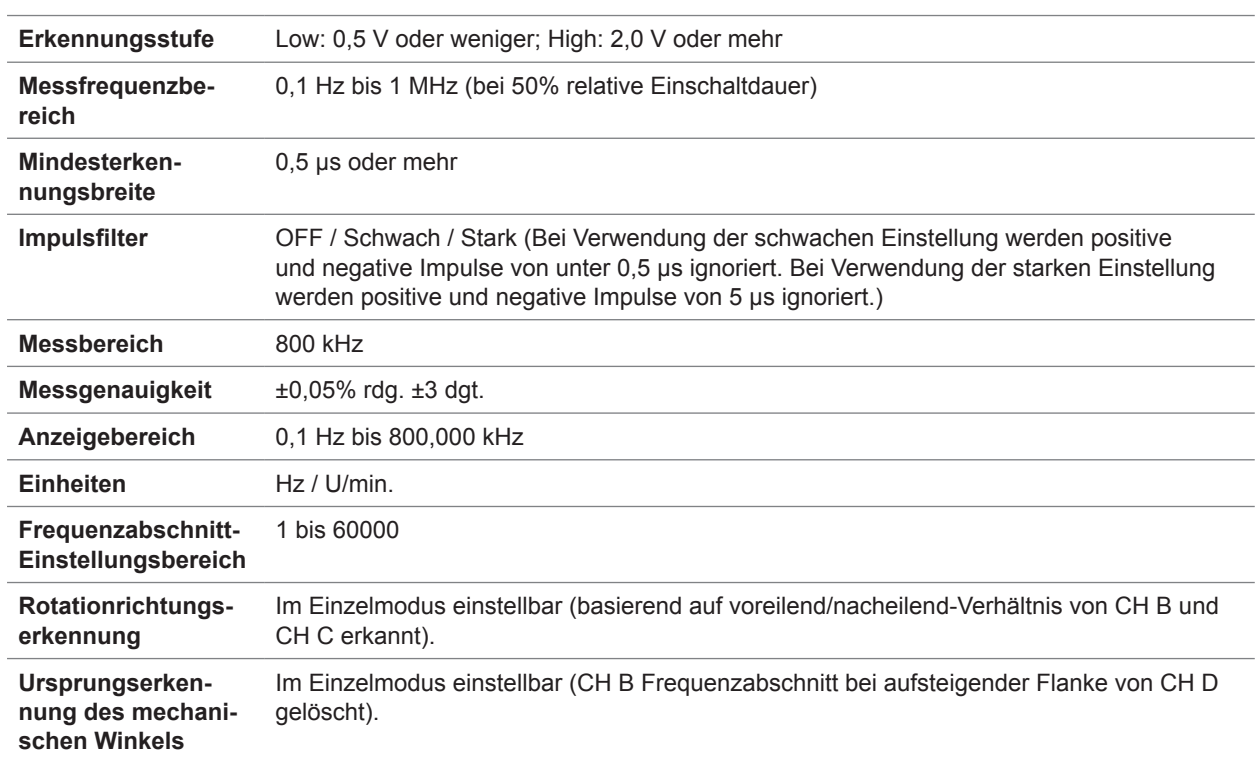

# **(3) Impulseingang (CH A / CH B / CH C / CH D)**

# **Spezifikationen des D/A-Ausgangs (nur PW6001-11 bis -16)**

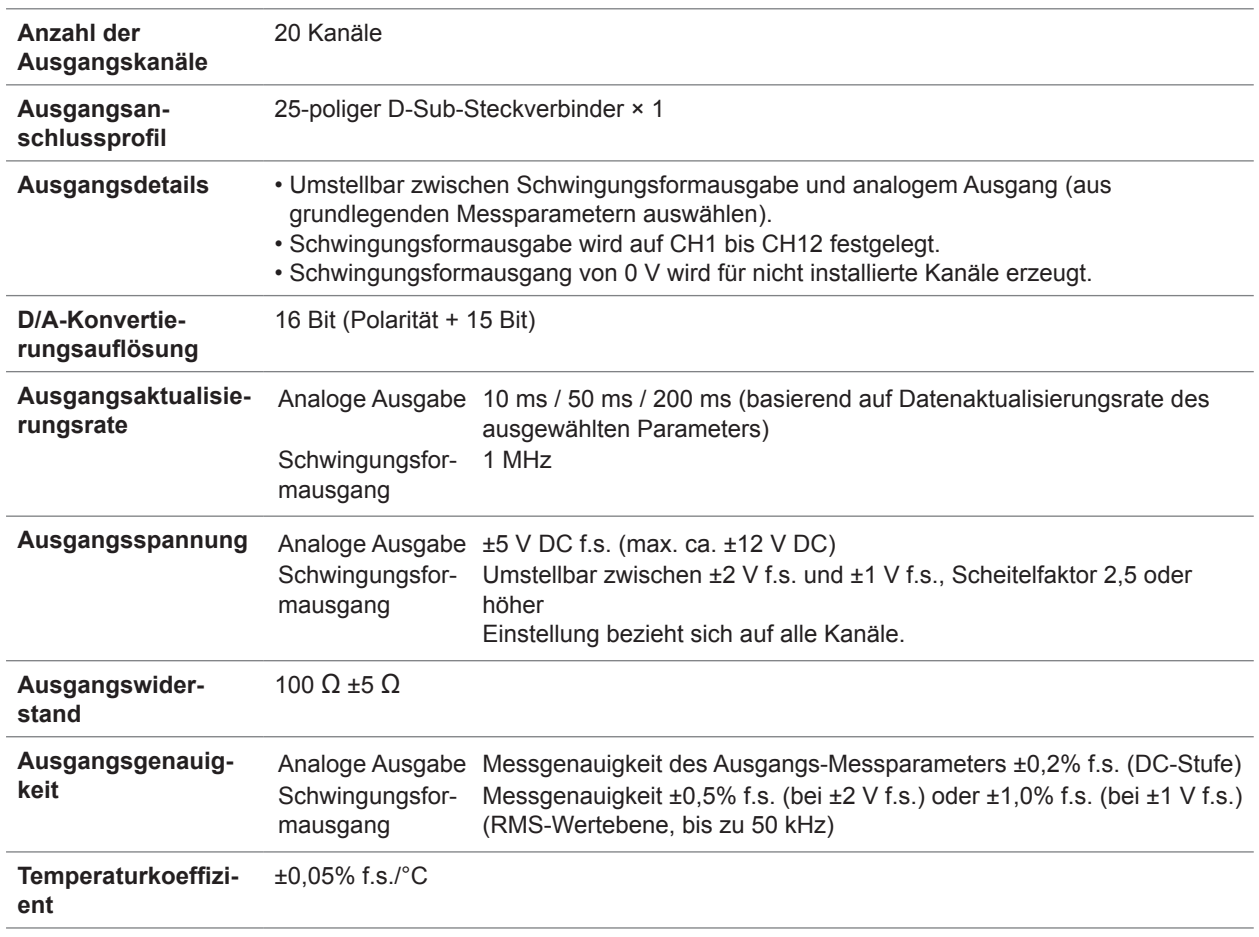

# **Anzeigespezifikationen**

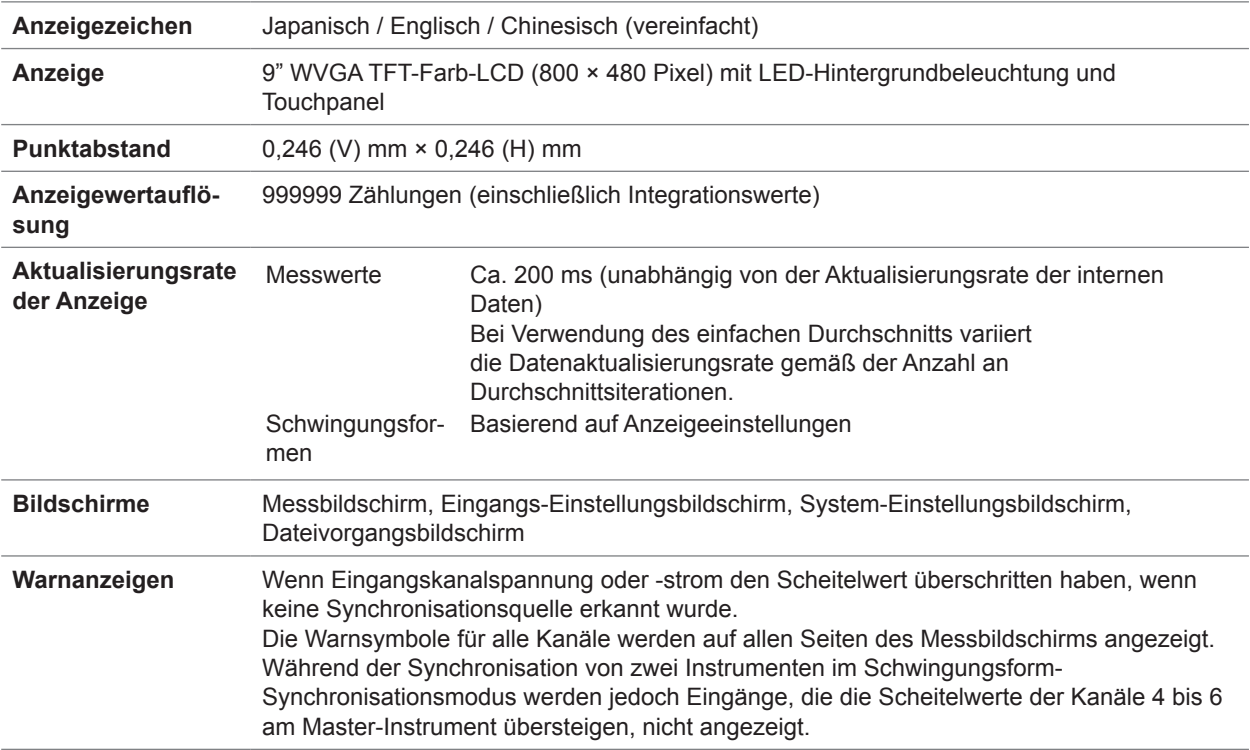

# **Spezifikationen des Bedienfelds**

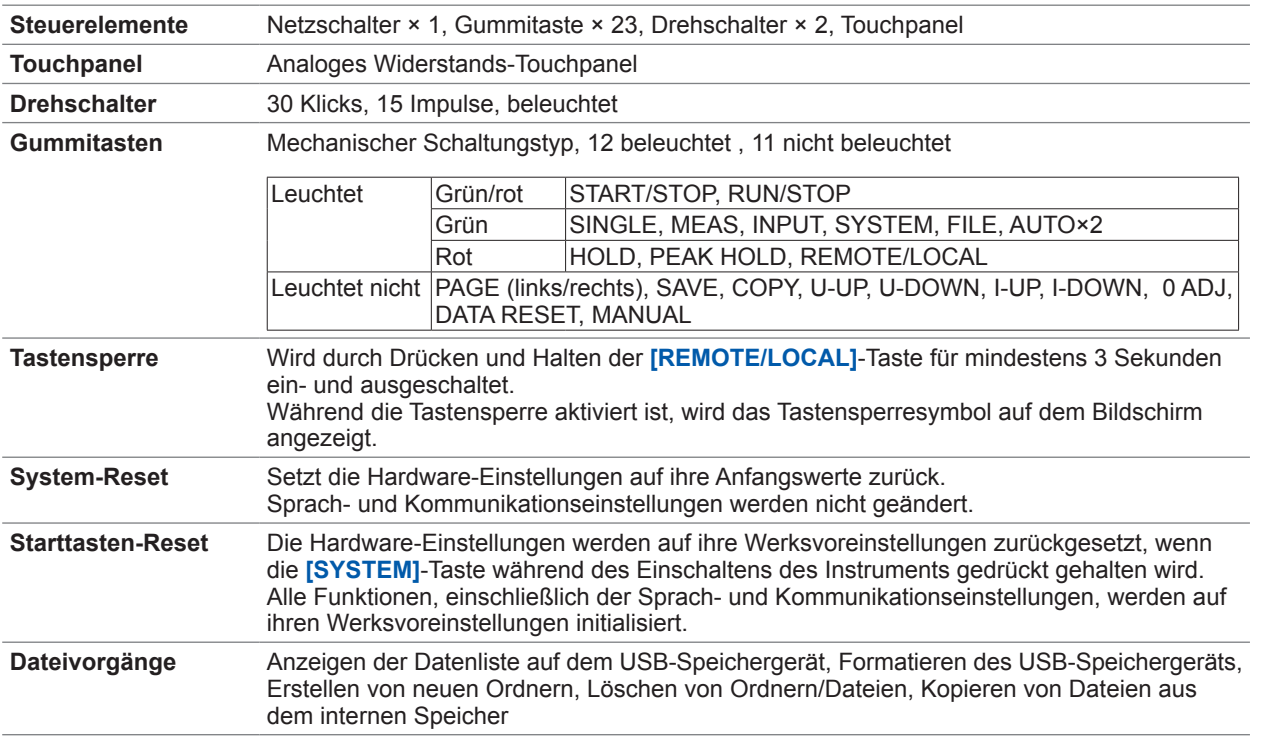

# **Spezifikationen der externen Schnittstellen**

## **(1) Schnittstelle für USB-Speichergerät**

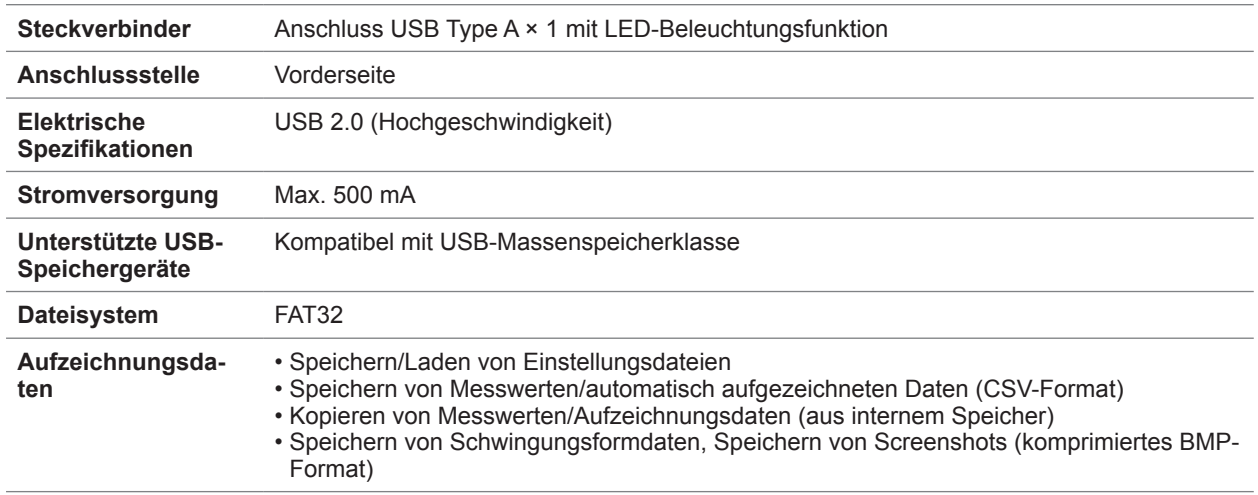

## **(2) LAN-Schnittstelle**

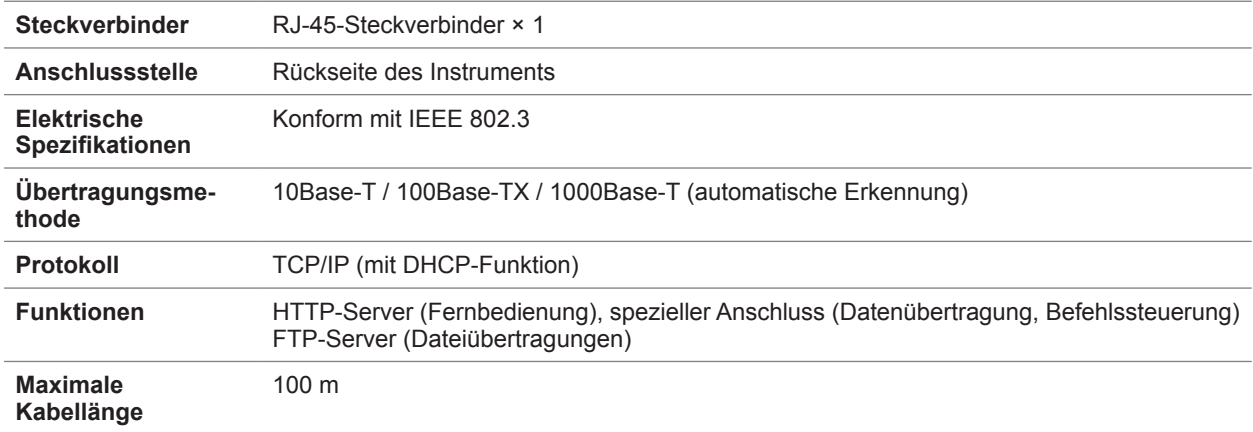

## **(3) GP-IB-Schnittstelle**

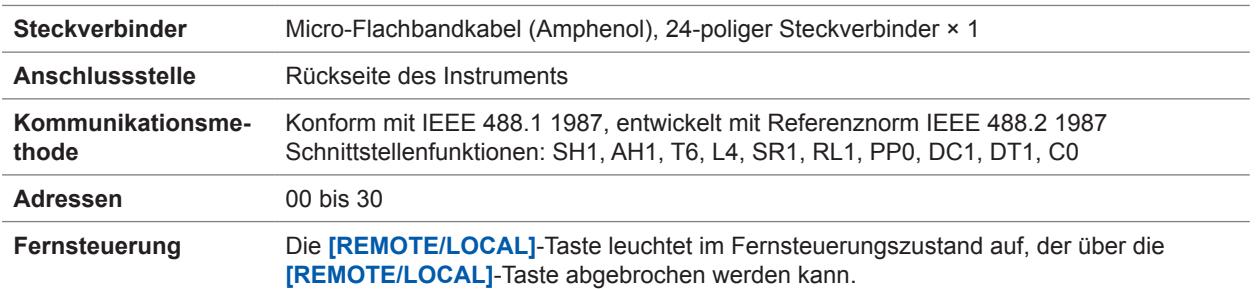

## **(4) RS-232C-Schnittstelle**

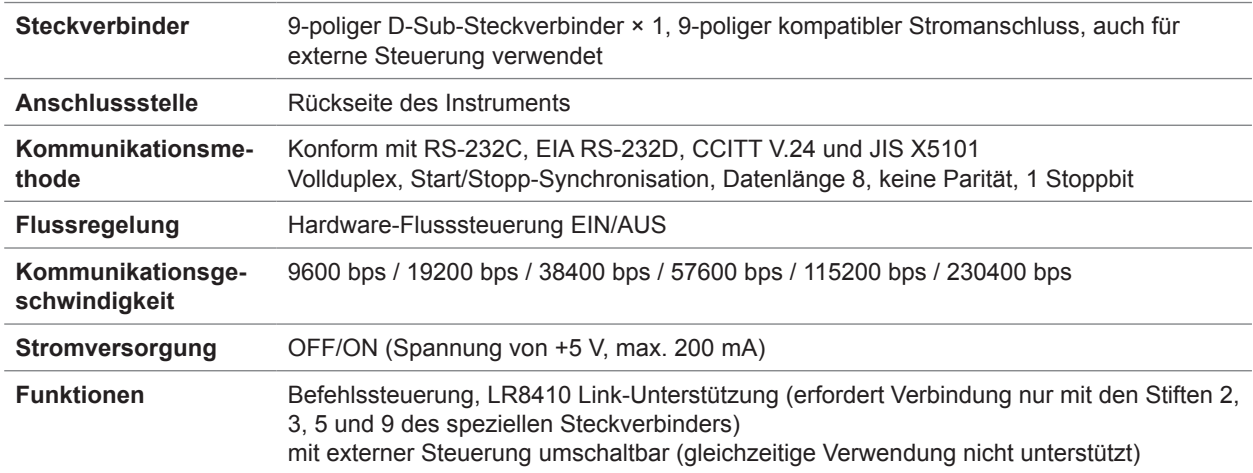

### **(5) Externe Steuerungsschnittstellen**

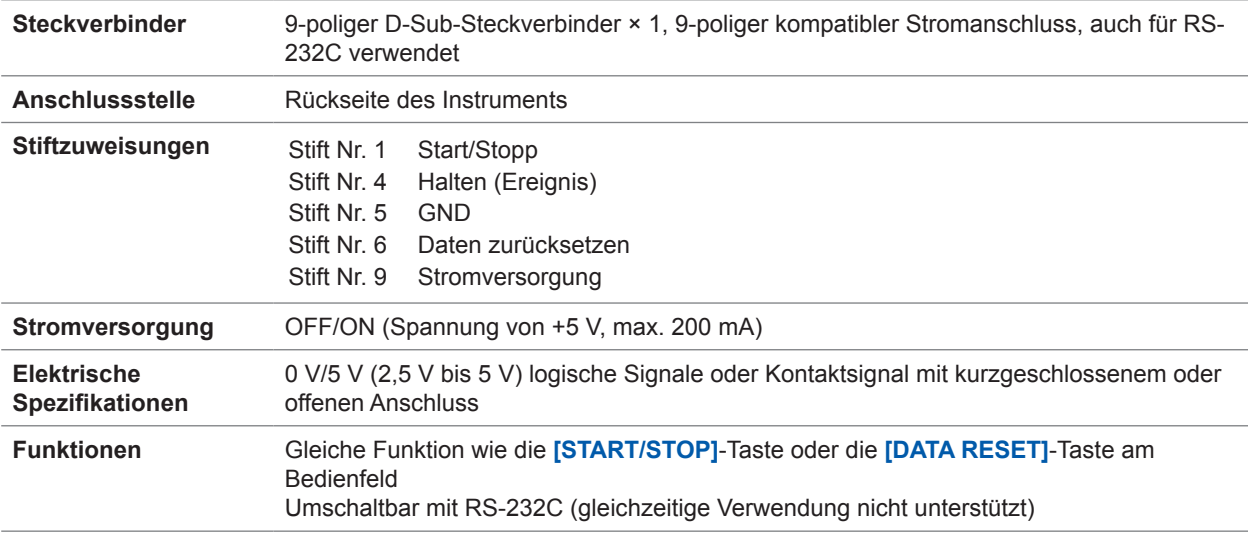

# **Synchronisationsschnittstelle für zwei Instrumente**

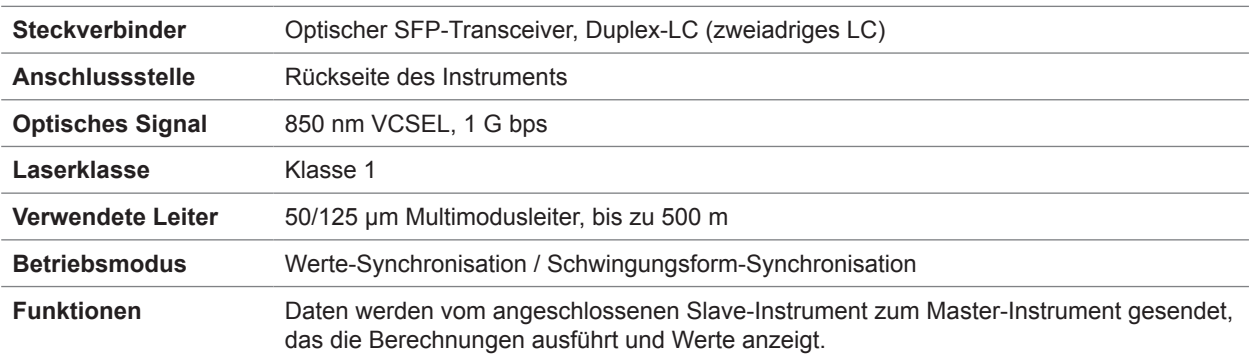

# **10.3 Funktionale Spezifikationen**

# **Auto-Bereichsfunktion**

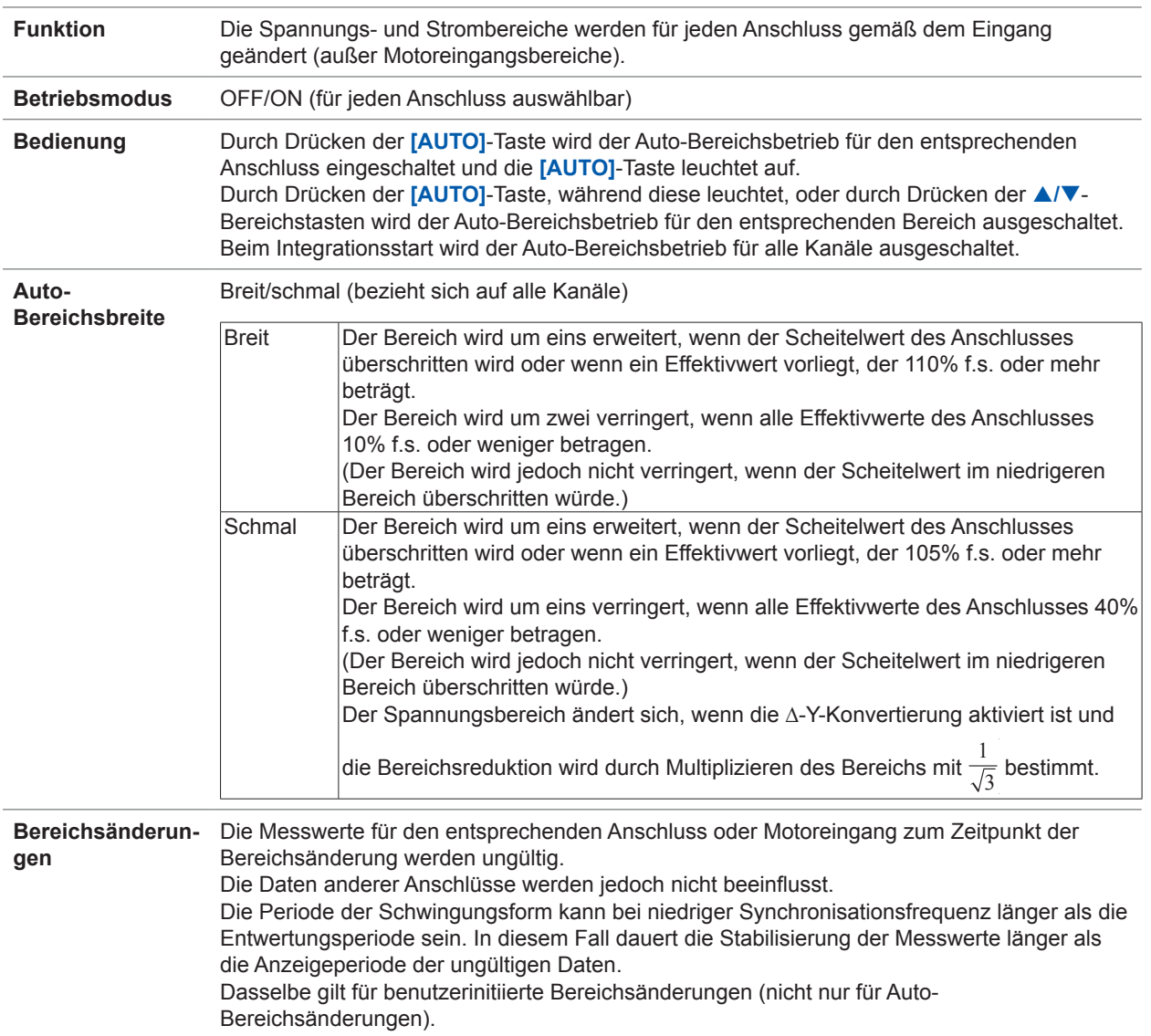

## **Zeitsteuerungsfunktion**

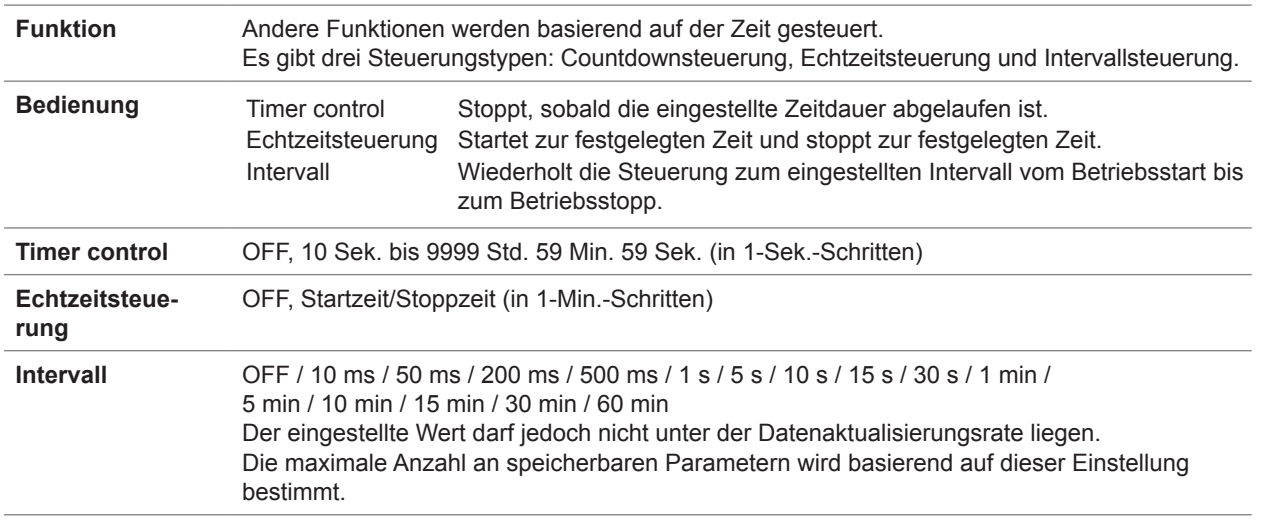

# **Haltefunktion**

# **(1) Halten**

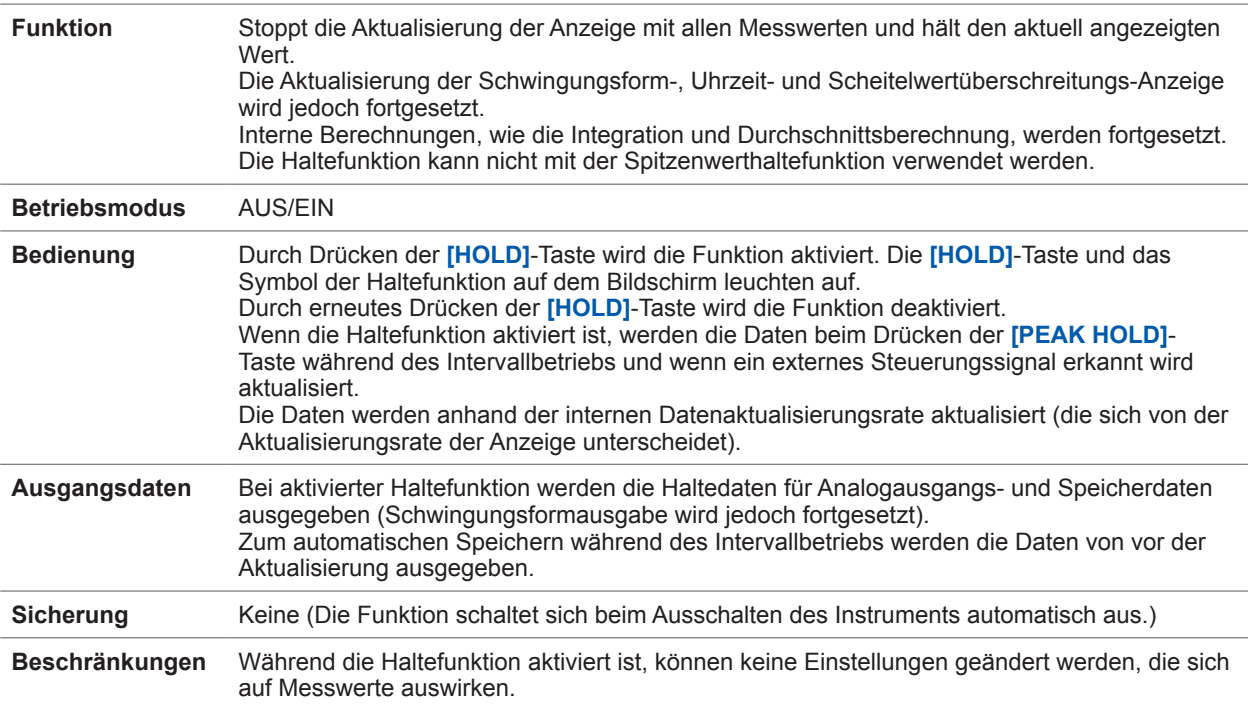

## **(2) Spitzenwerthalte-**

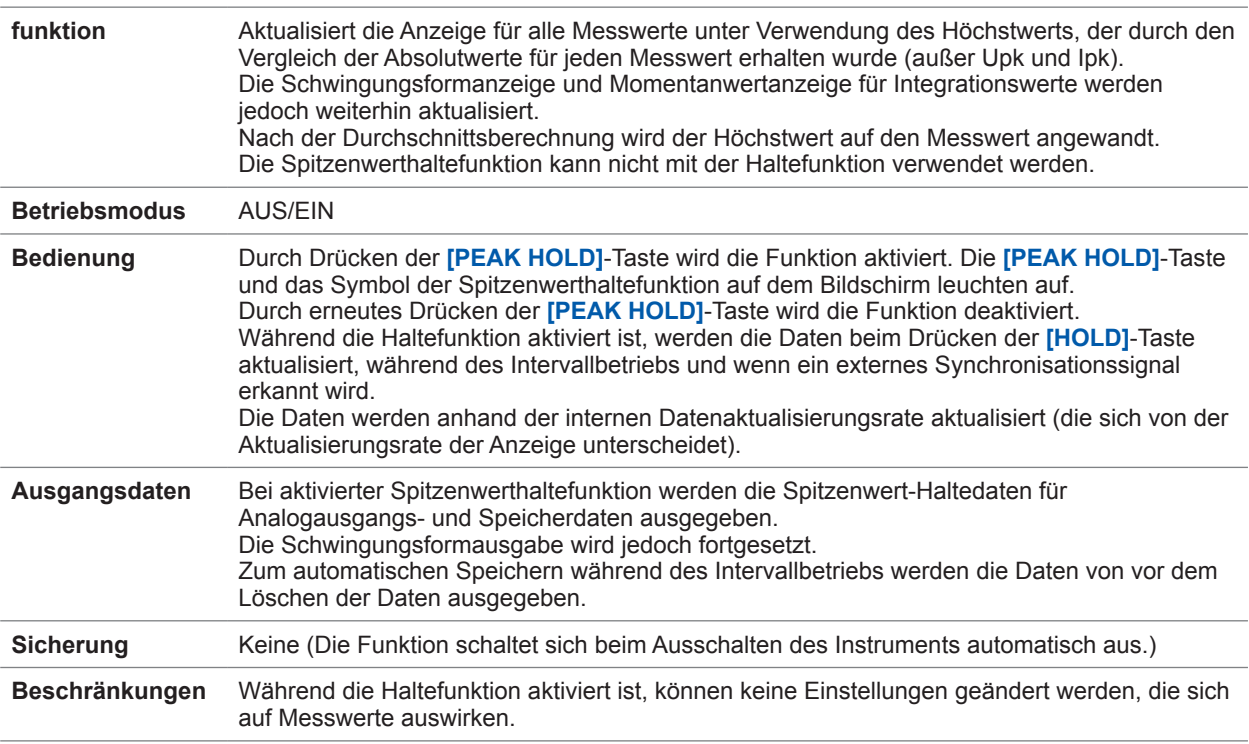

# **Berechnungfunktion**

# **(1) Gleichrichter**

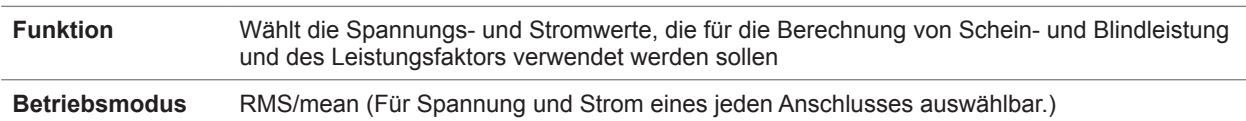

### **(2) Skalierung**

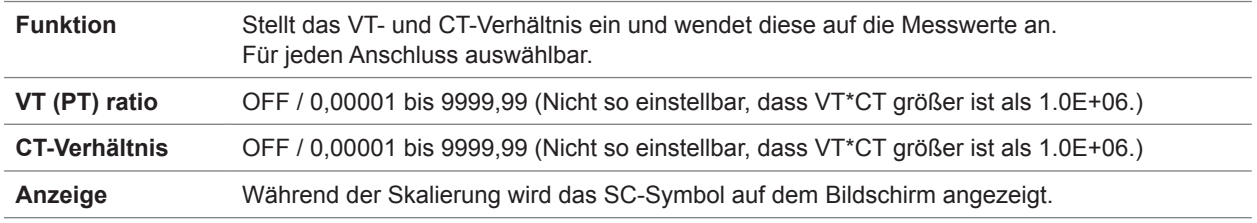

## **(3) Durchschnittsfunktion (AVG)**

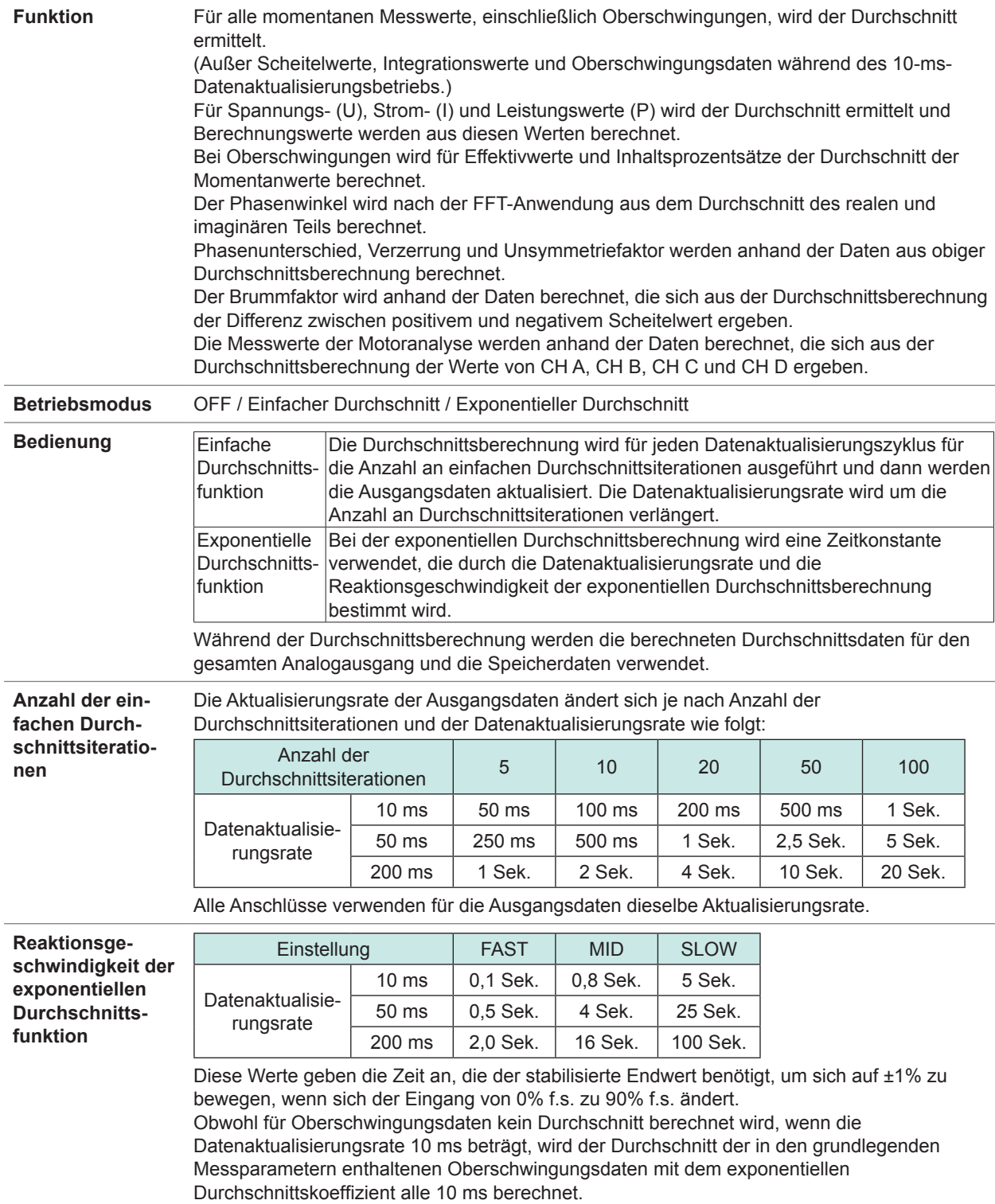

### **(4) Effizienz- und Verlustberechnung**

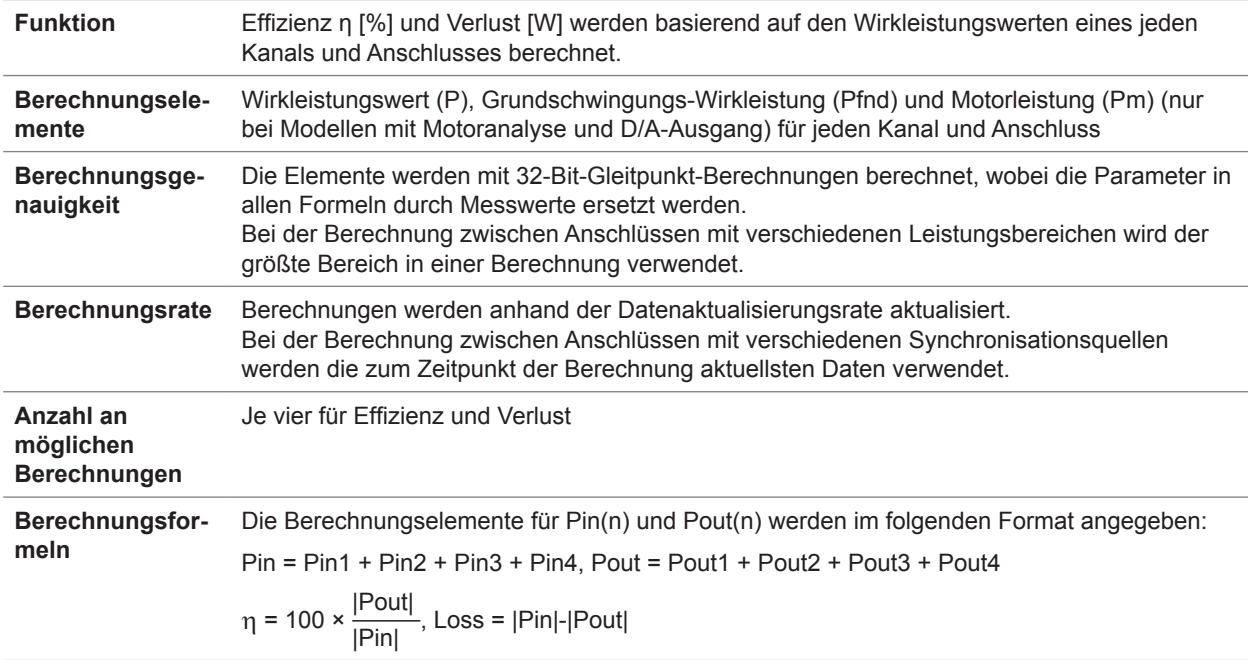

### **(5) Benutzerdefinierte Berechnungen**

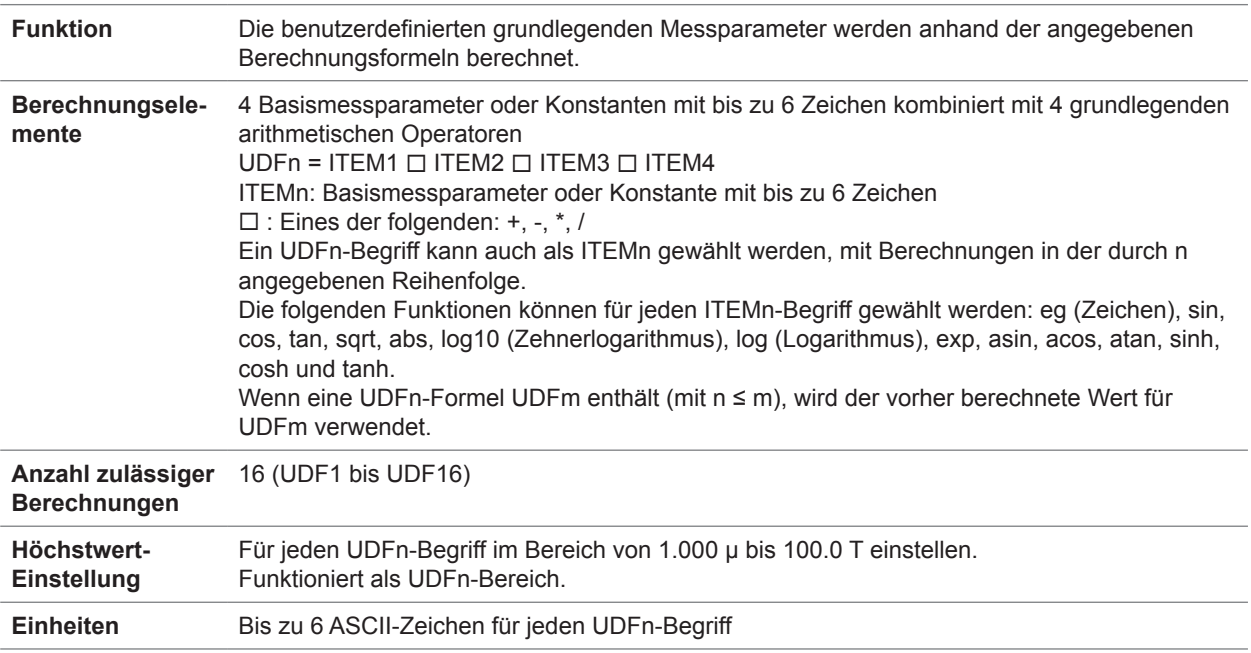

## **(6) Leistungs-Berechnungsformel**

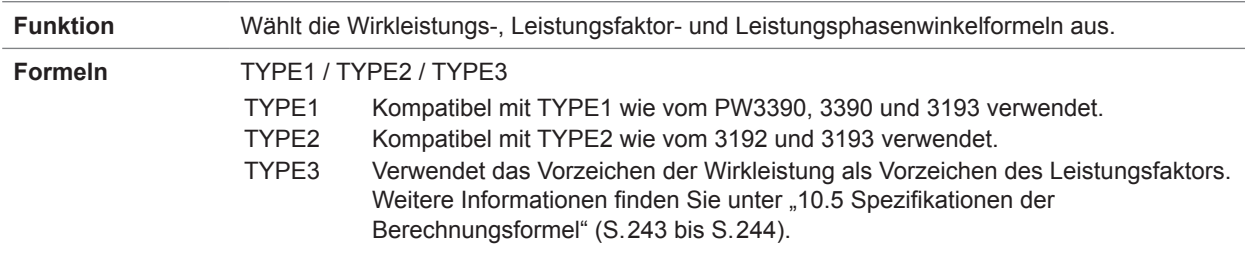

### **(7) Deltakonvertierung**

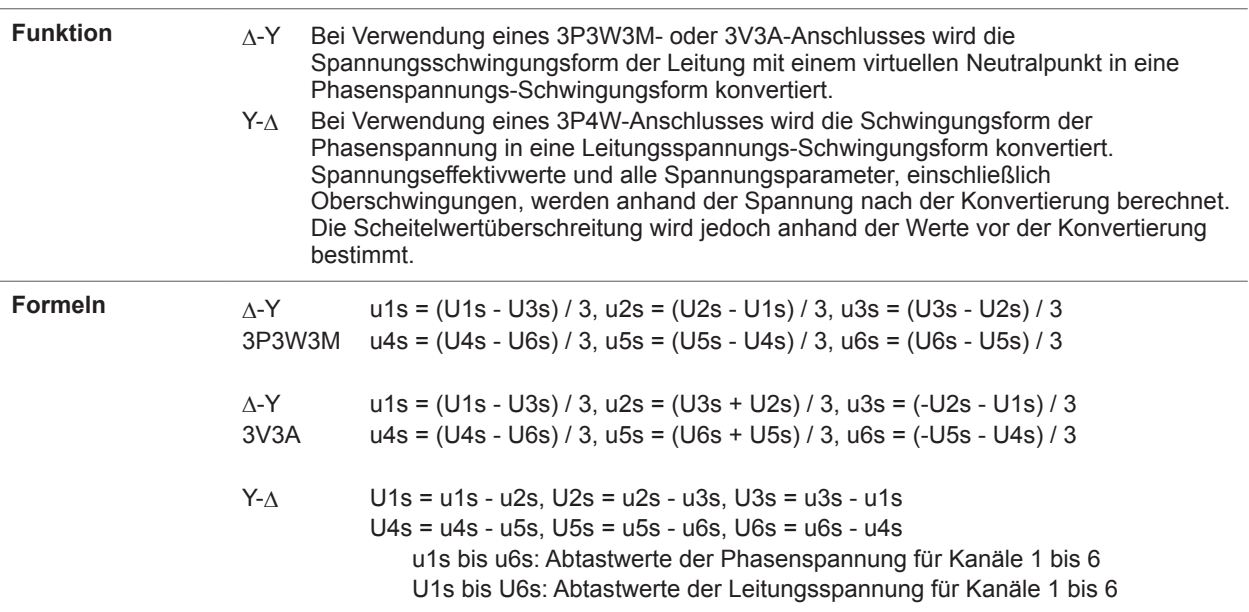

#### **(8) Berechnung zum Sensorphasenwechsel der Strom**

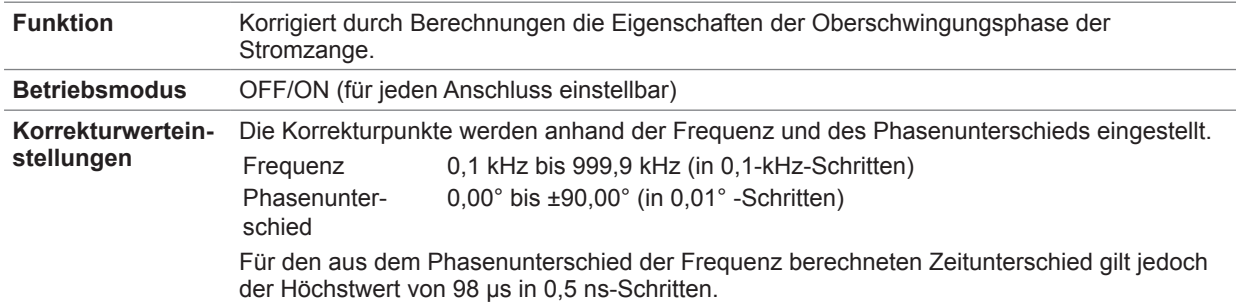

# **Anzeigefunktionen**

## **(1) Verbindungsbestätigungsbildschirm**

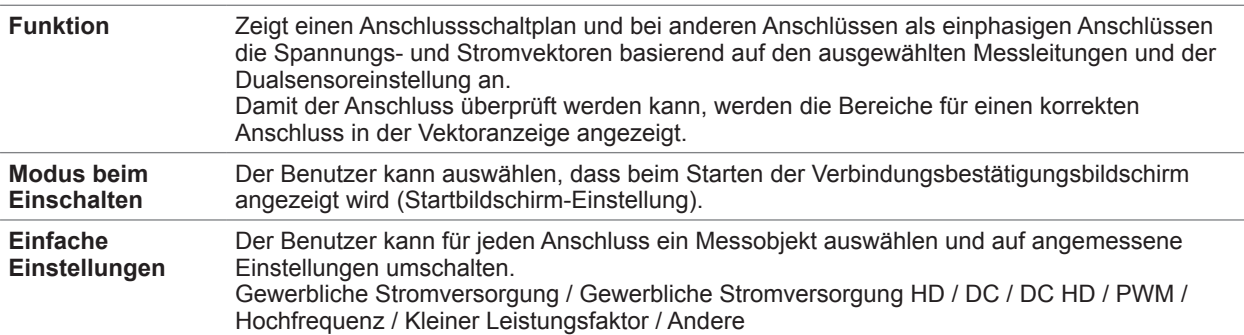

#### **(2) Vektor-Anzeigebildschirm**

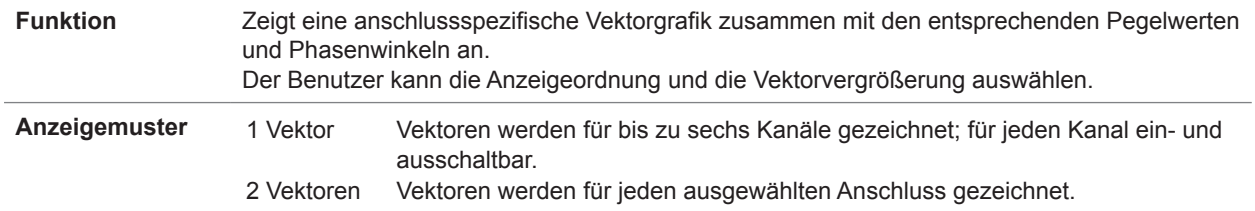

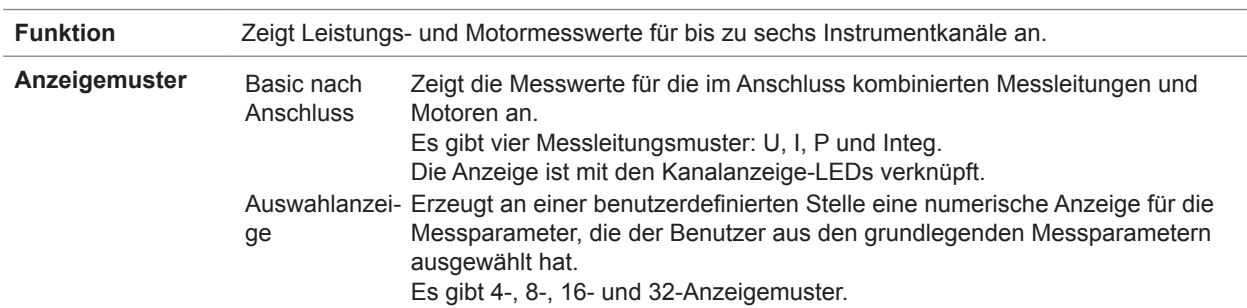

### **(3) Numerischer Anzeigebildschirm**

### **(4) Oberschwingungs-Anzeigebildschirm**

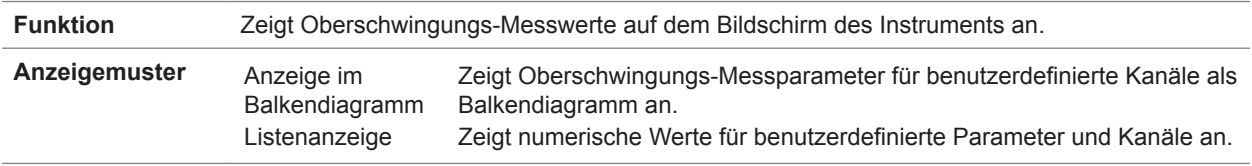

### **(5) Schwingungsform-Anzeigebildschirm**

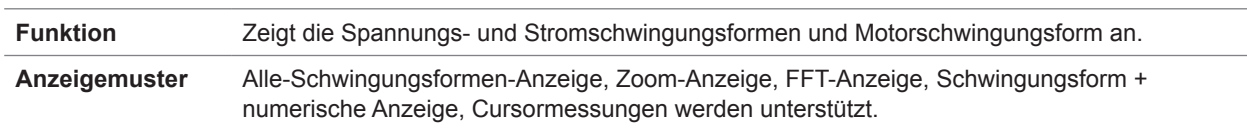

## **Einfache Grafikfunktion**

### **(1) D/A-Monitorgrafik**

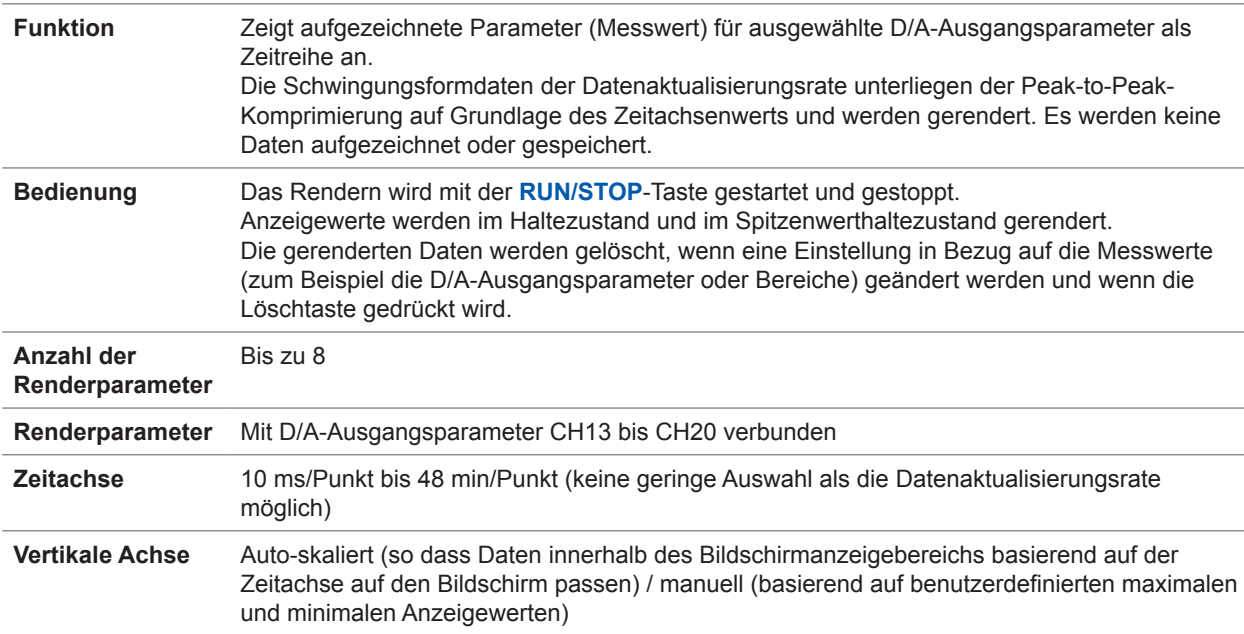

## **(2) X-Y Zeichnung**

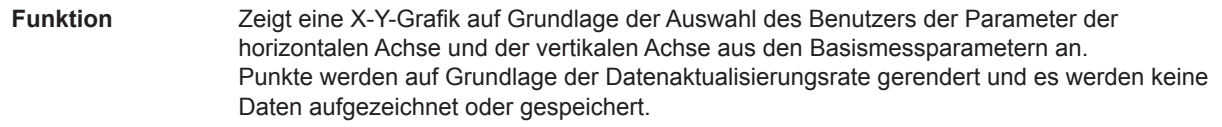

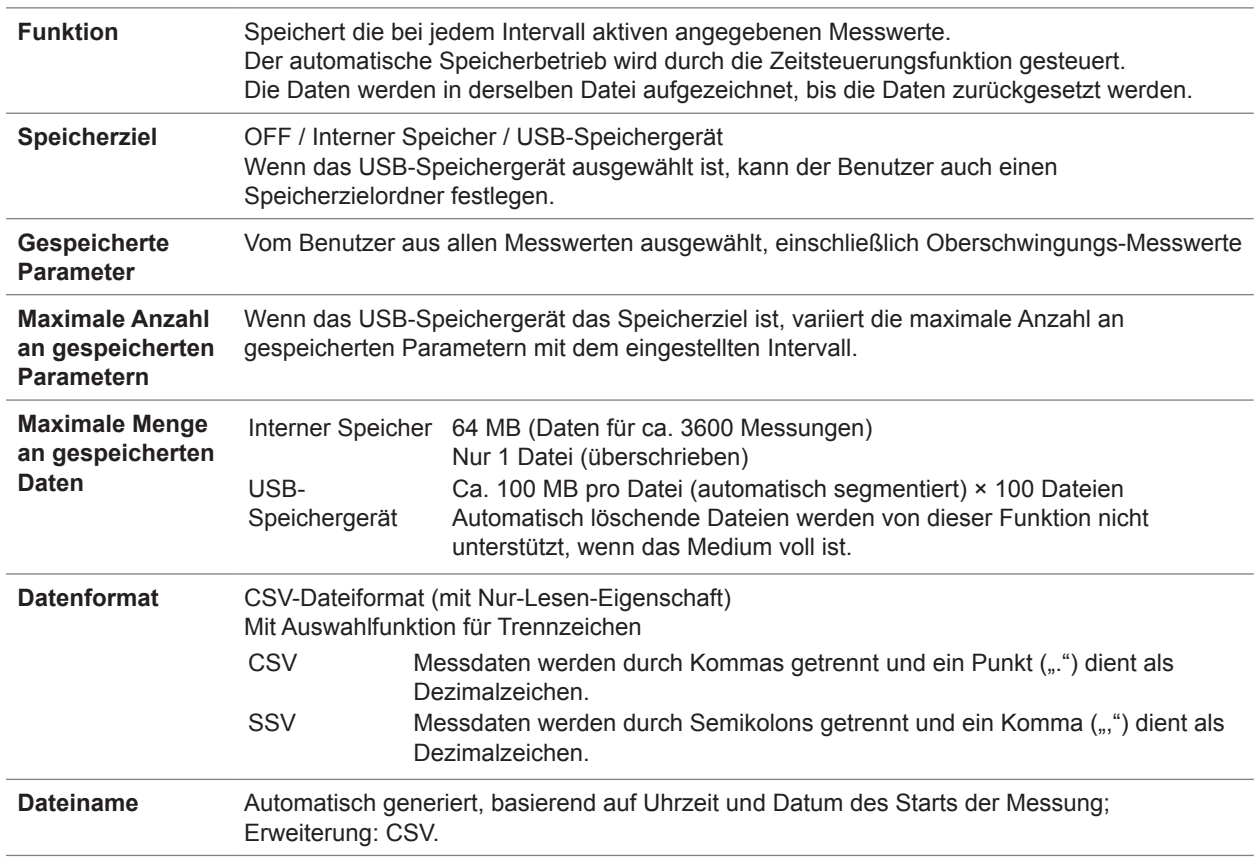

# **Automatische Speicherfunktion**

# **Manuelle Speicherfunktion**

# **(1) Messdaten**

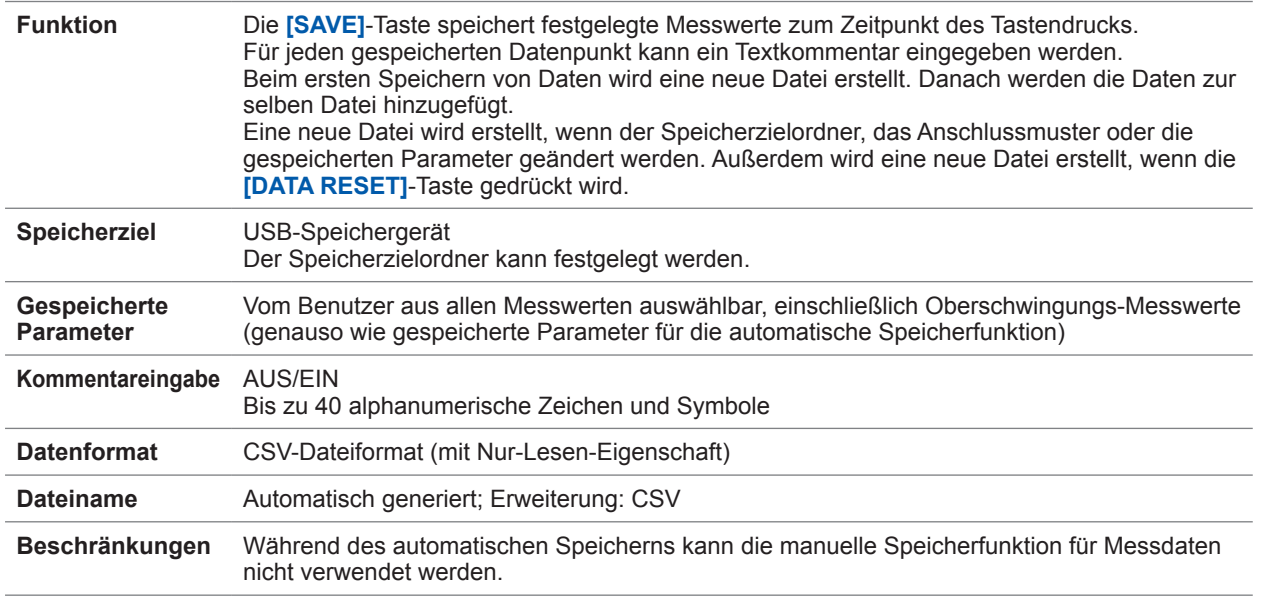

### **(2) Schwingungsformdaten**

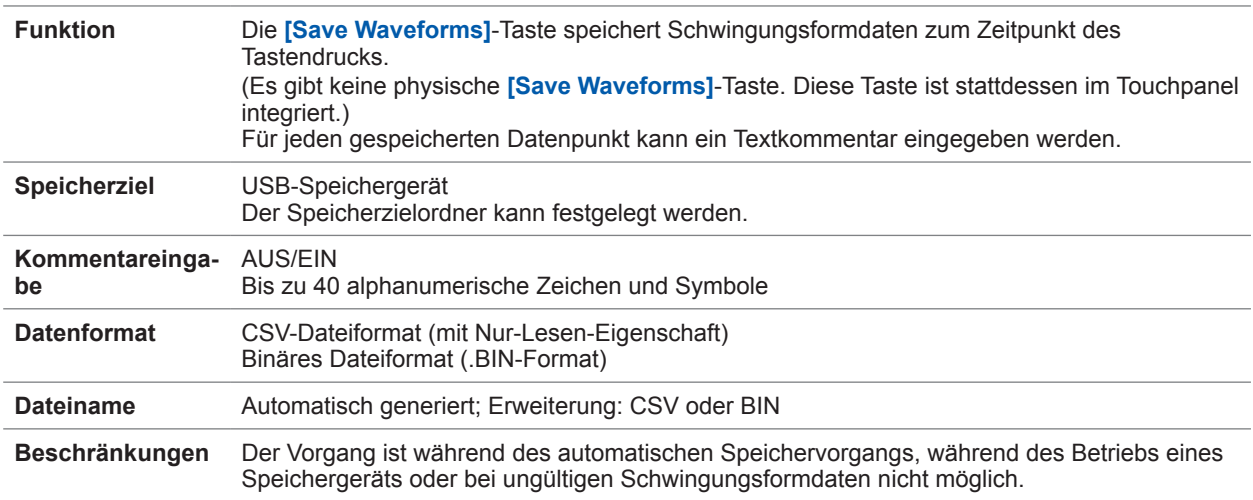

### **(3) Screenshots**

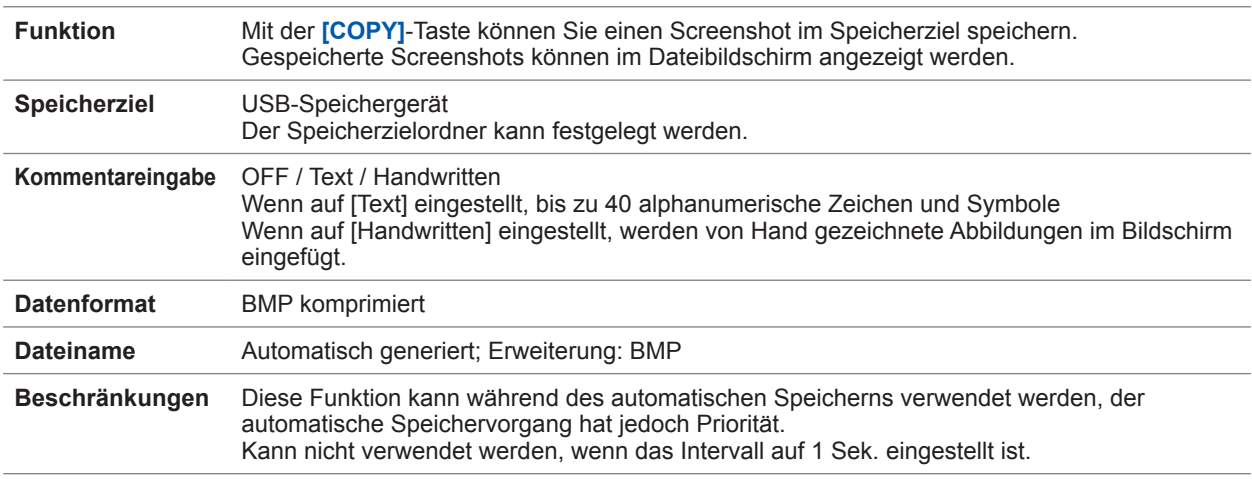

## **(4) Einstellungsdaten**

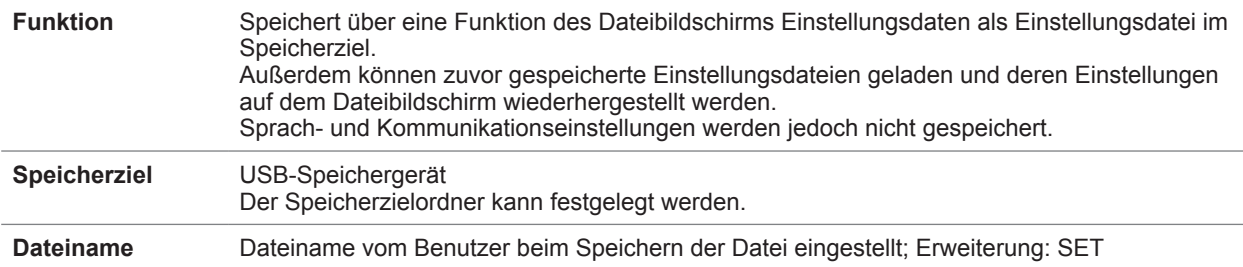

## **(5) FFT-Daten**

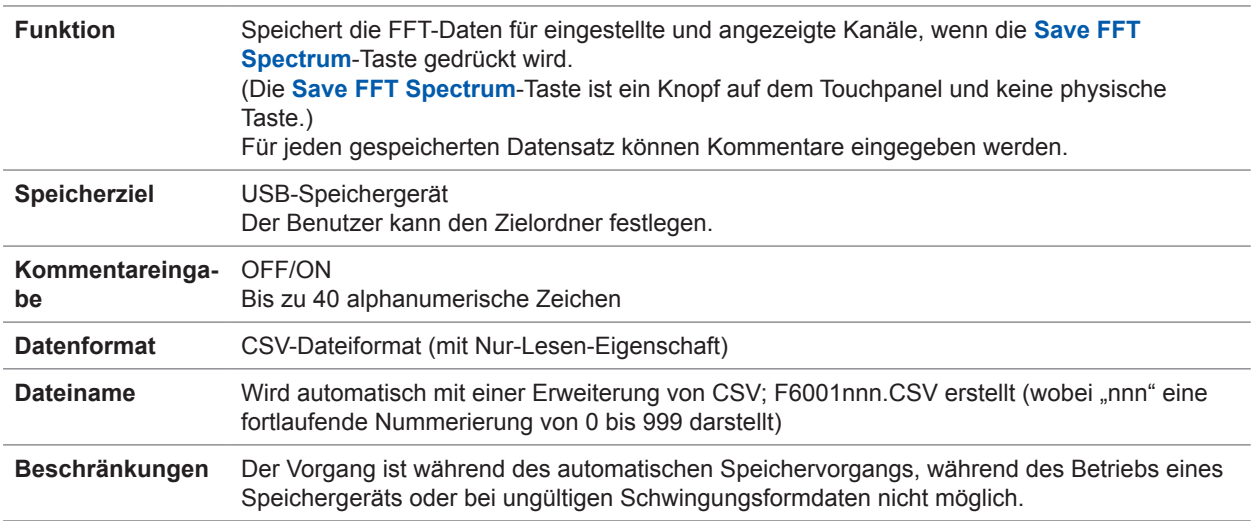

# **Synchronisationsfunktion für zwei Instrumente**

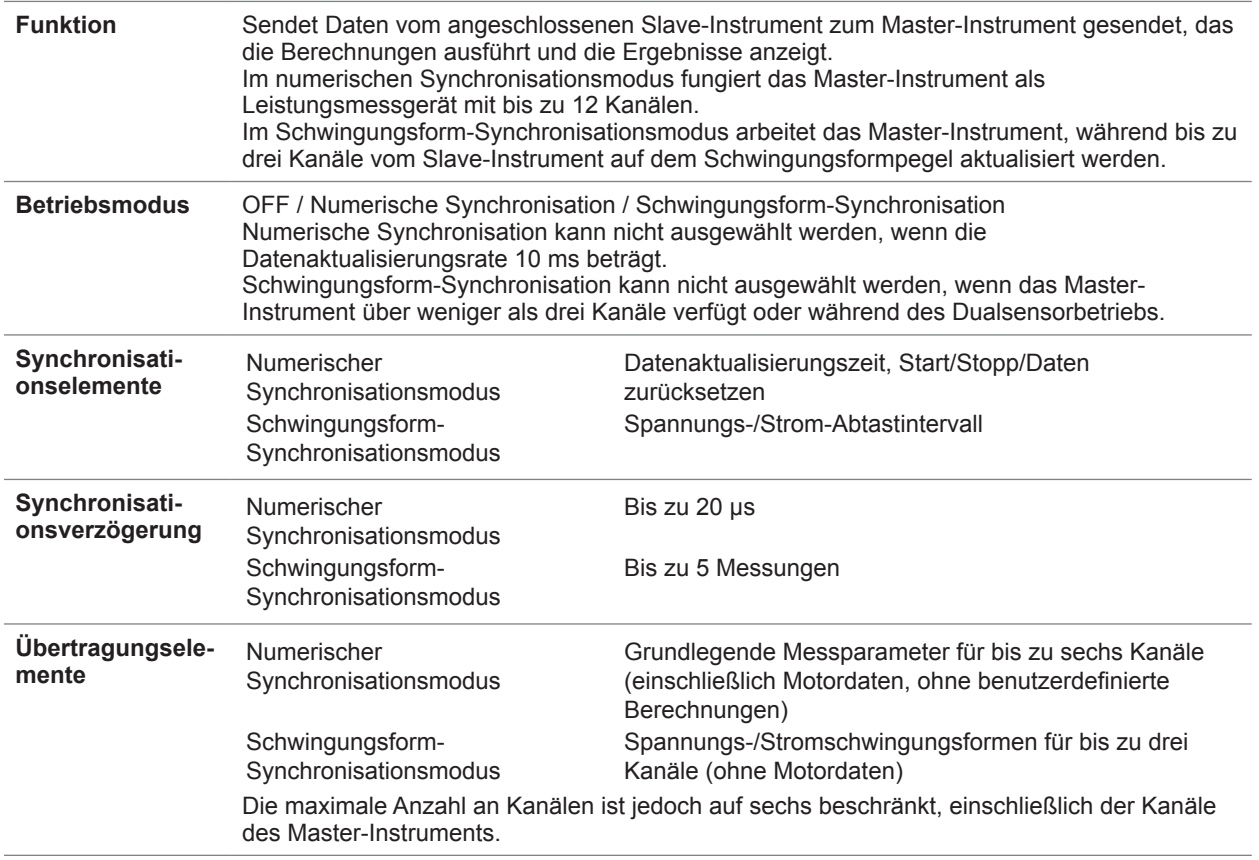

**231**

# **Weitere Funktionen**

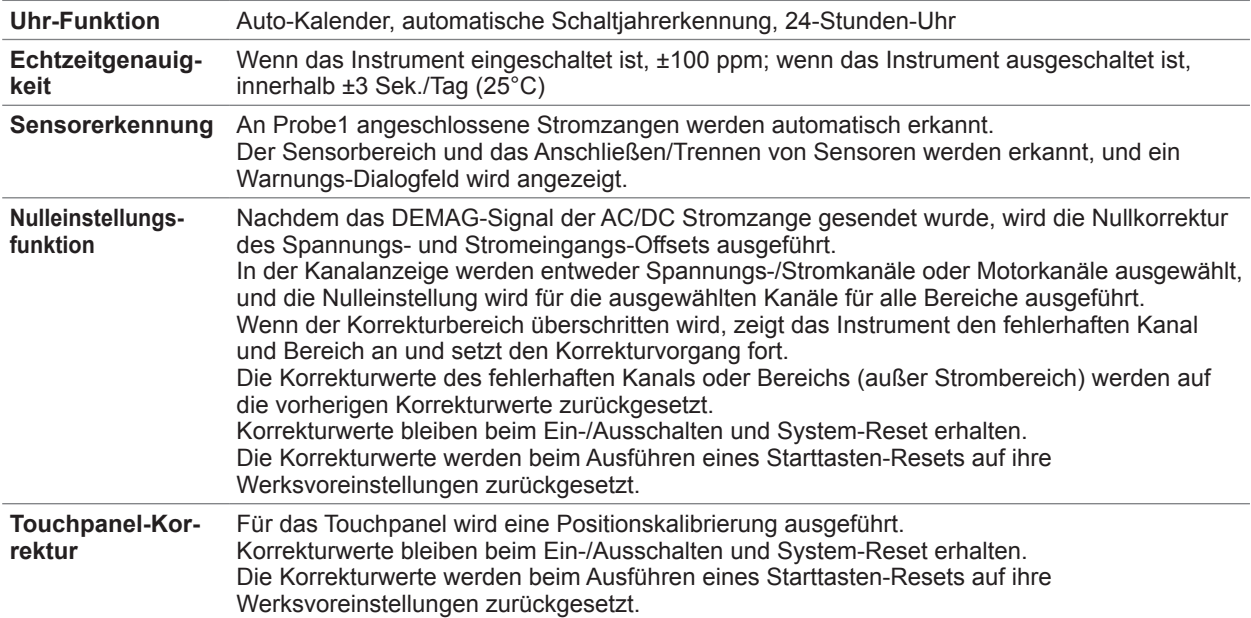

# **10.4 Detaillierte Spezifikationen der Messparameter**

## **Grundlegende Messparameter**

**(1) Strommessparameter**

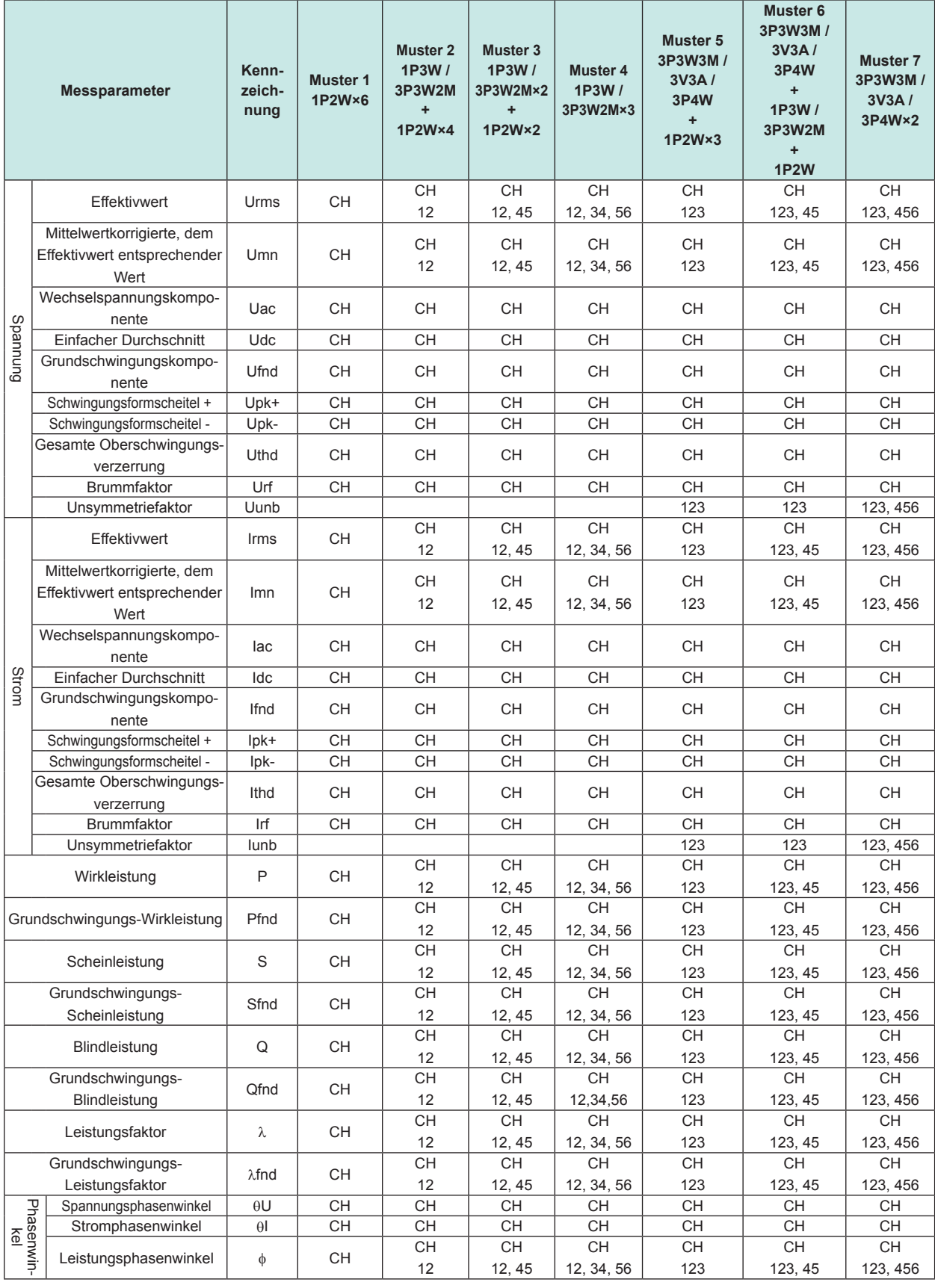

CH: Kanäle, mit denen das Instrument ausgestattet ist (1, 2, 3, 4, 5 oder 6)

#### Detaillierte Spezifikationen der Messparameter

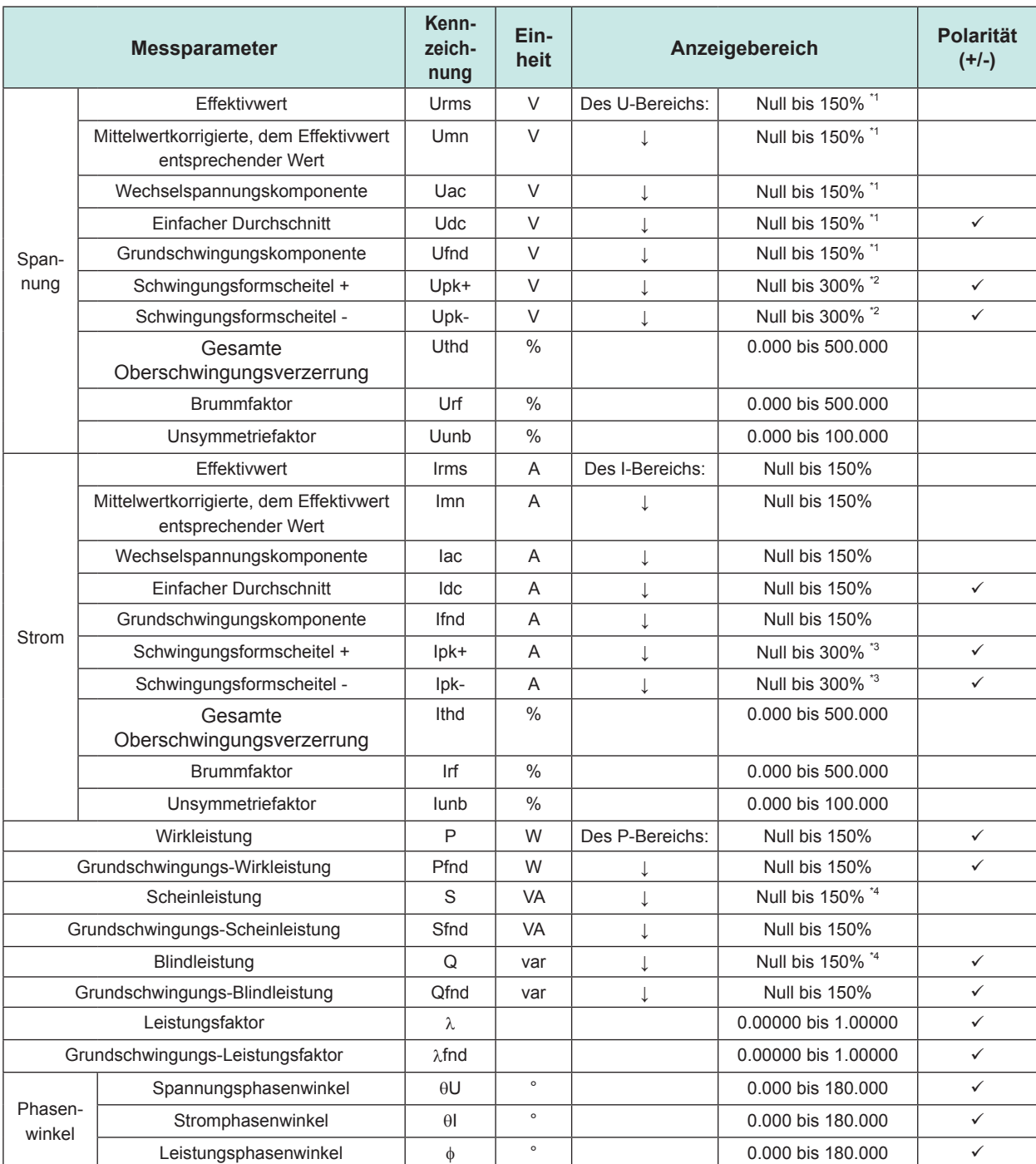

Null: Nullunterdrückungs-Einstellungswert

Gibt einen Parameter mit einem positiven oder negativen Polaritätszeichen an.

\*1: Bei Verwendung des 1500-V-Bereichs, 100%.

Dieser Bereich ändert sich nicht, auch wenn die Delta-Konvertierungsfunktion verwendet wird.

\*2: Bei Verwendung des 1500-V-Bereichs, 133%.

\*3: Bei Verwendung des Probe2 5-V-Bereichs, 150%.

\*4: Null-Anzeige von S-Wert und Q-Wert, entspricht U-Wert und I-Wert.

Wenn der Spannungsscheitelfaktor Upk+/Upk- oder der Stromschwingungsformscheitel Ipk+/Ipk- den Anzeigebereich überschreitet, wird vom Auftreten einer Bereichsüberschreitung ausgegangen.

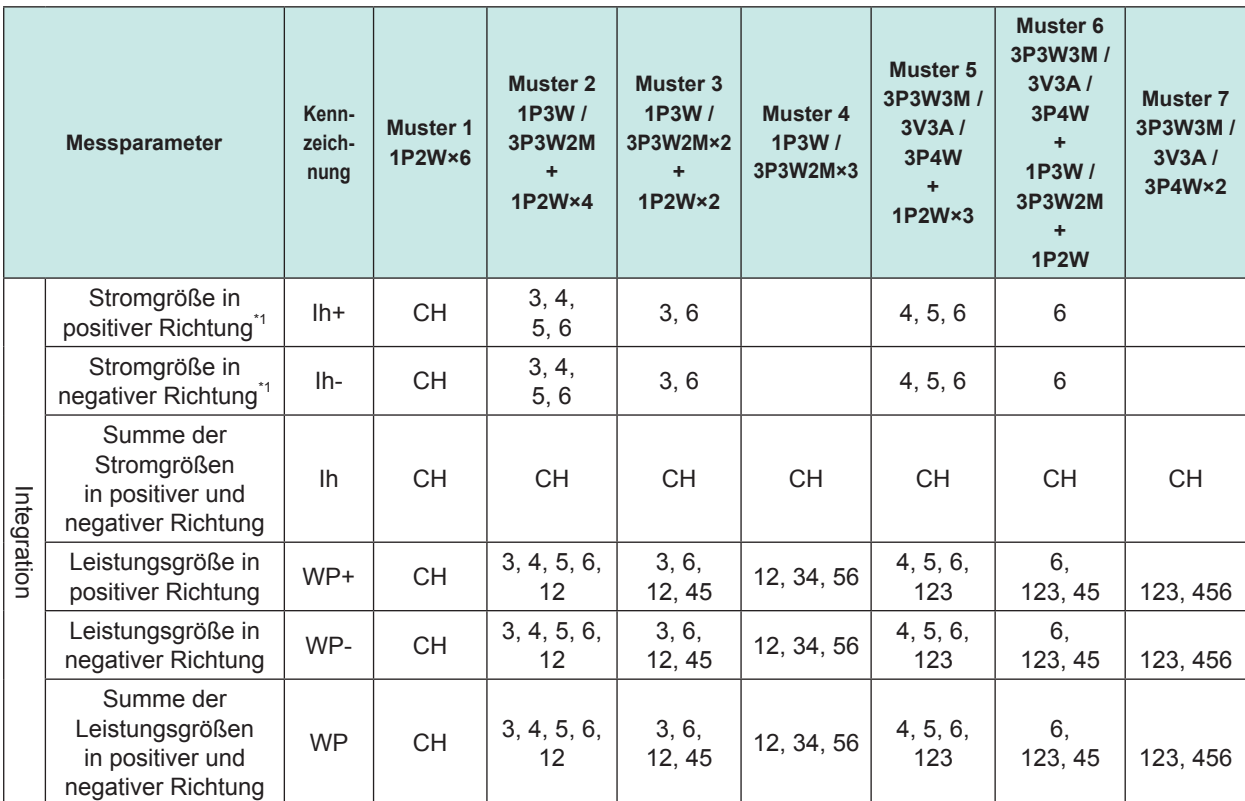

#### **(2) Integrations-Messparameter**

CH: Kanäle, mit denen das Instrument ausgestattet ist (1, 2, 3, 4, 5 oder 6)

\*1: Nur Kanäle, für die der Integrationsmodus auf den DC-Modus eingestellt ist.

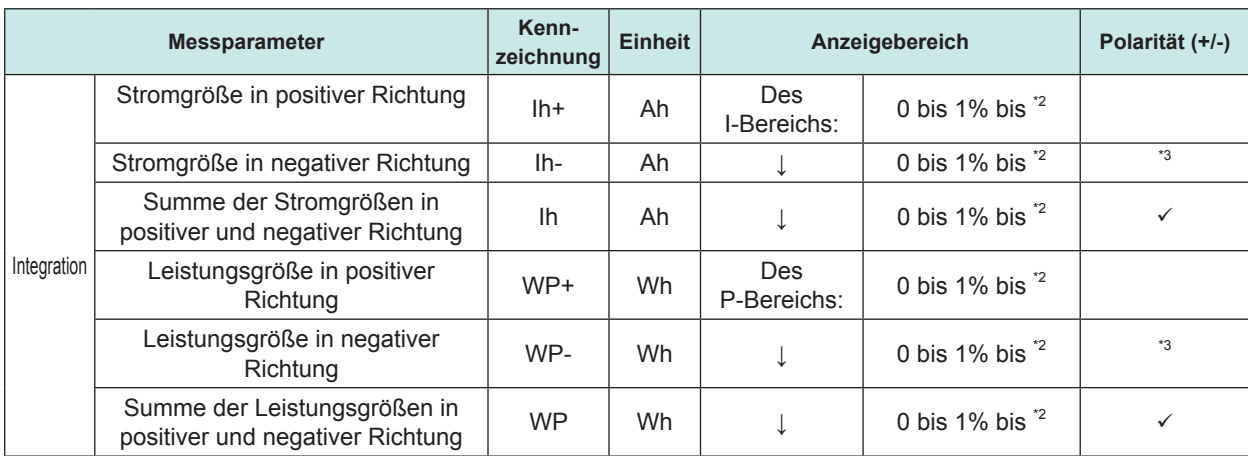

: Gibt einen Parameter mit einem positiven oder negativen Polaritätszeichen an.

\*2: Positive, negative und positive/negative Werte verwenden denselben Bereich und werden mit der Anzahl an Zeichen angezeigt, die für die Anzeige des Höchstwertes erforderlich ist.

\*3: Gibt einen Parameter an, dessen Vorzeichen immer negativ ist.

#### **(3) Frequenz- und Berechnungs-Messparameter**

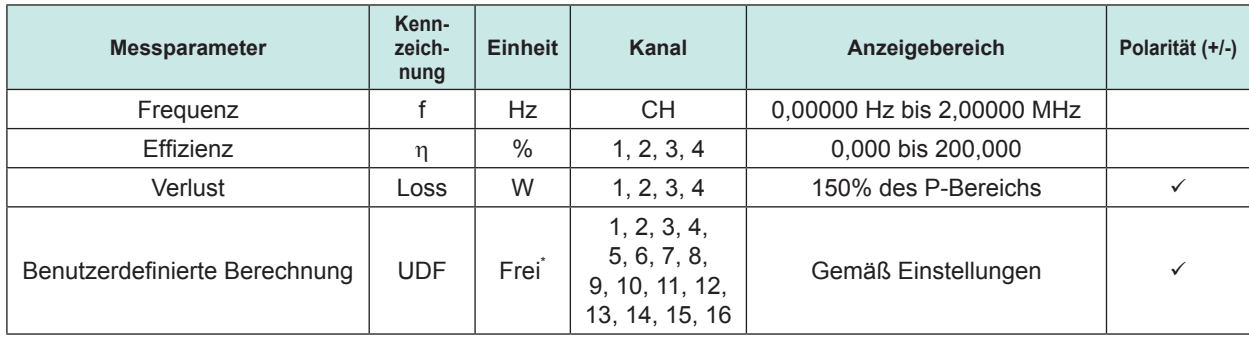

: Gibt einen Parameter mit einem positiven oder negativen Polaritätszeichen an.

\*: Von Benutzer einstellbar.

#### **(4) Motoranalyse-Messparameter (nur bei Modellen mit Motoranalyse und D/A-Ausgang)**

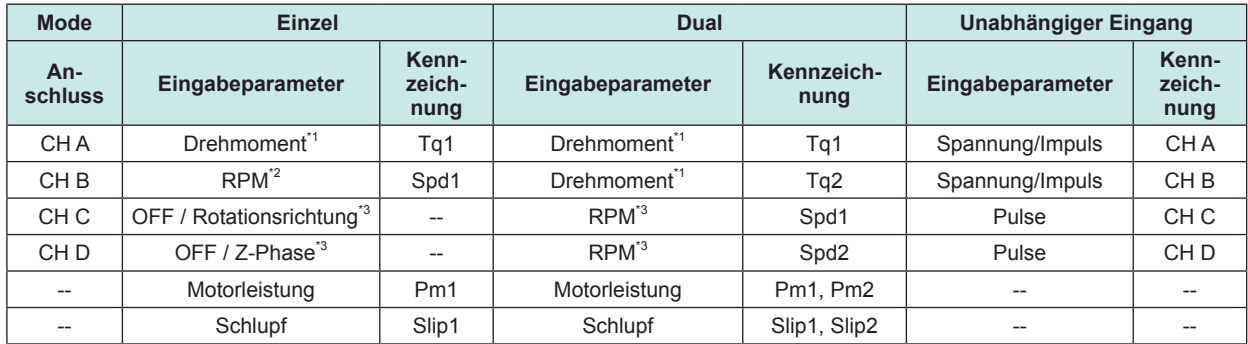

\*1: Umstellbar zwischen analogem Gleichstromeingang und Frequenzeingang.

\*2: Umstellbar zwischen analogem Gleichstromeingang und Impulseingang.

\*3: Nur Impulseingang.

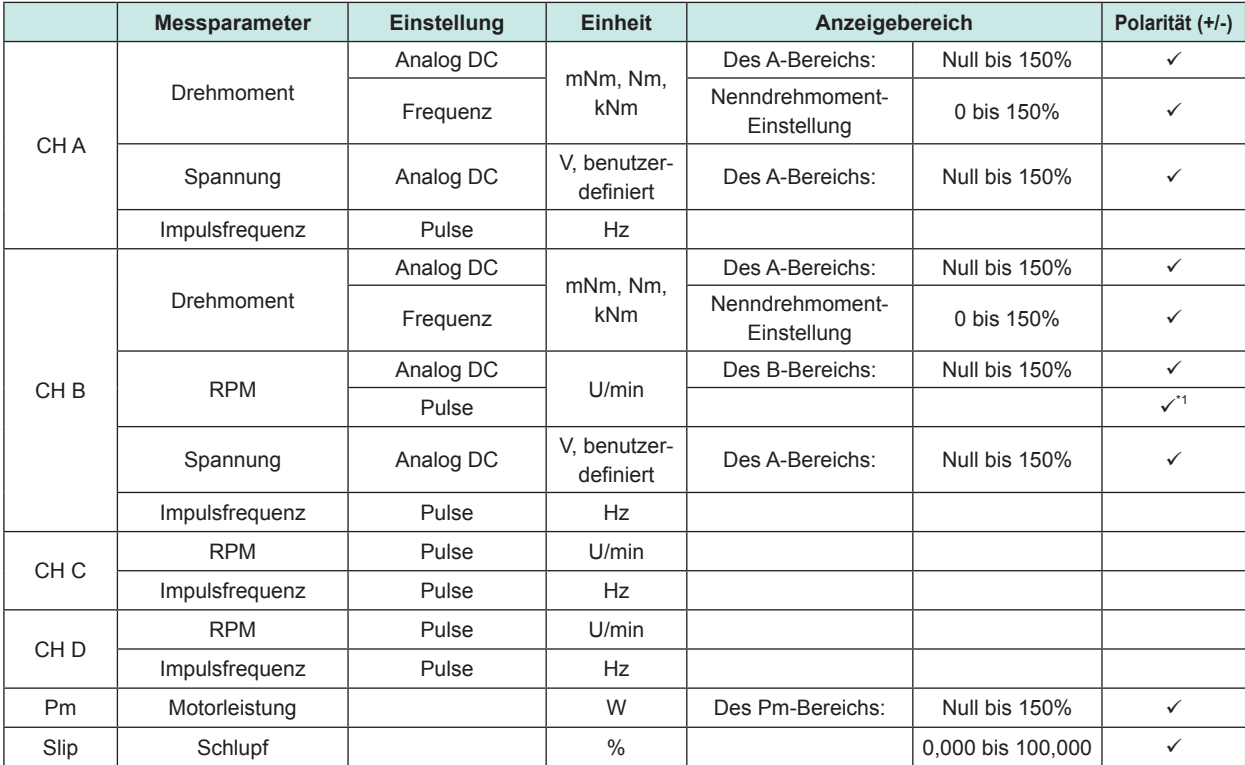

: Gibt einen Parameter mit einem positiven oder negativen Polaritätszeichen an.

\*1: Nur bei Verwendung der Rotationsrichtung im Einzelmodus.

Die Erkennung der Scheitelwertüberschreitung wird bei Messwerten für die Motoranalyse-Messparameter nicht ausgeführt.

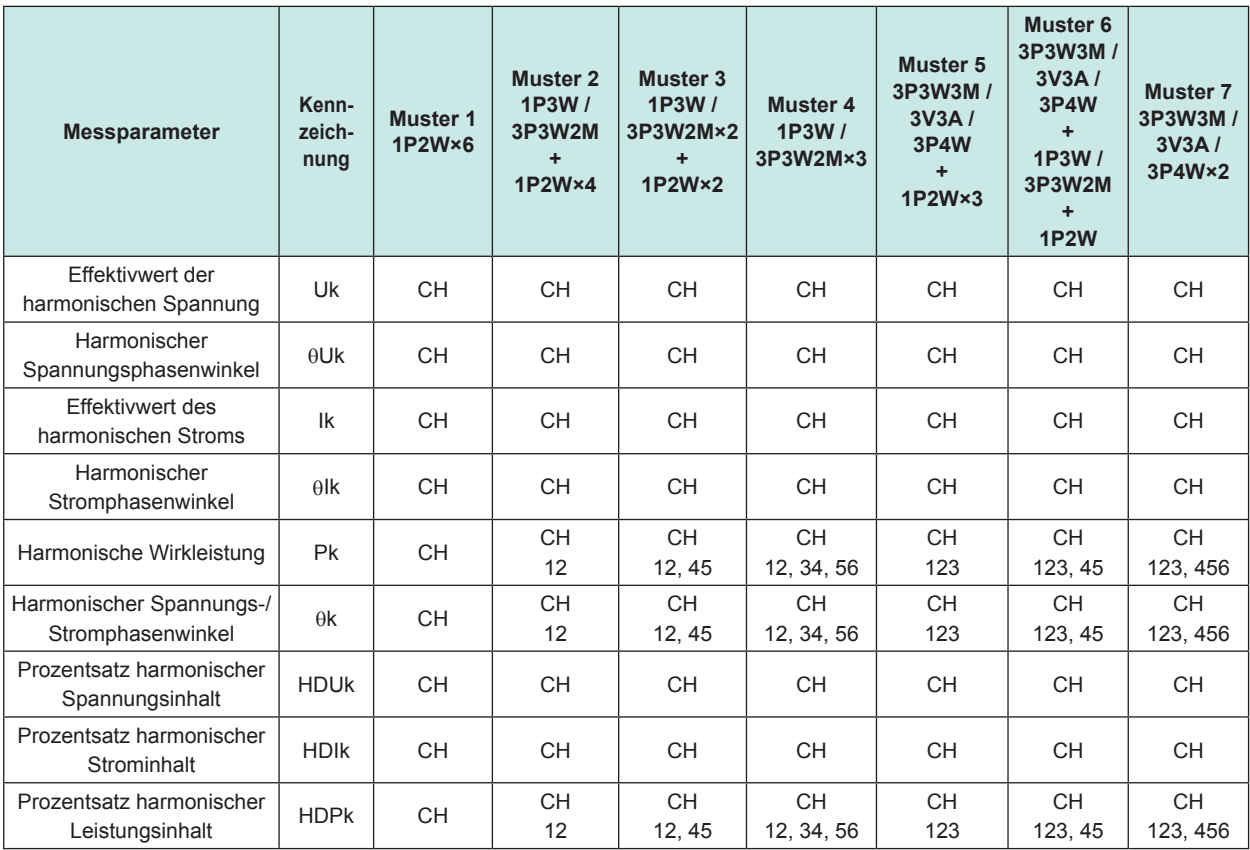

# **Oberschwingungs-Messparameter**

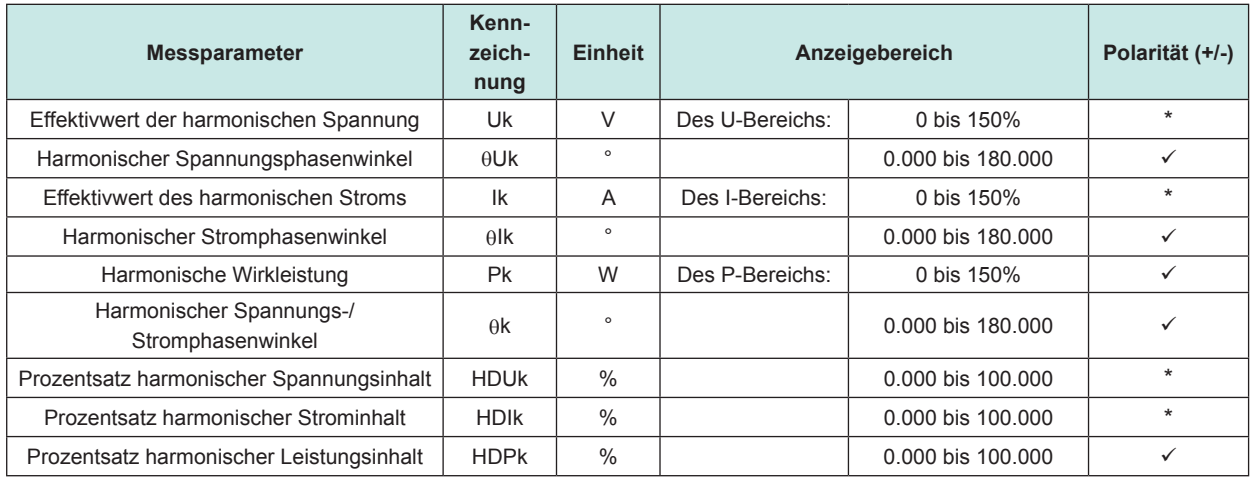

: Gibt einen Parameter mit einem positiven oder negativen Polaritätszeichen an.

\*: Dieser Paramenter enthält nur ein Polaritätszeichen für die Komponente der 0. Ordnung.

# **Aufteilung des Leistungsbereichs**

## **(1) Mit 20-A-Sensor**

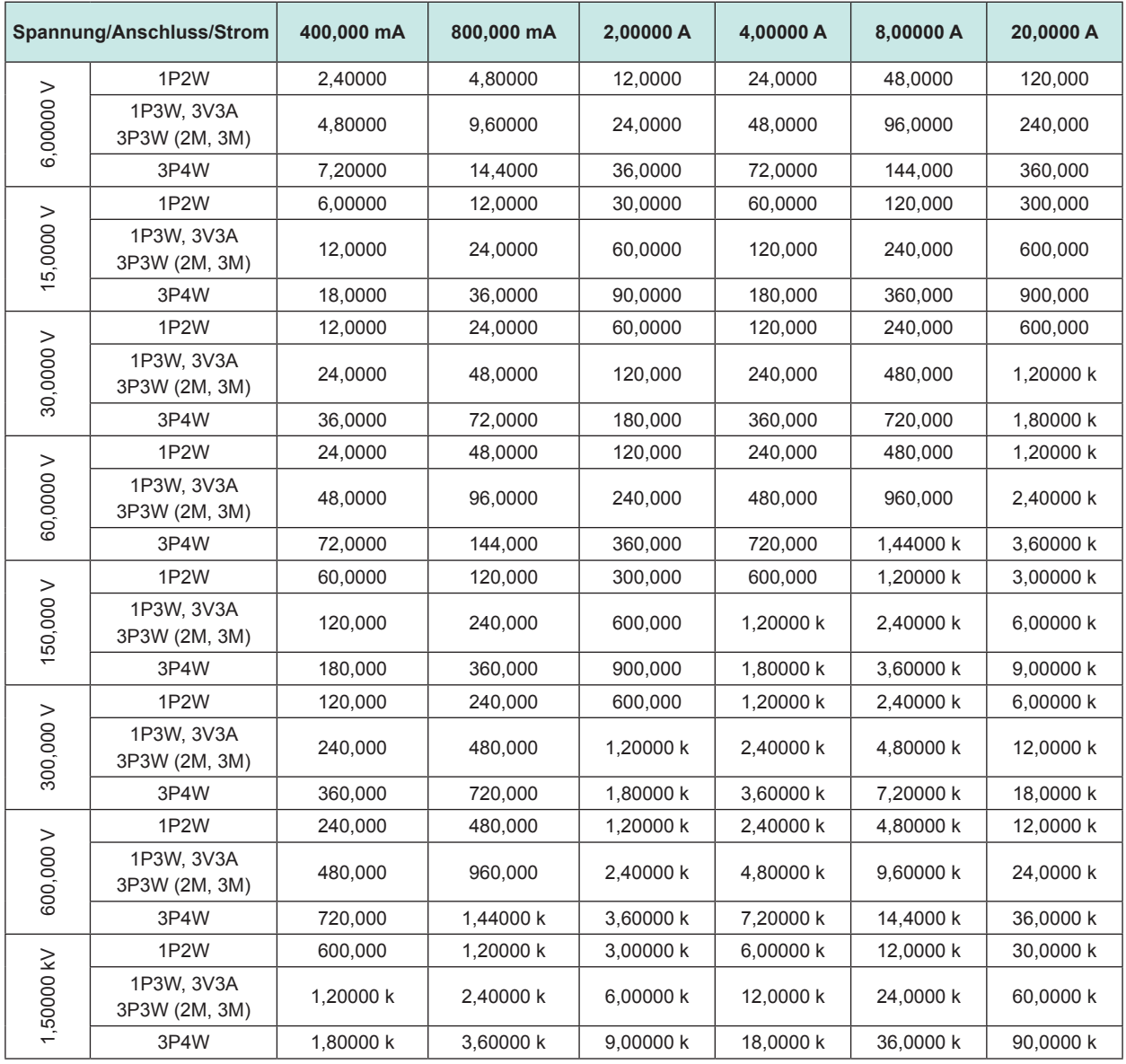

Es gelten die folgenden Einheiten: für Wirkleistung (P), W; für Scheinleistung (S), VA; für Blindleistung (Q), var. Multiplizieren Sie die Zahlen aus dieser Tabelle bei Verwendung eines 2-A-Sensors mit 1/10, bei einem 200-A-Sensor mit 10 und bei einem 2-kA-Sensor mit 100.

### **(2) Mit 50-A-Sensor**

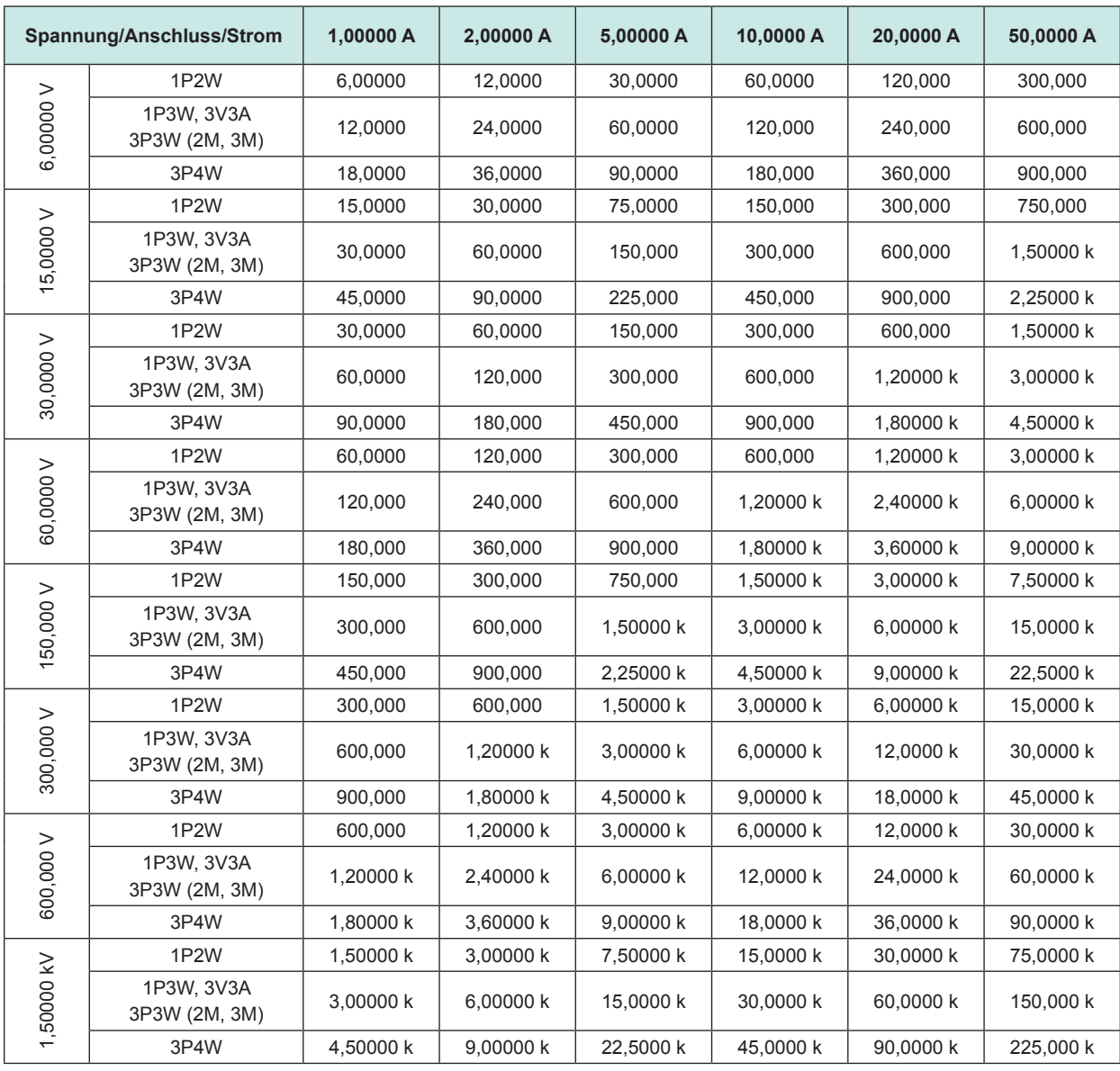

Es gelten die folgenden Einheiten: für Wirkleistung (P), W; für Scheinleistung (S), VA; für Blindleistung (Q), var. Multiplizieren Sie die Zahlen aus dieser Tabelle bei Verwendung eines 5-A-Sensors mit 1/10, bei einem 500-A-Sensor mit 10 und bei einem 5-kA-Sensor mit 100.

### **(3) Mit 1-kA-Sensor**

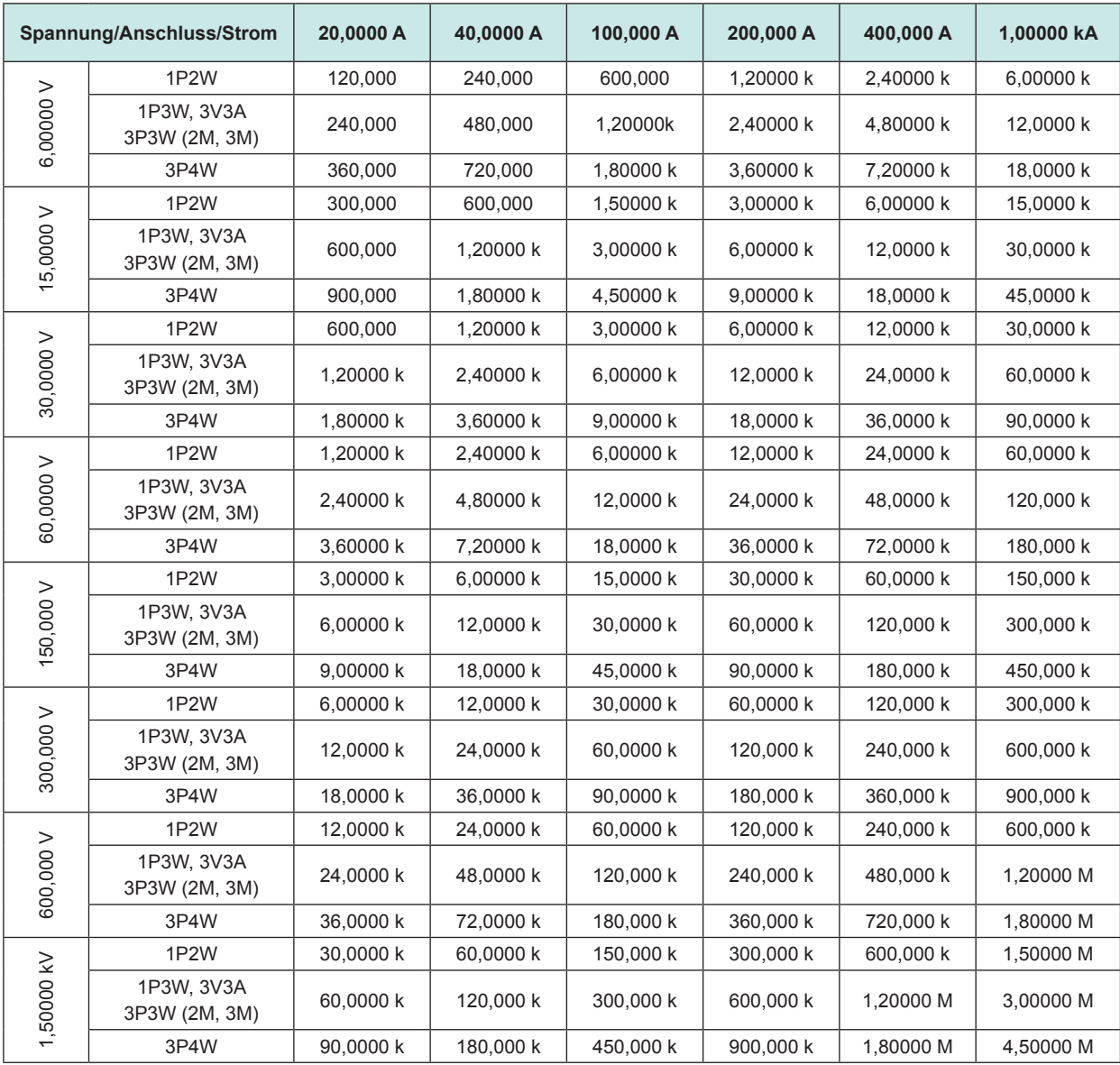

Es gelten die folgenden Einheiten: für Wirkleistung (P), W; für Scheinleistung (S), VA; für Blindleistung (Q), var.

# <span id="page-246-0"></span>**10.5 Spezifikationen der Berechnungsformel**

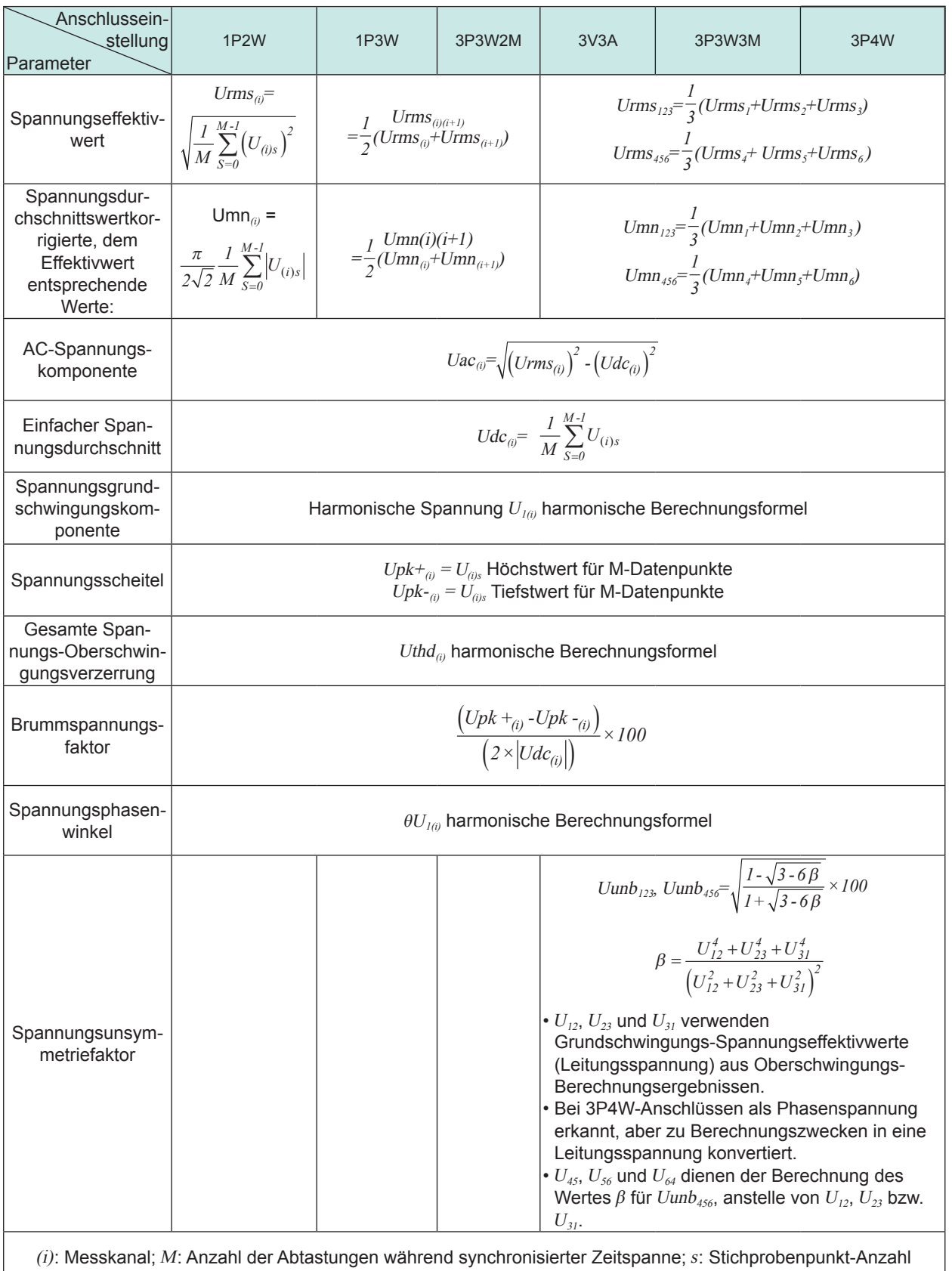

# **Berechnungsformeln für grundlegende Messparameter**

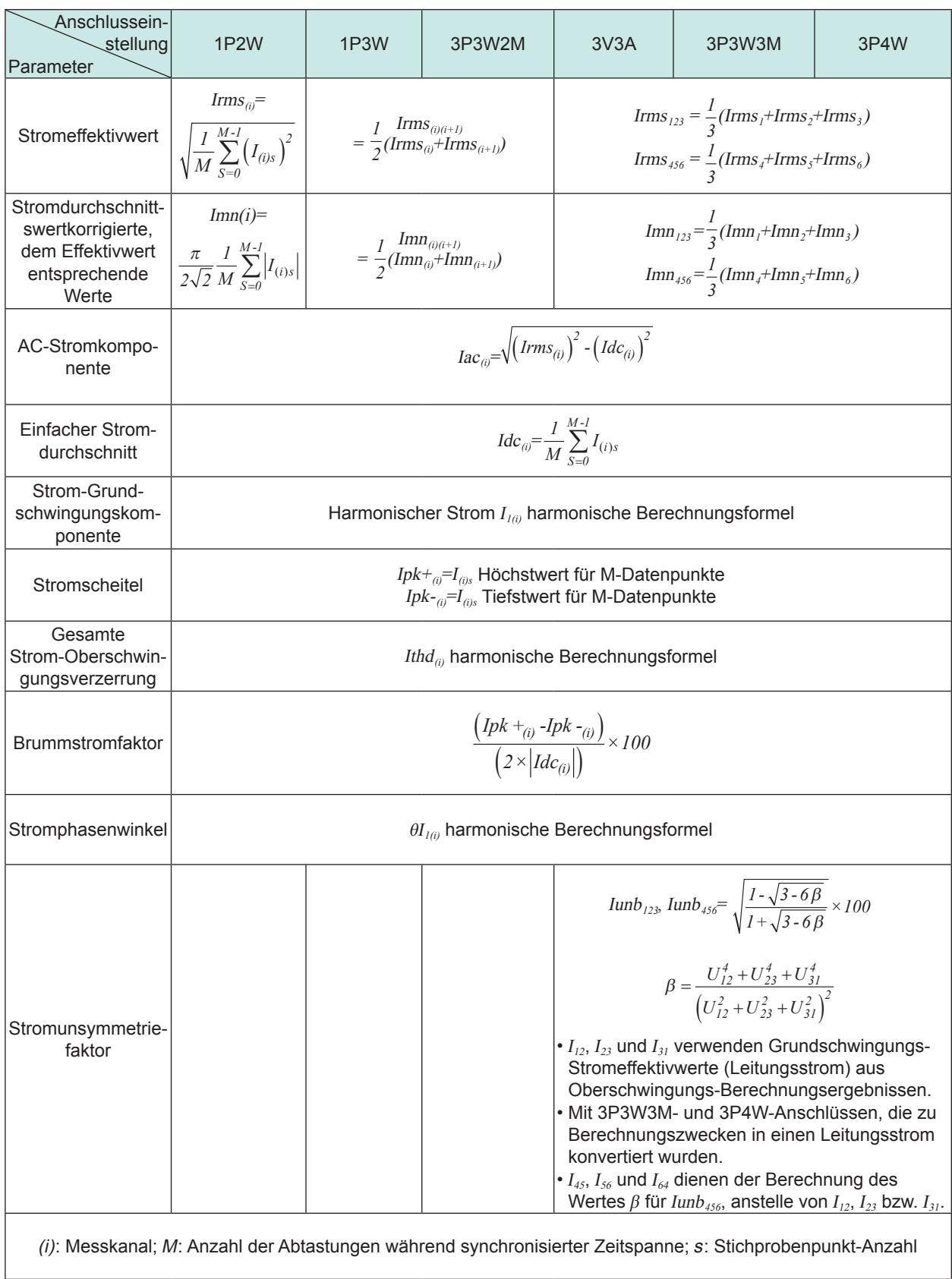

<span id="page-248-0"></span>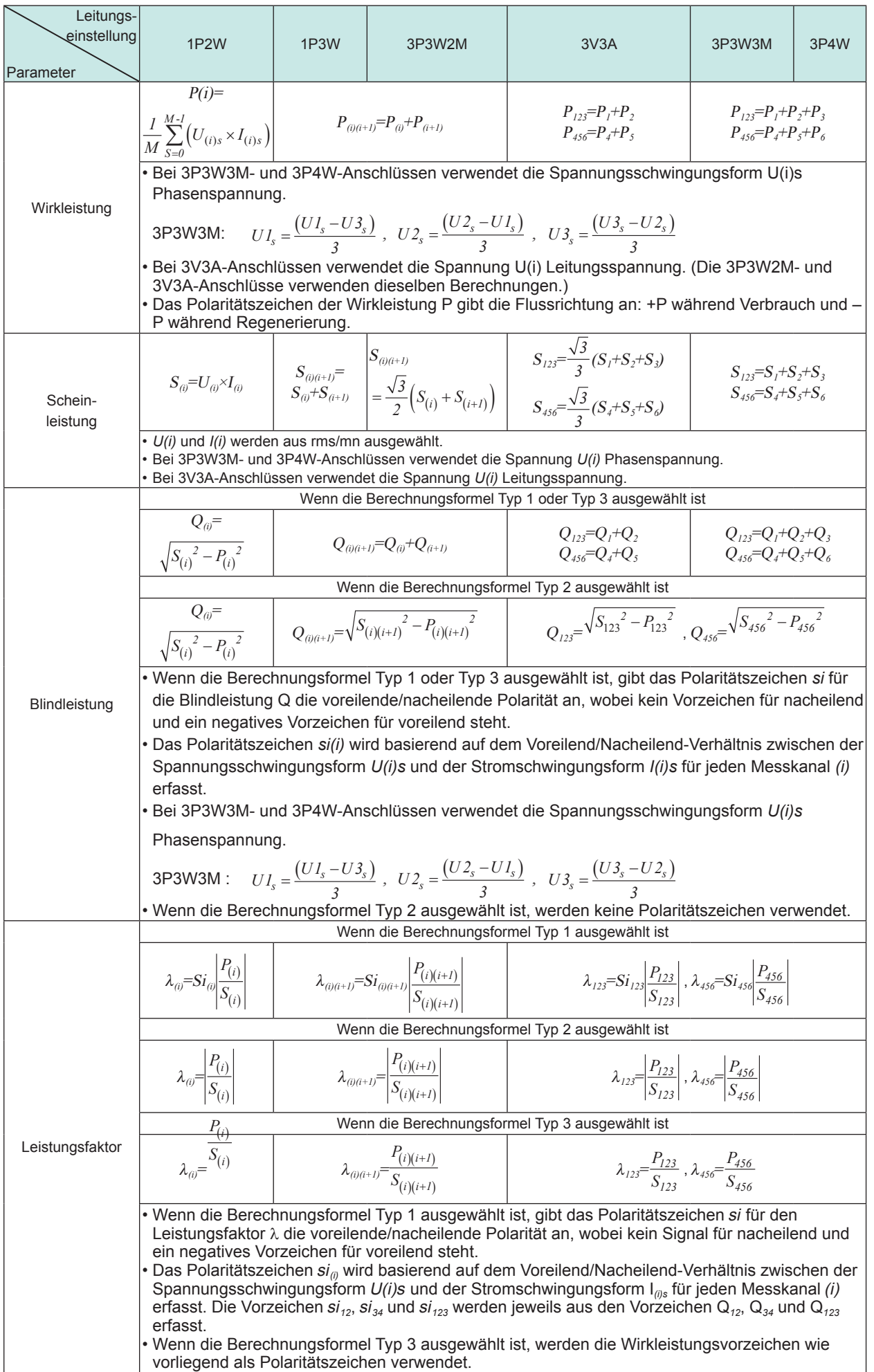

**10**Spezifikationen

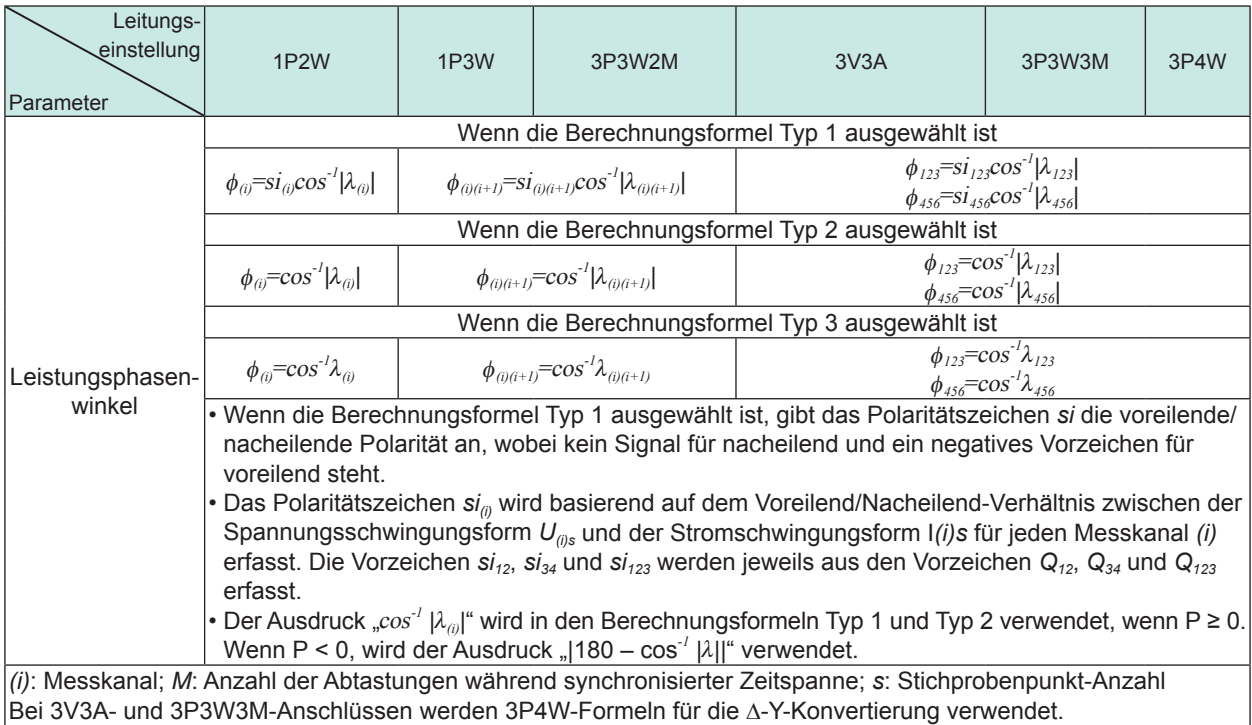

Die 3P4W-Formeln werden außerdem wie vorliegend für die Y-Δ-Konvertierung bei 3P4W-Anschlüssen verwendet.

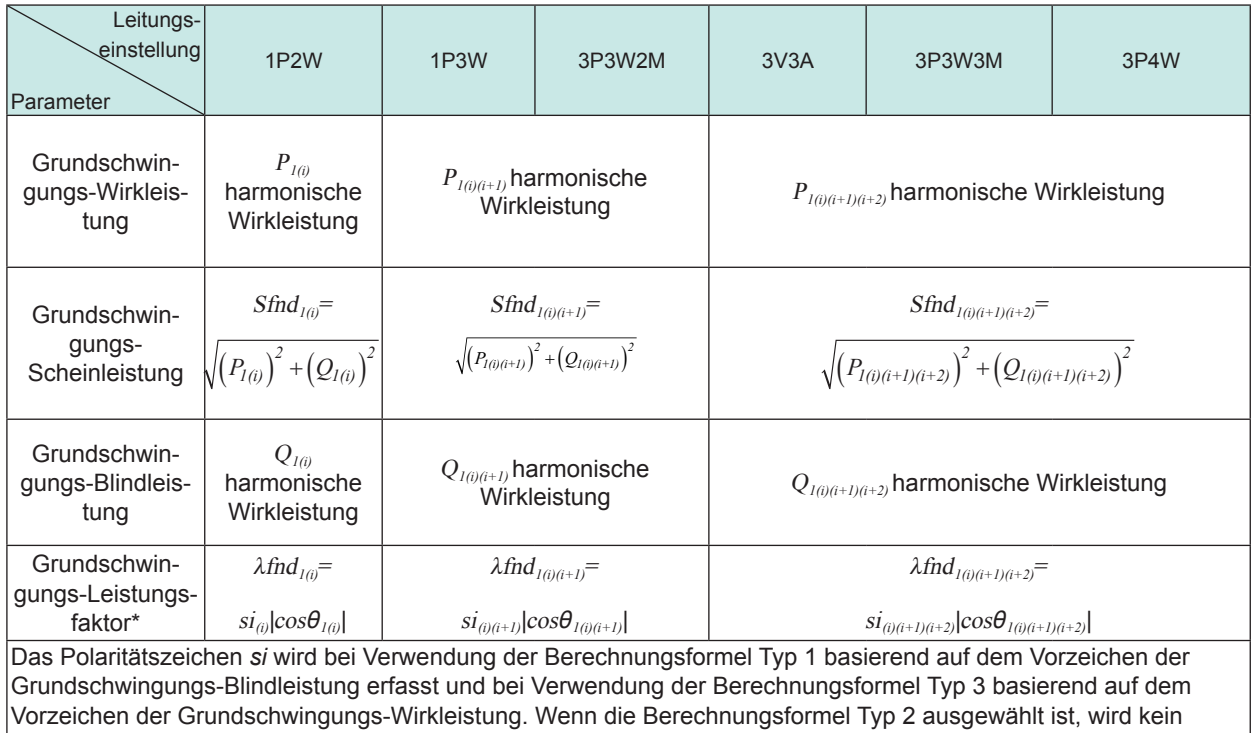

<span id="page-249-0"></span>Polaritätszeichen verwendet.

\*: Der Grundwellenleistungsfaktor wird auch als Verschiebungsleistungsfaktor (DPF) bezeichnet.

# **Formeln der Motoranalyseoption**

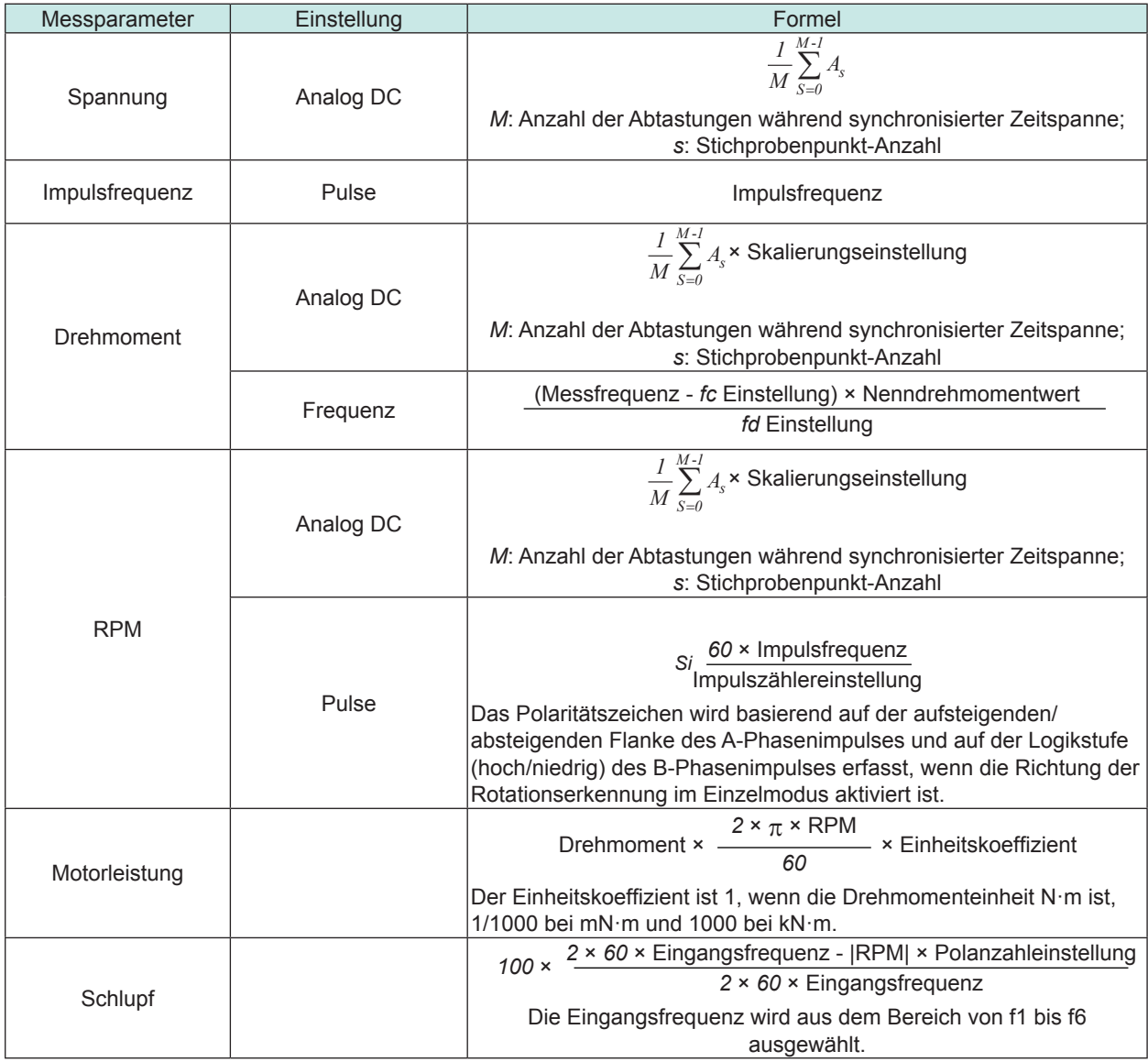

# **Harmonische Berechnungsformeln der Messparameter**

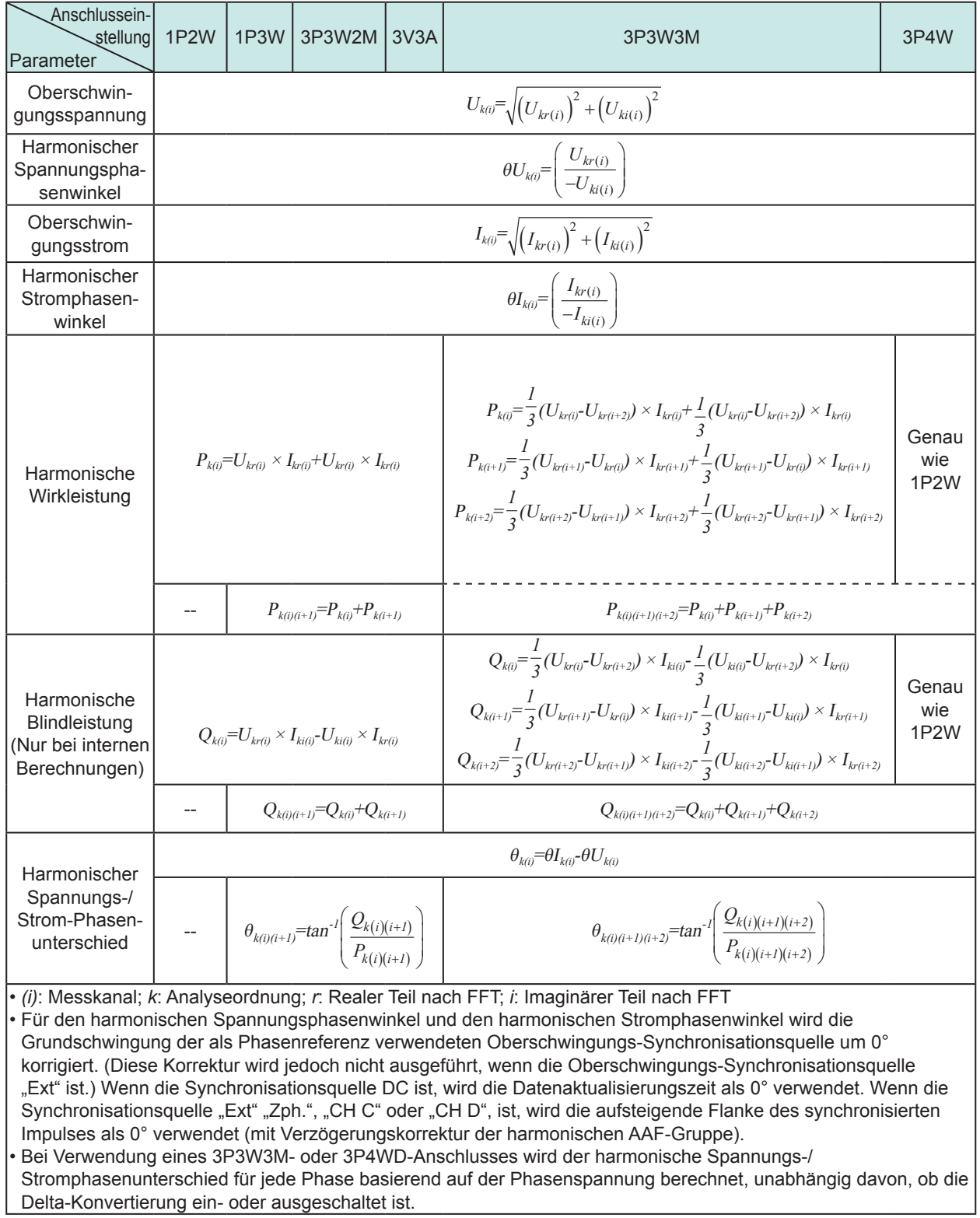
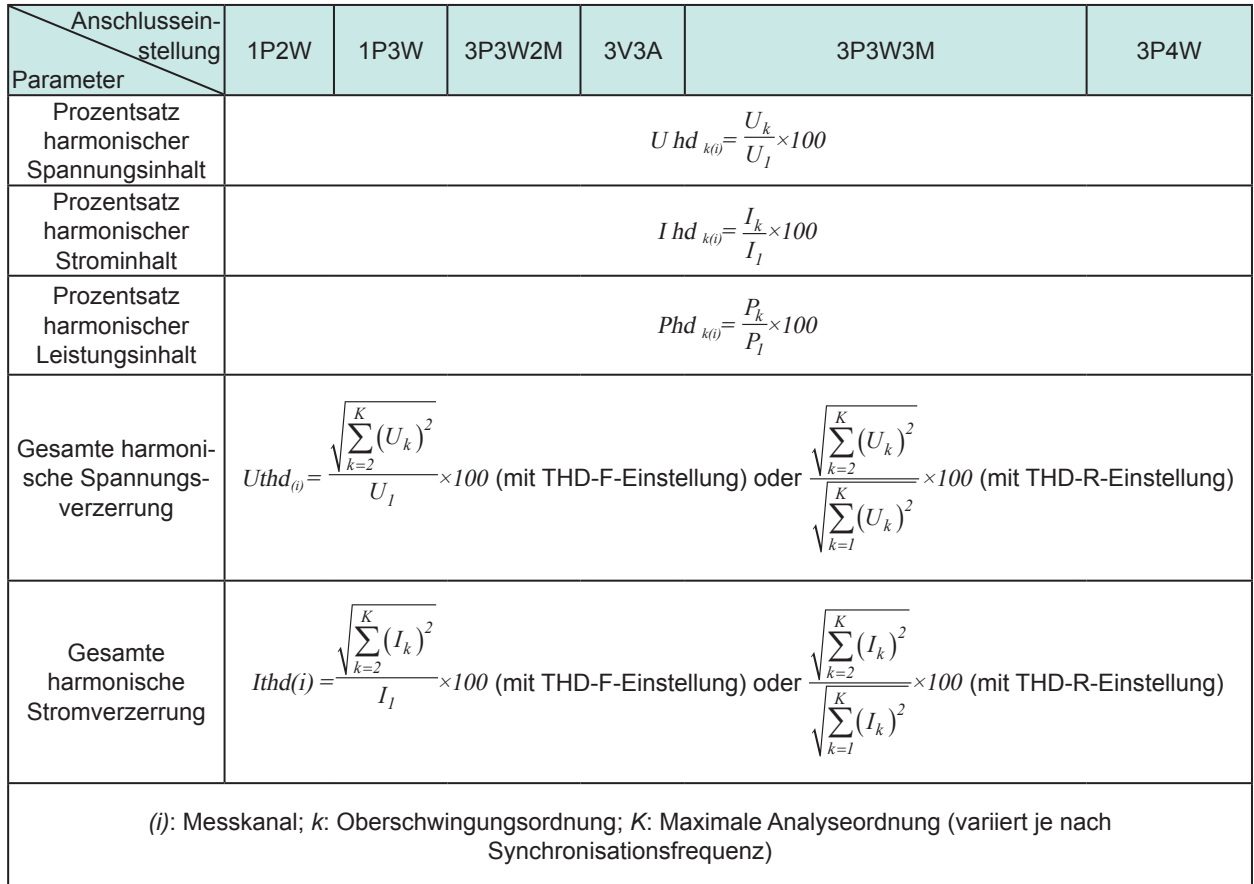

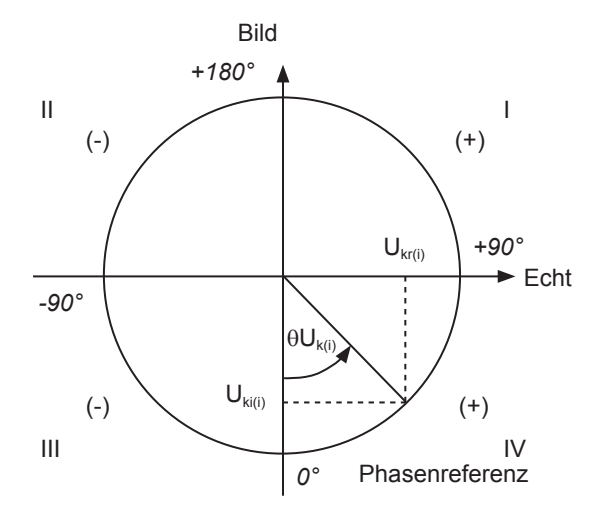

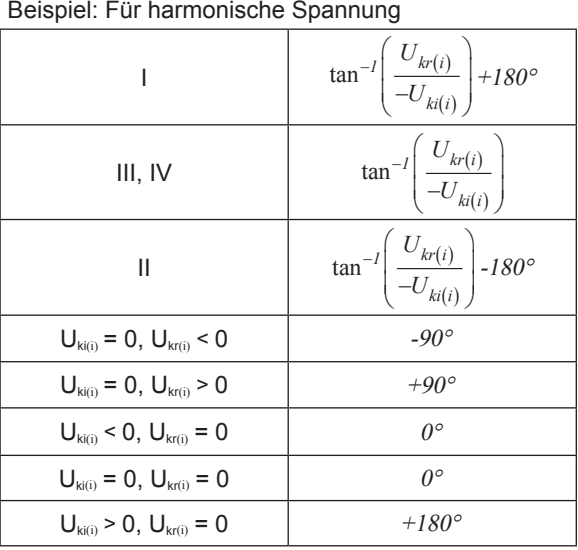

**10**Spezifikationen

### **Anschlussspezifikationen**

### **Einphasig/zweiadrig (1P2W)**

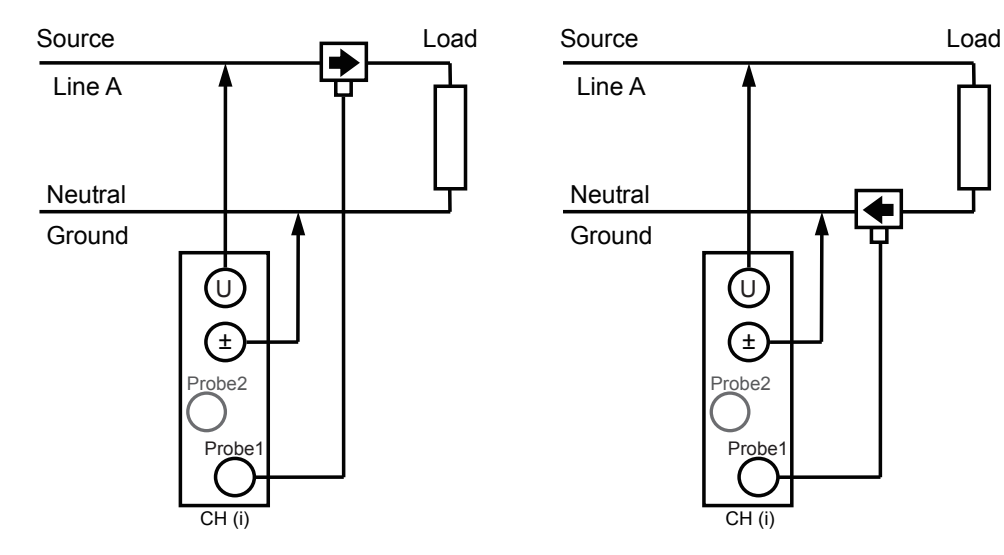

### **Einphasig/dreiadrig (1P3W)**

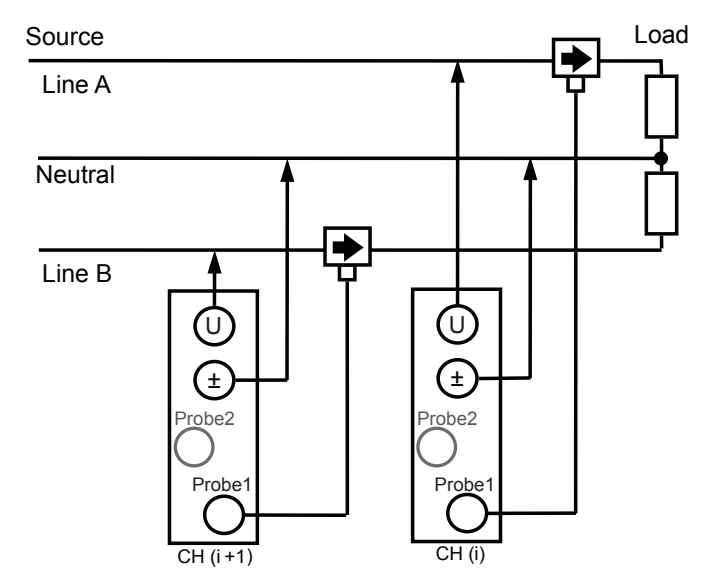

### **Dreiphasig/dreiadrig (3P3W2M)**

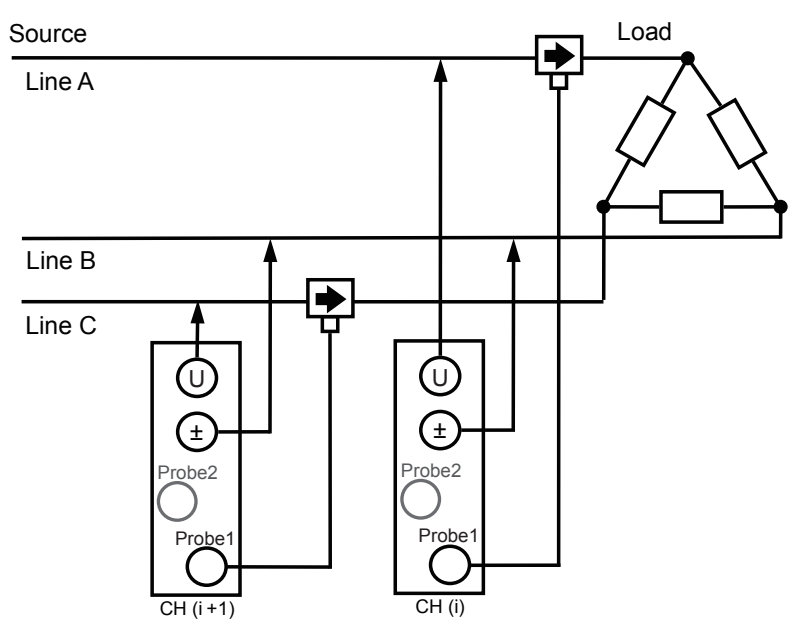

### **Dreiphasig/dreiadrig (3V3A)**

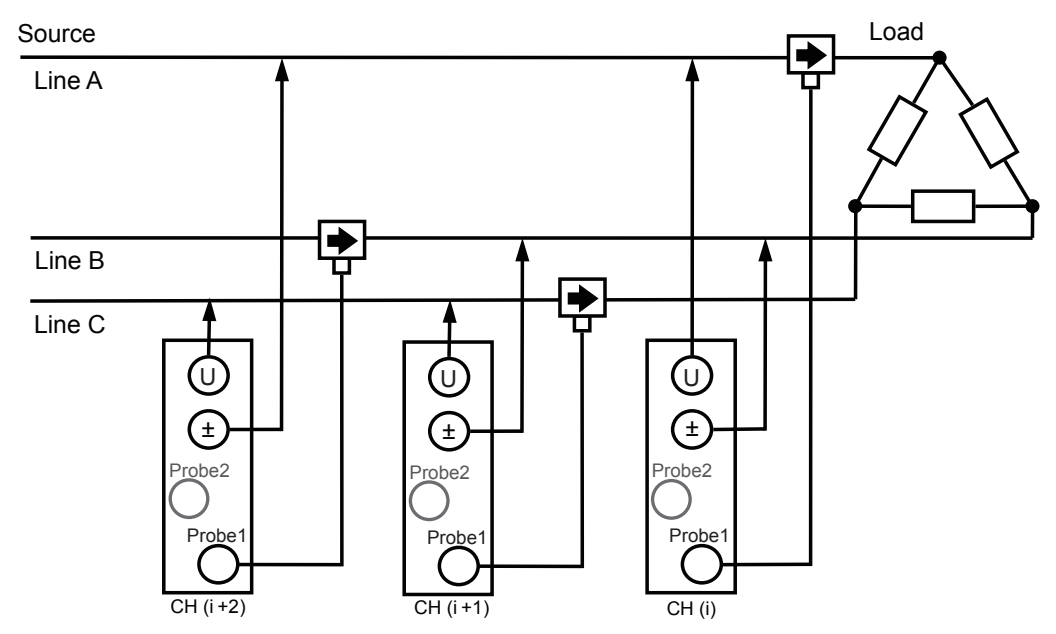

**10**Spezifikationen

### **Dreiphasig/dreiadrig (3P3W3M)**

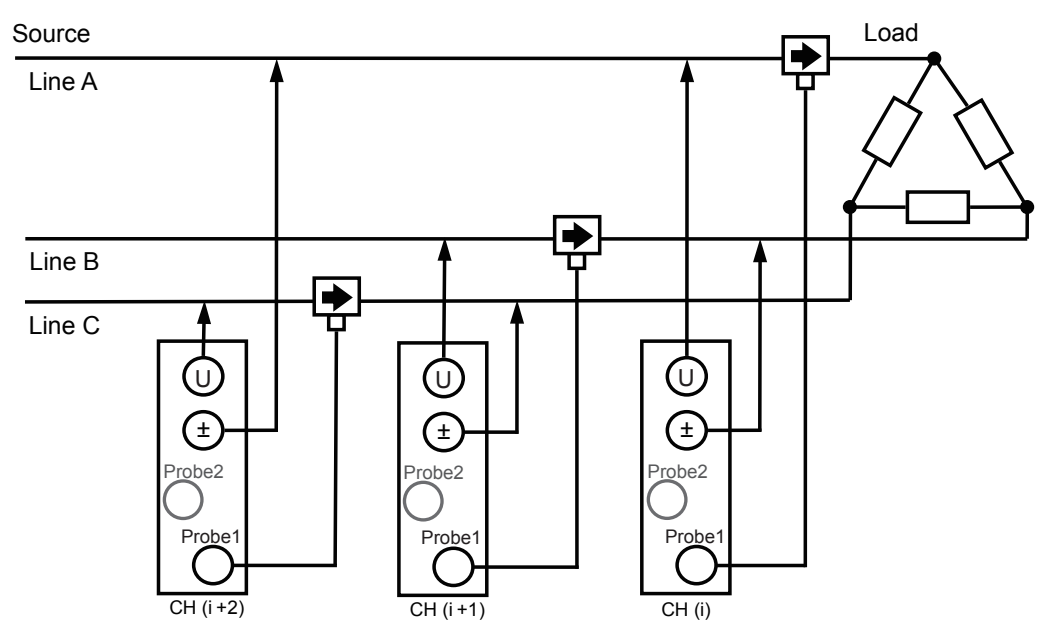

### **Dreiphasig/vieradrig (3P4W)**

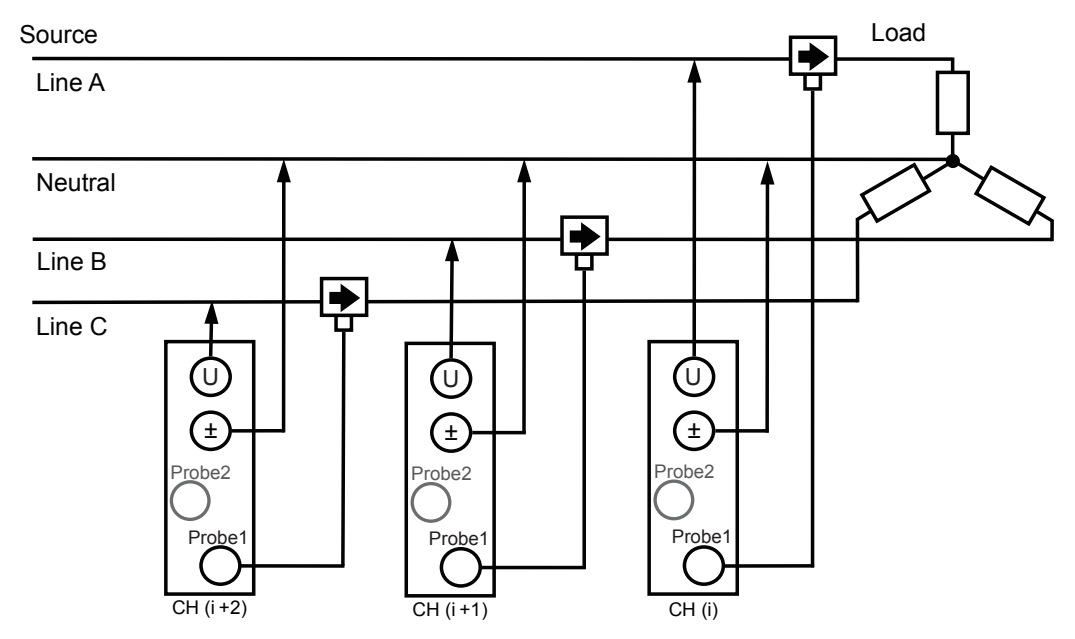

#### **Blockschaltbil**

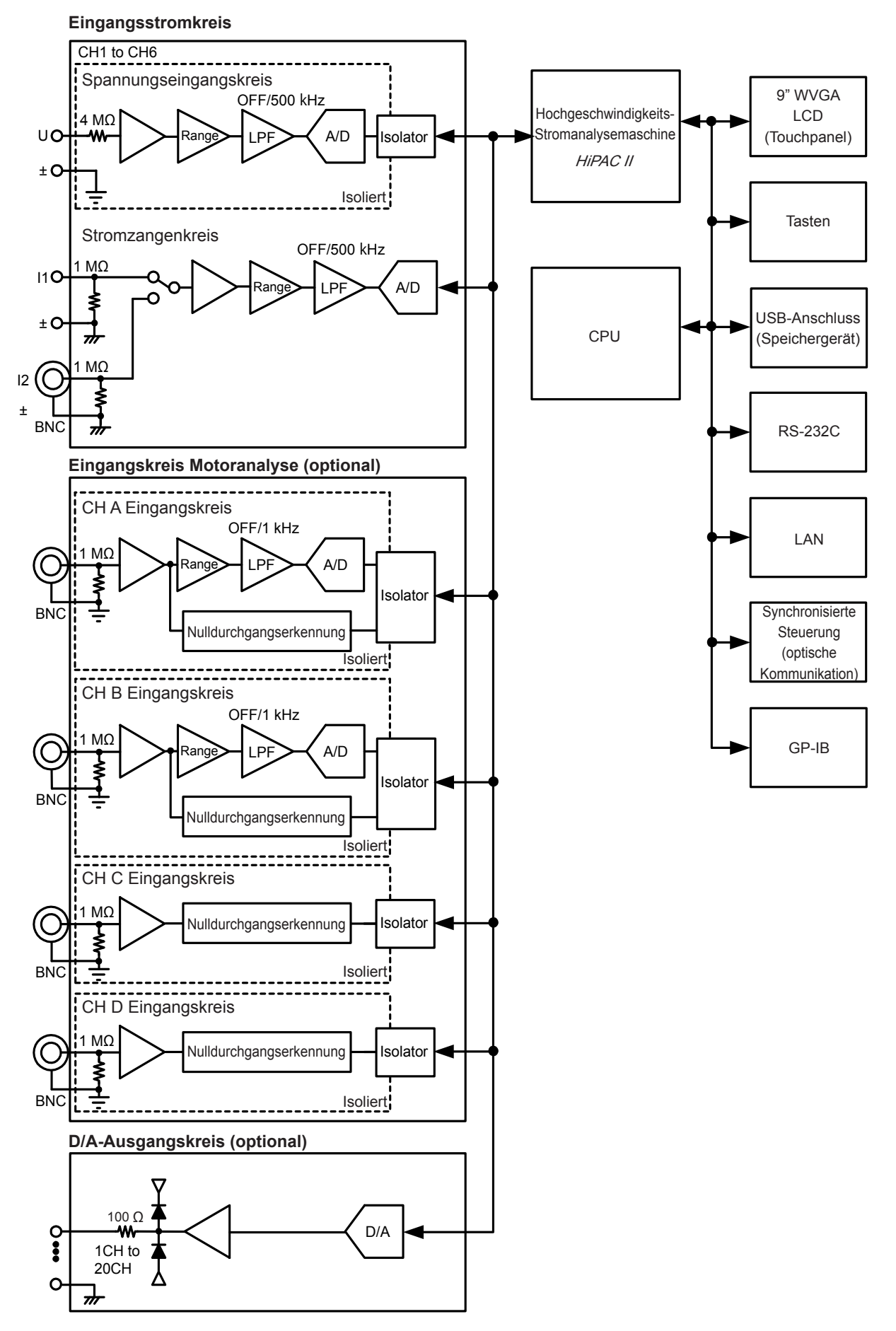

#### **Kombinierte Genauigkeit berechnen (wenn die kombinierte Genauigkeit von PW6001-Instrument und Sensor nicht definiert ist)**

Die Messgenauigkeit der Wirkleistung wird bestimmt, indem die Genauigkeit der verwendeten Stromzange zur Genauigkeit des Instruments addiert wird.

rdg.-Genauigkeit = Wirkleistungs-rdg.-Genauigkeit + Sensor-rdg.-Genauigkeit

f.s.-Genauigkeit = Wirkleistungs-f.s.-Genauigkeit + (Sensorleistung/Strombereich) × Sensor-f.s.-Genauigkeit

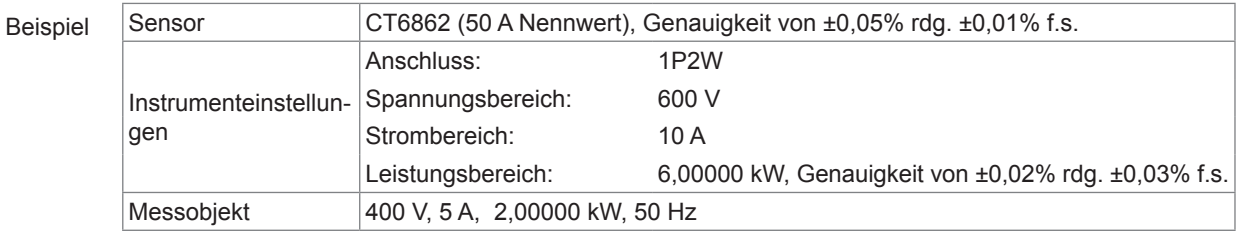

rdg.-Genauigkeit = 0,02% + 0,05% = ±0,07% rdg.

f.s.-Genauigkeit = 0,03% + (50 A/10 A) × 0,01% = ±0,08% f.s.

Die Wirkleistungsgenauigkeit beträgt ±0,07 rdg. ±0,08% f.s. (6-kW-Leistungsbereich ist f.s.).

**11 Instandhaltung und Wartung**

### **11.1 Reparaturen, Inspektionen und Reinigung**

Vor der Reparatur des Instruments überprüfen Sie die Informationen unter ["Vor der Reparatur des](#page-262-0)  Instruments" (S.257) und "Fehleranzeigen" (S.259).

#### **Kalibrieren**

#### **WICHTIG**

Damit das Instrument die Messwerte im spezifizierten Genauigkeitsbereich ausgibt, muss es regelmäßig kalibriert werden.

Das Kalibrierintervall variiert gemäß verschiedener Faktoren, wie den Betriebsbedingungen und der Betriebsumgebung. Es wird empfohlen, ein an die Betriebsbedingungen und -umgebung des Instruments angepassten Kalibrierintervall zu bestimmen und das Instrument basierend auf diesem Intervall regelmäßig von Hioki kalibrieren zu lassen.

#### <span id="page-258-0"></span>**Reinigung**

- Wenn das Instrument verschmutzt ist, wischen Sie es vorsichtig mit einem mit Wasser oder einem neutralen Reinigungsmittel befeuchteten Tuch sauber.
- Wischen Sie die Anzeige des Instruments vorsichtig mit einem weichen trockenen Tuch ab.
- Damit die Belüftungslöcher des Instruments nicht verstopft werden, reinigen Sie diese regelmäßig. Durch ein Verstopfen der Belüftungslöcher kann das Innere des Instruments nicht mehr ausreichend gekühlt werden, sodass es zu Fehlfunktionen des Instruments kommt.

#### **WICHTIG**

• ction. Verdünnungsmittel oder Benzin enthalten. Anderenfalls kann es zu Verformungen oder Verwenden Sie niemals Reinigungsmittel, die Benzin, Alkohol, Aceton, Ether, Ketone, Verfärbungen des Instrumentgehäuses kommen.

#### **Reparaturen und Inspektionen**

Falls das Gerät nicht richtig zu funktionieren scheint, überprüfen Sie die Informationen unter ["12](#page-262-1)  [Fehlerbehebung" \(S. 257\)](#page-262-1) und wenden Sie sich danach an Ihren Hioki Händler oder Großhändler. Wenn einer der unten beschriebenen Zustände vorliegt, brechen Sie den Betrieb sofort ab, trennen Sie das Instrument von der Stromversorgung und wenden Sie sich an Ihren Hioki Händler oder Großhändler.

### **WARNUNG**

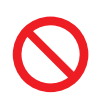

**Das Berühren der Hochspannungspunkte im Instrumentinneren ist äußerst gefährlich. Es ist Kunden nicht gestattet, das Instrument zu modifizieren, zu zerlegen oder zu reparieren. Ein Zuwiderhandeln kann Feuer, elektrische Schläge oder Verletzungen verursachen.**

### AVORSICHT

• Wenn die Schutzfunktionen des Gerätes beschädigt sind, nehmen Sie es entweder aus dem Betrieb oder markieren Sie es eindeutig so, dass es andere nicht versehentlich benutzen.

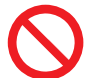

• Das Instrument enthält eine integrierte Lithiumbatterie als Ersatz, deren Betriebsdauer ca. zehn Jahre beträgt. Wenn Datum und Uhrzeit nach dem Einschalten des Instruments stark abweichen, ist es an der Zeit, die Batterie auszutauschen. Wenden Sie sich an Ihren autorisierten Hioki-Händler oder Großhändler.

#### **WICHTIG (Unter folgenden Bedingungen den Betrieb einstellen.)**

- Wenn das Instrument offensichtlich beschädigt ist
- Wenn das Instrument keine Messungen ausführen kann
- Wenn das Instrument über länger Zeit unter ungünstigen Bedingungen gelagert wurde, wie z. B. bei hohen Temperaturen oder Luftfeuchtigkeit
- Wenn das Instrument durch den Transport unter schwierigen Bedingungen einer Belastung ausgesetzt war
- Wenn das Instrument durch viel Öl oder Staub nass oder verschmutzt wurde (Wenn das Instrument nass wird oder Öl und Staub in sein Inneres eindringen, wird die interne Isolierung beeinträchtigt, was zu einem erhöhten Risiko für Stromschläge und Feuer führt.)
- Wenn das Instrument keine Messbedingungen speichern kann

### **11.2 Entsorgen des Instruments**

- Um das Instrument zu entsorgen, entfernen Sie die Lithiumbatterie und befolgen Sie alle geltenden Gesetze und Vorschriften vor Ort.
- Entsorgen Sie alle optionalen Zubehörteile gemäß den entsprechenden Anweisungen.

### **WARNUNG**

- **Um Stromschläge zu vermeiden, schalten Sie vor dem Austauschen der Lithium-Batterie den Netzschalter aus und trennen Sie das Netzteil und die Messleitung.**
- **Die Batterie kann explodieren, wenn sie falsch behandelt wird. Nicht**
- **kurzschließen, aufladen, zerlegen oder ins Feuer werfen.**
- **Bewahren Sie Batterien außerhalb der Reichweite von Kindern auf, um versehentliches Verschlucken zu vermeiden.**

### **Entfernen der Lithiumbatterie**

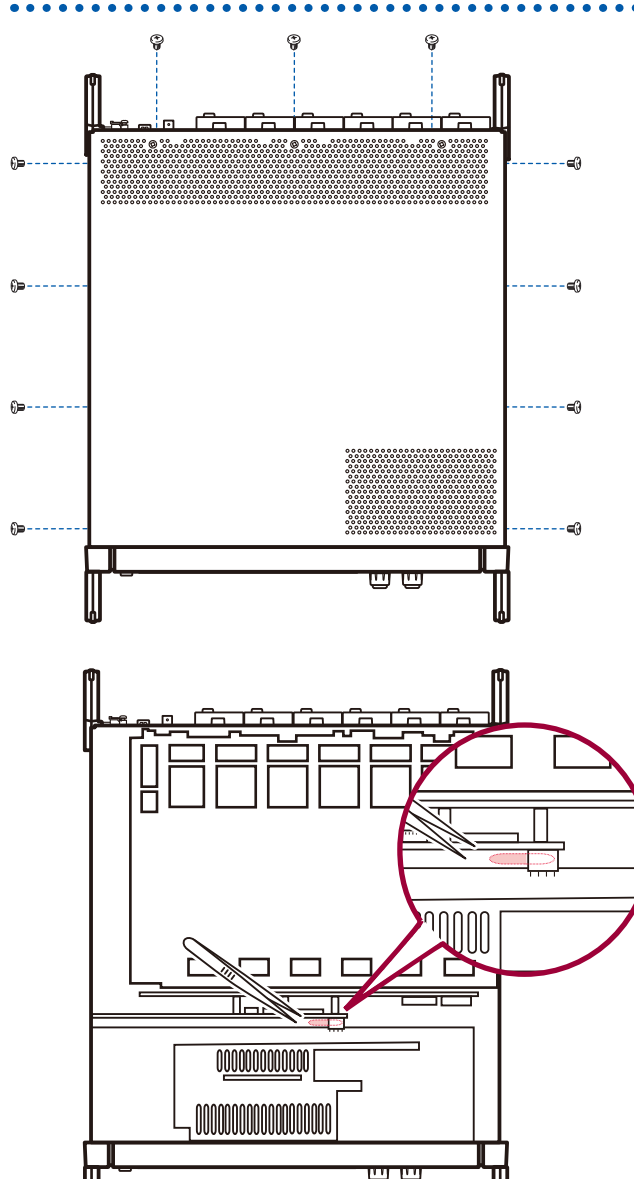

#### **Erforderliches Werkzeug**

- Kreuzschlitzschraubendreher (Nr. 2) ×1
- Pinzette ×1
- *1* **Schalten Sie den Netzschalter des Instruments aus.**
- *2* **Trennen Sie die Stromzangen, Spannungskabel und alle anderen Kabel und Leitungen.**
- *3* **Mit dem Kreuzschlitzschraubendreher entfernen Sie die 11 Schrauben, die die obere Abdeckung fixieren.**
- *4* **Zum Entfernen der oberen Abdeckung haben Sie diese an der hinteren Seite an.**
- *5* **Entfernen Sie den FPC von der Platine.**
- *6* **Führen Sie die Spitze der Pinzette zwischen der Batteriehalterung an der inneren Schalttafel und der Batterie ein und heben Sie die Batterie an, um sie zu entfernen.**

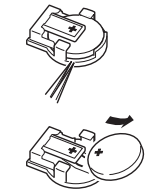

### <span id="page-261-0"></span>**11.3 Austauschteile und ihre Lebensdauer**

#### **Austauschteile und ihre Lebensdauer**

Manche Bauteile dieses Produkts werden nach längerer Verwendung abgenutzt. Um das Produkt weiterhin verwenden zu können, wird empfohlen, diese Teile regelmäßig auszutauschen. Zum Austauschen eines Teils wenden Sie sich an einen autorisierten Hioki Händler oder Großhändler. Die Betriebsdauer der Teile variiert je nach Betriebsumgebung und Häufigkeit der Verwendung. Das empfohlene Austauschintervall stellt keinen garantierten Wert dar.

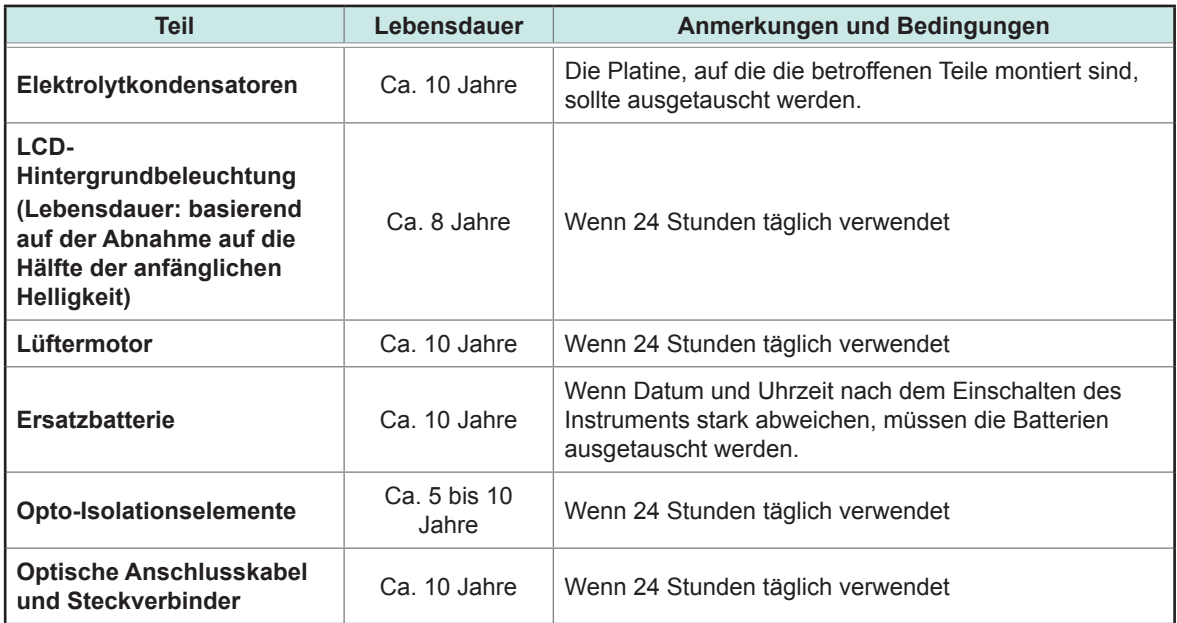

### **Austauschen der Sicherung**

Die Stromversorgung des Instruments verfügt über eine Sicherung. Wenn sich das Instrument nicht einschalten lässt, ist die Sicherung möglicherweise durchgebrannt. Bitte wenden Sie sich an Ihren Hioki Händler oder Großhändler, da die Sicherung von Anwender selbst nicht ausgetauscht oder repariert werden kann.

<span id="page-262-1"></span>**12 Fehlerbehebung**

### **12.1 Häufig gestellte Fragen**

- Wenn Sie eine Fehlfunktion oder einen Schaden an Ihrem Instrument vermuten, konsultieren Sie den nachfolgenden Abschnitt "Vor der Reparatur des Instruments" sowie "Fehleranzeigen" [\(S. 259\)](#page-264-0).Wenn Sie das Problem nicht lösen können, wenden Sie sich bitte an einen autorisierten Hioki Händler oder Großhändler.
- Wenn das Instrument keine Messwerte anzeigt, auch wenn die Stromzange kurzgeschlossen ist, ist möglicherweise die Sicherung durchgebrannt. Die Sicherung kann vom Anwender selbst nicht ausgetauscht oder repariert werden. Wenden Sie sich bitte an Ihren autorisierten Hioki-Händler oder Großhändler.

### <span id="page-262-0"></span>**Vor der Reparatur des Instruments**

Bevor Sie Ihr Instrument zur Reparatur einschicken, überprüfen Sie die folgenden Punkte:

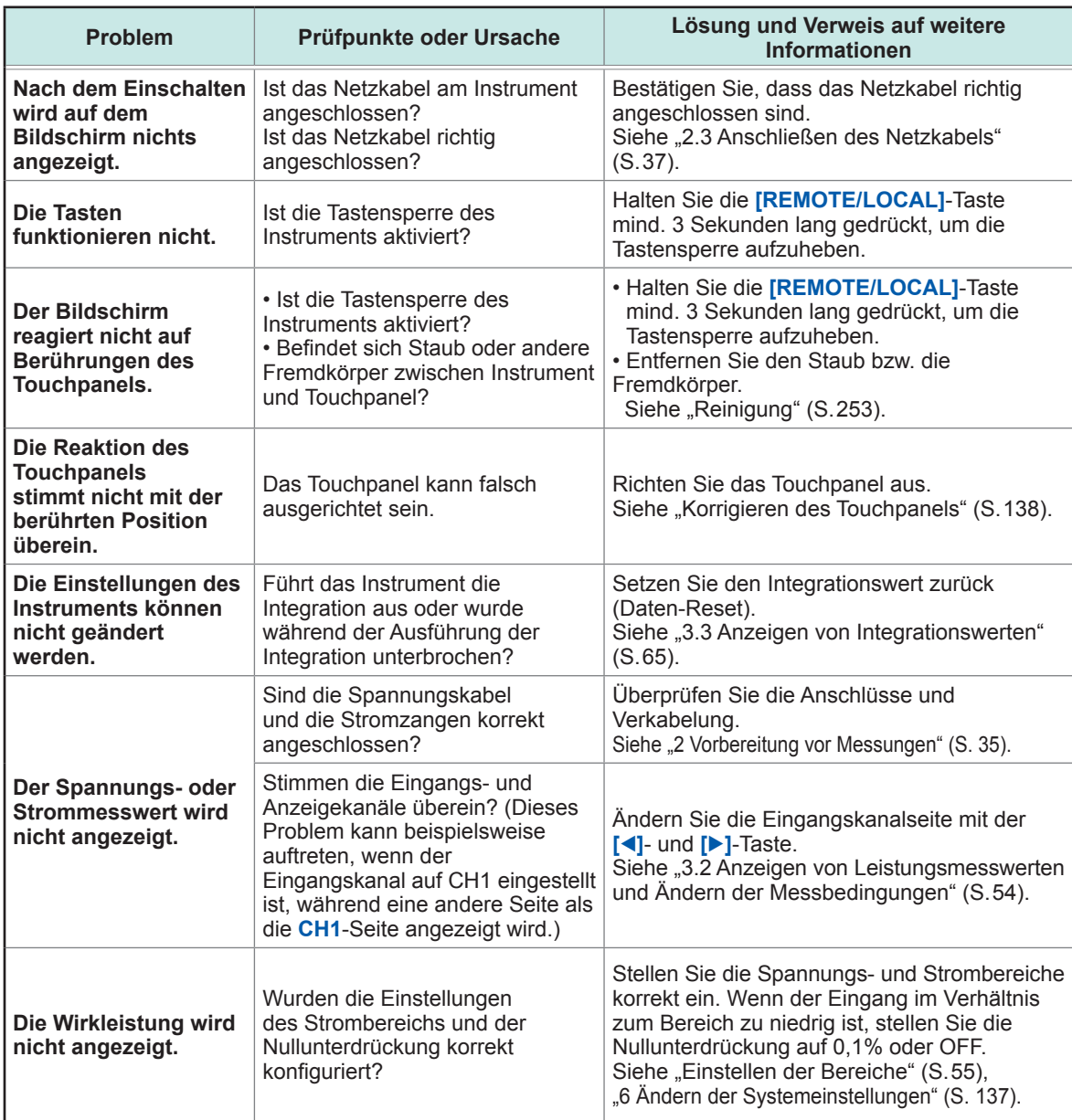

Fehlerbehebung

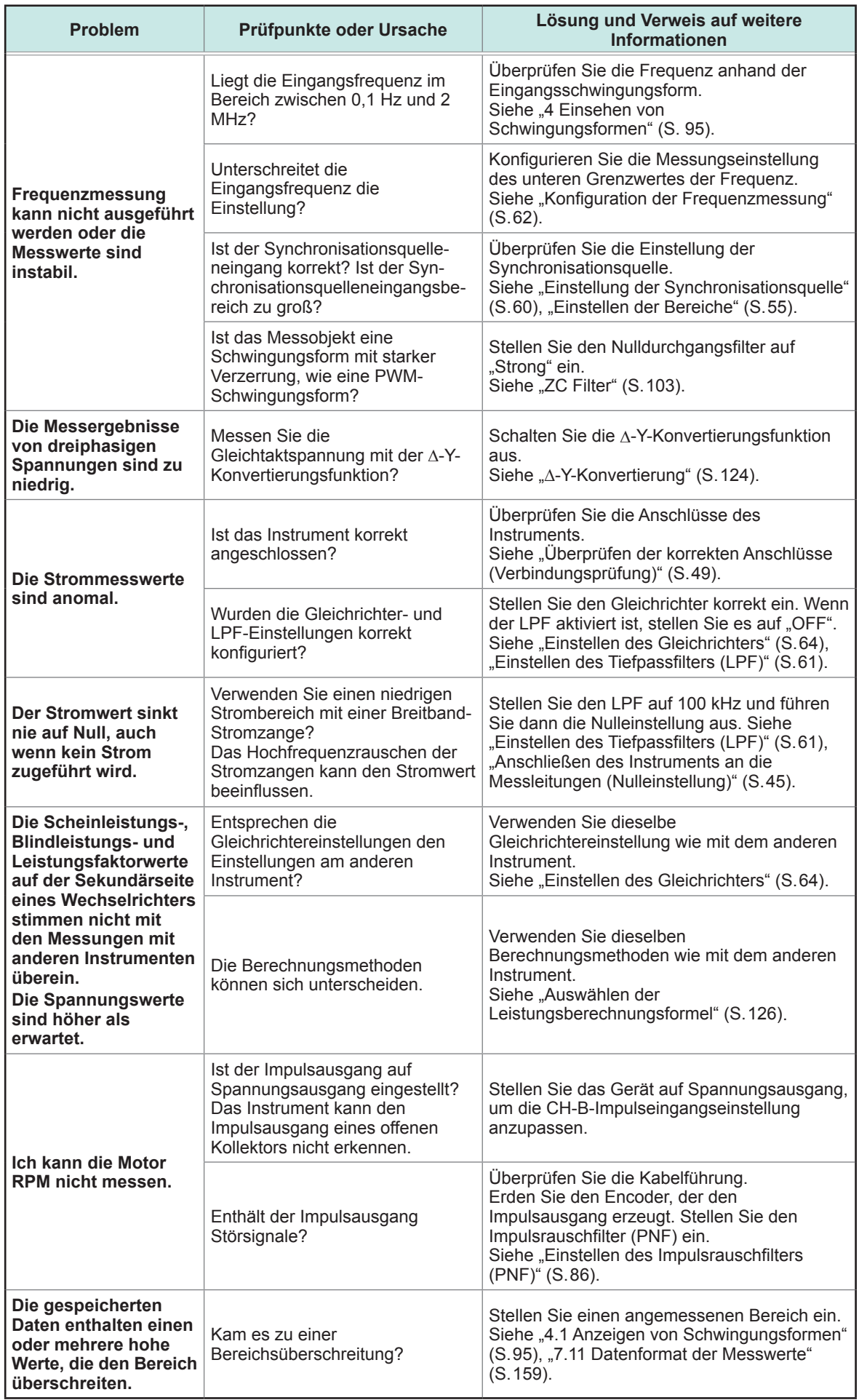

### **Wenn Sie die Ursache des Problems nicht bestimmen konnten**

Führen Sie einen System-Reset aus.

Dadurch werden alle Einstellungen auf die Werksvoreinstellungen zurückgesetzt. Siehe ["6 Ändern der Systemeinstellungen" \(S. 137\)](#page-142-0).

### **12.2 Fehleranzeigen**

- <span id="page-264-0"></span>• Wenn Sie eine Fehlfunktion oder einen Schaden an Ihrem Instrument vermuten, konsultieren Sie "Vor der Reparatur des Instruments" (S. 257) sowie den Abschnitt "Fehleranzeigen" unten. Wenn Sie das Problem nicht lösen können, wenden Sie sich bitte an einen autorisierten Hioki Händler oder Großhändler.
- Wenn auf der Anzeige ein Fehler angezeigt wird, muss das Instrument repariert werden. Wenden Sie sich bitte an Ihren autorisierten Hioki-Händler oder Großhändler.
- Durch Einschalten des Instruments während die Messleitungen unter Strom stehen kann das Instrument beschädigt oder ein Fehler angezeigt werden. Schalten Sie immer zuerst das Instrument ein und aktivieren Sie erst den Strom an den Messleitungen, wenn Sie sichergestellt haben, dass das Instrument keinen Fehler anzeigt.

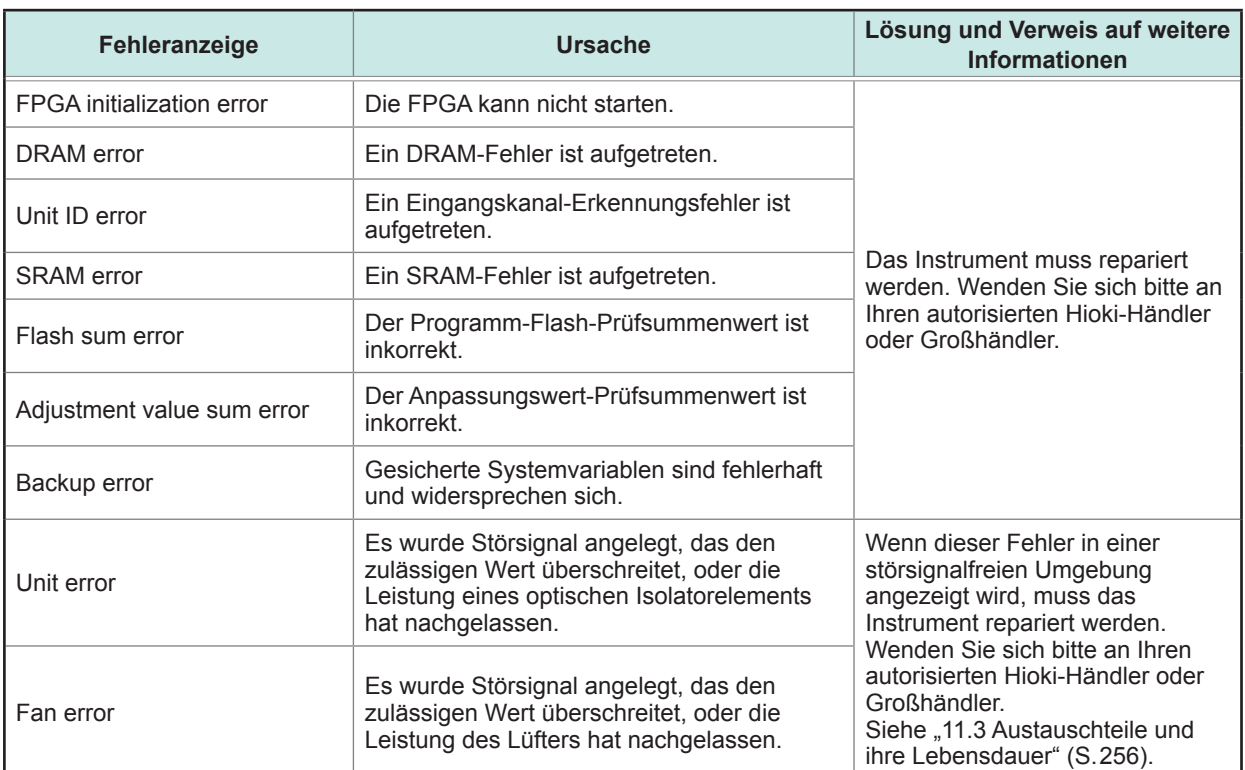

### **Fehler beim Starten und beim Betrieb**

### **Steuerungsfehler**

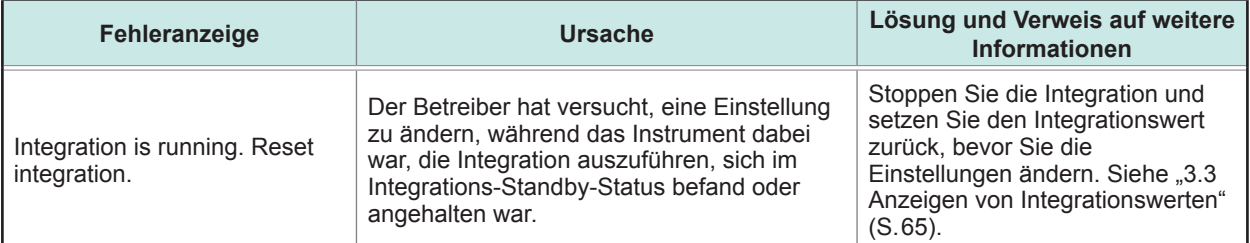

Fehlerbehebung Fehlerbehebung

**212**

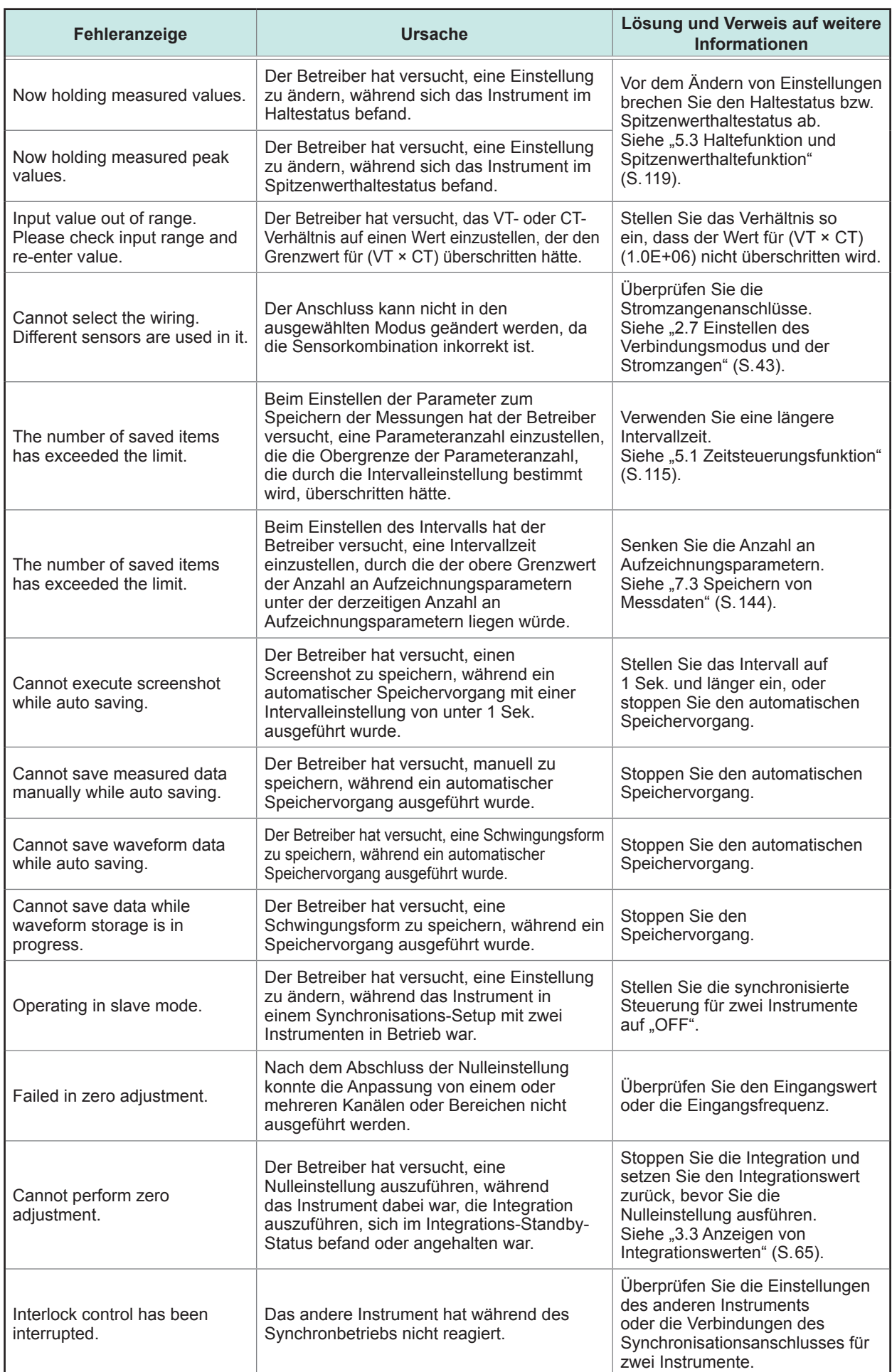

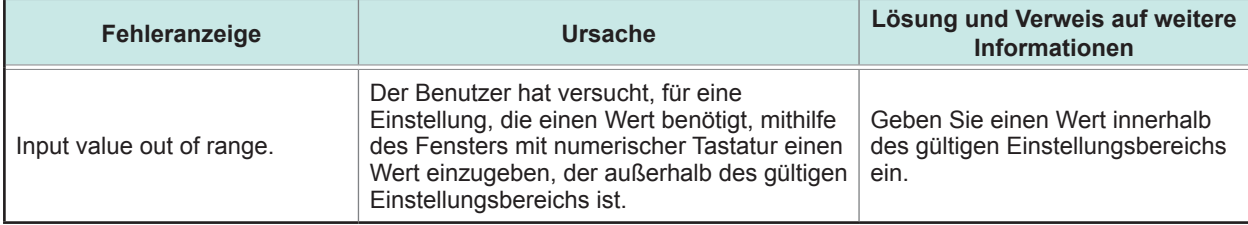

### **Fehler des USB-Speichergeräts und Dateivorgangs**

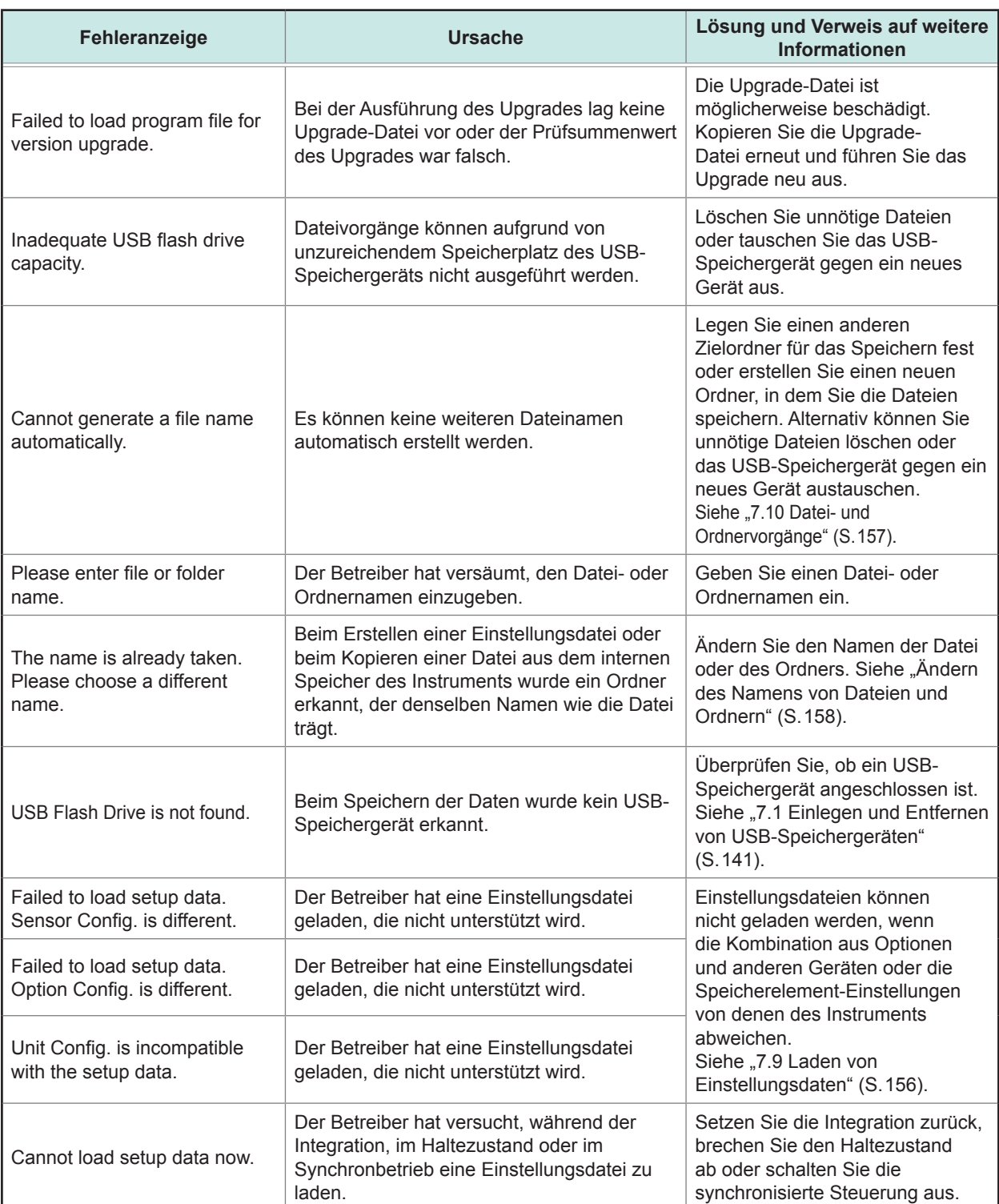

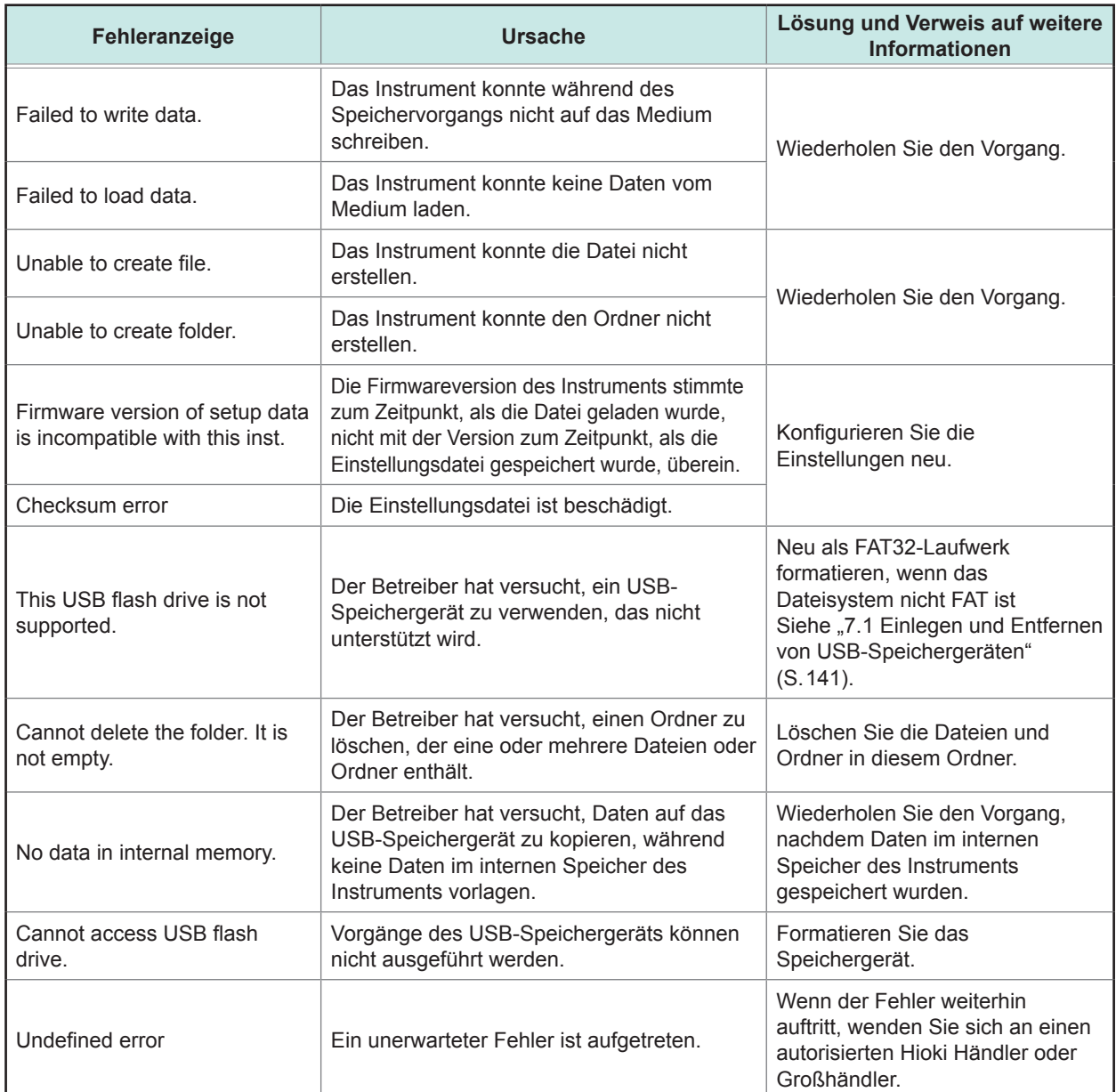

# **Anhang**

## <span id="page-268-0"></span>**Anhang 1Stativmontage des Instruments**

Das Instrument kann unter Verwendung von Stativmontage-Hardware installiert werden.

### **Stativmontage-Hardware**

### **JIS-Standard (Hardware rechte Seite)**

Material: A5052

Stärke: t3

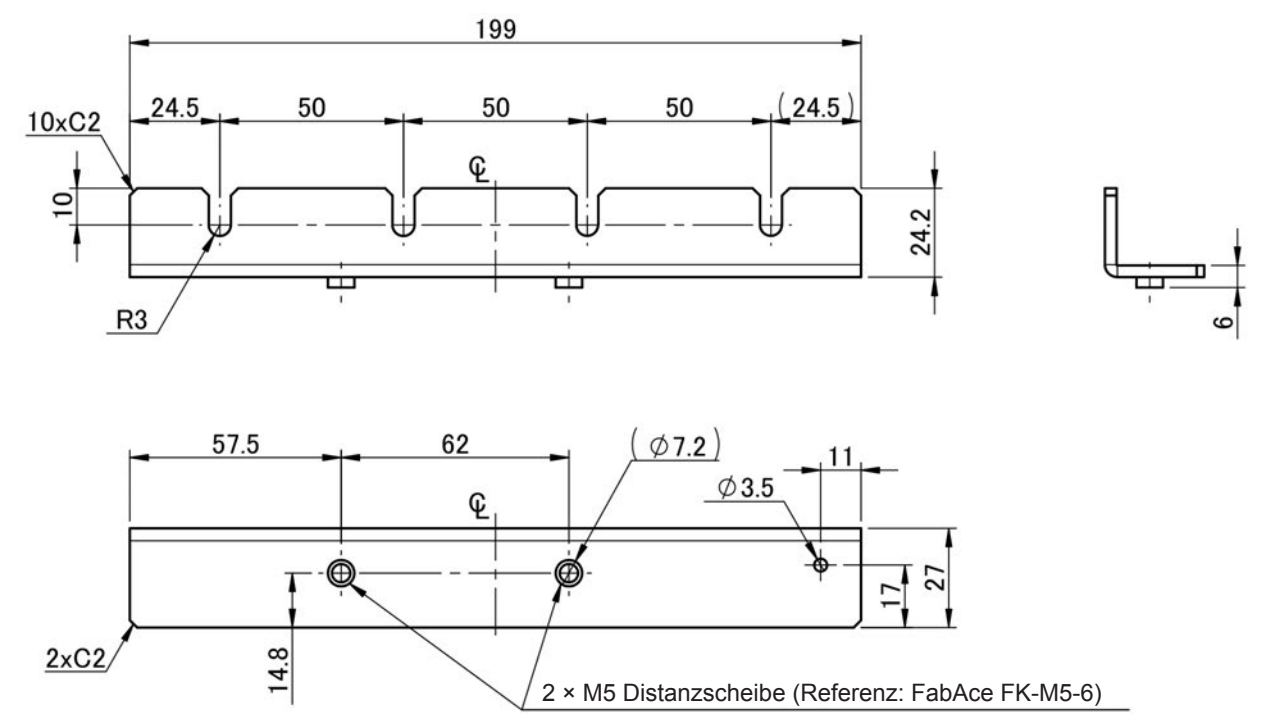

(Einheit: mm)

### **JIS-Standard (Hardware linke Seite)**

Material: A5052

Stärke: t3

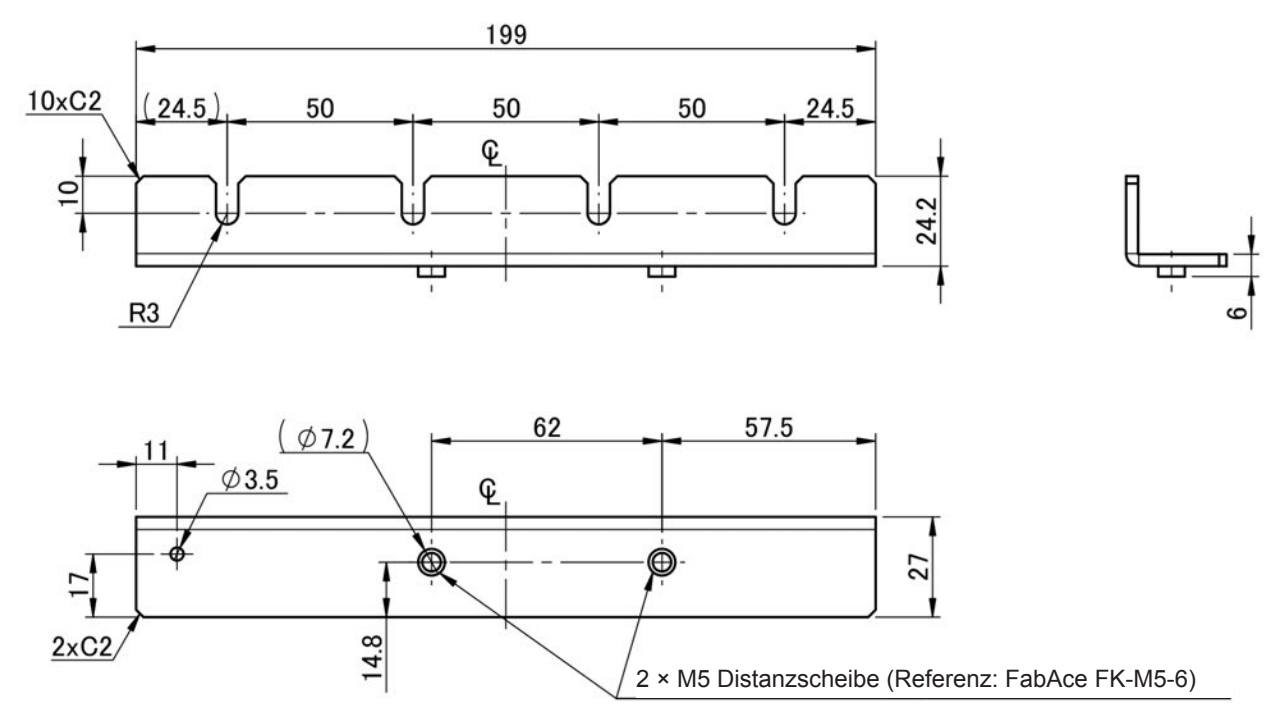

<sup>(</sup>Einheit: mm)

### **JIS-Standard (Blende)**

Material: A5052 Stärke: t1,6

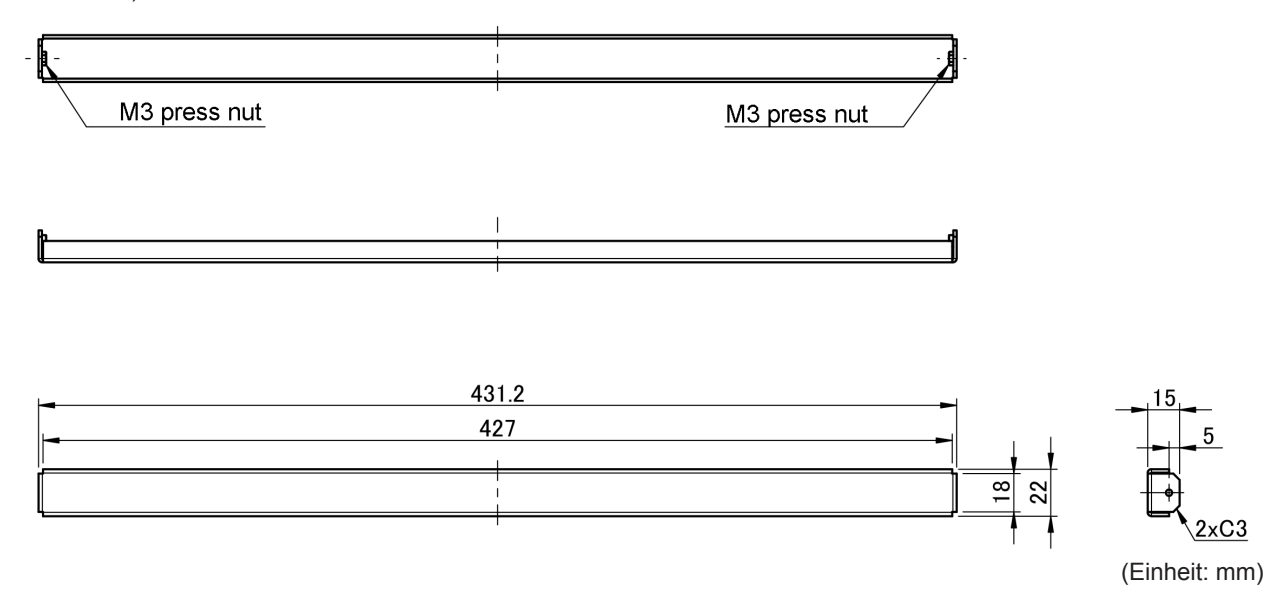

### **EIA-Standard**

Material: A5052 Stärke: t3

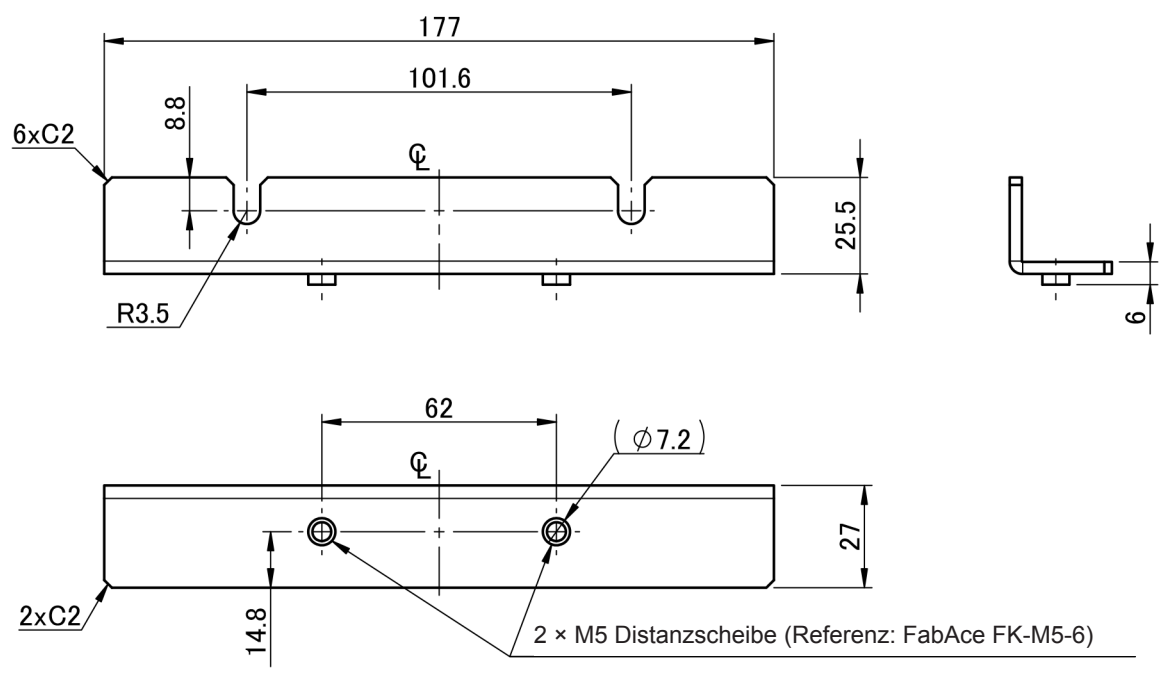

(Einheit: mm)

### **Anweisungen zur Installation**

### **WARNUNG**

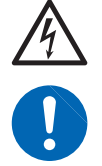

**Verwenden Sie Schrauben M4 × 14 mm, um die Hardware an dem PW6001 anzubringen. Das Verwenden von Schrauben länger als 14 mm kann dazu führen, dass interne Komponenten des Instruments beschädigt werden oder dass ein Stromschlag verursacht wird.**

- Verstärken Sie die Innenseite des Stativs mit handelsüblichen Stützen oder anderen geeigneten Teilen, um das Gewicht des Instruments zu kompensieren.
- Lassen Sie auf jeder Oberfläche außer der Unterseite mindestens 20 mm Platz, damit die Temperatur des Geräts nicht ansteigt. Lassen Sie unter dem Instrument mindestens 15 mm Platz (Höhe seiner Füße).
- Wenn das Instrument in einem Rahmen montiert wird, installieren Sie es so, dass Luft durch die Belüftungsschlitze des Geräts (oben, an den Seiten und unten) angesaugt werden kann.
- Wenn Sie Schrauben M4 × 14 mm benötigen, wenden Sie sich an Ihren Hioki Händler oder Großhändler.

**JIS**

- *1* **Vergewissern Sie sich, dass das Instrument ausgeschaltet ist und entfernen Sie alle Kabel und das Netzkabel.**
- *2* **Entfernen Sie die zwei Hutschrauben M4, die jeweils die Griffe fixieren.**

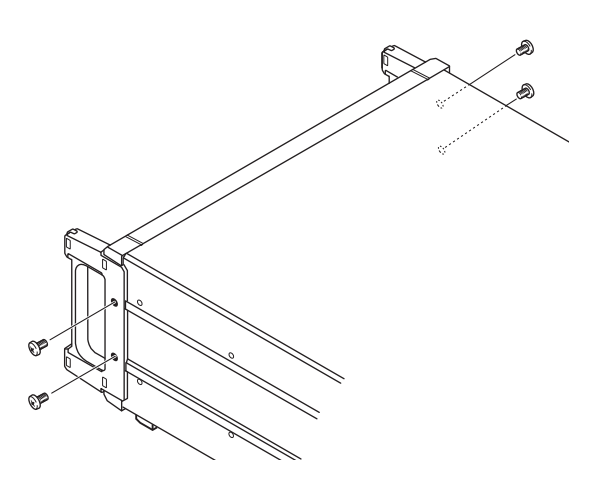

*3* **Bringen Sie die Stativmontage-Hardware (Hardware linke/rechte Seite) am Instrument mit zwei Schrauben M4 × 14 mm an.**

> **Verwenden Sie keine Schrauben, die länger als 14 mm sind.**

*4* **Bringen Sie die Stativmontage-Hardware (Blende) mit Schrauben M3 × 8 mm an.**

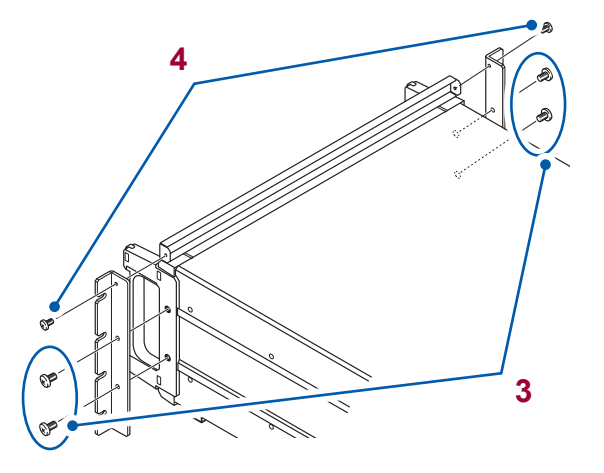

- *1* **Vergewissern Sie sich, dass das Instrument ausgeschaltet ist und entfernen Sie alle Kabel und das Netzkabel.**
- *2* **Entfernen Sie die zwei Hutschrauben M4, die jeweils die Griffe fixieren.**

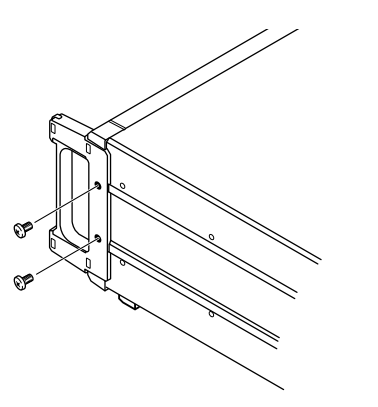

*3* **Bringen Sie die Stativmontage-Hardware (für beide Seiten) am Instrument mit zwei Schrauben M4 × 14 mm an.**

> **Verwenden Sie keine Schrauben, die länger als 14 mm sind.**

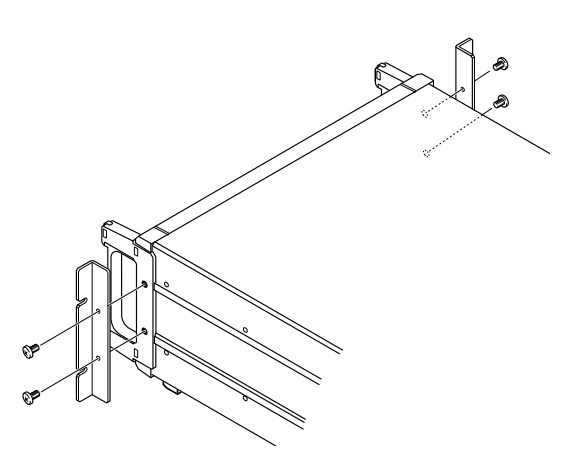

## <span id="page-273-0"></span>**Anhang 2Übersichtsdiagramme**

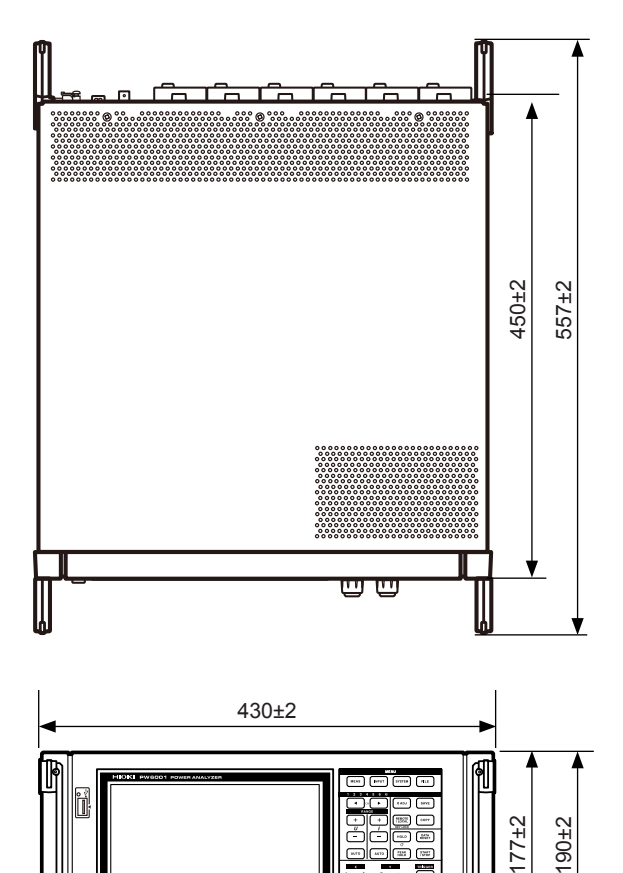

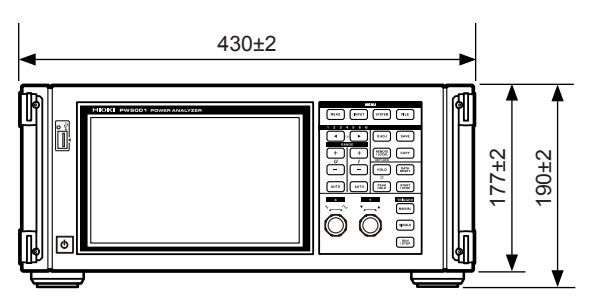

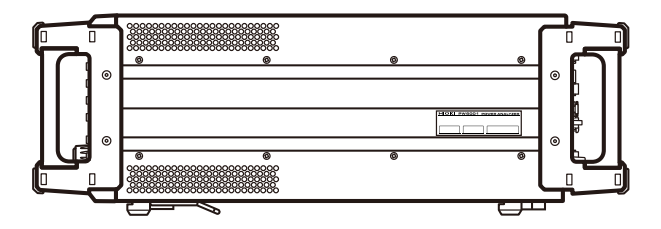

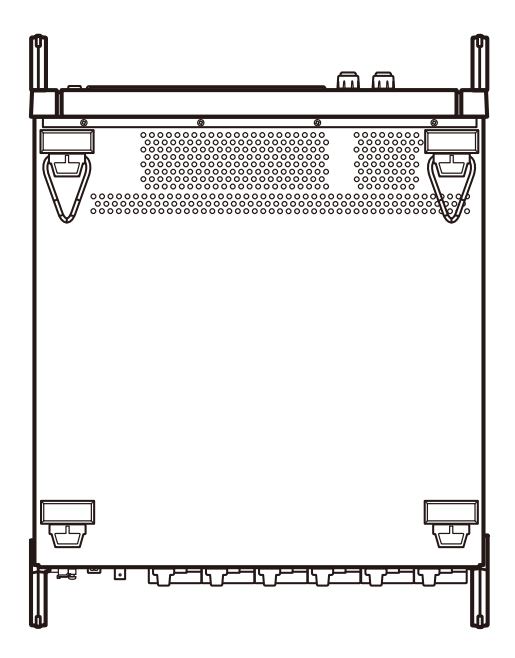

(Einheit: mm)

# Index

### **Symbole**

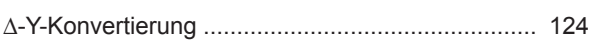

<u> 1989 - Johann Barbara, martxa al</u>

### **Nummer**

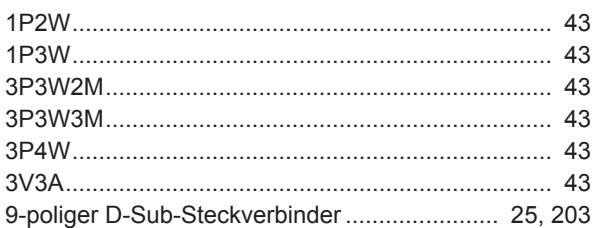

### $\mathbf{A}$  and  $\mathbf{A}$  are all  $\mathbf{A}$  and  $\mathbf{A}$  are all  $\mathbf{A}$  and  $\mathbf{A}$

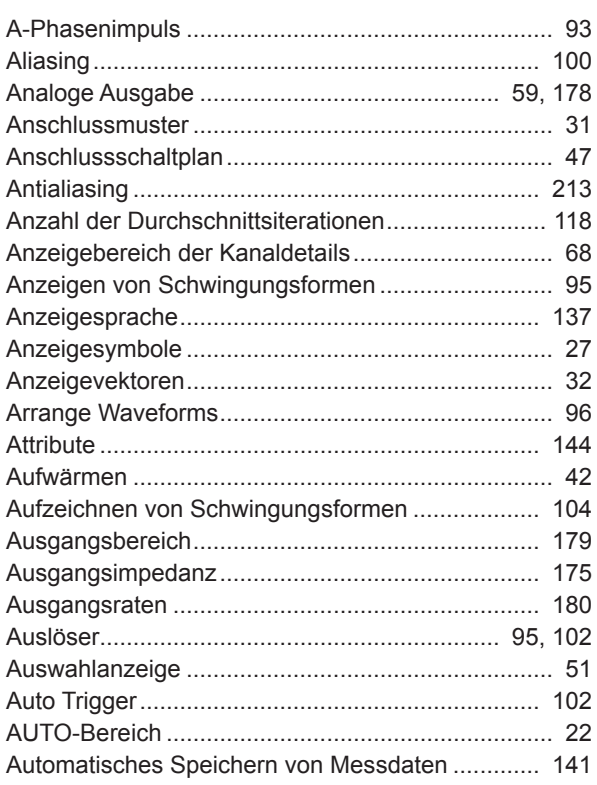

### <u>B \_ \_ \_ \_ \_ \_ \_ \_ \_ \_ \_ \_ \_ \_ \_ \_ \_</u>

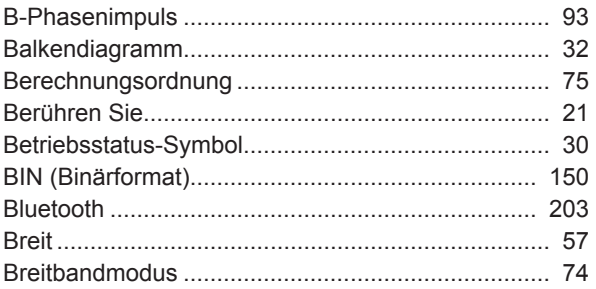

### $\mathbf{C}$

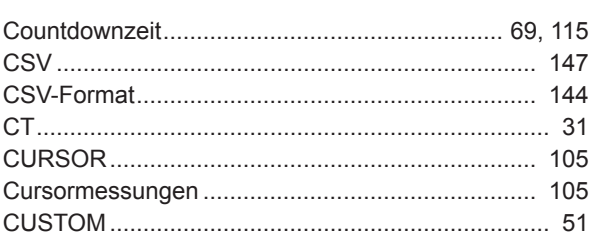

### D

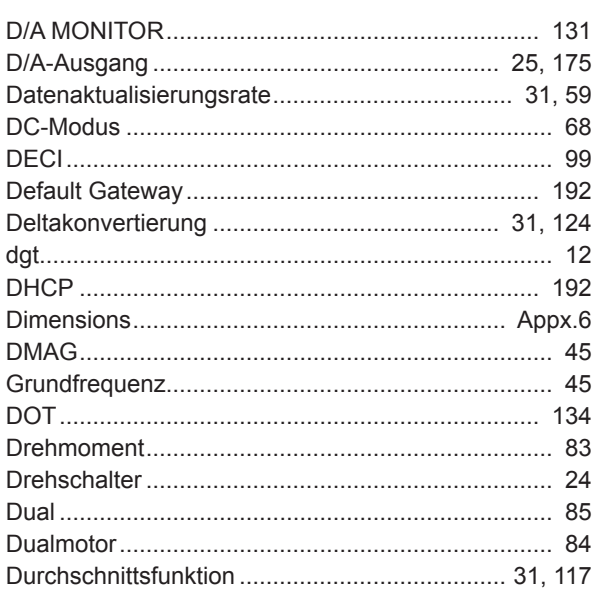

### Engineering and the control of

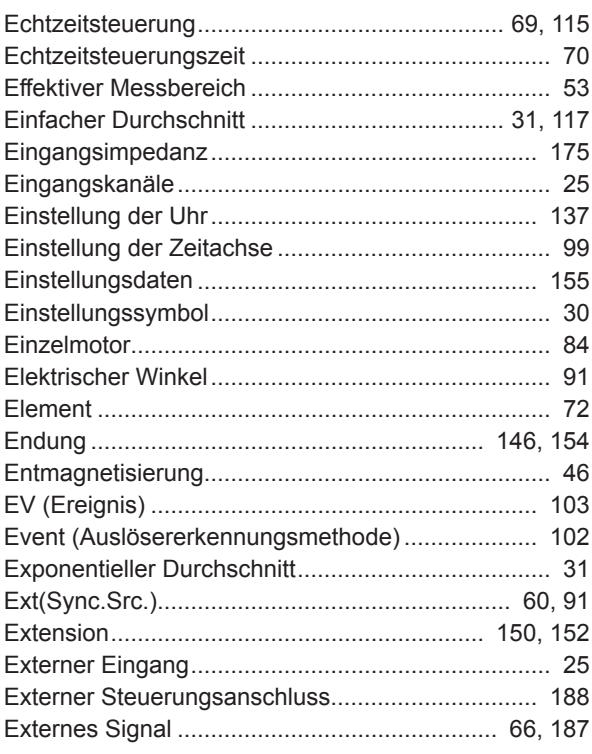

#### **Figure**

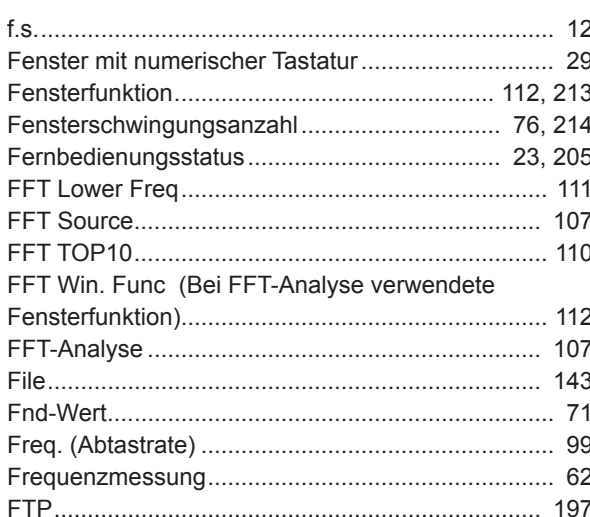

### $\overline{\mathbf{G}}$  and  $\overline{\mathbf{G}}$

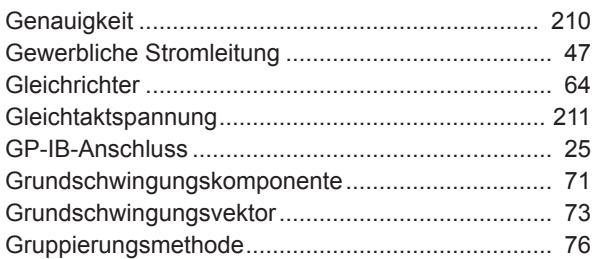

### H

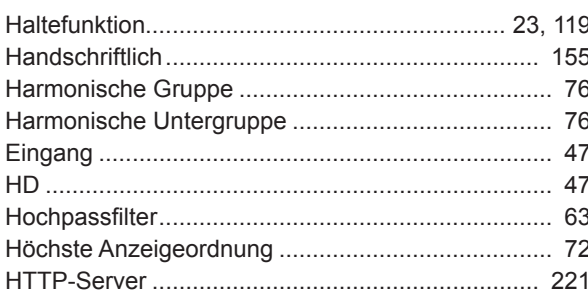

### T

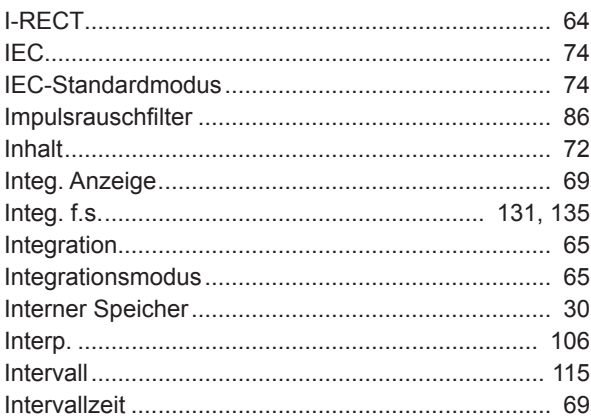

### K

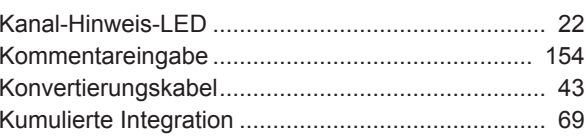

### L

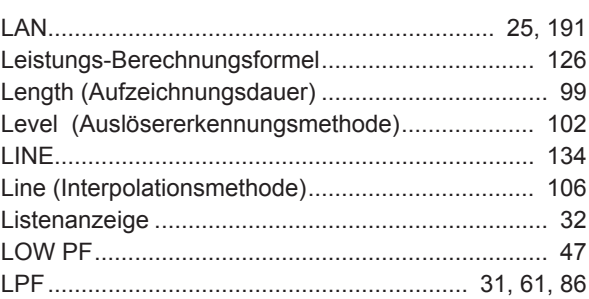

### M

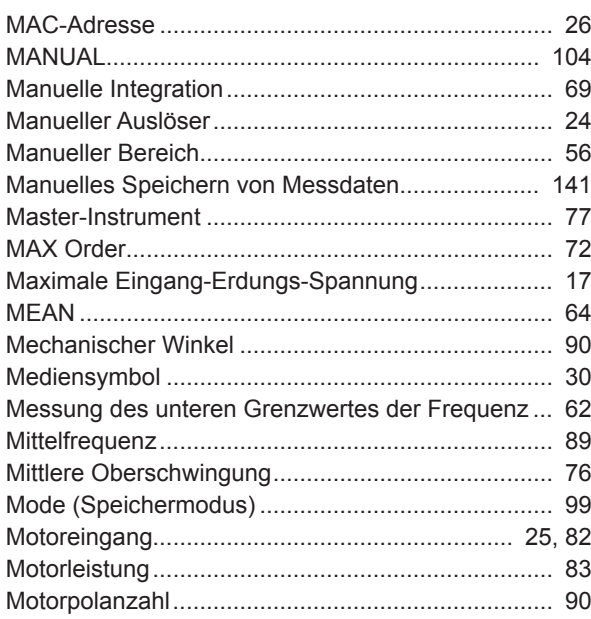

### N

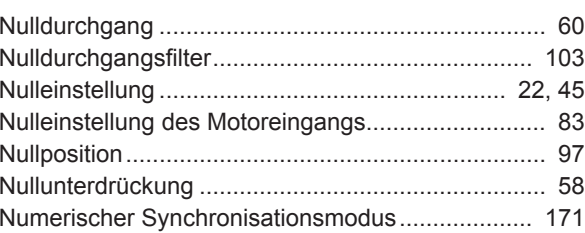

### $\mathbf{o}$

Oberer Frequenzgrenzwert der Messung.................. 62

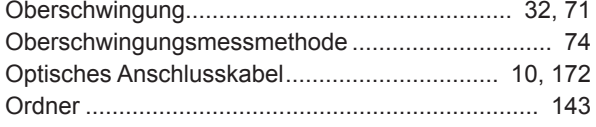

### $\mathsf{P}$

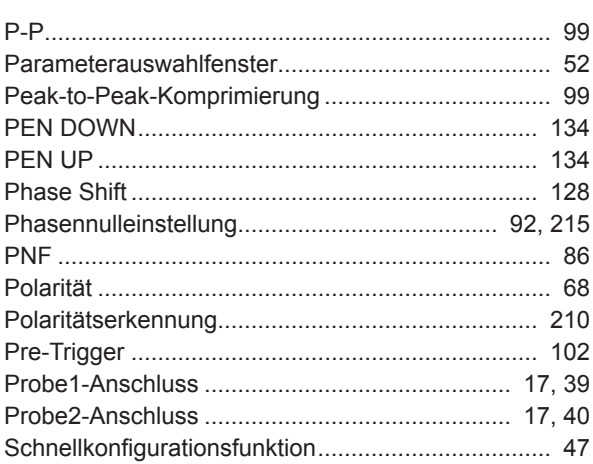

### $\overline{\mathbf{R}}$

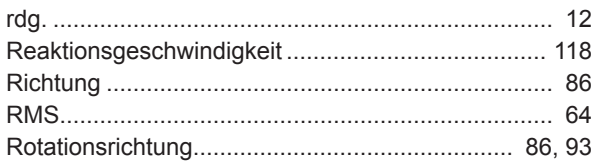

### $S$

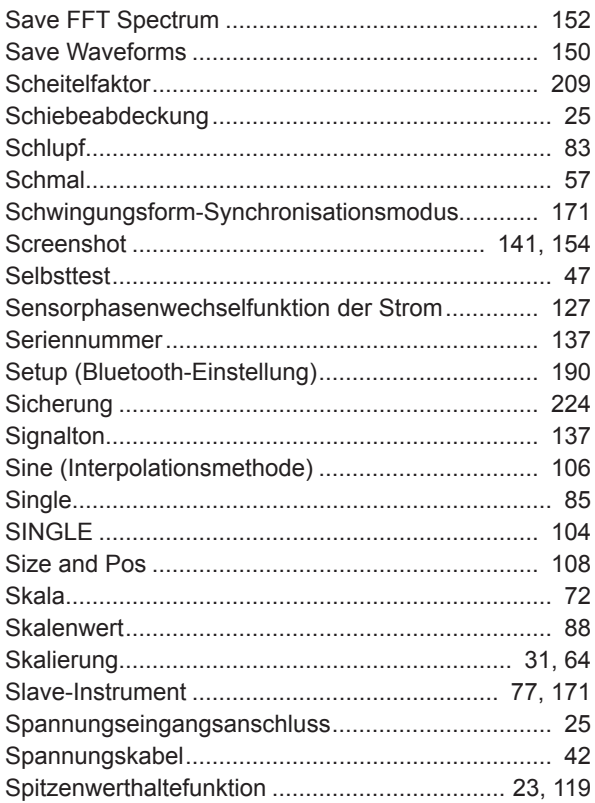

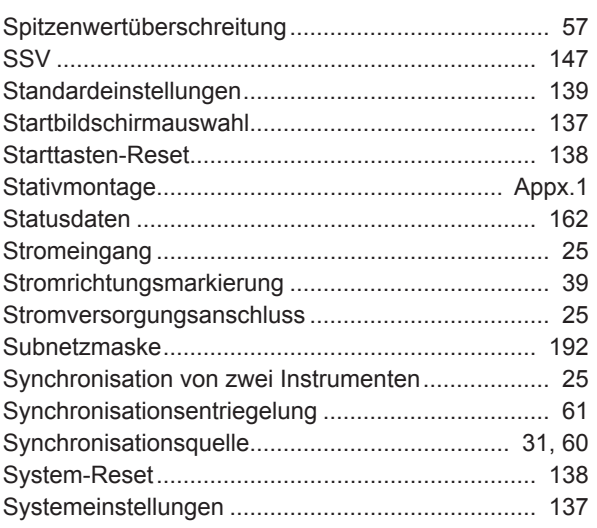

#### $\mathbf T$

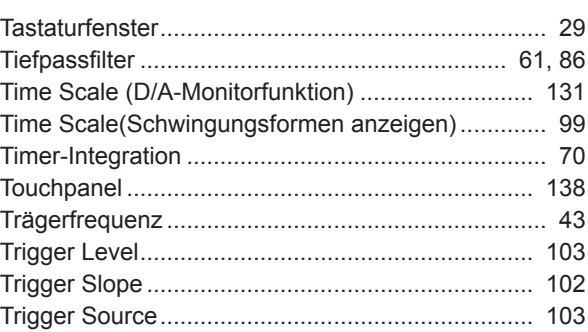

### $\overline{\mathsf{U}}$  . The set of  $\overline{\mathsf{U}}$

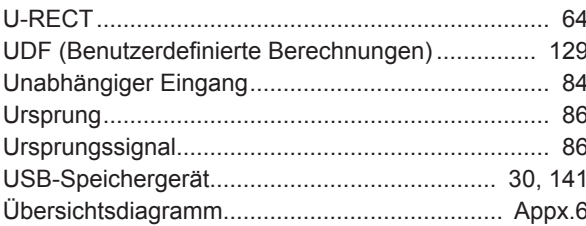

### $\underline{\mathsf{v}}$

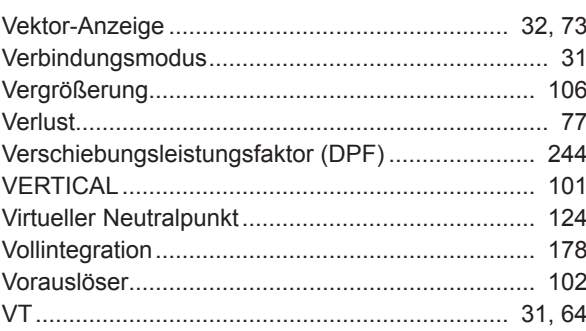

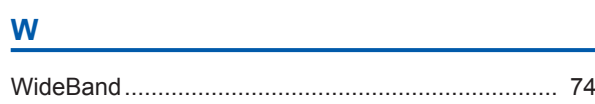

Index

### $\overline{\mathbf{X}}$

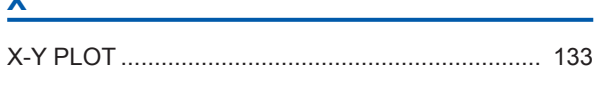

### $\underline{Y}$

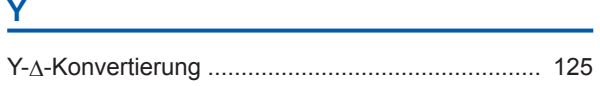

### $\underline{\mathsf{z}}$

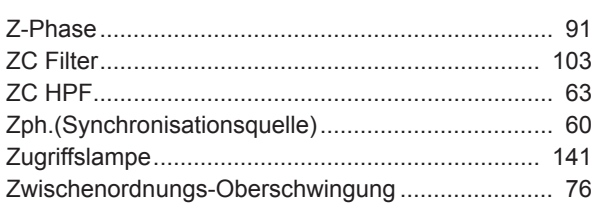

### **Garantieurkunde**

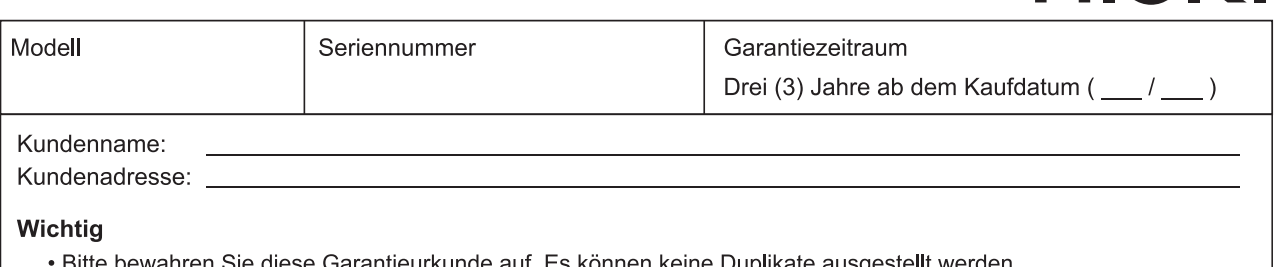

- Barantieurkunde auf. Es können keine Duplikate auso
- Tragen Sie bitte Modellnummer, Seriennummer und Kaufdatum zusammen mit Ihrem Namen und Ihrer Adresse in dieses Formular ein. Die von Ihnen in diesem Formular angegebenen persönlichen Informationen werden nur zum Bereitstellen von Reparaturleistungen und Informationen über Produkte und Dienste von Hioki verwendet.

Dieses Dokument bestätigt, dass das Produkt geprüft und verifiziert wurde, um den Standards von Hioki zu entsprechen. Sollten Fehlfunktionen auftreten, wenden Sie sich bitte an den Händler, bei dem Sie das Produkt gekauft haben, und legen Sie diese Garantieurkunde vor, woraufhin Hioki das Produkt gemäß den unten beschriebenen Garantiebedingungen reparieren oder ersetzen wird.

#### Garantiebedingungen

- 1. Es wird garantiert, dass das Produkt während des Garantiezeitraums (drei [3] Jahre ab dem Kaufdatum) ordnungsgemäß funktioniert. Wenn das Kaufdatum nicht bekannt ist, wird der Garantiezeitraum als drei (3) Jahre ab dem Herstellungsdatum (Monat und Jahr) (wie durch die ersten vier Ziffern der Seriennummer im JJMM-Format angegeben) angesehen.
- 2. Wenn das Produkt mit einem externen AC-Netzteil geliefert wird, gilt die Garantie für das externe Netzteil ein (1) Jahr ab dem Kaufdatum.
- 3. Die Genauigkeit der Messwerte und anderer durch das Produkt erzeugter Daten wird wie in den Produktspezifikationen beschrieben garantiert.
- 4. In dem Fall, dass während des jeweiligen Garantiezeitraums Fehlfunktionen aufgrund eines Verarbeitungs- oder Materialfehlers am Produkt oder an dem AC-Netzteil auftreten, werden das Produkt oder das AC-Netzteil von Hioki kostenlos repariert oder ersetzt.
- 5. Die folgenden Fehlfunktionen und Probleme werden nicht von der Garantie abgedeckt und werden daher auch nicht kostenlos repariert oder ersetzt:
	- -1. Fehlfunktionen oder Schäden an Verschleißteilen. Teilen mit vorgegebener Lebensdauer etc.
	- -2. Fehlfunktionen oder Schäden an Steckverbindern, Kabeln, etc.
	- -3. Durch Transport, Sturzschäden, Verlagerung oder sonstige Handhabung des Produkts nach dem Kauf verursachte Fehlfunktionen oder Schäden
	- -4. Durch unsachgemäße Handhabung in einer Weise, die nicht den Bestimmungen der Betriebsanleitung oder den Kennzeichen auf dem Produkt entspricht, verursachte Fehlfunktionen oder Schäden
	- -5. Durch Nichtausführen gesetzlicher oder in dieser Betriebsanleitung empfohlener Wartung oder Inspektionen verursachte Fehlfunktionen oder Schäden
	- -6. Durch Feuer, Wind, Hochwasserschäden, Erdbeben, Blitzeinschlag, Störungen der Stromversorgung (einschließlich Spannung, Frequenz etc.), Krieg oder innere Unruhen, radioaktive Kontaminierung oder sonstige Ereignisse höherer Gewalt verursachte Fehlfunktionen oder Schäden
	- -7. Schäden am Aussehen des Produkts (Schönheitsfehler, Verformung der Gehäuseform, Verblassen der Farbe etc.) -8. Sonstige Fehlfunktionen, für die Hioki als nicht verantwortlich gilt
- 6. Die Garantie gilt unter den folgenden Umständen als ungültig, woraufhin Leistungen von Hioki, wie Reparatur oder Kalibrierung, nicht möglich sind:
	- -1. Wenn das Produkt von einer von Hioki nicht anerkannten Firma, Organisation oder Einzelperson repariert oder verändert wurde
	- -2. Wenn das Produkt ohne im Voraus erfolgte Mitteilung an Hioki in Systemen Dritter (Weltraum-

Kernkraftausrüstung, medizinische Geräte. Ausrüstung für die Fahrzeugsteuerung etc.) verwendet wurde

- 7. Sollten Sie durch die Verwendung des Produkts einen Verlust erleiden und Hioki feststellen, dass es für das zugrunde liegende Problem verantwortlich ist, wird Hioki eine Entschädigung entrichten, die den ursprünglichen Kaufpreis nicht überschreitet. Hierbei gelten folgende Ausnahmen:
	- -1. Durch die Verwendung des Produkts verursachte Sekundarschäden durch Messobjekte oder Komponenten
	- -2. Durch die vom Produkt ermittelten Messergebnisse entstandenen Schäden
	- -3. Durch das Verbinden eines Geräts mit dem Produkt entstandene Schäden an einem anderen Gerät als dem Produkt (einschließlich über Netzwerkverbindungen)
- 8. Hioki behält sich das Recht vor, eine Reparatur. Kalibrierung und weitere Dienste nach einem bestimmten Zeitraum seit der Herstellung des Produkts, der Einstellung der Produktion von Bauteilen oder aufgrund von unvorhersehbaren Umständen nicht anzubieten.

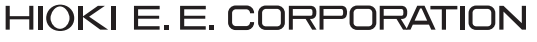

http://www.hioki.com

18-08 DE-3

HIOKI

## **HIOKI**

### http://www.hioki.com

**Hauptsitz** 81 Koizumi Ueda, Nagano 386-1192 Japan

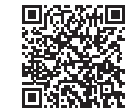

**Unsere** regionalen Kontaktinfor mationen

**HIOKI EUROPE GmbH** Rudolf-Diesel-Strasse 5

hioki@hioki.eu

65760 Eschborn, Germany

1808DE

Bearbeitet und herausgegeben von Hioki E.E. Corporation Gedruckt in Japan Conformitätserklärungen können von unserer Website heruntergeladen werden.<br>
CE-Konformitätserklärungen können von unserer Website heruntergeladen werden.<br>
• Dieses Dokument enthält urheberrechtlich geschützte Inhalte.<br>
• E

zu vervielfältigen oder zu verändern.

·In diesem Dokument erwähnte Firmennamen, Produktnamen, usw. sind Marken oder eingetragene Marken der entsprechenden Unternehmen.